# MagicInfo-i Premium Edition Server User Manual

MagicInfo-i is divided into 3 product groups; Author, Server and Client. MagicInfo-i Premium Edition Server is a web-based administration tool used to administer contents and devices, and process content scheduling and deployment.

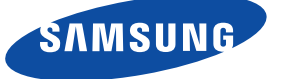

# Content

### 01 Before You Start

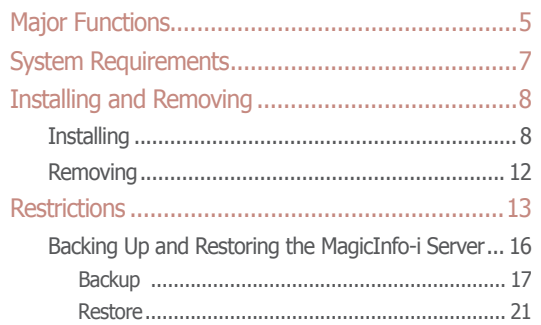

# 02 Login

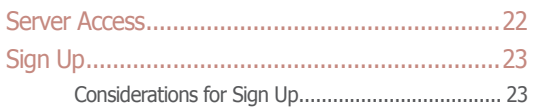

# 03 Screen Layout

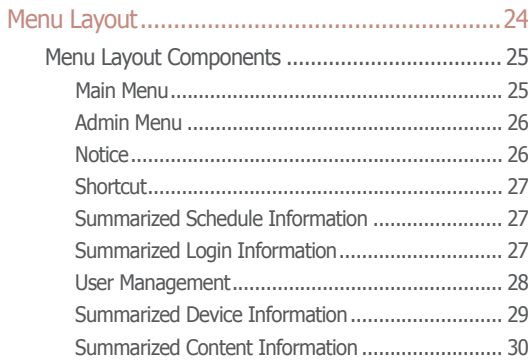

# 04 Content Management

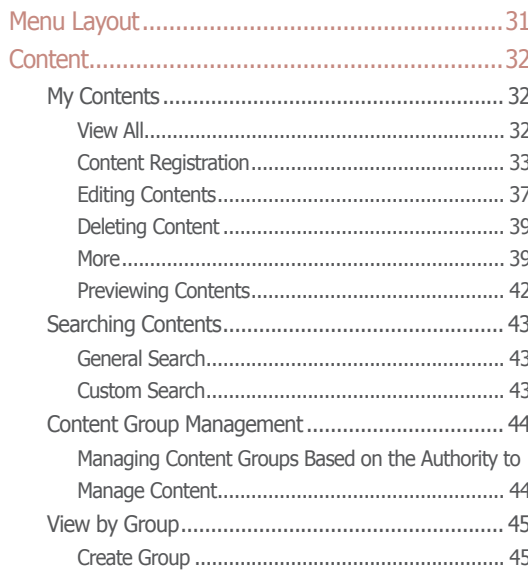

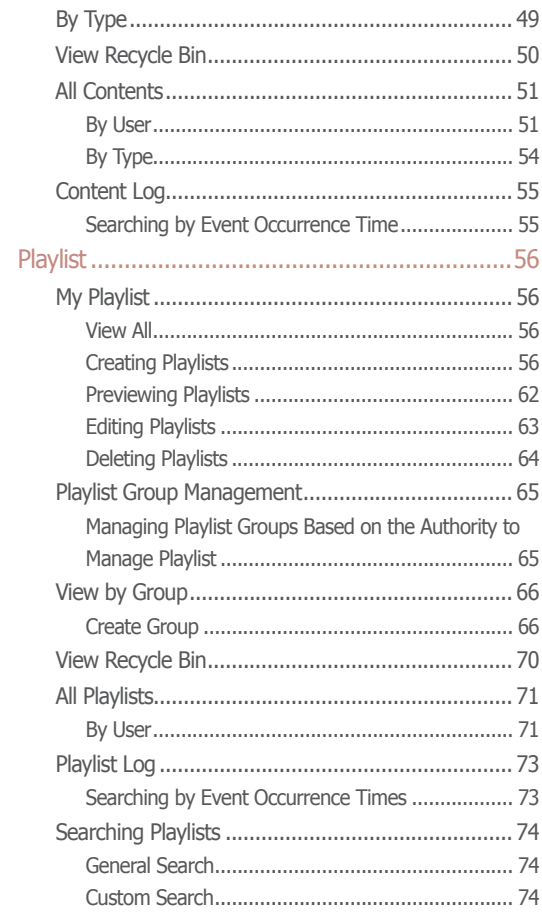

# 05 Schedule Management

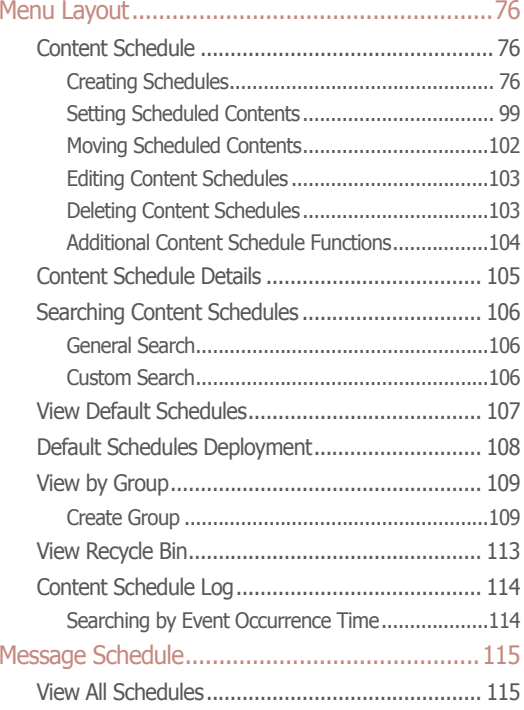

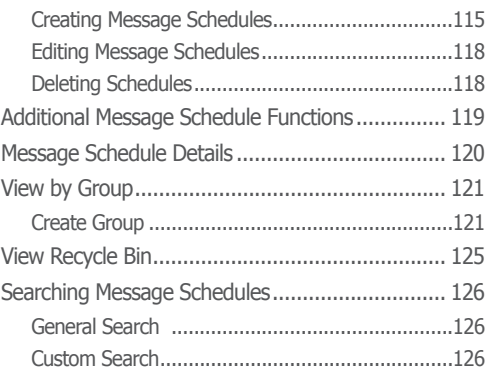

# 06 [Device Management](#page-126-0)

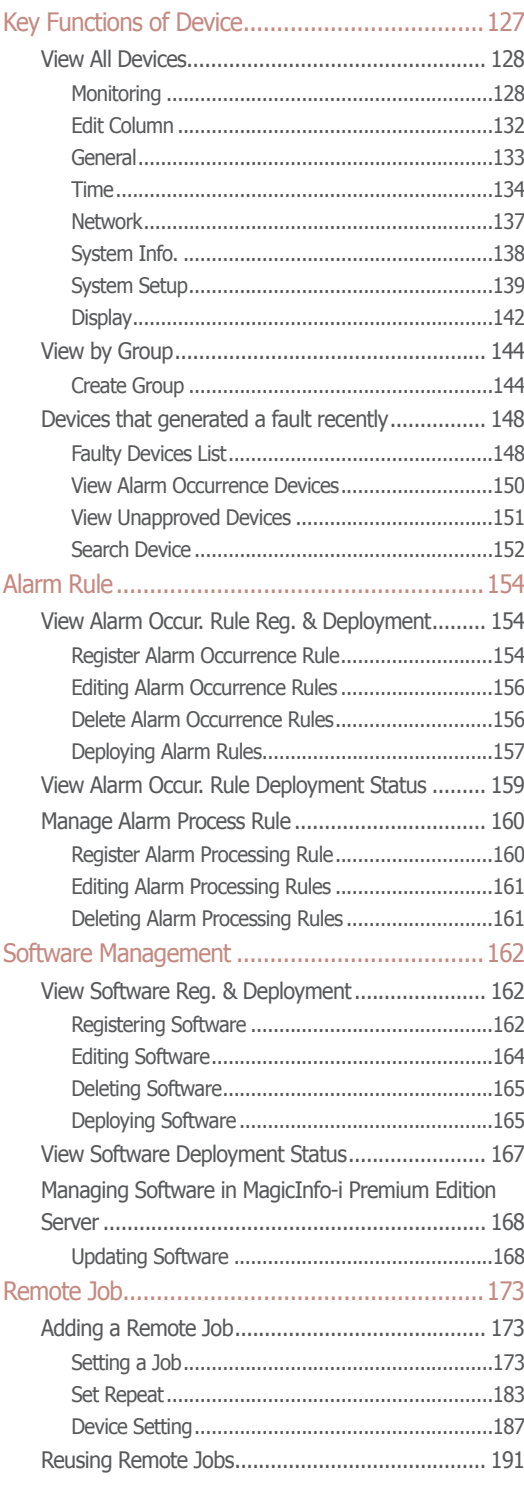

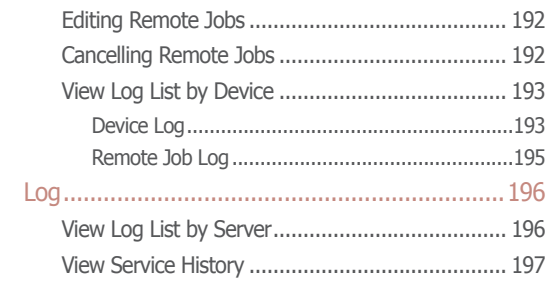

# 07 [User Management](#page-197-0)

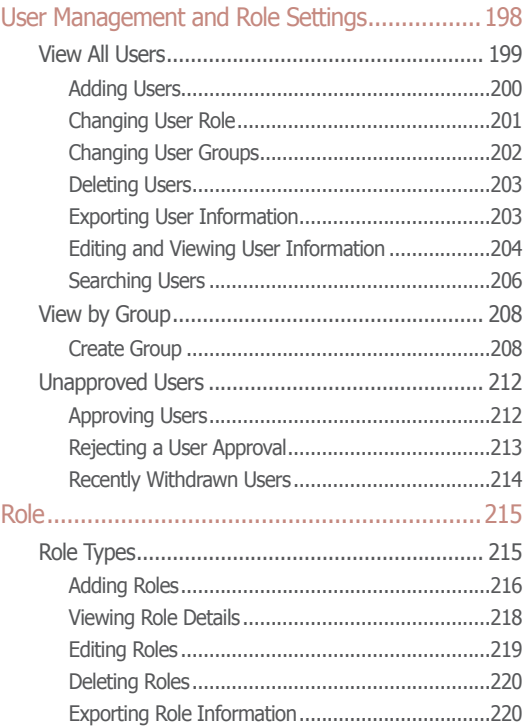

# 08 [Statistics Management](#page-220-0)

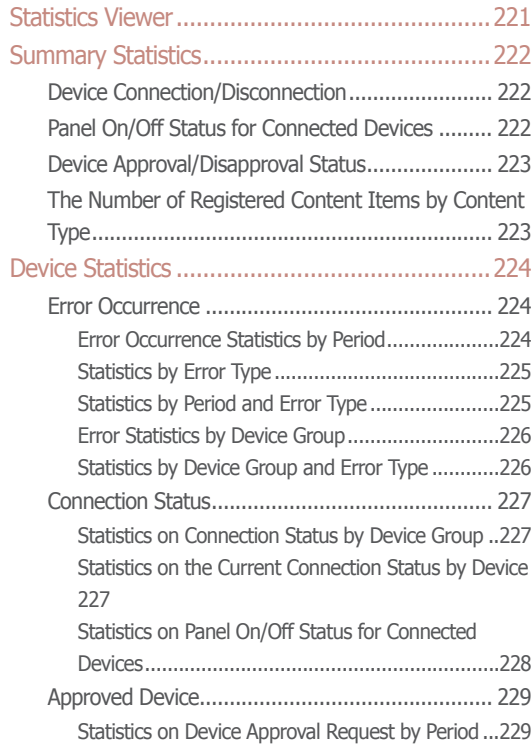

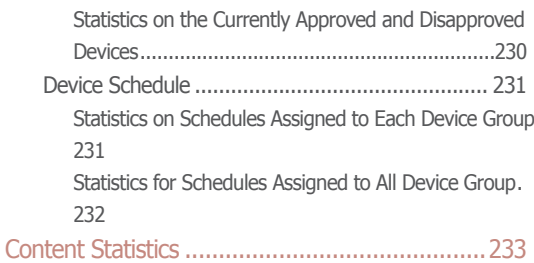

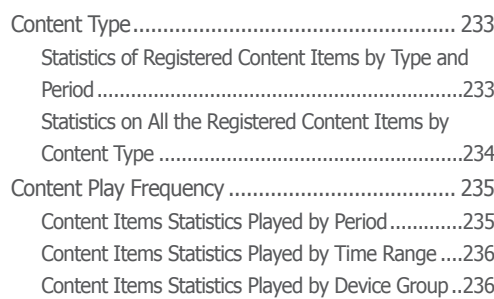

# 09 [Setting](#page-236-0)

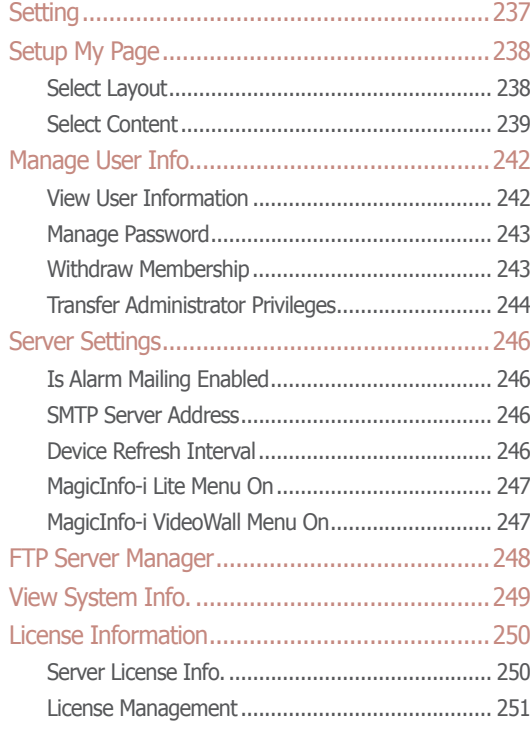

# 10 [SaaS Mode Guide](#page-251-0)

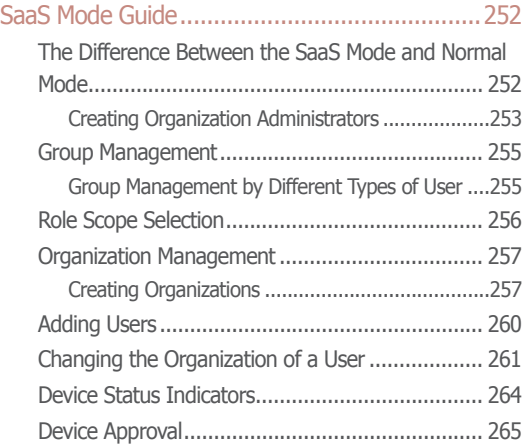

### 11 [About Server](#page-266-0)

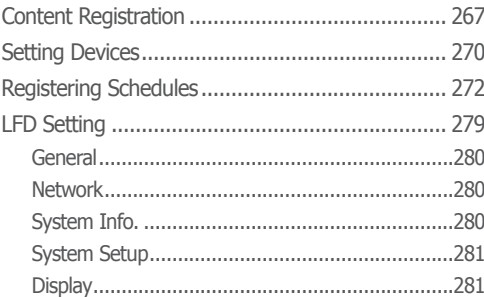

# 12 [Installing and Using VideoWall](#page-281-0)

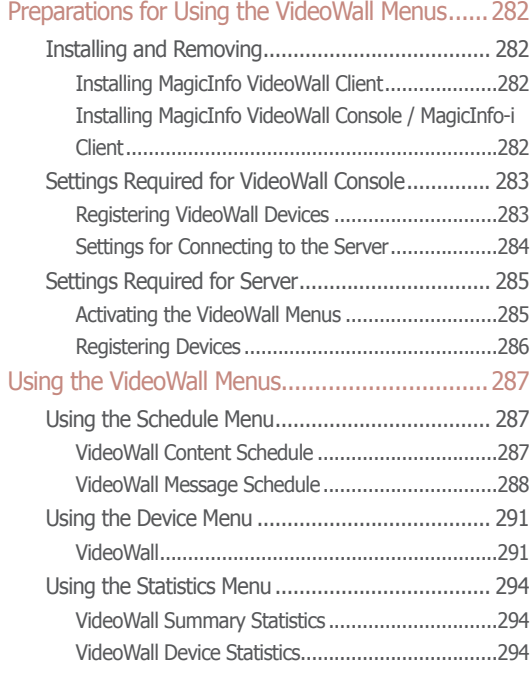

### 13 [Installing and Using MagicInfo Mobile](#page-294-0)

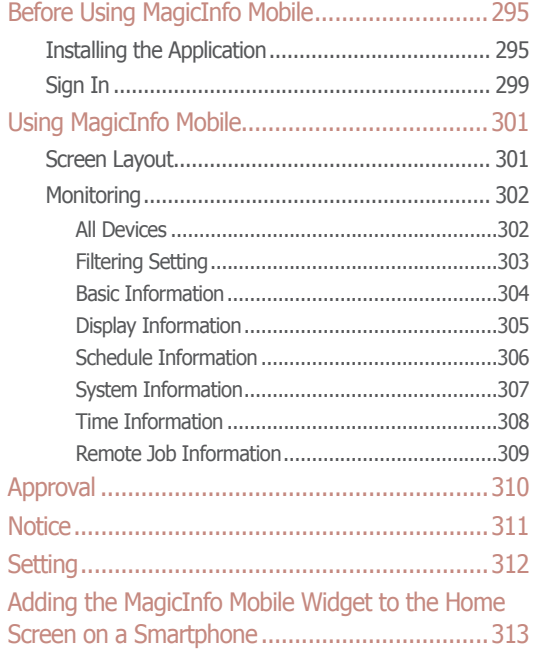

# <span id="page-4-0"></span>MagicInfo-i Premium Edition **Server**

# Before You Start

# Major Functions

The MagicInfo-i Premium Edition Server is a web-based management tool that manages content and devices and organizes and publishes content. A user can connect to the server and control devices remotely and organize content with various effects using their web browser.

### **Managing media content**

- ∙ Add and manage media files (photo, video, music, VideoWall, document, Flash, PDF, etc.) saved on your PC, as well as LFD content created using MagicInfo-i Premium Edition Author.
- ∙ Registered contents can be scheduled and deployed to devices.
- ∙ Registered contents can be downloaded to a user PCs.
- ∙ Content information can be modified and deleted.
- ∙ Content items can be registered and managed in different categories (View by Group, By Type); content items can be searched using a variety of keywords.
- ∙ Groups can be created to manage contents in groups.
- ∙ Content logs can be searched to view all content events (add, delete, edit) that have taken place on the server.

Content information can be converted to an Excel or PDF file and saved on a user PCs.

∙ Select a content item from the content list to preview it as a thumbnail image or video in Preview.

### **Playlist Creation**

- ∙ Contents registered on the server can be organized into a single playlist for normal or random playback. Multiple contents can be managed as a single content item.
- ∙ Screen change effects can be set for content playback.
- ∙ Groups can be created to manage playlists in groups.

### **Remote Device Monitoring**

- ∙ Device information (Device Name, On Air Content, Current Schedule) and on/ off status can be viewed in real time.
- ∙ Registered devices can be deleted.
- ∙ Different images representing the real-time status of individual devices to indicate default content playback, scheduled content playback, panel-off and server disconnection.

### **Tips**

#### **Server Access**

Open a web browser and enter http://(Server IP):(Server Port)/MagicInfo in the URL bar to move to the login screen.

E.g. The MagicInfo in (http://192.168.0.\*\*\*:7001/ MagicInfo) is casesensitive.

### **Remote Display Control**

- ∙ General settings, network settings, system settings and display settings for an LFD device can be configured. System information can be viewed.
- ∙ VNC is supported through a LFD VNC terminal.
- ∙ It is possible to remotely control devices connected to the server (Send File, Get File, Delete File/Folder, Restart, Service Management, Launch Command, Kill Process, Close Window)

### **Managing Faulty Devices**

- ∙ Alarms or faults are notified on the server at times; the rules to be applied in the processing of such alarms and faults can be registered.
- ∙ Devices experiencing alarms and faults can be processed after the alarm or fault type is checked.
- ∙ A device communicates alarms and faults to the server when certain conditions are identified. The definition of such conditions can be registered.

### **Remote Software Update**

- ∙ Applications installed on devices are updated. Alarm occurrence rule files which notify the server of alarms and faults are automatically updated.
- ∙ MagicInfo-i Premium Edition Server can be used to register and manage MagicInfo-i Premium Edition Client update software.
- ∙ Software registered on the server can be deployed to devices through scheduling.
- ∙ Update files can be updated automatically or through scheduling.
- ∙ Software is automatically downloaded to perform update when a device is connected to the server or at a set time.

### **Content Schedule Creation and Management**

- ∙ Contents can be scheduled to be played at a desired time.
- ∙ Daily/Weekly/Monthly schedules can be created.
- ∙ Playlist and Videowall contents are scheduled as a single content item.
- ∙ Set screen transition effects between contents.
- ∙ Background music can be set for various scheduled data.
- ∙ Operation of scheduled data can be viewed and managed.
- ∙ Deployment status of a selected schedule can be viewed, and deployment can be cancelled.
- ∙ Schedules can be deployed to selected devices and device groups.
- ∙ A LFD device screen can be divided to play different contents on each of the divided screens.
- ∙ Groups can be created to manage content schedules in groups.
- ∙ All content schedule events (add, delete, edit) that have taken place on the server can be viewed in Contents Schedule Log.

### **Terminology**

- **What is LFD?** LFD refers to a Large Format Display which displays information.

### <span id="page-6-0"></span>**Scheduling Messages**

- ∙ Created messages can be played on a selected device or device group immediately or at a scheduled time.
- ∙ Message font, size and color can be set.
- ∙ Message background image, position, scrolling, and moving speed can be set.
- ∙ Groups can be created to manage message schedules in groups.
- ∙ Messages to be played can be previewed.

### **User Management and Role Setting**

- ∙ All server users can be searched and managed.
- ∙ Organizations and groups can be created to managed users in groups.
- ∙ Organization applied to the Content, Schedule, Device and User menus can be created on the User menu.
- ∙ Administrators can create roles for users of server menus and assign them to different users.

### **Statistics Support**

- ∙ Statistics are provided on the connection status of all devices, panel on/ off status of all connected devices, device approval status, and number of registered content items by type.
- ∙ Statistics are provided on device errors, connection status, approved devices and schedules deployed to devices.
- ∙ Statistics are provided on the playback frequency and types of content items played on MagicInfo-i Premium Edition Client.

# System Requirements

### **Hardware**

**CPU : Dual Core 2.5 GHz or greater RAM : 2048 MB or greater 200 GB or greater**

### **Software**

**Internet Explorer 7.0 or later (8.0 recommended)**

### **System**

**Windows 2003 Windows XP Professional SP3 Windows Vista Windows 7 Windows Server 2008**

# <span id="page-7-0"></span>Installing and Removing

# **Installing**

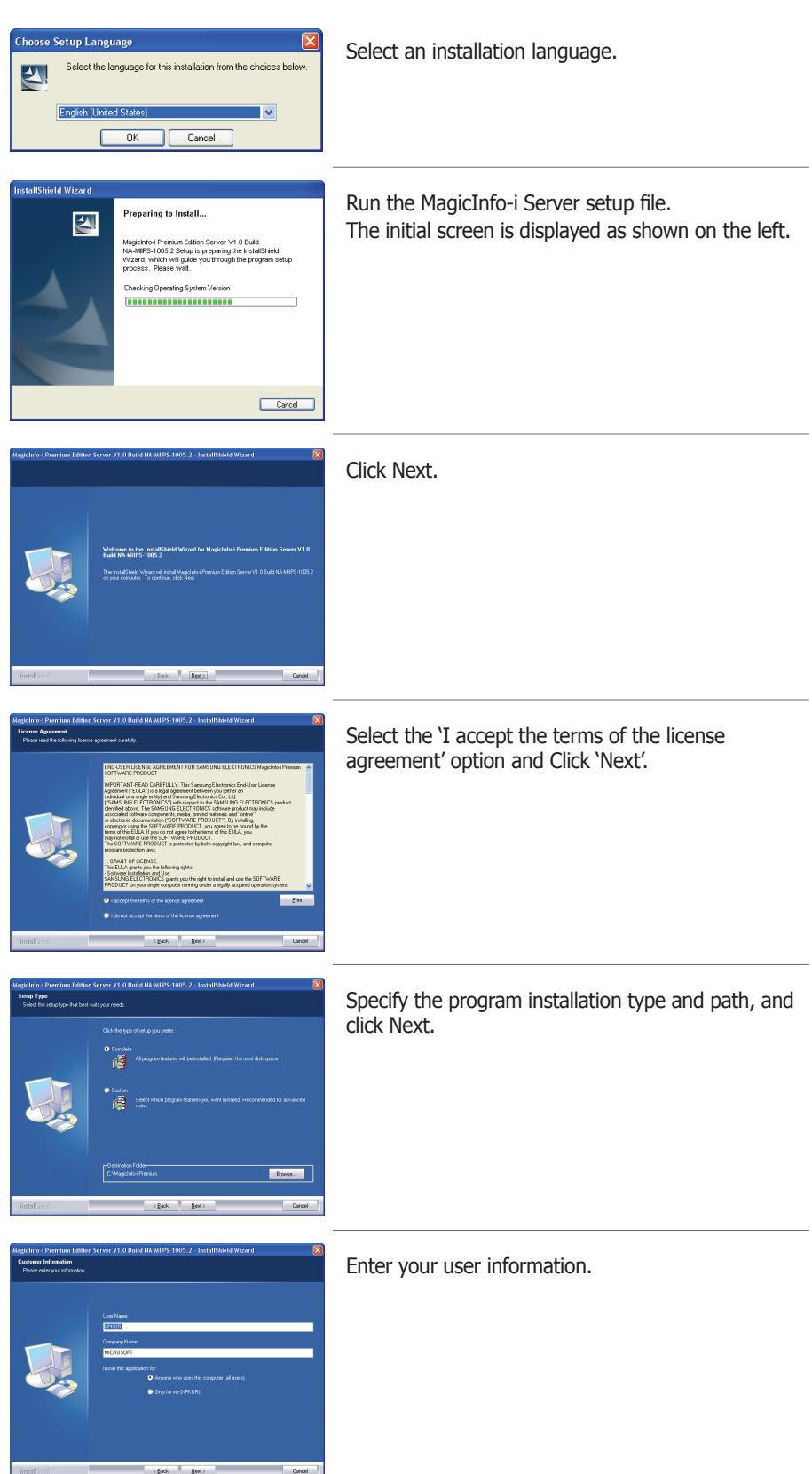

### **Caution**

#### - **Precautions for Program Installation** MagicInfo-i Server can only be installed under a Windows administrator account. (Applicable

only on a Windows Vista or Windows 7 operating system.) MagicInfo-i Server requires PostgreSQL. Install the PostgreSQL program before installing Server.

#### - **Precautions for PostgreSQL Installation**

To install PostgreSQL properly, the Secondary Logon service must be activated on the PC where the application will be installed. (Applicable only on a Windows Vista or Windows 7 operating system.) To install PostgreSQL properly, go to Start – Control Panel – User Accounts – User Account Control Settings and move the slider down to Never Notify. (Applicable only on a Windows

Vista or Windows 7 operating system.) Ensure you do not forget the PostgreSQL port and administrator account password configured during PostgreSQL installation as they are required to install Server.

### **Tips**

- **Selecting an Installation Type** The installation process can vary depending on the Setup Type. This manual describes the installation process based on when Complete is selected for Setup Type.

#### - **Custom**

Select Custom from Setup Type and click Next. The following screen will appear.

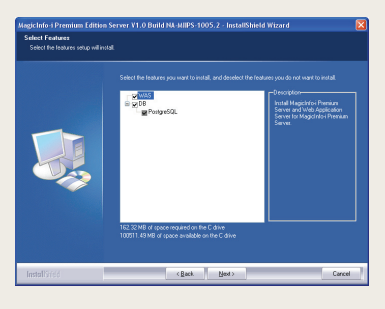

Select the checkboxes of the functions you want to install, and click Next. The same installation process is applied when both WAS and DB are selected and when Complete is selected for Setup Type.

- **If only WAS is selected under Custom** Select only WAS under Custom and click Next to open the following screen.

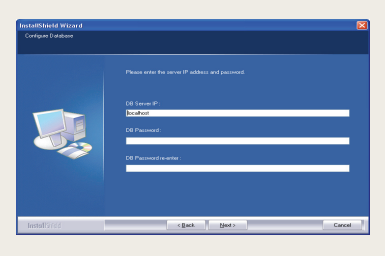

Enter the database server IP and password to access database. Click Next to open the screen where you can enter user information.

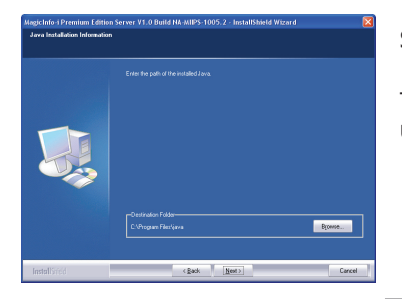

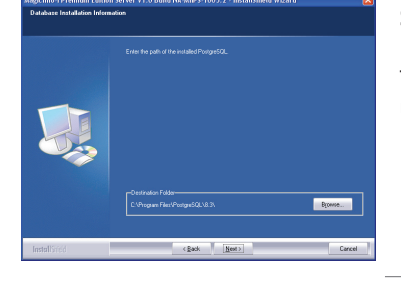

Specify the Java installation path.

This step will be skipped if only DB was selected under Custom for Setup Type.

Specify the path where PostgreSQL is installed.

This step will be skipped if only WAS was selected under Custom for Setup Type.

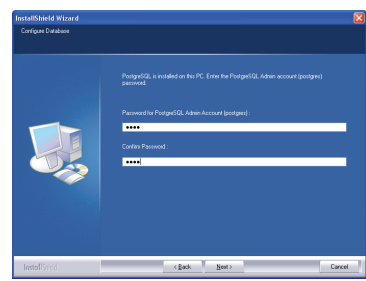

Enter the password of the PostgreSQL administrator account.

This step will be skipped if only WAS was selected under Custom for Setup Type.

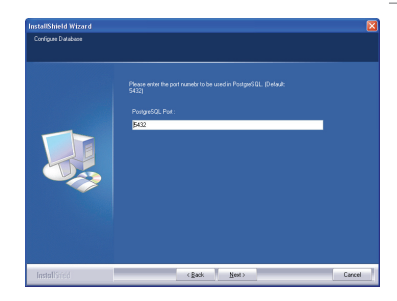

Enter the port for PostgreSQL.

This step will be skipped if only WAS was selected under Custom for Setup Type.

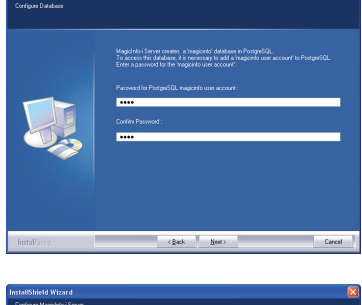

Enter the Password for PostgreSQL magicinfo user account.

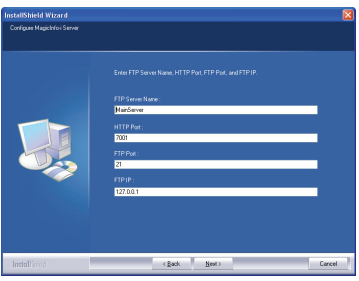

FTP Server Name : Enter the FTP Server Name. HTTP Port : Set the Http port to use on the server. FTP Port : Set the FTP port to use on the server. FTP IP: Specify the FTP IP for the server.

Click Next.

This step will be skipped if only DB was selected under Custom for Setup Type.

#### **Tips**

- **Installing Java** Select the existing path if Java is already installed on the PC where Server will be installed.

If Java is not installed, it will be installed automatically when Server is installed.

**If only DB is selected under Custom** Specify the PostgreSQL path, and click Next to open the following screen.

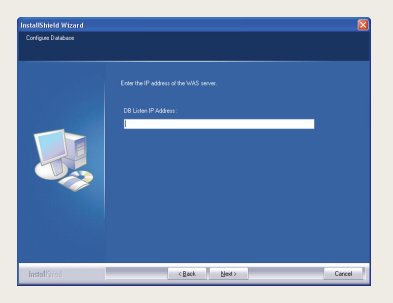

Enter the WAS server IP that will be connected to DB. Click Next to open the screen where you can enter the PostgreSQL administrator account password.

### **Caution**

#### - **Entering the PostgreSQL Administrator Account Password**

Enter the PostgreSQL administrator account password that was configured during PostgreSQL installation. It will be used as the Password for PostgreSQL Magicinfo user account for a server backup and recovery.

- **Entering the PostgreSQL Port** Enter the PostgreSQL port that was configured during PostgreSQL installation.
- **Entering the magicinfo User Account Password for PostgreSQL**

In PostgreSQL MagicInfo-i Premium Edition Server creates a database named magicinfo. To access the database, add the 'magicinfo\_ premium' user account to PostgreSQL. The password for this 'magicinfo' user account must be entered.

### **Tips**

- **Selecting an IP from Multiple IPs**

Multiple IPs exist if there is more than one network card on the PC where the Server will be installed. Select an IP that will be used on the Server from the screen displayed after the magicinfo user account password was entered.

This step will be skipped if only DB was selected under Custom for Setup Type.

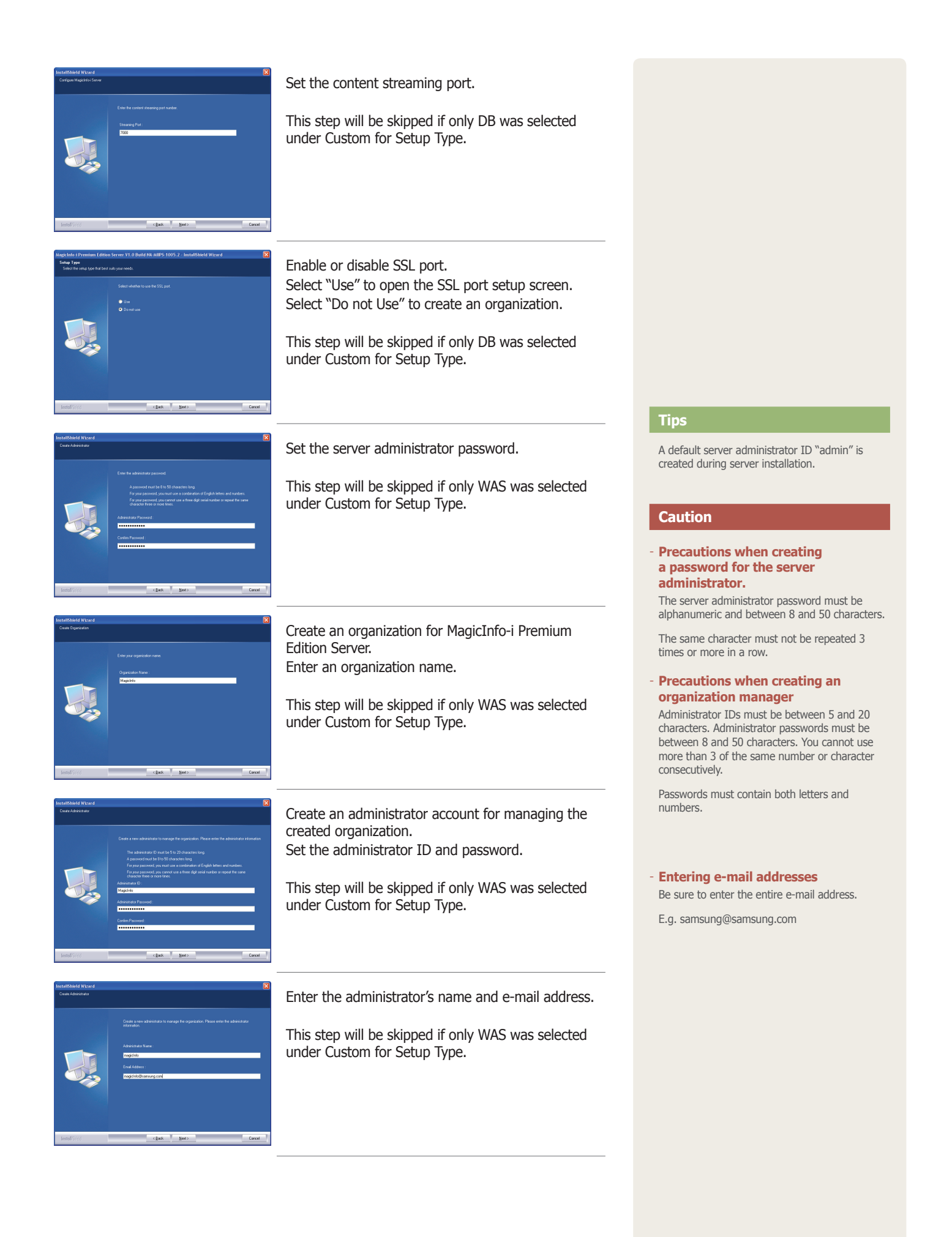

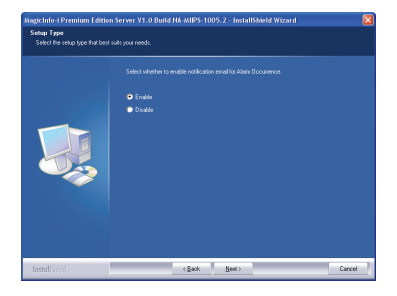

Set the SMTP IP to be used for e-mail notification of alarms, temporary passwords and user rejections.

Select "Enable" to open the SMTP IP setup screen. Select "Disable" to continue with the installation.

This step will be skipped if only DB was selected under Custom for Setup Type.

Enter a SMTP IP address for e-mail notification of alarms.

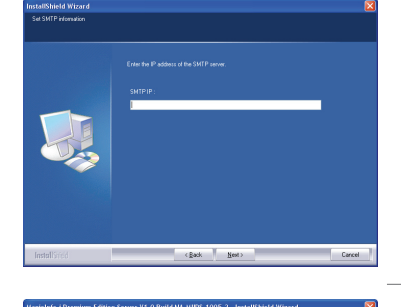

The setup information is displayed. Click 'Next' to proceed to the next step.

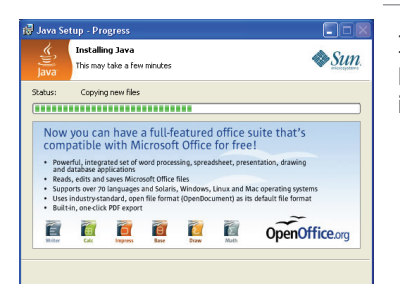

Install all Java software required to operate MagicInfo-i Premium Edition Server. The installation is performed automatically.

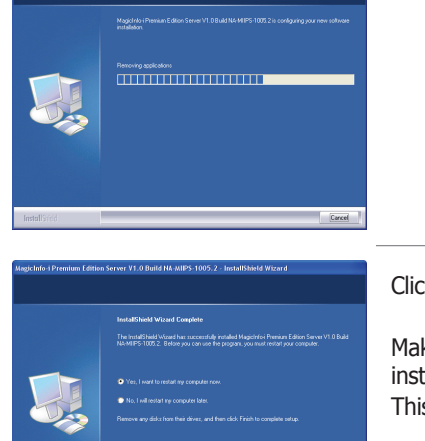

The installation of the application is progressing.

Click 'Finish' to finish the installation.

Make sure to restart the system when the installation is completed. This is required to configure the system correctly.

When the system is restarted, the MagicInfo-i Premium Edition Server service starts and you can connect to MagicInfo-i Premium Edition Server using a web browser.

### **Tips**

- **Configuring each web' browser version after the installation** Microsoft Internet Explorer - 'Tools' - 'Internet Options' Microsoft Internet Explorer 7.0, 8.0 Go to "Search History" - "Setting" and set "Temporary 1 **Internet Files**" to "Every Time" e **2 Page is Opened."** Internet<br>Explorer **12 11** Go to "Advanced" -2 | "International" and check "Send

### **4** - **Installing Java**

**4**

**111 Stannly Java**<br>This step will be skipped if Java is already **13 5** installed on the PC where the Server will be installed.

**12** UTF-8 URL."

**<sup>11</sup> <sup>3</sup>**

# <span id="page-11-0"></span>Removing

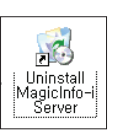

Click Start - Settings - Control Panel - Add/Remove Programs. Select the MagicInfo-i Premium Edition Server and click Change/Remove.

Removing the application begins. Preparing to Install...  $\overline{\mathbf{z}}$ Magnumber Premium could be server you could<br>NA-MIPS-1005.2 Setup is preparing the installShire<br>Witzerd, which will guide you through the program<br>process. Please wait. Cancel um Edition Server V1.0 Build NA-MIPS-1005.2 - InstallShield Wizard  $\Box$ Click Yes in the deletion confirmation message box. The removal of the application is progressing. The removal of the application is complete.

### **Tips**

**Precautions for software uninstallation**

To removing the program, make sure to close all web browsers and applications.

Uninstalling the program will delete only MagicInfo-i Server and will not delete Java or PostgreSQL.

- **Uninstall using All Programs** Select Start - All Programs - MagicInfo-i Premium - Server - Uninstall MagicInfo-i Premium Server to uninstall the program.

- **Re-installing MagicInfo-i Server**

If Server is re-installed, the existing MagicInfo Premium database will be removed and a new database will be installed.

# <span id="page-12-0"></span>**Restrictions**

### **Login**

- ∙ Server URL format is HTTP://(Server IP):(Server Port)/MagicInfo. The server IP is the IP of the environment where the server is installed and port number is the port number entered when the server was installed. ('MagicInfo' at the end of the address is case-sensitive.)
- ∙ Internet Explorer 8.0 is recommended for optimum server connection.
- ∙ The initial server deployment requires one Server Administrator ID and one organization administrator for each organization.
- ∙ General users can log in after an administrator approval following sign-up.
- ∙ When signing up, user IDs must contain only letters (case sensitive) and numbers.
- ∙ User IDs must be between 5 and 20 characters. Passwords must be between 8 and 50 characters.

### **Content - Content Management**

- ∙ When the content registration screen is opened for the first time, Java Web Start can be installed. Java Web Start must be installed to register local content items on the server.
- ∙ The following media files can be registered: images, videos, sound, LFD, Videowalls, Office, Flash and PDF. To edit content items, select only one content item and click Edit.
- ∙ Scheduled content items and playlists cannot be deleted. To delete such content items and playlists, delete the schedule first.
- ∙ Deleted content items and playlists are moved to "View Recycle Bin." Contents and playlists in View Recycle Bin can be recovered; however, content items and playlists deleted in "View Recycle Bin" are permanently deleted.
- ∙ Appropriate codecs must be installed to preview images when uploading content items using Java Web Start.
- ∙ Proxy settings can only be made when HTTP transmission is used for content upload and download.
- ∙ Thumbnail images for Korean content items may not be visible when uploading content items. In such a case, enable "Send UTF-8 URL" according to the browser setting instructions on the right.
- ∙ Content items uploaded to PCs with an internal Intel graphics card may be displayed as blank thumbnail images.
- ∙ When attempting to upload a file, the upload may fail if the file name uses characters not recognized by the OS; for example, Korean files may not upload if using an English version of Windows.
- ∙ Content items can be downloaded irrespective of the locale of the OS on a device.
- ∙ If you disconnect while downloading content to a device, you can resume the download from the last point.

### **Tips**

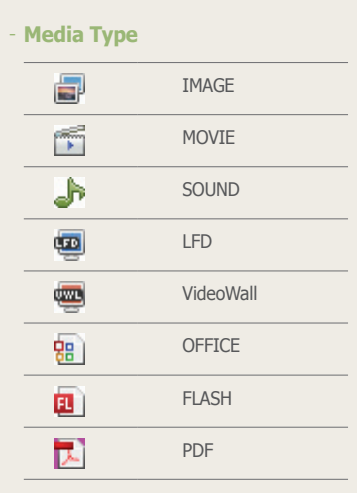

#### - **Configuring each web' browser version after the installation** Microsoft Internet Explorer - 'Tools' - 'Internet Options'

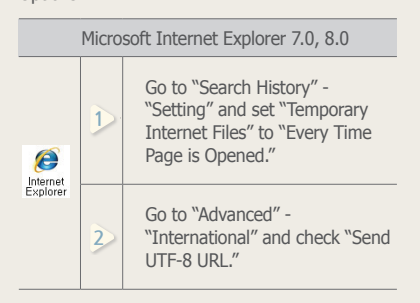

### **Schedule - Schedule Management**

- ∙ Schedules are deployed only to devices that are turned on and connected to the server. (Schedules are automatically deployed to devices that are turned off when the devices are turned on.)
- ∙ Frames can be divided into a maximum of 4 when creating schedules.
- ∙ Schedules cannot be added to time periods that contain Schedule Constraints.
- ∙ Videowall contents cannot be scheduled with other contents. (Other contents do not contain coordinates of Videowall devices.)

### **Device - Device Management**

- ∙ To use VNC, Java Web Start must be installed to function as VNCViewer on the server. Also, the VNC Server program must be installed on the device to connect to (click the "VNC" button to install the VNC program if no VNC program is installed).
- ∙ VNC connection may not be established in some network environments.
- ∙ If a server connection is not established when the power is on, the power is displayed as 'off' in the monitor status (monitoring) window.
- ∙ Display configuration and system setup cannot be changed when a device is off.
- ∙ Panel On Time (<Device> <Display> Panel On Time) indicates the cumulative running time of the LFD since it was released from the factory. This function is only available in products released after MXn.
- ∙ Search Device is available only for devices that are on the same network as the server.
- ∙ Only LFDs that are in the same subnetwork as the server can be switched on remotely.
- ∙ Alarm rules and software deployment reservations set for a time earlier than the current time are applied immediately upon setting.
- ∙ New devices can only be approved by users with a Server Administrator's account (users with the user ID "admin") or those belonging to the Administrator group. When there is only one organization, approvals can be made by the organization's administrator. <Device> - <View Unapproved Devices>

### **User - User Management**

- ∙ Organization administrators and general users cannot view or edit organizations. Only Server Administrators (users with the ID "admin") can view and edit (create, modify, delete) organizations.
- ∙ Organizations can be edited (created, modified or deleted) using the "User" menu. Changes to organizations via the "User" menu are applied to the Content, Schedule, Device and User menus.
- ∙ Withdrawn user accounts cannot be recovered by an administrator; reregistration is required (a password pop-up window is displayed when a withdrawn user's ID is entered in sign-up; enter the correct password to reregister).
- ∙ Depending on the role of general users, some menus may not be displayed.
- ∙ Users with their role set to "All" have the authority of a Server Administrator or administrator. Such users can only be created by those authorized to create users.

### **Setup - Personal Information Management, Server Setup**

- ∙ Passwords can be changed in <Setup> <Manage User Info.> "<Manage Password>." The new password must be different from the old one. Three of the same number or character cannot be used consecutively.
- ∙ Content items registered by a withdrawn member are not deleted.
- ∙ To delete an administrator's account, the administrator's role must be transferred to another user first in <Setup> - <Manage User Info.> - <Transfer Administrator Privileges>. For an administrator to delegate their role to another user, the administrator and the user that will take over the role must belong to the same organization.
- ∙ <Setup> <Server Settings> "Alarm Mailing Service" must be enabled to issue a temporary password to a user.

# <span id="page-15-0"></span>Backing Up and Restoring the MagicInfo-i Server

When the MagicInfo-i Premium Edition Server is installed, Two (2) icons are created.

You can view the icons by clicking Start - Program - MagicInfo-i Premium - Server in Windows.

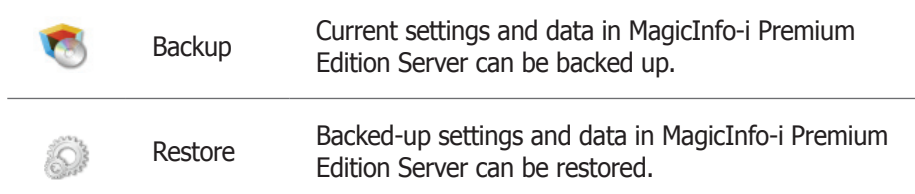

Current settings and data may need to be saved when uninstalling MagicInfo-i Premium Edition Server. In such a case, use the Backup or Restore function provided by MagicInfo-i Premium Edition Server to save and back up settings and data.

### <span id="page-16-0"></span>**Backup**

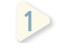

**1** Current settings and data in MagicInfo-i Premium Edition Server can be backed up.

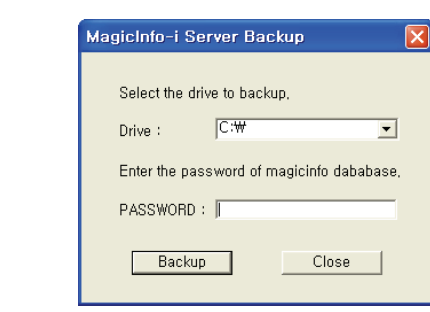

.<br>استقلا **10** Select a drive to back up to, enter the magicinfo database password **<sup>11</sup>** the Backup button to start data backup. registered during MagicInfo-i Premium Edition Server installation and click

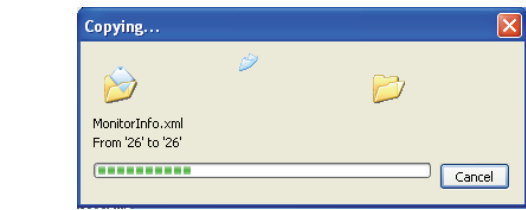

**<sup>11</sup>** The backup is completed.

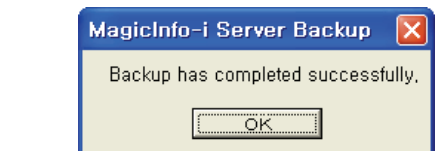

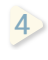

**<sup>11</sup>**

**15 12** new sub folder is created and named with the backup date and time.The backed up data is saved in a sub folder of the 'C:\backup' folder. A

### **Tips**

- **Password for the Backup Directory** 'Enter the MagicInfo database password.'

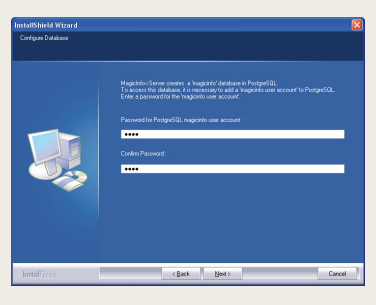

### Periodic Backup with Task Scheduler in Windows

You can back up the MagicInfo-i Server Premium Edition settings and data periodically using the Task Scheduler function in Windows.

**1** Select Start-All Programs-Accessories-System Tools-Scheduled Tasks.

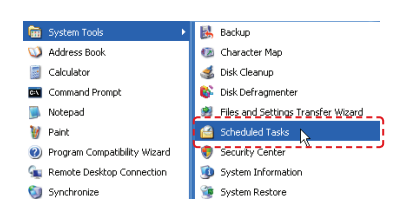

 **10** In the displayed Scheduled Tasks window, click Add Scheduled Task.

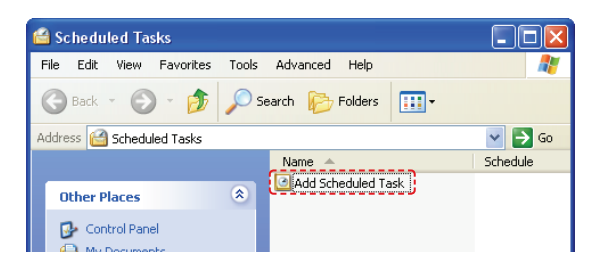

**15 <sup>11</sup>** The Scheduled Task Wizard window will appear. Click Next. 

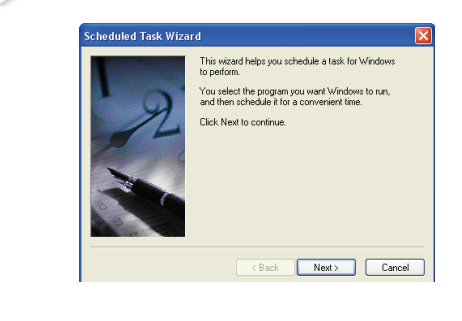

 **12** Click Browse in the screen where you can select a program to run.

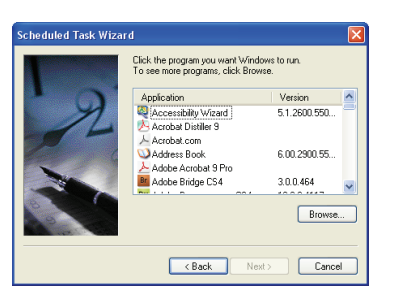

**13** Select the MagicInfo-i Server Backup program and click Open. 

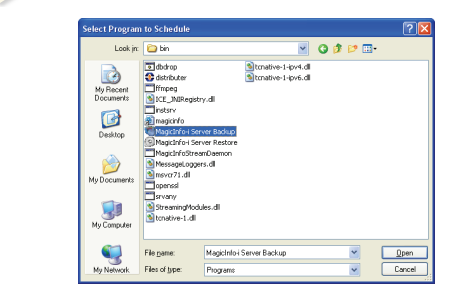

 Specify the task name and backup cycle, and click Next (e.g.: backup monthly).

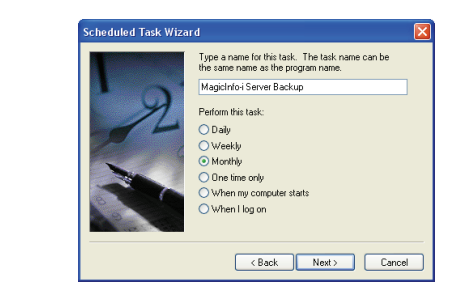

**15** Specify the backup date and time, and click Next. 

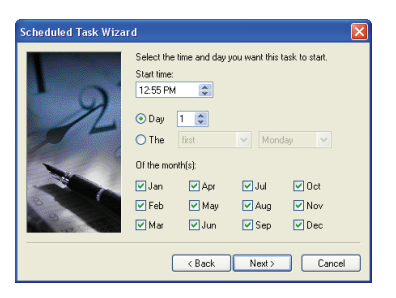

 Specify the user that will run the scheduled task. Enter the user name and password, and click Next.

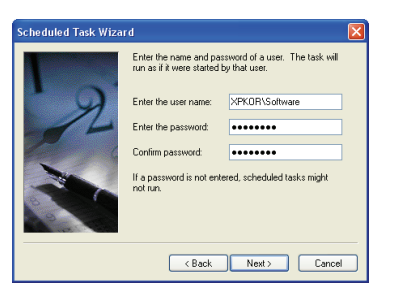

**9** In the displayed Magicinfo-i Server Backup configuration window, go to the Task tab and enter -savepath:(drive name) –dbpassword(db password) in the Run field. (e.g.: if you want to back up the C drive and the db password is magicinfo, you can enter -savepath:C:\ -dbpassword:magicinfo.)

Click OK.

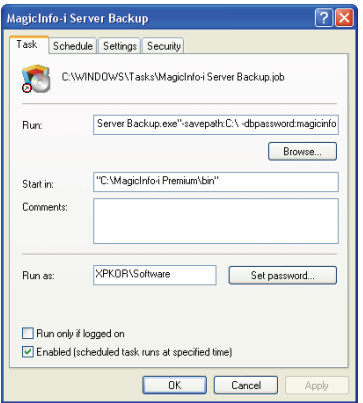

**2 10**

You can check that MagicInfo-i Server Backup has been added in the Scheduled Tasks window.

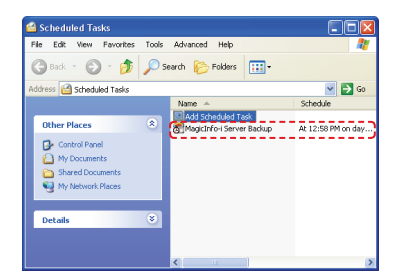

**Tips**

### - **dbpassword**

Ensure you enter the magicinfo user account password (that was configured during Server installation) as the dbpassword in the Run field.

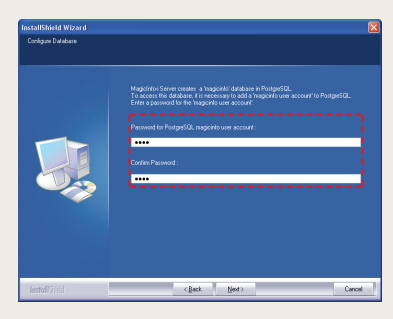

### <span id="page-20-0"></span>Restore

 Backed-up settings and data in MagicInfo-i Premium Edition Server can be restored.

 **10** Backed-up data is saved in "C:\backup" in folders assorted by backup **<sup>11</sup>** date and time.

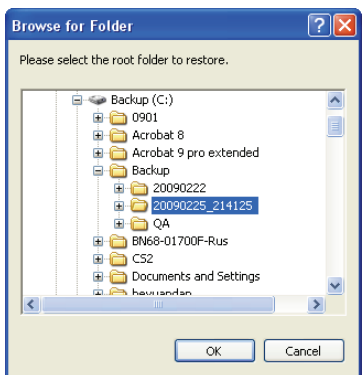

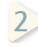

 **10** Select the folder containing the data you want to use for restoring, click the OK.

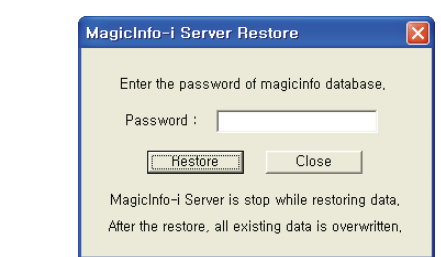

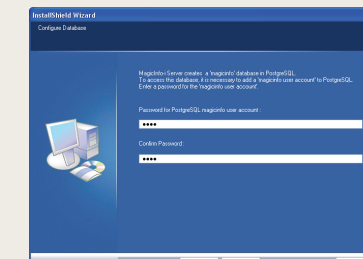

- **Password for the Restore Directory** 'Enter the MagicInfo database password.'

**Tips**

**<sup>11</sup>** Click the Restore button after entering the magicinfo database password registered during MagicInfo-i Premium Edition Server installation to start restoration.

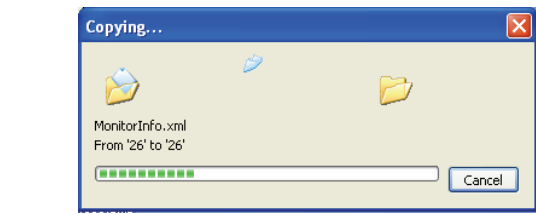

**12** The restoring is completed.

**<sup>11</sup>**

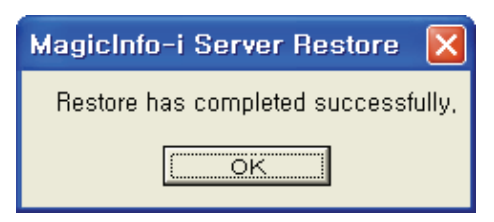

# <span id="page-21-0"></span>MagicInfo-i Premium Edition **Server**

# $Login$  02

# $\blacktriangleleft$  MagicInfo  $i$ User ID  $Login$ Password Sign Up Contact the administrator Copyright 2009 SamsungElectronics All rights reserved

# Server Access

**5**

**1 Exercise 19 August 20 August** 2012 MagicInfo in the URL bar to move to the login screen. Open a web browser and enter http://(Server IP):(Server Port)/

**2 10 <sup>11</sup> <sup>3</sup>** move to the main screen. Enter a user ID and password and click the Login button( Login ) to

**2 10** (You must create a user account to use MagicInfo-i Premium Edition Server if you don't have a user ID.

**12 <sup>11</sup> <sup>3</sup>** After sign up, you can log in following an approval by the administrator.)

### **Tips**

**Server Access** N.B. The MagicInfo in (http://192.168.0.\*\*\*:7001/MagicInfo) is casesensitive.

### **Caution**

### - **Administrator Log-in**

To log in as an organization administrator after the initial installation, the administrator ID and password registered during installation must be entered. For security, change the password in <Setup> - <Manage User Info.>.

Samsung Electronics Co., Ltd. will not be liable for any loss or damage due to not changing the password.

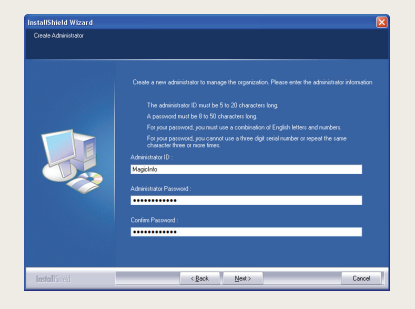

### - **Approve User**

General users can login following an approval by the administrator. The following message is displayed when login is attempted without an approval by the administrator.

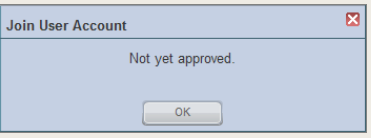

# <span id="page-22-0"></span>Sign Up

Click the Sign Up button ( $\sqrt{s_{\text{ign Up}}}$ ) on the Login screen to move to the Sign Up screen.

User information, ID and password can be registered on the Sign Up screen.

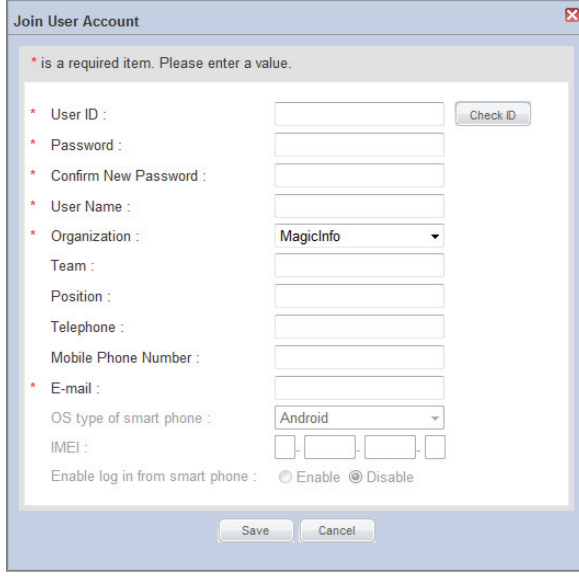

### Considerations for Sign Up

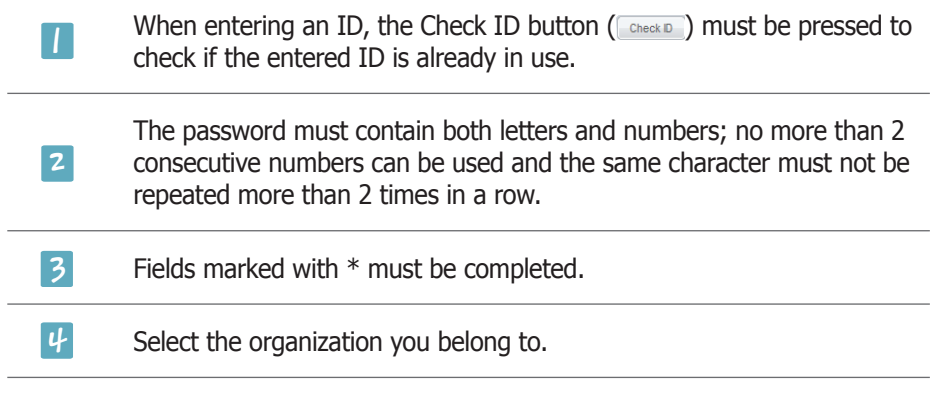

er c<br>1 uj ng ti er completina tl sign up.After completing the required fields, click the Save button (
save ) to complete the

### **Caution**

- **Checkpoints for Creating IDs** A user ID can only contain alphabets and numbers, and is case-sensitive.

A user ID must be between 5 and 20 characters. A password must be between 8 and 50 characters.

# <span id="page-23-0"></span>MagicInfo-i Premium Edition **Server**

# Screen Layout

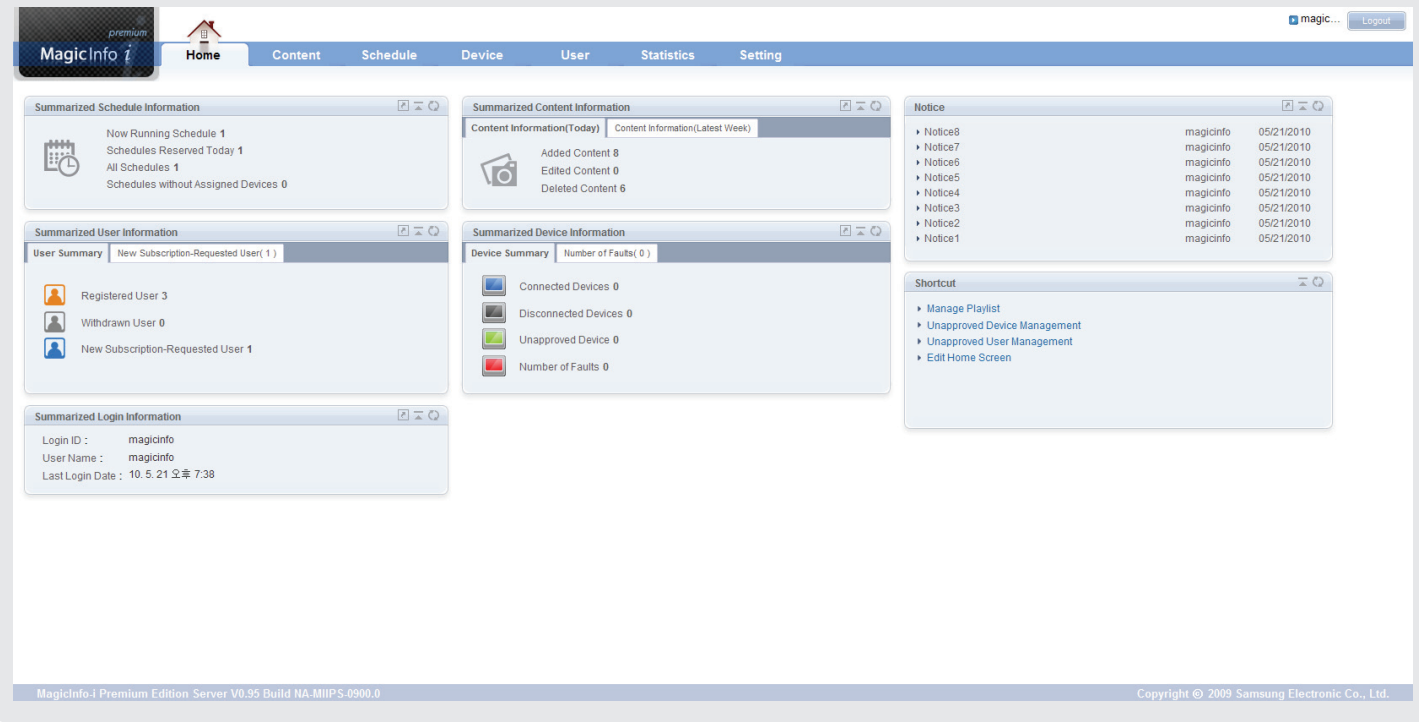

# Menu Layout

On the server's main menu, you can select the layout of your choice in <Setting> - <Setup My Page>, and place the content you use frequently anywhere on the Home screen.

A Shortcut to Notice, Summarized Login Information, Summarized Content Information, Summarized Device Information, Summarized Schedule Information, Summarized User Information and the main functions of various menu items can be placed anywhere on the Home screen.

Refer to the Setting section in this manual for further details.

<span id="page-24-0"></span>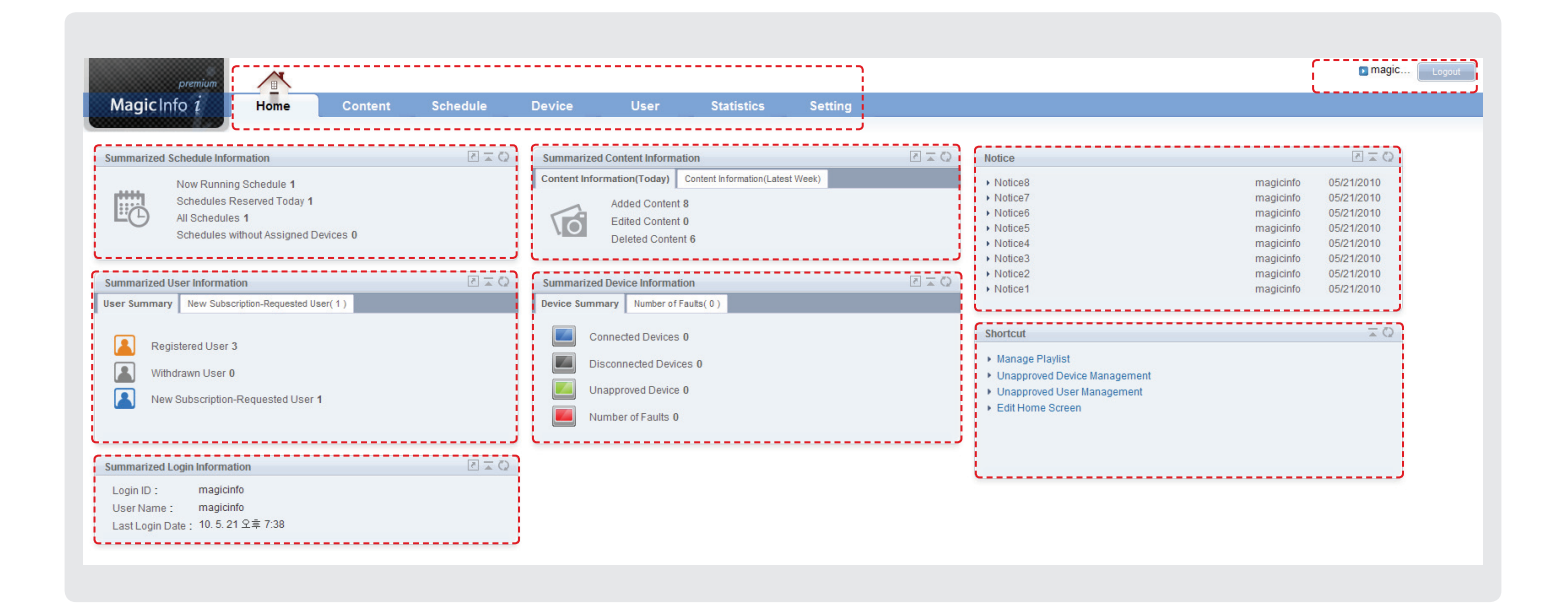

# Menu Layout Components

### Main Menu

The main menu used in MagicInfo-i Premium Edition Server; various functions of MagicInfo-i Premium Edition Server can be used through the items on this menu.

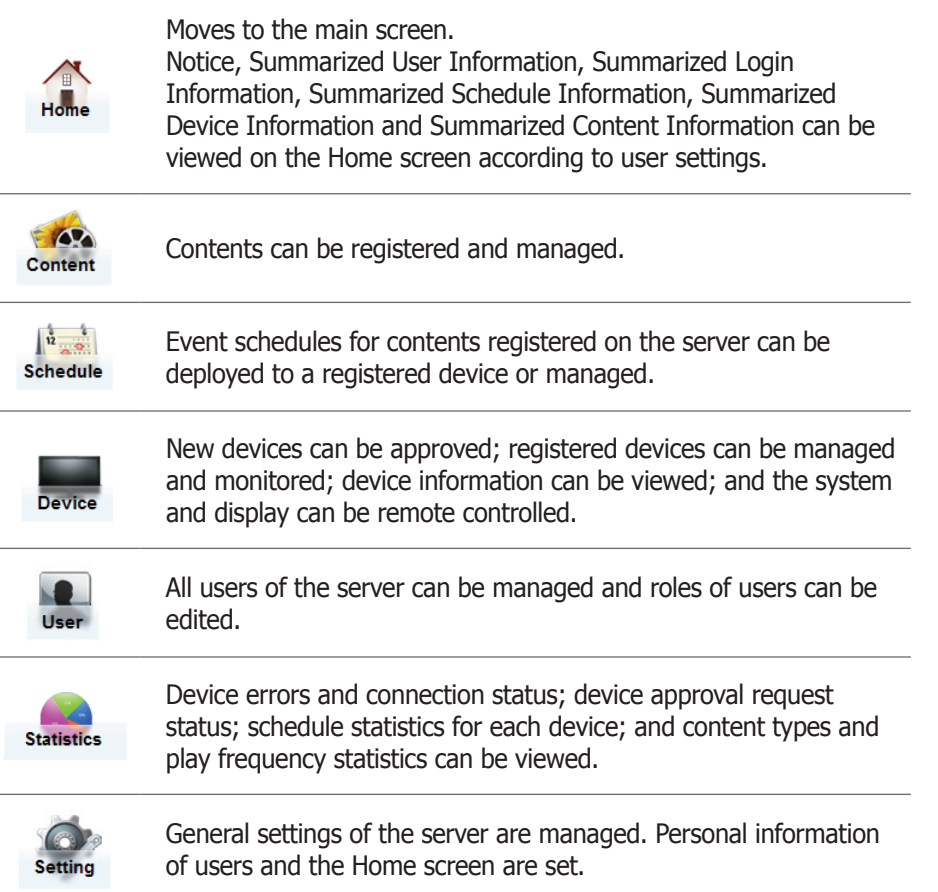

### **Tips**

### - **Role Setting**

The administrator designates a role to each user of the server. Menus are not displayed to general users without the required role.

### <span id="page-25-0"></span>Admin Menu

User ID Go to <Setting> - <Manage User Info.> - <View User Information>, and view or modify personal information.

 $\begin{array}{|c|c|} \hline \text{Logout} & \\\hline \end{array}$ 

Logs out.

### **Notice**

Click on the list to view the notices.

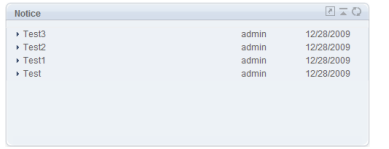

A list of notices can be searched.

### Notice Registration

**Notice** 

Click  $\blacksquare$  to view a list of notices.

Click  $(\lceil \sqrt{n_{\text{max}} \rceil})$  to move to the input screen.

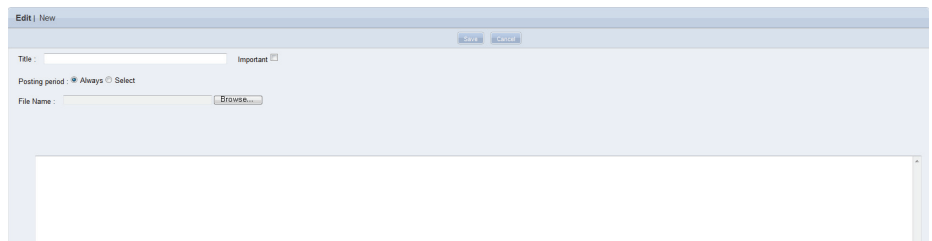

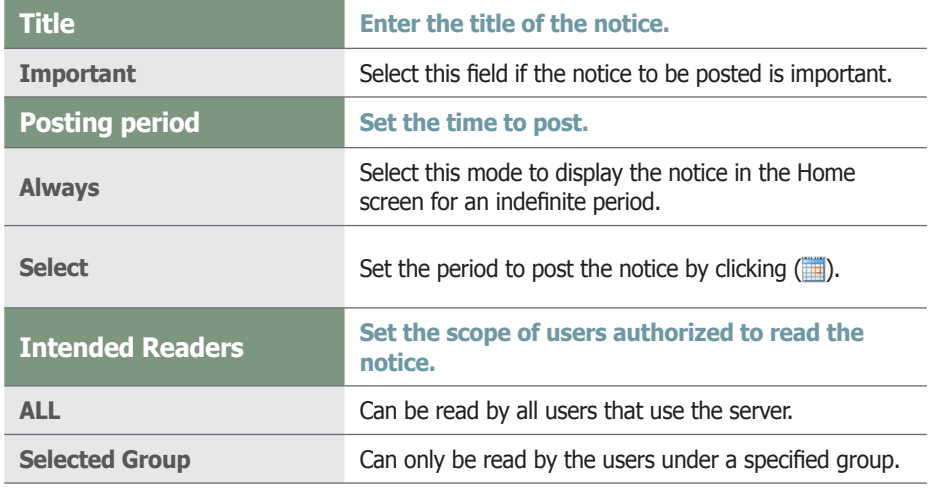

Click ( save ) to save. Notices can be checked on the main screen in MagicInfo-i Premium Edition Server.

### **Tips**

- **Home Screen Button** ( $\geq$ ) : Moves to a menu page.
- $($   $\bar{ }$  ) : Minimizes the window.
- $(Q)$  : Renews the window.

- **Posting Important Notices** Notices set as "Important" are displayed in a different color on top of the Notice list.

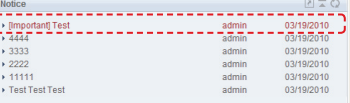

### <span id="page-26-0"></span>Deleting a Notice

Select the notice(s) to delete on the notice list and click ( $\Box$ Delete  $\Box$ ) to delete the selected notice(s).

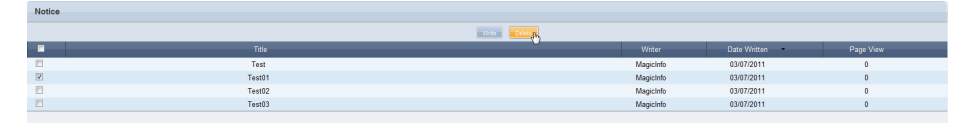

### **Shortcut**

Links to frequently used menus are provided for fast and easy access. (Manage Playlist, Unapproved Device Management, Unapproved User Management, Edit Home Screen)

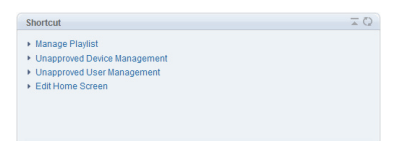

### Summarized Schedule Information

Schedule information can be viewed on the main screen.

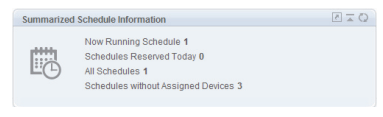

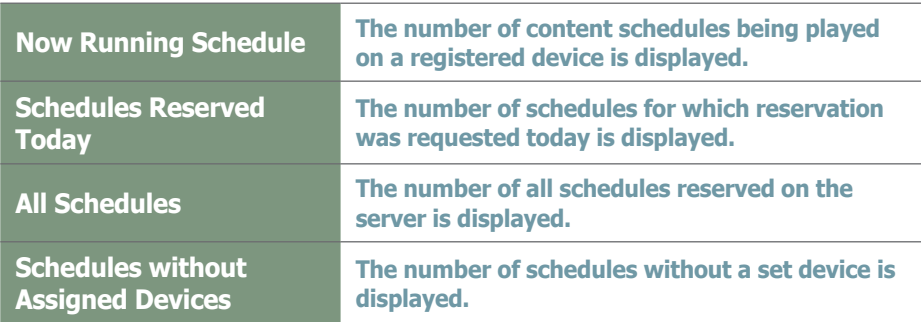

Click **to move to the 'Schedule' Management page.** 

### Summarized Login Information

The ID and name of the user and the Last Login Date are displayed.

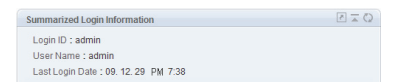

### <span id="page-27-0"></span>User Management

 $\overline{\mathbf{I}}$ 

The number of registered and membership-withdrawn users, and users that have requested new membership is displayed.

### **Summarized User Information**

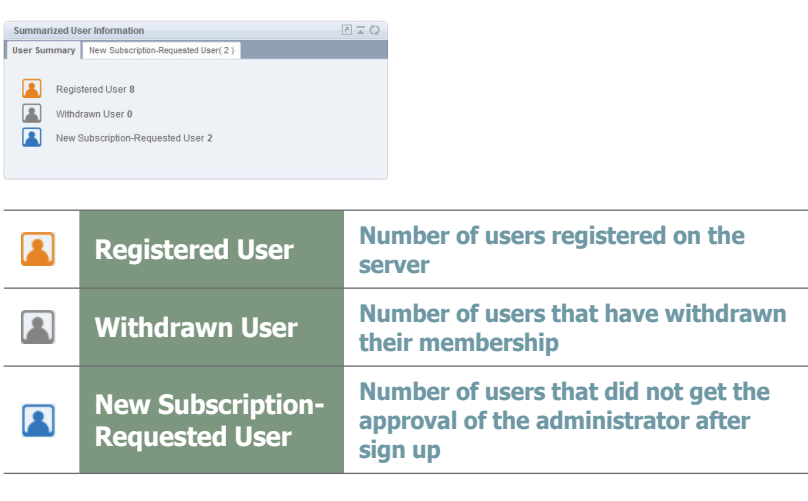

### $\overline{\phantom{a}}$  $\overline{2}$ **New Subscription-Requested User**

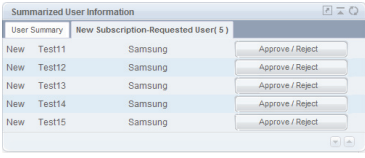

Membership-requested users can be approved or rejected.<br>Click the Approve / Reject ( ) approve/Reject ) button to view the Approval setting screen for a user.<br>Approve User Membership-requested users can be approved or rejected.

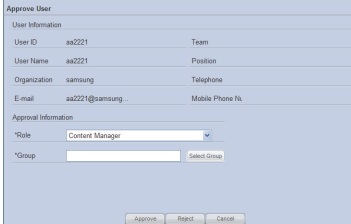

'Approve'

Click the drop-down button in the Role field and set the role to apply to the user.

Click the Select Group button (Select Group) to set the Group and click the Approve button ( ).

### **Caution**

#### - **User Approval**

General users can login following an approval by the administrator. The following message is displayed when login is attempted without an approval by the administrator.

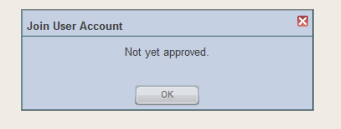

### **Tips**

- **Home Screen Button** ( $\lceil \cdot \rceil$ ) : Moves to a menu page.
- $(\bar{\ })$  : Minimizes the window.
- $(Q)$  : Renews the window.

- **Rejection/Approval Notification Mail** "'A SMTP Server Address' must be set in <Setup> - <Server Settings> to receive e-mail notification of rejections."

### **Caution**

#### - **Tips upon rejecting an approval (Reject Approval)**

If transmission of an email notifying a rejection (Reject) upon rejecting a User who Request Approval is failed, the user's request for Approval cannot be rejected.

<span id="page-28-0"></span>'Reject'

The request for membership made by a user can be rejected. Click the Reject button ( **Reject**) to view the Reject Approval setting window.

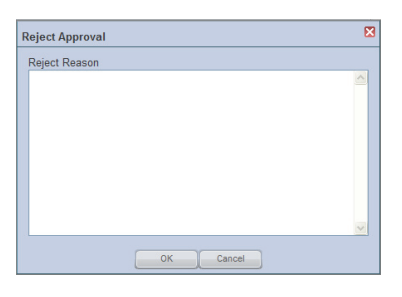

Enter a reason for rejection and click the OK button  $($   $\bullet$   $\bullet$   $\bullet$   $)$  to send the reason for rejection to the user's e-mail address.

### Summarized Device Information

Summarized information on a registered device can be viewed; unapproved devices and device faults can be managed.

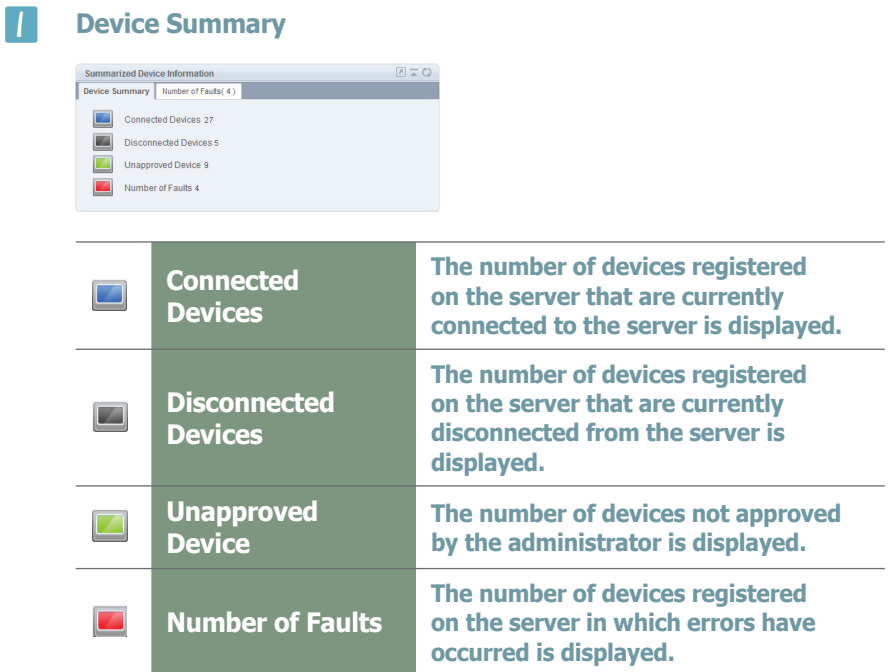

### **Tips**

### - **Unapproved Devices**

Network settings required for connecting the server and client can be made in Setup - User setup - Server on MagicInfo-i Premium Edition Client.

A device for which network settings are made is connected to the server as an unregistered device. Here, if the administrator approves the device communication is established between the Server and a client.

#### <span id="page-29-0"></span> $\vert$  2 **Unapproved Device**

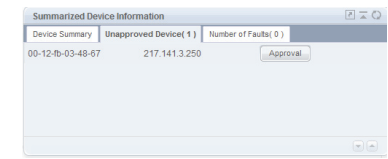

A list of unapproved devices is displayed.<br>Click the Approval button ( Approval ) to view the approval setting window A list of unapproved devices is displayed.

for a device.

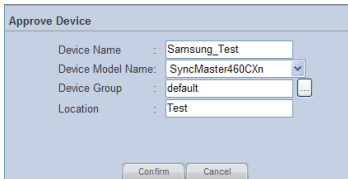

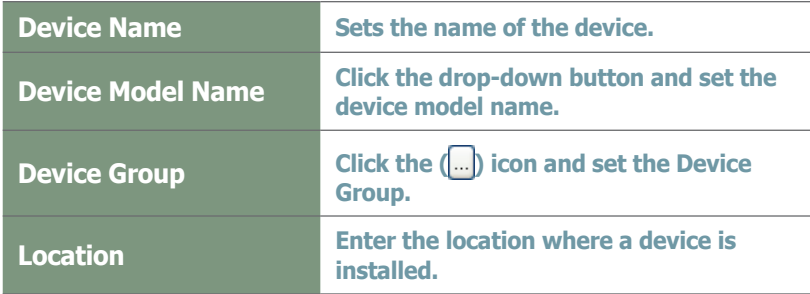

Click the Confirm button  $(\text{Comm})$  to complete the approval of the device.

#### $\boxed{3}$ **Number of Faults**

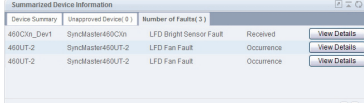

 Click the View Details button to view the types and processing status of The number of errors that have occurred is displayed. device faults.

### Summarized Content Information

The number of content items that have been added, modified or deleted on the current day or within the last 1 week is displayed.

Refer to the 'Content Management' page in this manual for further details on content management.

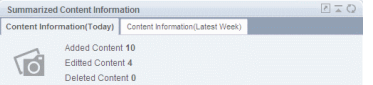

### **Tips**

- **Home Screen Button**  $(\sqrt{2})$  : Moves to a menu page.
- $(\bar{z})$ : Minimizes the window.
- $($   $\circ$   $)$  : Renews the window.

### - **Device Fault Processing**

When a fault occurs in a device, the device can be managed with the following procedure: <Receive> a device fault - <Process> - <Finish> (Rollback)

# <span id="page-30-0"></span>MagicInfo-i Premium Edition **Server**

# Content Management

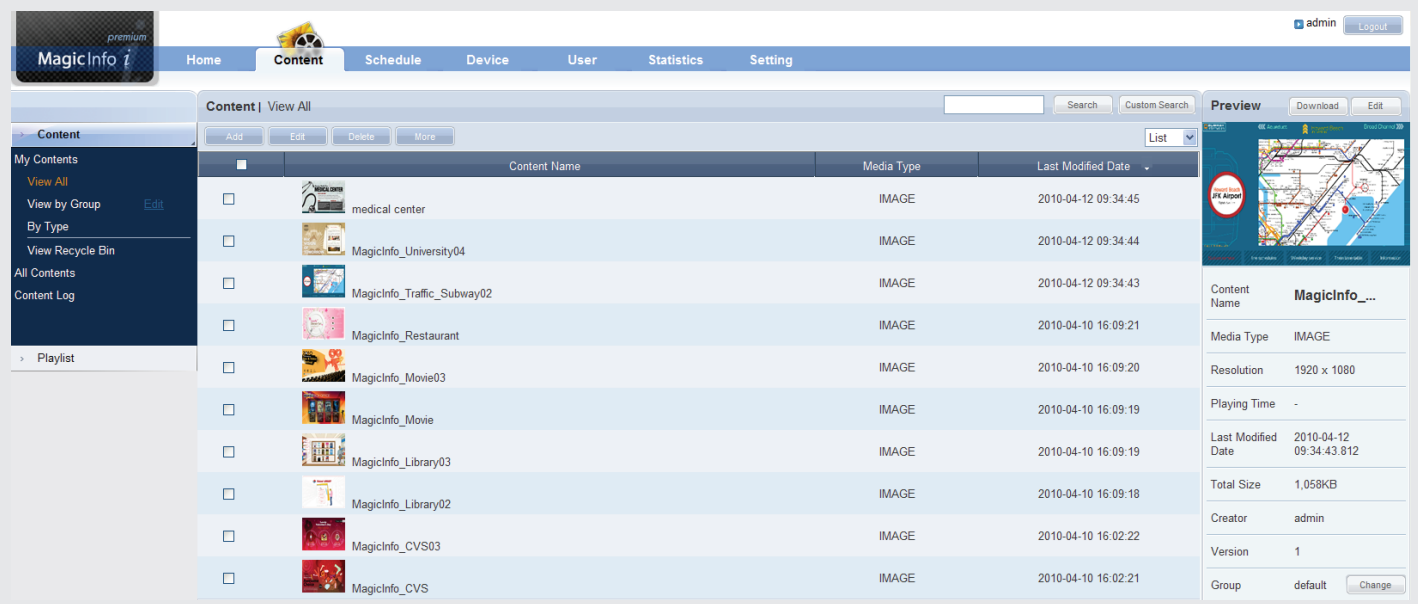

# Menu Layout

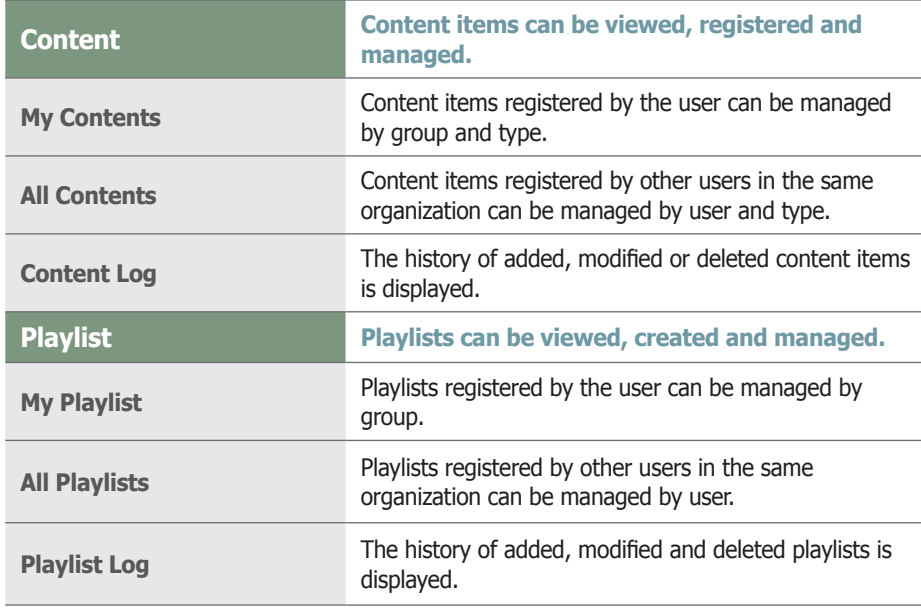

# <span id="page-31-0"></span>**Content**

Content items to deploy to LFD devices can be edited (add, modify, delete) and searched on the server, and managed by group and type. Also, content logs generated on the server for added, deleted and modified content items can be viewed.

A user authorized to manage content can modify or delete content registered by other users in the same organization. To modify or delete content, go to "All Contents."

# My Contents

Content items registered by the user can be managed by group and type in View All, View by Group and By Type. However, content items registered by other users are not displayed.

### View All

Content items can be registered on the server; all content items registered by the user can be viewed and managed.

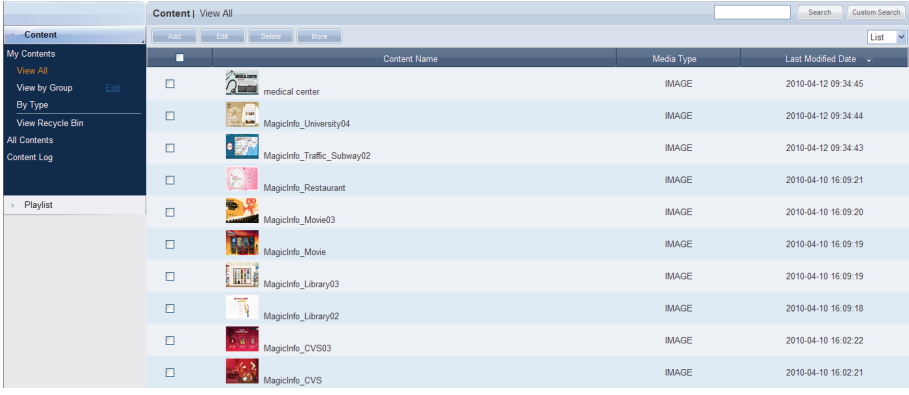

### **Tips**

- **The 2 Ways to Register Content** Contents saved on the PC can be registered.

Contents can be deployed using MagicInfo-i Premium Edtion Author. (Refer to the manual for MagicInfo-i Premium Edtion Author.)

### <span id="page-32-0"></span>Content Registration

Click the Add button  $($   $)$   $)$  to view the content upload window.

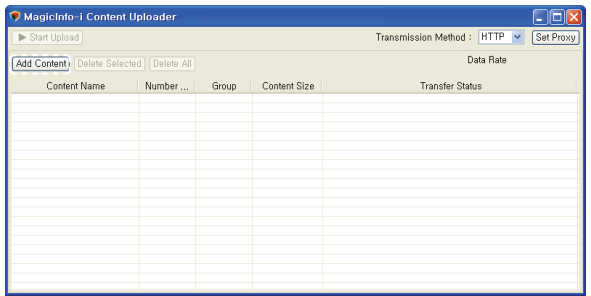

Click the Add Content button ( $[Add Content]$ ) to open the Open File window.

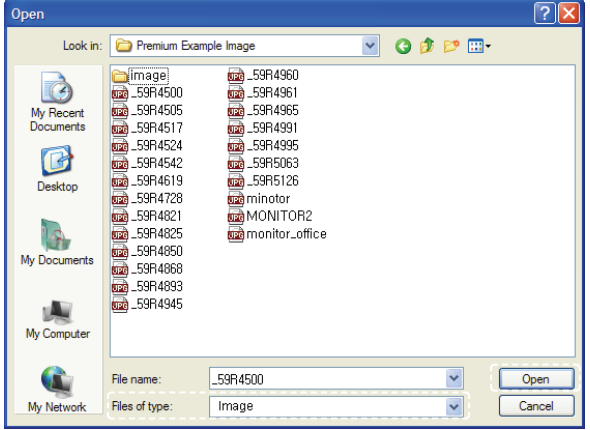

Select the type of files to upload in Files of type (Flash, image, LFD, Videowall, video, Office, PDF, sound, All Files).

Select files to upload and click the Open button to add the files to the Content Uploader window.

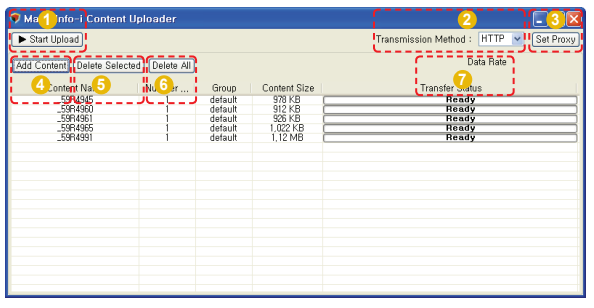

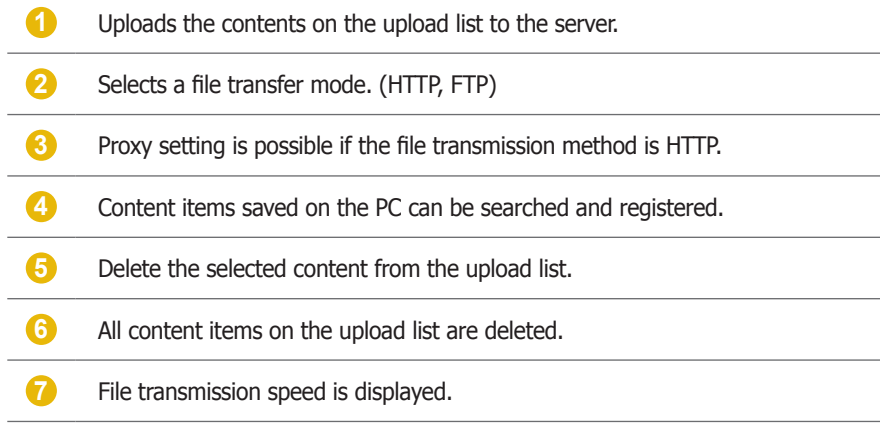

Double-click on a file on the upload list to adjust the content settings.

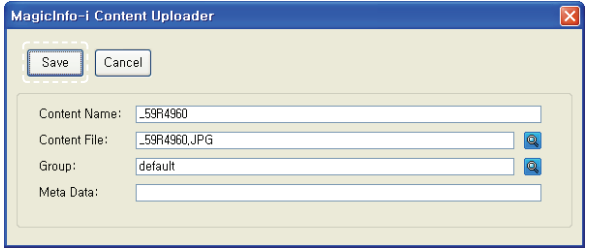

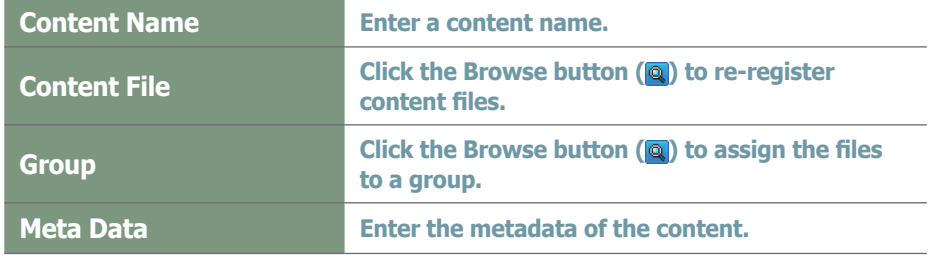

Click the Save button  $(\sqrt{s_{\text{ave}}} )$  to register the content on the content upload list with the settings applied.

### **Tips**

### - **Group Setting**

Content items can be assigned to various groups for more efficient management.

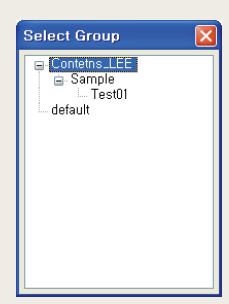

If a group is not specified, the content items will be assigned to the default group.

Default group name: default

### - **Content Name**

If a content file is selected, the file name will automatically be registered as the content name.

### **Terminology**

#### - **What is Meta Data?**

Meta data is data for data. It refers to data which accompanies data, which is structured information, for its analysis and categorization and to add supplementary information.

### Adding Multiple Files

Double-click on an Office file or Flash file on the upload list to add an attachment.

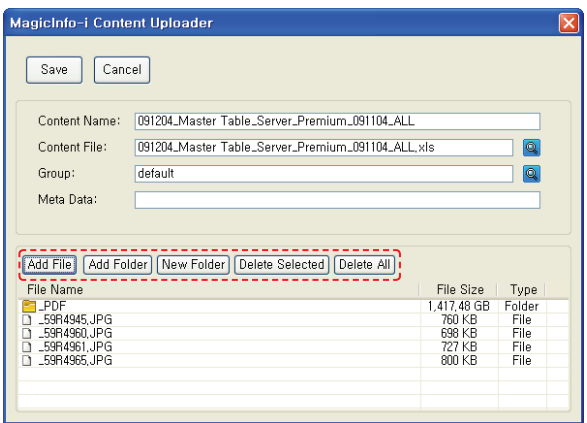

As shown above, the icons at the bottom can be used to add files and folders or delete them from the attachment list. If required, new folders can be created on the attachment list.

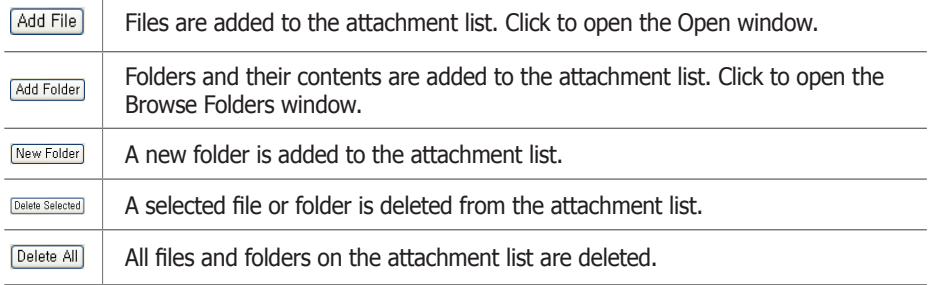

### **Terminology**

- **What are Multiple Contents?** Contents can be divided into single files and multiple files with sub-folders.

Multiple contents are contents with multiple files and sub-folders.

(e.g. In the case of Flash contents, multiple contents are SWF files and contents with MP3 and images in sub-folders)

Select a file or folder on the Open window.

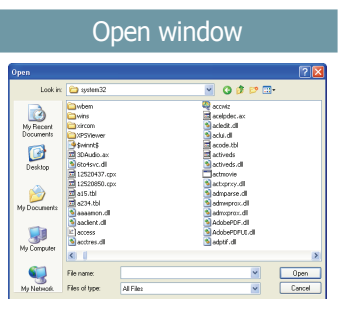

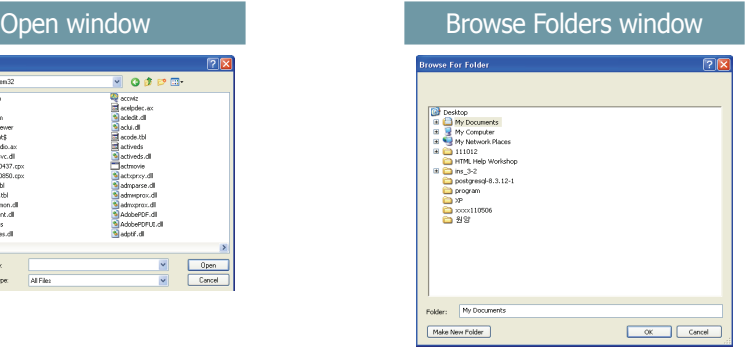

Double-click the folder you want to add to view its sub-files.

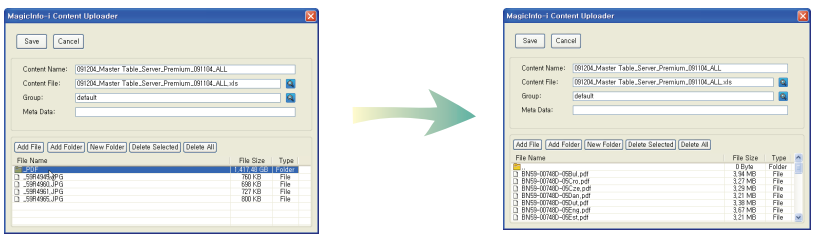

Click the Save button  $(\sqrt{s_{\text{ave}}} )$  to register a content item on the uploader list.

Click the Start Upload button  $($   $\blacktriangleright$  start Upload) to transfer the content fi les to the server.

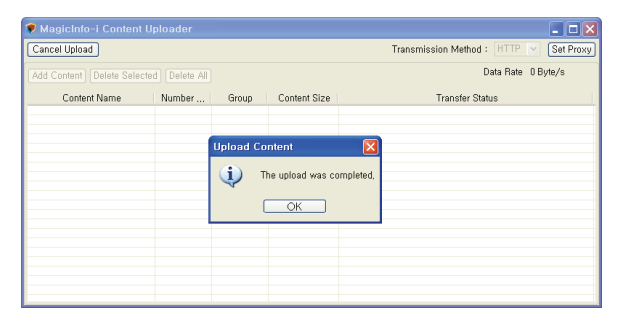

Click the OK button  $(\Box \circ \land \Box)$  to complete content registration.
# Editing Contents

Select a registered content item and click the Edit button ( $\Box$   $\Box$ ) to move to the Edit Content window.

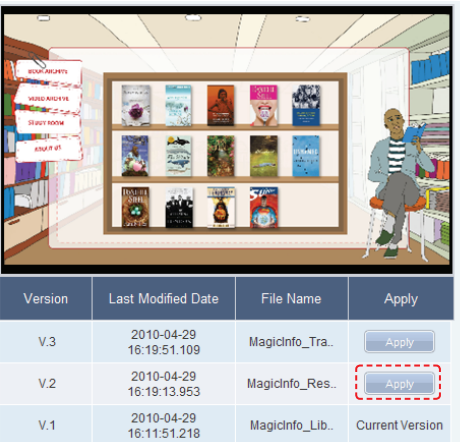

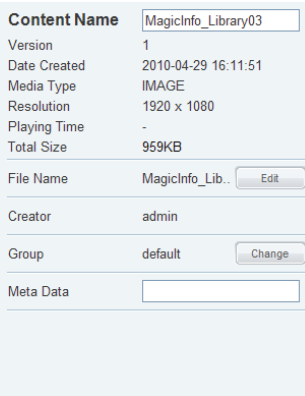

The Version, Last Modified Date and File Name of the content file can be viewed. Version is a number assigned to a edited content file in the order of editing.

Click the Apply button  $($   $\rightarrow$   $\rightarrow$   $)$  to apply the selected content version.

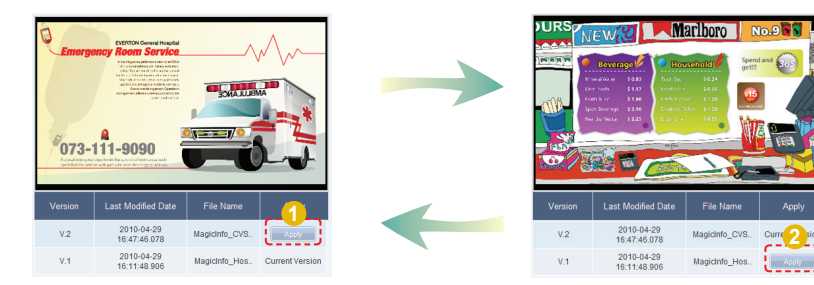

**Tips**

- **How to Replace Content Files** Click the Edit button  $($   $)$   $)$   $\frac{1}{2}$  at  $)$  bo the right of a File Name and open the Content Editor window.

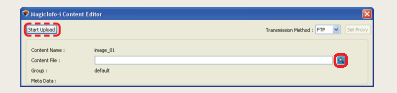

Then, click the Content File Search button  $(Q)$  and replace the content file. Set the Upload Method and click the Start Upload button  $($  $[$ <sup>Start Upload</sup> $]$ ) to transfer the file. File editing is completed upon completion of file transfer.

#### - **Adding Attachments and Sub-Contents**

When an Office or Flash file is selected on the MagicInfo-i Content Editor window, attachments can be added in the same way as contents are uploaded on the MagicInfo-i Content Uploader window.

### - **3 Ways to Edit Groups of contents**

Select a content item on the content list on the 'View All' menu and click the Edit button  $($  Edit  $).$ 

Select a content item on the contents list on the 'View All', click (  $\blacksquare$  More ) from the 4 buttons above, and use the Change Group menu.

On the 'View All' menu, use the Change button  $(\boxed{\text{change}})$  at the bottom of the Preview box on the right.

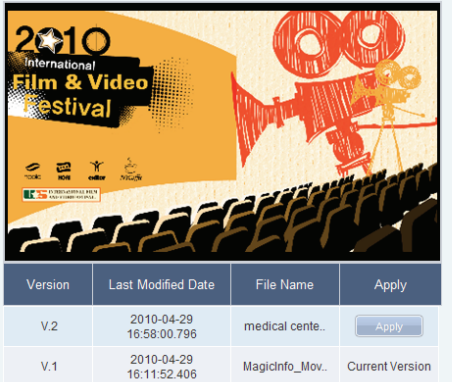

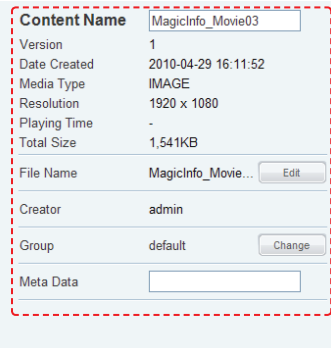

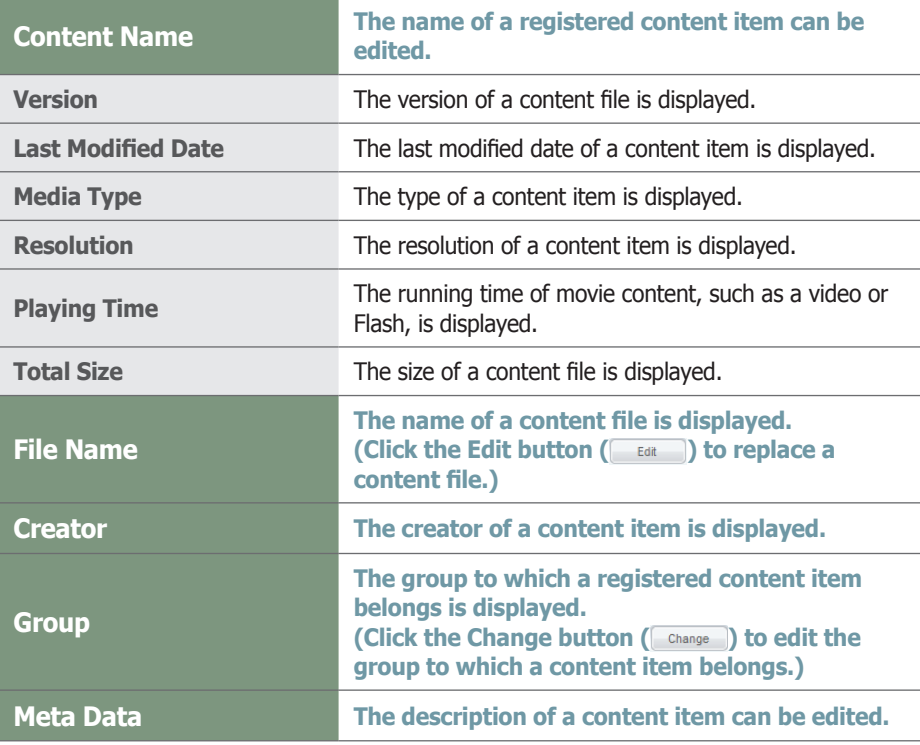

Click the Save button ( $\sqrt{\frac{S_{\text{ave}}}{S_{\text{ave}}}}$ ) to finish editing the content.

### **Tips**

#### - **Content Version**

When a content file is edited, the original version is displayed as V.1 and the edited file is displayed as V.2.

Version is a number assigned to an edited content file in the order of editing.

### - **Media Type**

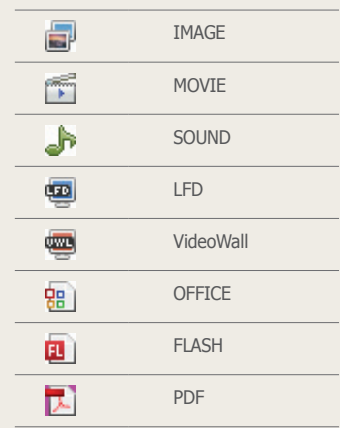

# Deleting Content

Select a content item to delete and click the Delete button ( Delete ).

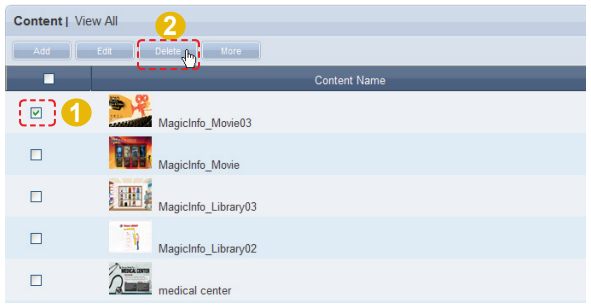

Verify the content to be deleted and click the OK button  $(\_\_\_\_$ ) to delete the content.

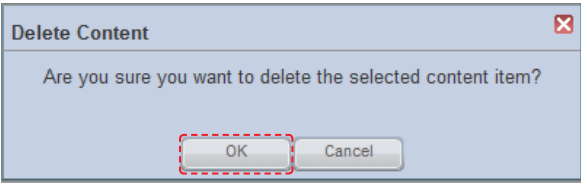

# More

Other functions, including Download, Change Group, Export and Delete All, are available.

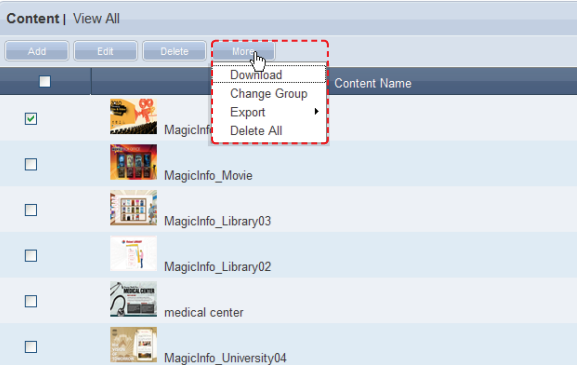

**Caution**

#### - **What to Remember When Deleting Contents**

Content assigned to a playlist or schedule cannot be deleted. Be sure to delete the schedule before you delete the content.

### **Tips**

- **More - Export**

Content file information is converted to an Excel or PDF file and stored on the user's PC. Content name, Media Type and Last Modified Date can be viewed.

### Downloading Contents

Select a content item to download, click the More button (  $\Box$   $\Box$ and select 'Download'.

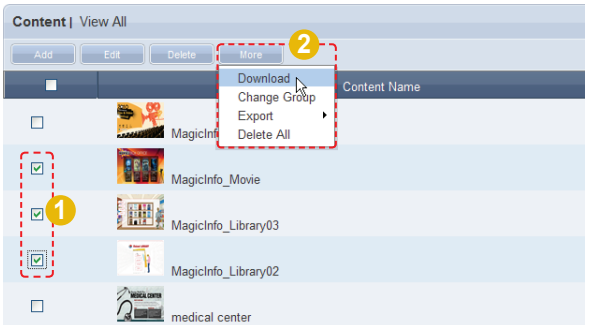

The Content Downloader window is displayed.

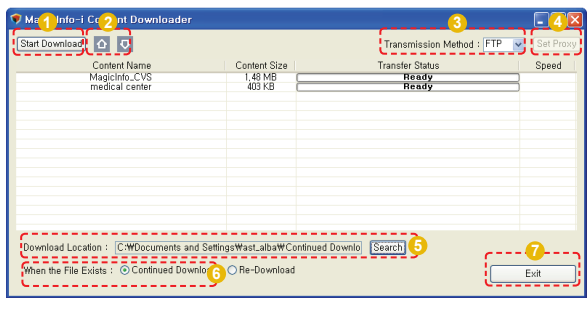

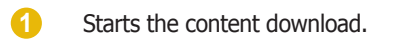

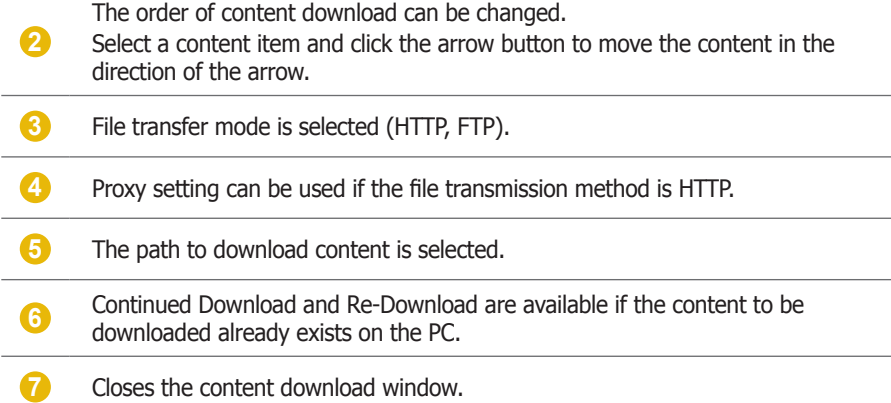

### **Terminology**

#### - **HTTP**

HTTP is the acronym for HyperText Transport Protocol and refers to an online hyper-text communications regulation.

It is an application protocol required to send and receive HTTP (text, graphic image, sound, video and other multimedia files) related to TCP/IP.

### - **FTP**

FTP is the acronym for File Transfer Protocol (protocol for standard file transfer on the Internet) and enables sending and receiving of files between a user's local system and remote system.

### **Tips**

- **Set Proxy**

To configure the proxy setting, set the transmission method to HTTP and click the Set Proxy button ([Set Proxy]).

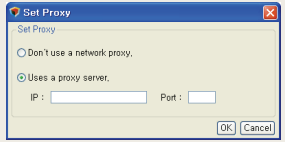

### Change Group

Select a content item for group editing, click the More button (**and select**) and select 'Change Group'.

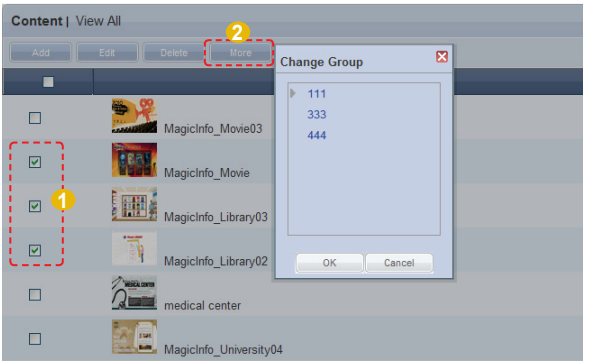

Select a group to change and click the OK button  $(\Box \circ \Box)$  to complete the group change.

### **Export**

Content information can be converted to an Excel or PDF file and exported to a PC. Click the More button (**Nore 3)** to choose from Excel or PDF in the Export menu. Select the file format you require.

### Excel

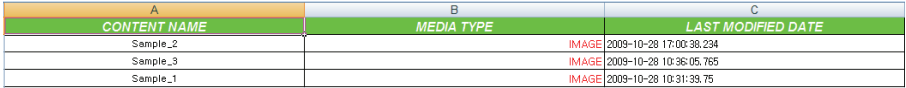

### PDF

[PDF Export]

Content Table

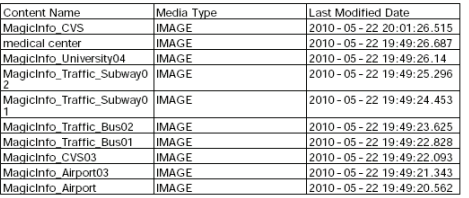

Content information (Content Name, Media Type, Last Modified Date) is converted to a document form.

#### **Tips**

- **Content Group Management** The content group is designed to be personalized by users. Therefore, you can only manage your group.

### **Tips**

- **Deleting All Registered Contents** Click the More button (**More** ) and select 'Delete All'.

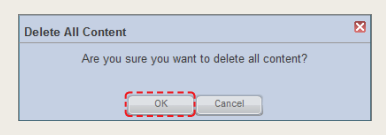

Click the OK button to delete all registered contents.

# Previewing Contents

Click a created content item to preview the content item on the right side of the screen.

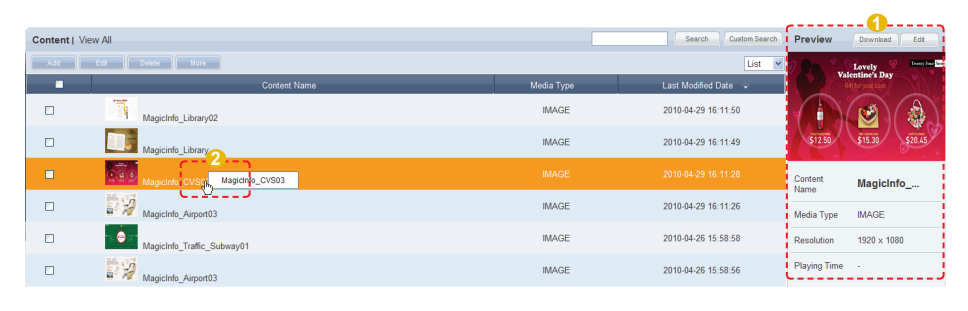

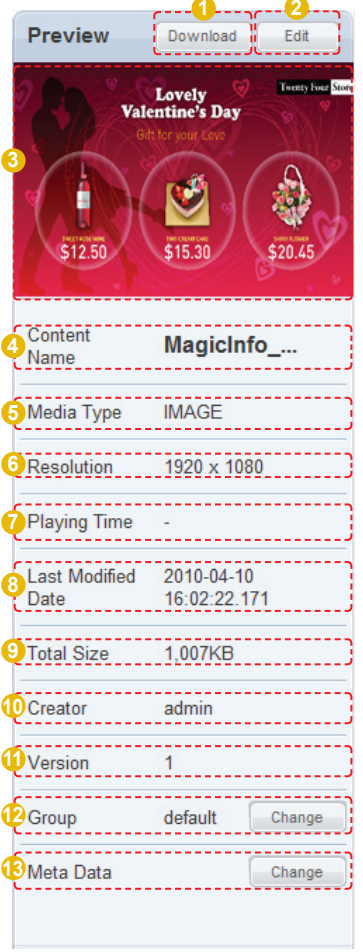

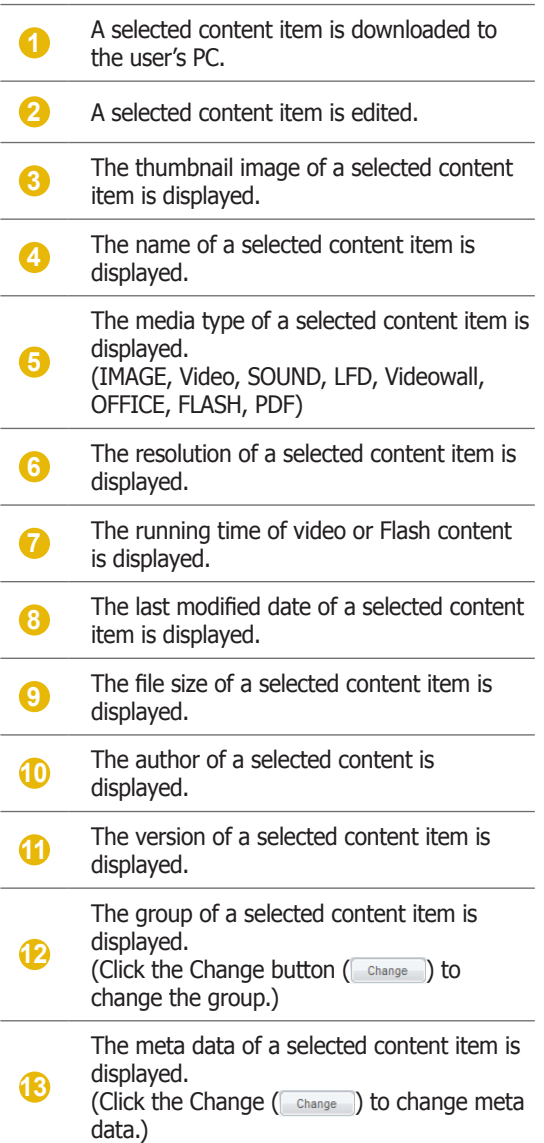

### **Tips**

#### - **Content Version**

When a content file is edited, the original version is displayed as V.1 and the edited file is displayed as V.2.

Version is a number assigned to an edited content file in the order of editing.

### - **Media Type**

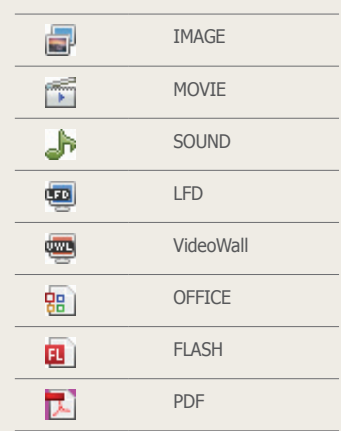

# Searching Contents

# General Search

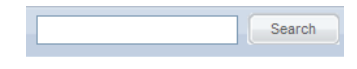

Enter the name of a content item and click the Search button  $($  search  $)$  to view the information for the content item.

# Custom Search

Click the Custom Search button (Custom Search) on the Content menu screen to search contents using a variety of keywords.

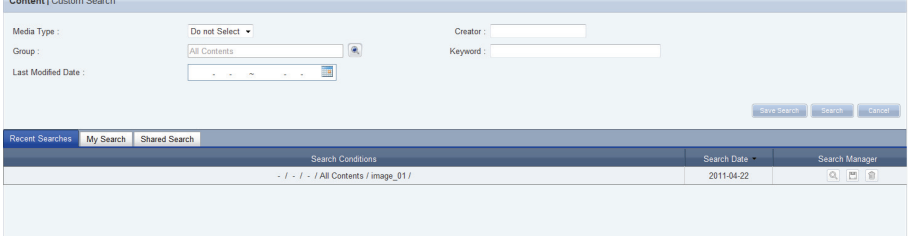

The user selects an appropriate keyword and sets search conditions.

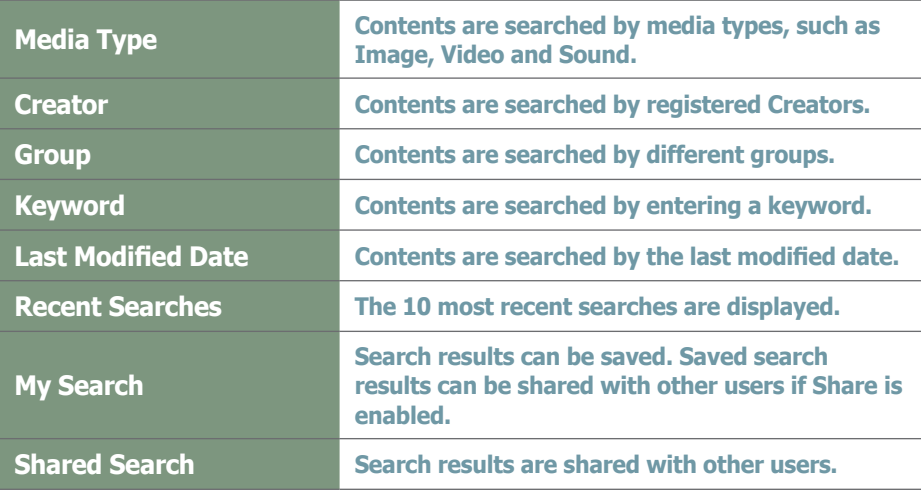

After setting the search conditions, click the Search button (Search ) to view the content log for the search conditions.

### **Tips**

- **Recent Searches** The 10 most recent searches are displayed.
- **My Search**

Enter a keyword and click Save Search (Save Search) Click "Save" to save the search results in My Search.

#### - **Shared Search**

Click the  $(|s_0\rangle_{\text{area}})$  button to view the Save Searched Word window.

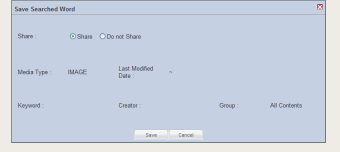

### - **Search Management Buttons**

- $(\mathbb{Q})$  : Moves to the Advanced Search screen.
- (俞) : Deletes search results.
- ( $\Box$ ) : Moves to the Save Search Conditions settings screen. (Whether to share search results can be specified)
- **Searching Logs**

To search logs by period, click the calendar button  $(\blacksquare)$ .

To go back to the previous screen after searching logs, click the Search Again button ( Search Again ).

# Content Group Management

Content groups are strictly individualized and managed independently of schedules, devices or user groups. Thus, the content menu is displayed differently depending on whether or not the user is authorized to manage content, irrespective of the user type.

# Managing Content Groups Based on the Authority to Manage **Content**

### For a User Authorized to Manage Content

The menu for viewing content by user is enabled in All Contents. Content registered by other users can be viewed, modified and deleted. However, groups of other users cannot be changed or deleted. A user authorized to manage content can use the following menu items:

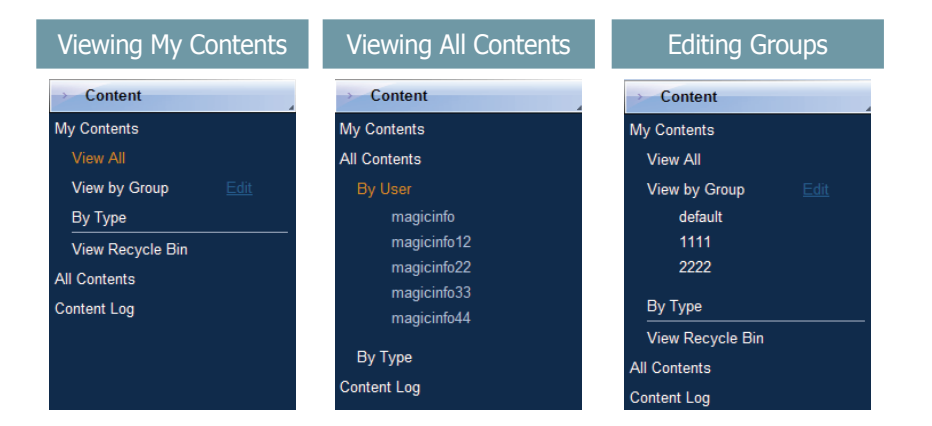

### For a User Not Authorized to Manage Content

The menu for viewing content by user is disabled in All Contents. Content registered by other users can be viewed only. A user not authorized to manage content can use the following menu items:

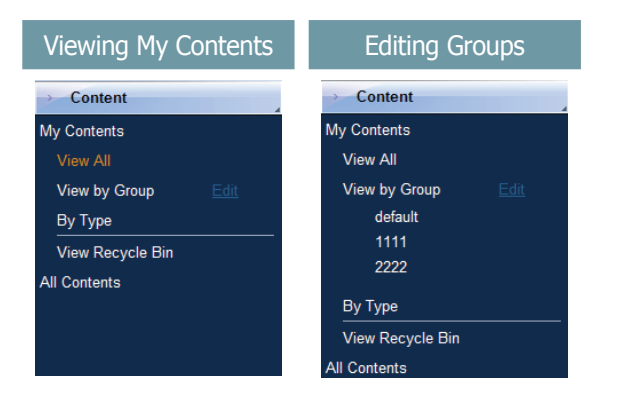

### **Tips**

#### - **Content Group Management**

Even if you are an administrator, you cannot create, modify or delete other users' content groups. You can only manage (create, modify, delete) your own group.

To manage your group, click "Edit."

- **Creating Lower Groups and Same Groups**

Groups can be created as lower groups and same groups.

To create a same group, select a group on the same line and click "Add Group to the same level" (Add Group to the same level | ). Click "OK" when the group has been added.

To create a lower group, select a group which will be the higher group and click "Add Group to the low level" ( Add Group to the low level | ). Click "OK" when the group has been added.

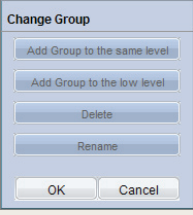

- **Authority for Managing Content**

Refer to the "User Management" section herein for details about the authority for managing content.

### **Caution**

- **Creating or deleting groups** A duplicate group name cannot be used when creating groups (the same group name can be used by a different user).

Deleting a higher group will delete all of its lower groups. Content items in the deleted group are moved to "View Recycle Bin."

# View by Group

Content items registered on the MagicInfo-i Premium Edition Server are managed on the basis of content groups created by users.

# Create Group

Content items can be assigned to different groups for more efficient management. A group contains a higher group and multiple lower groups. The default higher group is "default."

### Creating Higher Groups

A "default" group is initially displayed in View by Group (this group cannot be deleted).

Click "Edit" in View by Group to open the Change Group window.

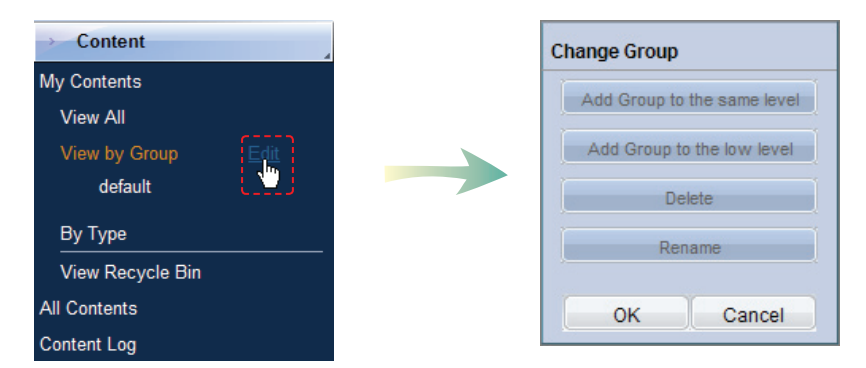

To create a higher group, select a group on the same line and click "Add Group to the same level" (  $\Box$  Add Group to the same level

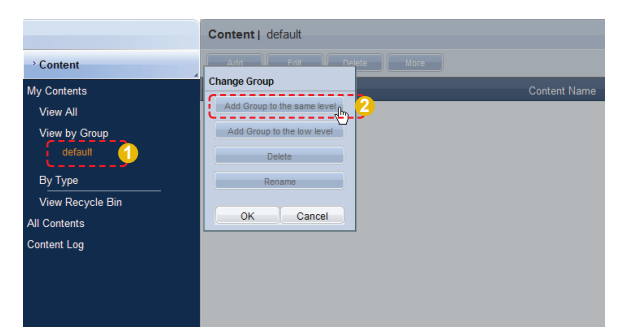

### **Tips**

- **Creating Lower Groups and Same Groups**

Groups can be created as lower groups and same groups.

To create a group at the same level, select a group on the same line and click "Add Group to the same level" (Add Group to the same level Click "OK" when the group has been added.

To create a lower group, select a group which will be the higher group and click "Add Group to the low level" (Add Group to the low le Click "OK" when the group has been added.

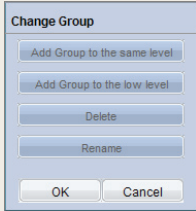

### **Caution**

#### - **Creating or deleting groups**

A duplicate group name cannot be used when creating groups (the same group name can be used by a different user).

Deleting a higher group will delete all of its lower groups. Content items in the deleted group are moved to "View Recycle Bin."

Enter a group name and click the check button  $(\nabla)$ .

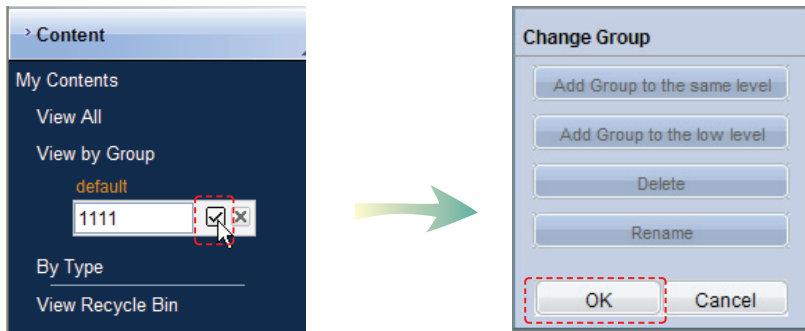

Click OK ( $\sim$  ) in the Change Group window to finish creating the higher group.

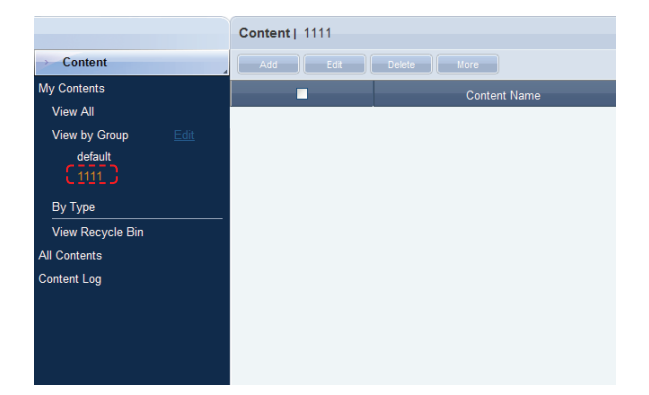

# Creating Lower Groups

Click "Edit" in View by Group to open the Change Group window. Select a parent group and click Add Group to the low level (  $\overline{\phantom{a}}$  Add Group to the low level  $\overline{\phantom{a}}$ ).

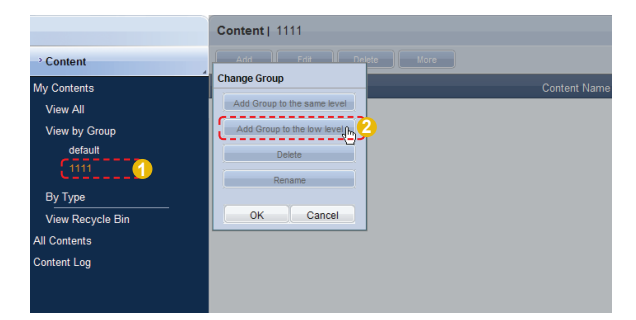

Enter a group name and click the check button  $(\nabla)$ .

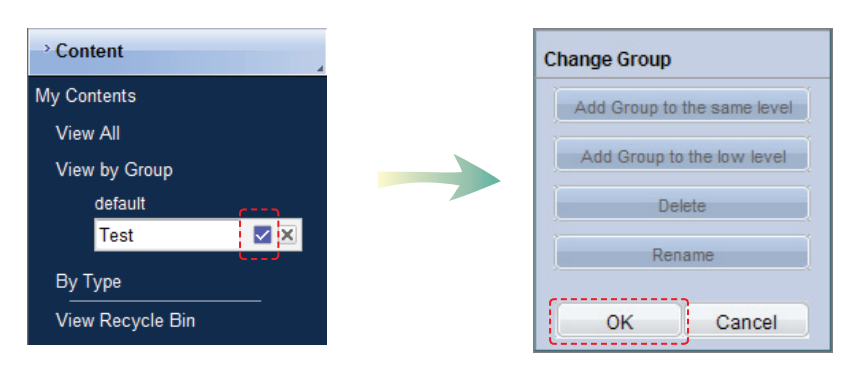

Click OK ( $\sim$  ) on the Change Group window to finish creating the lower group.

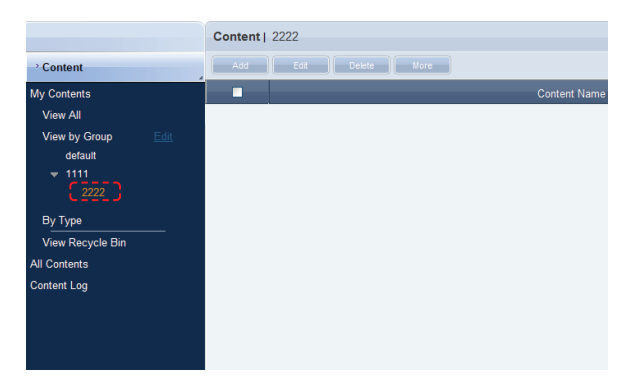

Select a group in "View by Group" to view the contained content items. Content items can be divided into groups for more efficient management.

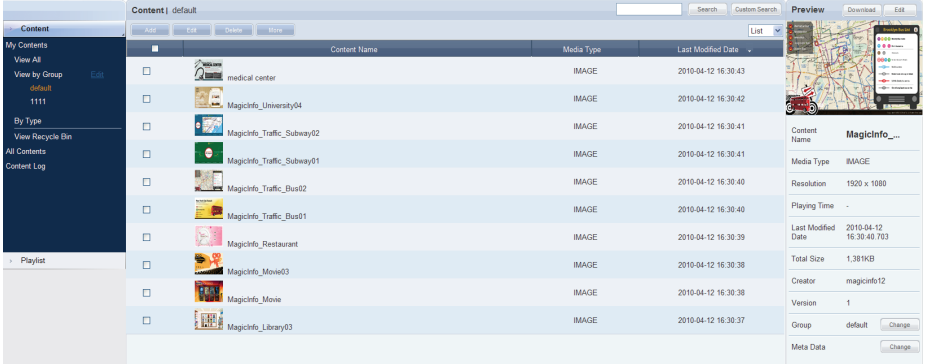

### Deleting Groups

Click "Edit" in View by Group to open the Change Group window. Select a group to delete and click Delete ( **Delete ).** 

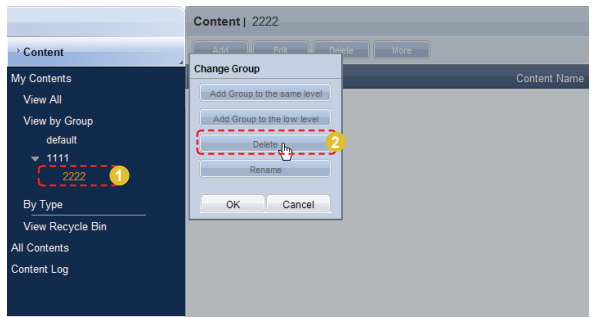

Click OK ( $\sim$  ) on the Change Group window to finish deleting the group.

# Changing Group Names

Select a group to rename and click Rename (**Fig. 2018** Rename

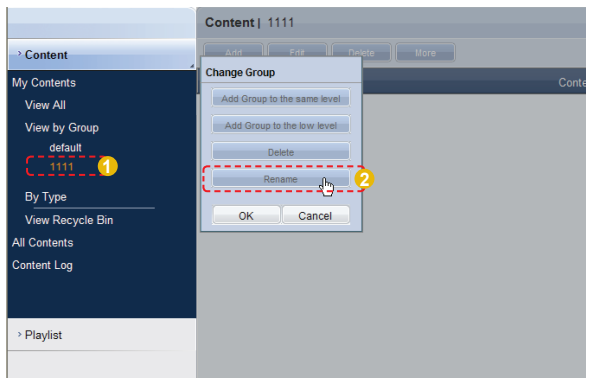

Enter the new group name and click the check button ( $\blacksquare$ ).

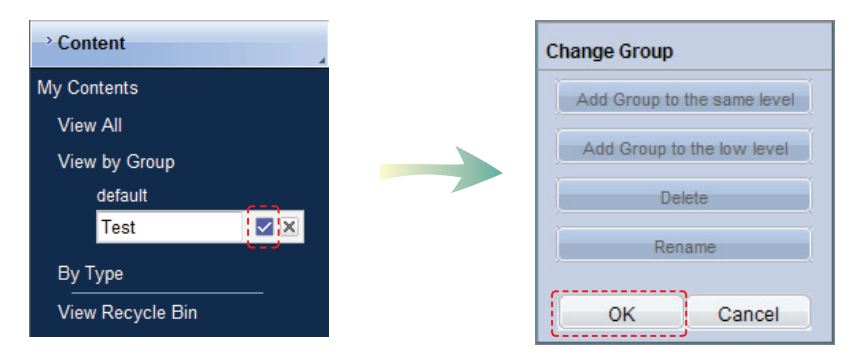

Click OK ( $\sim$  ) on the Change Group window to finish renaming the group.

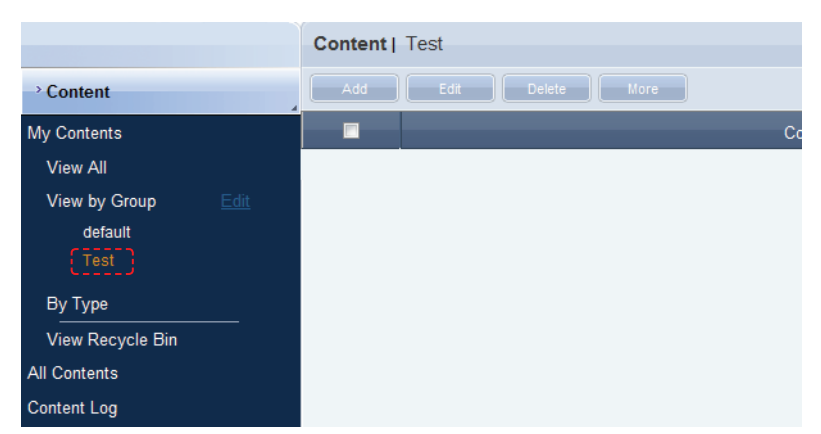

### **Caution**

#### - **Creating or deleting groups**

A duplicate group name cannot be used when creating groups (the same group name can be used by a different user).

Deleting a higher group will delete all of its lower groups. Content items in the deleted group are moved to "View Recycle Bin."

# By Type

Contents registered on the server are displayed by the type.

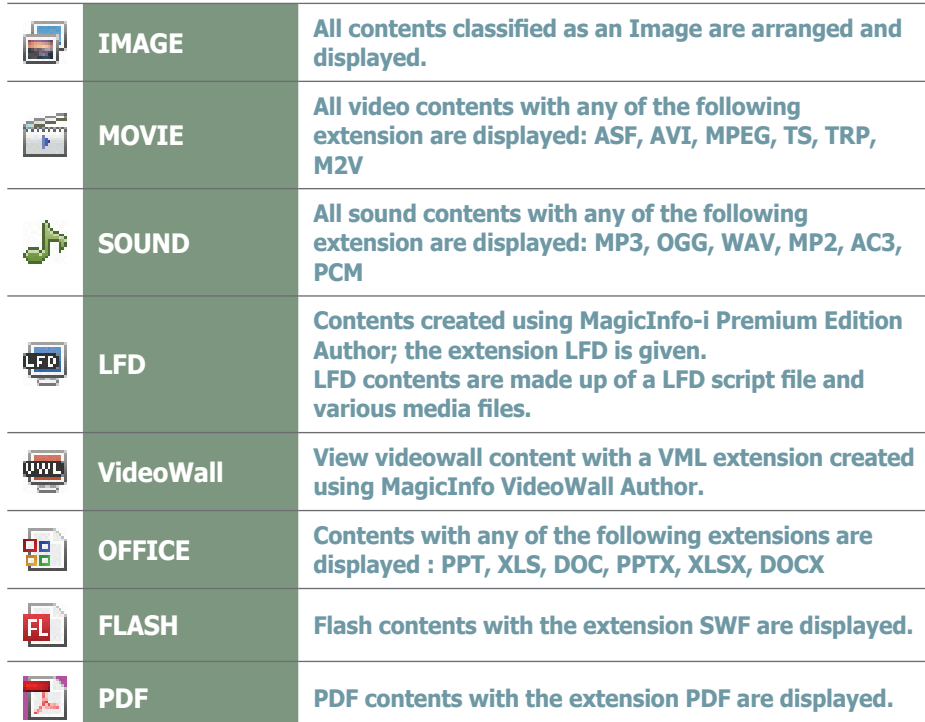

**Tips** - **Content Types**   $\blacksquare$ IMAGE MOVIE  $\overline{\mathbb{Z}}$ SOUND ♪  $\overline{\mathbf{w}}$ LFD అ VideoWall OFFICE 雷 FLASH  $\mathbf{a}$ 区 PDF

### **Terminology**

### - **Videowall**

A single content can be played on multiple screens to create a so-called Videowall.

# e.g. Sound files grouped and displayed

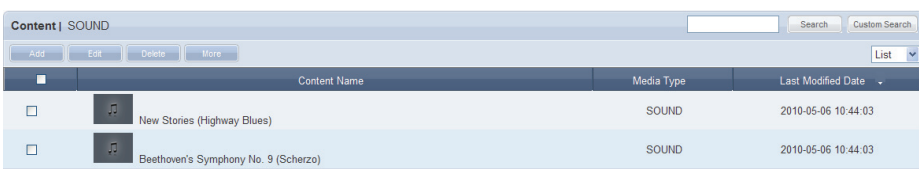

# e.g. Office files grouped and displayed

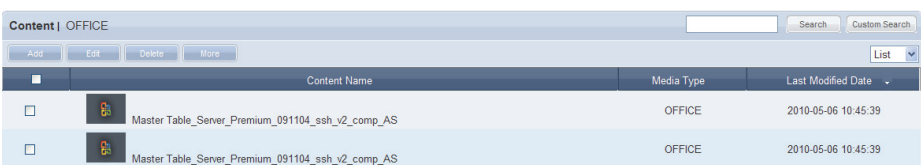

# View Recycle Bin

Deleted content items will be moved to "View Recycle Bin." A deleted content item can be restored or permanently deleted.

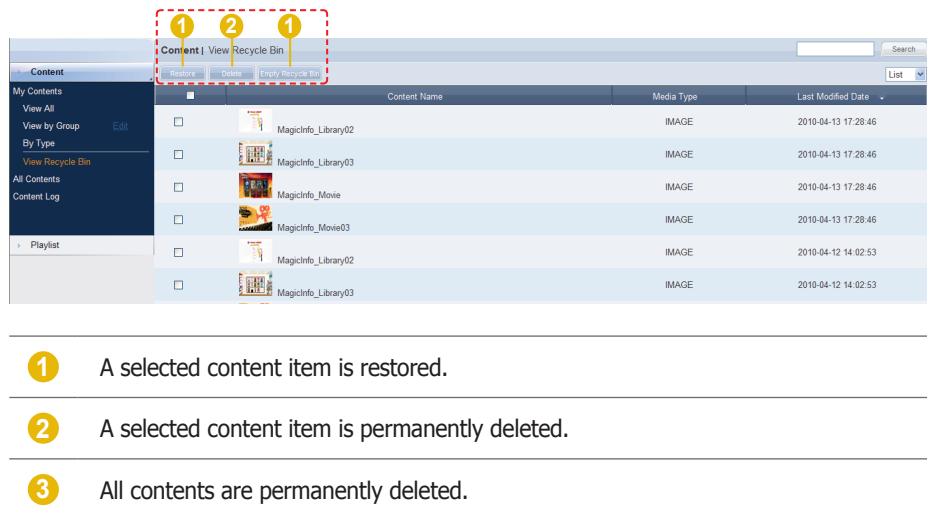

### **Tips**

- **Caution When Deleting Contents** Deleted content items are not permanently deleted but moved to "View Recycle Bin." Note that content items deleted in View Recycle Bin are permanently deleted.

# All Contents

When installing MagicInfo- i Premium Edition Server, an organization can be created by entering an organization name and the organization administrator ID and password. Then an administrator for the organization can be created.

If you log in with the organization administrator's account or the account of a user authorized to View, Create and Manage in Role of the Content menu, you can view and edit content items registered by other users in the same organization in "By User" and "By Type."

However, if you log in as a general user, content items registered by other users can be viewed only.

# By User

Click "By User" to view a list of IDs of users in the same organization as the organization administrator.

Click on a user ID to view the content items registered by the user.

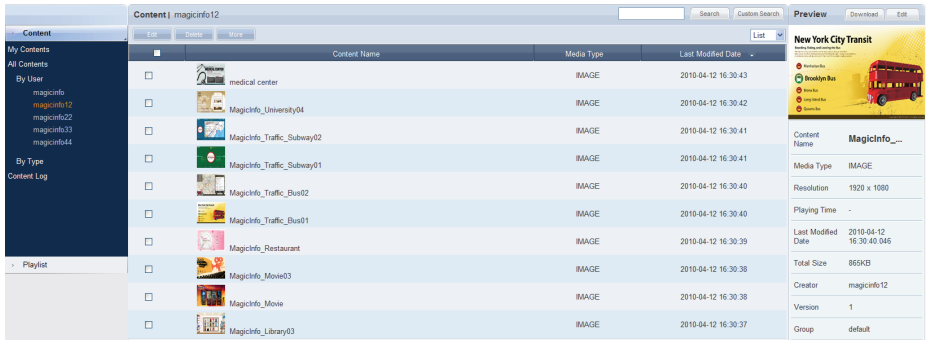

### Editing User Content

To edit a content item registered by other users in the same organization, select the content item you want to edit and click Edit  $($ 

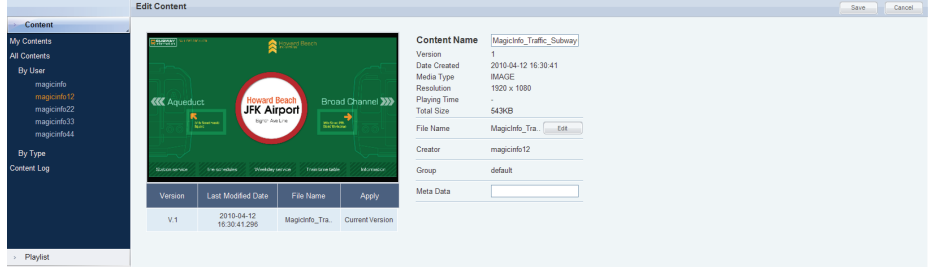

Content name, file name and meta data can be edited. Even administrators cannot create, modify or delete other users' content groups. Their own groups can only be managed (create, modify, delete).

Click Save  $(\Box$  save  $\Box$ ) to finish editing the content item.

## Deleting User Content

To delete a content item registered by other users in the same organization, select the content item you want to delete and click Delete (**Constant)**.

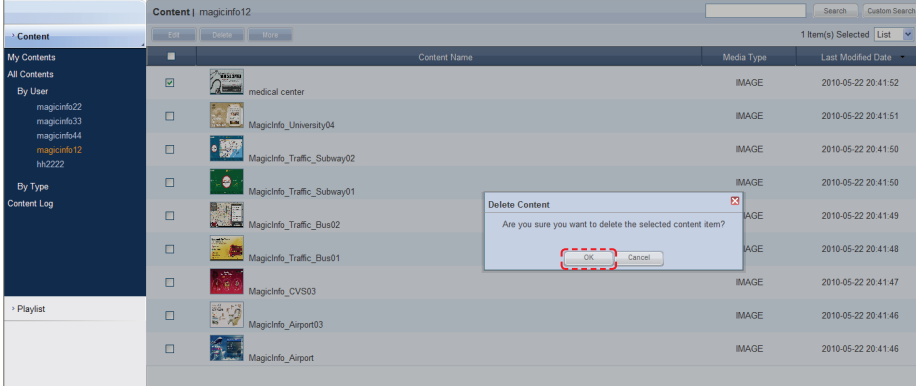

Click OK ( $\Box$  ok  $\Box$ ) to finish deleting the content item.

# Downloading User Content

Select the content item you want to download, click More (**More 3)** and select Download. The content downloader window will appear.

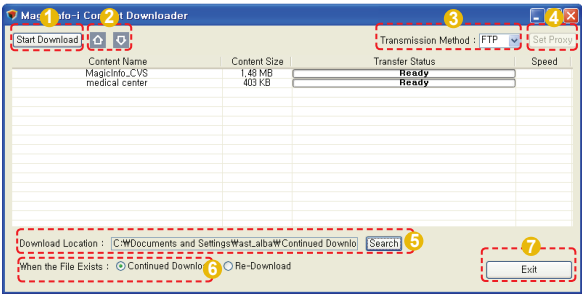

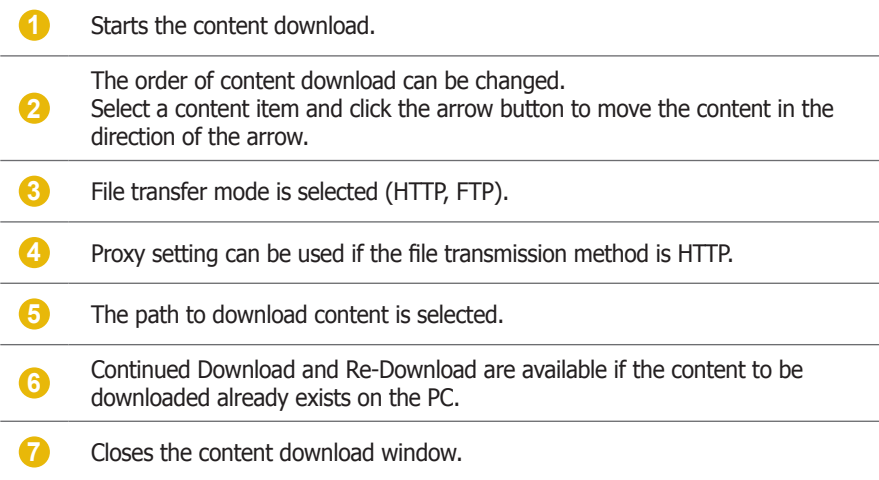

**Tips**

### - **Set Proxy**

Set the transmission method to HTTP and click the Set Proxy button (*[Set Proxy*]) to use proxy setting.

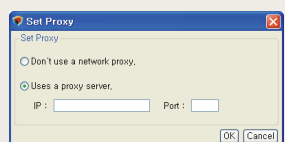

# Exporting User Content Information

Information on content items registered by other users in the same organization can be converted to an Excel or PDF file and exported to PCs. Click More ( ) to open the Excel and PDF menu on the "Export" menu. Select Excel or PDF to convert and save the content information in the selected format.

### Deleting All User Content

All content items registered by other users can be deleted. Click More ( and select "Delete All."

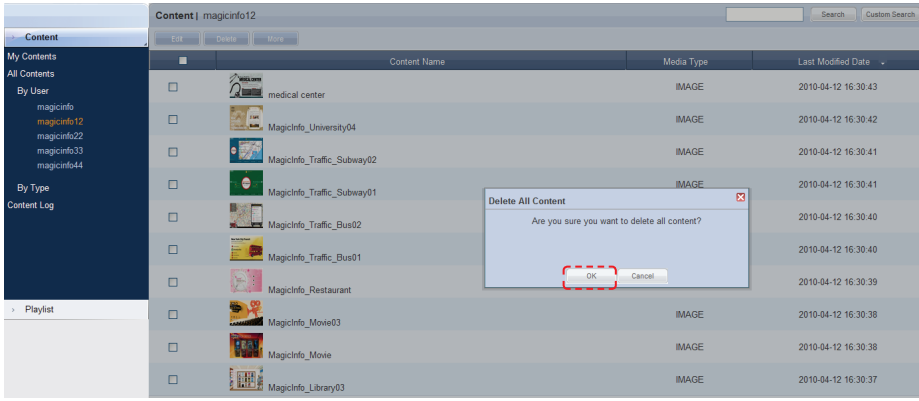

Click OK ( $\circ$   $\circ$  ) to delete all content items registered by a user.

# By Type

Click the "By Type" menu to view a list of media types, including image, video and sound.

Content items registered by other users in the same organization can be viewed and managed by media type.

Select "Image" to view all image content items registered by all users in the same organization.

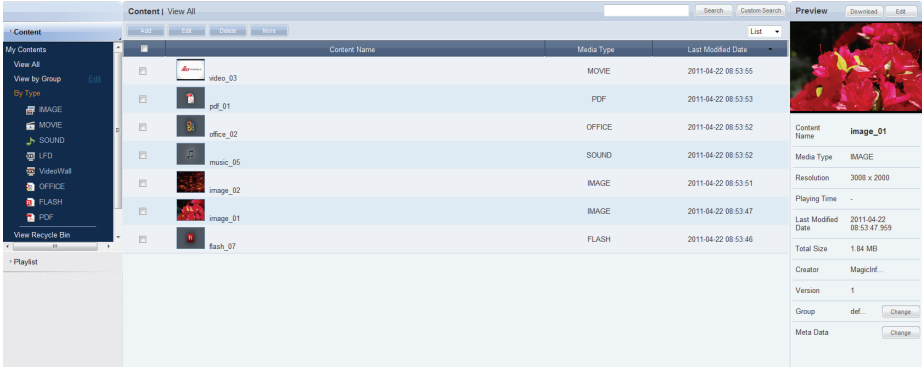

The user who registered content items is displayed in "Creator."

Content items can be edited (modify, delete) by type. Click More (More ) to download, export (Excel, PDF) or delete all content items.

# Content Log

All content events (add, delete, edit) that have taken place on the server can be viewed.

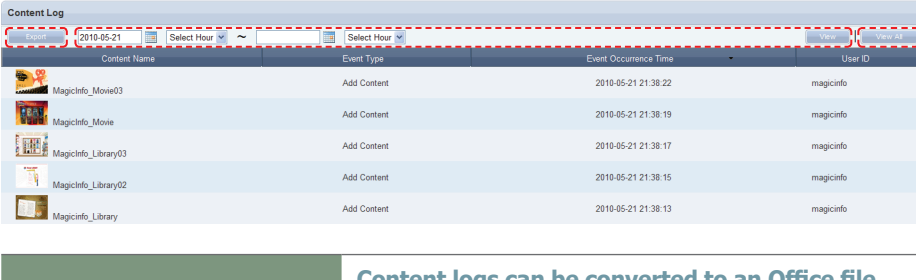

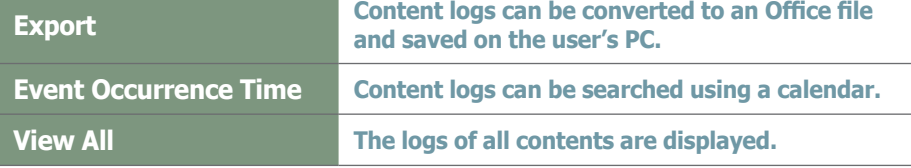

# Searching by Event Occurrence Time

Click on the calendar icon  $(\blacksquare)$  to open a calendar.

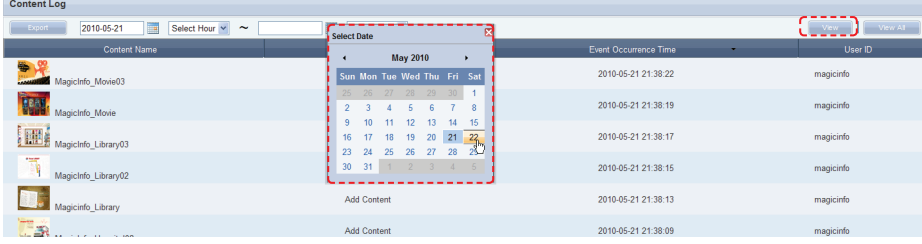

Select the date of log to search and click the View button ( vew ).

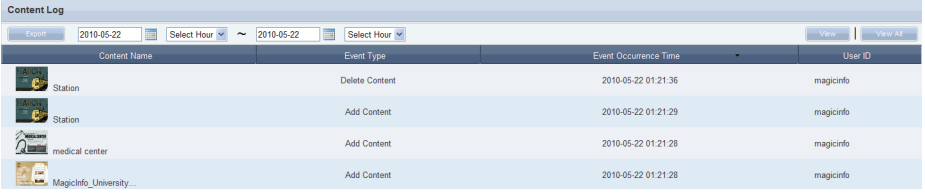

The log (Event Type, Event Occurrence Time, User ID) of the content event that took place on the searched date can be viewed.

### **Tips**

- **Exporting Content Logs** Content logs can be converted to an Excel or PDF file and saved on the user's PC.

# Playlist

A playlist (Playlist) to be deployed to LFD devices can be registered to the server, modified (added, edited or deleted), viewed or managed on a group basis. Also, playlist logs generated on the server for added, deleted and modified playlists can be viewed.

Organization administrators can edit (add, modify or delete) playlists registered by general users: they simply go to All Playlists - "By User".

# My Playlist

Playlists registered by the user can be managed by group in View All and View by Group. However, playlists registered by other users cannot be viewed.

# View All

All playlists created by the user can be viewed and managed.

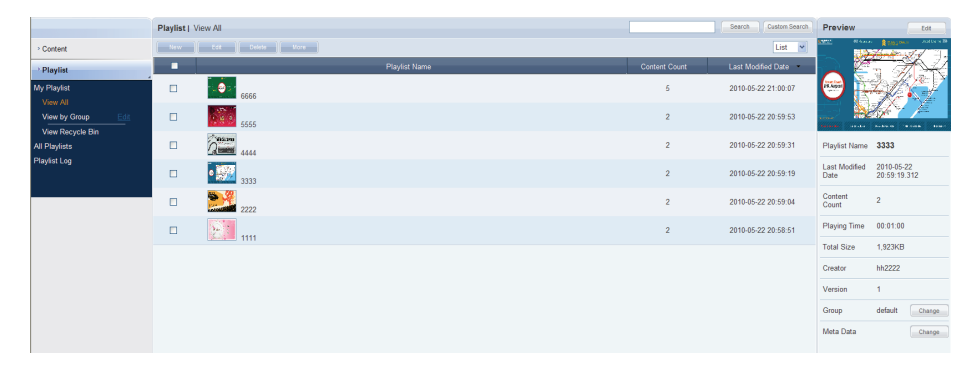

# Creating Playlists

Click the New button  $($  **New button**  $)$  to create a playlist.

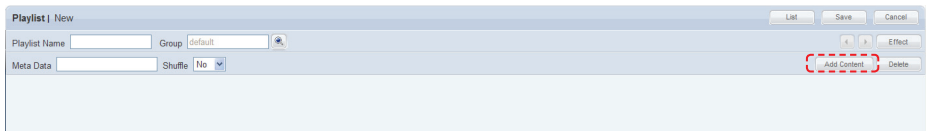

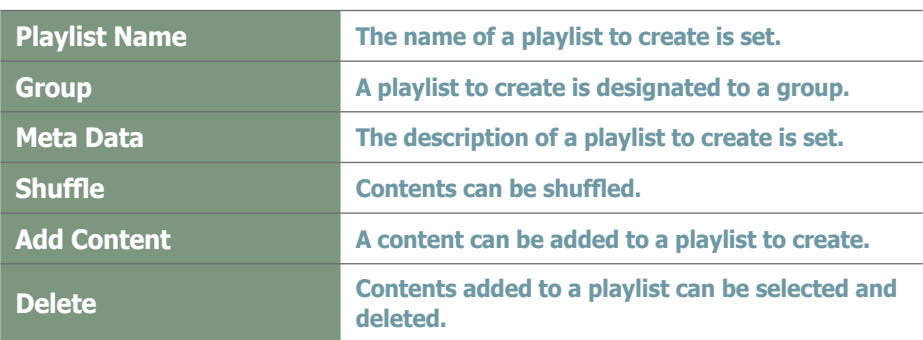

Click the Add Content button (  $\overline{\phantom{a}}$  Add Content ).

### **Terminology**

### - **Playlist**

Contents registered on the server can be organized into a single content and played in order. A variety of contents can be managed as a single content. Effects can be applied to each content item on a playlist for smooth playback as a single content.

#### - **What is Shuffle?**

Content on a playlist can be set to be played in the order of registration or randomly.

Select content to add to a playlist.

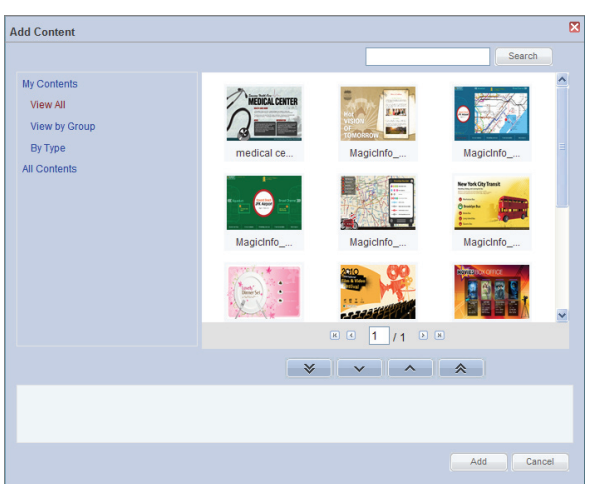

Click on the My Contents or All Contents category on the left and select a content item.

Content items registered by the user can be viewed and registered in the lower menu of "My Contents." Click on the lower menu of "All Contents" to view and register content items registered by other users in the same organization by user and type.

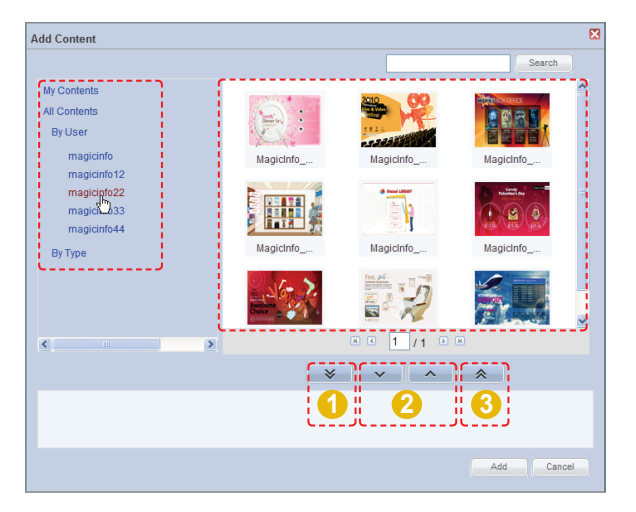

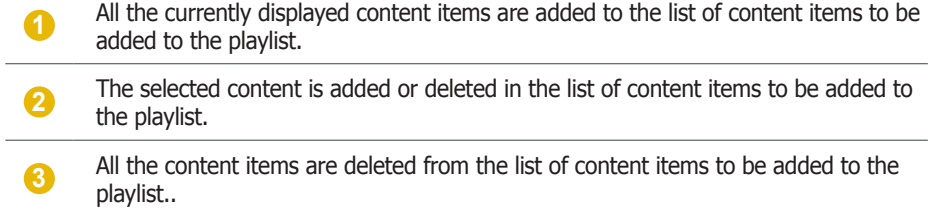

### **Tips**

- **Selecting the same content more than once**

You can add the same content more than once when creating a playlist (Playlist).

- **Content Search Browser**

 $\sqrt{\phantom{a}}$  Search

To search for a content item, enter the content name and click Search (
Search.).

Select and add a content item.

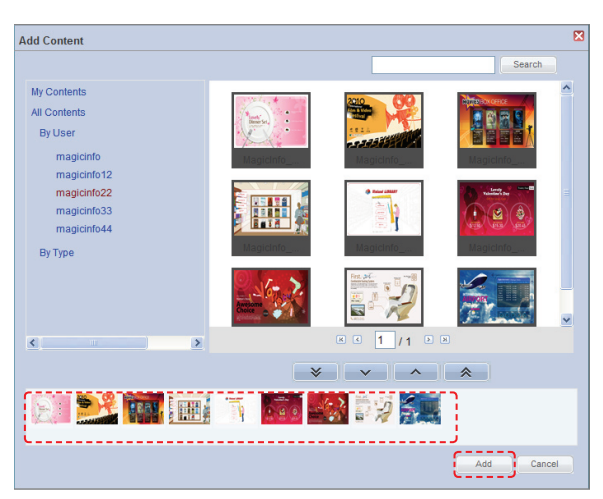

Click the Add button  $($   $\Box$   $\Box$  and  $\Box$  ) to move to the add effects window.

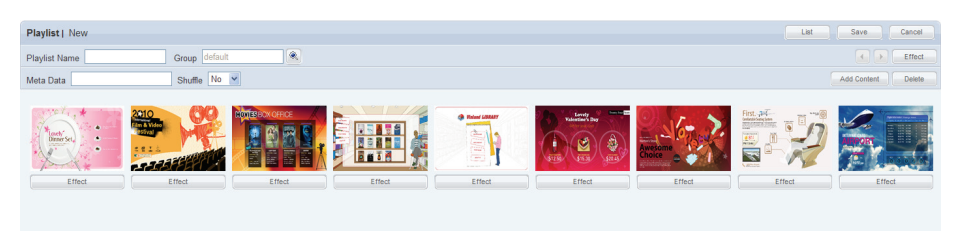

You can change the order of content items in the created list in one of the following two ways.

1. Change the order by dragging with the mouse. Drag and drop a content item to the marked position as below. The content item will be rearranged to that position.

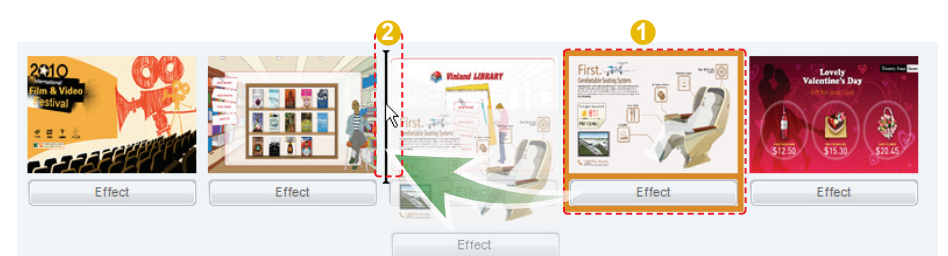

2. Select a content item and change its order using the left and right direction buttons.

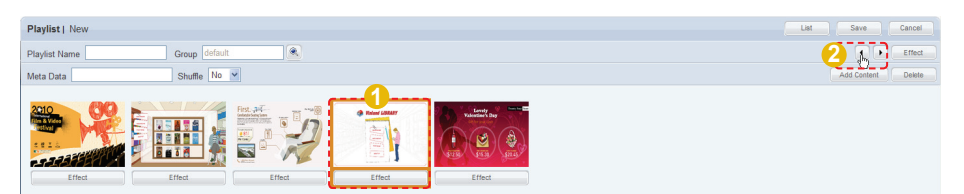

To delete a content item from the list, select the content item, right-click with your mouse and click Delete ( $\Box$  Delete ) from the context menu, or click the Delete button  $(\Box_{\text{Delete}})$  in the top right corner while the content item is selected.

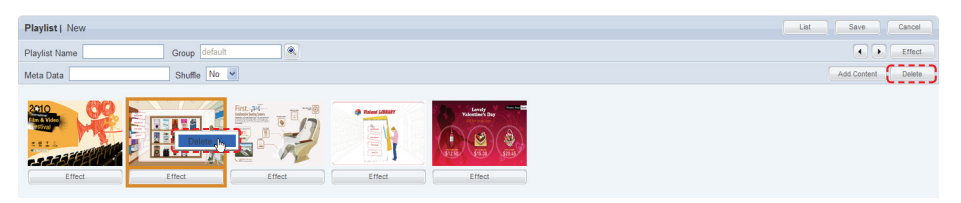

### **Terminology**

to the desired location.

#### - **Drag & Drop**

'Drag' is common computer terminology, which means to click and drag an icon or object to a desired location. Click on an icon or object and, while holding down the mouse button, move the icon or object

### **Tips**

- **How to Delete Content**
- 1. Select a content item and click the 'Delete' button on the top right.
- 2. Right-click on a content item and select 'Delete'.

You can play each content item included in a playlist more naturally by inserting an effect to the beginning and end of playback of the content item.

You can insert an effect to a content item by clicking the Effect button  $($   $\qquad \qquad$   $\qquad \qquad$   $\qquad$   $\qquad$  the top right corner while the content item is selected.

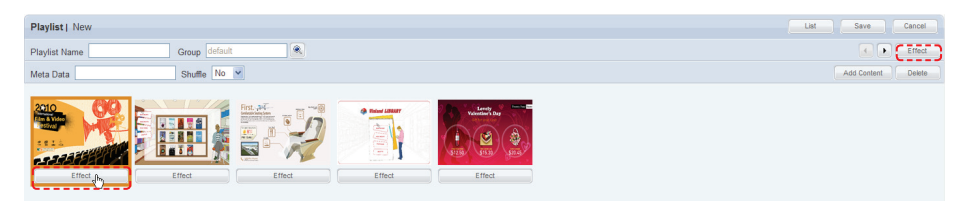

### The Effect Settings window is displayed.

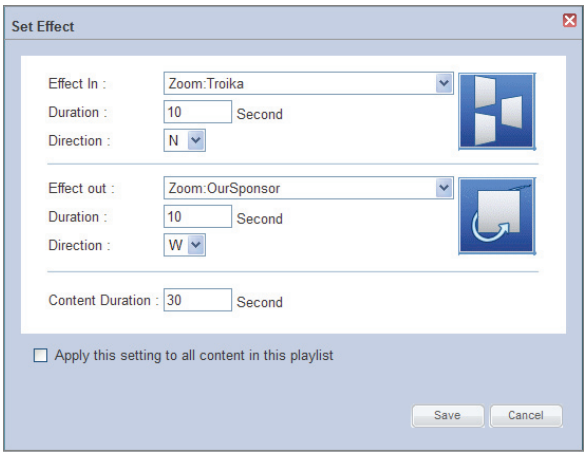

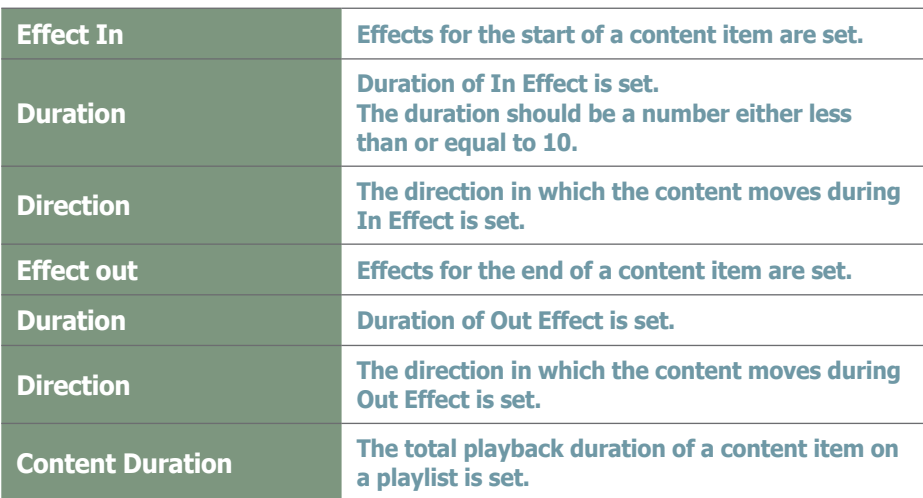

### **Caution**

- **Considerations before Setting Effects** The direction of some effects are not applied due to the effect type.

The duration of the In Effect and Out Effect of a content item must not exceed the running time of the content item.

- **Content Duration**

The total duration must not be less than the duration including In and Out Effect.

### **Tips**

- **Effect Directions**

The Direction in which a content item moves when a playlist is played can be set.

North: N

East: E

South: S

West: W

Depending on the type of Effect, NE, SE, NW or SW can be added in the Effect Direction. (e.g.: Special:Rub)

#### - **Apply this setting to all content in this playlist**

To apply the same effects to all Content on a playlist, check the 'Apply this setting to all content in this playlist' box at the bottom of the Effect Settings window.

Click the Save button  $(\Box_{\text{save}})$  to apply the effects to the selected contents.

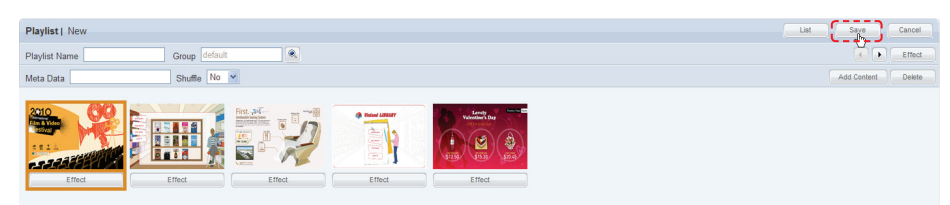

After settings are completed for the contents on the playlist, click the Save button  $\left(\begin{array}{c} \Box$  save  $\end{array}\right)$  to create the new playlist.

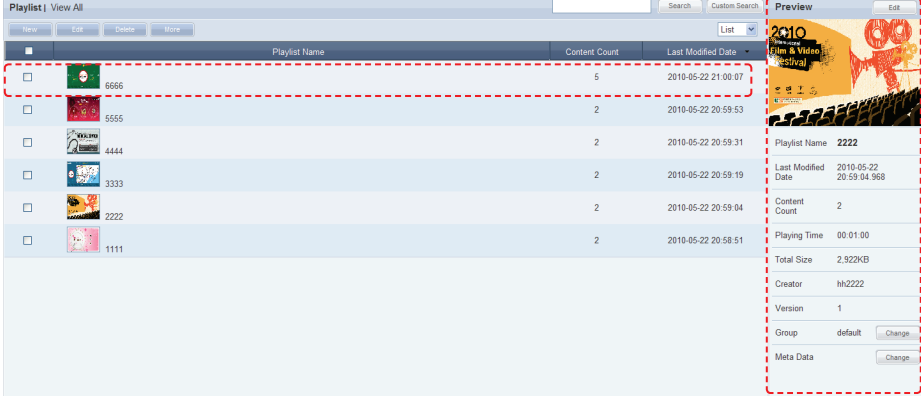

Playlist Name, Meta Data and Last Modified Date can be viewed on the Playlist Manager screen.

Select a created playlist to view its details on the right-side of the screen.

# **Previewing Playlists**

**3**

**4**

**10**

**11**

Click a created playlist to preview the playlist on the right side of the screen.

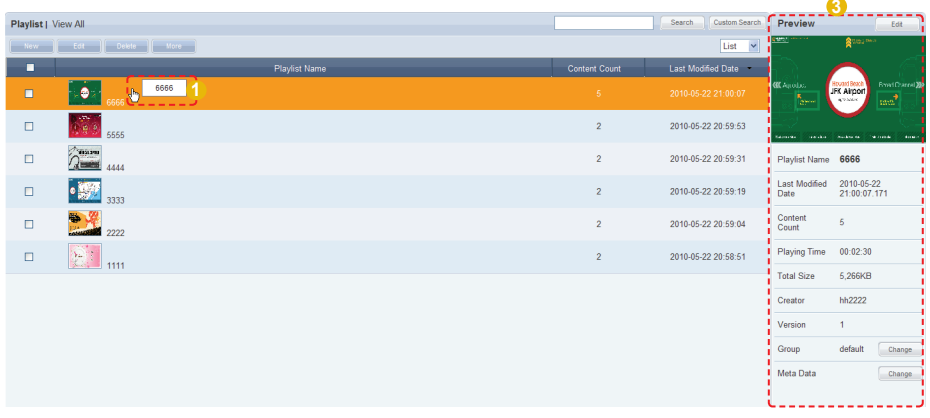

Here are the functions of the Playlist Preview screen.

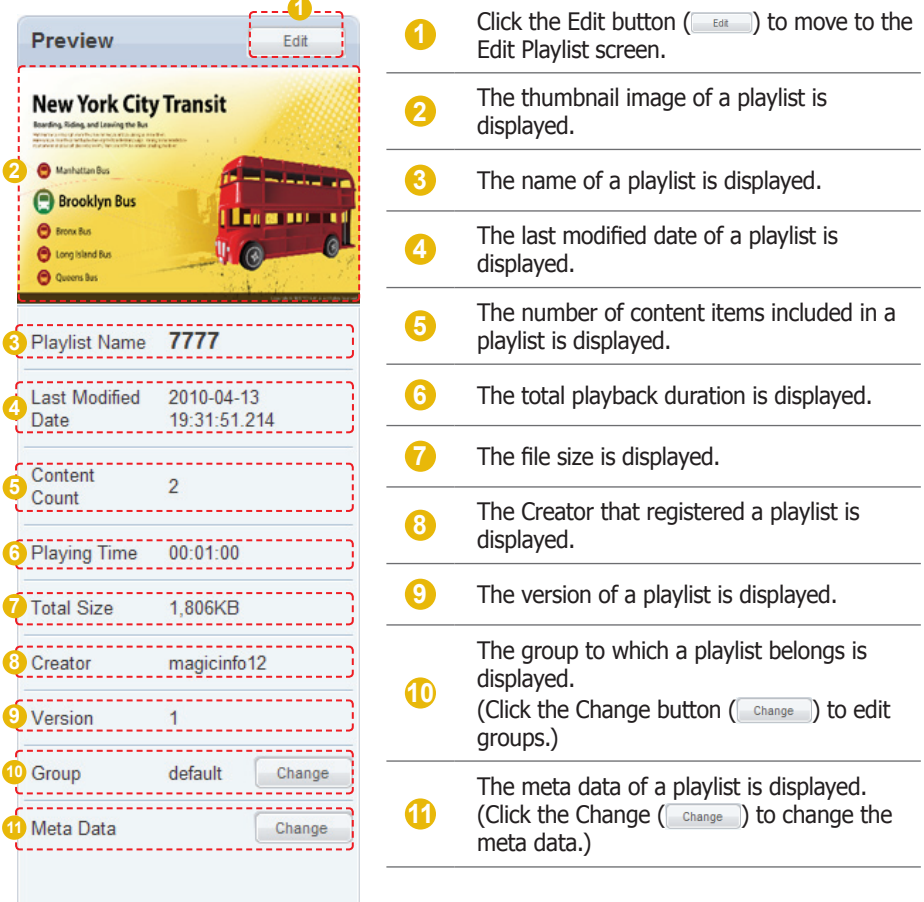

### **Tips**

 $\mathcal{L}_{\mathcal{A}}$ 

 $\overline{\phantom{a}}$ 

- **Playlist Version** When a playlist file is edited, the original file is displayed as Version 1 and the edited file is displayed as Version 2. In short, version numbers are given in the ascending order of the editing of a file.

### **Terminology**

- **What is Meta Data?**

Meta data is data for data. It refers to data which accompanies data, which is structured information, for its analysis and categorization and to add supplementary information.

# Editing Playlists

Select a registered playlist and click the Edit button (**Fedition**) to edit the selected playlist.

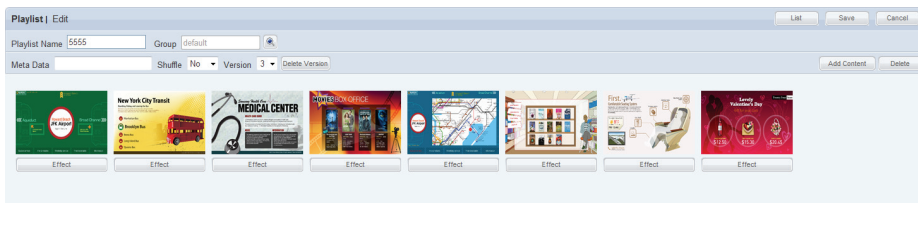

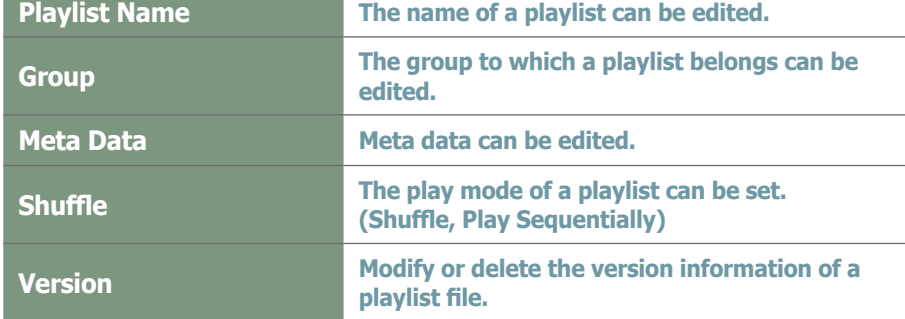

The Version of a playlist is a number indicating the order of its editing. The Version of a file can be edited to restore the file to the state before editing.

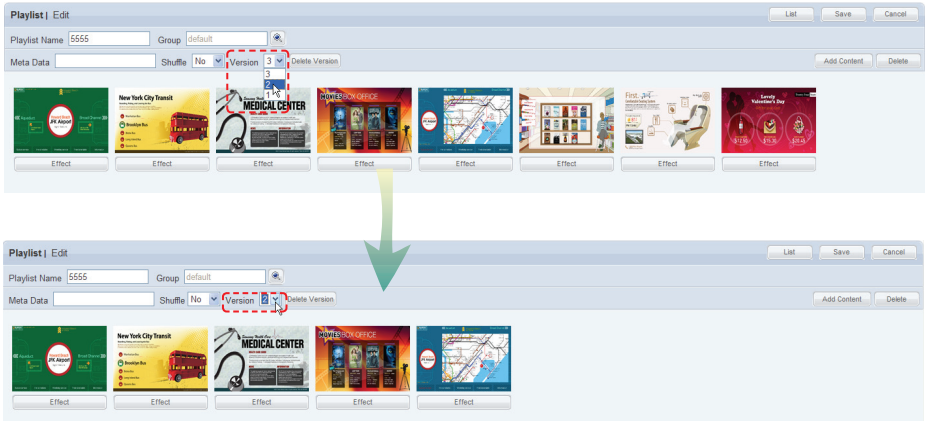

Click the Add Content button (  $\Box$   $\Box$   $\Box$   $\Box$   $\Box$  add or delete a content item on a playlist, and also edit the effects applied to the content item.

### **Tips**

### - **Playlist Version**

When a playlist file is edited, the original file is displayed as Version 1 and the edited file is displayed as Version 2. In short, Version numbers are given in the ascending order of the editing of a file. Note that the version information of the current playlist file in use can be modified only. It cannot be deleted.

Select a content item to delete and click the Delete button ( $\Box$  Delete  $\Box$ ) to delete the content item from the list.

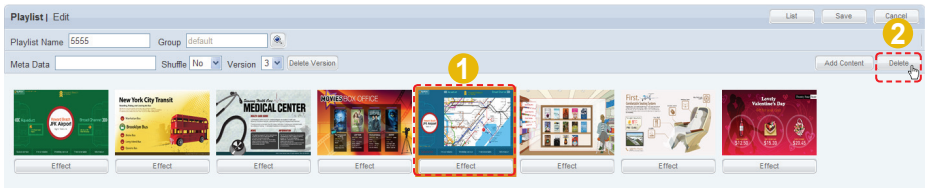

To complete the editing, click the Save button  $($  save  $)$ .

# Deleting Playlists

Select a playlist to delete and click the Delete button ( Delete ).

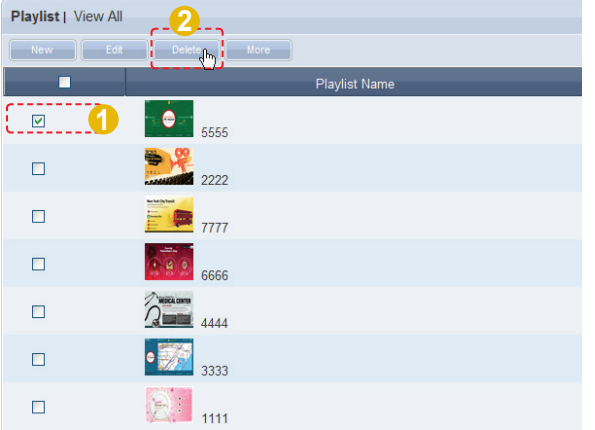

Ensure that the selected playlist is the one you want to delete and click the OK button ( $\Box$   $\alpha$  ) to delete the playlist.

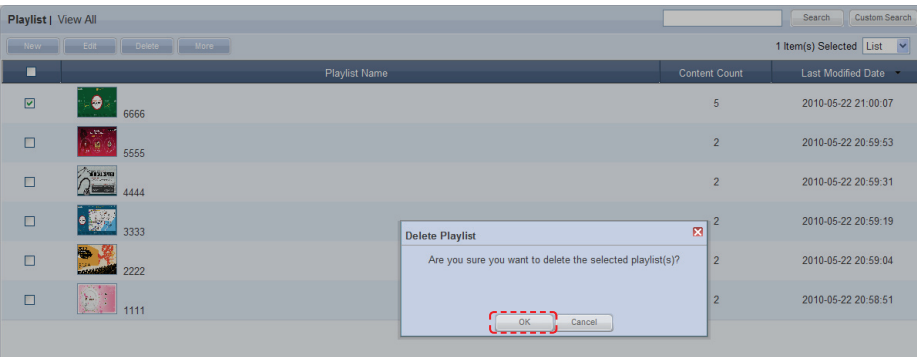

### **Tips**

- **Considerations before Deleting Playlists** Deleted playlists can be restored in "View Recycle Bin."

### **Caution**

### - **When Deleting Contents**

A playlist registered on a schedule cannot be deleted. In such a case, delete the schedule first before deleting the playlist.

# Playlist Group Management

Playlist groups are strictly individualized and managed independently of schedules, devices or user groups.

Thus, the playlist menu is displayed differently depending on whether or not the user is authorized to manage playlist, irrespective of the user type.

# Managing Playlist Groups Based on the Authority to Manage **Playlist**

### For a User Authorized to Manage Playlist

The menu for viewing playlist by user is enabled in All Playlists. Playlist registered by other users can be viewed, modified and deleted. However, groups of other users cannot be changed or deleted. A user authorized to manage playlist can use the following menu items:

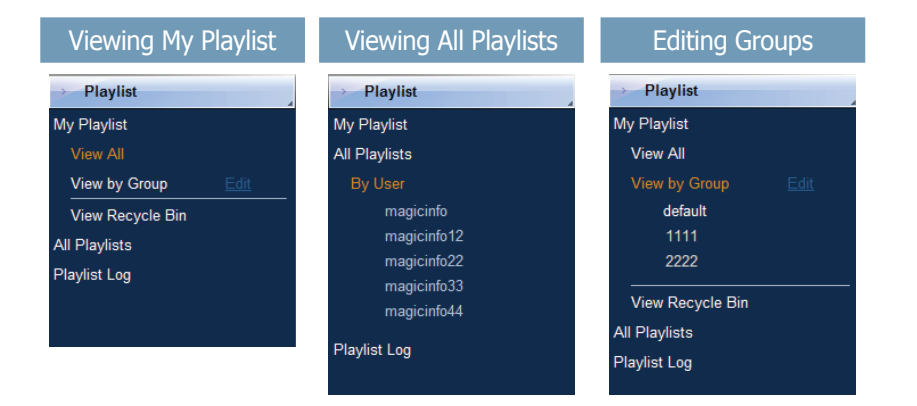

# For a User Not Authorized to Manage Playlist

The menu for viewing playlist by user is disabled in All Playlists. Playlist registered by other users can be viewed only.

A user not authorized to manage playlist can use the following menu items:

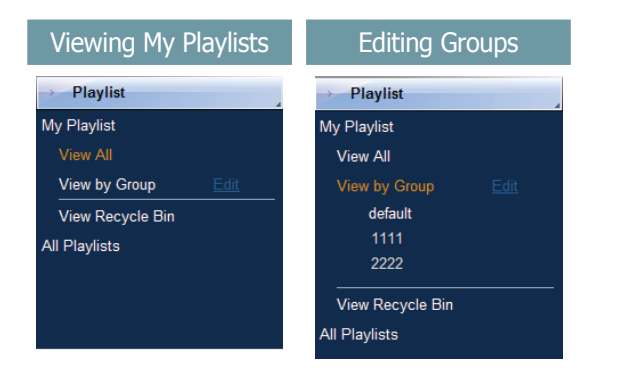

### **Tips**

#### - **Playlist Group Management**

Even administrators cannot create, modify or delete other users' playlist groups. Their own groups can only be managed (create, modify, delete).

To manage (create, modify or delete) your own group, click "Edit."

#### - **Creating Lower Groups and Same Groups**

Groups can be created as lower groups and same groups.

To create a same group, select a group on the same line and click "Add Group to the same level" (Add Group to the same level ). Click "OK" when the group has been added.

To create a lower group, select a group which will be the higher group and click "Add Group to the low level" ( **Add Group to the low level** ). Click "OK" when the group has been added.

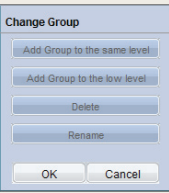

### **Caution**

#### - **Creating or deleting groups**

A duplicate group name cannot be used when creating groups (the same group name can be used by a different user).

Deleting a higher group will delete all of its lower groups. Playlists in the deleted group are moved to "View Recycle Bin."

# View by Group

Playlists registered on the MagicInfo-i Premium Edition Server are managed on the basis of playlist groups created by users.

# Create Group

Playlists can be assigned to different groups for more efficient management. A group contains a higher group and multiple lower groups. The default higher group is "default."

### Creating Higher Groups

A "default" group is initially displayed in View by Group (this group cannot be deleted).

Click "Edit" in View by Group to open the Change Group window.

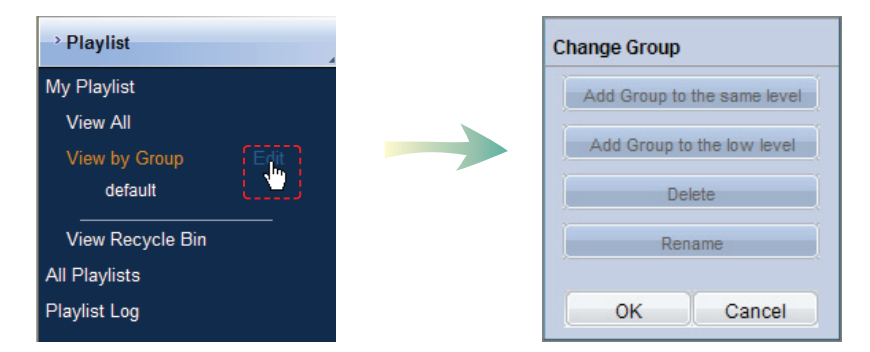

To create a higher group, select a group on the same line and click "Add Group to the same level" ( | Add Group to the same level |).

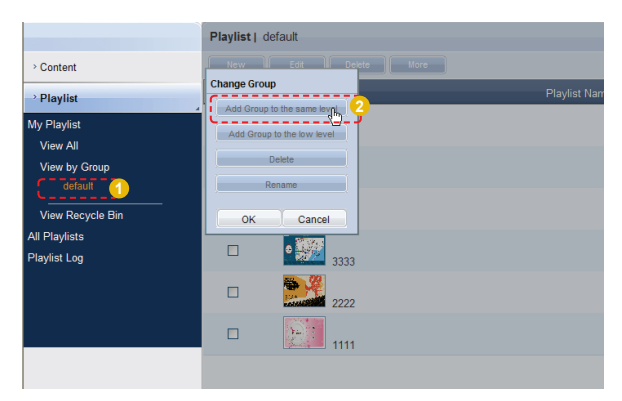

### **Tips**

- **Creating Lower Groups and Same Groups**

Groups can be created as lower groups and same groups.

To create a same group, select a group on the same line and click "Add Group to the same level" (Add Group to the same level |). Click "OK" when the group has been added.

To create a lower group, select a group which will be the higher group and click "Add Group<br>to the low level" ( **Add Group** to the low level 
<sub>1</sub>). Click "OK" to the low level" ( Add Group to the ) when the group has been added.

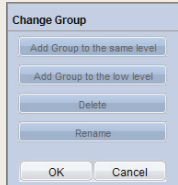

### **Caution**

#### - **Creating or deleting groups**

A duplicate group name cannot be used when creating groups (the same group name can be used by a different user).

Deleting a higher group will delete all of its lower groups. Playlists in the deleted group are moved to "View Recycle Bin."

Enter a group name and click the check button  $(\nabla)$ .

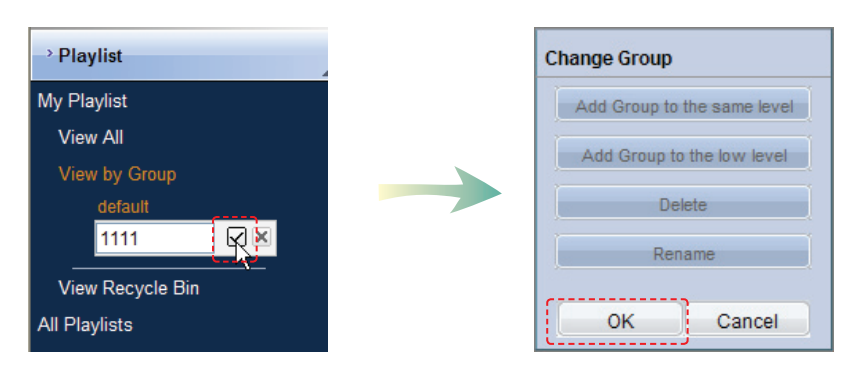

Click OK ( $\sim$   $\infty$ ) on the Change Group window to finish creating the higher group.

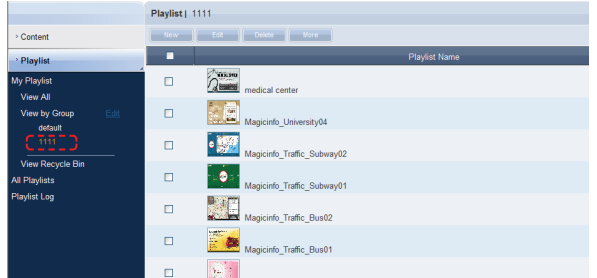

### Creating Lower Groups

Click "Edit" in View by Group to open the Change Group window. Select a group to be the higher group and click Add Group to the low level ( Add Group to the low level ).

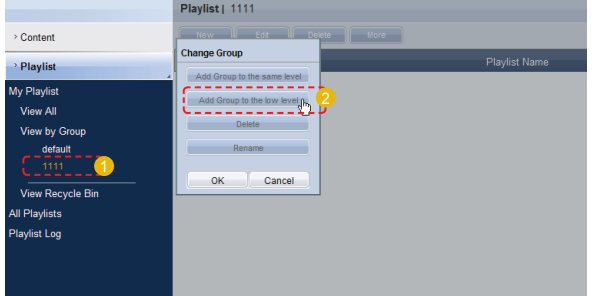

Enter a group name and click the check button  $(\nabla)$ .

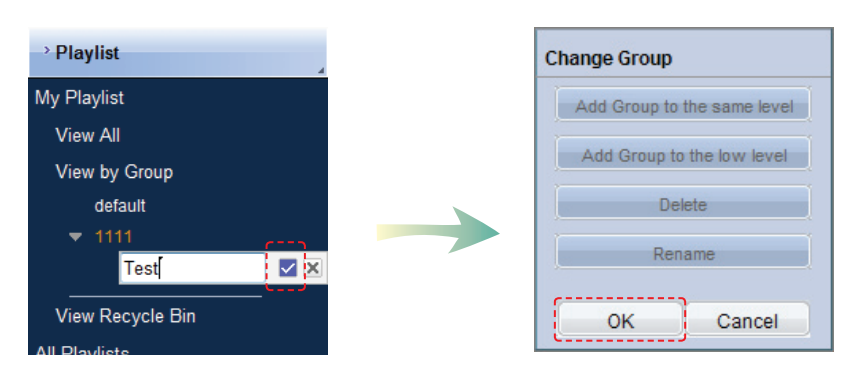

Click OK ( $\sim$   $\sim$  ) on the Change Group window to finish creating the lower group.

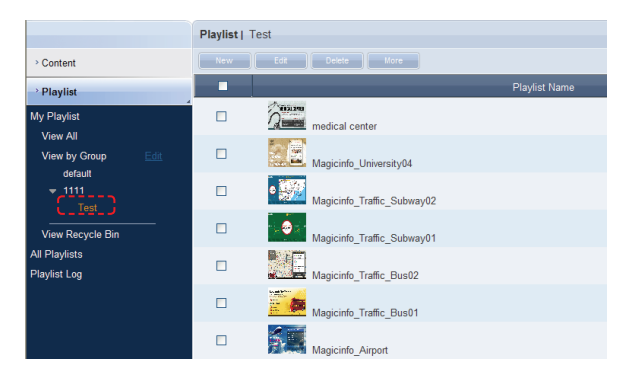

Select a group in View by Group to view the playlists in the selected group. Playlists can be divided into groups for more efficient management.

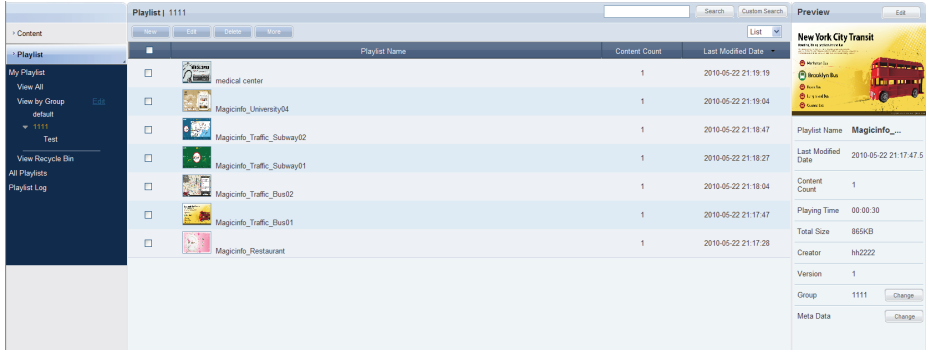

### Deleting Groups

Click "Edit" in View by Group to open the Change Group window. Select a group to delete and click Delete (**all perfect of )**.

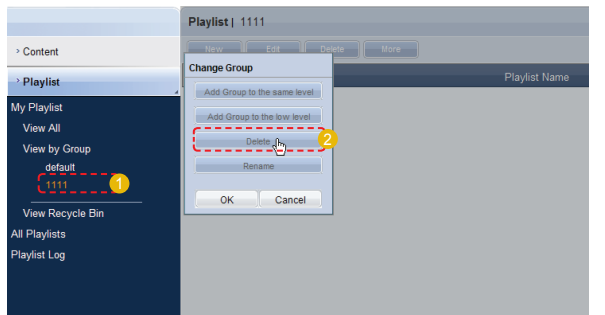

Click OK ( $\sim$  ) on the Change Group window to finish deleting the group.

# Changing Group Names

Select a group to rename and click Rename (**Fig. 2018** Rename

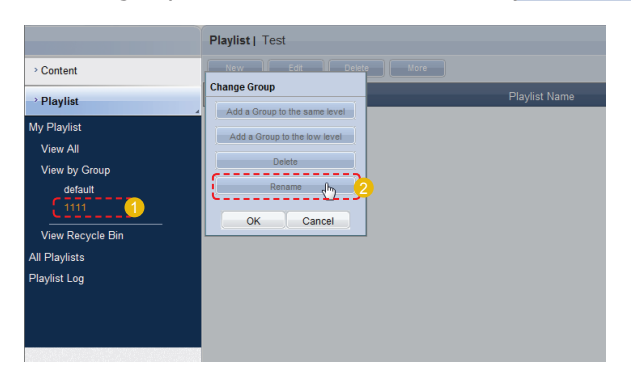

Enter the new group name and click the check button ( $\blacksquare$ ).

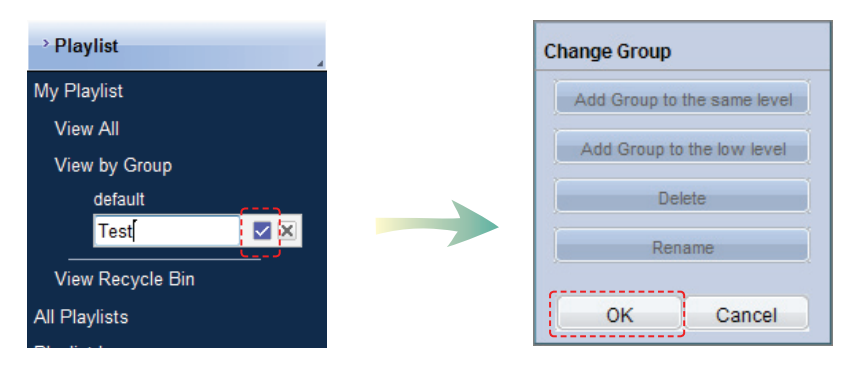

Click OK ( $\sim$  ) on the Change Group window to finish renaming the group.

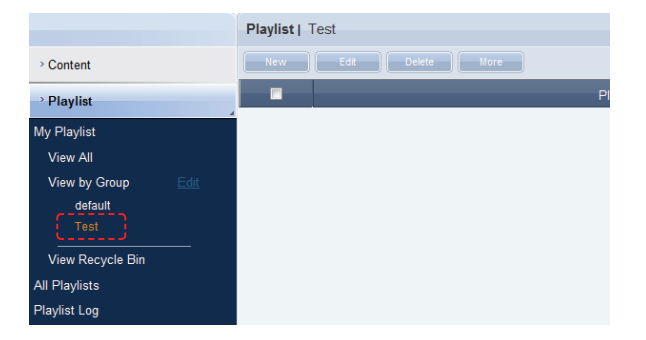

### **Caution**

### - **Creating or deleting groups**

A duplicate group name cannot be used when creating groups (the same group name can be used by a different user).

Deleting a higher group will delete all of its lower groups. Playlists in the deleted group are moved to "View Recycle Bin."

# View Recycle Bin

Deleted playlists are moved to "View Recycle Bin." A deleted playlist can be restored or permanently deleted.

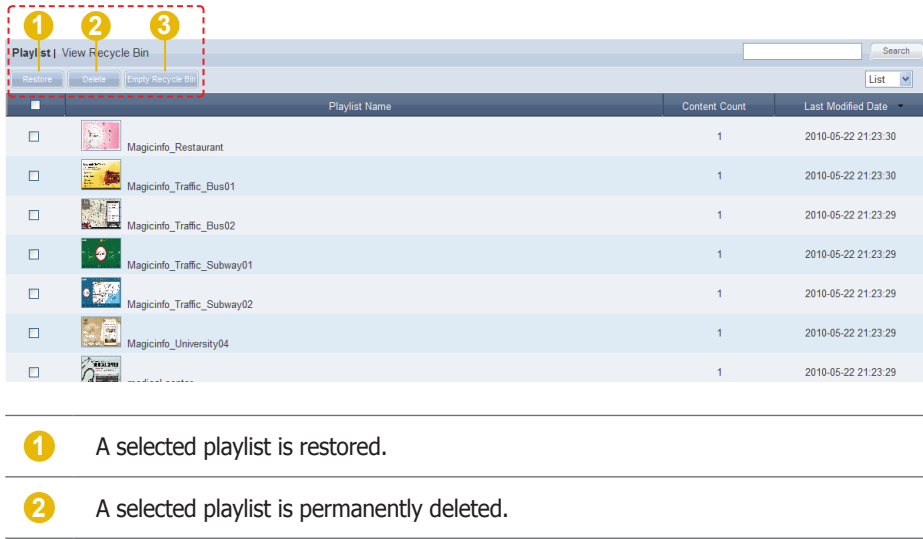

**3** All playlists are permanently deleted.

### **Tips**

- **Caution When Deleting Playlists** Deleted playlists are not permanently deleted but moved to "View Recycle Bin." Note that playlists deleted in "View Recycle Bin" are permanently deleted.

# All Playlists

When installing MagicInfo- i Premium Edition Server, an organization can be created by entering an organization name and the organization administrator ID and password. Then, an administrator for the organization must be created. If you log in with the organization administrator's account or the account of a user authorized to View, Create and Manage in Role of the Playlist menu, you can view and edit playlists registered by other users in the same organization in "By User." However, playlists registered by other users can be viewed only if you log in as a general user.

# By User

Click "By User" to open a list of the IDs of users in the same organization as the current user.

Click on a user ID to view the playlists registered by the user.

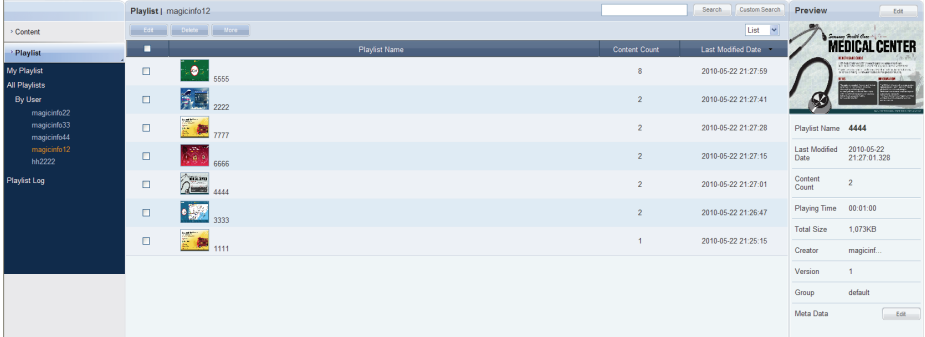

### Editing User Playlists

Select a playlist to edit and click Edit (**all all )** to edit playlists registered by other users in the same organization.

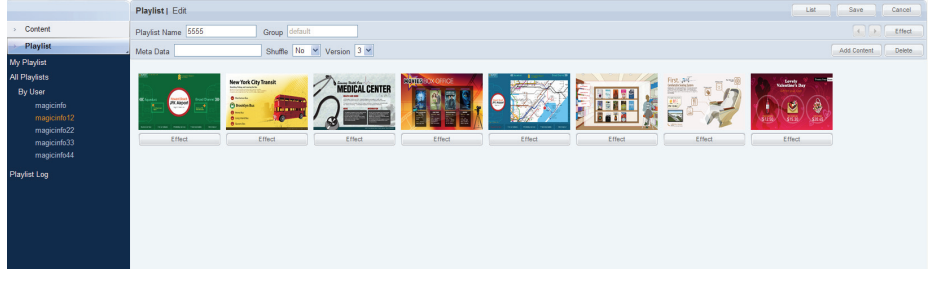

Click Add Content (  $\overline{\phantom{a}}$  add content ) to add a content item. To edit effects applied to the content item, click Effect (Figure 1).

Select a content item to delete and click Delete (
selete  $\blacksquare$ ) to delete the selected content from the list.

Even administrators cannot create, modify or delete other users' playlist groups. Their own groups can only be managed (create, modify, delete).

Click Save  $($  save  $)$  to finish editing the content item.

### Deleting User Playlists

Select a playlist to delete and click Delete (  $\Box$  Delete ) to delete playlists registered by other users in the same organization.

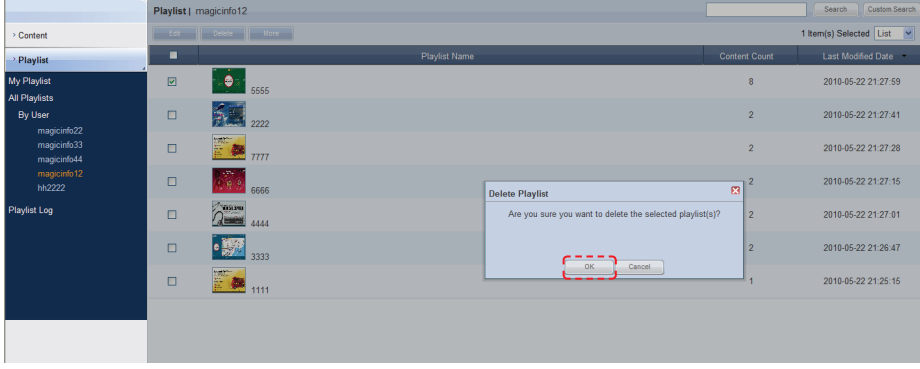

Click OK  $(\circ\circ\circ\circ\circ)$  to delete the playlist.

### Exporting User Playlist Information

Information on playlists registered by other users in the same organization can be converted to an Excel or PDF file and exported to PCs. Click More (**Nore** ) to open the Excel and PDF menu items on the "Export" menu. Select Excel or PDF to convert and save the playlist information in the selected

### Deleting All User Playlists

format.

All playlists registered by other users can be deleted. Click More (  $\Box$  More ) and select "Delete All."

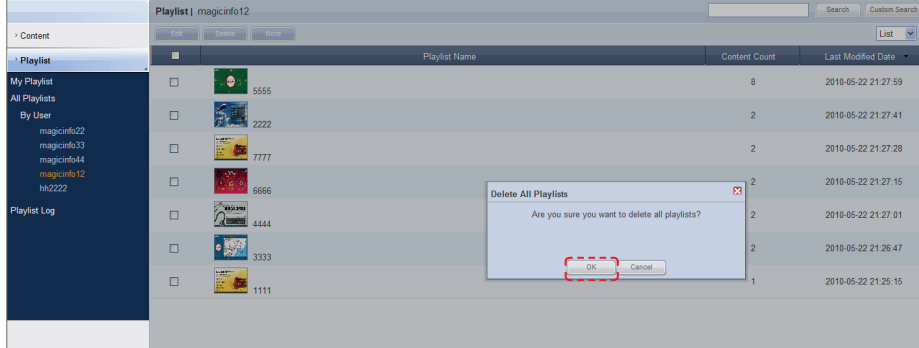

Click OK ( $\Box$  ok  $\Box$ ) to delete all the playlists registered by a user.
## Playlist Log

All playlist events (add, delete, edit) that have taken place on the server can be viewed.

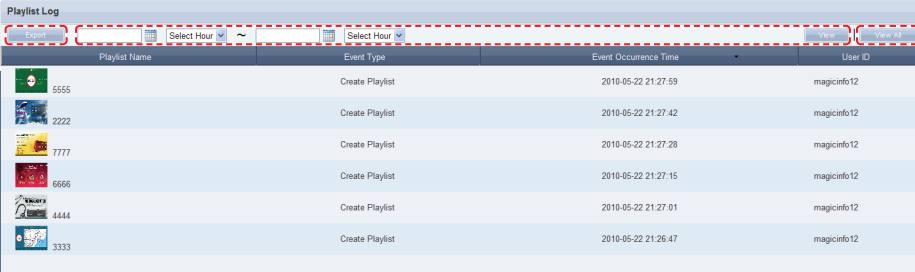

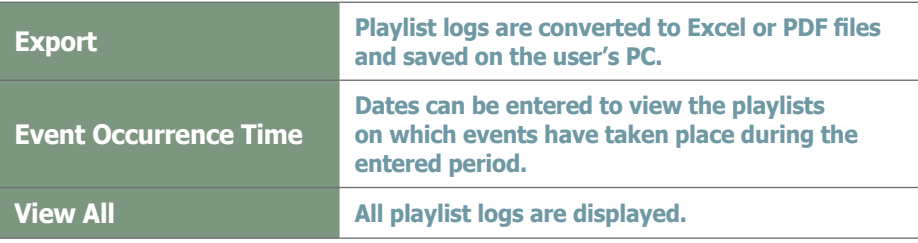

## Searching by Event Occurrence Times

Click on the calendar icon  $(\Box)$  to open a calendar.

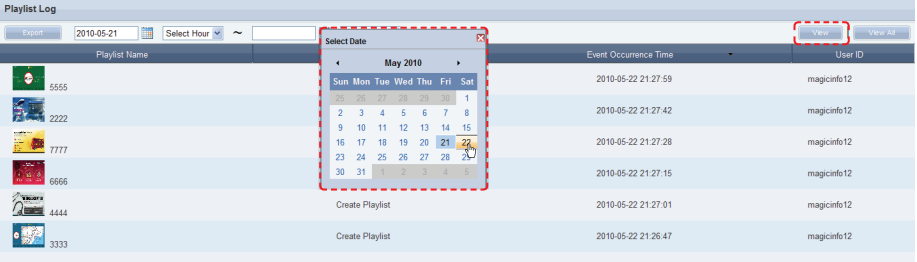

Select the dates between which you want to search logs and click the Search button (search ).

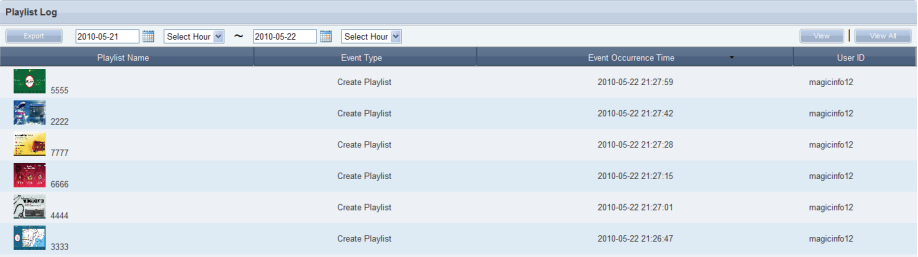

The playlist logs (Event Type, Event Occurrence Time, User ID) created between the entered dates can be viewed.

#### **Tips**

- **Exporting Playlist Logs**

Log information on playlist files can be converted to an Excel or PDF file and saved on the user's PC.

## Searching Playlists

## General Search

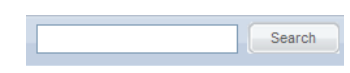

Enter a playlist name and click Search  $($  search  $)$  to view information on the playlist.

## Custom Search

Click Custom Search (Custom Search) in Playlist to search playlists using a variety of keywords.

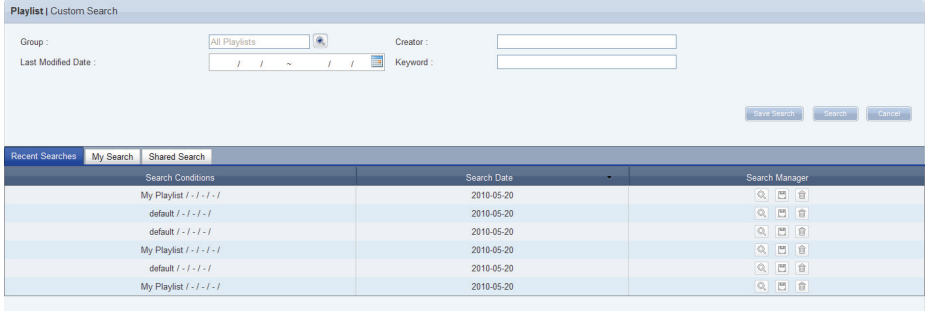

The user selects appropriate keywords and sets search conditions.

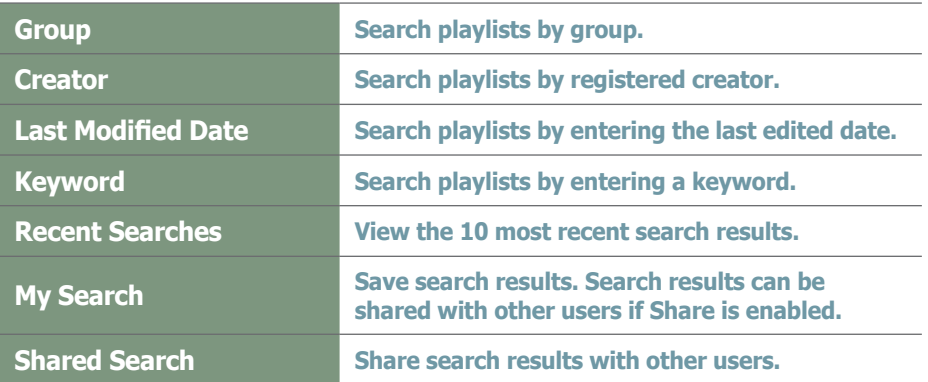

Click Search (
Search ) after setting search conditions to view the playlist logs that meet the search conditions.

#### **Tips**

- **Recent Searches** The 10 most recent searches are displayed.
- **My Search**

Enter a keyword and click Save Search  $\left(\mathcal{L}_{\text{Save Search}}\right)$  Click "Save" to save the search results in My Search.

#### - **Shared Search**

Click the  $\left(\mathsf{Save\,Search}\right)$  button to view the Save Searched Word window.

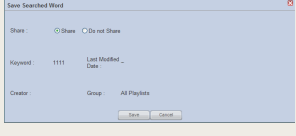

#### - **Search Management Buttons**

- $(\overline{\mathbb{Q}})$  : Moves to the Advanced Search screen.
- (命): Deletes search results.
- ( $\Xi$ ) : Moves to the Save Search Conditions settings screen. (Whether to share search results can be specified)

#### - **search logs**

To search logs by period, click the calendar button  $(\blacksquare)$ .

To go back to the previous screen after searching logs, click the Search Again button ( Search Again ).

## MagicInfo-i Premium Edition **Server**

# Schedule Management

#### Dadmin Logout  $\frac{u}{\sqrt{2}}$ Magic Info i Content Schedule | View All Schedules Search Custom Search Information **Edit Delete | More** <sup>2</sup> Content Schedule Schedule **College** Schedule Na Last Deployed Date » Message Schedule  $\Box$  $-111111$ 2010-05-22 21:47:14 22222  $\Box$ 33333 default 2010-05-22 21:47:29  $\Box$  $\overline{\mathbf{z}}$ Schedule Name: 111111 Device Group: Mapping Last Modification: 2010-05-22<br>21:47:13 Group: default  $Edit$ Schedule: Does Not<br>Exist Add

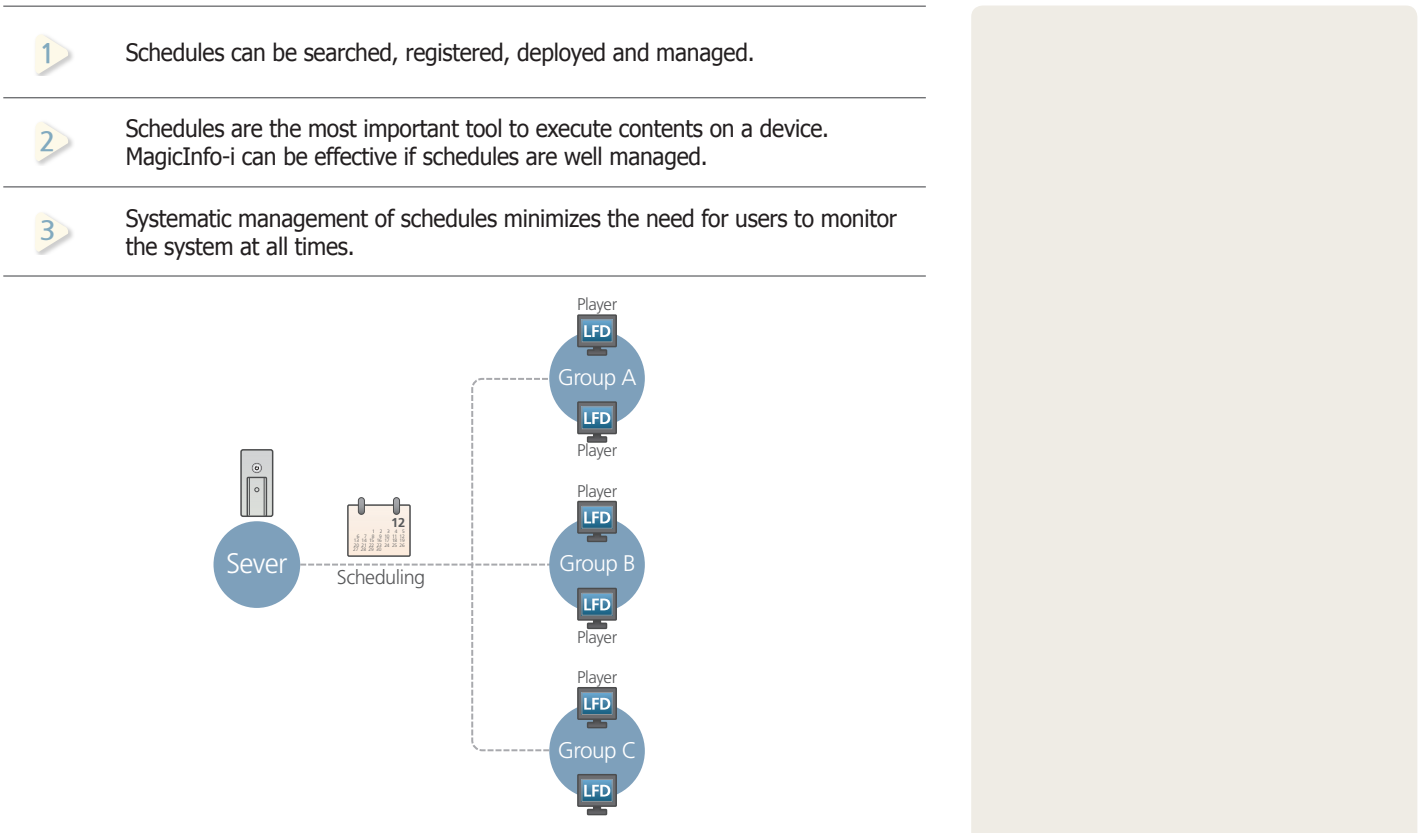

## Menu Layout

Schedules to be deployed to a registered device can be created, viewed and managed.

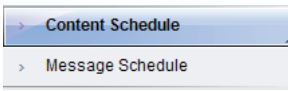

## Content Schedule

Schedules of all registered contents can be searched, created and managed.

## Creating Schedules

Click the New button  $($  **liew**  $)$  to create a schedule.

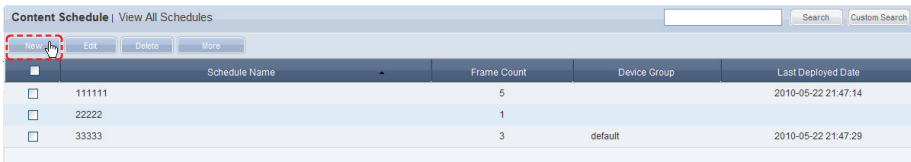

Creating a schedule includes configuring Basic Properties, Frame Settings, Schedule Constraints settings and a Content Schedule.

## $\overline{\mathbf{I}}$

#### **Basic Properties**

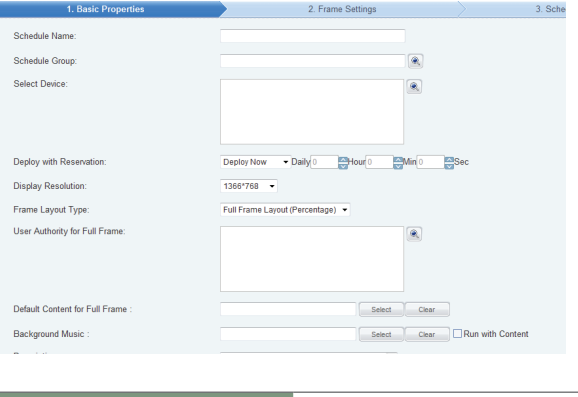

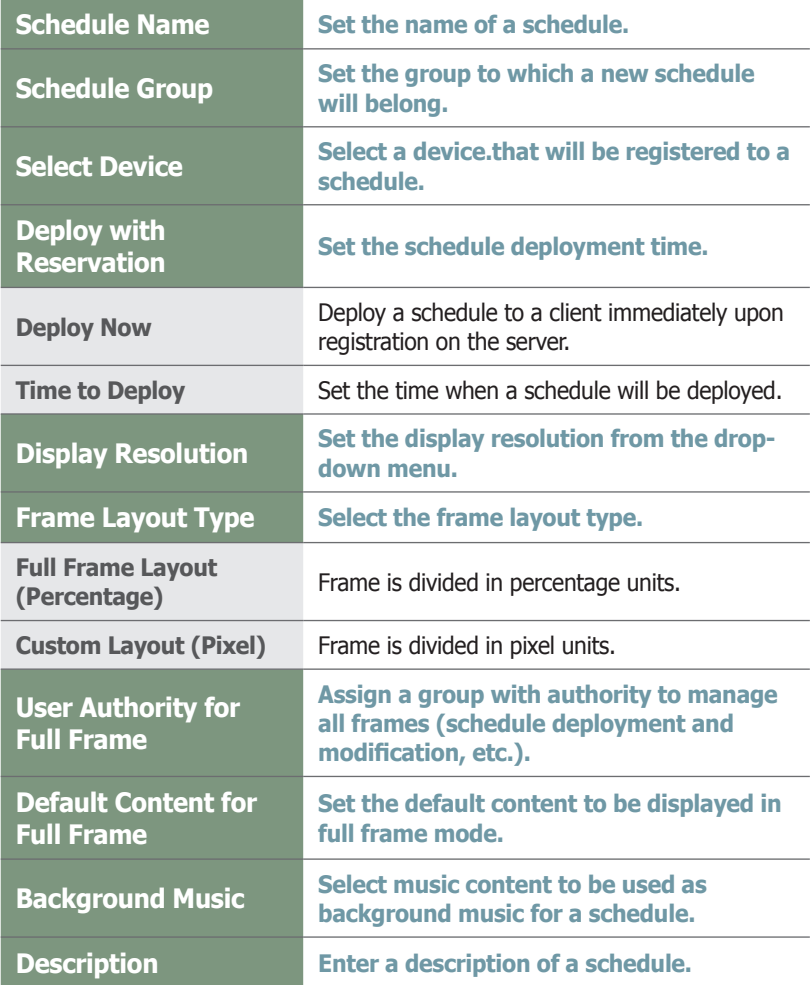

Click the Next button  $(\Box_{\text{test}})$  when the basic properties are set.

#### **Tips**

#### - **Background Music**

If background music is set, only the images of the content and the selected background music are played.

If 'Run with Content' is enabled, content (e.g. videos), sounds and background music are played simultaneously.

#### - **Schedule Name**

A duplicate schedule name is not allowed.

#### - **Default Content for Full Frame**

Set a default content item to be displayed in the full frame when no content schedules are running on a device. Default MagicInfo-i cube video is displayed if

"Default Content for Full Frame" is not set.

#### **Caution**

#### - **Considerations before Setting Reserved Deployment**

If 'Deploy Now' is selected in Deploy with Reservation, deployment time cannot be set.

Once Deploy with Reservation is set, all the changes to the schedule since the last deployment will be applied to the next deployment.

#### **Tips**

#### - **User Authority for Full Frame** Only a user that is assigned the role of Schedule Manager or Schedule User under a group that has the User Authority for Full Frame can manage all frames. An administrator is authorized to assign the role of Schedule Manager or Schedule User to a user.

There are 2 ways to set the frame. Full Frame Layout(Percentage), Custom Layout(Pixel)  $\frac{1}{2}$  and  $\frac{1}{2}$  and  $\frac{1}{2}$  a

 $\boxed{2}$ **Frame Settings Full Frame Layout(Percentage)**

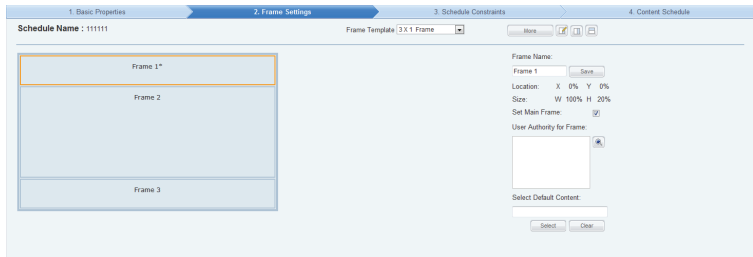

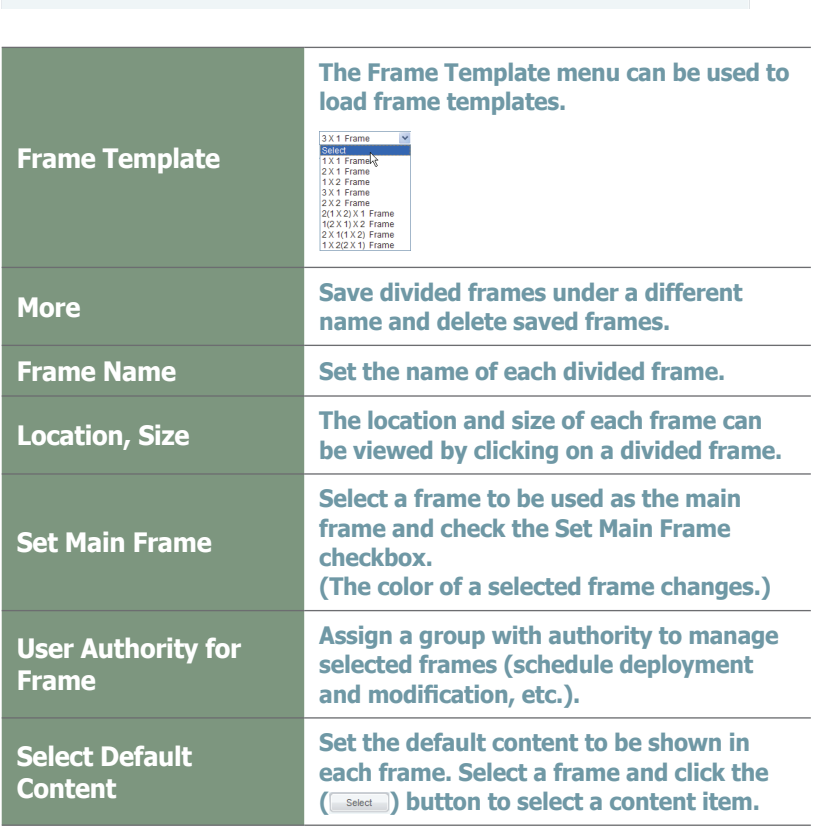

#### **Tips**

#### - **Dividing Frames**

The screen of an LFD device can be divided to play different contents on the divided screens. A screen can be divided into a maximum of 4 screens.

#### - **2 Ways to Divide a Frame**

1. Full Frame Layout (Percentage) A frame template can be loaded.

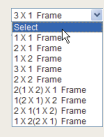

Select a frame you want to divide and click the appropriate button ( $\Box$  $\Box$ ) to divide the frame.

2. Custom Layout (Pixel)

A frame template can be loaded.

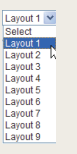

Click the Create New Frame button (Create New Frame) and divide the frame by entering the coordinates and horizontal/vertical values.

A frame area can also be divided by dragging with the mouse.

#### - **User Authority for Frame**

Only a user that is assigned the role of Schedule Manager or Schedule User under a group that has the User Authority for Frame can manage selected frames. An administrator is authorized to assign the role of Schedule Manager or Schedule User to a user.

#### - **Select Default Content**

Default Content is the content set to be played when no content schedules are running on a device.

Select a divided frame and click Select ( ) to set a content item for the frame. The MagicInfo-i logo is displayed if no selection is made.

## How to Divide Frames

Select a layout to preview it on the Frame Setting screen.

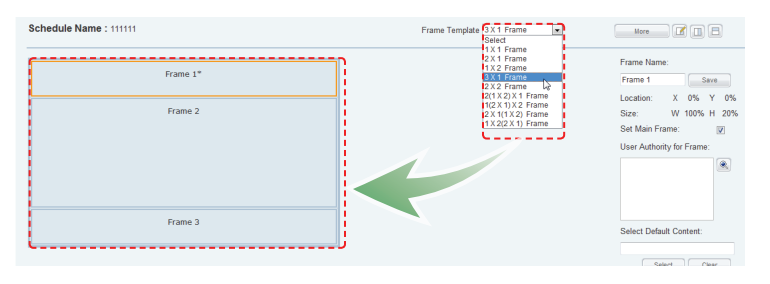

 $\overline{2}$ 

To divide a frame without using a template, select the frame you want to divide and click the appropriate button  $(\Box \Box \Box).$ 

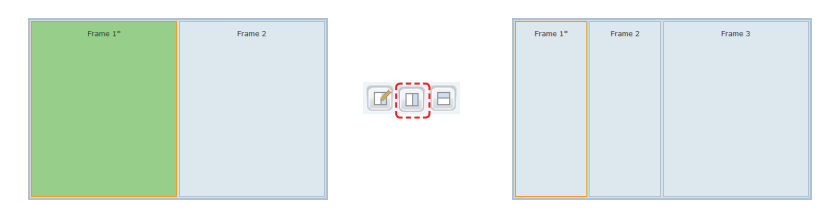

## How to Restore Divided Frames

- Select frames you want to combine and place the cursor on the border between the frames to display the "Delete Line" option.
- $\overline{2}$ Click Delete Line to combine the divided frames.

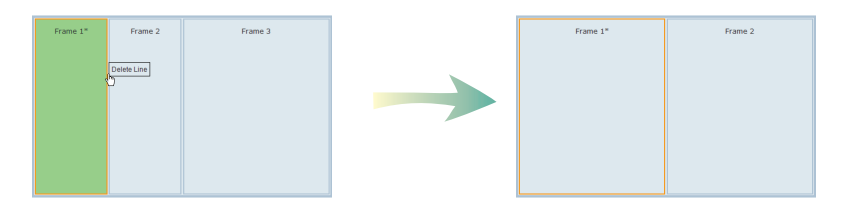

Click the Next button ( $\Box$ Next ) when frame settings are completed.

#### **Tips**

- **Considerations before Dividing Frames** A frame can be divided into a maximum of 4 frames.

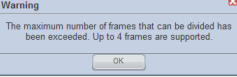

 $|2|$ 

## **Frame Settings Custom Layout(Pixel)**

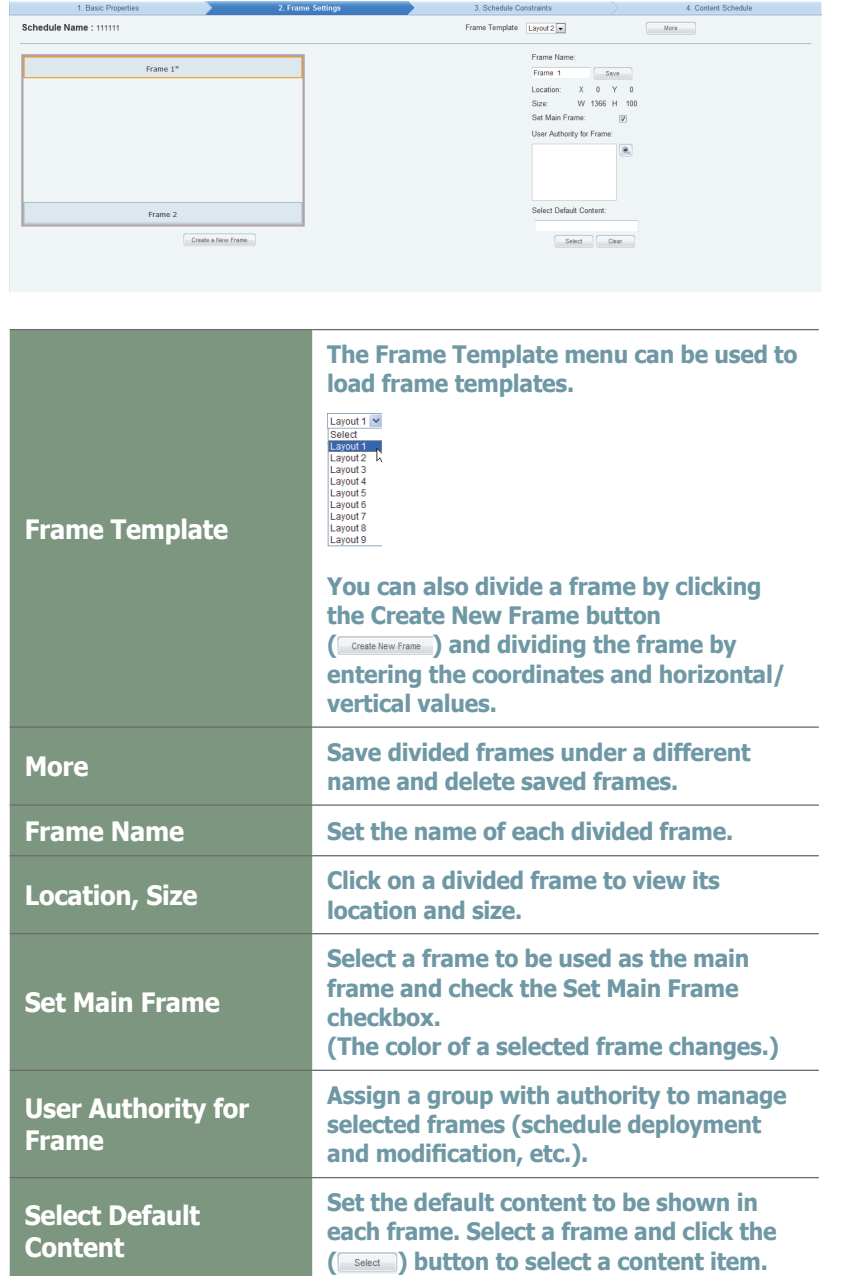

#### **Tips**

#### - **Dividing Frames**

The screen of an LFD device can be divided to play different contents on the divided screens. A screen can be divided into a maximum of 4 screens.

#### - **2 Ways to Divide a Frame**

1. Full Frame Layout (Percentage) A frame template can be loaded.

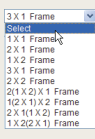

Select a frame you want to divide and click the appropriate button ( $\text{m} \equiv$ ) to divide the frame.

2. Custom Layout (Pixel)

A frame template can be loaded.

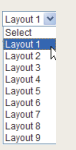

Click the Create New Frame button (C Create New Frame ) and divide the frame by entering the coordinates and horizontal/vertical values.

A frame area can also be divided by dragging with the mouse.

#### - **User Authority for Frame**

Only a user that is assigned the role of Schedule Manager or Schedule User under a group that has the User Authority for Frame can manage selected frames. An administrator is authorized to assign the role of Schedule Manager or Schedule User to a user.

#### - **Select Default Content**

Default Content is the content set to be played when no content schedules are running on a device.

Select a divided frame and click Select (
Select) to set a content item for the frame. The MagicInfo-i logo is displayed if no selection is made.

## How to Divide Frames

1

Select a layout to preview it on the Frame Setting screen.

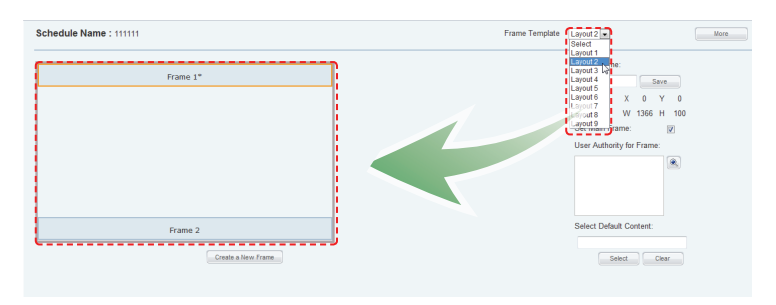

 $\overline{2}$ 

To divide a frame without using a template, select the frame to divide and click Create New Frame (CCreate New Frame).

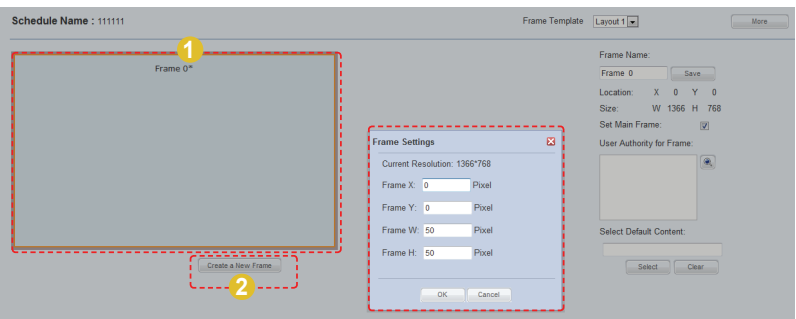

A frame can also be divided by setting its coordinates and horizontal/ vertical values.

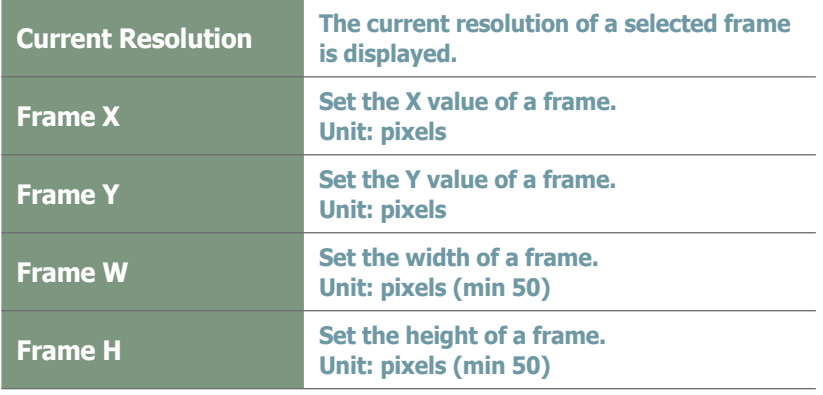

#### **Tips**

- **Considerations before Dividing Frames** A frame can be divided into a maximum of 4 frames. Warning The maximum number of frames that can be divided has<br>been exceeded. Up to 4 frames are supported.

Select a frame and drag the area you want to divide with the mouse.

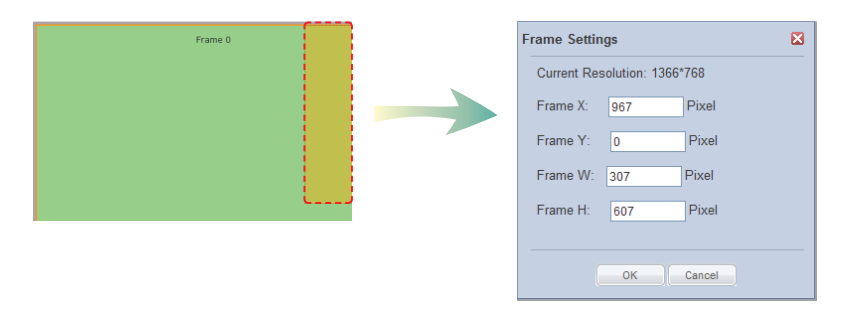

The coordinates and width/height of the dragged area are displayed on the Frame Settings window.

Click the OK button  $(\sim)$  to complete the frame division.

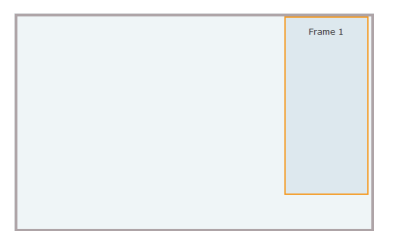

 $\overline{3}$ 

## Restoring and Resetting Divided Frames

Click on a frame you want to delete. The Setting/Delete buttons will appear.

Click the Delete button to delete the selected frame. Click the Setting button to set the coordinates and width/height of the frame.

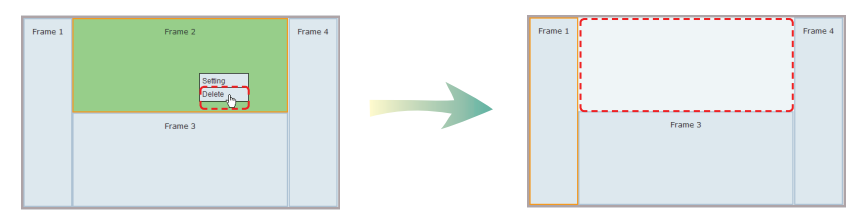

Click the Next button ( $\boxed{\phantom{\text{Mext}}}$  ) when you have completed setting a frame.

Divided frames can be saved in "Frame Template." Click More (  $\Box$  More
( ) and "Save the Template As" to open the Create Template window.

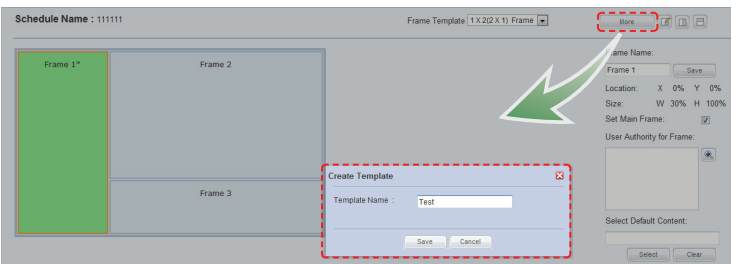

 $\overline{2}$ Enter a Template Name and click Save to save the template created by the user in Frame Template. When setting a frame, select a saved template to apply the frame division of the template.

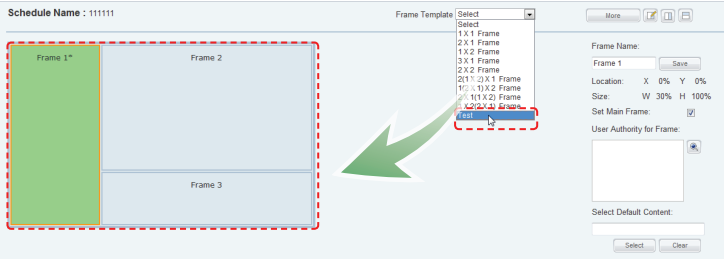

#### Using the More Function (Delete Template)

Templates created by the user can be deleted. Click More (
<u>More</u> ) and "Delete Template" to open the Delete Template window.

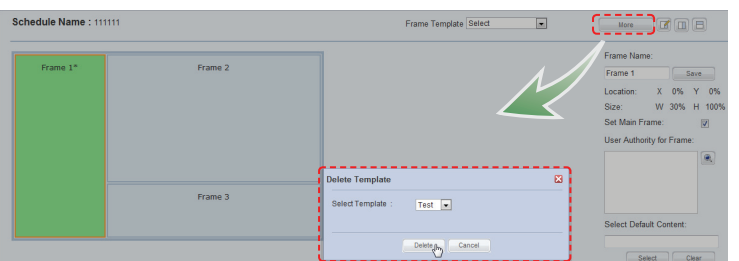

 $\overline{2}$ Select a template to delete and click Delete ( **Delete** ) to delete the selected template.

#### **Caution**

- **Deleting templates** Default templates cannot be deleted. Only templates created by the user can be deleted.

#### $\overline{3}$ **Schedule Constraints**

 Drag the time slots in which to set schedule constraints. This function prevents schedules from being added at set times.

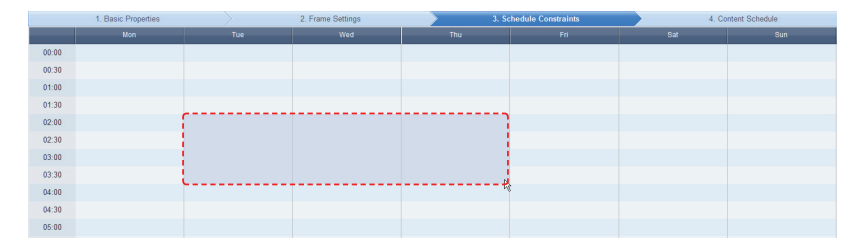

The Schedule Constraints Settings window is displayed.

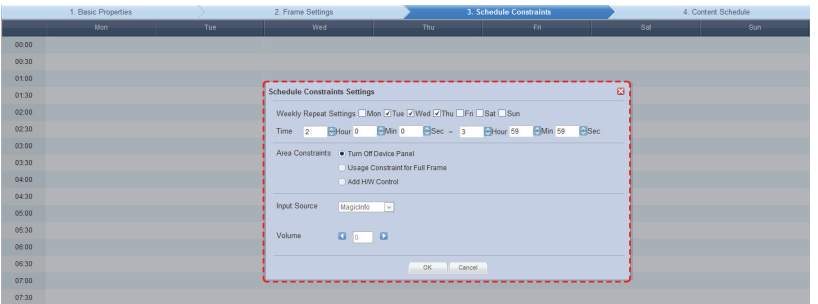

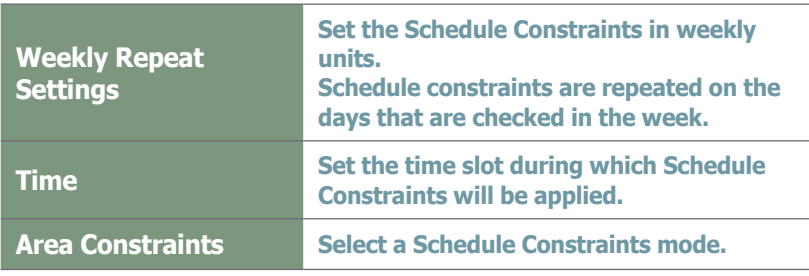

Finish setting the schedule constraints and click OK ( $\sim$   $\sim$  ) to register the constraints in the timetable.

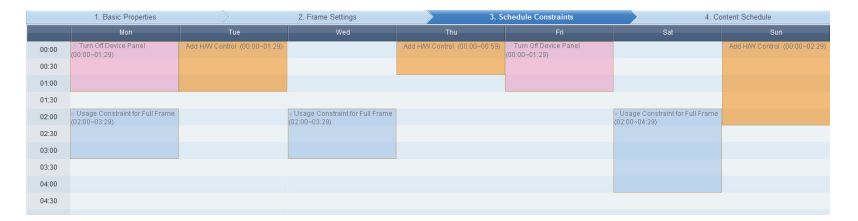

#### **Tips**

**Schedule Constraints** Schedule Constraints setting is optional. If not required, click the Next button  $(\overline{\phantom{a}}_{\text{next}})$ .

#### - **Input source for an Add H/W Control session**

You can select an input source from MagicInfo, PC, BNC, DVI, AV, S-Video, Component, HDMI 1, HDMI 2, Display Port, TV and DTV.

To modify or delete a schedule constraint registered on the timetable, click the schedule constraint.

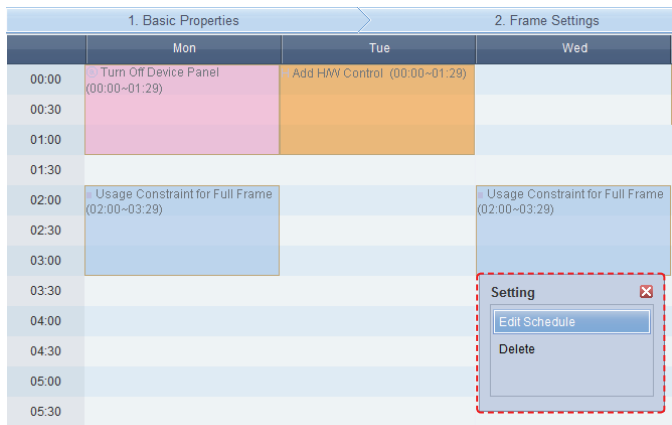

Applied constraints will be displayed in the schedule as shown below:

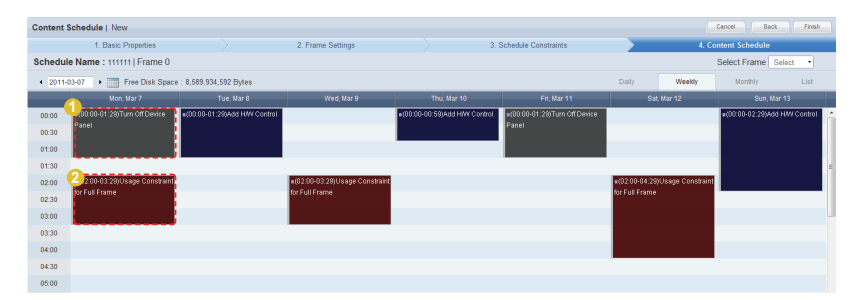

#### **Tips**

#### - **Deploying an Individual Frame Content Schedule**

A schedule which uses a full frame cannot be deployed during a time slot in which Usage Constraint for Full Frame is set. However, the schedule can be deployed to an individual frame partitioned in 'Frame Settings' by clicking the 'Select' dropdown button of the Select Frame item.

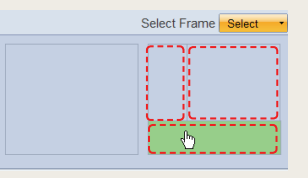

By selecting a partitioned individual frame, the schedule can be deployed during a time slot in which Usage Constraint for Full Frame is set.

#### - **Turn Off Device Panel 1**

During a time slot where Turn Off Device Panel is set, a schedule can be created. However, content assigned to the schedule will not be displayed because the panel is turned off.

- **Usage Constraint for Full Frame 2**

It is recommended that constraints are displayed on all the frames so that schedules cannot be created during the time slot where the constraints are set.

## **Content Schedule Setting**

Content schedules can be set in Daily, Weekly or Monthly units.

#### **Daily**

 $|<sub>4</sub>|$ 

Daily schedule is set in increments of 30 minutes. Select a date you want to set a schedule on and click the time period.

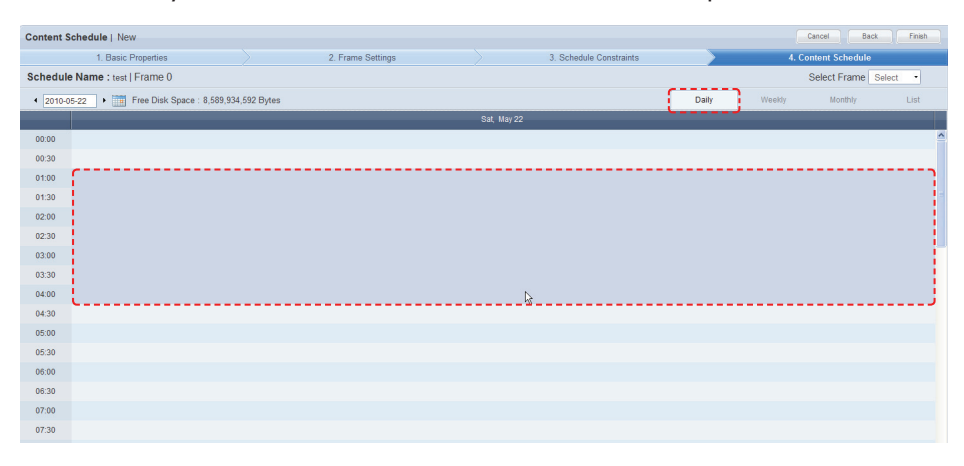

The Content Schedule setting window is displayed.

The time set in the timetable is the basic setting. You can adjust schedule times to be more precise, in seconds, on the Content Schedule screen.

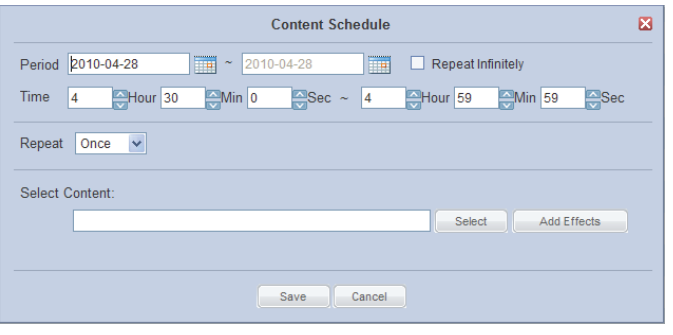

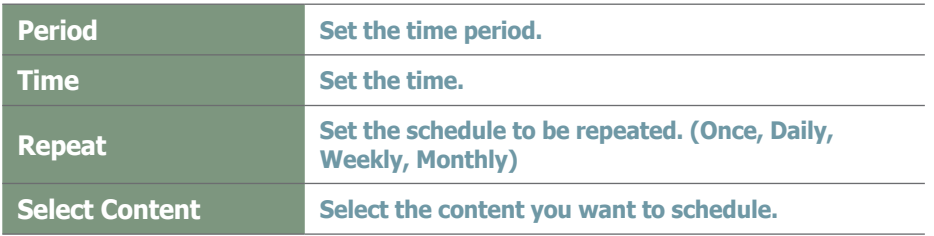

Click the Select button ( $\Box$ Select ) to view the Content selection window. A content item or playlist can be selected.

#### **Tips**

#### - **Deploying an Individual Frame Content Schedule**

A schedule can be deployed to an individual frame partitioned in 'Frame Settings' by clicking the 'Select' dropdown button of the 'Select Frame' item.

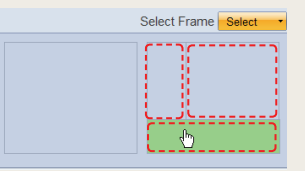

By selecting a partitioned individual frame, an individual content schedule can be deployed to the selected area at a specified time.

#### **Caution**

#### - **Considerations for deploying an individual frame schedule**

If the time of a content schedule which uses a full frame overlaps with a content schedule which uses an individual frame, deploying priority will be given to the former.

#### - **Free Disk Space**

Free Disk Space displayed at the top of the schedule indicates the available capacity of the device with the smallest capacity among the devices in the groups containing the current schedule. The available capacity will be reduced each time a content item is added to the schedule.

No more content can be added if the available capacity reaches 0.

Select the type of the content item (Content or Playlist) you want to schedule using tab 1 in the diagram below.

Click on category 2 and select a content group.

Content items registered by the user can be viewed in the lower menu of "My Contents" for registration. To view and register content items registered by other users in the same organization by user and type, click on the lower menu in "All Contents."

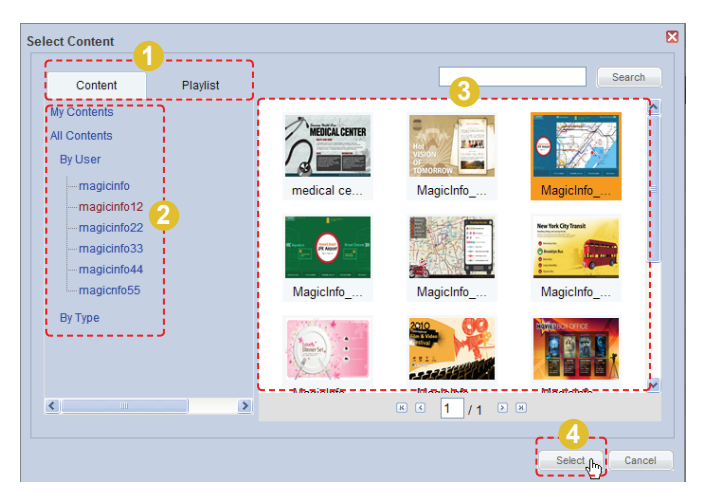

Select a content item or playlist from the content thumbnail images (category 3) and click Select (
Select) to register the content item or playlist in the Content Schedule window.

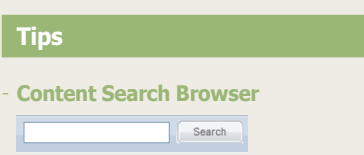

To search for a content item, enter the content name and click Search (
<sub>Search</sub>).

Click Add Effects (  $\Box$  Add Effects  $\Box$  ) in the Content Schedule window to add effects to the start and end of the selected content.

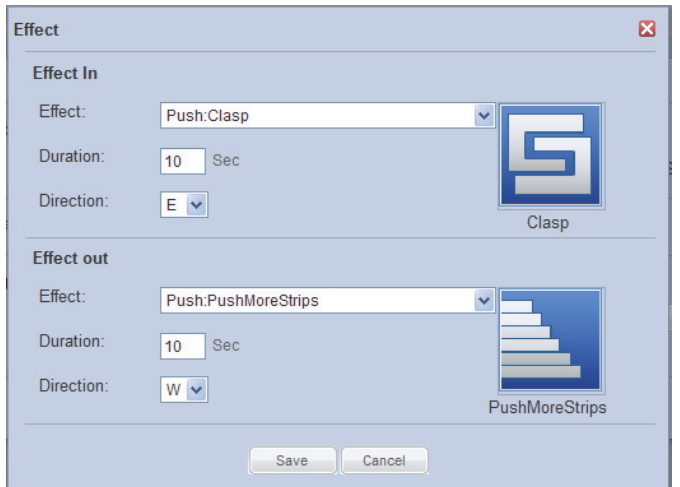

#### **Tips**

- **Effect Directions** Select the direction in which the content moves

when the content schedule is played. North: N

East: E

South: S

West: W

Depending on the type of effects, some effect directions include NE, SE, NW and SW. (e.g. Special:Rub)

#### **Caution**

- **Considerations before Setting Effects** The direction of some effects are not applied due to the effect type.

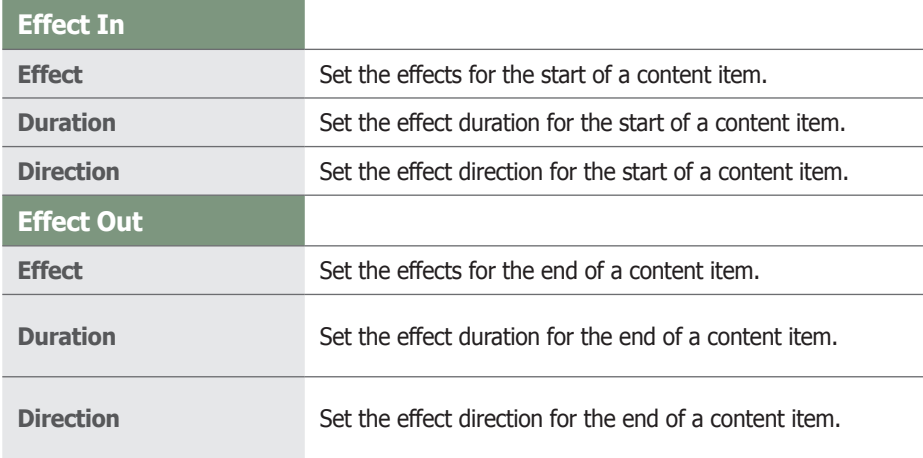

Click Save  $($  save  $)$  to save the effects.

Click Save (
save ) on the Content Schedule window when content schedule setting is finished.

The content schedule is added when all settings are completed.

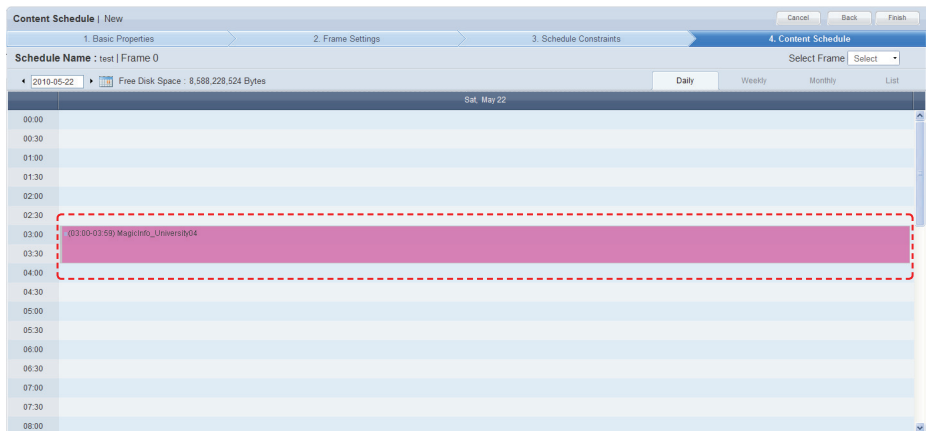

Click Finish (Finish ) to complete creating the content schedule.

#### **Weekly**

Weekly schedule is set in increments of 30 minutes. Click the time period on the date you want to set a schedule on.

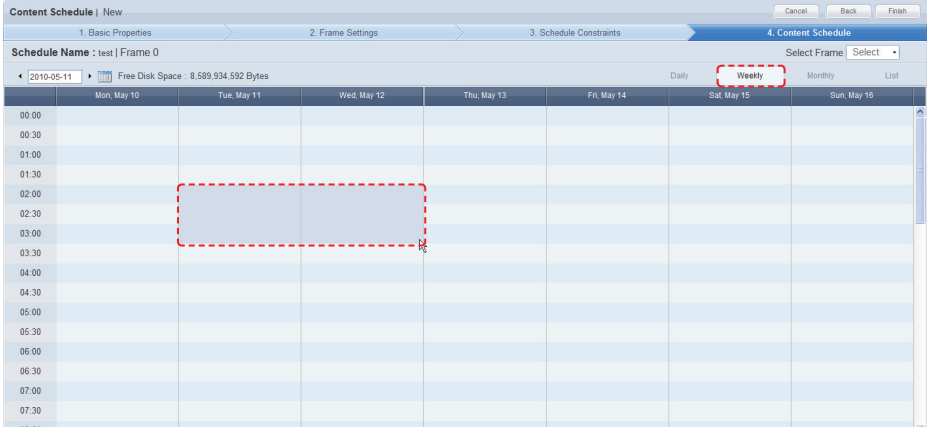

The time set in the timetable is the basic setting. You can adjust schedule times to be more precise, in seconds, on the Content Schedule screen.

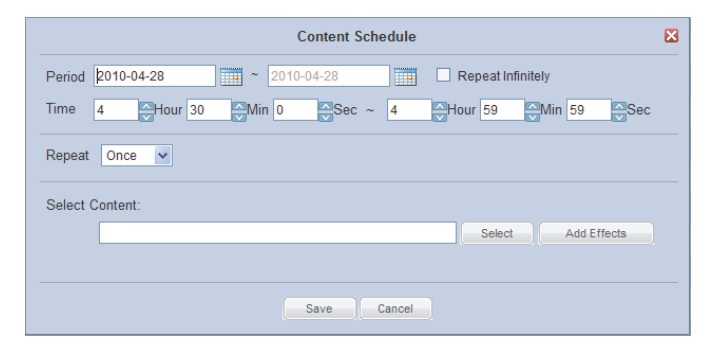

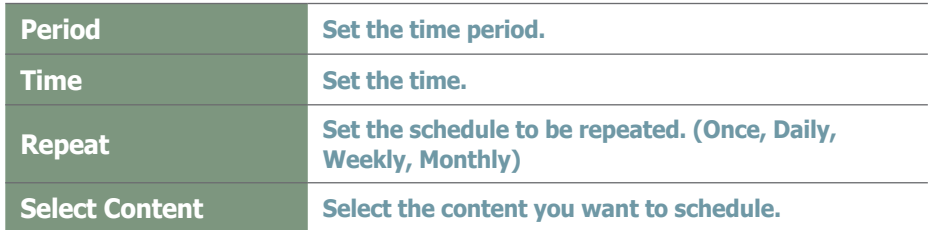

Click the Select button  $($  select and  $)$  to view the Content selection window. A content item or playlist can be selected.

#### **Tips**

#### - **Deploying an Individual Frame Content Schedule**

A schedule can be deployed to an individual frame partitioned in 'Frame Settings' by clicking the 'Select' dropdown button of the 'Select Frame' item.

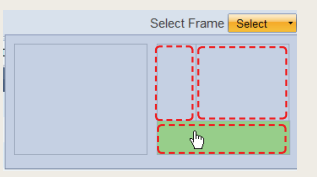

By selecting a partitioned individual frame, an individual content schedule can be deployed to the selected area at a specified time.

#### **Caution**

#### - **Considerations for deploying an individual frame schedule**

If the time of a content schedule which uses a full frame overlaps with a content schedule which uses an individual frame, deploying priority will be given to the former.

#### - **Free Disk Space**

Free Disk Space displayed at the top of the schedule indicates the available capacity of the device with the smallest capacity among the devices in the groups containing the current schedule. The available capacity will be reduced each time a content item is added to the schedule. No more content can be added if the available capacity reaches 0.

Select the type of the content item (Content or Playlist) you want to schedule using tab 1 in the diagram below.

Click on category 2 and select a content group.

Content items registered by the user can be viewed in the lower menu of "My Contents" for registration. To view and register content items registered by other users in the same organization by user and type, click on the lower menu in "All Contents."

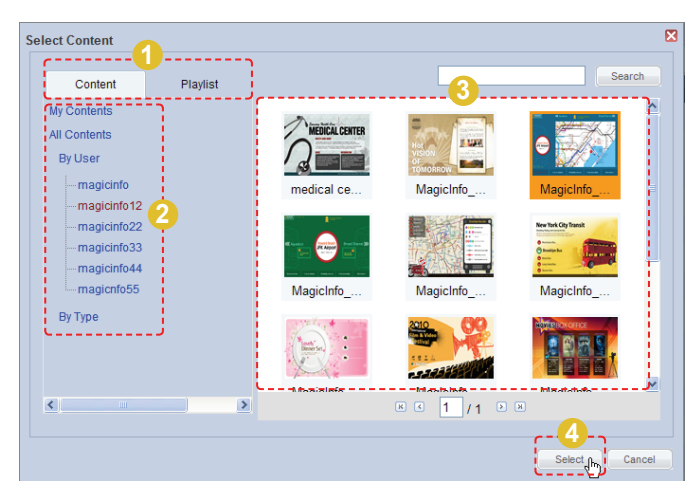

Select a content item or playlist from the content thumbnail images (category 3) and click Select (
Select) to register the content item or playlist in the Content Schedule window.

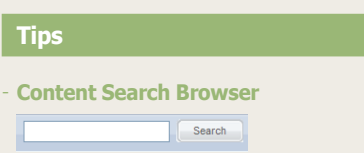

To search for a content item, enter the content name and click Search (
<sub>Search</sub>).

Click Add Effects (  $\Box$  Add Effects (  $\Box$  Add Effects to the start and end of the selected content.

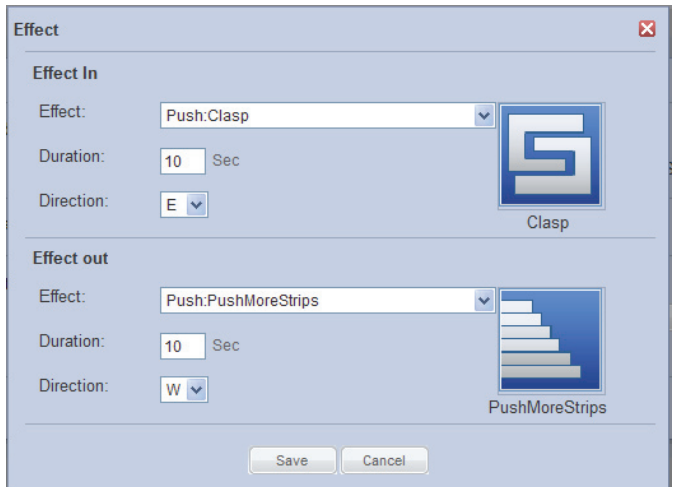

#### **Tips**

- **Effect Directions** Select the direction in which the content moves when the content schedule is played.

North: N

East: E

South: S

West: W

Depending on the type of effects, some effect directions include NE, SE, NW and SW. (e.g. Special:Rub)

#### **Caution**

- **Considerations before Setting Effects** The direction of some effects are not applied due to the effect type.

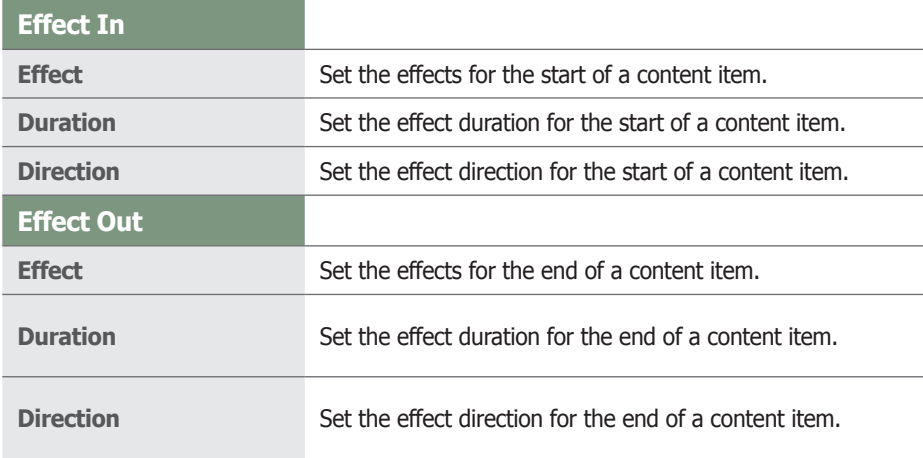

Click Save  $($  save  $)$  to save the effects.

Click Save (
save ) on the Content Schedule window when content schedule setting is finished.

The content schedule is added when all settings are completed.

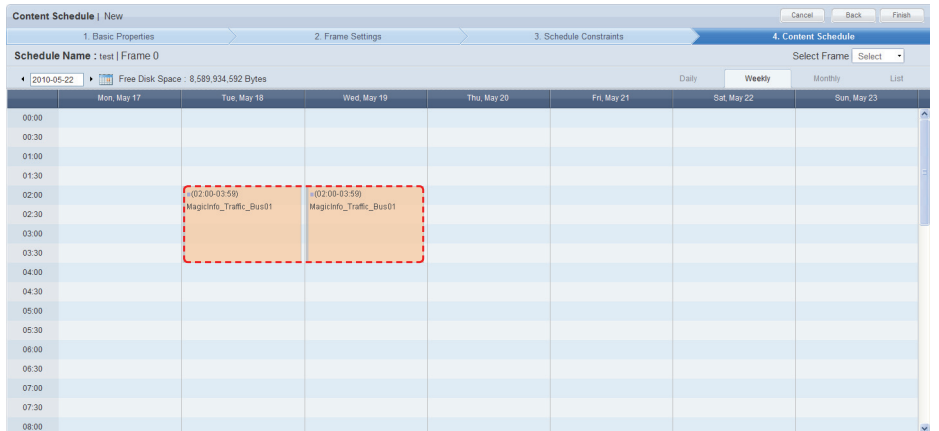

Click Finish  $(\Box$   $\Box$  is the complete creating the content schedule.

#### **Monthly**

A monthly schedule can be set. The current day is displayed in yellow. Click on the date you want to set a schedule on.

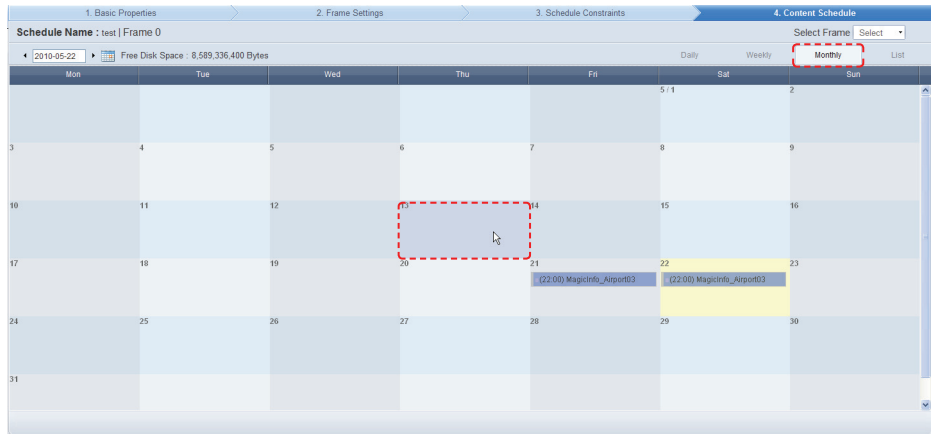

The Content Schedule setting window is displayed.

The time set in the timetable is the basic setting. Schedule times can be adjusted to be more precise, in seconds, on the Content Schedule screen.

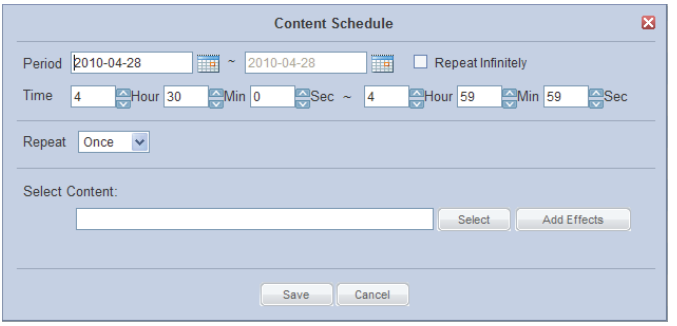

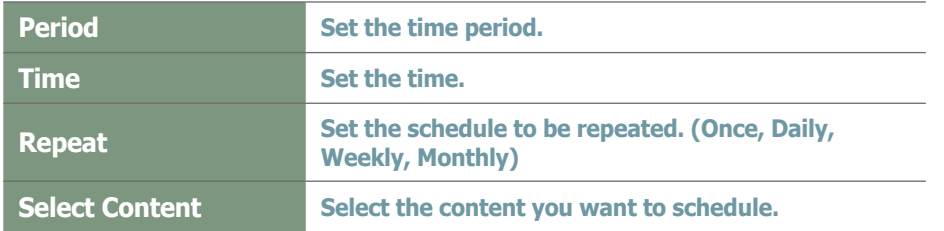

Click the Select button (  $\boxed{\phantom{a}$  select  $\phantom{a}$ ) to view the Content selection window. A content item or playlist can be selected.

#### **Tips**

#### - **Deploying an Individual Frame Content Schedule**

A schedule can be deployed to an individual frame partitioned in 'Frame Settings' by clicking the 'Select' dropdown button of the Select Frame item.

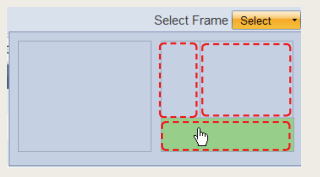

By selecting a partitioned individual frame, an individual content schedule can be deployed to the selected area at a specified time.

#### **Caution**

#### - **Considerations for deploying an individual frame schedule**

If the time of a content schedule which uses a full frame overlaps with a content schedule which uses an individual frame, deploying priority will be given to the former.

#### - **Free Disk Space**

Free Disk Space displayed at the top of the schedule indicates the available capacity of the device with the smallest capacity among the devices in the groups containing the current schedule. The available capacity will be reduced each time a content item is added to the schedule.

No more content can be added if the available capacity reaches 0.

Select the type of the content item (Content or Playlist) you want to schedule using tab 1 in the diagram below.

Click on category 2 and select a content group.

Content items registered by the user can be viewed in the lower menu of "My Contents" for registration. To view and register content items registered by other users in the same organization by user and type, click on the lower menu in "All Contents."

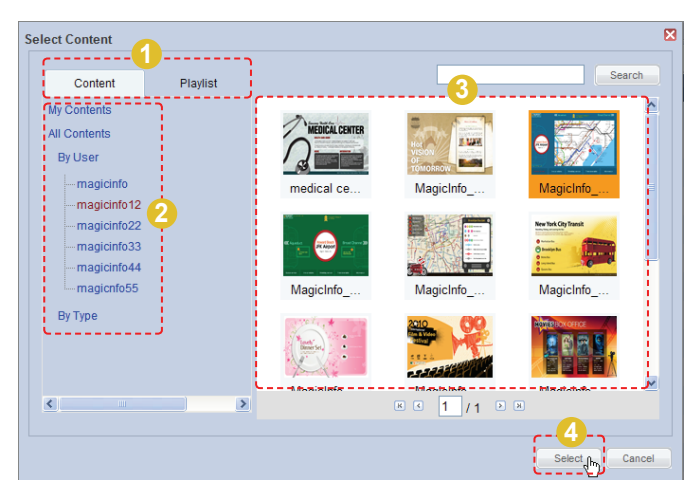

Select a content item or playlist from the content thumbnail images (category 3) and click Select (
Select) to register the content item or playlist in the Content Schedule window.

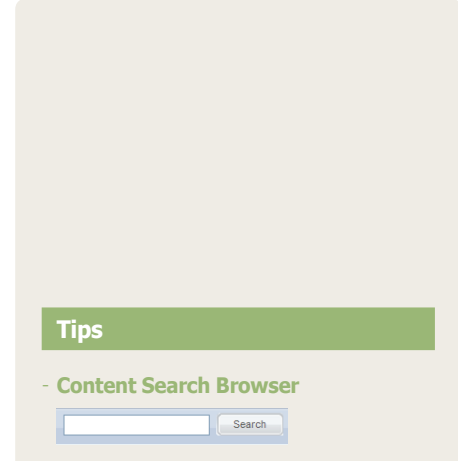

To search for a content item, enter the content name and click Search (
Search.).

Click the Add Effects (  $\overline{\phantom{a}}$   $\overline{\phantom{a}}$  add Effects  $\overline{\phantom{a}}$  ) button to apply effects to the start and end of a selected content item.

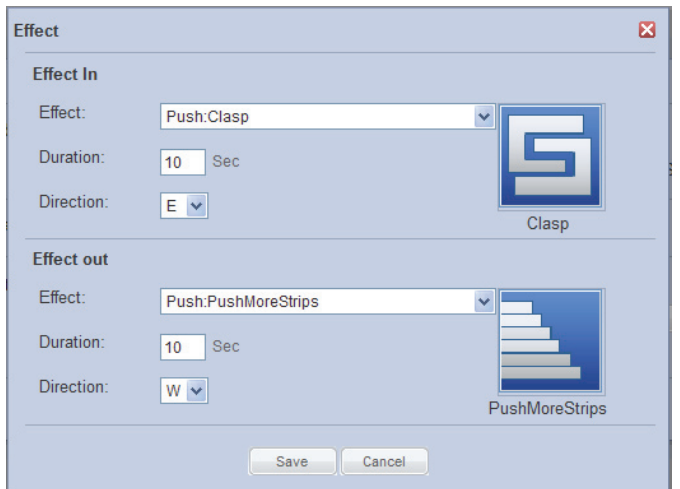

#### **Tips**

- **Effect Directions**

Select the direction in which the content moves when the content schedule is played.

North: N

East: E

South: S

West: W

Depending on the type of effects, some effect directions include NE, SE, NW and SW. (e.g. Special:Rub)

#### **Caution**

- **Considerations before Setting Effects** The direction of some effects are not applied due to the effect type.

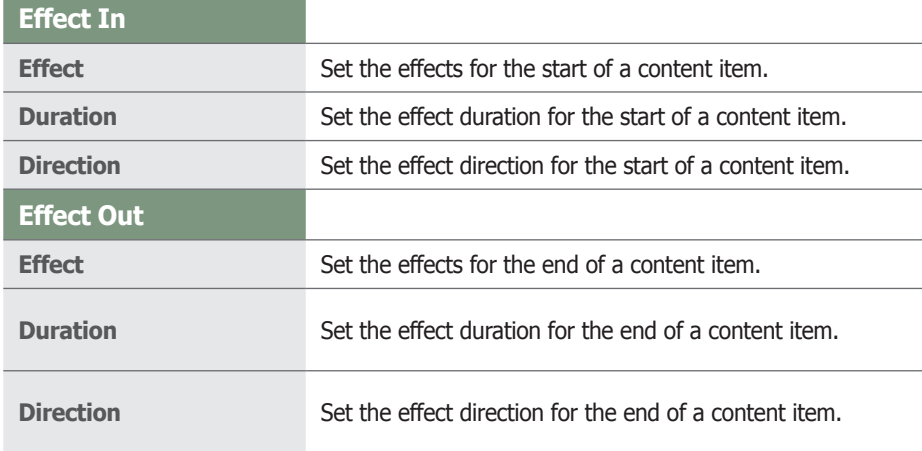

Click Save  $($  save  $)$  to save the effects.

Click Save ( save ) on the Content Schedule window when content schedule setting is finished.

The content schedule is added when all settings are completed.

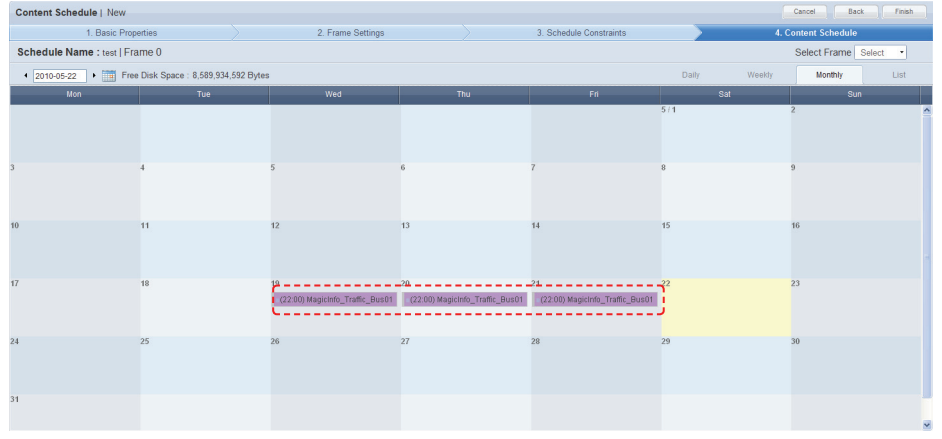

Click the Finish button  $(\Box$  Finish  $\Box)$  to save and complete creation of the new content schedule.

## List

A list of schedules registered on the Daily, Weekly and Monthly timetables are displayed. The period and time of content deployment can be viewed and schedules can be edited or deleted.

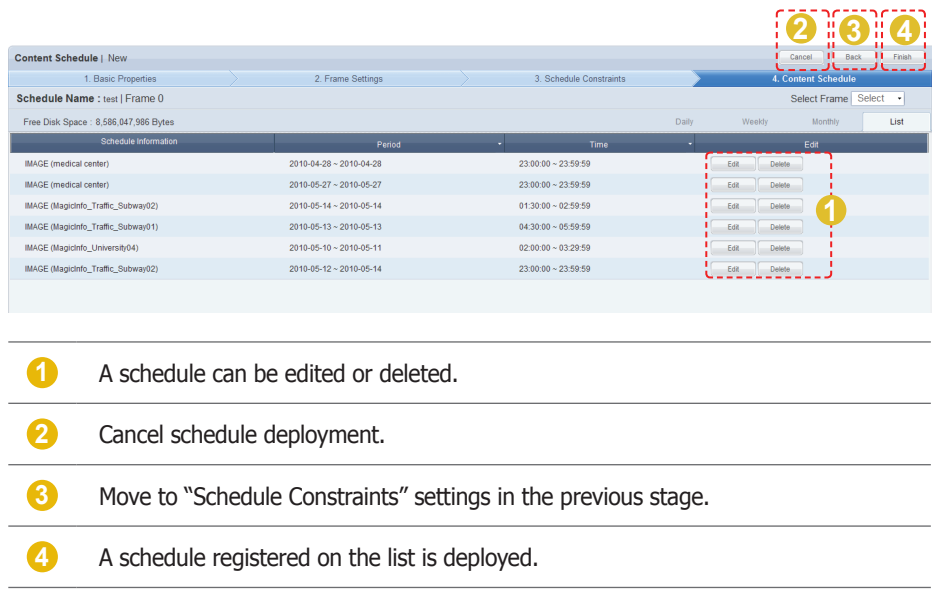

A list of content schedules is displayed on the main screen when the content schedule is successfully deployed.

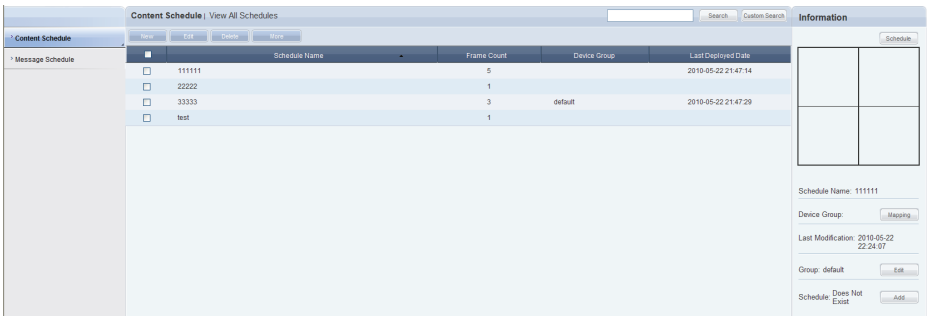

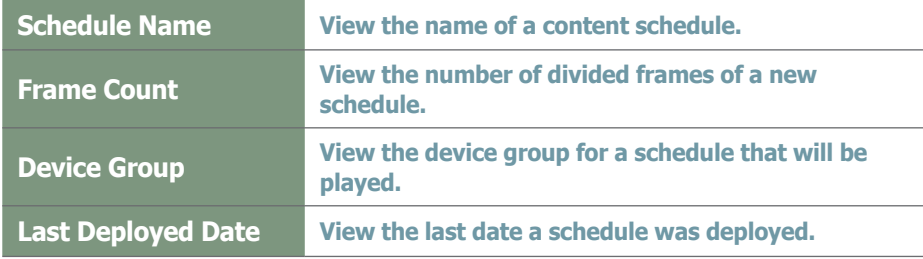

## Setting Scheduled Contents

Click on a content schedule registered on the timetable to open the content schedule setting menu.

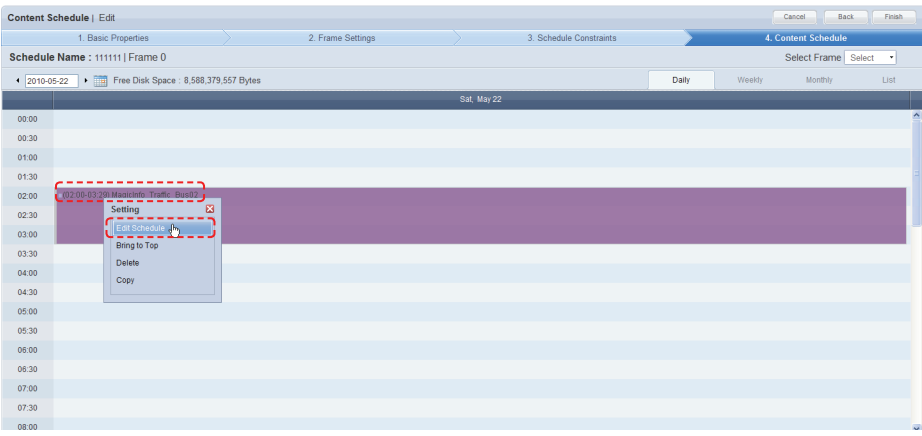

## Editing Schedules

Click on "Edit Schedule" to edit content schedules.

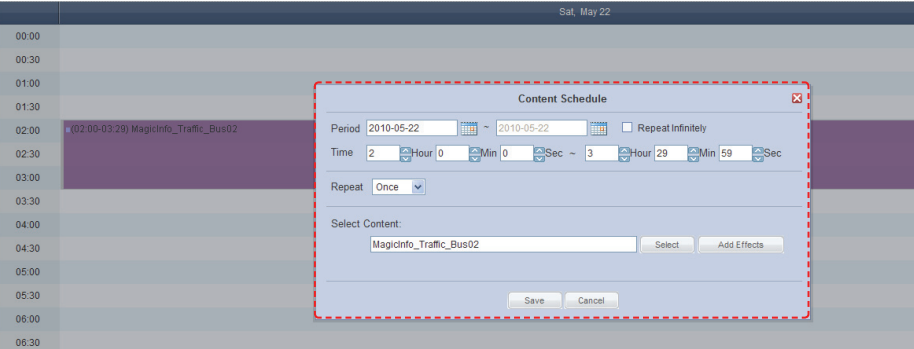

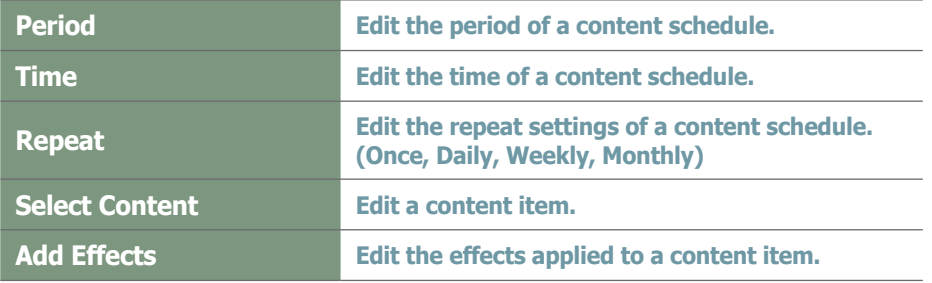

When finished editing, click the Save button  $($  save  $)$  to complete the editing.

## Bring to Top

When content schedules overlap, the order they are executed can be set.

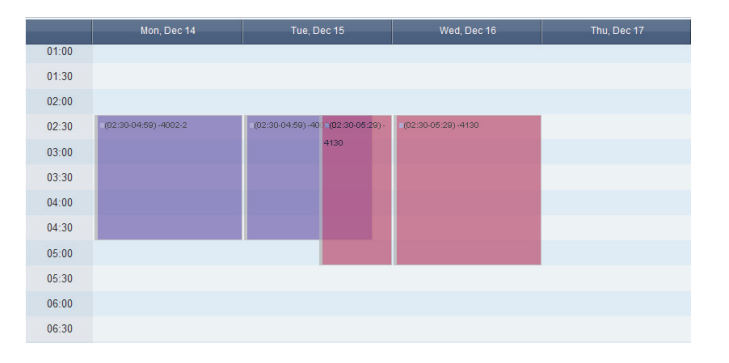

Click on the content schedule to execute first and click on "Bring to Top".

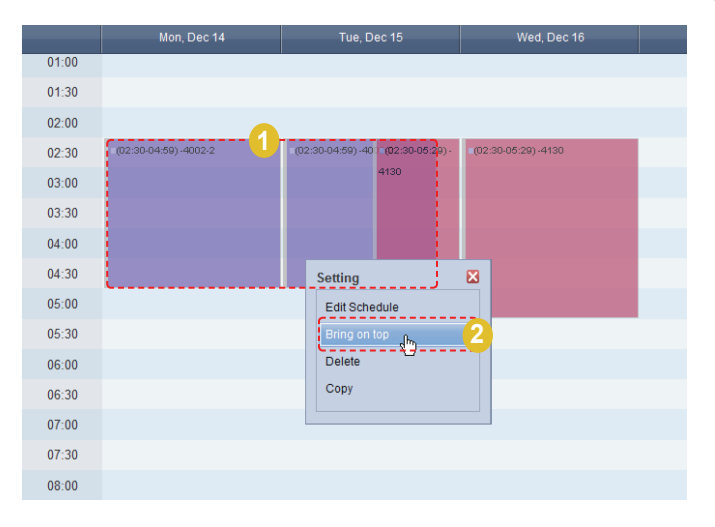

The selected content schedule is set to be executed first.

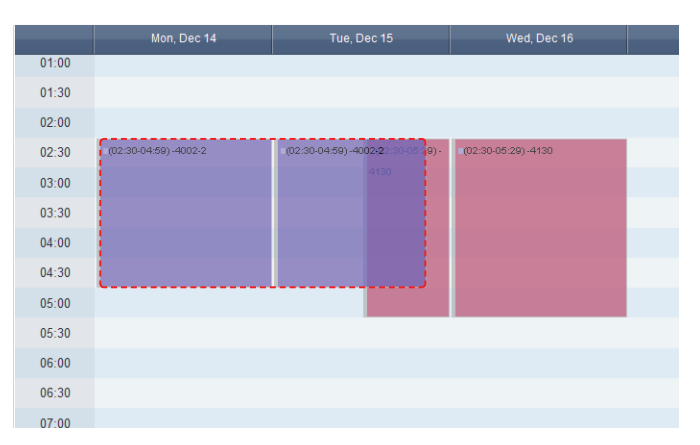

## **Delete**

A selected content schedule is deleted from the list of schedules. To delete, click on the table of content schedule and select "Delete".

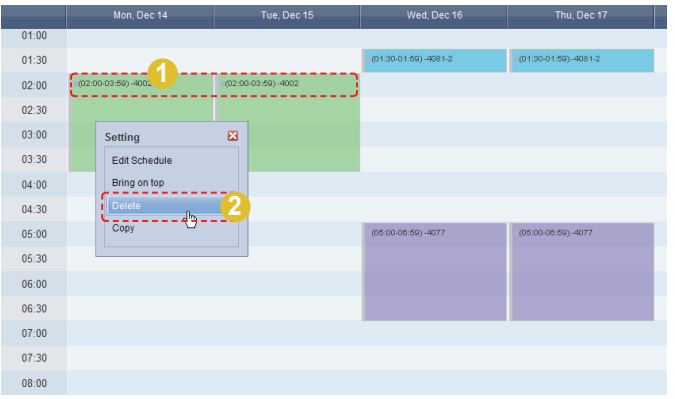

## **Copying**

A content schedule can be copied.

Click on a content schedule and select "Copy", and then click on a desired time and select "Paste".

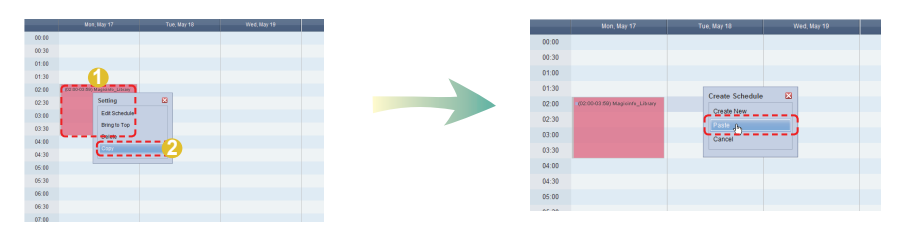

The content schedule is copied.

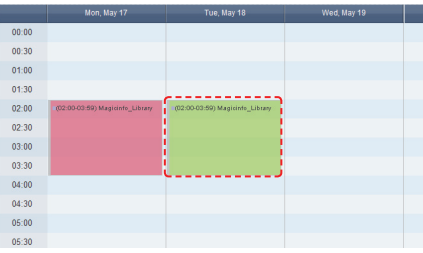

## Moving Scheduled Contents

Registered content schedules can be moved.

Drag and move a content schedule with the mouse to a desired location.

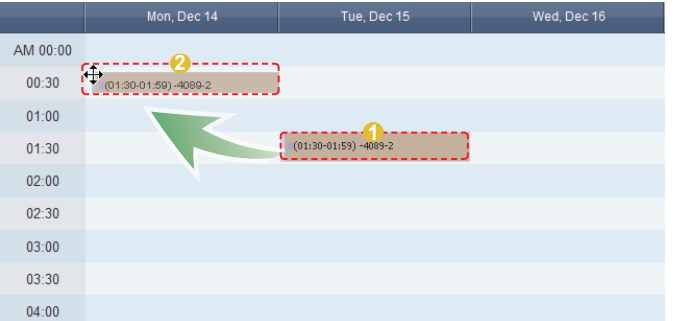

A moved content schedule can be returned to its previous place. Click on a moved content schedule and click "Undo Move" to return the content schedule to its previous place.

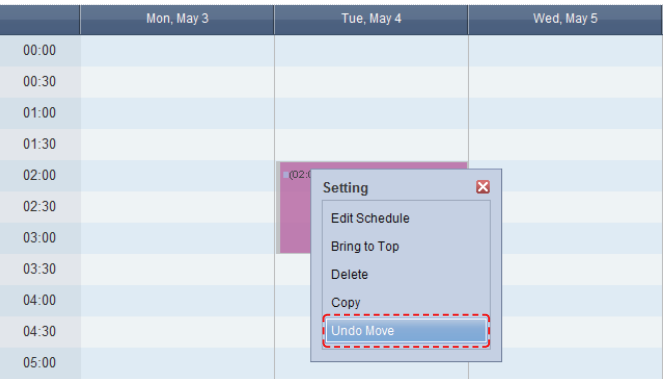

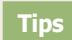

- **Undo Move** Even when a schedule is moved multiple times, only the last move can be undone.

## Editing Content Schedules

To edit, select a schedule registered on the server and click the Edit button  $($  Edit  $).$ 

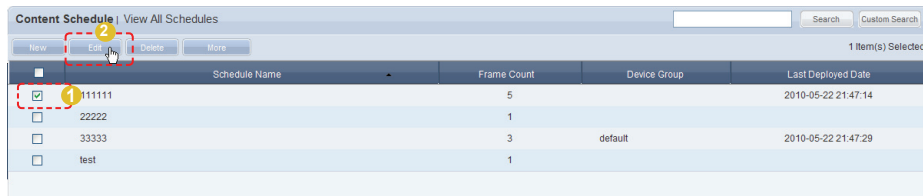

Similar to creating a schedule, settings can be edited in Basic Properties, Frame Settings, Schedule Constraints and Content Schedule settings.

## Deleting Content Schedules

To delete, select a schedule registered on the server and click the Delete button  $\left(\begin{array}{c} \begin{array}{c} \end{array} \end{array} \right)$ 

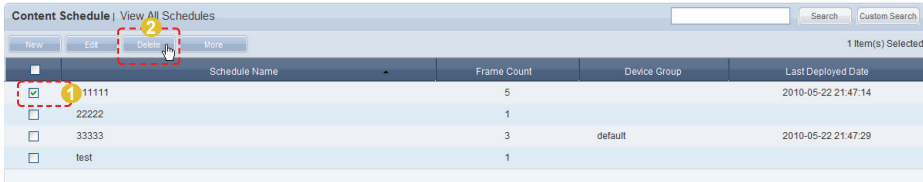

Deleting a content schedule will assign the default schedules to the devices that contained the deleted content schedule.

## Additional Content Schedule Functions

Select a schedule you want to apply additional functions to and select the More  $\frac{1}{2}$   $\frac{1}{2}$   $\frac{1}{2}$   $\frac{1}{2}$   $\frac{1}{2}$   $\frac{1}{2}$  button.

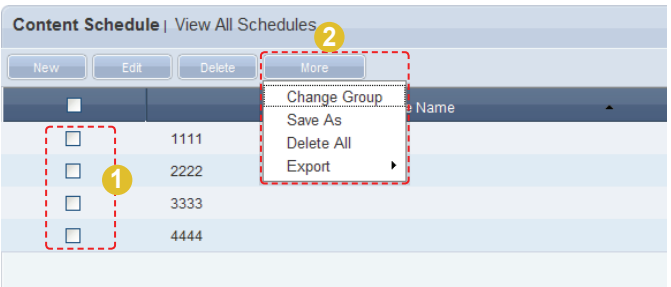

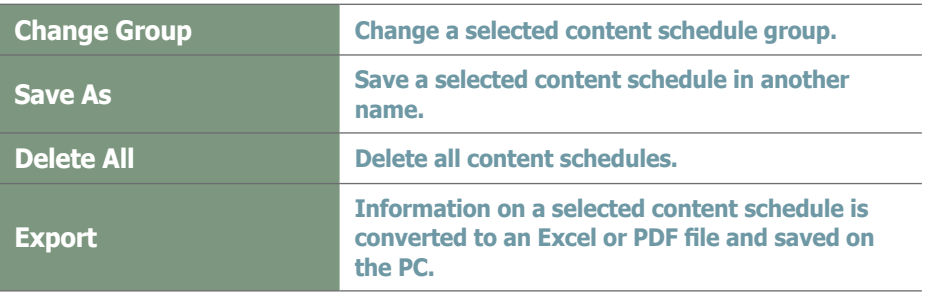

## Content Schedule Details

. . . . . . . . . . . . . . . . . . . .

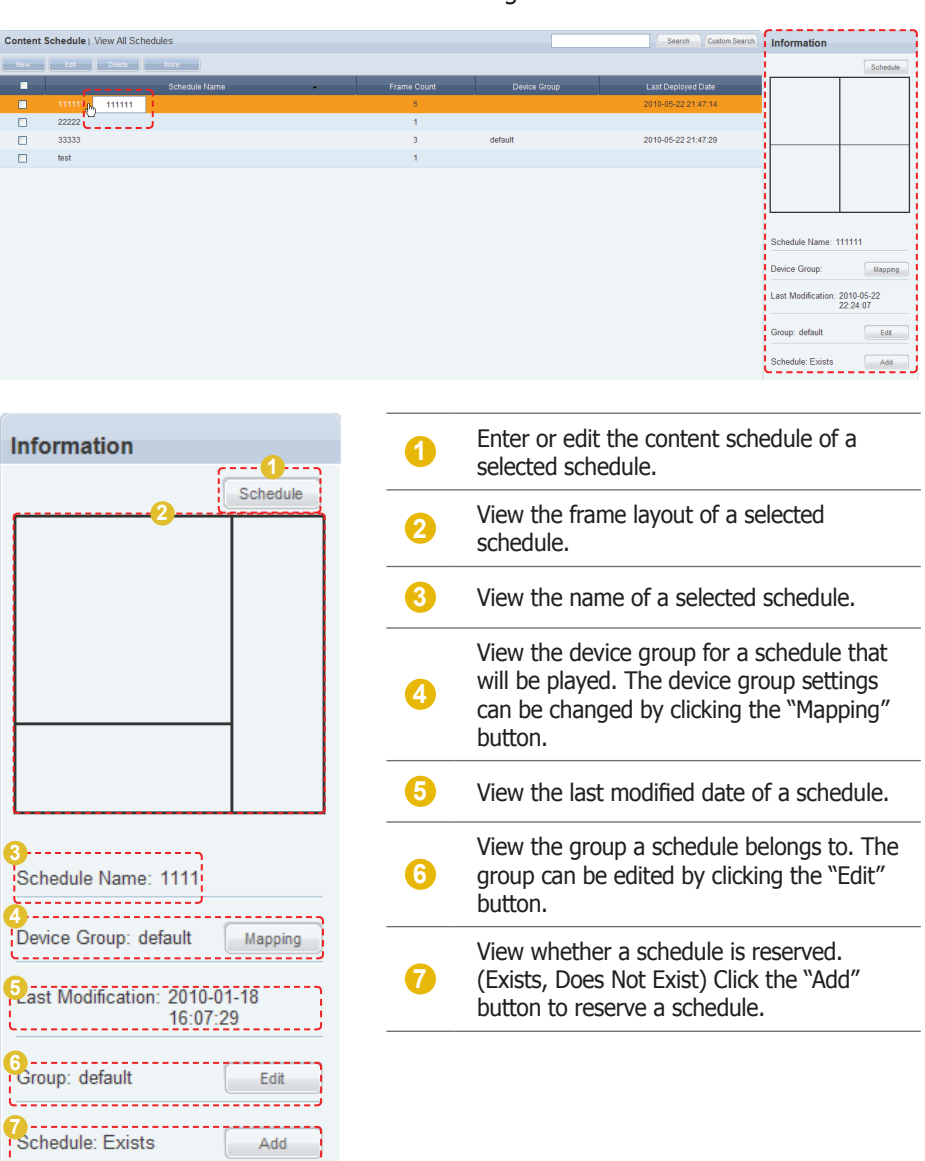

Click on a schedule to view its details on the right of the screen.

## Searching Content Schedules

## General Search

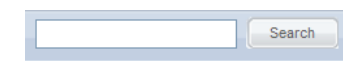

Enter a content schedule name and click the Search button  $($  Search  $)$  to view the information on the entered content schedule.

## Custom Search

Click the Custom Search button to search schedules using a variety of keywords.

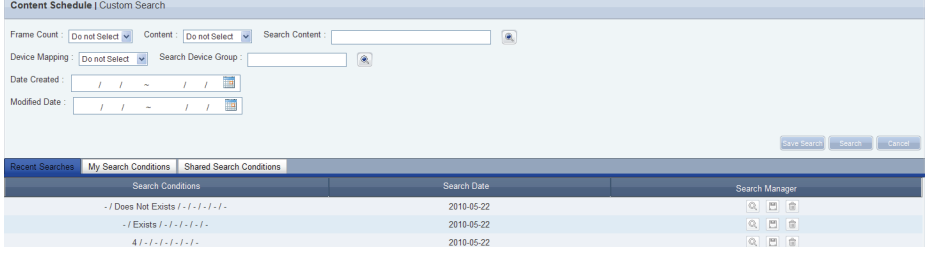

The user selects appropriate keywords and sets search conditions.

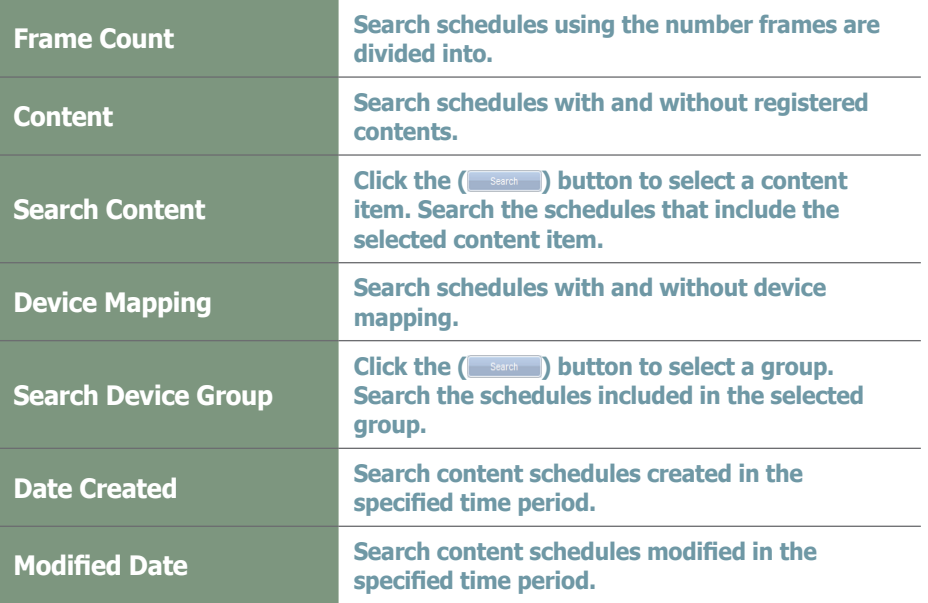

After you set the search conditions, click Search ( search ). The content schedule logs for the search conditions will be displayed.

#### **Tips**

- **Recent Searches** The 10 most recent searches are displayed.
- **My Search**

Enter a keyword and click Save Search (Save Search). Click "Save" to save the search results in My Search.

#### - **Shared Search**

Click the  $($  Save Search  $)$  button to view the Save Search Conditions window.

#### - **Search Management Buttons**

- $(\overline{\mathbb{Q}})$  : Moves to the Advanced Search screen.
- $(\widehat{\mathbb{m}})$  : Deletes search results.
- ( $\Box$ ) : Moves to the Save Search Conditions settings screen. (Whether to share search results can be specified)

#### - **search logs**

To search logs by period, click the calendar button  $(\Box$ ).

To go back to the previous screen after searching logs, click the Search Again button ( Search Again ).

## View Default Schedules

Content schedules can be created for device groups. When a new device group is created, the content schedules automatically created are the default schedules.

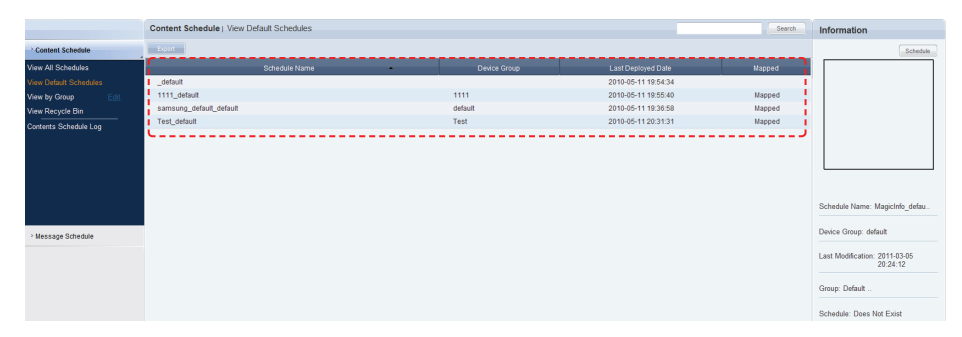

One default schedule is created for one device group. If the administrator does not create another schedule and map the device group, the device group is mapped with the default schedule.

A device group is mapped with a new schedule when a new schedule is created. When this schedule is deleted, the device group is automatically mapped with the default schedule.

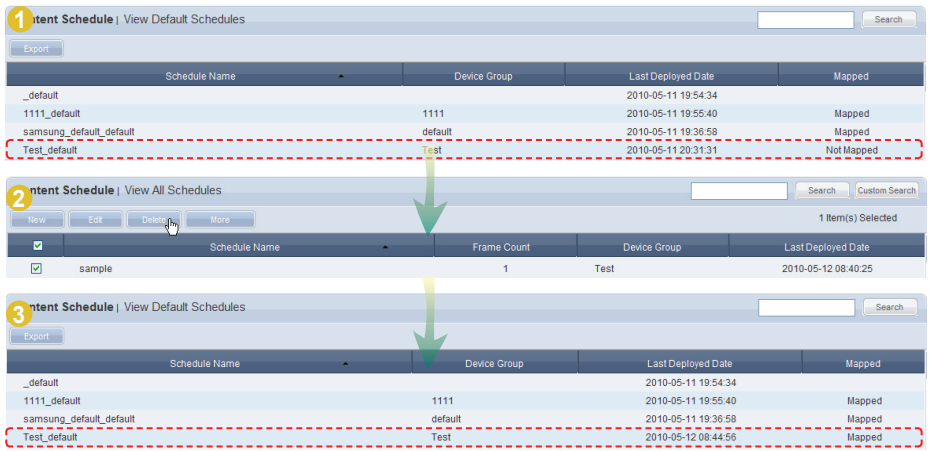

#### **Tips**

- **Default Schedules**

All properties of default schedules are their basic properties.

(I.e. frames are not divided and no restraints are present.)

## Default Schedules Deployment

Select a schedule to deploy from the default schedules list and click the "Schedule" button in Information to deploy the schedule to a device group.

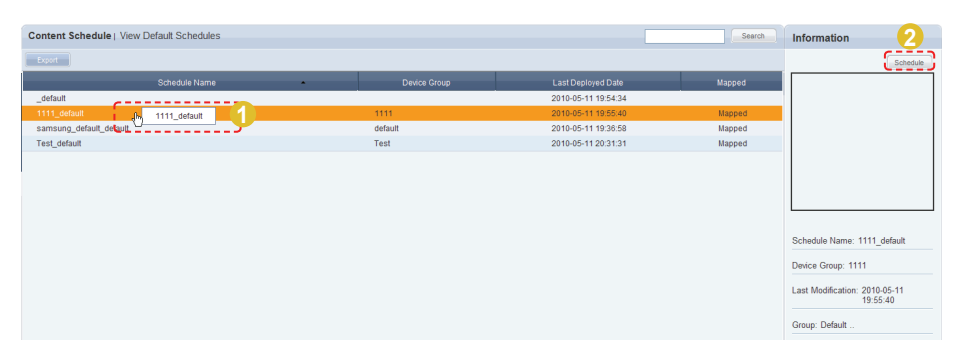

Click the "Schedule" button to move to the content schedule input/edit screen. The mapping screen is divided into Daily, Weekly and Monthly.

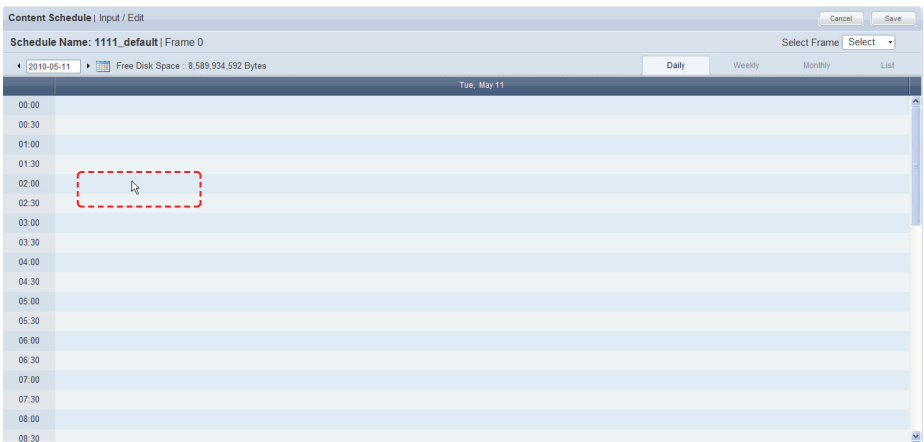

Click the time period of the day you want to create a schedule for and the Content Schedule Settings window will appear.

After completing the settings in the Content Schedule window, click the Save button  $($  save  $)$  to deploy the schedule.

#### **Tips**

#### - **Exporting Default Schedules Information**

To export information of a default schedule in Excel or PDF file format to your PC, select a default schedule and click the  $($  Export  $)$  button.
# View by Group

Content schedules registered on MagicInfo-i Premium Edition Server are divided into groups and managed.

Administrators can view and manage content schedules in groups the contents schedules were assigned to when they were added.

## Create Group

Content schedules can be assigned to groups for more effective management. A group contains a higher group and multiple lower groups. The default higher group is "default."

## Creating Higher Groups

A "default" group is initially displayed in View by Group (this group cannot be deleted).

Click "Edit" in View by Group to open the Change Group window.

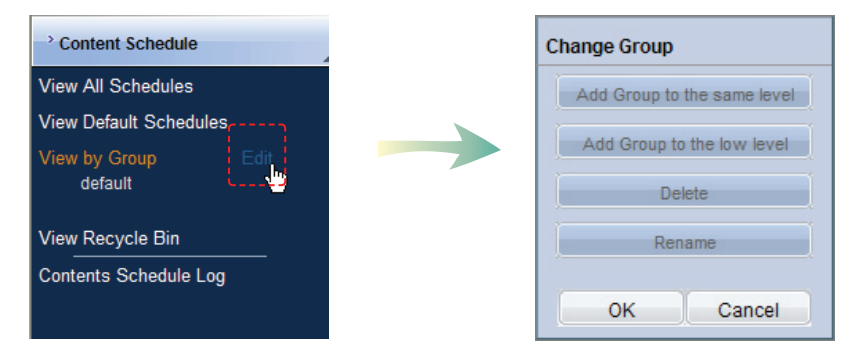

To create a higher group, select a group on the same line and click "Add Group to the same level" ( | Add Group to the same level |).

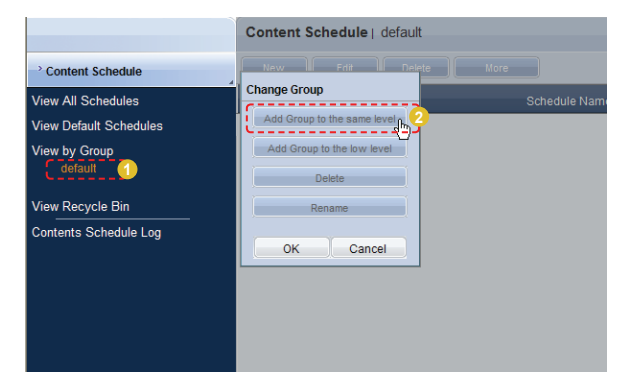

### **Tips**

- **Creating Lower Groups and Same Groups**

Groups can be created as lower groups and same groups.

To create a same group, select a group on the same line and click "Add Group to the same level" ( Add Group to the same level | ). Click "OK" when the group has been added.

To create a lower group, select a group which will be the higher group and click "Add Group to the low level" ( Add Group to the low level | ). Click "OK" when the group has been added.

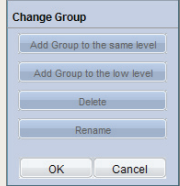

## **Caution**

#### - **Creating or deleting groups**

A duplicate group name cannot be used when creating groups (the same group name can be used by a different user).

Deleting a higher group will delete all of its lower groups. Content schedules in the deleted group are moved to "View Recycle Bin."

Enter a group name and click the check button  $(\nabla)$ .

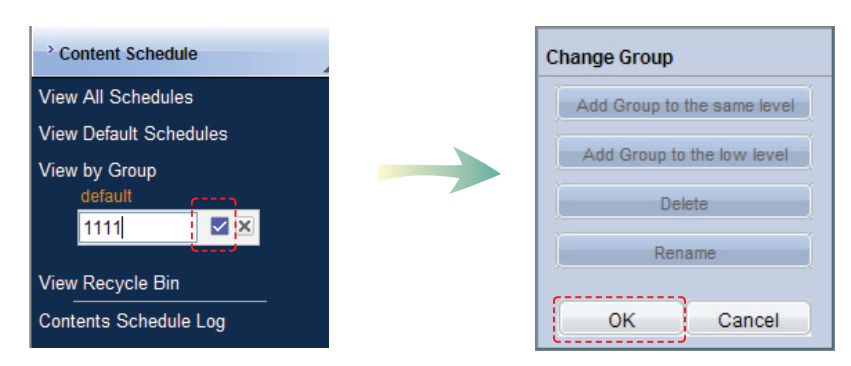

Click OK ( $\sim$  ) on the Change Group window to finish creating the higher group.

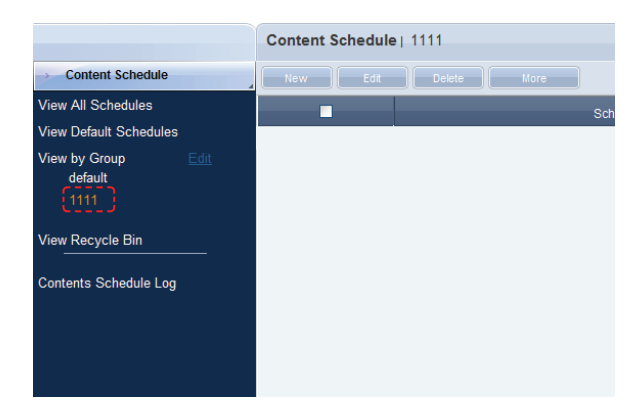

## Creating Lower Groups

Click "Edit" in View by Group to open the Change Group window. Select a group to be the higher group and click Add Group to the low level  $\left(\begin{array}{c|c} \end{array}\right.$  Add Group to the low level  $\left.\begin{array}{c|c} \end{array}\right)$ 

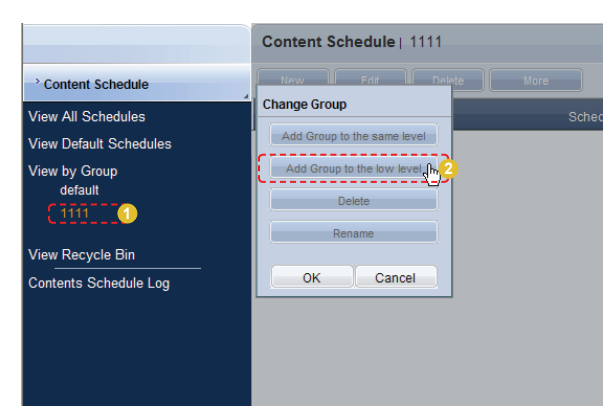

Enter a group name and click the check button  $(\nabla)$ .

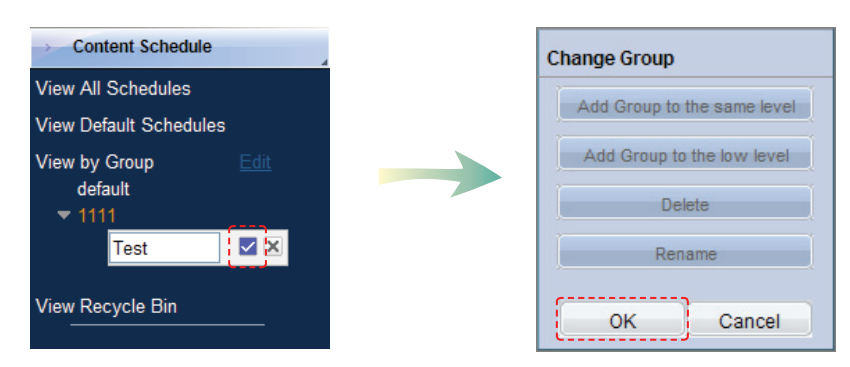

Click OK ( $\sim$   $\sim$  ) on the Change Group window to finish creating the higher group.

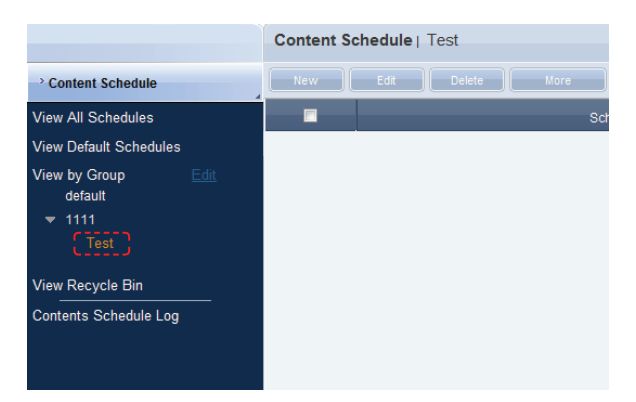

Select a group in View by Group to view the content schedules in the selected group.

Content schedules can be divided into groups for more efficient management.

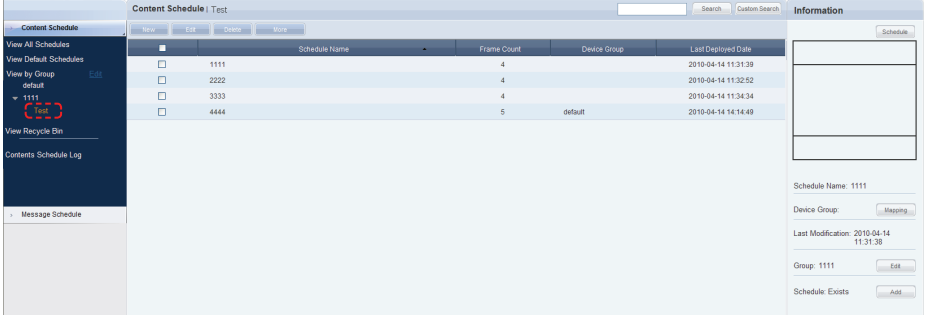

## Deleting Groups

Click "Edit" in View by Group to open the Change Group window. Select a group to delete and click Delete (**all perfect of ).** 

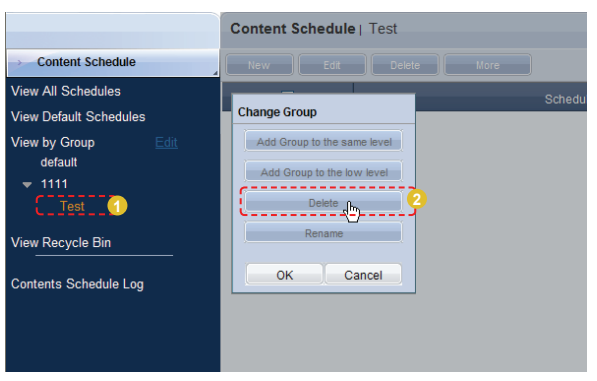

Click OK ( $\sim$  ) on the Change Group window to finish deleting the group.

## Changing Group Names

Select a group to rename and click Rename (**National Select a group to rename** ). Content Schedule | 1111  $\rightarrow$  Content Schedule .<br>View All Schedules **Change Group** View Default Schedules Add Group to the sa View by Group default **1** Delete<br>- - - - - - - - - - - - - -**U** Rename A **2** View Recycle Bin Contents Schedule Log OK Cancel

Enter the new group name and click the check button ( $\blacksquare$ ).

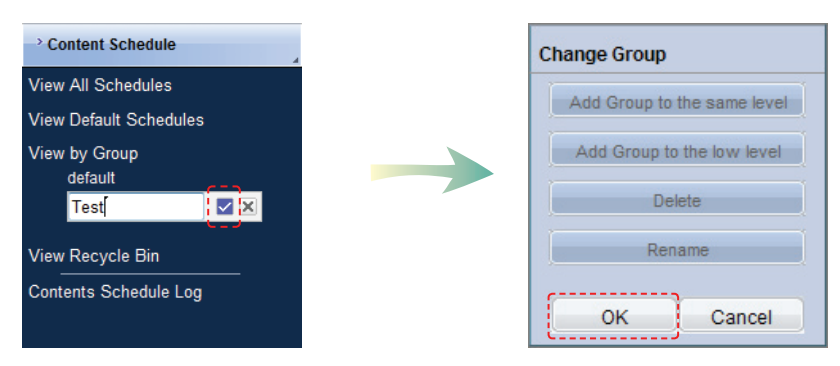

Click OK  $(\Box \circ \Box)$  on the Change Group window to finish renaming the group.

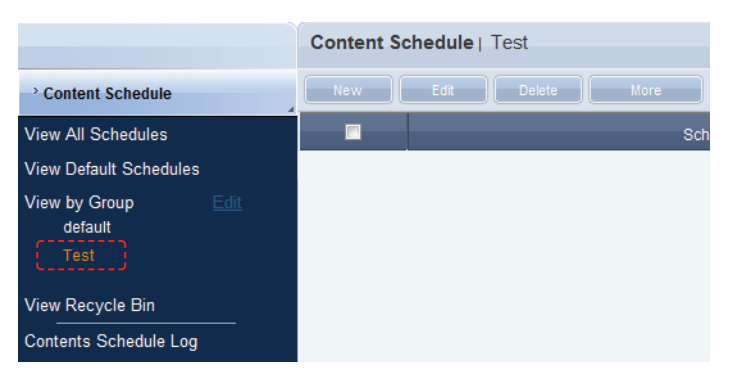

## **Caution**

#### - **Creating or deleting groups**

A duplicate group name cannot be used when creating groups (the same group name can be used by a different user).

Deleting a higher group will delete all of its lower groups. Content schedules in the deleted group are moved to "View Recycle Bin."

# View Recycle Bin

When a content schedule is deleted, "View Recycle Bin" is displayed. Here, a deleted schedule can be restored or permanently deleted.

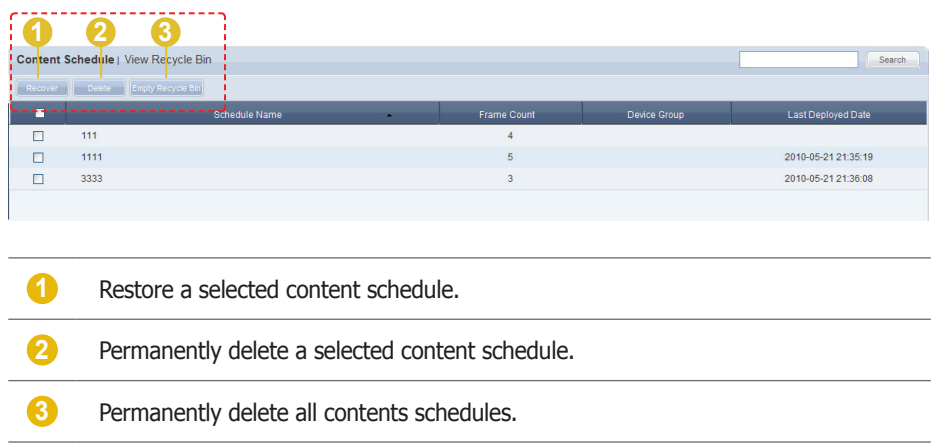

## **Tips**

- **Deleting content schedules** Deleted content schedules are not permanently deleted but moved to "View Recycle Bin." Note that content schedules deleted in "View Recycle Bin" are permanently deleted.

# Content Schedule Log

All schedule events (create, delete, edit) that have taken place on the server can be viewed.

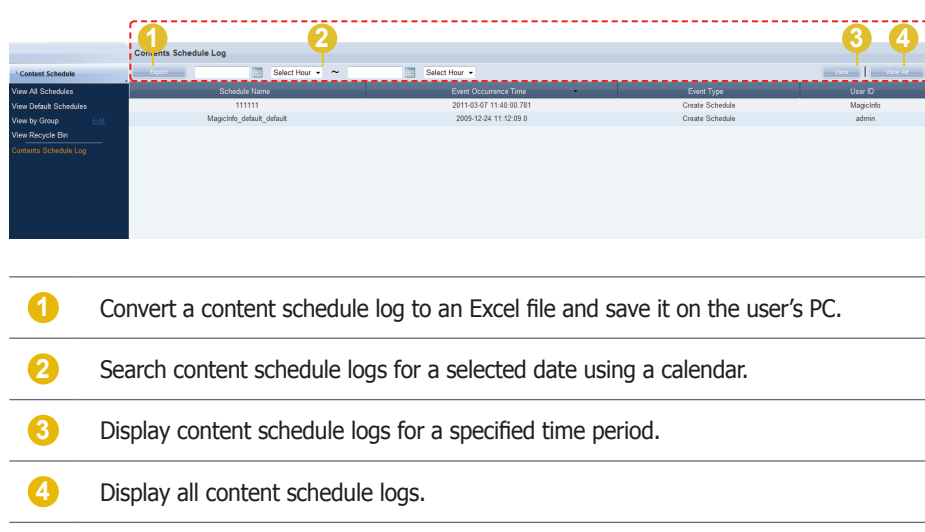

## Searching by Event Occurrence Time

Click on the calendar icon  $(\Box)$  to open a calendar.

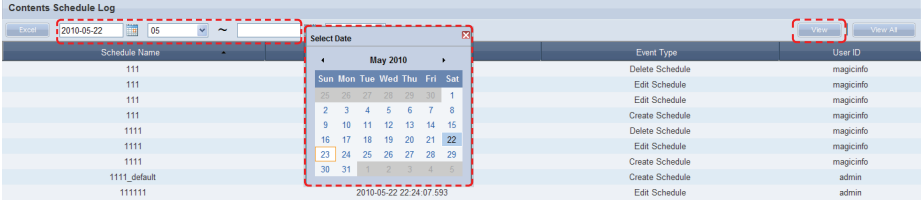

Select the date of logs you want to search and click the View button ( vew ).

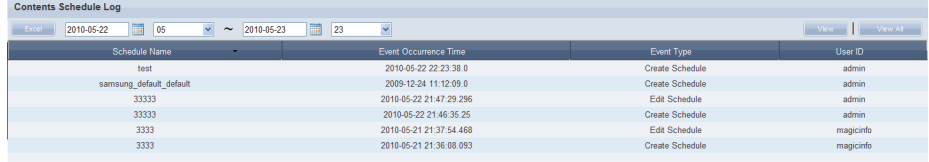

The content schedule logs for the selected date are displayed. (Schedule Name, Event Occurrence Time, Event Type, User Name)

## **Tips**

- **Exporting Content Schedule Logs** Save to a PC the log information about a content schedule converted to Excel or PDF file format.

# Message Schedule

Message schedules can be created, viewed and managed.

# View All Schedules

All schedules registered on the server can be created, viewed and managed.

## Creating Message Schedules

Click the New button  $($  **liew** ) to create a schedule.

## **Basic Properties**

 $\mathbf{L}$ 

 can be set. The name, group, playing time and play start time of a message schedule

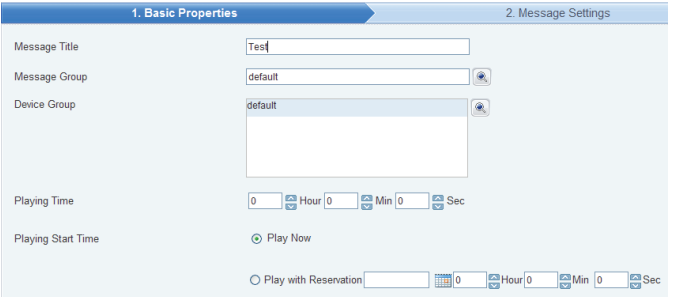

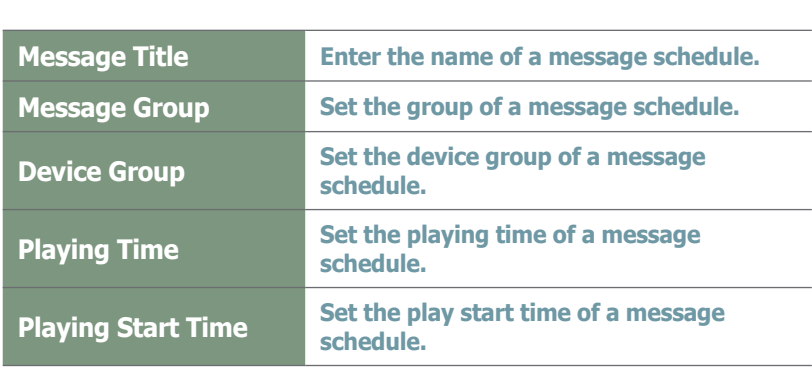

Click the Next button (  $\qquad \qquad$  ) after setting the Basic Properties to move to Message Settings.

#### $\boxed{2}$ **Message Settings**

The content, ront, errect<br>be deployed can be set. The content, font, effects and background image of a message that will

÷.

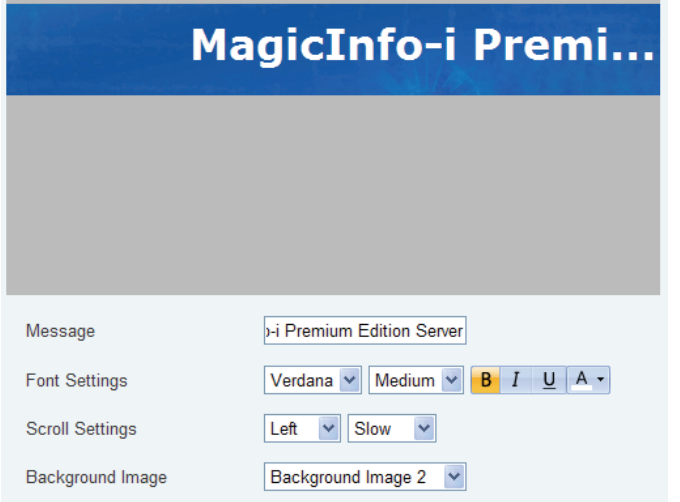

## **Tips**

- **Previewing Message Schedules** Settings configured by the user can be previewed at the top of the screen.

## MagicInfo-i Premi...

Message **Manual** Message **Manual Premium Edition Server** Tahoma v Modum v B / U A ·<br>Scrol Settings<br>Scrol Settings Left v Slow v<br>Background Image Background Image 3 ·

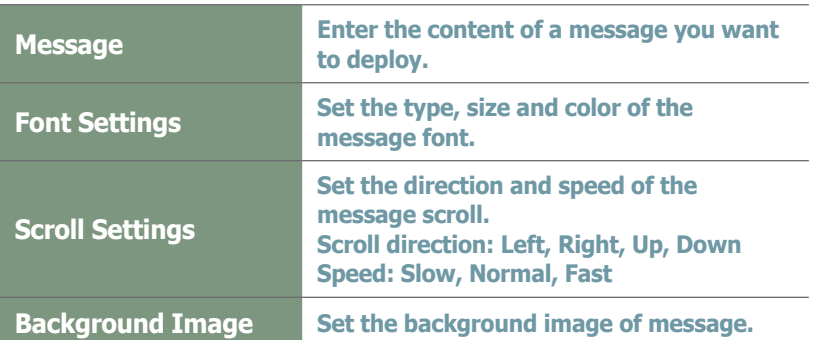

Click the Next button  $(\Box_{\text{test}})$  after completing the Message Settings. The Display Location settings menu will be opened.

# **3** Display Location

 can be set. Message display location (Middle, Top, Bottom, Left, Right) on the screen

E.g. Set as 'Top'

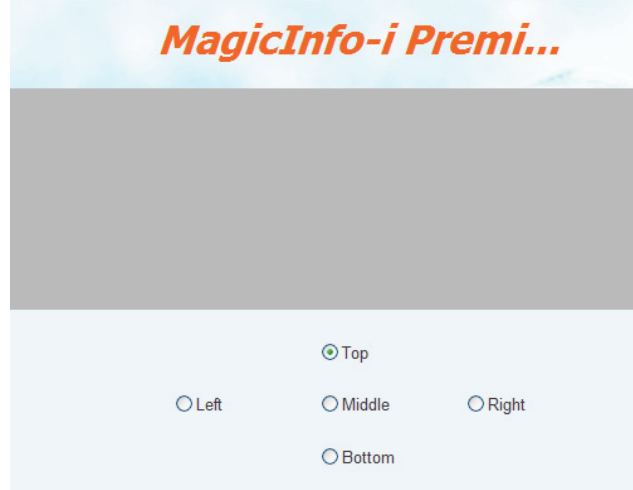

E.g. Set as 'Bottom'

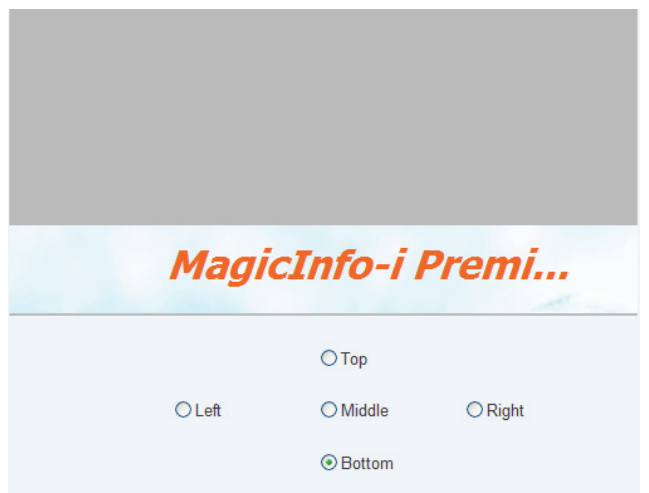

Message display location on the screen can be set to 'Center, Top, Bottom, Left or Right.'

Click the Finish button  $($  Finish  $)$  when all settings are completed to create a message schedule.

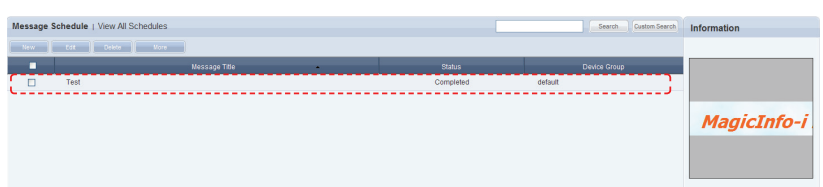

## Editing Message Schedules

On the main screen of Message Schedule Manager, select a message schedule and click the Edit button  $($   $\Box$ 

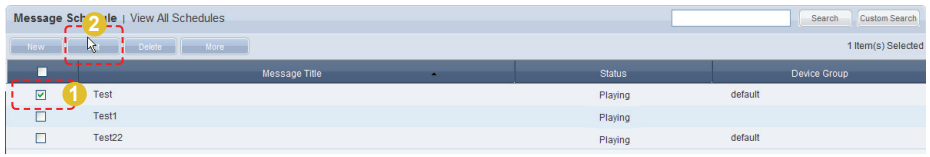

Similar to creating a message schedule, a message schedule can be edited by changing settings in Basic Properties, Message Settings and Display Location. Click the Finish button (Finish ) to complete editing of a message schedule.

## Deleting Schedules

To delete a schedule, select a schedule registered on the server and click the Delete button (Bublete B) on the main screen of Message Schedule Manager.

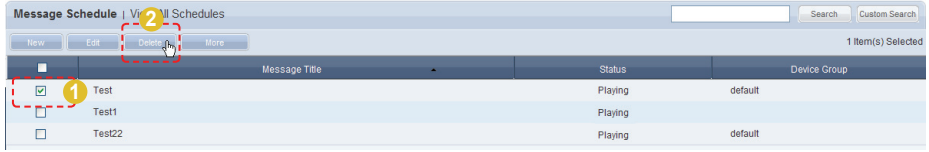

# Additional Message Schedule Functions

A total of 4 menus are available. (Change Group, Save As, Delete All, Export)

Select a schedule you want to apply an additional function to, click the More button  $($  More  $)$ , and select from one of the menus.

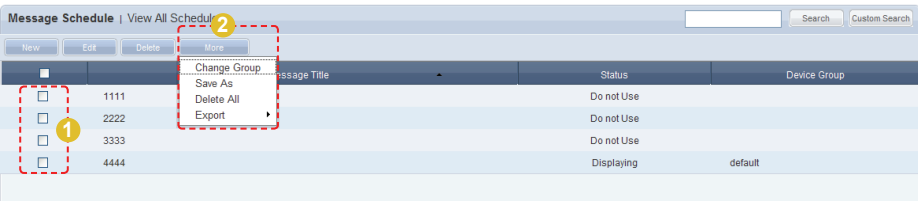

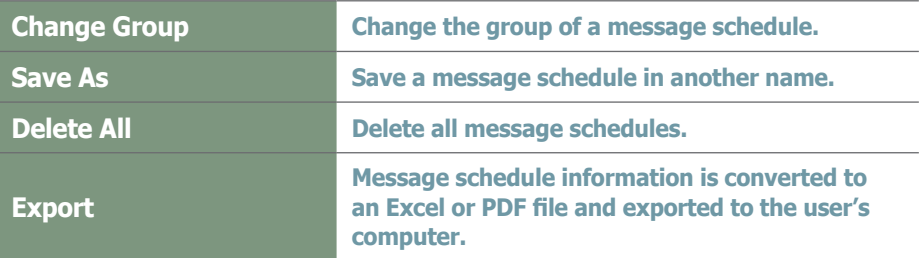

# Message Schedule Details

Click on a created message schedule to view its details on the right of the screen.

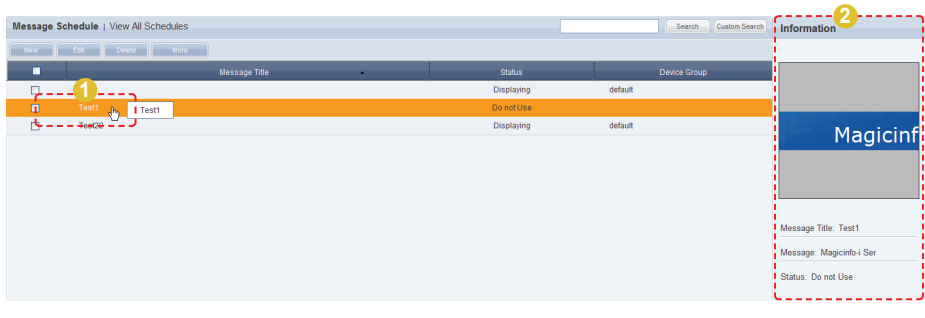

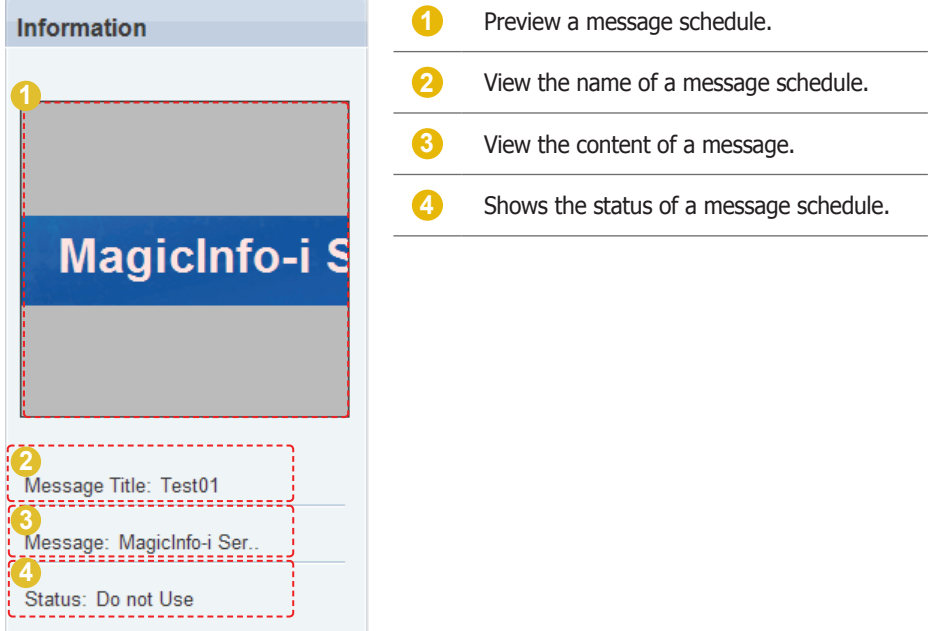

# View by Group

Message schedules registered on MagicInfo-i Premium Edition Server are divided into groups and managed.

Administrators can view and manage message schedules in groups the message schedules were assigned to when they were added.

## Create Group

Message schedules can be assigned to groups for more efficient management. A group contains a higher group and multiple lower groups. The default higher group is "default."

## Creating Higher Groups

A "default" group is initially displayed in View by Group. Click "Edit" in View by Group to open the Change Group window.

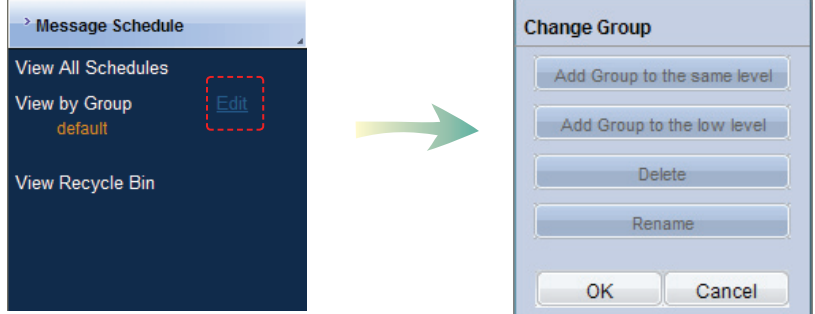

To create a higher group, select a group on the same line and click "Add Group to the same level" ( Add Group to the same level ).

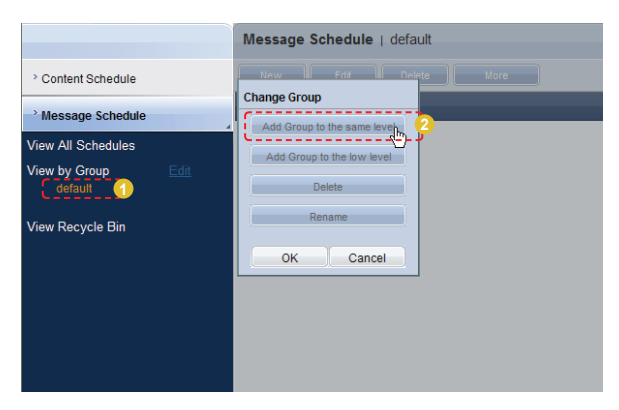

#### **Tips**

- **Creating Lower Groups and Same Groups**

Groups can be created as lower groups and same groups.

To create a same group, select a group on the same line and click "Add Group to the same level" ( Add Group to the same level | ). Click "OK" when the group has been added.

To create a lower group, select a group which will be the higher group and click "Add Group to the low level" ( Add Group to the low level | ). Click "OK" when the group has been added.

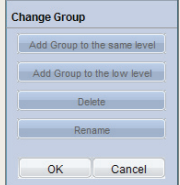

## **Caution**

#### - **Creating or deleting groups**

A duplicate group name cannot be used when creating groups (the same group name can be used by a different user).

Deleting a higher group will delete all of its lower groups. Message schedules in the deleted group are moved to "View Recycle Bin."

Enter a group name and click the check button  $(\nabla)$ .

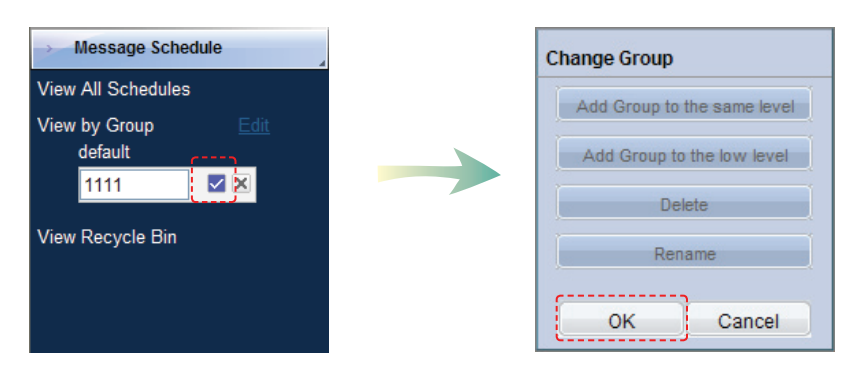

Click OK ( $\sim$  ) on the Change Group window to fi nish creating the higher group.

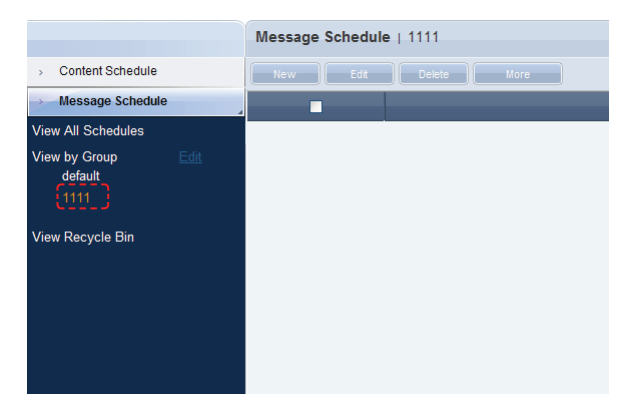

## Creating Lower Groups

Click "Edit" in View by Group to open the Change Group window. Select a group to be the higher group and click Add Group to the low level  $\left(\begin{array}{c|c}\end{array}\right.$  Add Group to the low level  $\left.\begin{array}{c}\end{array}\right)$ .

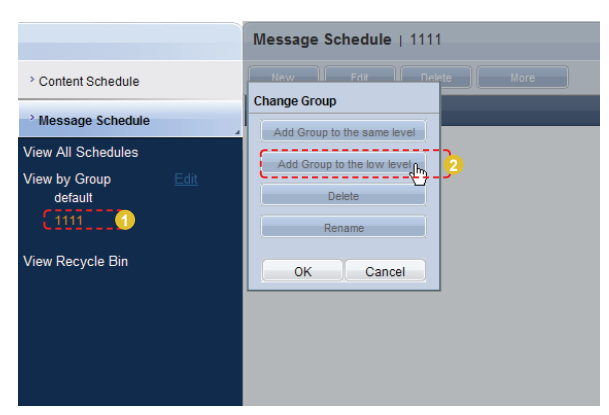

Enter a group name and click the check button  $(\nabla)$ .

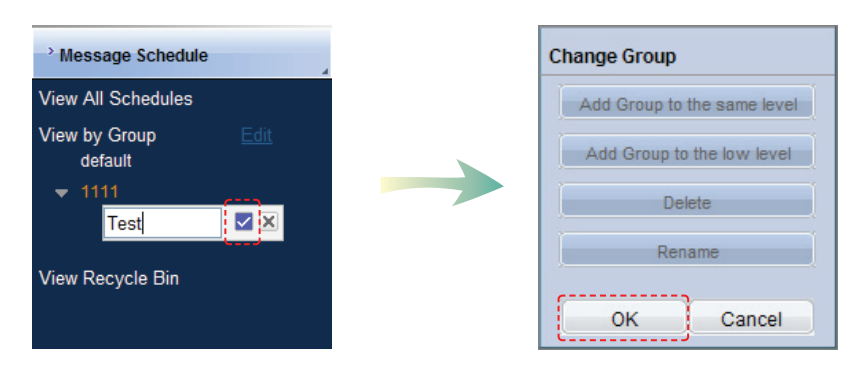

Click OK ( $\sim$  ) on the Change Group window to fi nish creating the lower group.

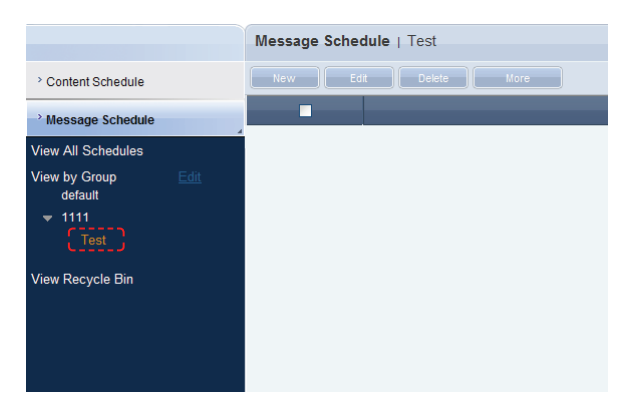

Select a group in View by Group to view the message schedules in the selected group.

Message schedules can be divided into groups for more efficient management.

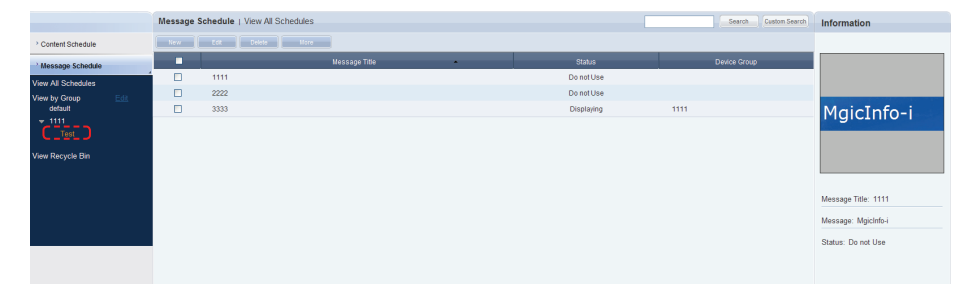

## Deleting Groups

Click "Edit" in View by Group to open the Change Group window. Select a group to delete and click Delete (**all perfect of ).** 

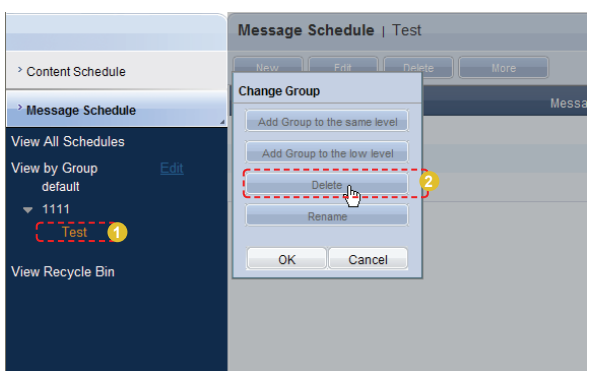

Click OK ( $\sim$  ) on the Change Group window to finish deleting the group.

## Changing Group Names

Select a group to rename and click Rename (**Fig. 2018** Rename

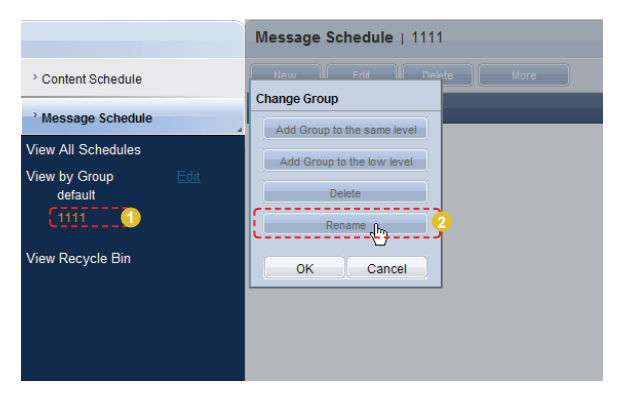

Enter the new group name and click the check button ( $\blacksquare$ ).

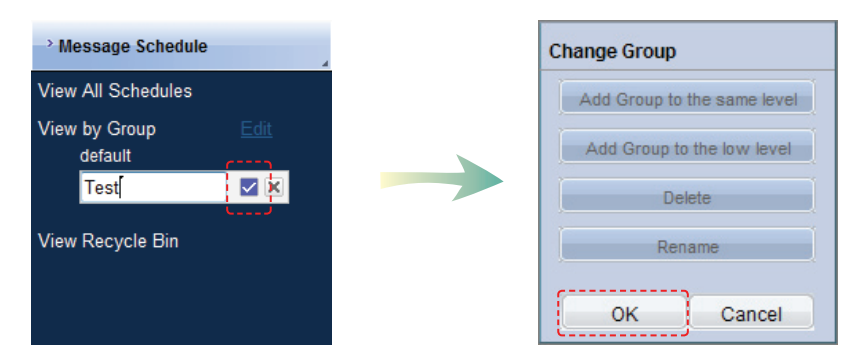

Click OK ( $\sim$  ) on the Change Group window to finish renaming the group.

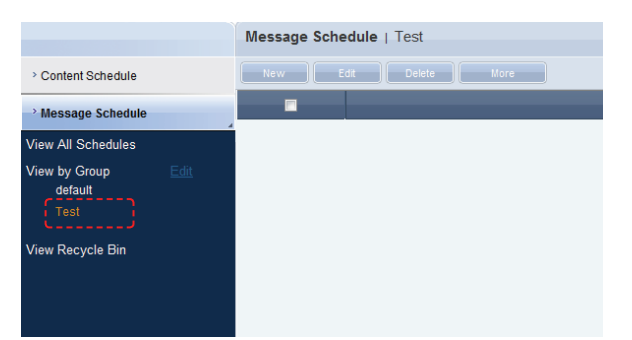

## **Caution**

#### - **Creating or deleting groups**

A duplicate group name cannot be used when creating groups (the same group name can be used by a different user).

Deleting a higher group will delete all of its lower groups. Message schedules in the deleted group are moved to "View Recycle Bin."

# View Recycle Bin

When a message schedule is deleted, "View Recycle Bin" is displayed. Here, a deleted schedule can be restored or permanently deleted.

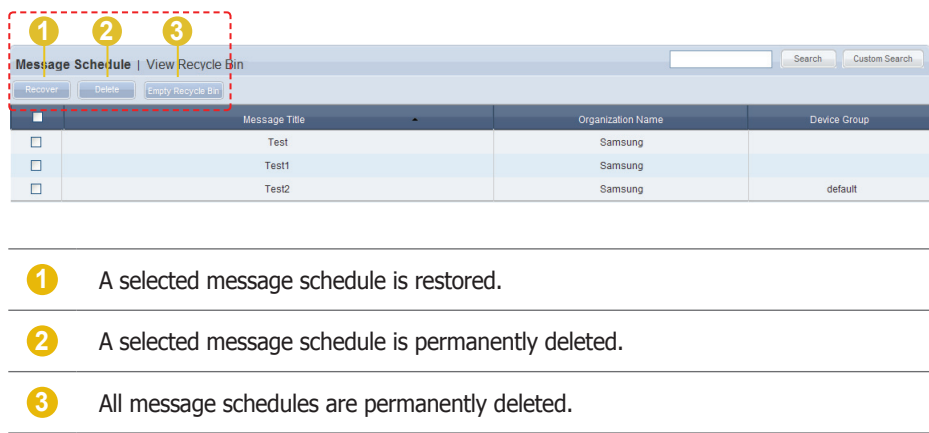

## **Tips**

- **Deleting content schedules**

Deleted message schedules are not permanently deleted but moved to "View Recycle Bin." Note that message schedules deleted in "View Recycle Bin" are permanently deleted.

# Searching Message Schedules

## General Search

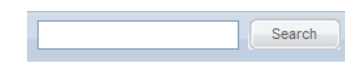

Enter the name of a message schedule and click the Search button  $($  search  $)$  to view the information for the entered message schedule.

## Custom Search

Click the Custom Search button to search schedules using a variety of keywords.

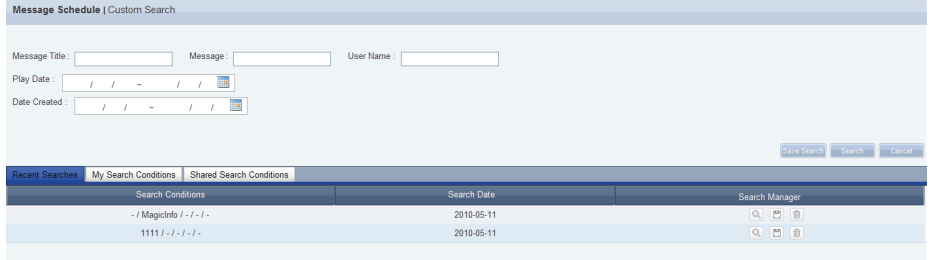

The user selects appropriate keywords and sets search conditions.

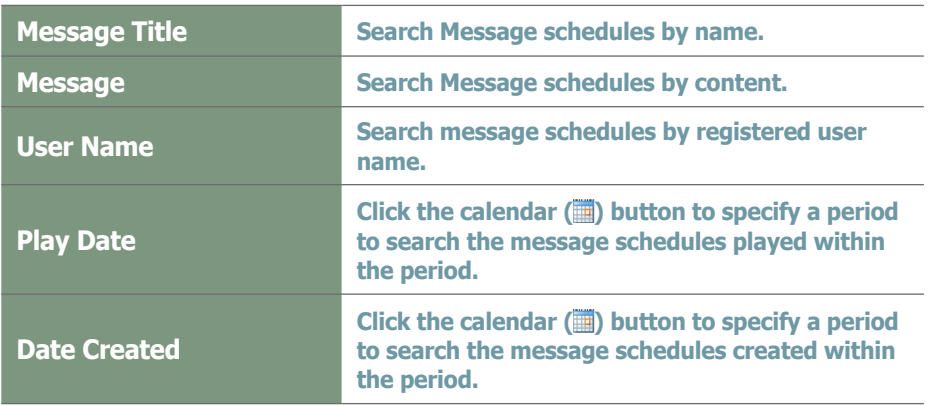

After you set the search conditions, click Search ( ). The message schedule logs for the search conditions will be displayed.

## **Tips**

- **Recent Searches** The 10 most recent searches are displayed.
- **My Search**

Enter a keyword and click Save Search (Save Search) Click "Save" to save the search results in My Search.

#### - **Shared Search**

Click the (Save Search) button to view the Save Search Conditions window.

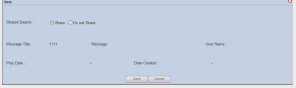

## - **Search Management Buttons**

- $(\overline{\mathbb{Q}})$  : Moves to the Advanced Search screen.
- ( $\textcircled{\tiny{\textcircled{\tiny{\textcirc}}}}$ ) : Deletes search results.
- ( $\Box$ ) : Moves to the Save Search Conditions settings screen. (Whether to share search results can be specified)

#### - **search logs**

To search logs by period, click the calendar button  $(\blacksquare)$ .

To go back to the previous screen after searching logs, click the Search Again button ( ).

# MagicInfo-i Premium Edition **Server**

# Device Management

## $\blacksquare$  admin Magic Info 1 Device | View All Devices Monitoring General Time Network System Info. System Setup Display by Group ratorl a fault  $\Box$  $\Box$ ed Di larm Rul Device Name<br>On Air Content Device Name<br>On Air Content<br>Ourred Orbertste Samsung<br>library.LFD<br>111 oftware Ma note Joh iew Log List by Device  $\rightarrow$  Log

# Key Functions of Device

## Device

- ∙ Monitoring of devices registered on the server, VNC and remote display control can be performed. Devices in which alarms or faults have occurred can be checked.
- ∙ Alarm occurrence and processing rules can be registered so the server can receive alarms from devices and process faults.
- ∙ Software can be registered on the server and deployed to devices by reservation.
- ∙ Data can be processed and various tasks can be performed on devices and systems in remote locations.
- ∙ You can view remote task logs or logs that were generated on devices registered to the Server.

## Log Management

∙ View all logs that were generated on devices registered to the Server and view services that occurred on the devices.

## **Terminology**

#### - **VNC**

VNC is the acronym for Virtual Network Computing.

The server can manage and control the status of MagicInfo-i Premium Edition Client through VNC.

# View All Devices

Active devices and devices that are connected to the server but not active are displayed. Device details can be viewed. Devices can be monitored and controlled remotely.

## **Monitoring**

Device information (Device Name, On Air Content, Current Schedule) and on/off status can be viewed.

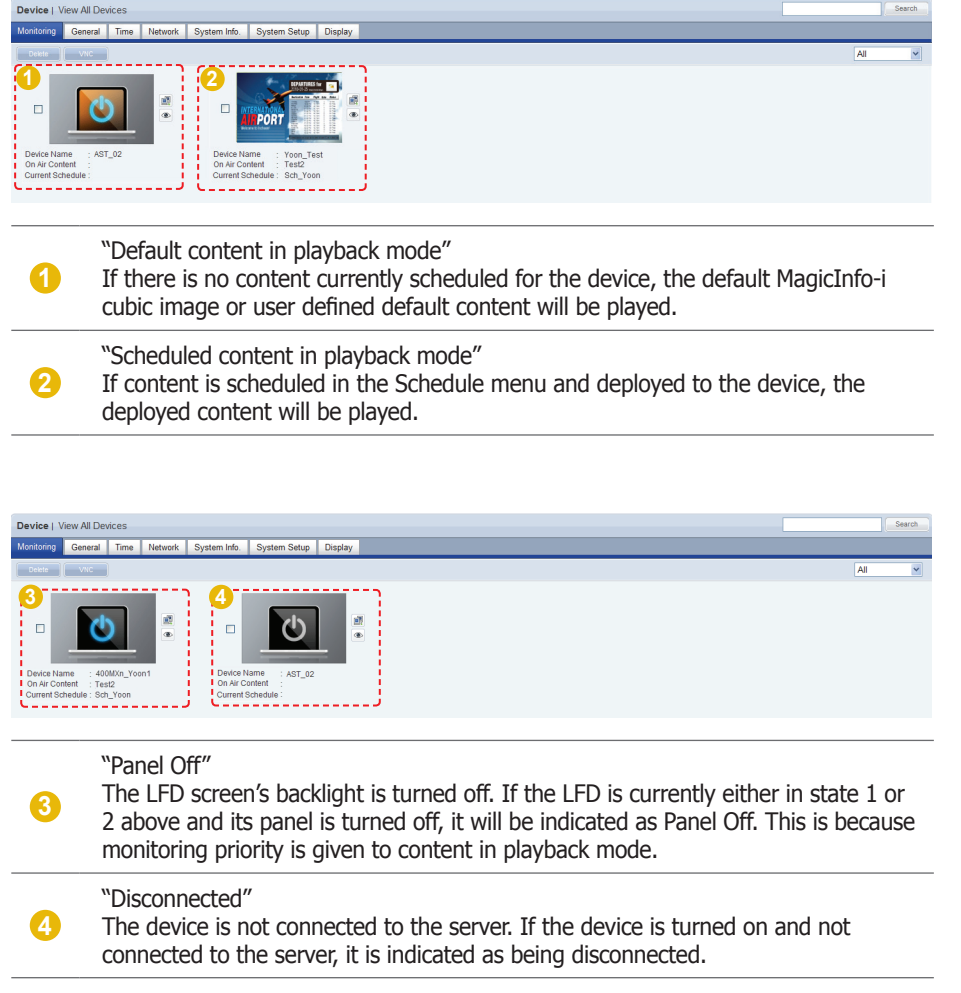

## **Tips**

- **Searching and Setting Devices** Devices that are currently connected to the server are given priority for searches and changing settings.

- **Setting Default Content Items** If no contents are scheduled on the current device, default content items can be set to be played.

Default content items can be set in "Default Content" in "Basic Properties" in the Create Schedule window.

Click the device image on the screen to move to the Advanced Search screen.

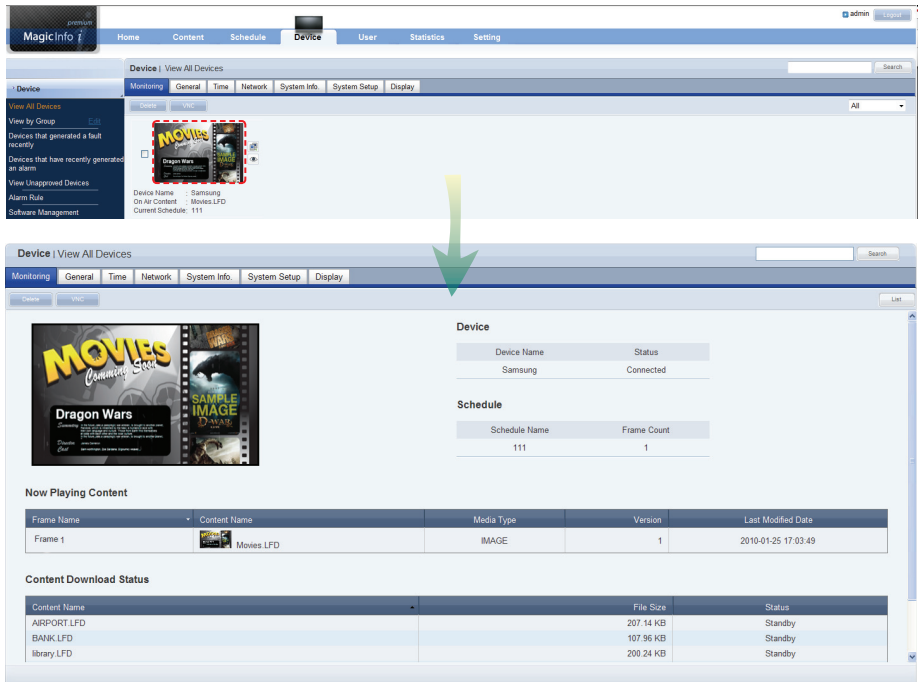

In Advanced Device Search, the device name, connection status, deployed schedule name, and frame count can be viewed.

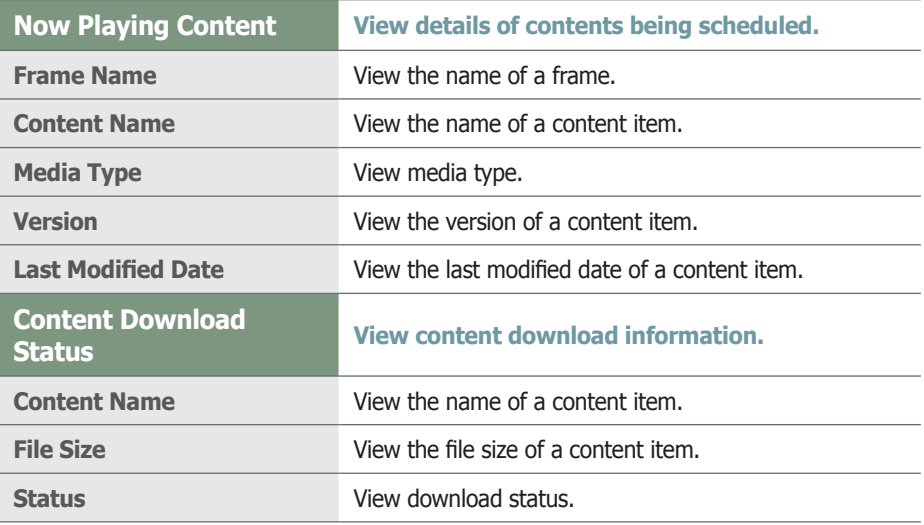

#### **Tips**

#### - **Content Version**

When editing a content file, the original file is marked as V.1, and an edited file is marked as V.2.

Version is a number assigned to a edited content file in the order of editing.

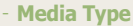

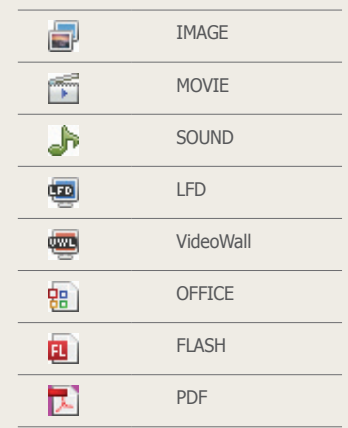

## **VNC**

Devices connected to the server can be controlled remotely. Select a device on the Monitoring screen and click the VNC button ( $\Box$  ) or click the icon ( $\Box$ ) next to the device image.

(Remote control is performed using the VNC program. If the VNC program is not installed on the PC, click the  $($  we ) button to install the program.)

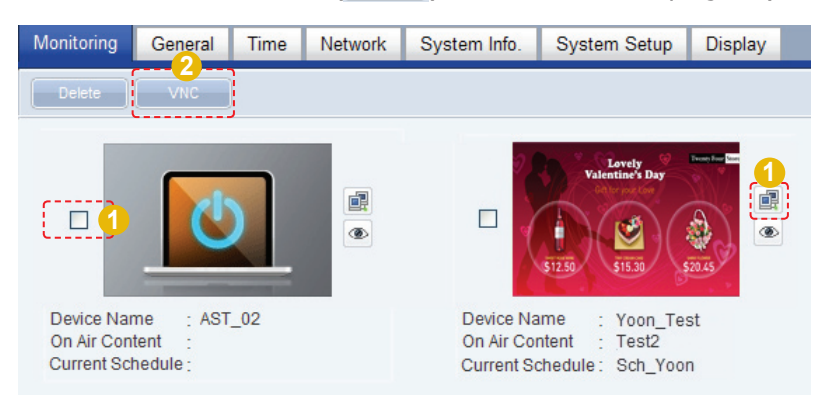

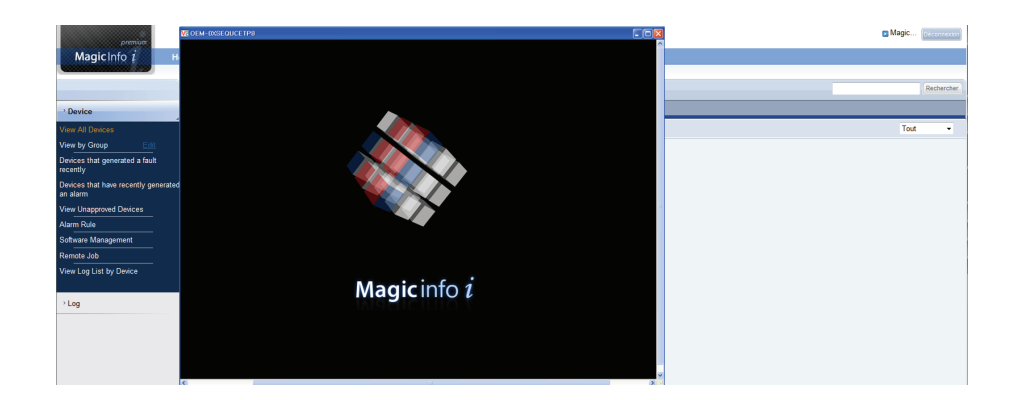

## Deleting Devices

A device can be deleted to disable its connection to the server. Select a device you want to delete on the Monitoring tab and click the Delete button ( Delete ).

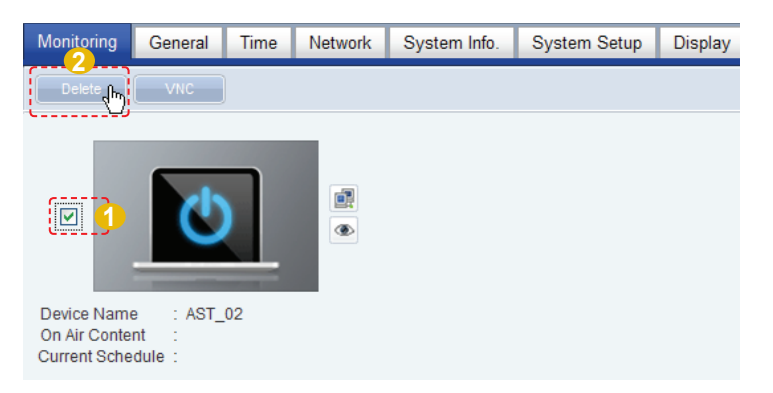

#### **Tips**

### - **VNC**

If VNC connection is not established, disable Firewall for ports 54321 and 5902 on the server, device and user environment which accesses remotely through a web browser.

## **Terminology**

#### - **VNC**

VNC is the acronym for Virtual Network Computing.

The server can manage and control MagicInfo-i Client through VNC.

## Screen Capture Images

Images of screen captures on a device can be viewed. Set the "Screen Capture Interval" in <Device> - <System Setup> to capture the screen at the set interval.

Click the  $(\circledast)$  icon to view captured screens.

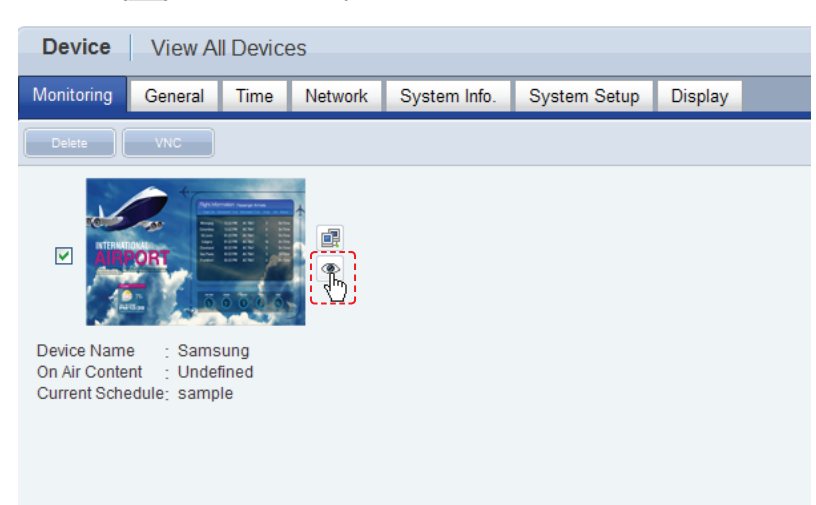

The images captured at set intervals on the device are displayed.

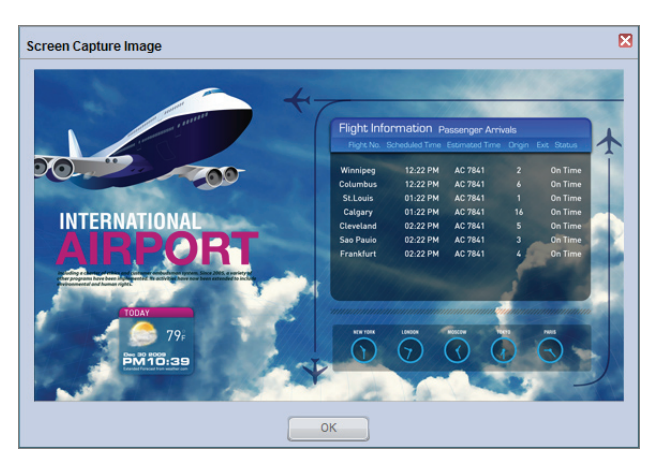

No images are displayed if none are captured on a device. "Screen Capture Interval" can be checked in Device - View All Devices - System Setup.

**Tips**

**Screen Capture Interval Setting** "Screen Capture Interval" can be set in seconds in Device - System Setup.

## Edit Column

The device management menu includes the General, Network, System Info., System Setup and Display tabs. Columns displayed on the main screen of each tab can be customized by the user.

Click Edit Column ( Edit Column ) on the tab to edit columns in.

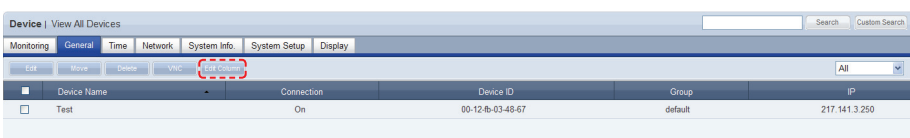

The window is displayed where you can edit columns.

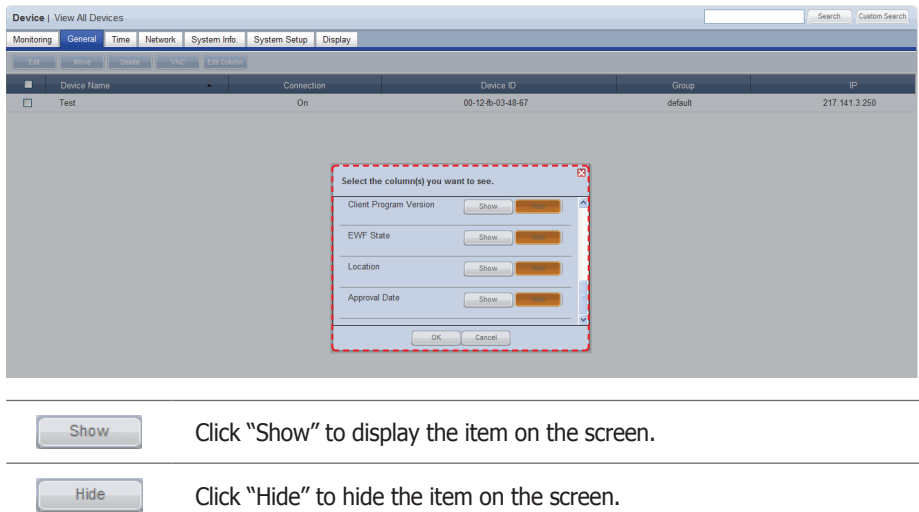

Specify the columns to display on the tab and click  $OK(\Box R)$ .

## **General**

General information for a device is displayed.

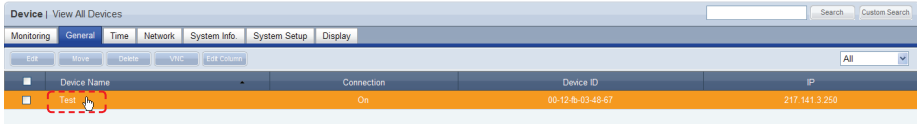

Click a device in the list of devices to view general information about the device.

To modify general information about a device, check the checkbox of the device and click Edit (**Contrained)** in the list of devices or click Edit (**Contrained)** in the View Device General Info. screen.

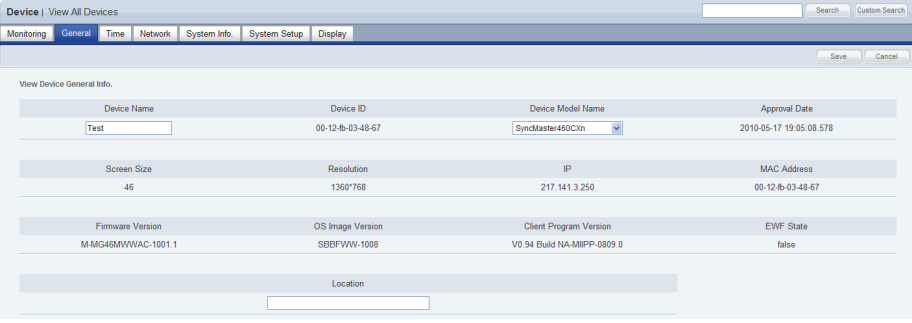

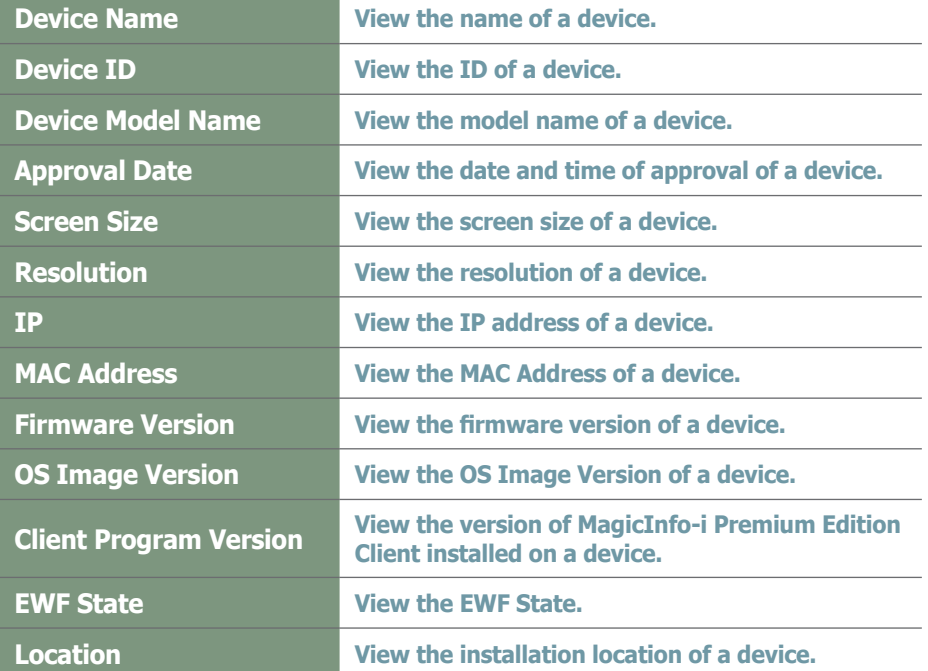

When changing settings is completed, click the Save button  $($  save  $)$ .

### **Tips**

#### - **Moving Device Groups**

To change the group of a device, go to view all devices and then the general tab, select the device and then click Move  $($   $\frac{1}{2}$   $\frac{1}{2}$   $\frac{1}{2}$ .

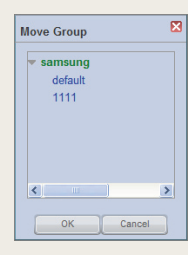

Select a new group and click OK  $(\Box \circ \wedge \Box)$ .

- **Changing Device Settings on the Device Information Screen** Settings cannot be changed when a device is turned off.

## **Terminology**

- **What is OS Image Version?** OS image version refers to the version of Windows Embedded used on an LFD.

## Time

You can set the current time by using the Clock Set function, set the On Time and the Off Time and specify the Holiday for the corresponding device.

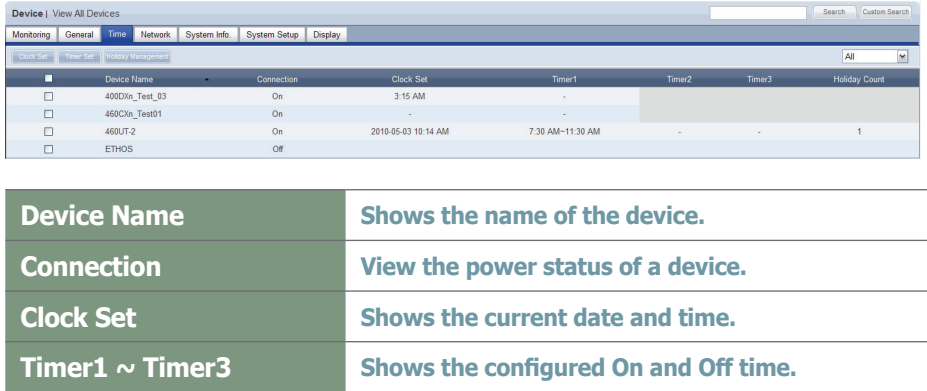

**Holiday Count Shows the number of configured holidays.**

## Clock Set

Sets the Current Time of the device. Select a device to set the time for and click the  $($  Clock Set  $)$  button.

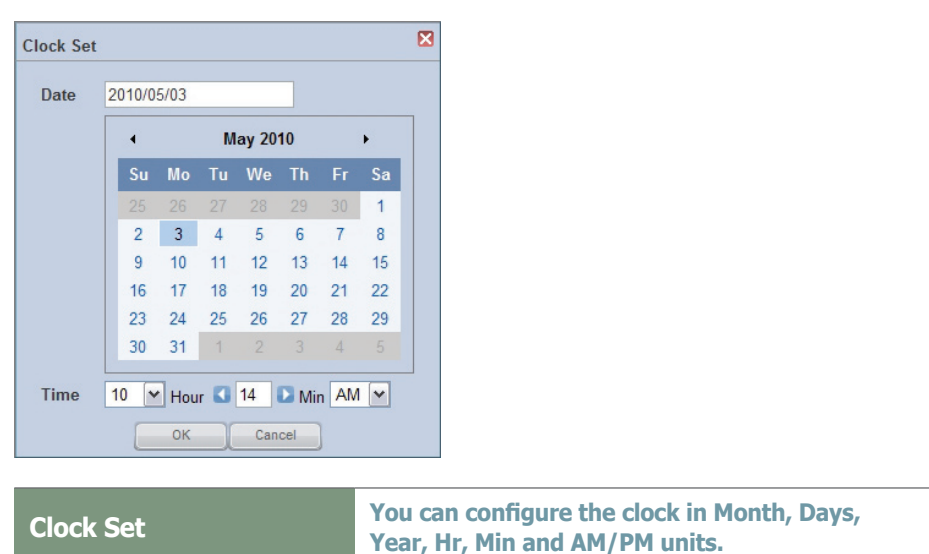

If you click the  $($   $\infty$   $)$  button, setting the clock is completed and the window is closed.

## **Tips**

## - **Time**

Depending on the type of device, configuring an item may be restricted. (Set Timer, Holiday Management)

## Set Timer

Determines whether to enable or disable the device (On/Off) Select a device to set a reservation, and click the  $($  Timer Set  $)$  button. You can reserve up to 3 On and Off Times (Timer  $1$  - Timer 3) for a device.

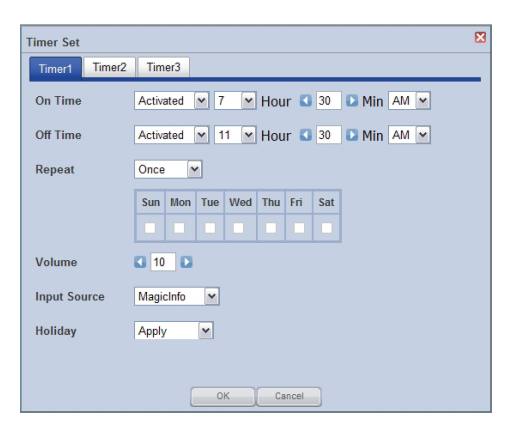

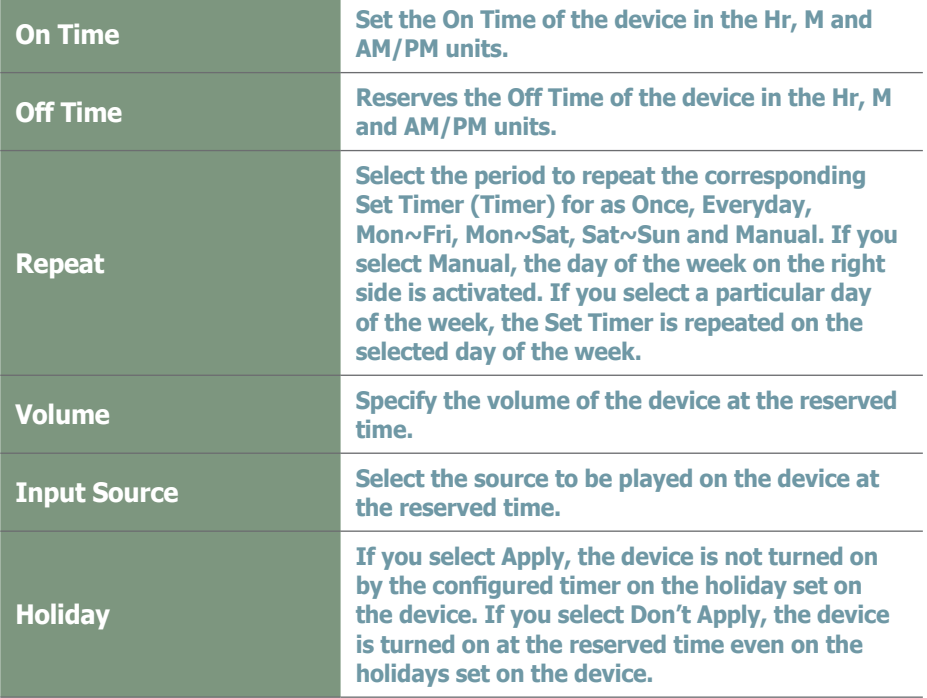

If you click the  $($  ok  $)$  button, the Set Timer is completed and the window is closed.

**Tips**

## - **Set Timer**

Depending on the type of device, you may be able to use only one timer.

## - **Holiday**

If you select Apply, the priority is assigned to Holiday Management and if you select Don't Apply, the priority is assigned to Set Timer.

Sets the holidays on the device.

The device does not work on the configured holidays. (e.g. If you set January 1  $\sim$ January 5 as holidays, the device remains off during this period.) Select a device to set a holiday for and click the ( Holiday Management) button.

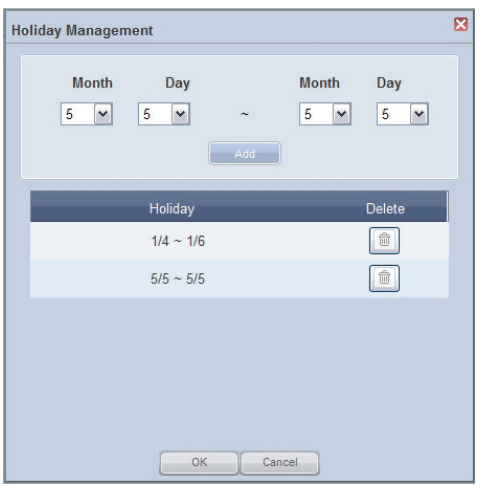

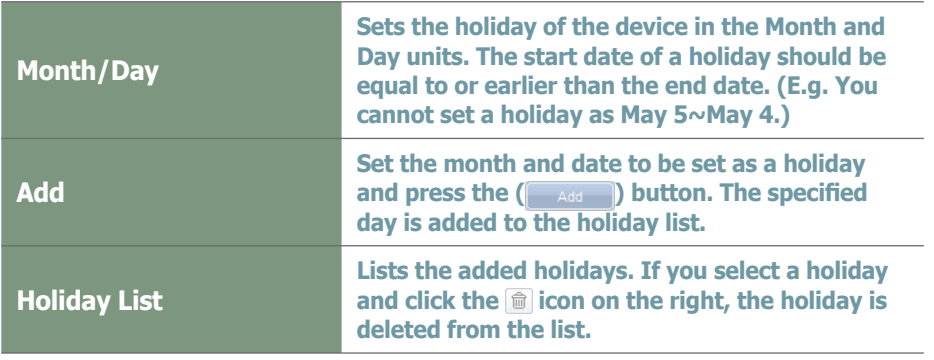

If you click the  $($  ok  $)$  button, the Holiday Management setup is completed and the window is closed.

Click a device in the list of devices to open the Clock Set screen. The Clock Set, Timer Set and Holiday Management options can also be used in this screen.

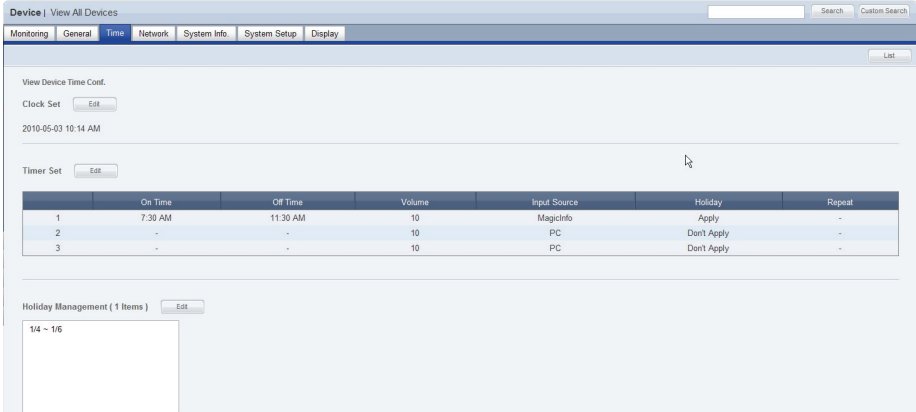

## **Tips**

- **Holiday Management** Depending on the type of device, you may not be able to use Holiday Management.

## **Network**

Network information for a device is displayed. IP Setting Type, IP address, Subnet Mask address, Gateway address, DNS Server (Secondary) information and Port information can be viewed on this tab.

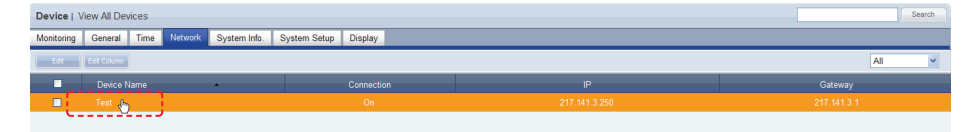

Click a device in the list of devices to view network information about the device.

To modify network information about a device, check the checkbox of the device and click Edit ( $\Box$   $\Box$ ) in the list of devices or click Edit ( $\Box$   $\Box$  ) in the View Device Network Conf. screen.

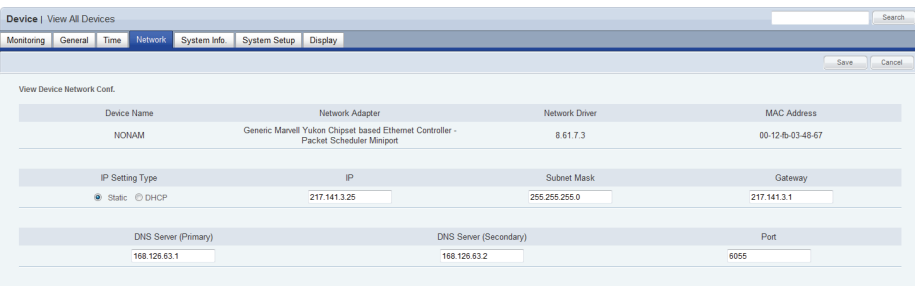

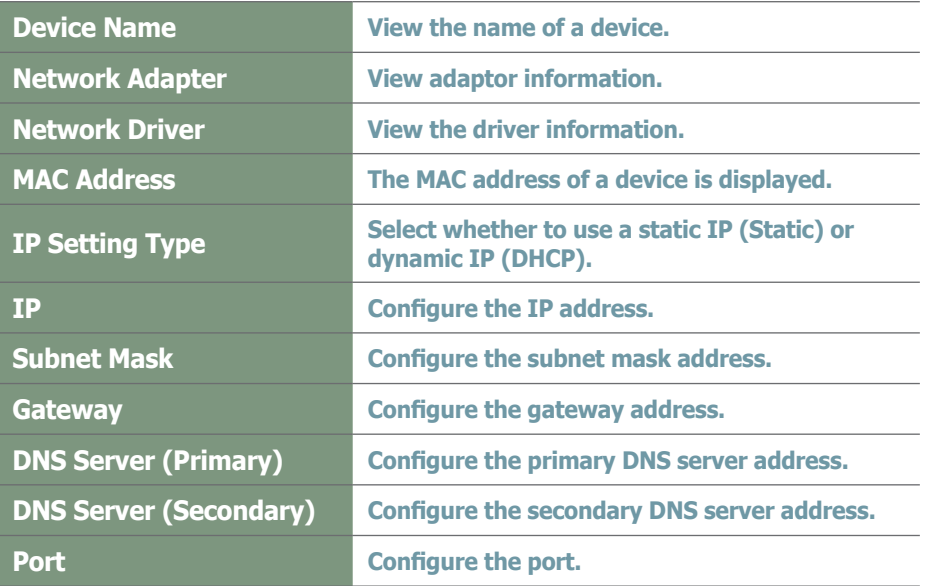

When changing settings is completed, click the Save button ( $\Box$  save  $\Box$ ).

## **Tips**

- **Changing Device Settings on the Device Information Screen** Settings cannot be changed when a device is turned off.

# System Info.

View the system information of a device.

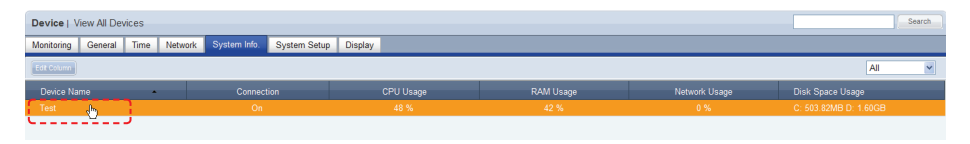

## Below is the View Device System Info. screen.

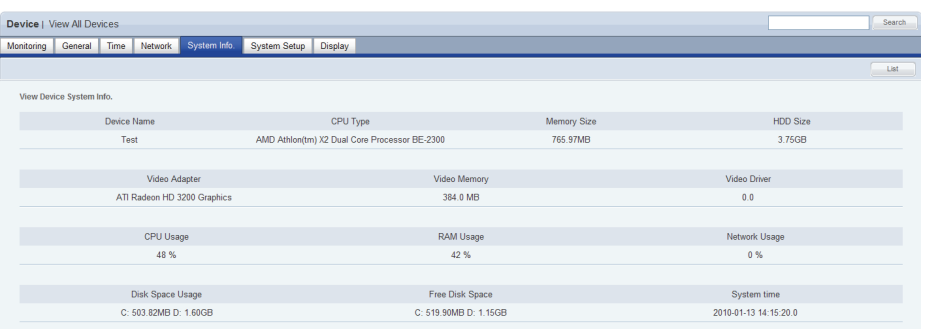

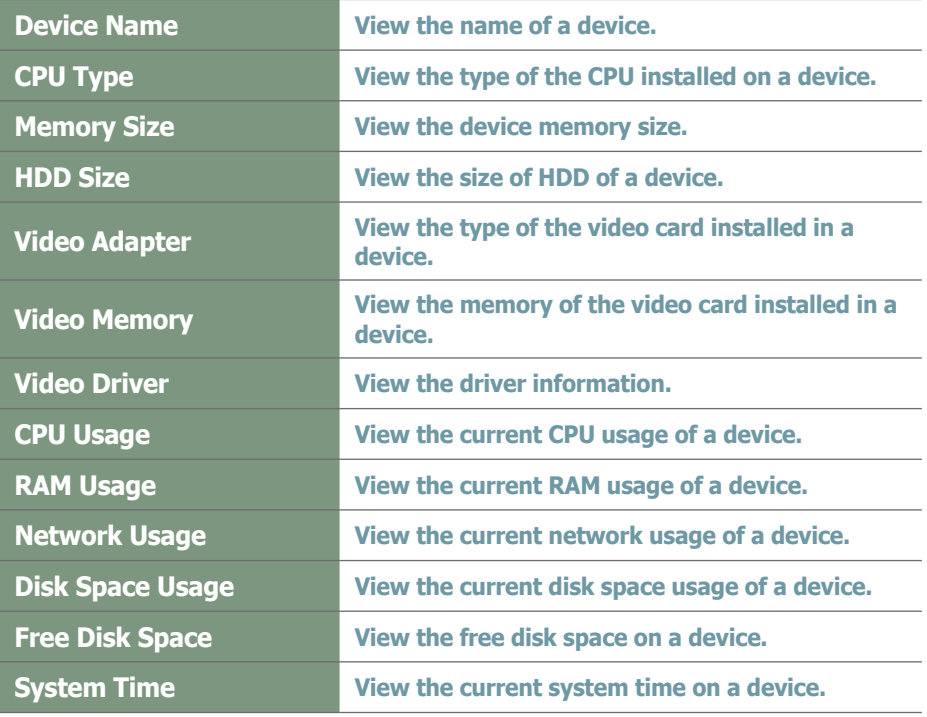

All information in System Info. is product information and cannot be edited.

## **Tips**

- **Changing Device Settings on the Device Information Screen** Settings cannot be changed when a device is turned off.

## System Setup

The system setup of a device connected to the server can be viewed and edited.

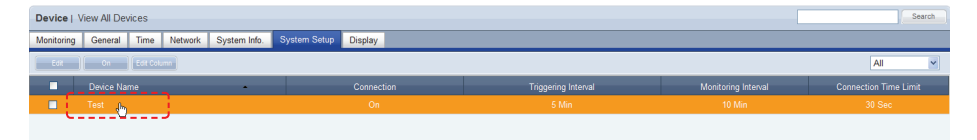

Click On ( $\Box$ ) to send a Magic Packet to devices that are off and remotely turn them on. (Wake On Lan function)

The On function is applied only to devices in the same Subnet as the server. To use this function on devices on other networks, contact a network administrator to pass the broadcast Magic Packet through the router.

Click a device in the list of devices to view system settings information about the device.

To modify system settings information about a device, check the checkbox of the device and click Edit ( $\Box$   $\Box$  ) in the list of devices or click Edit ( $\Box$   $\Box$   $\Box$ ) in the View Device System Settings screen.

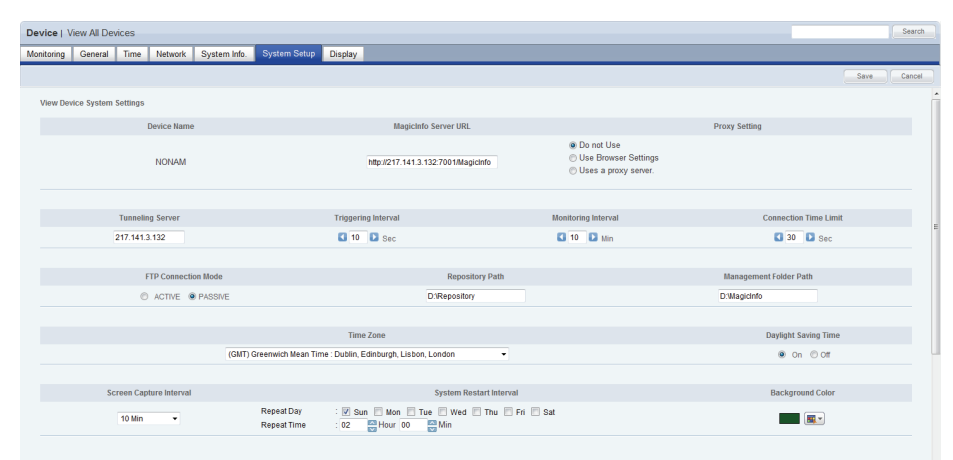

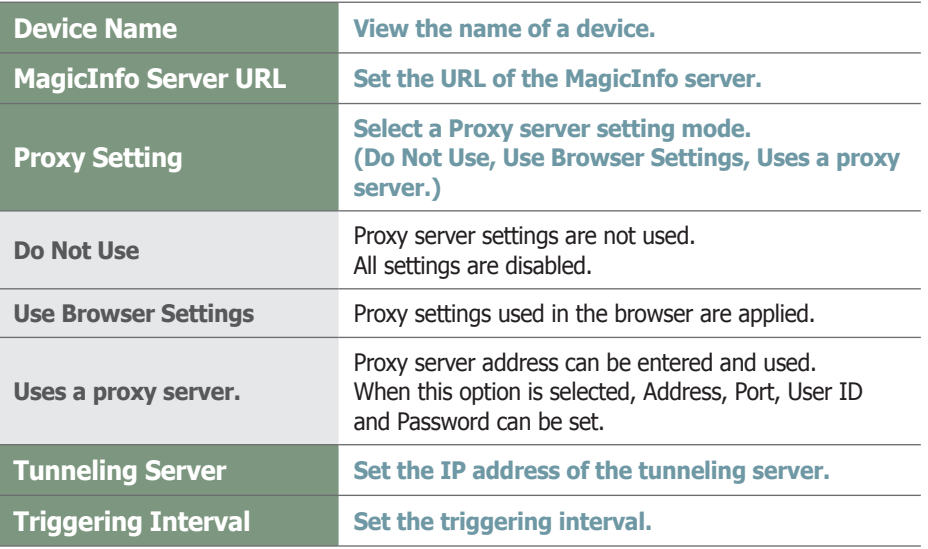

#### **Tips**

- **Changing Device Settings on the Device Information Screen** Settings cannot be changed when a device is turned off.

## **Terminology**

- **What is a Monitoring Interval?** Monitoring interval refers to the interval when information on schedules and contents being played in MagicInfo-i Premium Edition Client is sent to the server.
- **What is a Triggering Interval?**

Triggering interval refers to the interval when the information on deployed schedules is sent from the server to MagicInfo-i Premium Edition Client.

#### - **Tunneling Server**

If VNC needs to be accessed from a different network environment, a tunneling server must be established to relay data between the different networks.

#### - **Proxy**

A proxy server transfers data between a server and client. For security purposes, data is transferred

between a server and client through a proxy server.

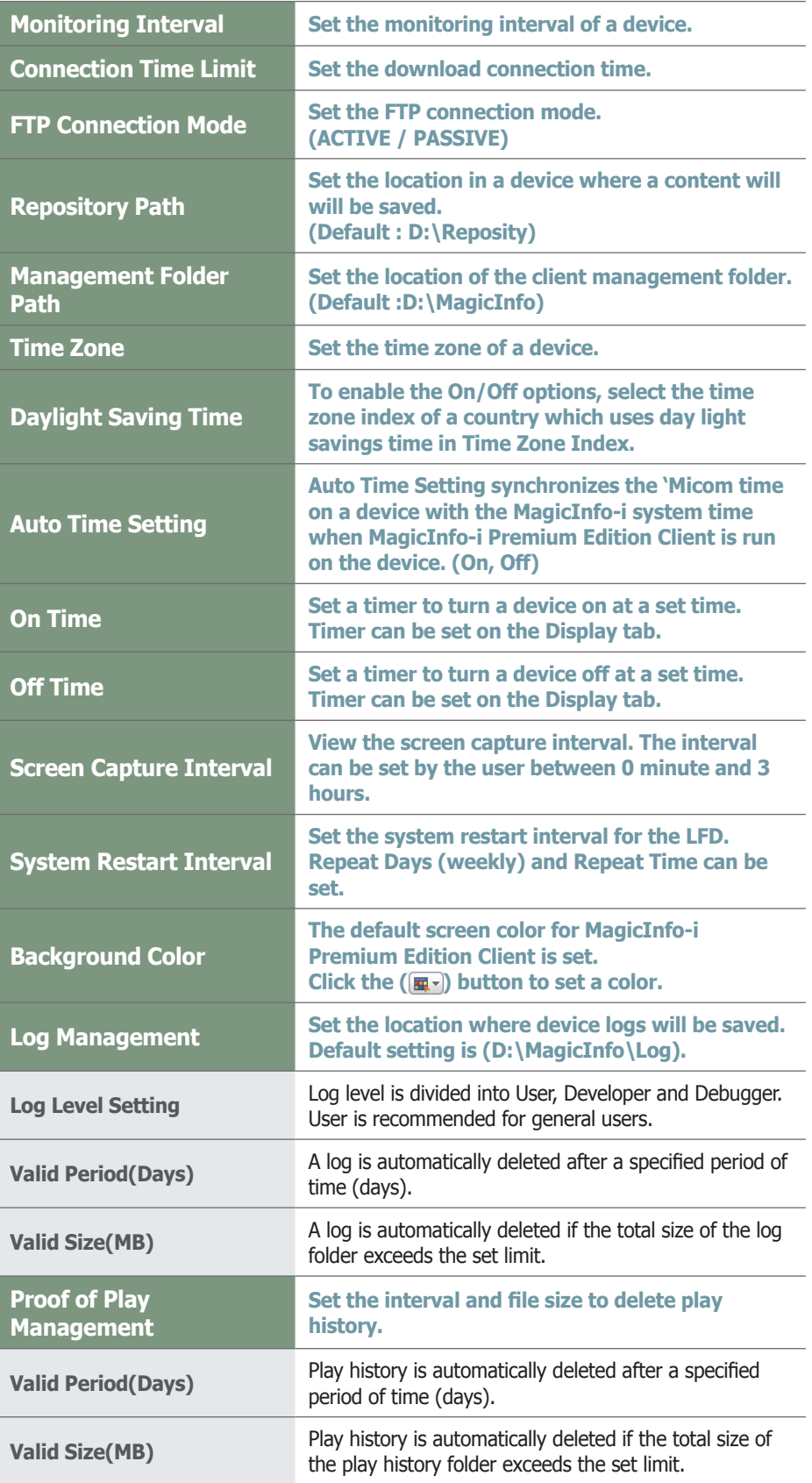

## **Terminology**

#### - **What is Day Light Savings?**

Also referred to as 'summer time,' day light savings is a system which adjusts standard time by changing the time one hour ahead in the summer in order to utilize longer day light hours.

#### - **What is GMT(Greenwich Mean Time)?**

Greenwich Mean Time refers to the standard world time. It is the time based on the Greenwich meridian at 0° longitude which passes through the Greenwich Observatory, which is situated in the outskirts of London. All local times and observation are based on the Greenwich Mean Time.

#### - **What is a Screen Capture Interval?**

Screen captures on a device can be taken and saved at set intervals.The capture interval can be set between 0 minute to 3 hours.

#### - **What is 'Micom' Time?**

A device or more specifically, an LFD, operates on 'Micom' time and system OS time. These two times must be synchronized for an LFD to provide the correct time.

#### **Tips**

#### - **Manage Logs**

A log is a history of activities performed in MagicInfo-i Premium Edition Client. A log keeps record of all activities regarding the operation of a computer system, including access history. Log level is divided into User, Developer and Debugger with the User level providing the most basic information and the Debugger level showing information in the greatest detail.

#### - **Management Folder Path**

The default Management Folder Path is D:\ Reposity. In this folder, the logs and play history generated when schedules are played in MagicInfo-i Premium Edition Client are saved.

#### - **Repository Folder**

The default repository folder location is D:\ Reposity. In this folder, the 4 folders (Contents, Job Schedule, Messages, Schedules) are created.

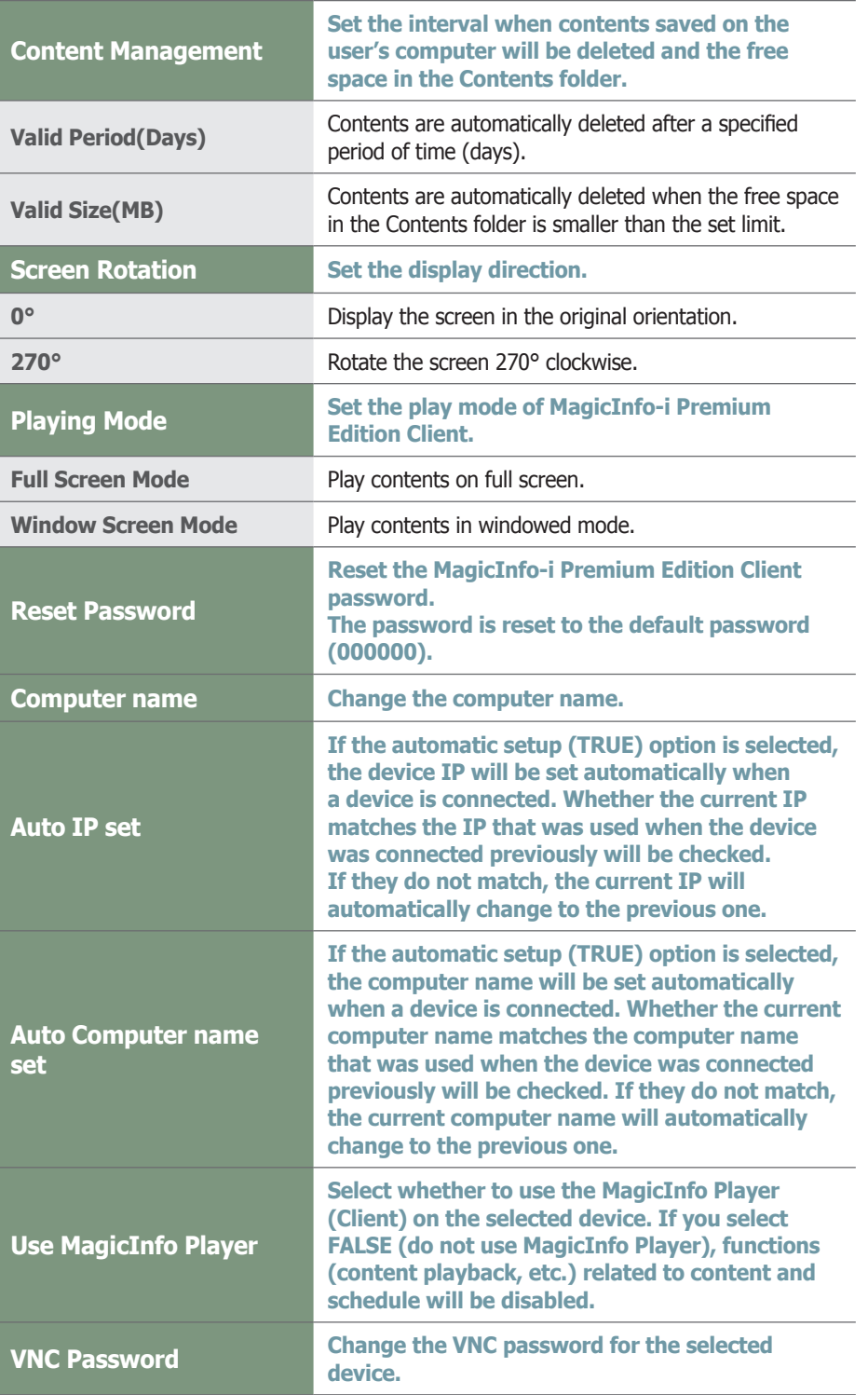

**Caution**

## - **Rotate Screen**

The Display Direction setting is only enabled if an ATI graphics card is installed in a Samsung LFD device.

When changing settings is completed, click the Save button  $($  save |).

## **Display**

Device Brightness, Volume and Mute can be preset and viewed.

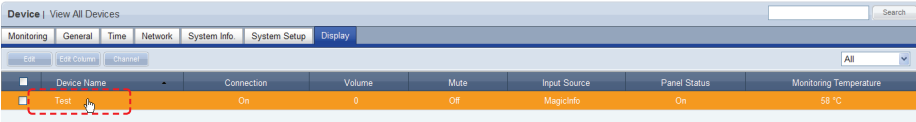

Click a device in the list of devices to view display information about the device.

To modify display information about a device, check the checkbox of the device and click Edit (  $\epsilon$ <sub>Edit</sub> ) in the list of devices or click Edit (  $\epsilon$ <sub>Edit</sub> ) in the View Device Display Conf. screen.

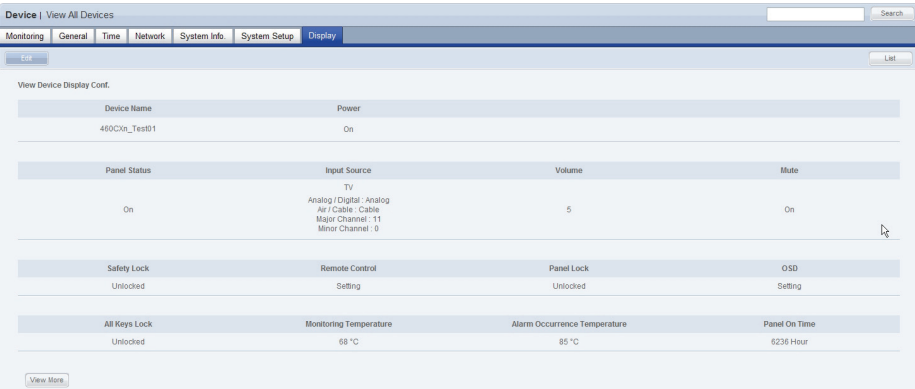

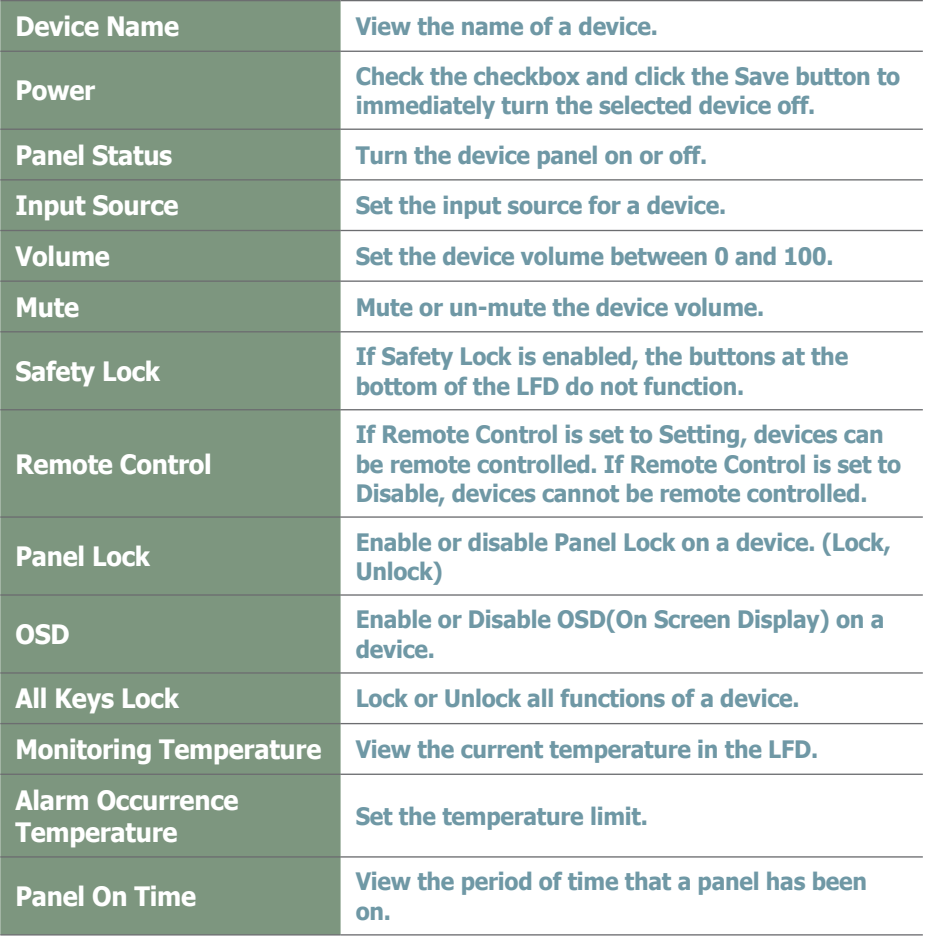

## **Tips**

### - **Channel**

Check the checkbox of a device whose Input Source is TV and click Channel (Cohannel ) to set the channel for the device.

- **Changing Device Settings on the Device Information Screen** Settings cannot be changed when a device is turned off.

### - **Display**

Different functions are provided for each input source.

## **Terminology**

#### - **What is Alarm Occurrence Temperature?** An alarm and fault warning are generated when the system temperature exceeds the set limit.

- **What is Panel On Time?**

Panel On Time is the total time that an LFD has been on since its factory release. This function is available in products released after MXn.

Click the View More Button ( View More ) to view more detail display information about a device.

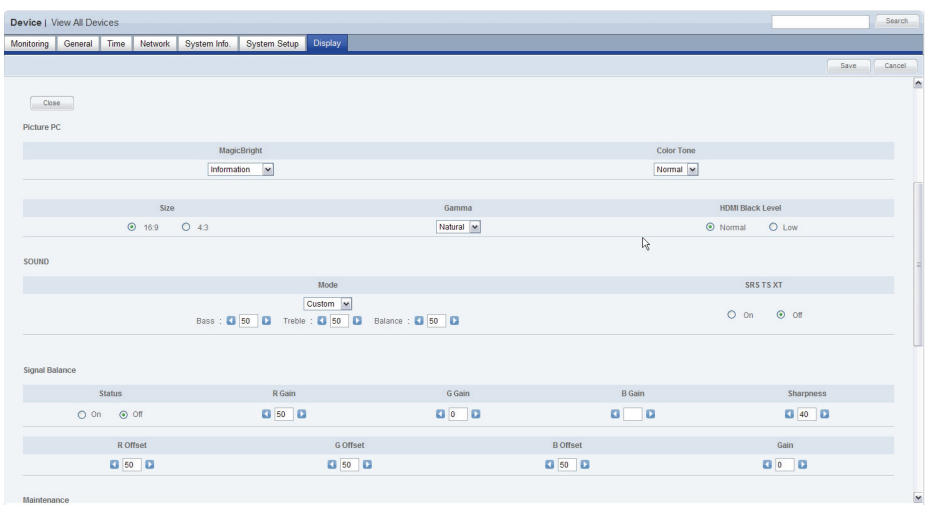

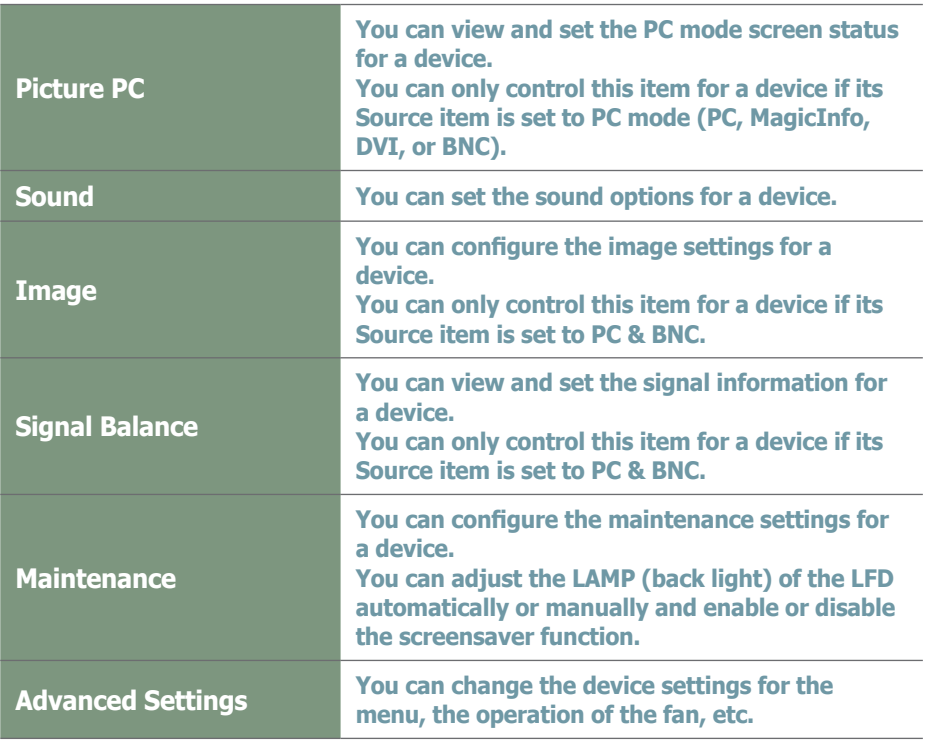

When changing settings is completed, click the Save button  $($  save |).

## **Tips**

- **Advanced Settings** Advanced Settings may not be enabled depending on the LFD model.

# View by Group

Devices registered on the MagicInfo-i Premium Edition Server are managed in groups.

The group a new device will be registered to can be specified by the administrator when the device is approved.

Devices can be managed in groups using "View by Group."

## Create Group

Classifying devices into groups allows more efficient device management. A group contains a higher group and multiple lower groups. The default higher group is "default."

## Creating Higher Groups

A "default" group is initially displayed in View by Group. Click "Edit" in View by Group to open the Change Group window.

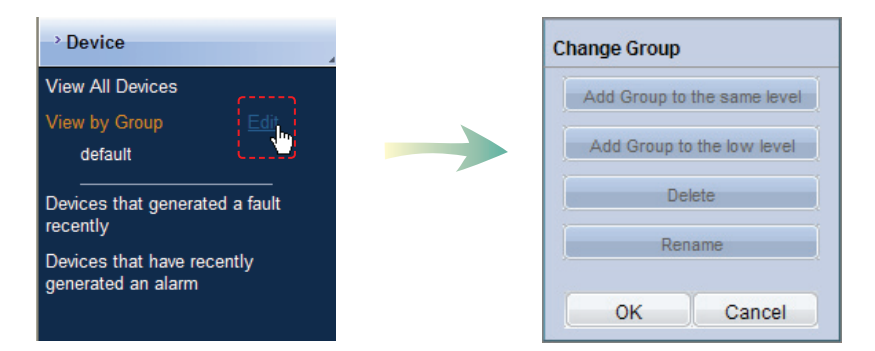

To create a higher group, select a group on the same line and click "Add Group to the same level" ( Add Group to the same level |).

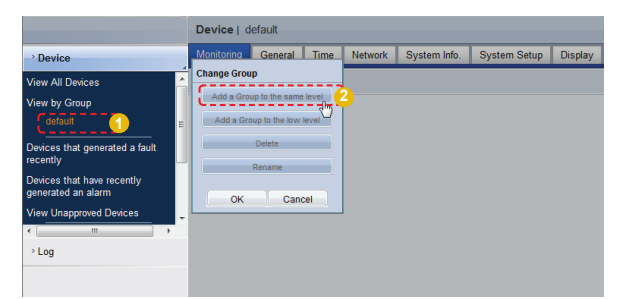

#### **Tips**

- **Creating Lower Groups and Same Groups**

Groups can be created as lower groups and same groups.

To create a same group, select a group on the same line and click "Add Group to the same level" (Add Group to the same level | ). Click "OK" when the group has been added.

To create a lower group, select a group which will be the higher group and click "Add Group<br>to the low level" ( **Add Group** to the low level 
<sub>1</sub>). Click "OK" to the low level" ( Add Group to the lo when the group has been added.

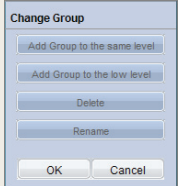

## **Caution**

#### - **Creating or deleting groups**

A duplicate group name cannot be used when creating groups.

Deleting a higher group will delete all of its lower groups.

Because each organization must contain at least one group, a newly-created organization is automatically assigned a "default" group. The only remaining group in an organization cannot be deleted.
Enter a group name and click the check button  $(\nabla)$ .

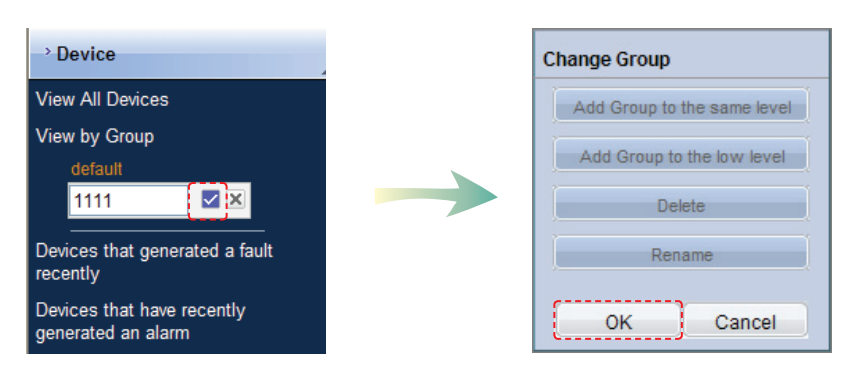

Click OK ( $\sim$   $\sim$  ) on the Change Group window to finish creating the higher group.

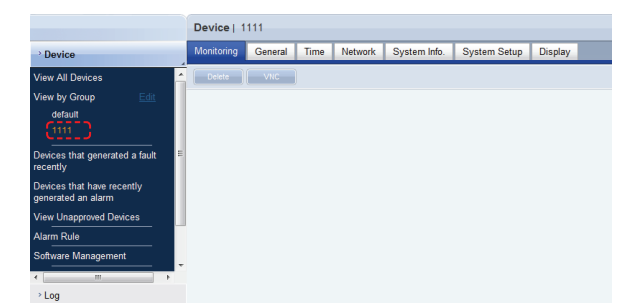

### Creating Lower Groups

Click "Edit" in View by Group to open the Change Group window. Select a group to be the higher group and click Add Group to the low level Add Group to the low level

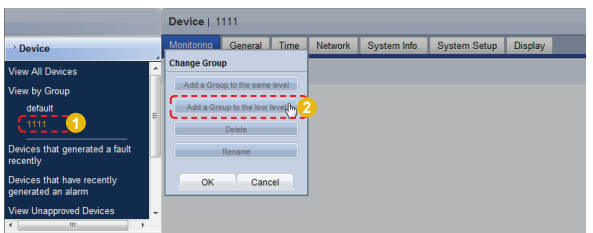

Enter a group name and click the check button  $(\nabla)$ .

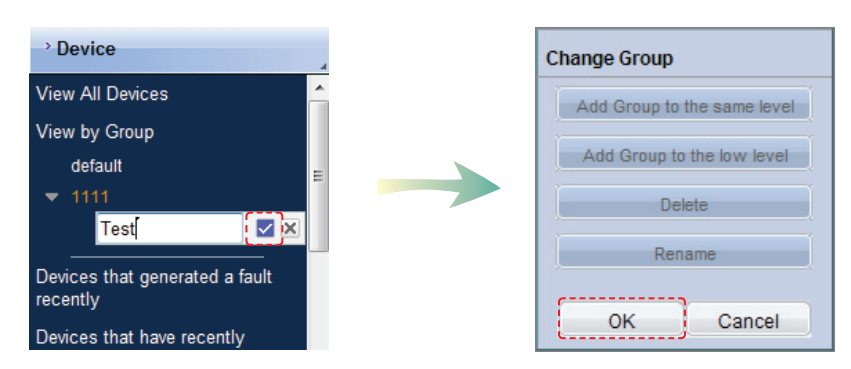

Click OK ( $\sim$  )on the Change Group window to finish creating the lower group.

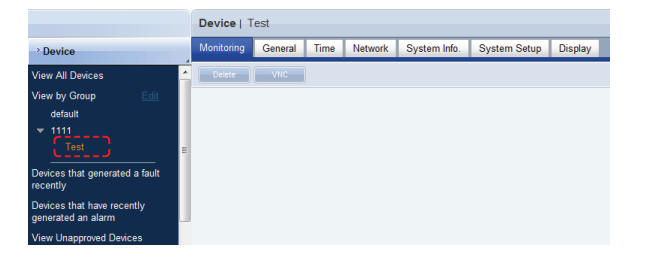

Select a group in View by Group to view the devices included in the group. You can manage devices efficiently by classifying devices into groups.

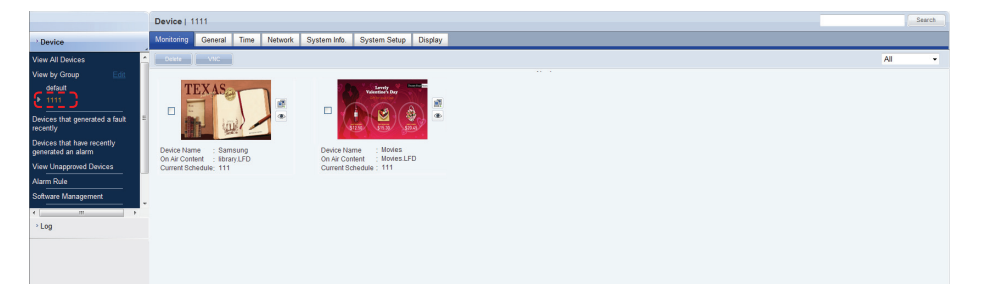

### Deleting Groups

Click "Edit" in View by Group to open the Change Group window. Select a group to delete and click Delete (**a** 

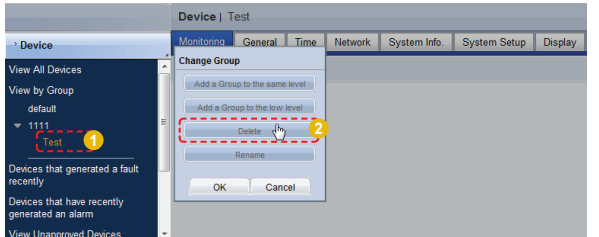

Click OK  $(\Box \circ \kappa)$  on the Change Group window to finish deleting the group.

### Changing Group Names

Select a group to rename and click Rename (**Fig. 2016**).

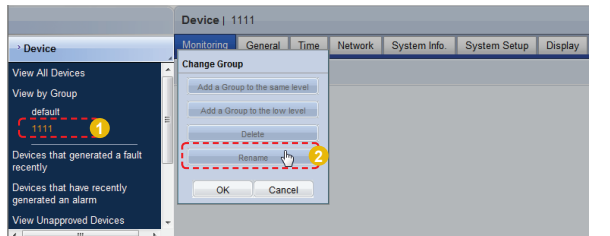

Enter the new group name and click the check button  $(\bar{z})$ .

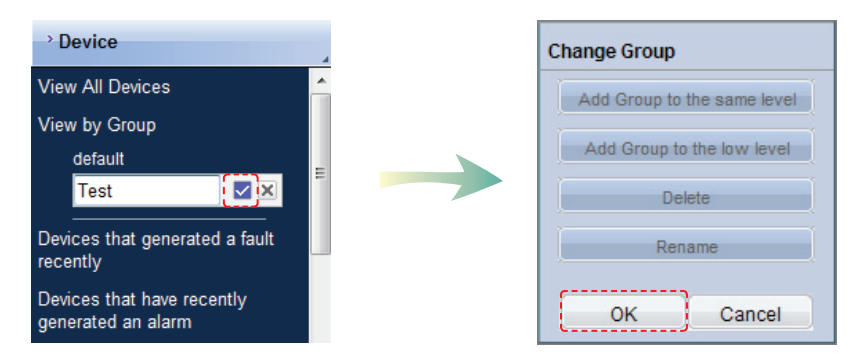

Click OK ( $\sim$   $\sim$  ) on the Change Group window to finish renaming the group.

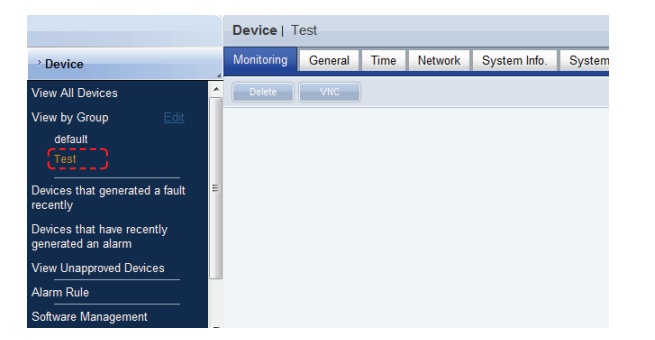

#### **Caution**

#### - **Creating or deleting groups**

A duplicate group name cannot be used when creating groups (the same group name can be used by a different user).

Deleting a higher group will delete all of its lower groups. The devices included in a deleted group are moved to "View Recycle Bin."

# Devices that generated a fault recently

Devices experiencing faults can be viewed and processed.

### Faulty Devices List

Devices experiencing faults, fault type and processing status can be viewed. Fault processing status is divided into Received, Process and Finished (Rollback).

Devices experiencing faults can be searched.

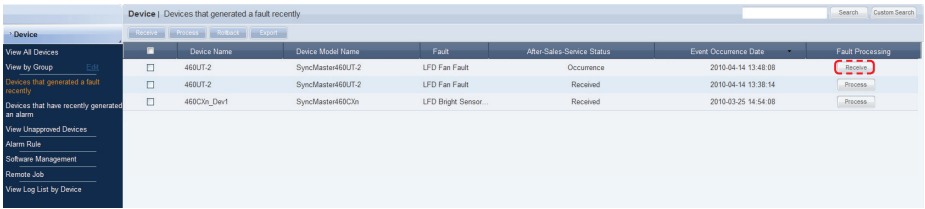

The information on a fault can be viewed.

After receiving a faulty device, the administrator checks the fault type and clicks the Receive button in "Fault Processing".

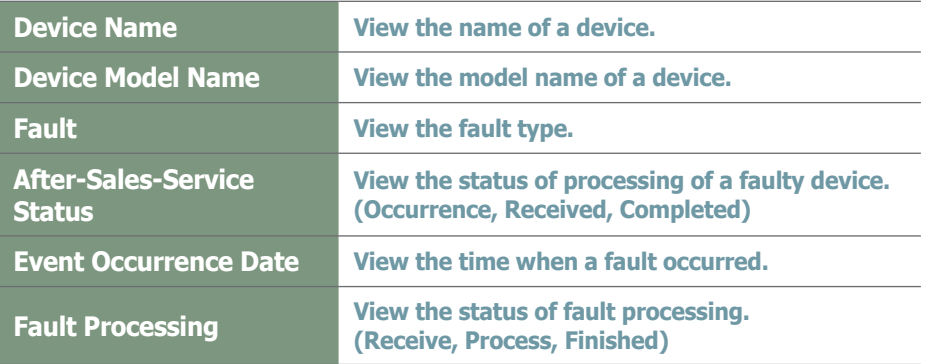

The screen below shows a fault received. As shown, the Process button is activated. Click the Process button when the fault is fixed.

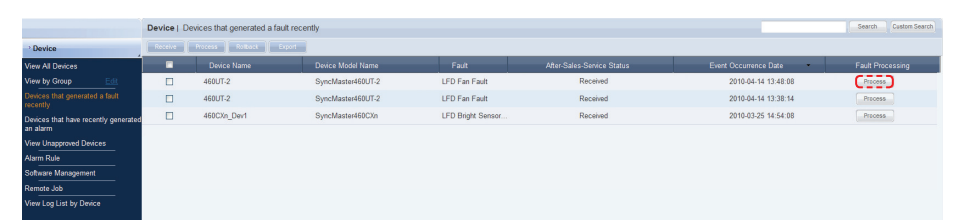

**Tips**

- **Faults and alarms in devices** Faults and alarms must be processed immediately as system performance can be hindered if not processed.

The screen below shows the status of "Completed" changed from After-Sales-Service Status.

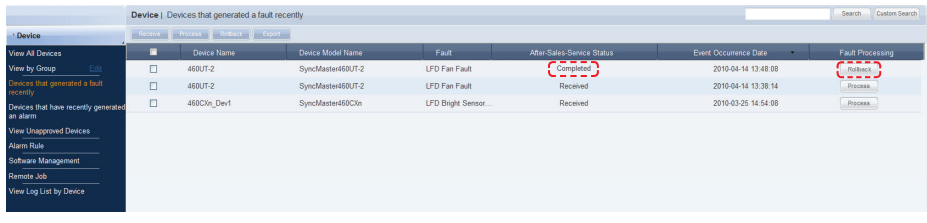

There is a function which returns devices with the "Completed" fault processing status to the "Occurrence" status.

If a device with a fault is in the "Completed" fault processing status and requires an inspection due to another fault, click "Rollback" in Process Fault. The fault processing status is changed to "Occurrence."

Faults occurred on a device can be managed in the order of fault Receive - Process - Finished (Rollback).

To open the screen showing detailed information about a device, click the row of the device in the list of devices.

Fault : LFD device lamp fault, brightness sensor fault, device fan malfunction

# View Alarm Occurrence Devices

The name and model of an alarm-generated device, alarm type/level and event occurrence date can be viewed.

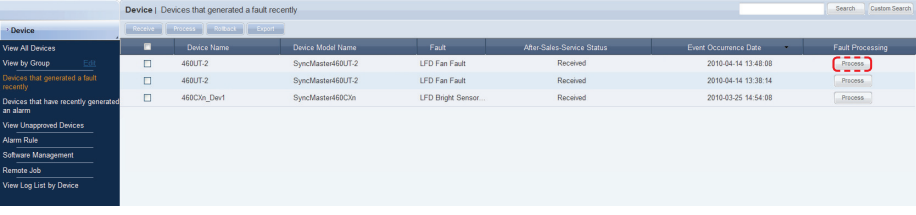

Alarms and faults occur in the following instances.

A fault is more serious than an alarm. Issues that do not hinder system operation critically are processed as alarms.

When an alarm is displayed, the cause must be fixed as it can cause a system fault if left unprocessed.

Alarm : Insufficient disk space, LFD device overheat, sudden switching off of device

#### **Tips**

- **Faults and Alarms in Devices** Faults and alarms must be processed immediately, as system performance can be hindered if not processed.

### View Unapproved Devices

All devices standing by for approval can be viewed in "View Unapproved Devices." Click on <Device> - <View Unapproved Devices> to view a list of devices awaiting registration.

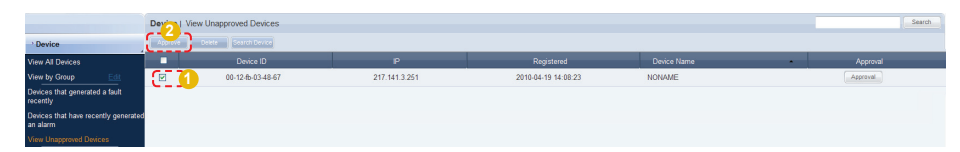

Select a device to approve on the list and click the Approve button  $($  Approve  $)$  to view the Approve Device settings window.

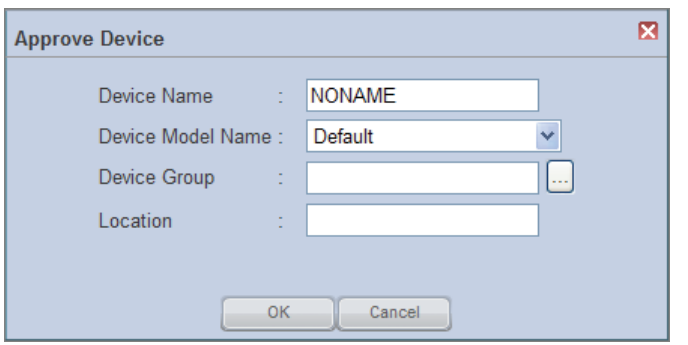

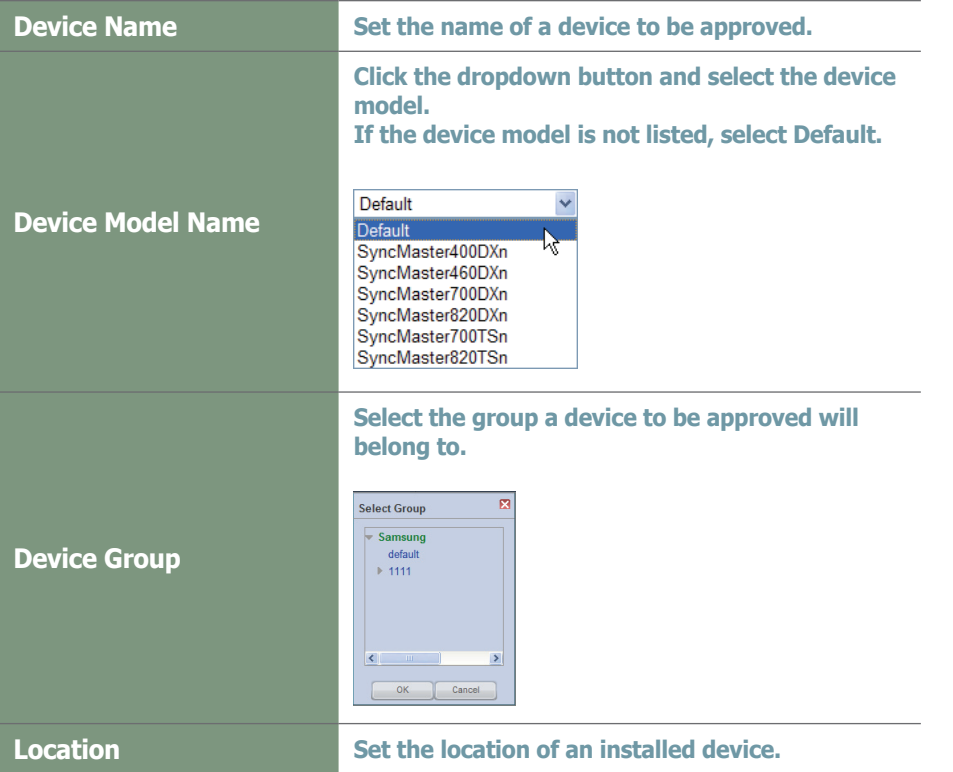

Finish the settings and click the OK button  $(\Box \circ \Box)$  o complete the Approval. An approved device can be viewed in "View by Group" or "View All Devices".

#### **Tips**

#### **User Types Authorized to Approve Devices**

A new device can only be approved by a user that has the server administrator account (the user with the ID "admin") or a user of the Administrator group authorized to approve new devices.

If there is only one organization, the organization administrator is authorized to approve a new device.

#### - **Approving Multiple Devices**

Multiple devices can be approved at the same time. To approve multiple devices, check the checkboxes of the devices (with the same model name) you want to approve in the list of devices and click Approve ( $\Box$  Approve ). Enter a devices and click Approve ( Approve ). Enter a representative device name. Each device will be registered under a name in "device name\_(Serial Number)" format.

# Search Device

Devices that are on the same network as the server but not registered on the server can be called.

Server information is transmitted to responsive devices to establish connection between the devices and server.

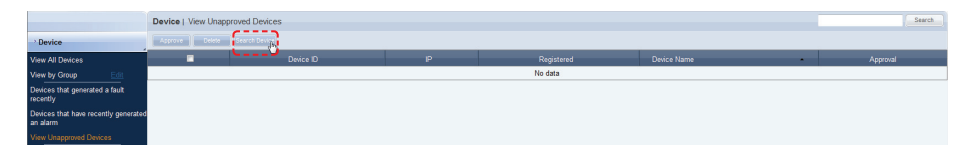

Click Search Device ( Search Device).

Register the IP address range of the devices to find in the IP range field and click Next  $(\Box_{\text{next}})$  to view a list of responsive devices.

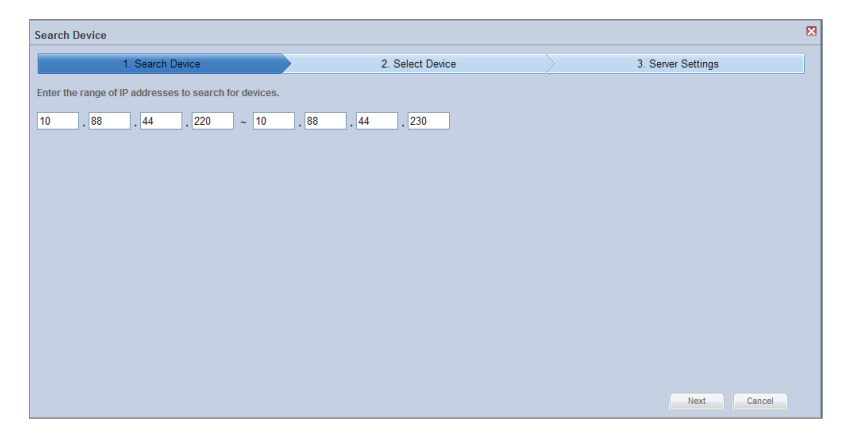

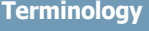

- **What is Multicast?** Multicast enables simultaneous transmission of data to multiple groups on the internet.

#### **Caution**

- **Entering an IP** When entering an IP range, the last IP bandwidth must be under 50.

Select the device you want to register on the server and click Next ( $\Box$  Next  $\Box$ ).

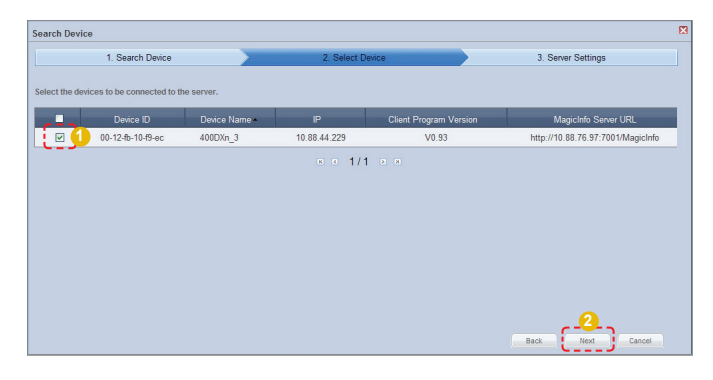

Enter the information for the server to connect to. Enter the MagicInfo Server URL and Tunneling Server address.

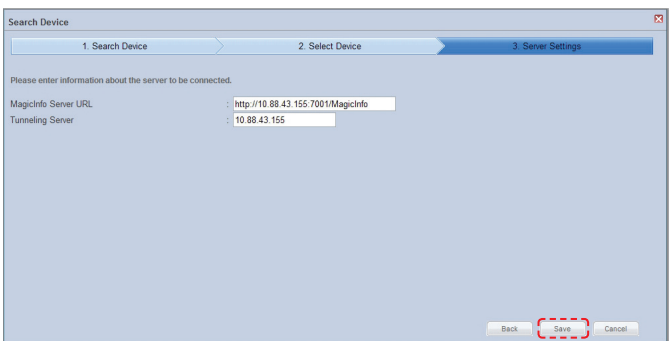

Click Save (
save ). A message will appear indicating that a request has been made to connect to the device.

Click OK ( **ORECLE 1988**). The device appears in "View Unapproved Devices."

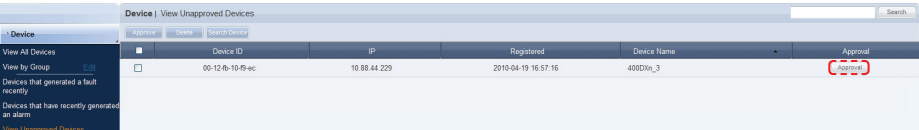

Click Approval (  $\overline{\phantom{a}}$ ). After configuring the device settings, you can register the device on the server.

# Alarm Rule

Rules can be set to notify the cause of troubles in a device and explain how to resolve them.

# View Alarm Occur. Rule Reg. & Deployment

An Alarm Occurrence Rule File, which sends alarms and faults from a device to the server if a specified condition is true, can be registered and managed.

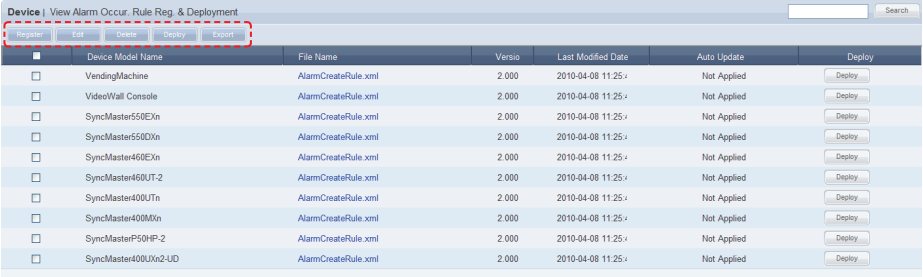

The Register Rule, Edit, Delete and Deploy buttons can be used to register, edit, delete and deploy alarm occurrence rule files.

## Register Alarm Occurrence Rule

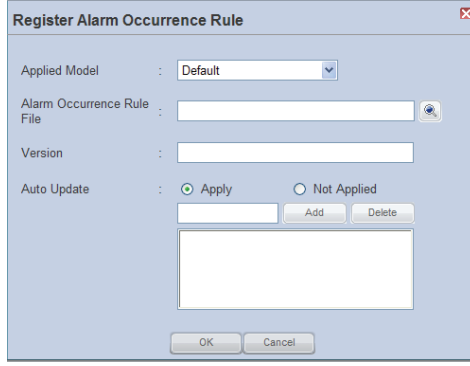

#### **Terminology**

#### - **Alarm Occurrence Rule**

An alarm occurrence rule defines the conditions that trigger transmission of alarms and faults to the server from a device.

- **Alarm Processing Rule File**

An alarm processing rule file is the rule to process alarms and faults of specified conditions received by the server.

#### **Tips**

#### - **Export**

To export information for alarm occurrence rules (in Excel or PDF format) to a PC, click Export  $($  Export  $).$ 

- **Downloading the Alarm Occurrence Rule File**

To download the alarm occurrence rules to the PC, click the file name.

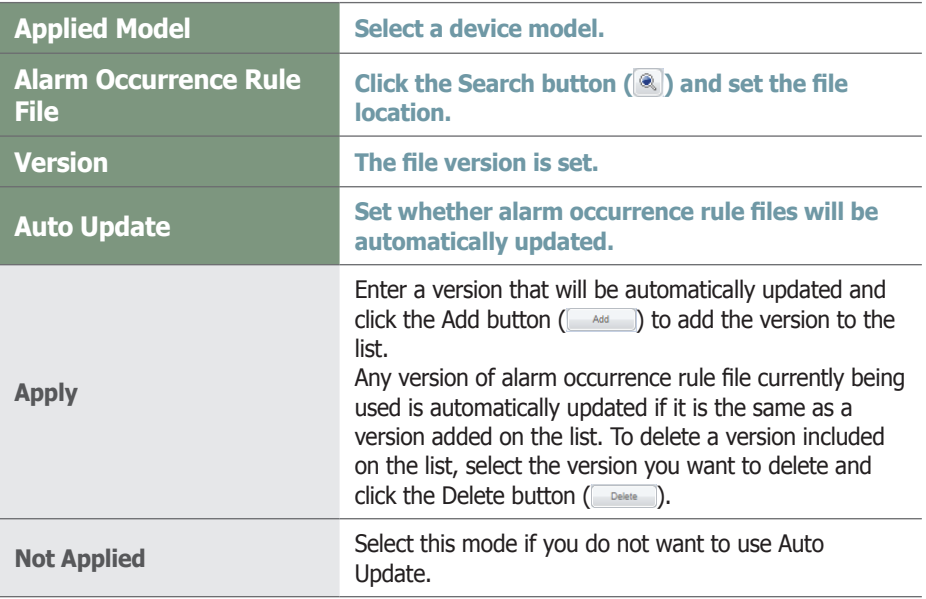

Click the OK button  $($   $\infty$   $)$  to register the alarm occurrence rule file.

#### **Tips**

#### - **Alarm Rule Auto Update**

When Bootstrapping (exchange of information when connecting to a server, i.e. reconnecting a device to a server) while using the Auto Update function, the device compares the version of the installed alarm rule with the version of the alarm rule set to be automatically updated. If the version in use is included on the list of versions to be updated, alarm rules are automatically downloaded.

When download is completed, the device automatically runs a downloaded alarm rule and performs the required task.

# Editing Alarm Occurrence Rules

Select a registered alarm occurrence rule file and click Edit to edit the selected alarm occurrence rule file.

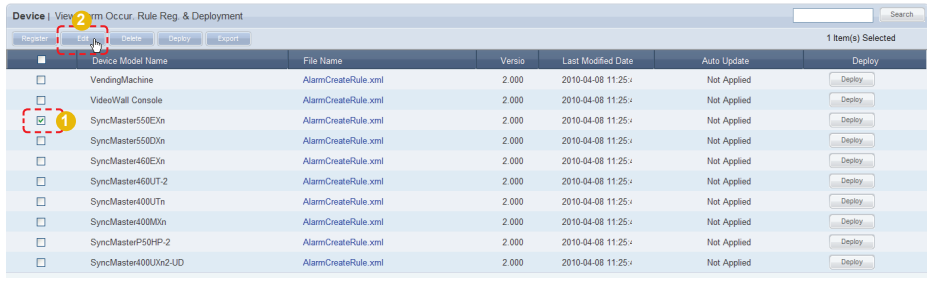

Click the Edit button (**FEGIER**) to open the Edit Alarm Occurrence Rule window.

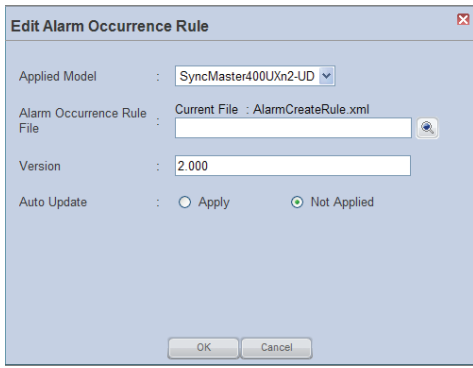

Edit and click the OK button  $($   $\bullet$   $\bullet$   $\bullet$   $)$  to apply the changes.

### Delete Alarm Occurrence Rules

Select an alarm occurrence rule to delete and click Delete ( Delete ).

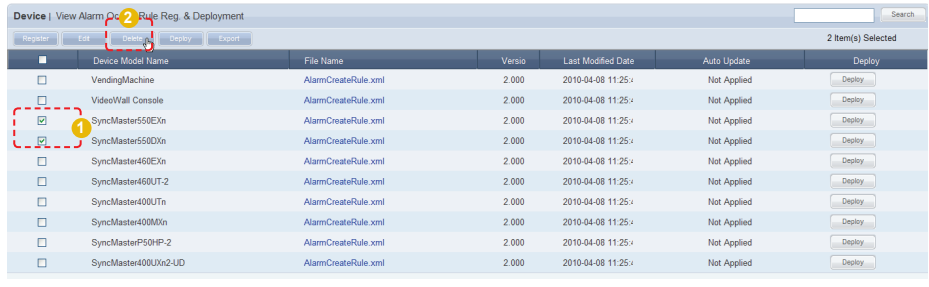

Click OK ( $\sim$  ) on the warning window to delete the alarm occurrence rule. Deleted alarm occurrence rules cannot be restored.

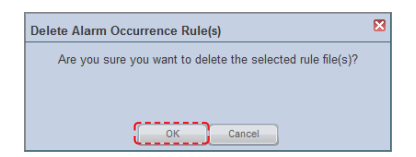

# Deploying Alarm Rules

Upgraded alarm rule files to be deployed to devices can be registered on the server and scheduled to be deployed to each device.

Select a file and click the Deploy button (

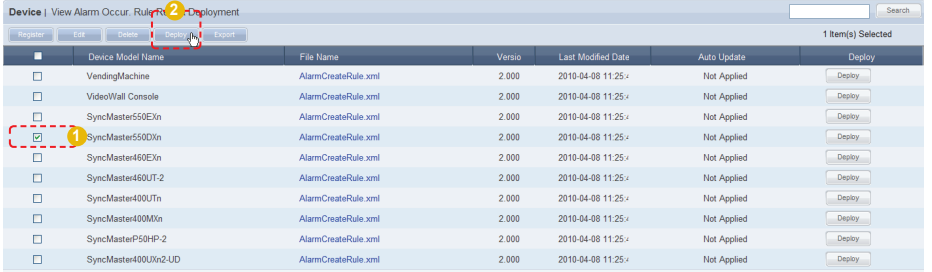

A window for alarm rule deployment reservation is displayed. Schedule an alarm rule download for a device to download the alarm rule at scheduled time.

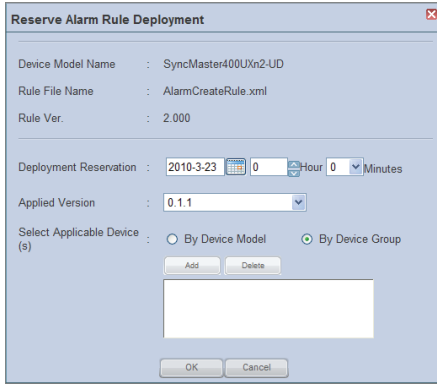

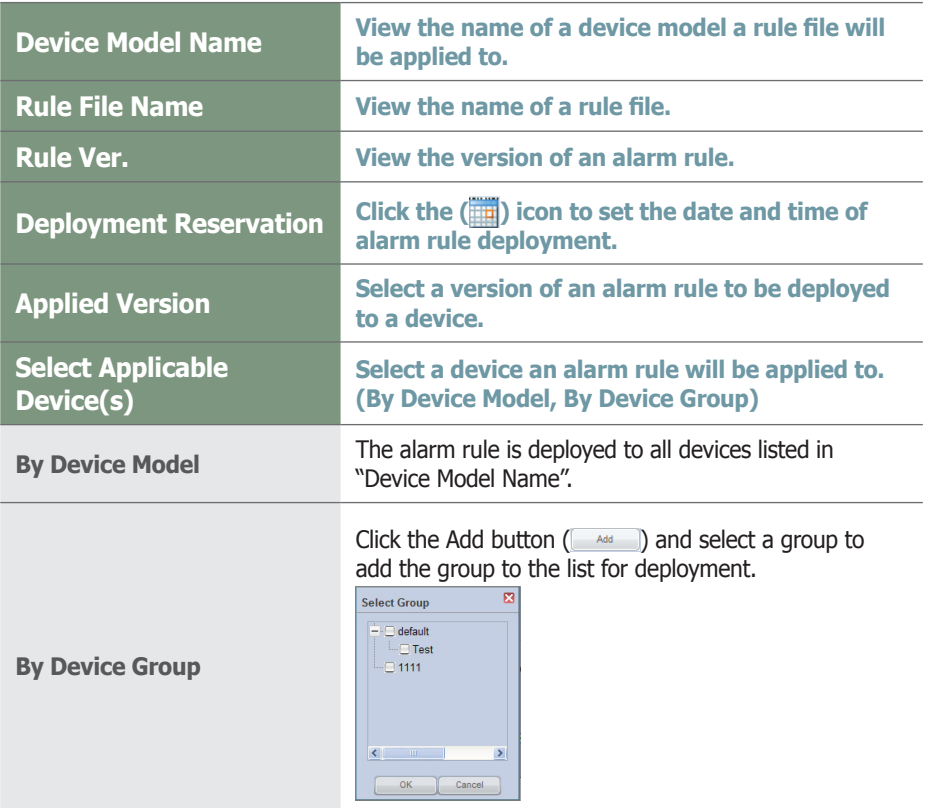

Click the OK button  $($   $\circ\cdot$   $)$  to complete the alarm rule deployment reservation. Registered software can be checked in "View Alarm Occur. Rule Deployment Status".

#### **Tips**

- **Setting Alarm Rule Deployment Reservation** If the scheduled time is earlier than the current

time, the alarm rule is downloaded immediately upon completion of scheduling.

# View Alarm Occur. Rule Deployment Status

**Type**

View details of deployed alarm rules for each item (RSV ID, Device Model Name, File Name, Version, Booking Date, Start Date, Type, Subscriber and Status).

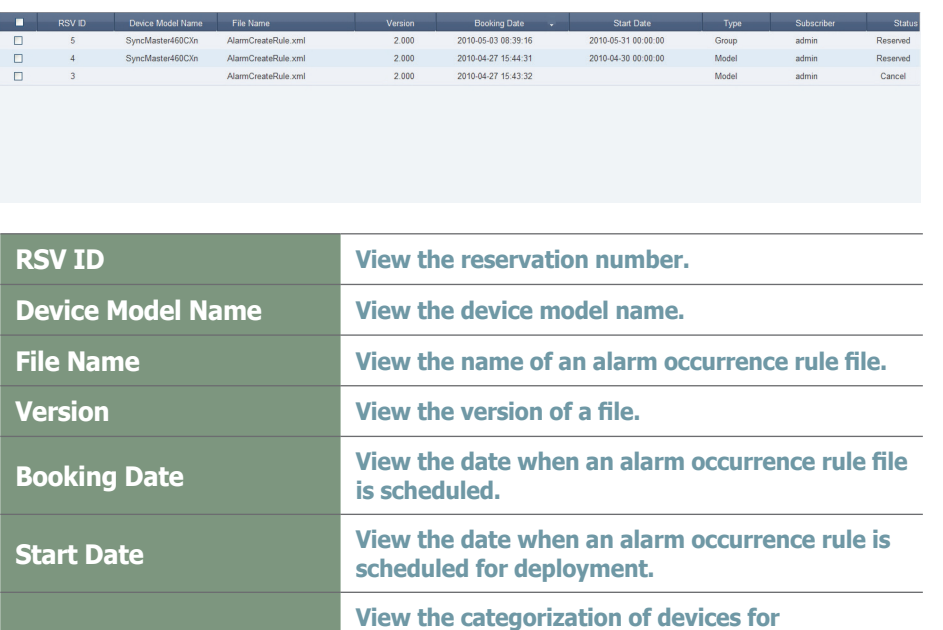

**application.**

**Status View the deployment status of a file.** 

**Subscriber View the ID of the user that deployed the file.**

**(By Device Model, By Device Group)**

**(Reserved, Cancel, Completed)**

#### **Tips**

- **Changing the Scheduled Times for Alarm Occurrence Rule Deployment**
- 1. If Status is "Reserved," click on "Start Date" to change the reservation time.
- 2. Select items displayed as "Reserved" and click "Edit" to change the reserved deployment time.

# Manage Alarm Process Rule

Rules can be set to notify the cause of troubles in a device and explain how to resolve them.

The administrator can register and manage alarm processing rules.

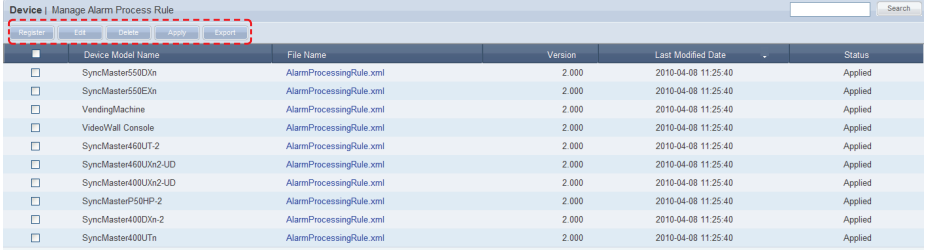

Alarm processing rules can be registered, modified, deleted, applied or exported using the Register, Edit, Delete, Apply or Export button.

### Register Alarm Processing Rule

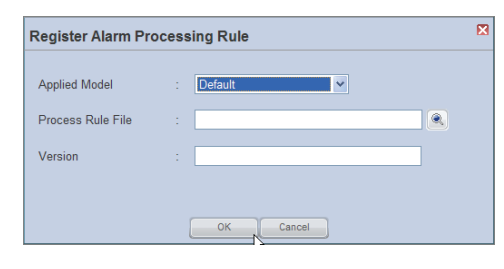

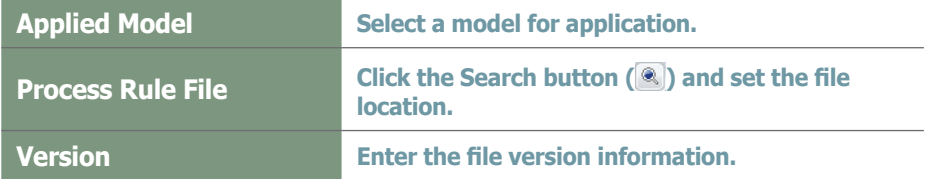

After completing the settings, click the OK button ( $\sim$   $\,$  ) to register the alarm processing rule.

To apply the registered alarm processing rules, select the check box of the alarm processing rule and click Apply (Apply ).

#### **Terminology**

#### - **Alarm Occurrence Rule**

An alarm occurrence rule defines the conditions that trigger transmission of alarms and faults to the server from a device.

#### - **Alarm Processing Rules**

An alarm processing rule file is the rule to process alarms and faults of specified conditions received by the server.

#### **Tips**

#### - **Export**

To export information for alarm processing rules (in Excel or PDF format) to a PC, click Export  $($  Export  $).$ 

- **Downloading the Alarm Processing Rule File**

To download the alarm processing rules to the PC, click the file name.

## Editing Alarm Processing Rules

To edit, select a registered alarm processing rule file and click the Edit button  $($  Edit  $).$ 

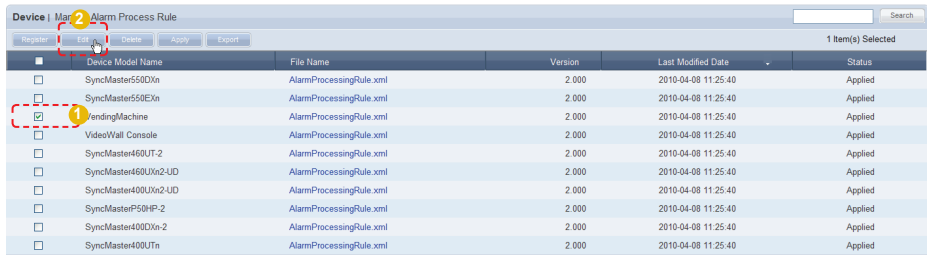

Click the Edit button (**FEGIRED)** to open the Edit Alarm Processing Rule window.

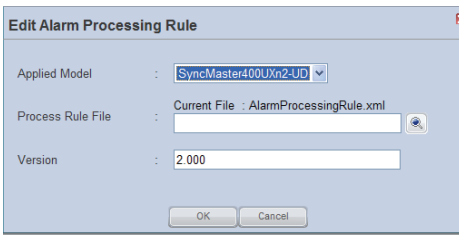

Edit and click the OK button  $(\Box \circ \Box)$  to apply the changes.

### Deleting Alarm Processing Rules

To delete, select an alarm processing rule and click the Delete button  $($ 

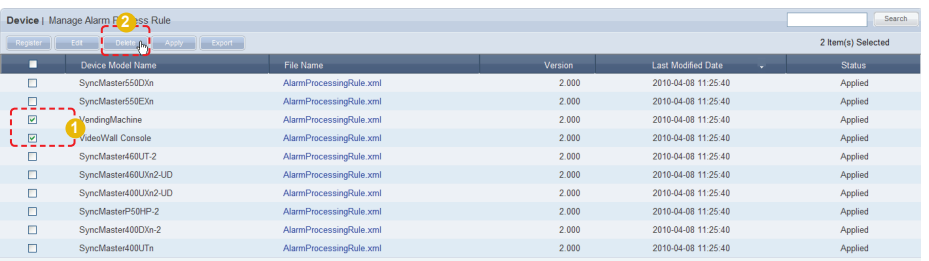

# Software Management

Upgraded MagicInfo-i Premium Edition Client program for deployment to devices can be registered on the server and scheduled for deployment to each device. Schedule a software download for a device to download the software at scheduled time.

If the reserved time is earlier than the current time, the software is downloaded immediately upon completion of reservation.

When Bootstrapping (exchange of information when connecting to a server, i.e. reconnecting a device to a server) while using the Auto Update function, the device compares the version of the installed software with the version of the software set to be automatically updated. If the version in use is included on the list of versions to be updated, software is automatically downloaded.

When download is complete, the device automatically runs the downloaded software to perform the required task.

# View Software Reg. & Deployment

Software can be registered and managed.

### Registering Software

To register, click the Register button (**Register**).

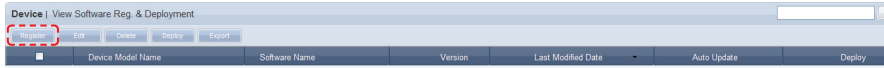

#### The Register Software window is displayed.

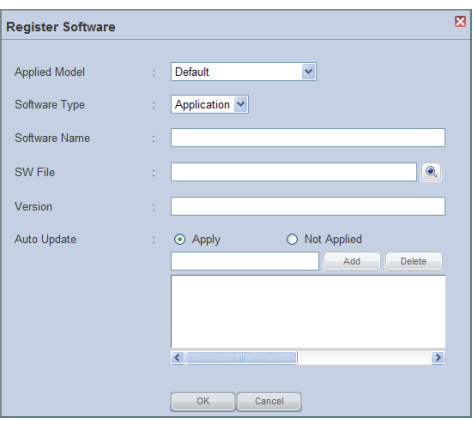

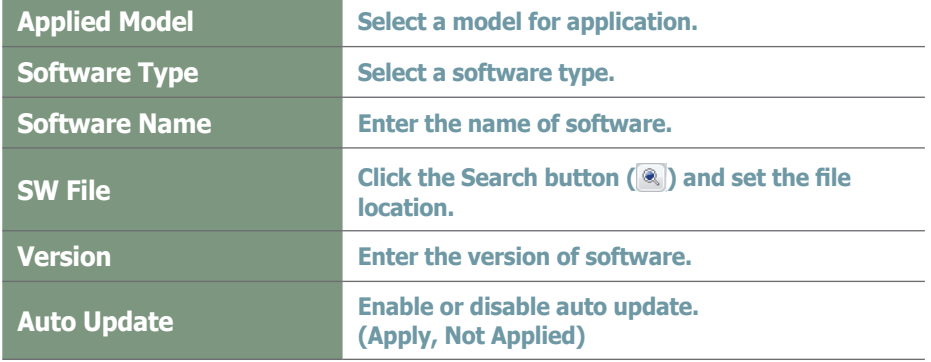

#### **Terminology**

#### - **What is Bootstrapping?**

Bootstrapping involves an exchange of information when connecting to a server, i.e. reconnecting a device to a server.

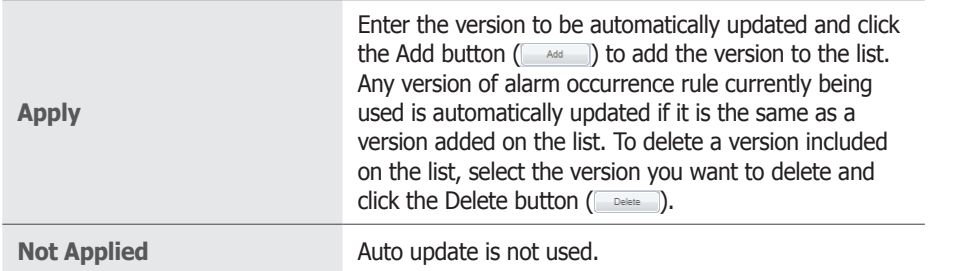

Click the OK button ( $\text{ or }$ ) to complete the software registration.

#### **Tips**

- **Auto Update** Software is not automatically edited if 'Auto Update' is set to "Not Applied."

# Editing Software

To edit, select software and click the Edit button  $($ 

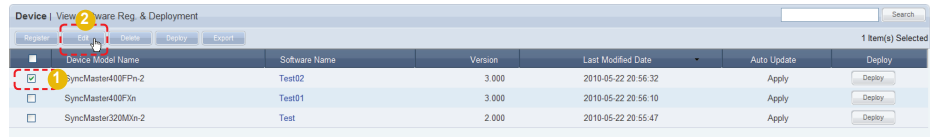

#### The Edit Software window is displayed.

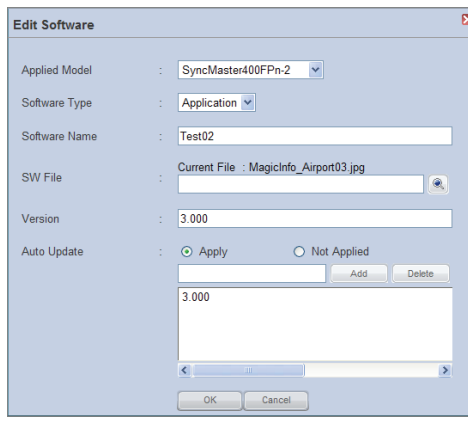

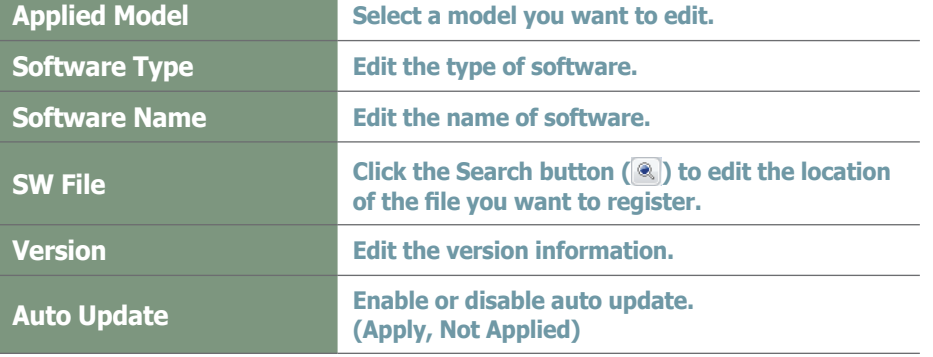

Click OK ( $\Box$ <sup>ok</sup>) to save the changes and complete the software editing.

#### **Tips**

#### - **Auto Update**

Software is not automatically edited if 'Auto Update' is set to "Not Applied."

#### - **Downloading Software Files** To download a software file to a PC, click the file name.

#### - **Export**

To export information for a software file (in Excel or PDF format) to a PC, click Export  $($  Export  $)$ .

# Deleting Software

To delete, select software and click the Delete button (Delete ).

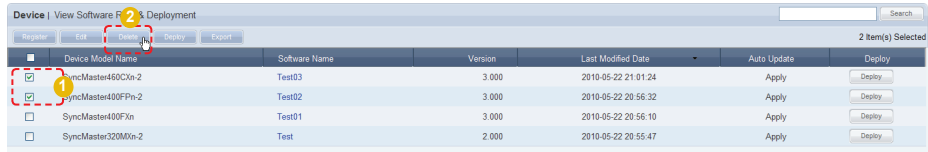

# Deploying Software

To schedule a deployment, select software and click the Deploy button ( Deploy ).

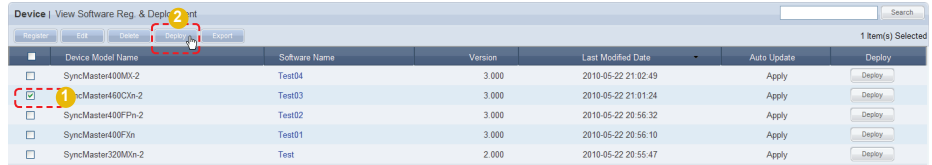

#### The Reserve Software window is displayed.

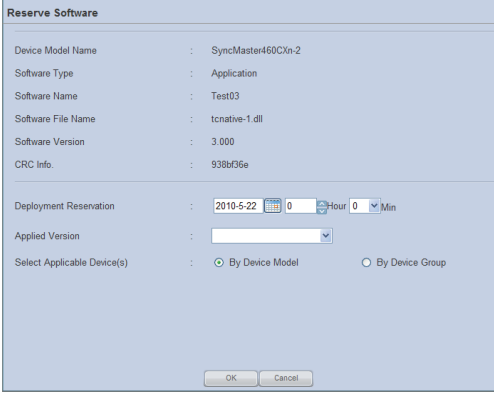

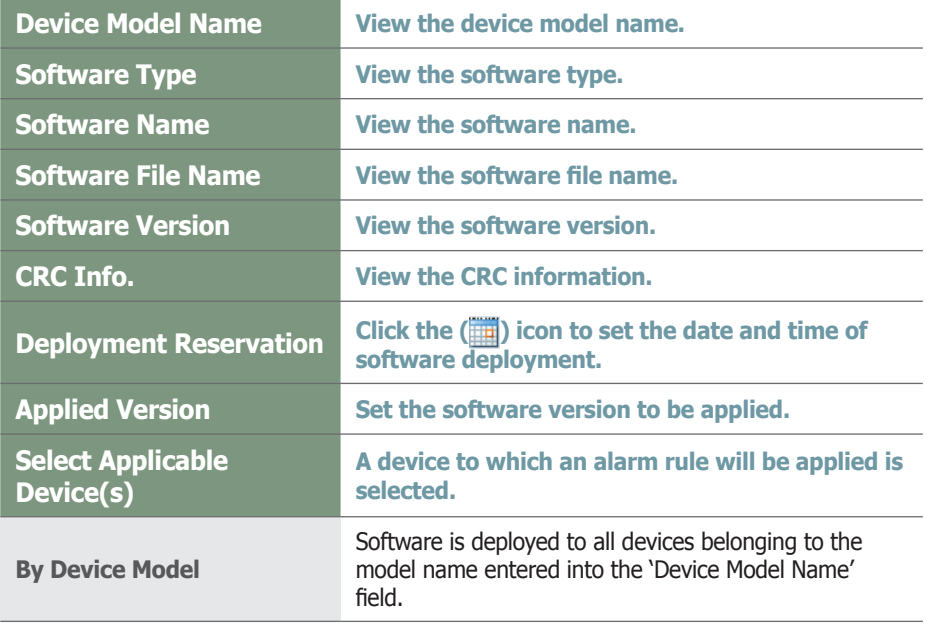

### **Tips**

- **View Detailed Software Info.** Click the row of a device in the list of devices to open the detailed information screen.

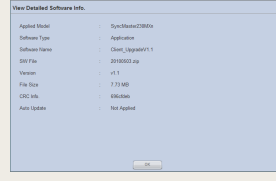

- **Software Deployment Reservation** If the reserved time is earlier than the current time, software is deployed immediately upon reservation.

#### **Terminology**

#### - **CRC Info.**

CRC (Cyclic Redundancy Check) is a type of error detection, which verifies data reliability in serial transmission.

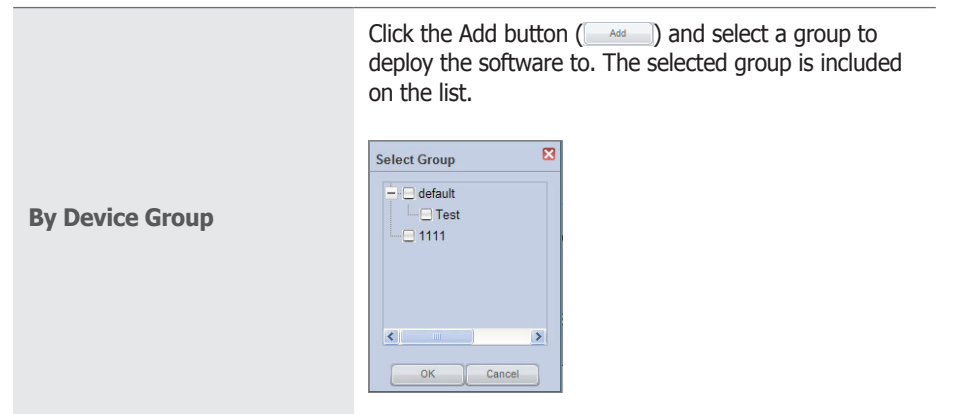

Click the OK button ( $\Box$   $\alpha$  ) to complete the software deployment scheduling. Registered software can be viewed in "View Software Deployment Status".

# View Software Deployment Status

Software deployment lists and schedule can be viewed.

Software scheduled for deployment can be edited and cancelled, and the schedule status (Reserved, Cancel, Completed) can be viewed.

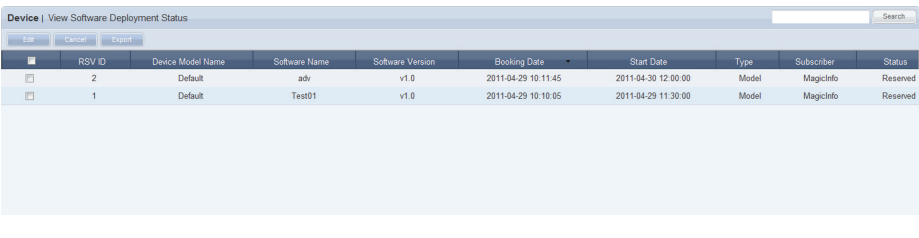

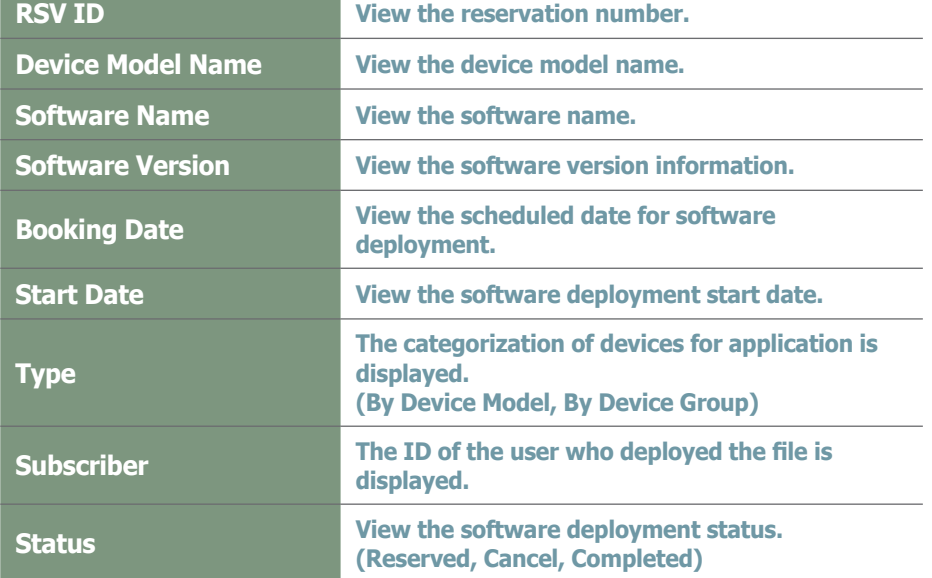

#### **Tips**

- **Changing Software Deployment Reservation Times**
- 1. If Status is "Reserved," click on "Start Date" to change the reservation time.
- 2. Select items displayed as "Reserved" and click "Edit" to change the deployment reservation time.

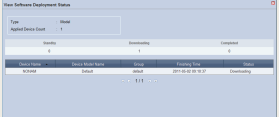

# Managing Software in MagicInfo-i Premium Edition Server

Software management in MagicInfo-i Premium Edition Server is an important stage for remote device management.

The process of software management is described so users can conveniently manage software.

# Updating Software

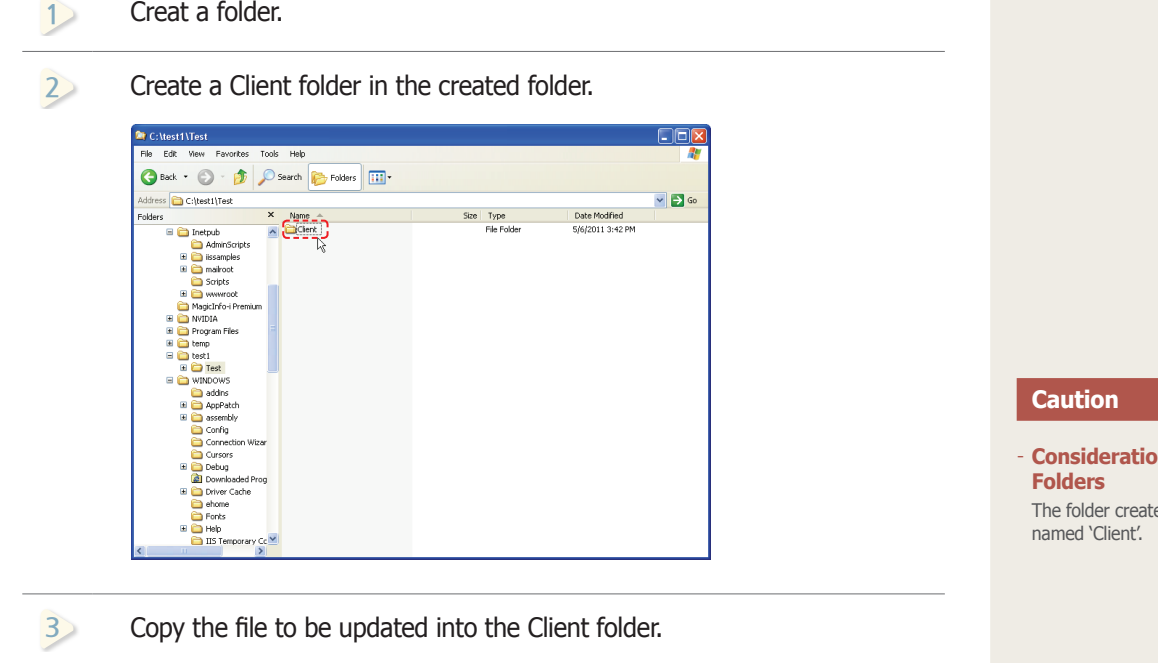

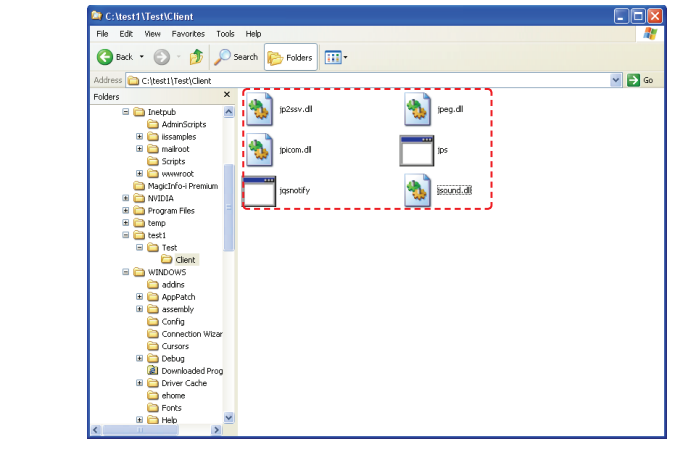

**12** Compress the first folder created.

**ns before Creating** ed in the first folder must be Click the Register button ( Register ) under 'View Software Reg. & Deployment.'

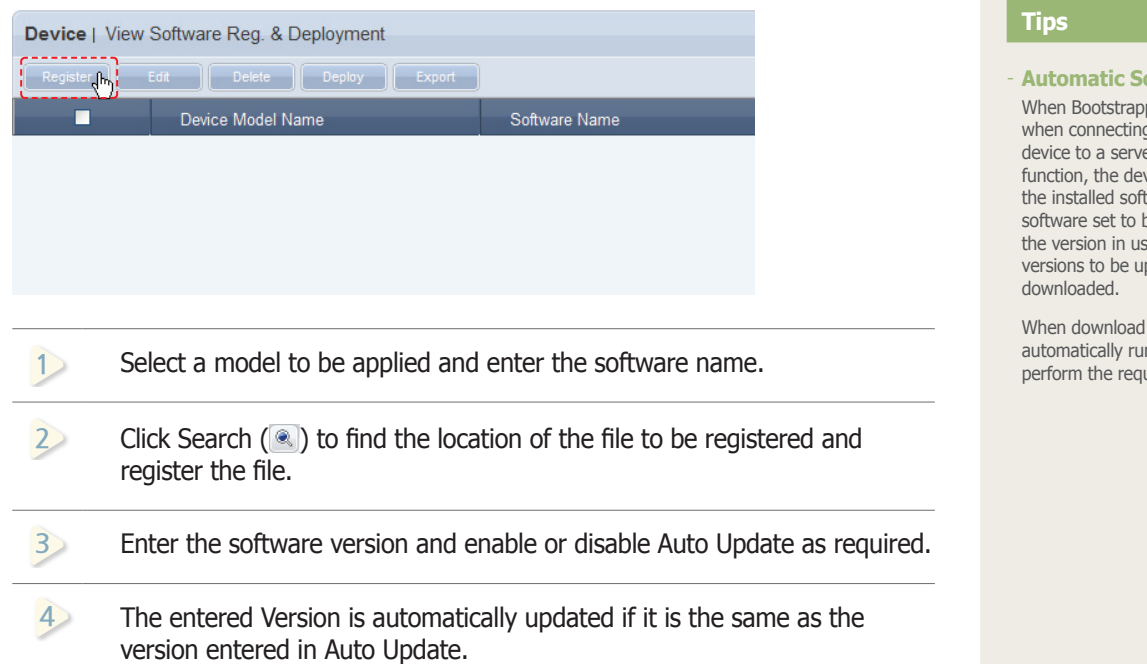

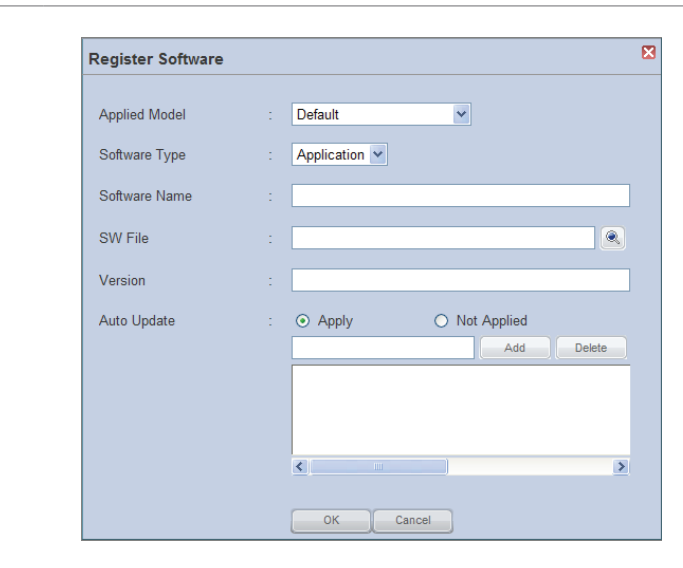

When all the fields are completed, click the OK button ( $\begin{tabular}{|c|c|} \hline $\circ\circ$ \end{tabular}$ ). **5**

**14 14** The registered file is added to the software list.**6**

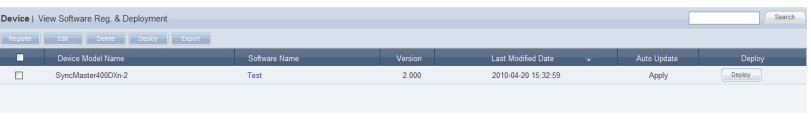

### **oftware Update**

ping (exchange of information g to a server, i.e. reconnecting a er) while using the Auto Update function, the device compares the version of tware with the version of the be automatically updated. If the version treaty in presence. versions to be updated, software is automatically

I is complete, the device ns the downloaded software to uired task.

### The Automatic Software Update Function

If Auto Update is used, software is automatically updated even if it is not scheduled for deployment

After Bootstrapping, the set versions of software are automatically detected and updated.

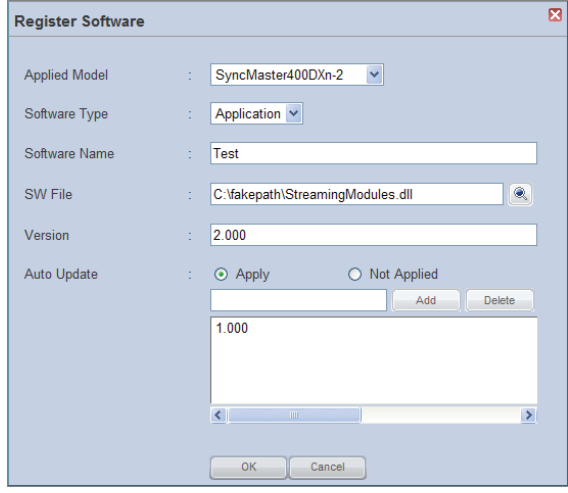

#### **Terminology**

#### - **What is Bootstrapping?**

Bootstrapping involves an exchange of information when connecting to a server, i.e. reconnecting a device to a server.

#### **Tips**

- **Deleting Versions Included in the Auto Update List** To delete, select a version on the Auto Update list and click the Delete button  $(\Box_{\text{elette}})$ .

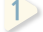

#### 1 **Disable software Auto Update.**

**2 10** Set 'Auto Update' to 'Apply'.

**<sup>11</sup> <sup>3</sup>** add the entered version to the list. Enter the software version in the field and click the Add button  $($ 

**12** Update list.Auto Update is performed if the entered version is already in the Auto **2 10** Schedule a download to enable devices to receive software.

To start scheduling a software deployment, select an item and click the Tangle is a period in the top of the nage Deploy button ( $\Box$  Deploy  $\Box$ ) at the top of the page.

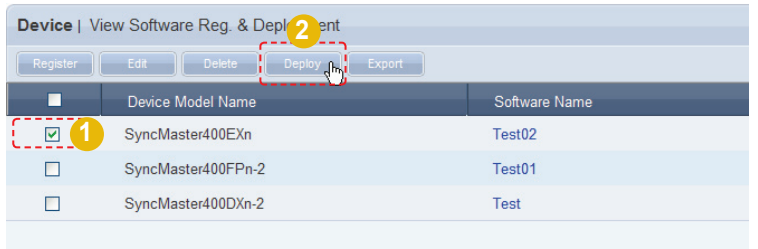

Click on the calendar icon ( $\Box$ ) on the displayed Reserve Software window.

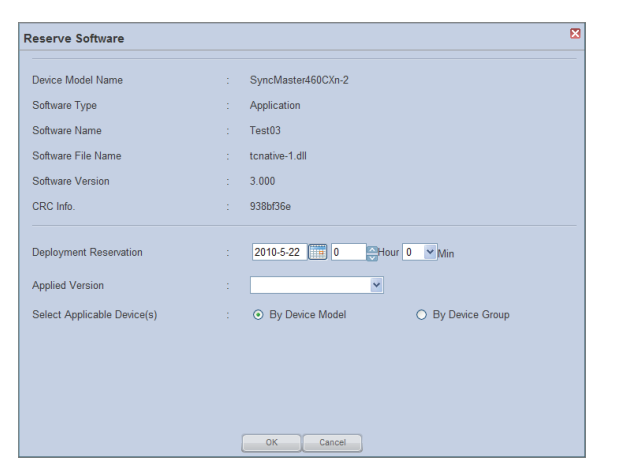

Set the date and time of download.

Check the version of the software for deployment and select a device the version will be applied to.

Select the software update type.

Click the OK button ( $\Box$  ok  $\Box$ ) to complete the scheduling.

#### **Tips**

- **Selecting Devices for Application** If "By Device Model" is selected, the software is deployed to all of the selected device models. If "By Device Group" is selected, the software is deployed to all devices in the selected group when the OK button is clicked after a group is selected by clicking the Add button.
- **Scheduling a Software Deployment** If the scheduled time is earlier than the current time, the software is downloaded immediately upon completion of the scheduling.

#### **Terminology**

- **What is Bootstrapping?** Bootstrapping involves an exchange of information when connecting to a server, i.e. reconnecting a device to a server.

Details of the schedule can be viewed in "View Software Deployment Status".

The software is added to "View Software Deployment Status" upon completion of the scheduling.

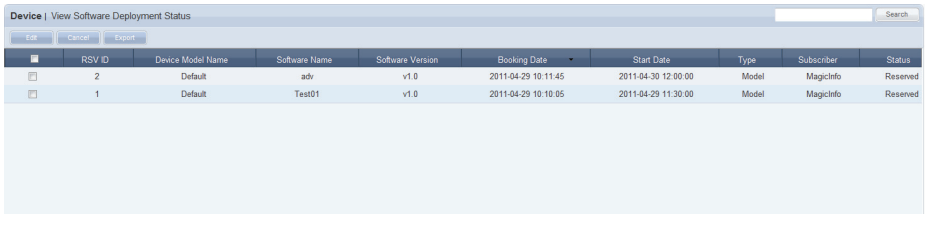

Software deployment list information (Software Name, Software Version, Booking Date, Start Time, type, Subscriber and Status) can be viewed.

Deployment settings can be edited or cancelled.

Software scheduling status is displayed to the right of the list under Status.

#### **Tips**

- **Changing Software Deployment Reservation Times**
- 1. If Status is "Reserved," click on "Start Date" to change the reservation time.
- 2. Select items displayed as "Reserved" and click "Edit" to change the deployment reservation time.

# Remote Job

Data can be processed and various tasks can be performed on devices and systems in remote locations.

# Adding a Remote Job

To add a job, click on the Add button  $($   $)$  at the top of the screen.

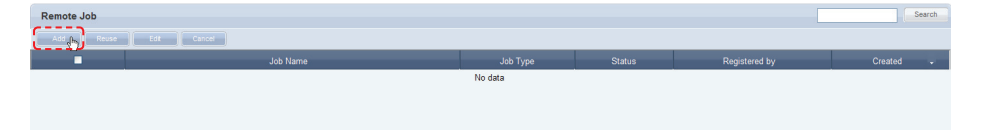

The MagicInfo-i Job Uploader window is displayed. A total of 4 settings must be made to add a Remote Job. (Set Job, Set Repeat, Set Device, Finished)

## Setting a Job

Remote job types include Send File, Get File, Delete File/Folder, Restart, Service Management, Launch Command, Kill Process and Close Window. A Job Type can be selected to set the relevant jobs.

### Job Type - Send File

Files and folders saved on the user's PC are registered and sent to selected devices or device groups.

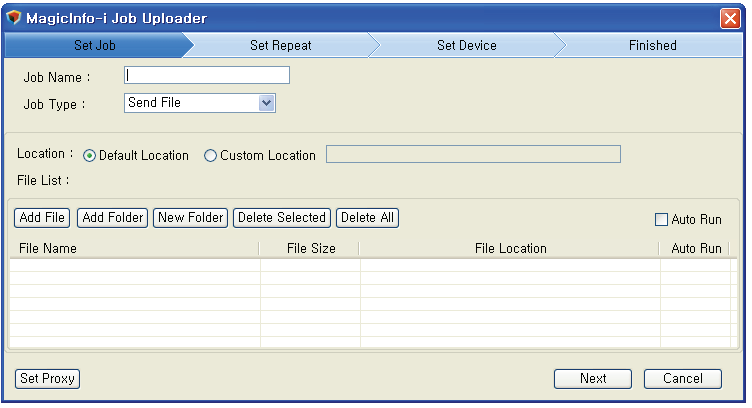

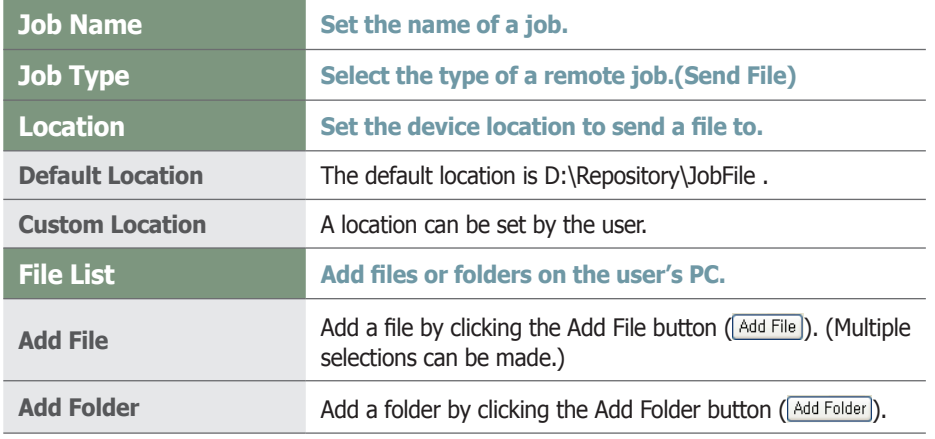

#### **Tips**

- **Remote Job Types**

Remote job types include Send File, Get File, Delete File/Folder, Restart, Service Management, Launch Command, Kill Process and Close Window.

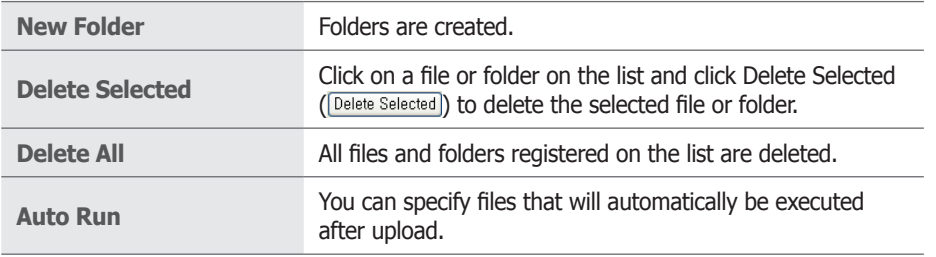

Below is an example of the screen where files have been added by clicking the Add File button (Add File).

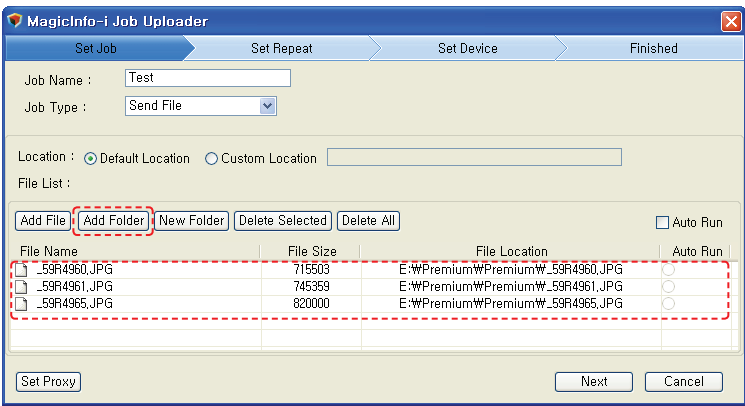

Click the Add Folder button ( $\overline{\left(Add\; Folder\right)}$  to open the Browse Folders window. Select a folder and click the OK button.

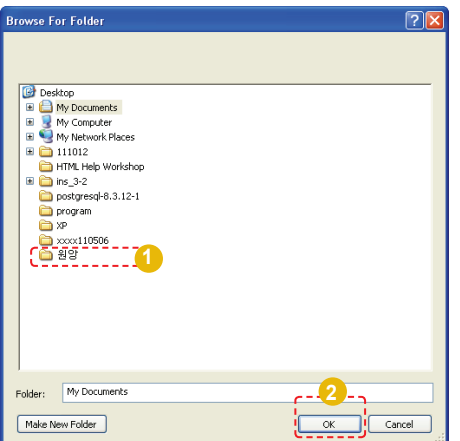

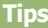

- **Set Proxy** To set the proxy, click Set Proxy ([Set Proxy]).

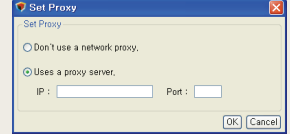

The folder is included on the list.

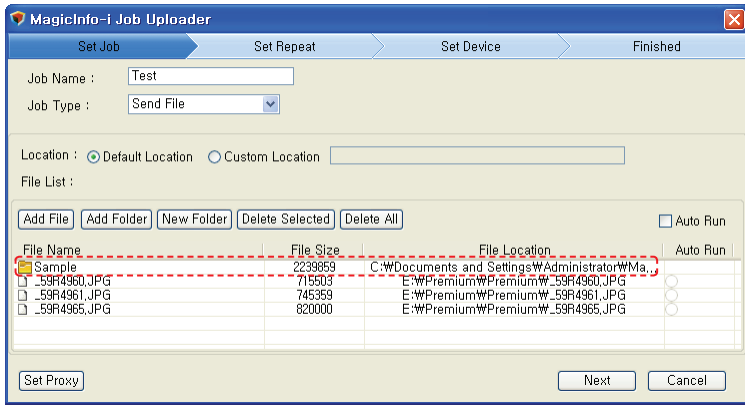

Double-click on the folder added to the list to view the files it contains.

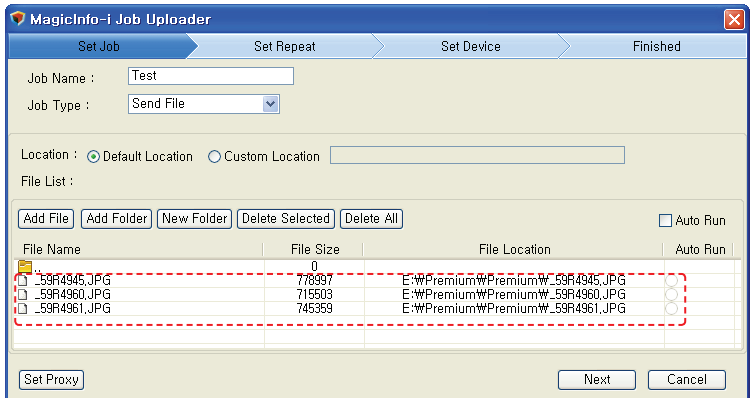

Double-click on the  $($  $\blacksquare$   $\ldots$  ) icon to move to the folder above.

#### **Tips**

- **File Download Locations** The default location is D:\Repository\JobFile. To execute files automatically after upload, select files on the list and check the fields in the order of the numbers shown in the diagram below. The selected files are uploaded to the device and automatically executed.

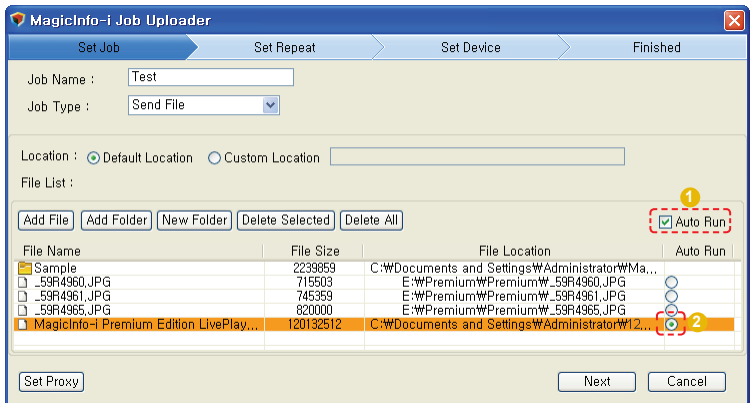

Next, how to delete files will be shown. Select a file and click the Delete Selected button (Delete Selected).

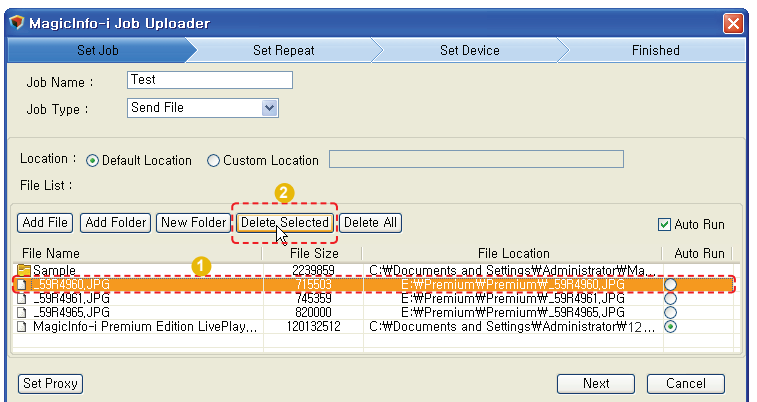

Click Delete All (*Delete All*) to delete all files and folders registered on the list.

When all settings are made, click the Next button  $(\sqrt{N_{\text{ext}}})$  to move to the "Set Repeat" stage.

#### **Tips**

#### - **Auto Run**

If there are executable files that must be run immediately, such as program installation files, enable Auto Run to run the executable files automatically after download to a device. Nonexecutable files will not be run.

### Job Type - Get File

A file or folder in a device registered on the server can be imported into the user's PC.

Click the Add button ( $\Box$ Add ) at the top of the screen and set the Job Type to "Get File".

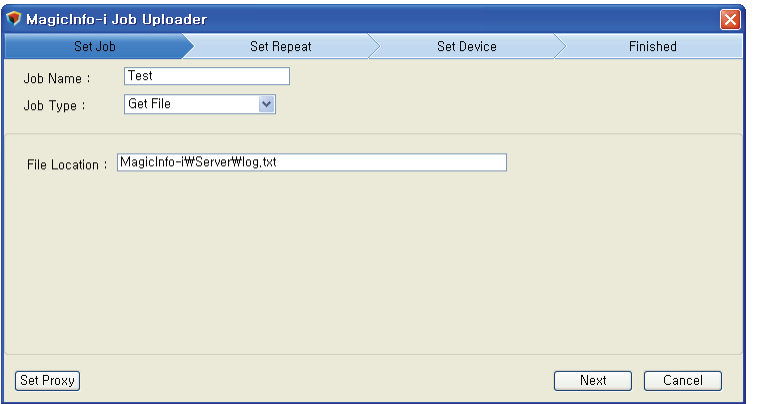

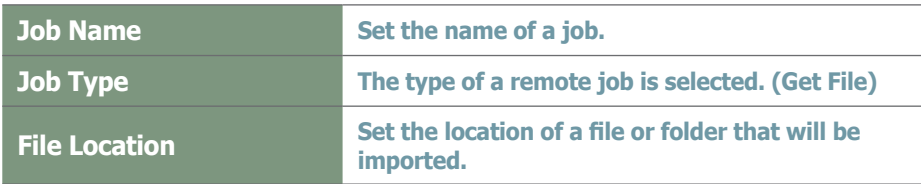

When all fields are completed, click the Next button  $(\Box_{\text{Next}})$  to move to the "Set Repeat" stage.

#### **Caution**

#### - **Setting File Locations**

The file location must contain the name of the file that will be imported.

e.g. C:\MagicInfo-i\server\log.txt

If the file location is not correct, the Get File function will not work properly.

### **Tips**

#### - **Get File**

Files transferred to the server can be viewed and downloaded to the user's PC in the menu screen displayed by clicking the 'Device Log' button in <Device> - <Log> - <View Log List by Device>.

### Job Type - Delete File/Folder

A file or folder in a device registered on the server can be deleted. Click the Add button  $(\Box$  Add  $\Box)$  at the top of the screen and set the Job Type to Delete File/Folder.

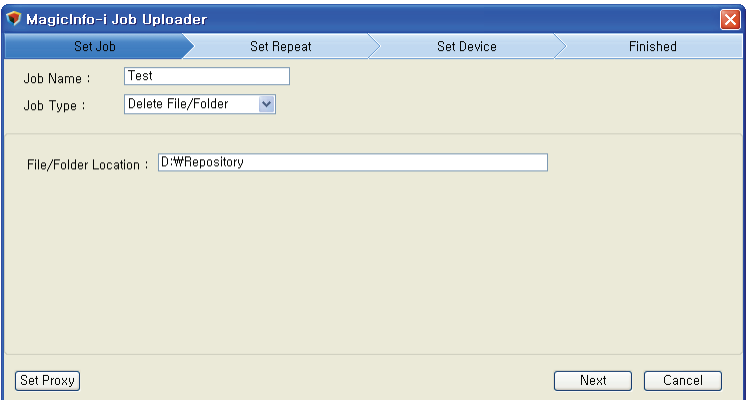

Enter the location of the file or folder to be deleted in a device.

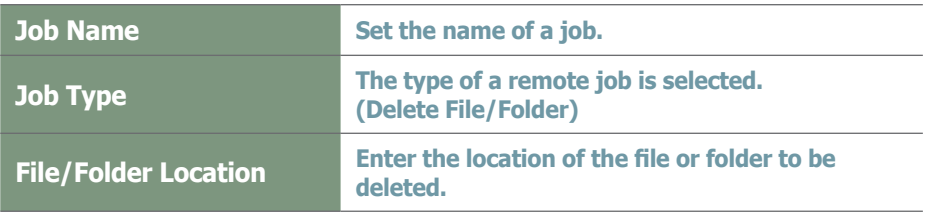

When all fields are completed, click the Next button  $(\Box_{\text{Next}})$  to move to the "Set Repeat" stage.

#### **Tips**

- **Setting Locations When Deleting Files** The location of a file to be deleted must contain the name of the file.
- e.g. C:\MagicInfo-i\server\log.txt

#### **Caution**

- **Setting File Locations** If the file location is not correct, the Delete File/ Folder function will not work properly.

### Job Type - Reboot

The system or MagicInfo-i Premium Edition Client of a device registered on the server can be restarted.

Click the Add button  $($   $\Box$   $\Box$  at the top of the screen and set the Job Type to Restart.

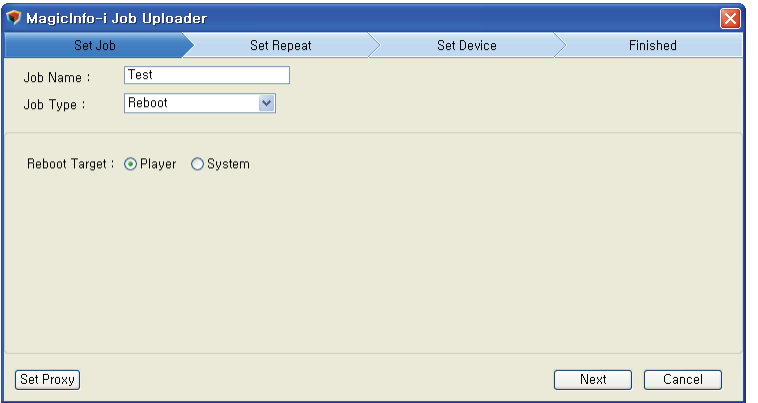

Select a reboot target. (Player, System)

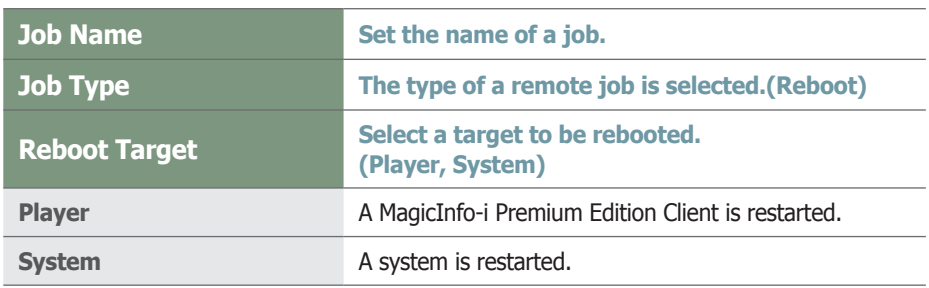

When all fields are completed, click the Next button  $(\Box_{\text{Next}})$  to move to the Set Repeat stage.

### Job Type - Service Management

Services being run on a device can be managed.

Click the Add button  $(\Box$  and  $\Box)$  at the top of the screen and set the Job Type to Service Management.

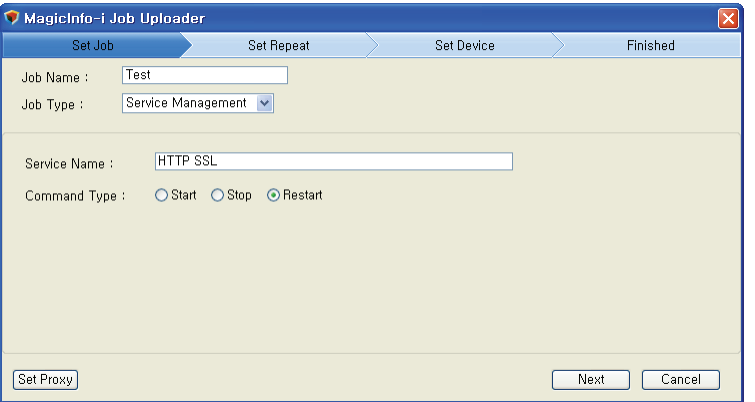

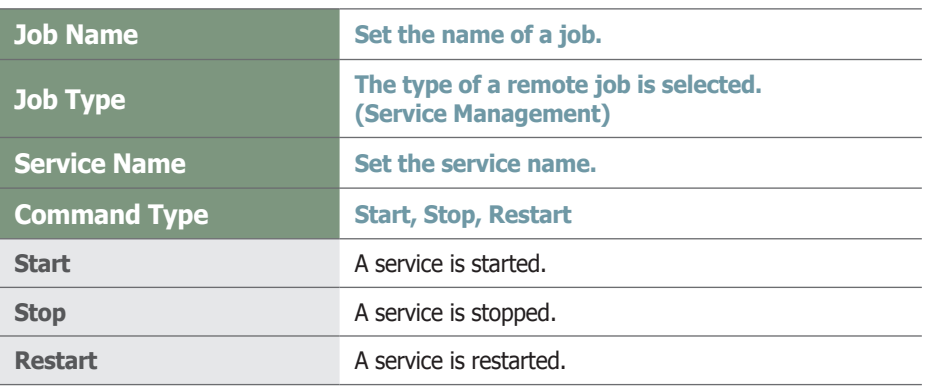

When all fields are completed, click the Next button  $(\Box_{\text{Next}})$  to move to the "Set Repeat" stage.

#### **Caution**

#### - **Service Management**

If a service with the entered service name does not exist, the Service Management function will not work properly.
### Job Type - Launch Command

Commands entered in the Command window are executed by a device in the same way as commands entered in the CMD window of a general PC are executed. Click the Add button  $($   $\Box$   $\Box$  at the top of the screen and set the Job Type to Launch Command.

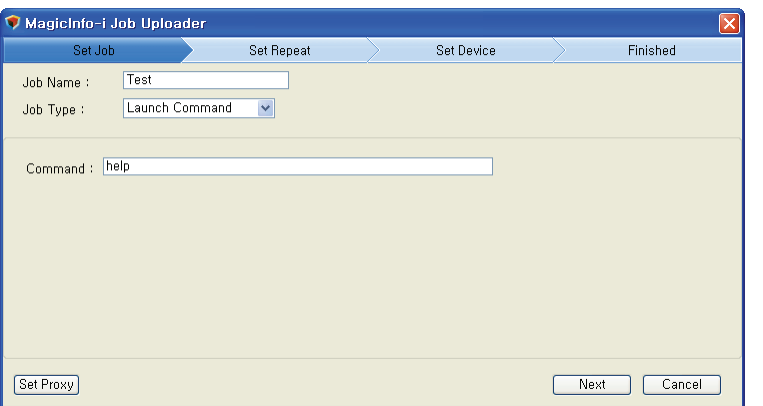

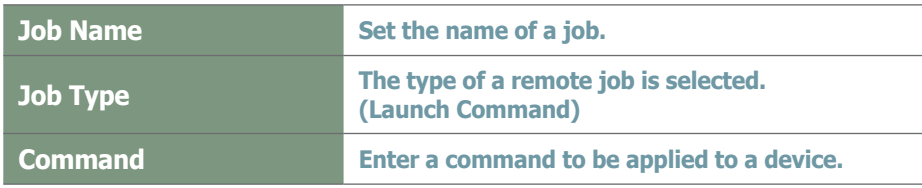

When all fields are completed, click the Next button  $(\Box_{\text{Next}})$  to move to the "Set Repeat" stage.

#### **Caution**

#### - **Launch Command**

If the entered command is not correct, the Launch Command function will not work properly.

#### **Terminology**

#### - **What is CMD?**

CMD is the abbreviation of 'command' and refers to the command window where a command can be instructed.

#### Job Type - Kill Process

A process running in a device can be stopped by entering the name of the process. Click the Add button  $($   $\Box$   $)$  at the top of the screen and set the Job Type to "Kill" Process".

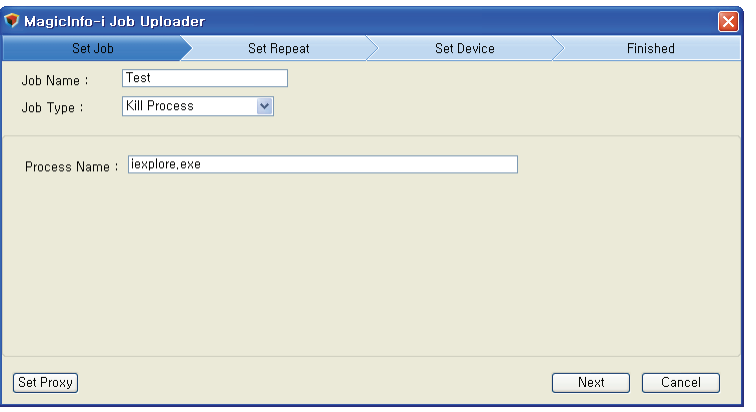

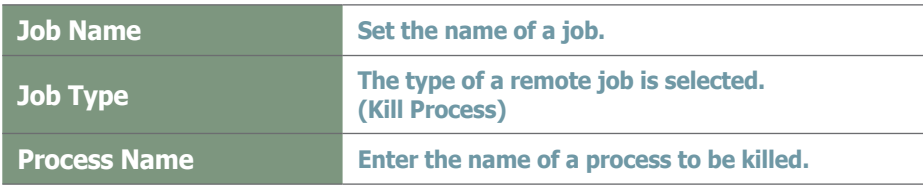

Enter the name of a process to be killed in a device.

When all fields are completed, click the Next button  $(\Box_{\text{Next}})$  to move to the "Set Repeat" stage.

### Job Type - Close Window

A window in a device can be closed by entering the name of the window at the top left corner. An example is shown below.

E.q. : ( $\bigcirc$  MagicInfo-i Premium Edition Server - Windows Internet Explorer

Click the Add button ( $\Box$  Add  $\Box$ ) at the top of the screen and set the Job Type to "Close Window".

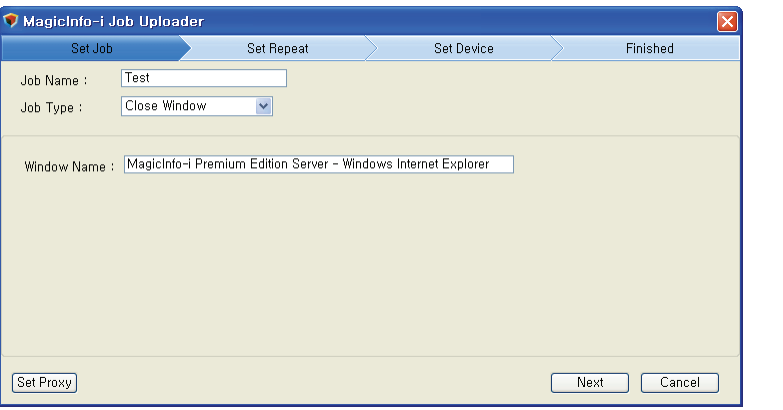

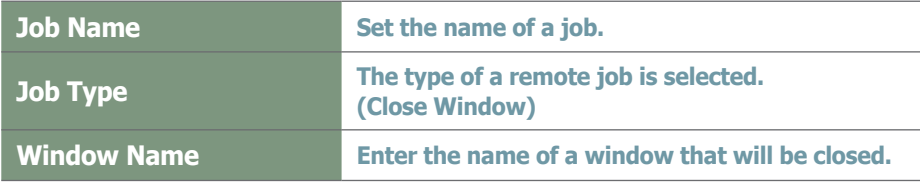

When all fields are completed, click the Next button  $(\Box_{\text{Next}})$  to move to the "Set Repeat" stage.

#### **Caution**

#### - **Kill Process**

If a process with the entered process name does not exist, the Kill Process function will not work properly.

#### **Tips**

- **Close Window** Multiple windows with the same name are closed in random order.

#### **Caution**

- **Entering window names** The entire name displayed at the top left of a window that will be closed must be entered.

If a window with the entered window name does not exist, the Close Window function will not work properly.

### Set Repeat

The 2nd step is Set Repeat. In Set Repeat, remote jobs can be set to be repeated (Immediately, Once, Daily, Weekly, Monthly).

### **Immediately**

If Repeat is set to "Immediately," a set task (Send File, Get File, Delete File/Folder, Restart, Service Management, Launch Command, Kill Process, Close Window) is performed immediately after Remote Job settings are made.

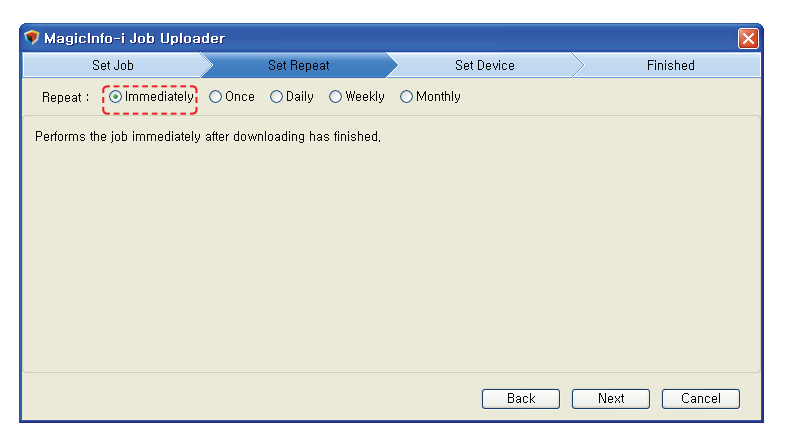

When all settings are made, click the Next button  $(\sqrt{N_{\text{Text}}})$  to move to "Set Device".

### **Once**

If Repeat is set to "Once," a Remote Job is performed only once at a specified time.

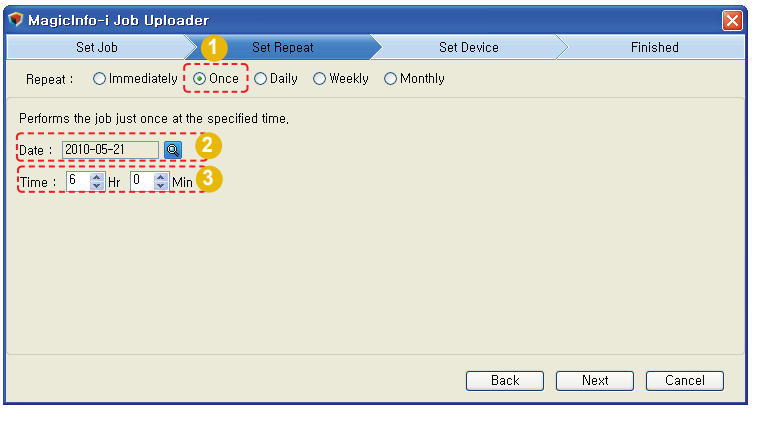

**1** Select a repeat mode of a remote job. (Immediately, Once, Daily, Weekly, Monthly)

**2** Click the Search button ( a) to set the date when a remote job will be performed.

**3** Set the time when a remote job will be performed.

When all settings are made, click the Next button  $(\Box_{\text{Next}})$  to move to "Set Device".

#### Daily

If Repeat is set to "Daily," the Remote Job is performed everyday at the set time.

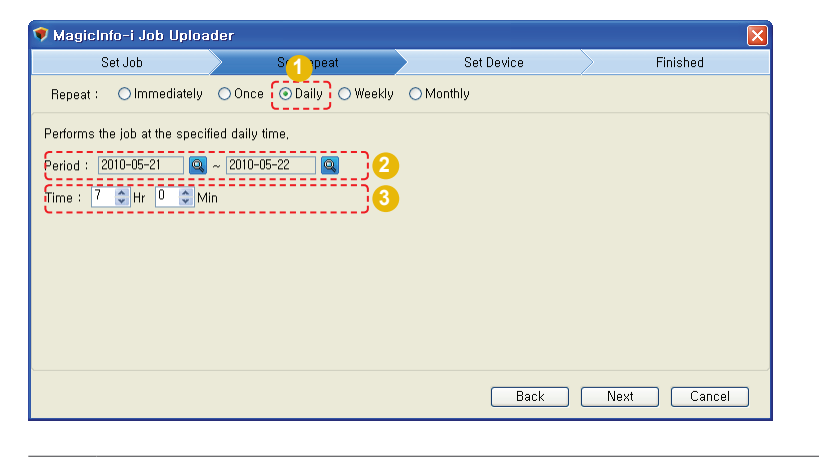

**1** Select a repeat mode of a remote job. (Immediately, Once, Daily, Weekly, Monthly)

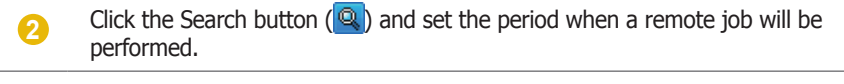

**3** Set the time when a remote job will be performed.

When all settings are made, click the Next button  $($   $\sqrt{$  Next  $\sqrt{ }$   $})$  to move to "Set Device".

### **Weekly**

If Repeat is set to "Weekly," the Remote Job is performed on set days and times of each week.

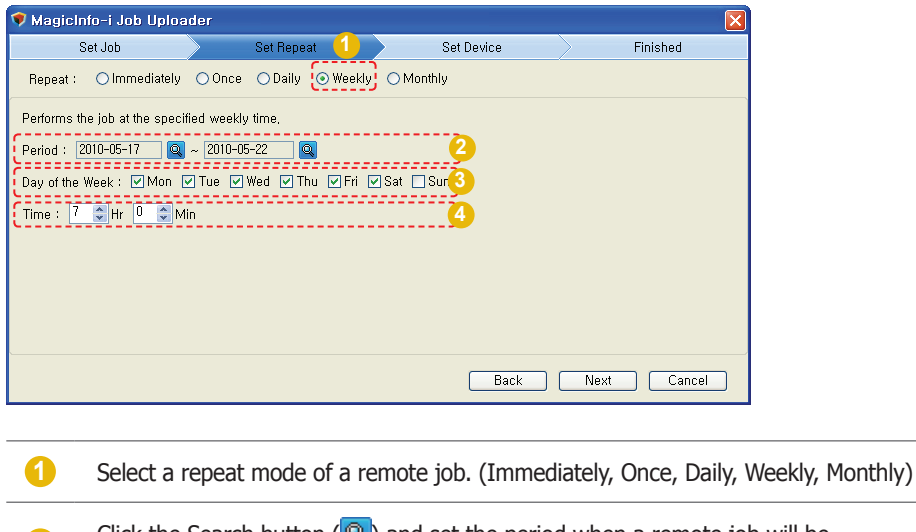

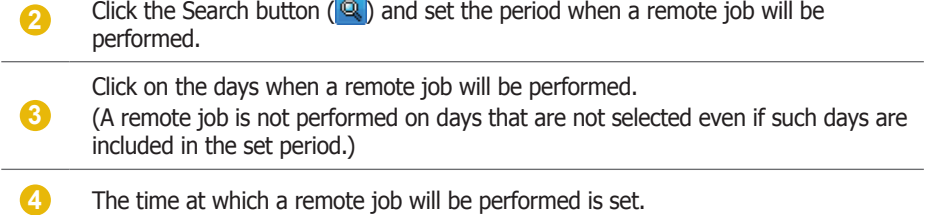

When all settings are made, click the Next button  $(\Box_{\text{Next}})$  to move to "Set Device".

### **Monthly**

If Repeat is set to "Monthly," the remote job is performed on set dates and times of each month.

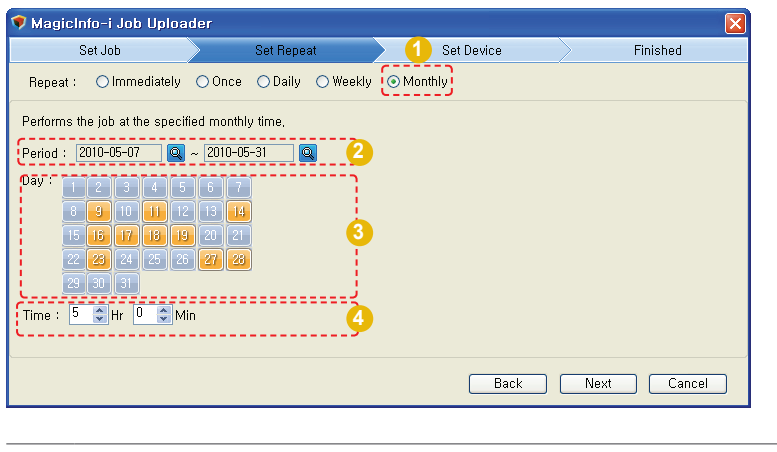

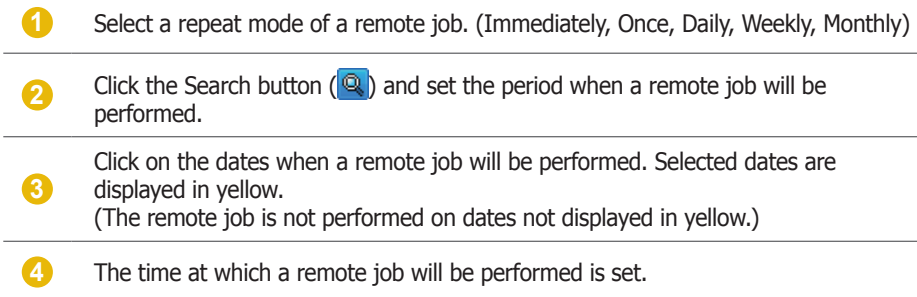

Click Next  $(\Box_{\text{Next}})$  when setting is completed to move to the "Set Device" screen.

### Device Setting

The 3rd step is Set Device. In Set Device, devices or device groups to execute a set task can be selected.

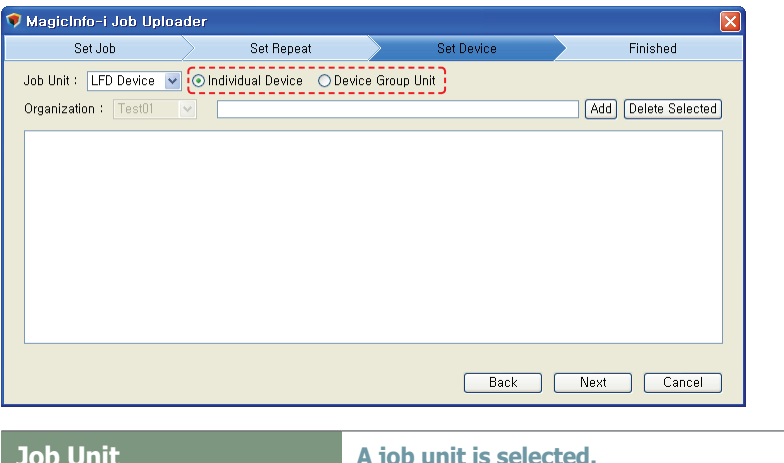

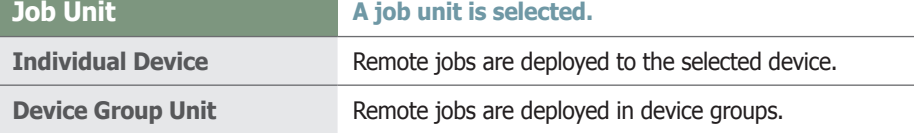

Set a job unit and click Add ( $[Add]$ ) to view the device selection category.

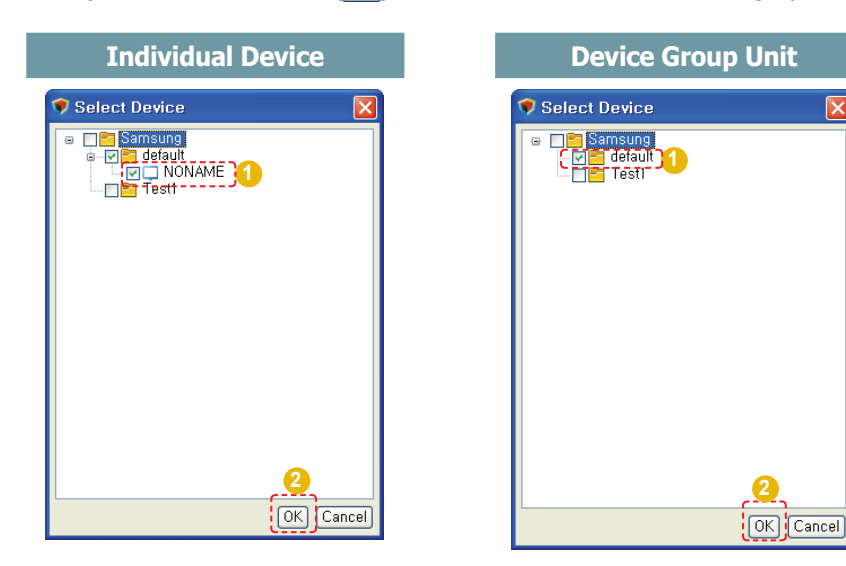

Select "Individual Device" to deploy the remote job to the selected device. Select "Device Group Unit" to deploy the remote job to all devices in the selected group.

Click OK ( $[OK]$ ) to add the selected device group or device to the job list.

### Deleting Selected Devices or Device Groups

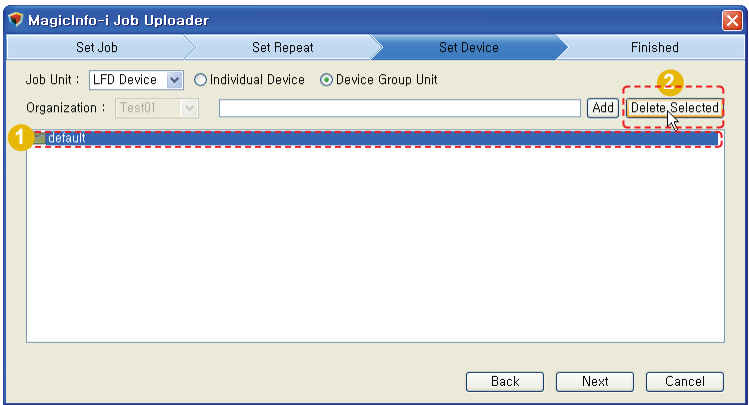

To delete a device on the list, select the device group or device you want to delete and click Delete Selected (Delete Selected).

When device setting is completed, click the Next button  $($   $|\psi$ <sub>ext</sub>  $|$ ) and move to "Finished" which is the 4th and last step.

#### **Tips**

#### - **Considerations before Selecting Device Groups**

When selecting a device group, organization groups are only displayed when you are logged in as a server administrator (users with the ID "admin").

#### - **Select Device**

If you enter the correct name of the device or device group in the field at the top of the Set Device screen and press "Enter" on the keyboard (without selecting the device or device group in the Select Device window), the remote job will automatically be added to the device or device group.

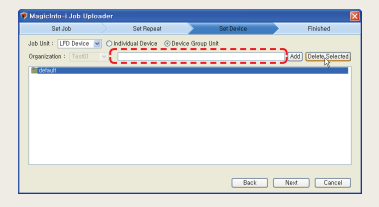

The 4th step is Finished. In Finished, Remote Job settings are registered on the server.

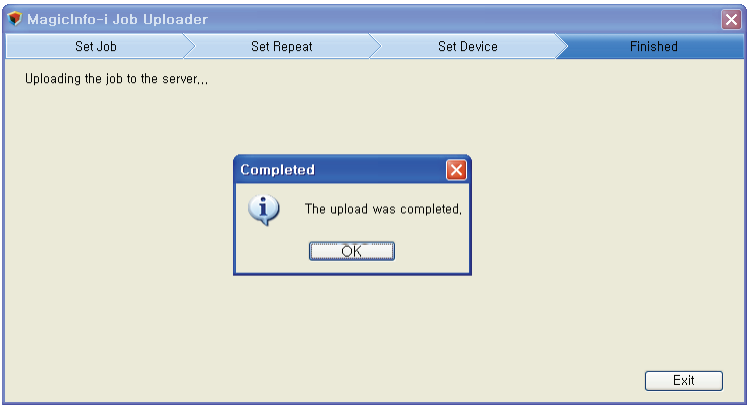

A confirmation window is displayed when transfer is completed. Click the OK button  $(\Box \circ K)$  to add a Remote Job to the list.

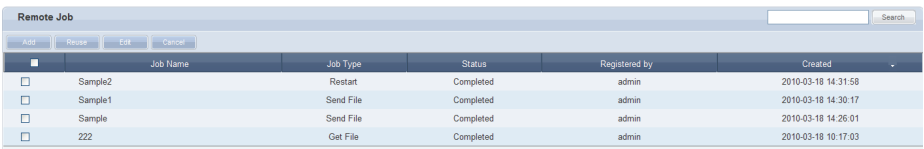

The remote jobs list displays all details of remote jobs that have been set.

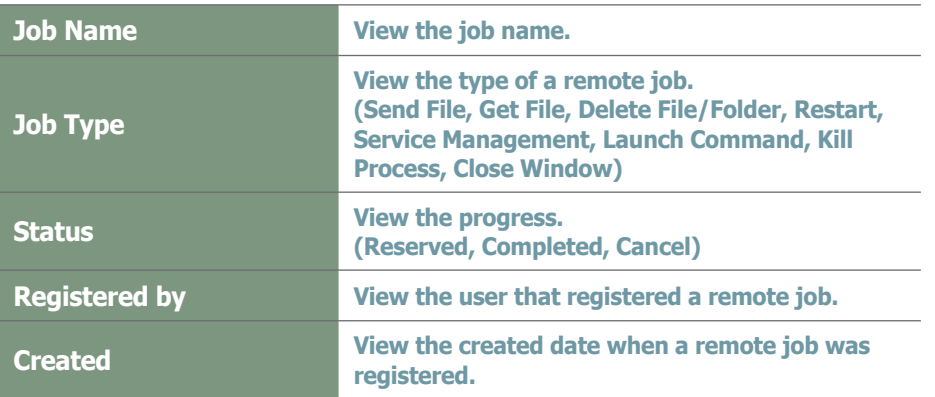

Click on a remote job scheduled in the remote jobs list to view its details..

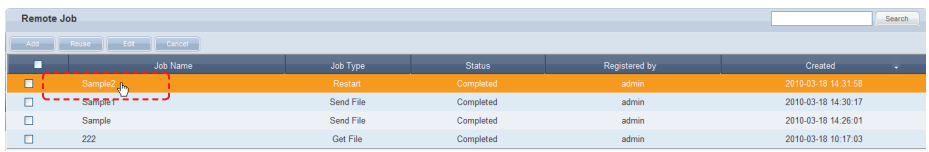

Details of remote job settings, including job setting, repeat setting and device setting, can be viewed on the View Remote Job Details screen.

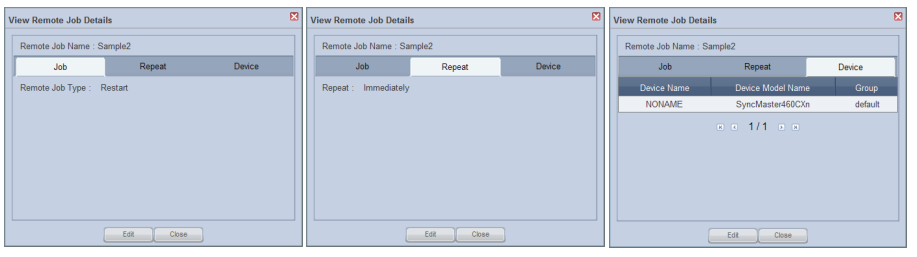

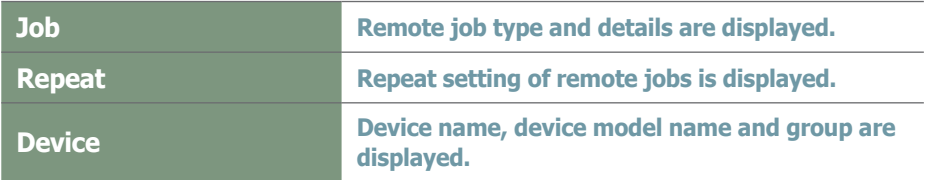

To edit the Job, Repeat and Device settings, click on the Edit button  $($  Edit  $)$ .

### Reusing Remote Jobs

Finished, cancelled and scheduled remote jobs can be reused. Select a Remote Job to be reused on the list and click the "Reuse" button (**Reuse** ) at the top of the screen.

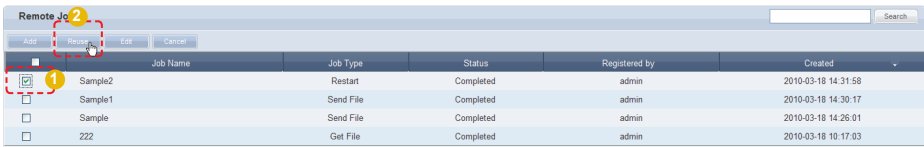

The MagicInfo-i Job Uploader window is displayed.

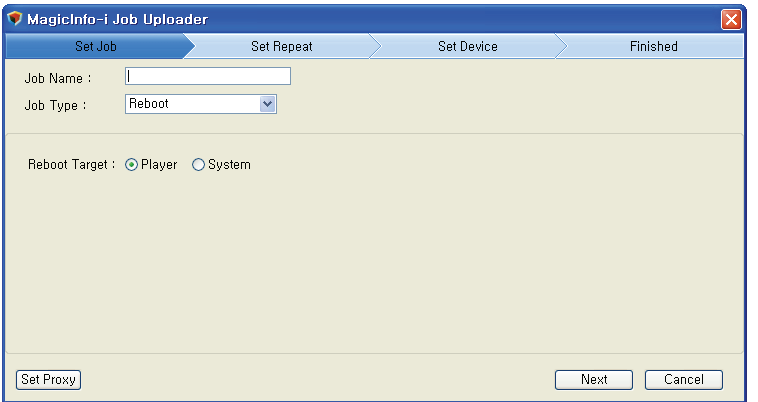

All fields, except the Job Name, are completed with the latest settings. Enter the Job Name and reuse the existing settings or click the Next button  $(\Box$  Next  $)$  to change all the settings.

### Editing Remote Jobs

Registered remote jobs can be edited. To edit, select a job in the list on the Remote Job Administrator screen and click the "Edit" button.

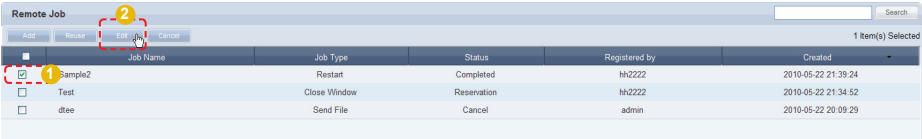

MagicInfo-i Job Uploader window is displayed.

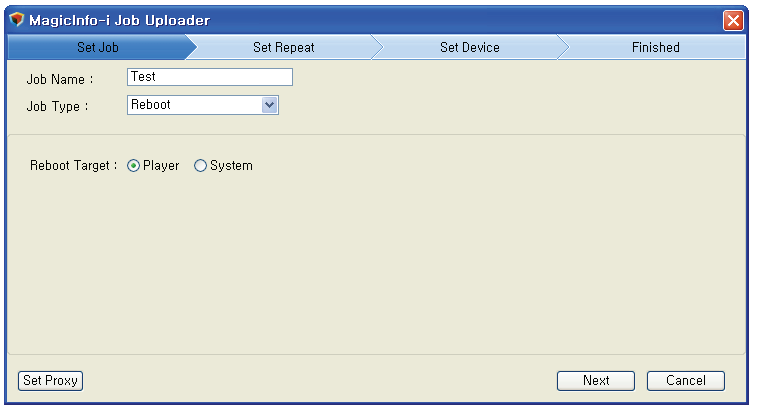

Change the settings as required and save to apply the changes.

### Cancelling Remote Jobs

Scheduled remote jobs can be canceled. To cancel, select a remote job in the list on the Remote Job Administrator screen and click the 'Cancel' button to change the status from "Reserved" to "Cancel."

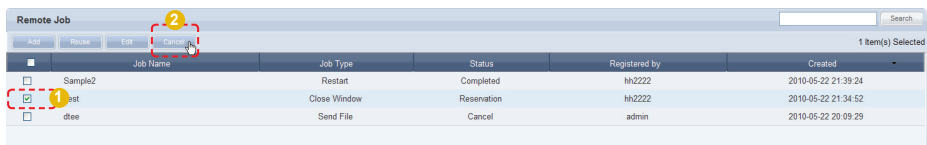

### View Log List by Device

A list of devices registered on the server can be viewed. Select a device to open the "Device Log" and "Remote Job Log".

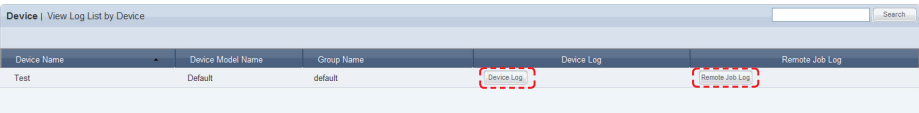

### Device Log

Select a device and click the Device Log button ( Device Log ).

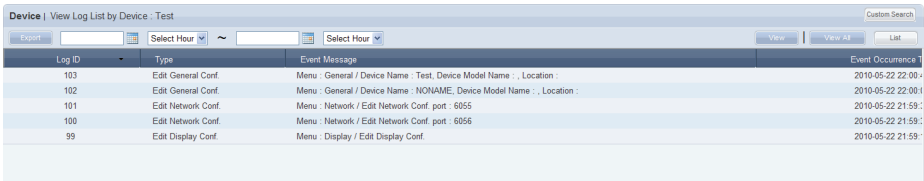

Device logs are displayed by date in ascending order.

Details of events that have taken place after the approval of a selected device, such as modification of device settings and information and group change, can be viewed. The event time and ID of the user that caused the event can also be viewed.

### Customized Device Log Search

Click Custom Search ([Custom Search) on the Device Log list screen to search for device logs using a variety of keywords.

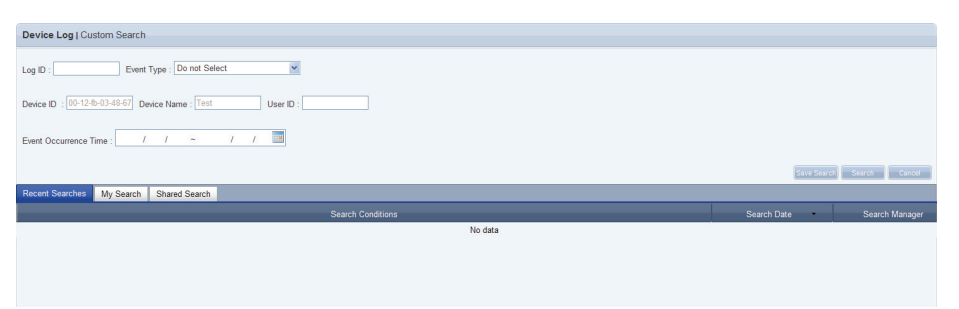

The user selects appropriate keywords and sets search conditions.

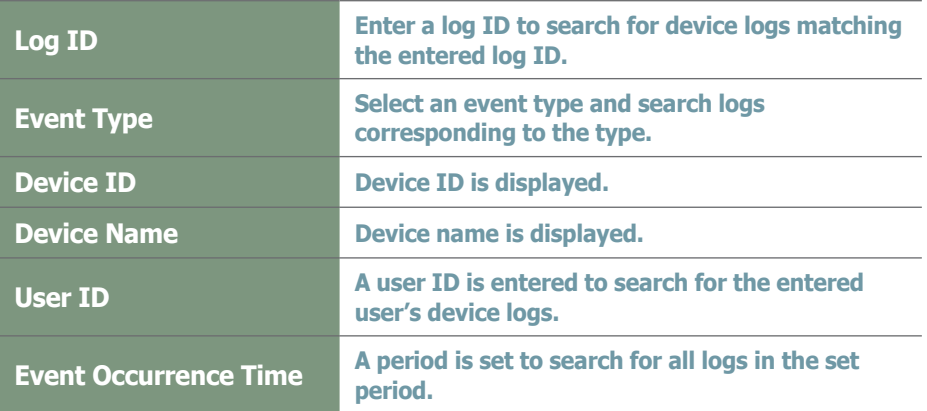

After you set the search conditions, click Search (
Search ). The device logs for the search conditions will be displayed.

#### **Tips**

- **Recent Searches** The 10 most recent searches are displayed.
- **My Search**

Enter a keyword and click Save Search  $\left($  Save Search) Click "Save" to save the search results in My Search.

#### - **Shared Search**

Click the  $(s_{\text{ave Search}})$  button to view the Save Search Conditions window.

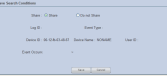

#### - **Search Management Buttons**

- $(\overline{\mathbb{Q}})$  : Moves to the Advanced Search screen.
- $(\widehat{\mathbb{m}})$  : Deletes search results.
- ( $\Box$ ) : Moves to the Save Search Conditions settings screen. (Whether to share search results can be specified)
- **Search logs**

To search logs by period, click the calendar button  $(\Box)$ .

To go back to the previous screen after searching logs, click the Search Again button ( Search Again ).

#### - **Event Type**

Events (Add a Device Group, Delete a Device Group, Edit a Device Group, Edit Device Display Conf., Edit System Conf. and Approve Unapproved Device) that occurred on a device appear by event type.

### Remote Job Log

Select a device and click the Remote Job Log button (Remote Job Log).

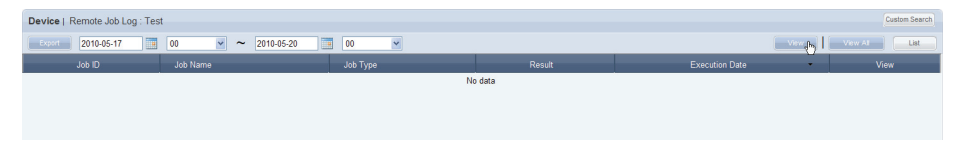

The log of the remote jobs performed in the selected device is displayed.

The name and type of remote jobs, Result (Success, FAIL), and Execution Date can be viewed.

If the Job Type is Get File, the file imported from a device can be saved or opened by clicking the  $(\Box)$  button.

### Customized Remote Job Log Search

Click Custom Search (Custom Search) on the Remote Job Log list screen to search for remote job logs using a variety of keywords.

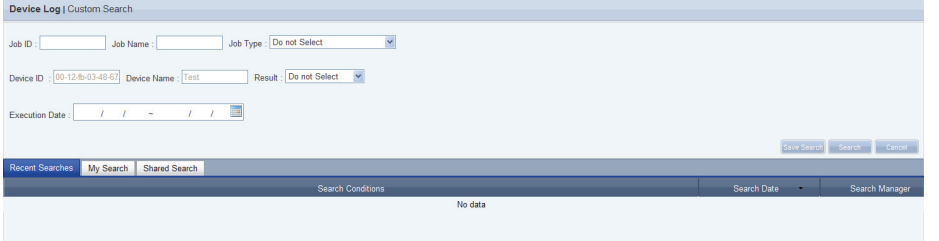

The user selects appropriate keywords and sets search conditions.

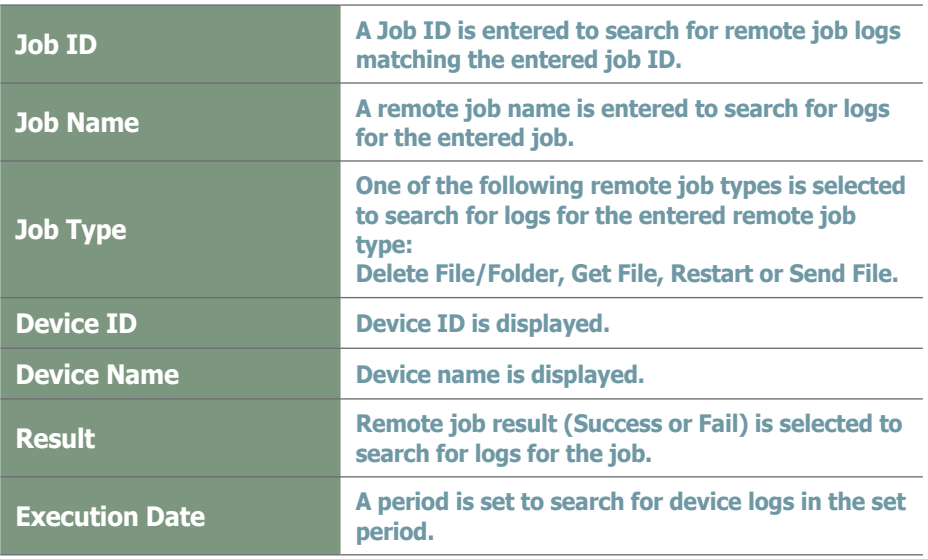

After setting search conditions, click Search (**Bearch**) to view the remote job logs for the set search conditions.

#### **Tips**

- **Recent Searches** The 10 most recent searches are displayed.
- **My Search** Enter a keyword and click Save Search (Save Search) Click "Save" to save the search results in My Search.

#### - **Shared Search**

Click the (**Save Search**) button to view the Save Search Conditions window.

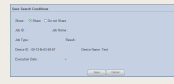

#### - **Search Management Buttons**

- (  $\circledR$  ) : Moves to the Advanced Search screen.
- (<del>fi</del>) : Deletes search results.
- ( $\Box$ ) : Moves to the Save Search Conditions settings screen. (Whether to share search results can be specified)
- **search logs**

To search logs by period, click the calendar button  $(\blacksquare)$ .

To go back to the previous screen after searching logs, click the Search Again button ( Search Again ).

All device-related events that have taken place on the server can be viewed, including device setting modification, software registration/editing, alarm processing rule editing, device approval/deletion, device group change, and remote jobs.

### View Log List by Server

A log of all devices registered on a server related to a device is displayed by date in ascending order.

Details of events that have taken place after the approval of a device, such as modification of device settings, information modification, software registration and group change, can be viewed. The event time, device ID and ID of the user that caused the event can also be viewed.

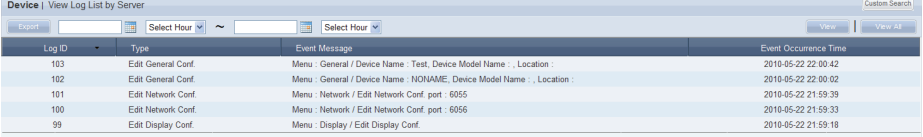

### Customized Log Search by Server

Click Custom Search (Custom Search) on the View Log List by Server screen to search for logs by server using a variety of keywords.

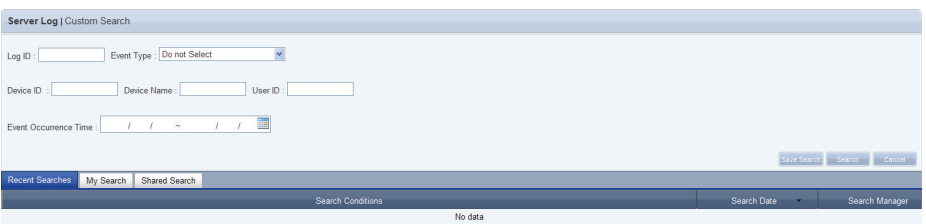

The user selects appropriate keywords and sets search conditions.

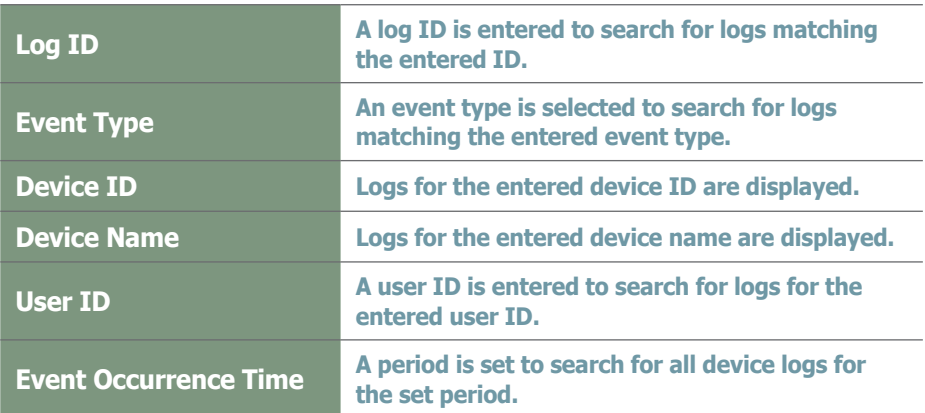

Click Search ( $\blacksquare$ ) after setting the search conditions to view logs by server matching the set search conditions.

#### **Tips**

- **Recent Searches** The 10 most recent searches are displayed.
- **My Search**

Enter a keyword and click Save Search ( Save Search ) Click "Save" to save the search results in My Search.

#### - **Shared Search**

Click the (**Save Search**) button to view the Save Search Conditions window.

#### - **Search Management Buttons**

- (  $\circledcirc$  ) : Moves to the Advanced Search screen.
- $(\widehat{\mathbb{a}})$  : Deletes search results.
- ( $\equiv$ ) : Moves to the Save Search Conditions settings screen. (Whether to share search results can be specified)
- **search logs**

To search logs by period, click the calendar button  $(\Box)$ .

To go back to the previous screen after searching logs, click the Search Again button ( Search Again ).

#### - **Event Type**

Events (Add a Device Group, Delete a Device Group, Edit a Device Group, Edit Device Display Conf., Edit System Conf. and Approve Unapproved Device) that occurred on a device appear by event type.

### View Service History

A list of services performed on a device can be viewed.

Service type, start time, finishing time, service completion status and device ID can be viewed.

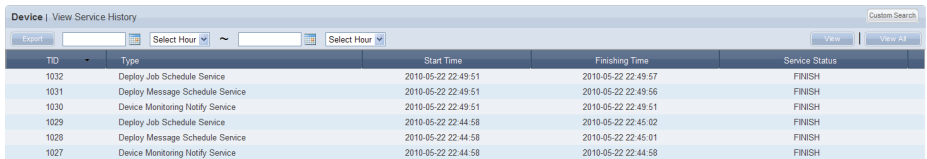

### Customized Log Search by Server

Click Custom Search ( Custom Search) on the View Service History screen to search for logs by server using a variety of keywords.

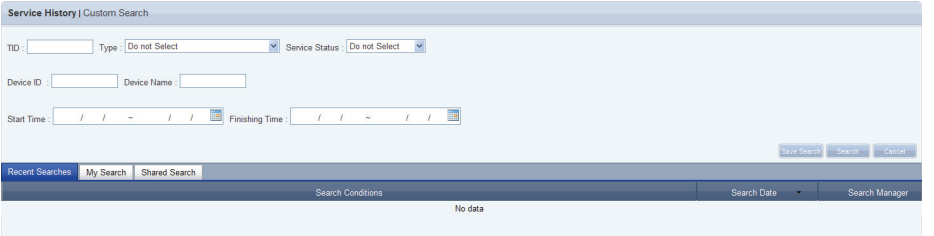

The user selects appropriate keywords and sets search conditions.

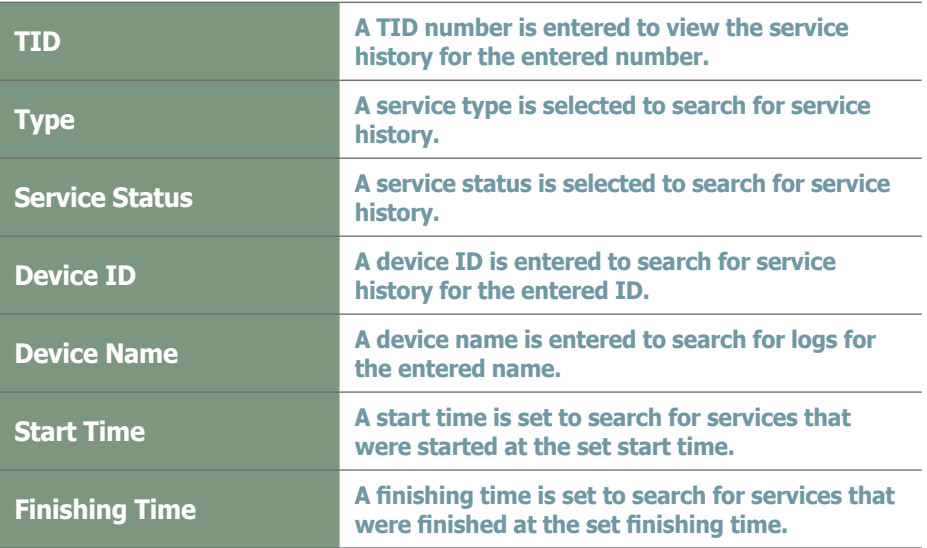

After you set the search conditions, click Search (
Search ). The service history for the search conditions will be displayed.

#### **Tips**

- **Recent Searches** The 10 most recent searches are displayed.
- **My Search**

Enter a keyword and click Save Search ( Save Search ) Click "Save" to save the search results in My Search.

#### - **Shared Search**

Click the  $(s_{\text{ave Search}})$  button to view the Save Search Conditions window.

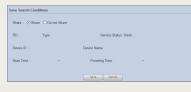

#### - **Search Management Buttons**

- $(\overline{\mathbb{Q}})$  : Moves to the Advanced Search screen.
- $(\widehat{\mathbb{m}})$  : Deletes search results.
- ( $\Box$ ) : Moves to the Save Search Conditions settings screen. (Whether to share search results can be specified)
- **search logs**

To search logs by period, click the calendar button  $(\Box)$ .

To go back to the previous screen after searching logs, click the Search Again button ( Search Again ).

# MagicInfo-i Premium Edition **Server**

# **User Management**

#### Magic... Logo Magic Info i User | View All Users Inform  $\rightarrow$  Use  $\overline{a}$   $\overline{a}$ **Change Group** Edit  $\overline{\phantom{a}}$ User ID User ID Role Name er Na roup Na DManager DManager01 **View by Group**  $\blacksquare$  $a<sup>2</sup>$ default Device Manage User Name a2 **Unanoroved Users**  $\blacksquare$ MagicInfo magicinfo default Administrator E-mail dm01@tes .<br>Recently Withdrawn Users  $\Box$ Test01  $a<sup>1</sup>$ default Content User  $\Box$ Test02  $a<sup>3</sup>$ default **Content Manager** Organization MagicInf.  $\rightarrow$  Role Group Name default Role Name Device M. Team Position Telephone Mobile Phone<br>Number OS type of<br>smart phone  $\overline{IMEI}$ Enable log in<br>from smart<br>phone Join Date 2011-04-27 09:51:26 Last Login 2011-04-27 09:51:26 Reset Password Issue F

## User Management and Role **Settings**

### User Management

All users on the server can be viewed and managed. New user membership can be approved. Also, groups can be created to manage users in groups.

### Setting the Role

Each user is given the authority to use the server. In this item, the administrator can create and manage the authority to use the server menu.

### View All Users

A list of all users registered on the server and detailed information can be viewed. Administrators can use the Add User, Change Role, Change Group and More (Delete and Export) functions on this menu.

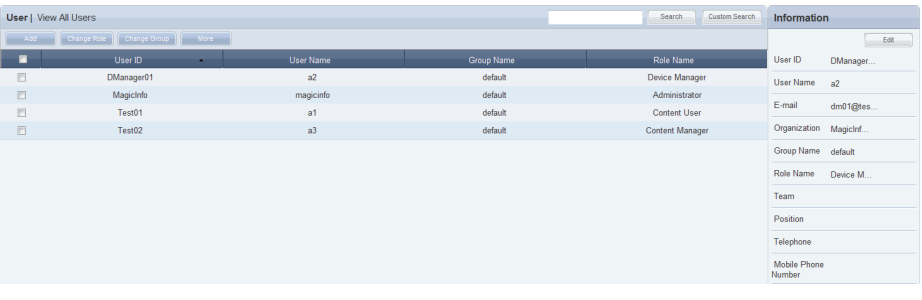

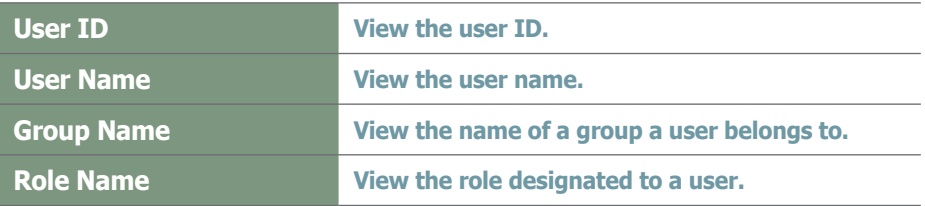

### Adding Users

Click the Add button  $($   $\overline{\phantom{a}}$   $\overline{\phantom{a}}$  and  $\overline{\phantom{a}}$  and  $\overline{\phantom{a}}$  a user.

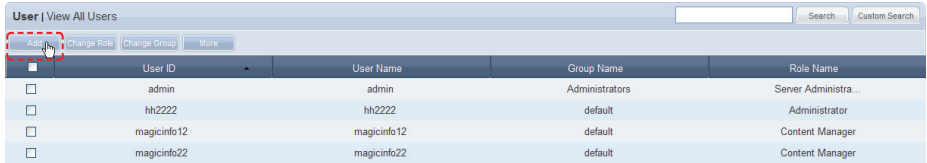

Enter the user information on the Add User window.

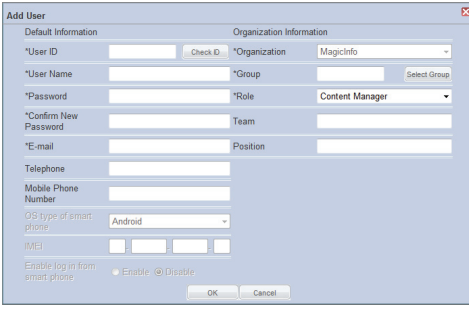

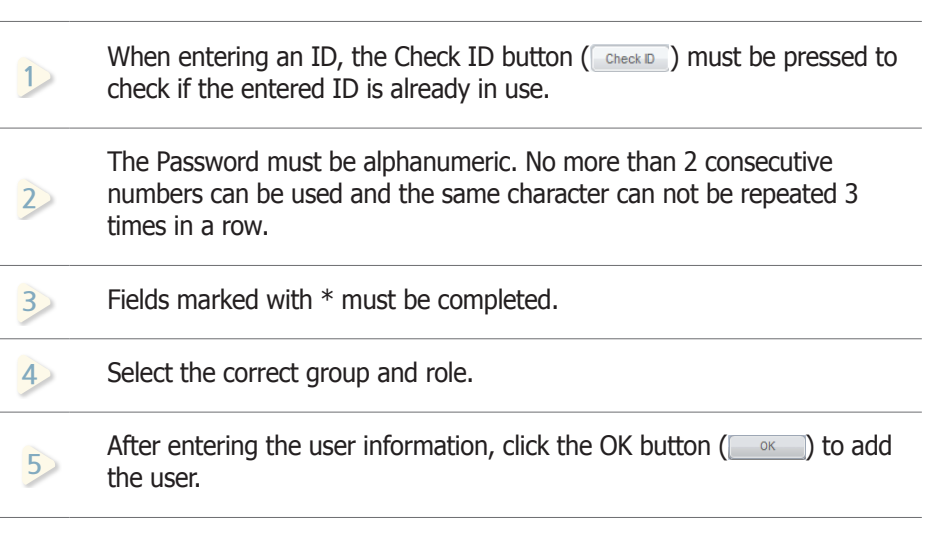

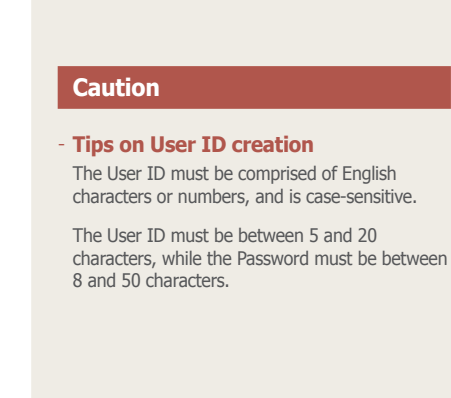

### Changing User Role

The administrator designates a role to each user of the server. Depending on the role of a user, use of the server may be restricted and inaccessible menus are not displayed.

To edit roles, select a user and click the Change Role button (Conange Role ).

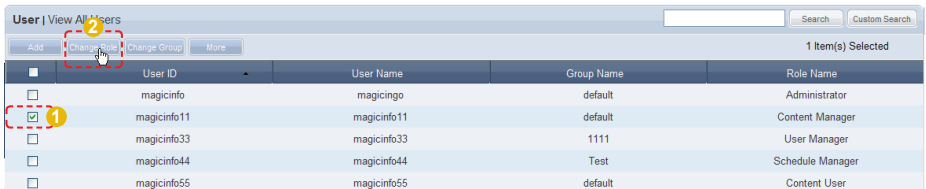

#### The role selection window is displayed.

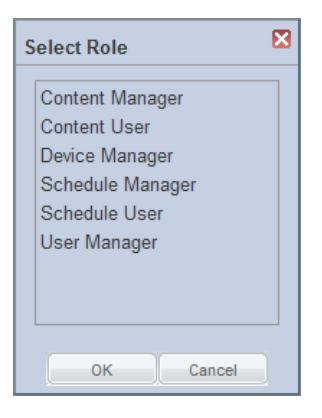

Select a role and click the OK button  $($   $\rightarrow$   $)$  to edit the role of the selected user.

### Role Types

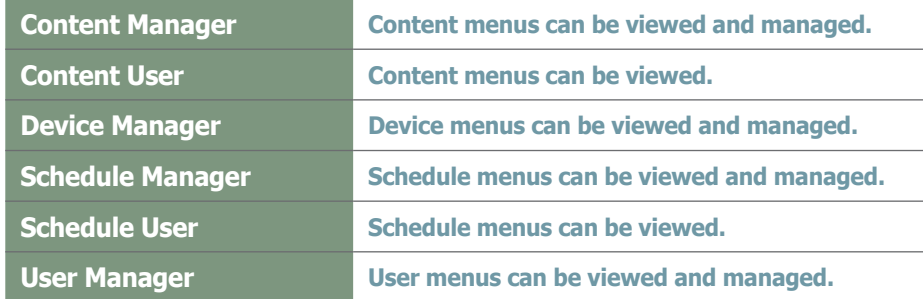

Types of roles can be added and edited by the administrator. Refer to the 'Setting Roles' page for further details.

#### **Caution**

#### - **Changing a Role**

The administrator's role cannot be changed.

#### **Tips**

- **Allocating Administrator Role**

A Server Administrator's role is Server Administrator and an organization administrator's role is Administrator.

Two roles cannot be allocated to a single user. An administrator can delegate his/her role to another user in <Setup> - <Manage User Info.> - <Transfer Administrator Privileges>.

### Changing User Groups

### Changing the Group of All Users

All users of a group can be moved to another group simultaneously. Click Change Group (Cchange Group.) and select "All Users in the Group."

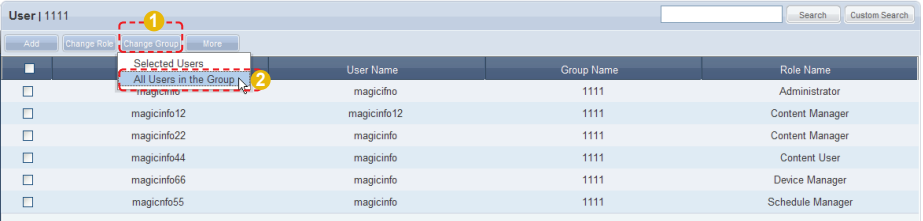

Select a new group in the Change Group window and click OK  $($   $\infty$   $)$ . All the users in the group will be moved to the new group.

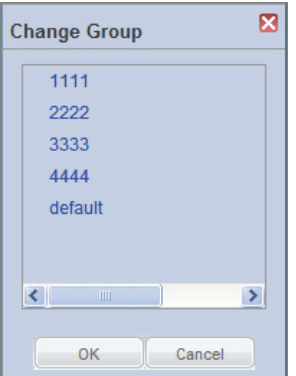

### Changing the Group of Selected Users

Select users. Click Change Group ( Change Group) and select "Selected Users."

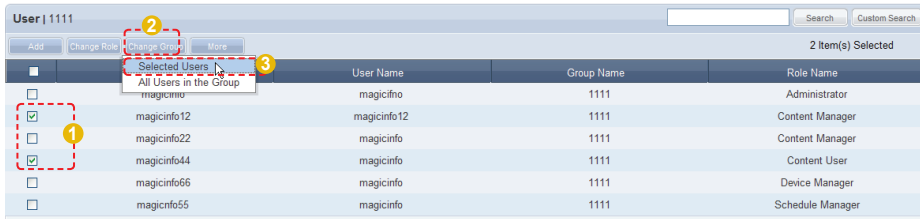

Select a new group in the Change Group window and click OK  $($ The selected users will be moved to the new group.

### Deleting Users

The administrator can delete users from the members list. Select users to delete, click More (  $\Box$  More  $\Box$ ) and select "Delete."

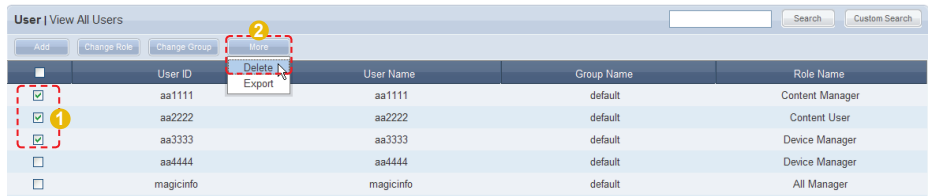

The selected users are deleted from the MagicInfo-i Premium Edition Server members list.

### Exporting User Information

MagicInfo-i Premium Edition Server member information can be converted to an Excel file and exported to a user's PC.

Click More (  $\Box$  More  $\Box$ ), select "Export" and select a file format (Excel or PDF).

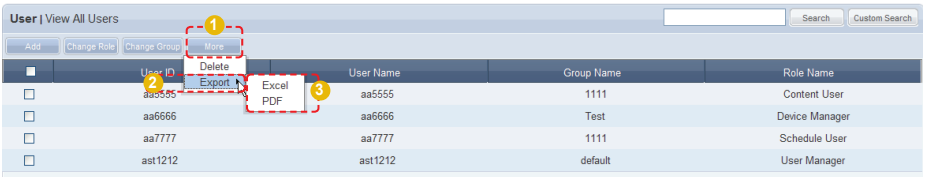

User information (User ID, User Name, Group Name, Role Name) is converted to an Excel file.

#### **Tips**

- **Deleting General Users** General users can be deleted in Setting - Manage User Info. - Withdraw Membership.

#### **Caution**

#### - **Deleting users**

Users cannot delete their own accounts.

### Editing and Viewing User Information

The administrator can view and edit user information. Select a user from the user list. The details of the selected user will be displayed on the right side of the screen.

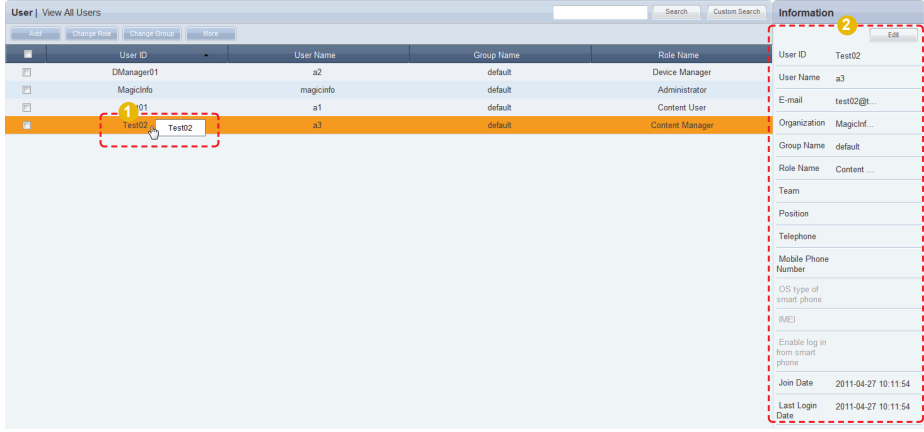

To edit the user information, click the Edit button  $($   $\Box$   $\Box$   $)$  on the displayed details window.

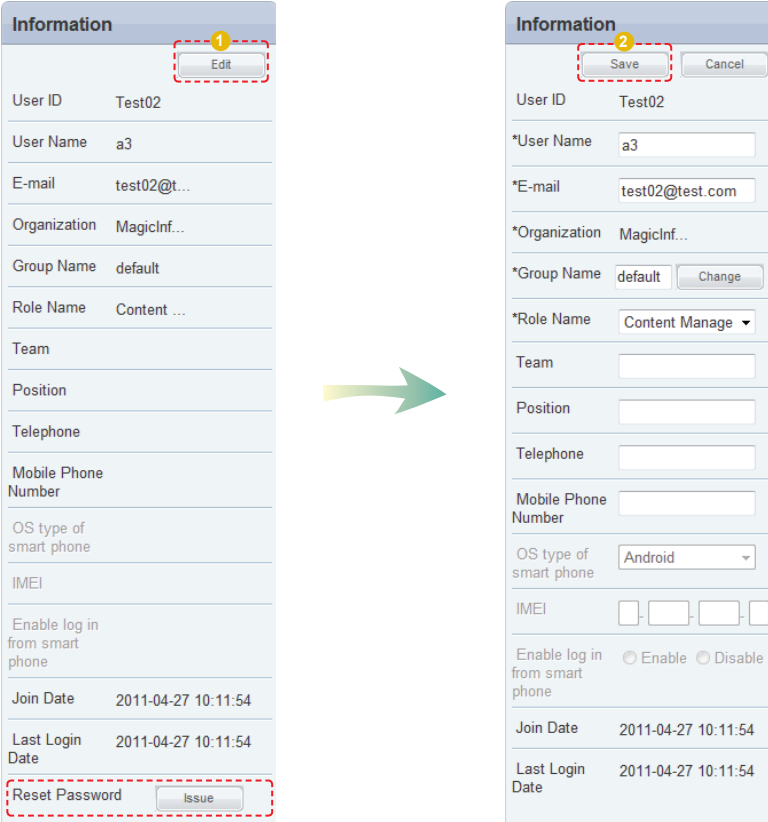

Edit and click the Save button  $($  save  $)$  to complete editing of user information.

### Resetting Passwords

Users who have lost their password can request a temporary password from an administrator. Click "Issue" (
see ) in Reset Password at the bottom of the details screen to send a temporary password to the user.

#### **Caution**

#### - **Reset Password**

A "SMTP server address" must be set in <Setup> - <Server Settings> for an organization administrator to issue a temporary password to a user.

### Searching Users

The administrator can search users in a number of ways.

### General Search

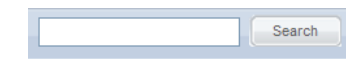

User information can be viewed by entering a user name and clicking the Search button  $($  Search  $).$ 

### Customized Search

Click the Custom Search button ( Custom Search) on the user menu screen to search users in different ways.

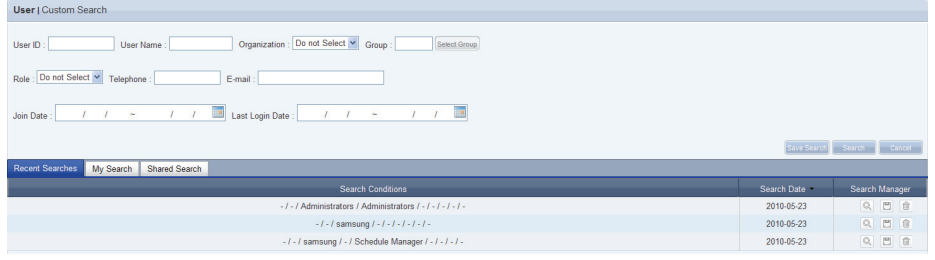

The user selects appropriate keywords and sets search conditions.

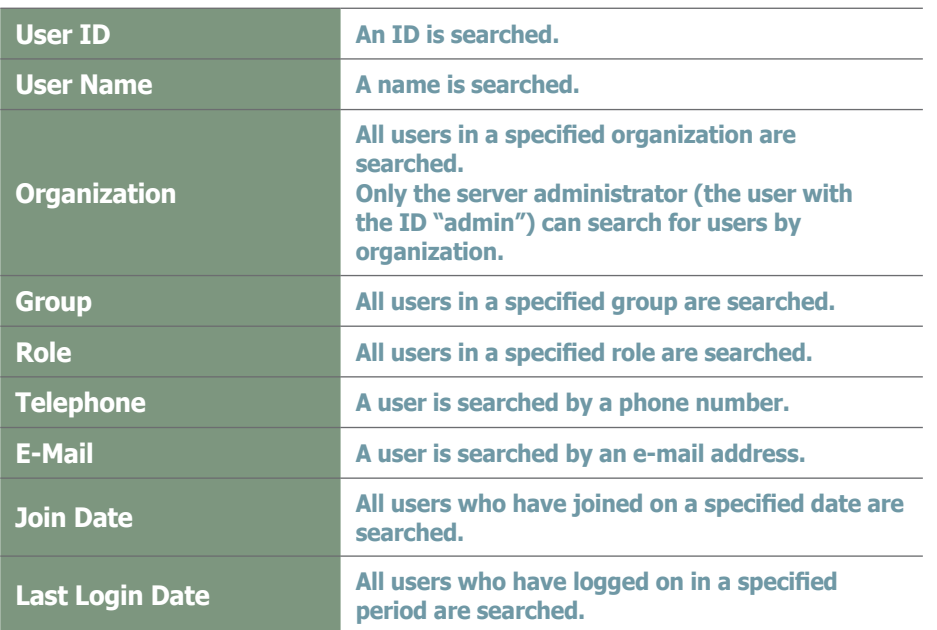

#### **Tips**

- **Recent Searches** The 10 most recent searches are displayed.
- **My Search**

Enter a keyword and click Save Search  $\left(\mathcal{L}_{\text{Save Search}}\right)$  Click "Save" to save the search results in My Search.

#### - **Shared Search**

Click the  $(\mathcal{S}_{\text{ave Search}})$  button to view the Save Search Conditions window.

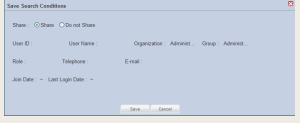

#### - **Search Management Buttons**

- $(\overline{\mathbb{Q}})$  : Moves to the Advanced Search screen.
- ( $\textcircled{\tiny{\textcircled{\tiny{\textcirc}}}}$ ) : Deletes search results.
- $(\Box)$  : Moves to the search condition save settings screen. (Search result share setting available)

To go back to the previous screen after the customized search, click the Search Again button (Search Again).

Configure the search conditions and click the Search  $(\Box_{\text{search}})$  button. A list of users that satisfy the conditions will appear. The screen below shows a completed search.

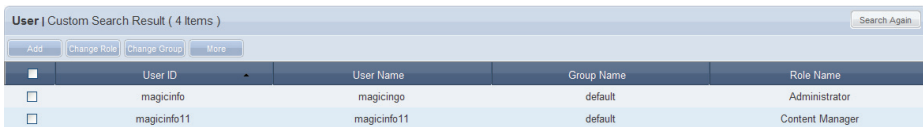

User ID, User Name, Group Name and Role Name can be viewed. To return to the previous screen, click Search Again ( Search Again ).

### View by Group

Users registered on the MagicInfo-i Premium Edition Server are classified into groups. The administrator can view or manage users according to the groups the users were assigned to when approved for signing in.

### Create Group

Classifying users into groups allows more efficient user management. A group contains a higher group and multiple lower groups. The default higher group is "default."

### Creating Higher Groups

A "default" group is initially displayed in View by Group. Click "Edit" in View by Group to open the Change Group window.

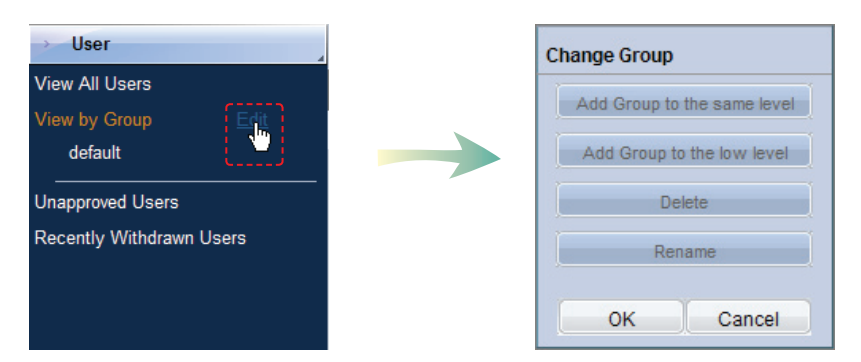

To create a higher group, select a group on the same level and click "Add Group to the same level" (Add Group to the same level

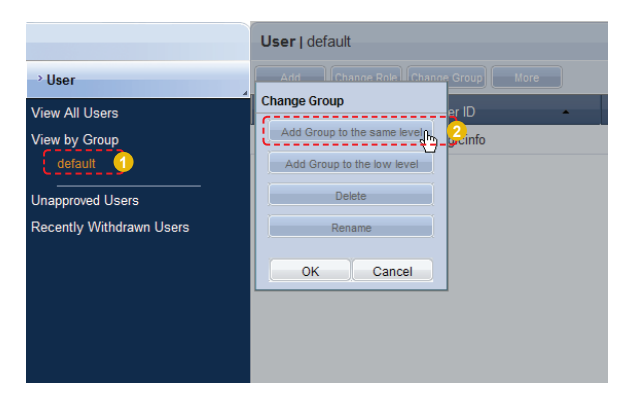

#### **Tips**

- **Creating Lower Groups and Same Groups**

Groups can be created as lower groups and same groups.

To create a same group, select a group on the same level and click "Add Group to the same level" (Add Group to the same level |). Click "OK" when the group has been added.

To create a lower group, select a group which will be the higher group and click "Add Group<br>to the low level" ( **Add Group** to the low level **)**. Click "OK" to the low level" ( Add Group to the low when the group has been added.

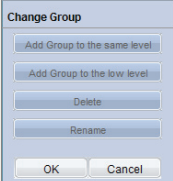

#### **Caution**

#### - **Creating or deleting groups** A duplicate group name cannot be used when creating groups.

Deleting a higher group will delete all of its lower groups.

Because each organization must contain at least one group, a newly-created organization is automatically assigned a "default" group. The only remaining group in an organization cannot be deleted.

Enter a group name and click the check button  $(\bar{z})$ .

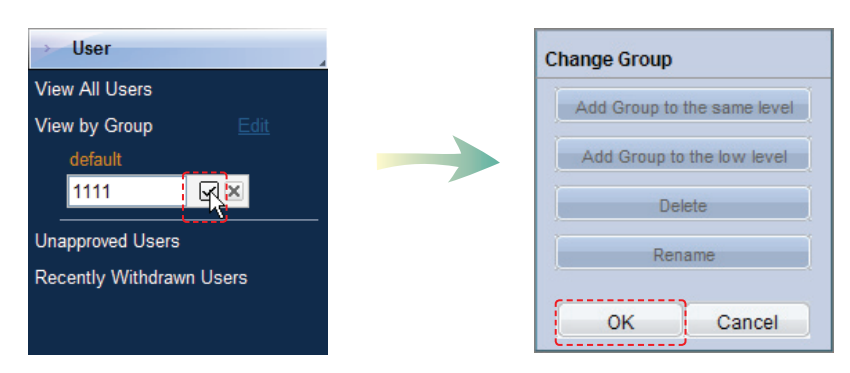

Click OK ( $\sim$  ) on the Change Group window to finish creating the higher group.

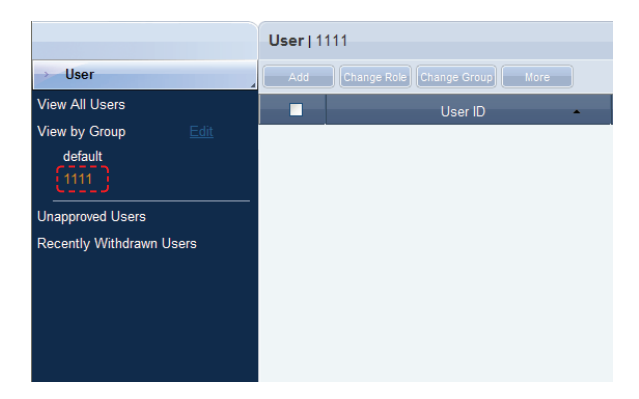

### Creating Lower Groups

Click "Edit" in View by Group to open the Change Group window. Select a group to be the higher group and click Add Group to the low level Add Group to the low level

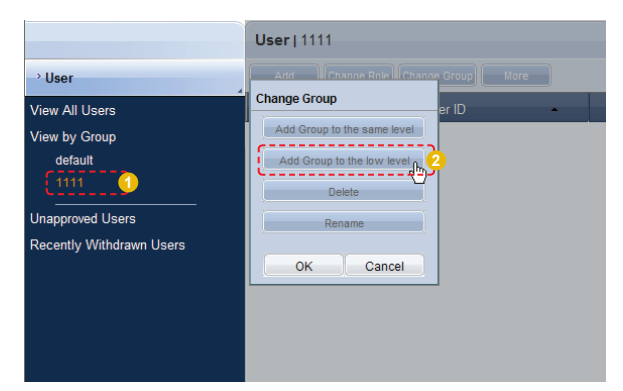

Enter a group name and click the check button  $(\nabla)$ .

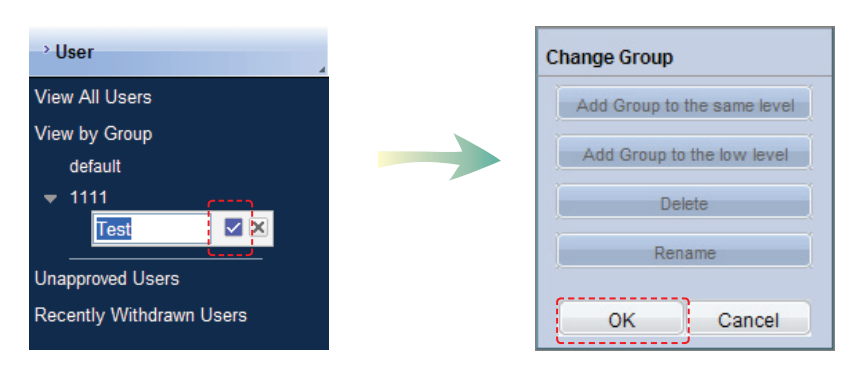

Click OK ( $\sim$   $\sim$  ) on the Change Group window to finish creating the lower group.

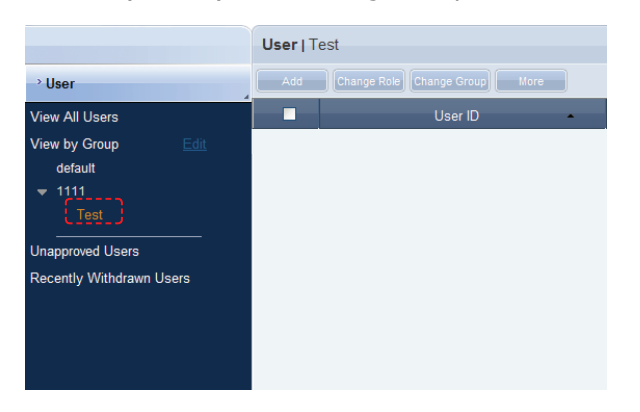

Select a group in View by Group to view the users included in the group. You can manage users efficiently by classifying users into groups.

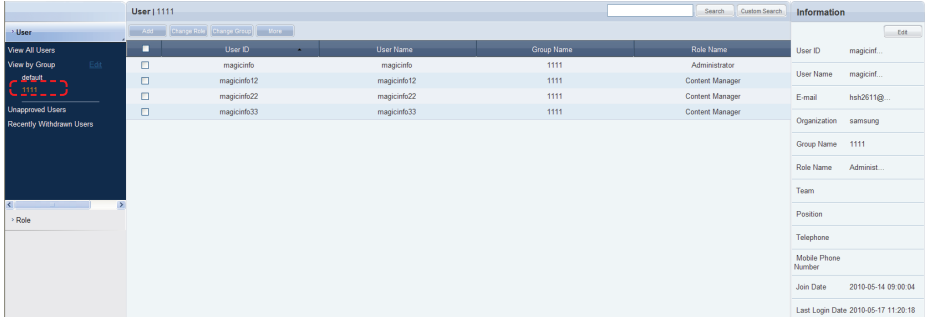

### Deleting Groups

Click "Edit" in View by Group to open the Change Group window. Select a group to delete and click Delete (**all perfect of )**.

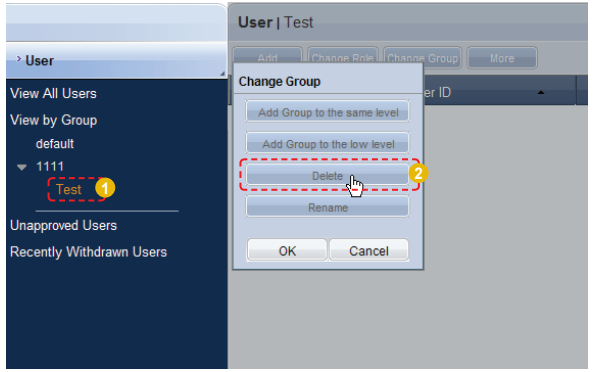

Click OK ( $\sim$  ) on the Change Group window to finish deleting the group.

#### **Caution**

#### - **Creating or deleting groups**

A duplicate group name cannot be used when creating groups.

Deleting a higher group will delete all of its lower groups.

Because each organization must contain at least one group, a newly-created organization is automatically assigned a "default" group. The only remaining group in an organization cannot be deleted.

### Changing Group Names

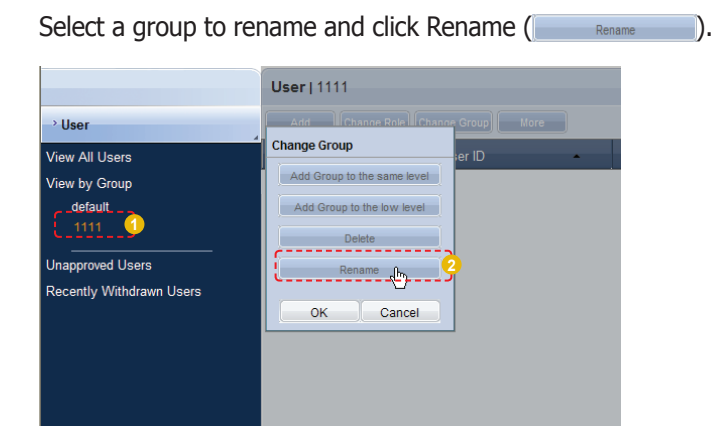

Enter the new group name and click the check button  $($   $\bullet$   $)$ .

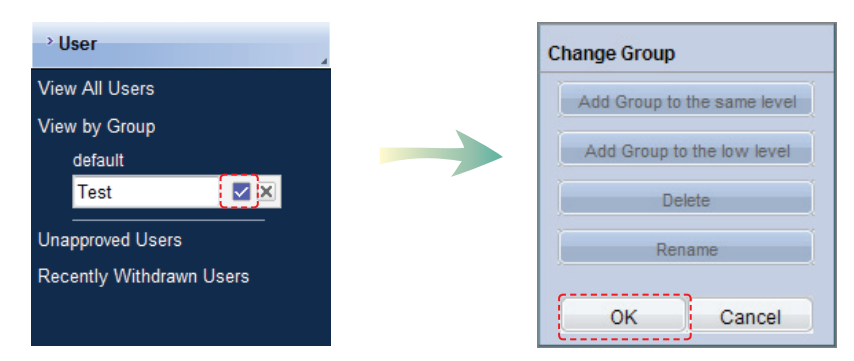

Click OK ( $\sim$   $\sim$  ) on the Change Group window to finish renaming the group.

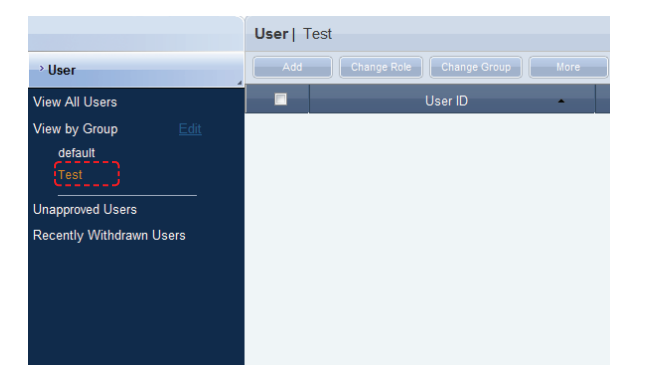

### Unapproved Users

After joining, a user can log in after an approval by the administrator. The administrator can approve or reject users in the "Unapproved Users" menu.

### Approving Users

Click Unapproved Users to view a list of users standing by for approval after signup.

Click on a user on the list to view his/her user information in Information on the right side of the screen.

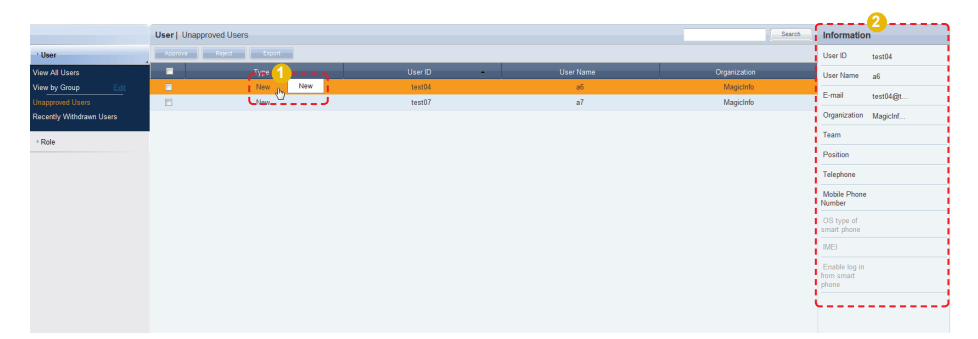

Select a user to approve and click the Approve button ( $\Box$ Approve  $\Box$ ) to move to the Approve User screen. User role and group can be set on the user approval settings screen.

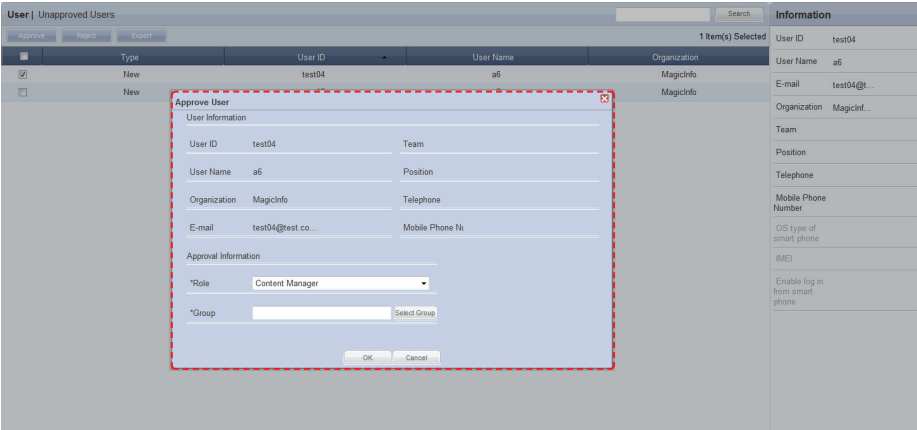

Select a Role and Group and click the OK button ( ). After the approval, user roles and groups can be viewed and edited in the "View All Users" menu.

#### **Caution**

#### - **Checkpoints for Approving User Membership**

Only one user can be approved at a time. A warning is displayed if multiple users are selected and the Approval button is clicked.

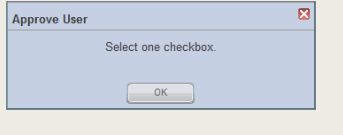

#### **Tip**

#### - **Export**

To export information for disapproved users (in Excel or PDF format) to a PC, click Export  $($  Export  $).$ 

### Rejecting a User Approval

Membership requests by users can be rejected. Select a user to reject and click the Reject button (**Reject** ). to open the Reject Approval window.

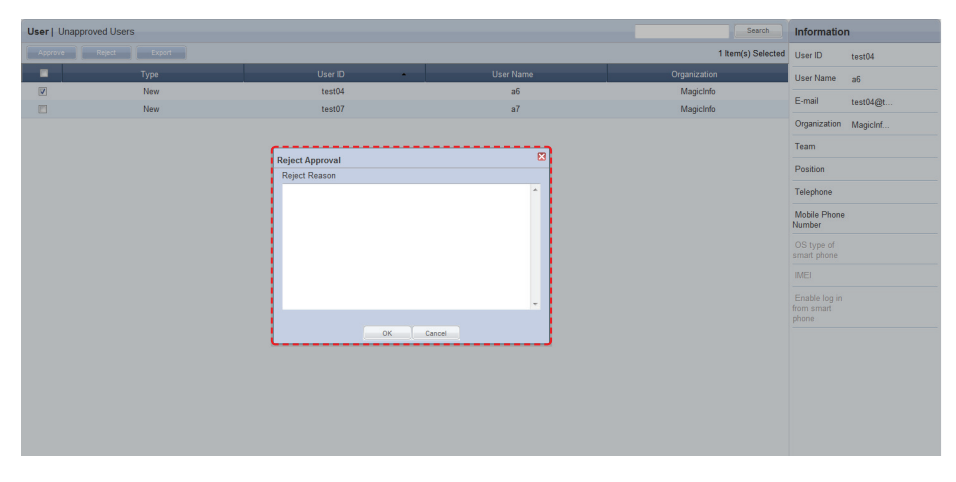

Enter the reason for rejection and click the OK button  $($   $\overline{\phantom{a}}$   $\overline{\phantom{a}}$  to send an e-mail to the user.

When a user attempts to log in using a rejected ID, the reason for rejection is displayed.

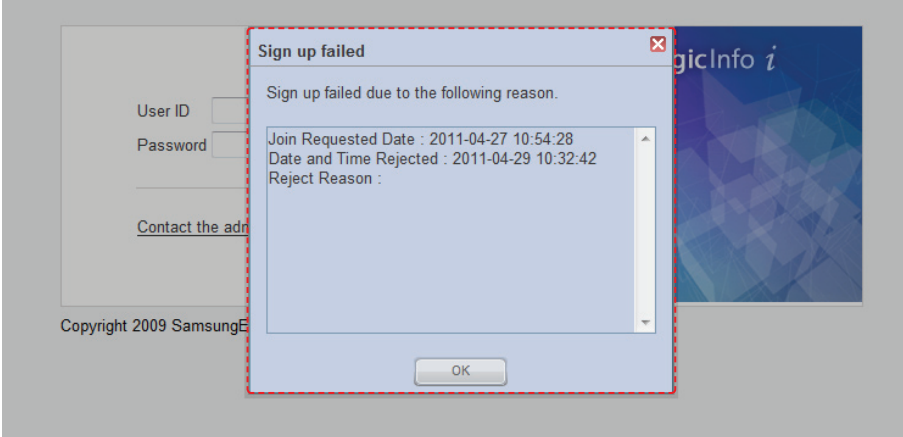

The sign up fail warning screen is displayed only once for the initial log-in attempt. Then, a message saying that the entered ID does not exist is displayed.

#### **Tips**

- **Sending a Reject Notification Mail** "A SMTP Server Address" must be set in <Setup> - <Server Settings> for e-mail notification of rejections.
- **Users Returning after Withdrawal** The reason of withdrawal for a returned user will be displayed in the Information section.

#### **Caution**

- **Users with New Organizations** A user who changed his organization will be moved to <Unapproved Users>. The approval of this user cannot be rejected.

### Recently Withdrawn Users

Details of users who have withdrawn their membership in <Setting> - <Manage User Info.> - <Withdraw Membership> and users deleted by the administrator can be viewed.

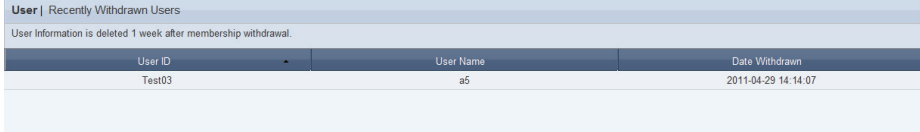

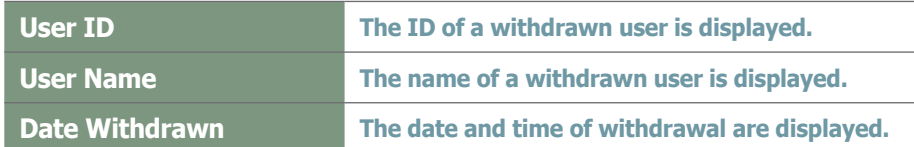

Select a user on the list of withdrawn users to view the user information on the right.

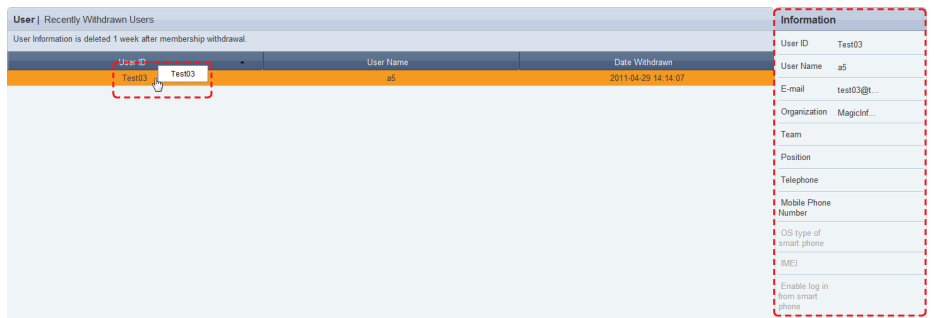

User information registered at the time of sign up, such as E-mail, Organization, Team and Position, are displayed.

#### **Caution**

- **Storage of User Information After Membership Withdrawal** User information is deleted 1 week after membership withdrawal.

# Role

Roles can be designated to users to enable or disable the use of functions on the server.

Depending on the type of designated roles, restrictions may be imposed on the use of the server.

(Menus not accessible by a user are not displayed.)

An administrator can add or delete types of roles on this screen. Also, role constraints (for viewing, creating, management and approval) can be edited.

### Role Types

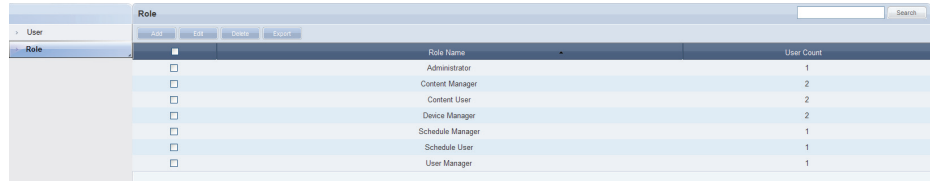

A total of seven default roles are registered to the server. The role of the organization administrator (Administrator) cannot be assigned to more than one user in the same organization.

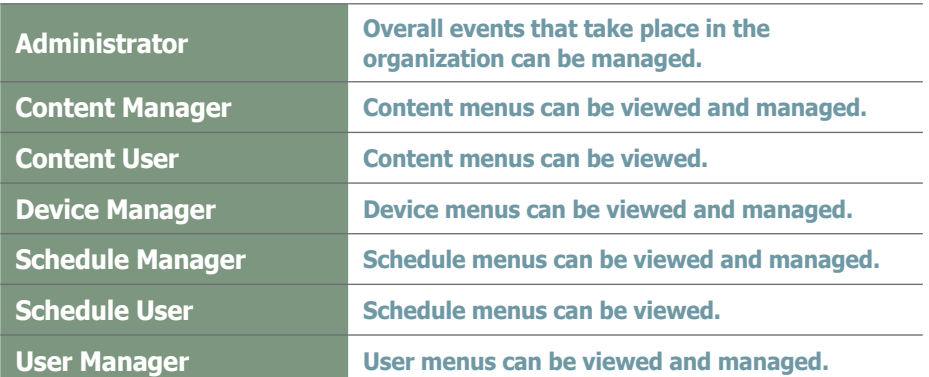

The administrator is authorized to assign the above roles to other users, or create and assign a tailored role for each user.

#### **Caution**

#### - **Editing Roles**

Default roles cannot be edited. (Administrator, Content Manager, Content User, Device Manager, Schedule Manager, Schedule User, User Manager)

Only created roles can be edited.

#### **Tips**

- **Assigning the Administrator Role** The organization administrator's role (Administrator) cannot be assigned to more than one user in the same organization.

The administrator role can be transferred to another user in <Setting> - <Manage User Info.> - <Transfer Administrator Privileges>.

### Adding Roles

The administrator can create a customized role for a user. Click the Add button (  $\qquad \qquad$  Add  $\qquad$  ) on the Roles screen.

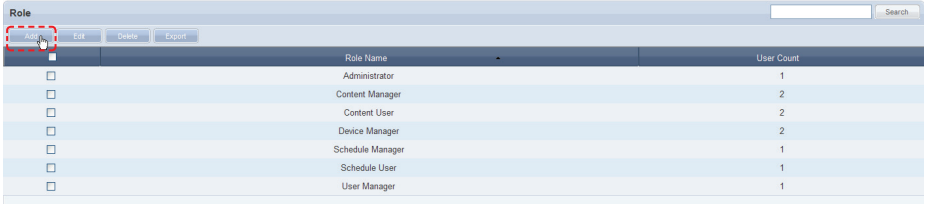

### The Add Role window is displayed.

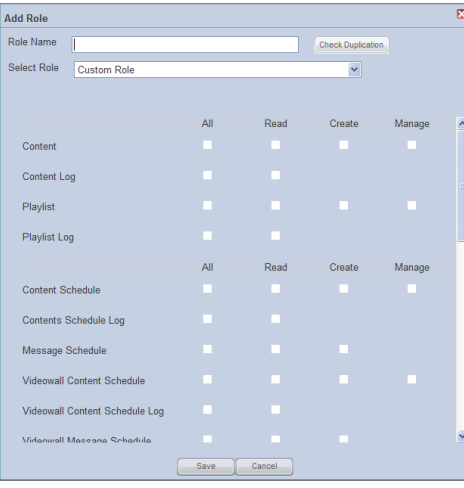

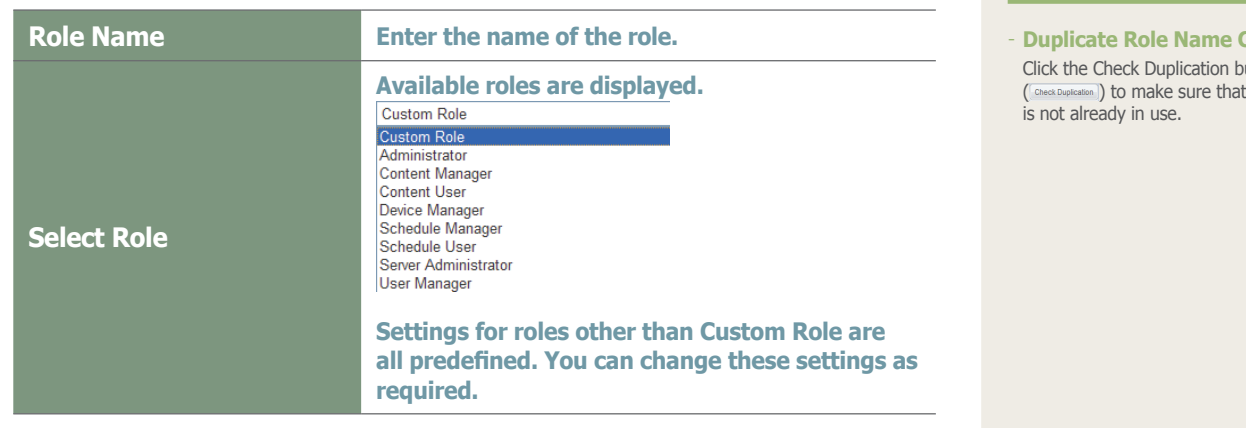

#### **Tips**

**Check** Click the Check Duplication button (CCheck Duplication)) to make sure that the entered name
All items except Custom Role have their own roles set. Roles are set by selecting a role (Read, Create, Manage, Approval) on the Content, Schedule, Device, User and Setup menus.

**Add Role** 

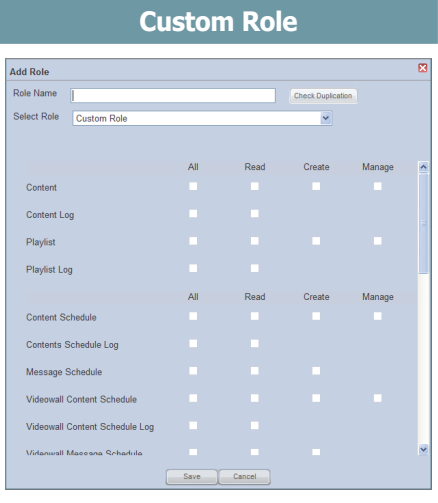

## **Content Manager**

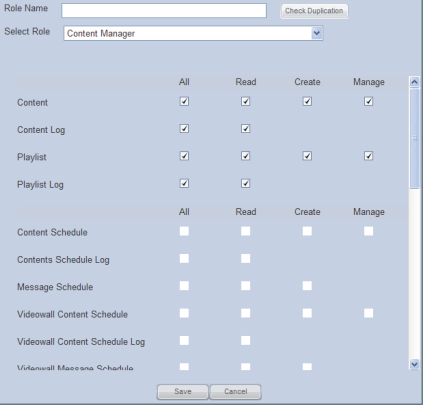

# **Tips**

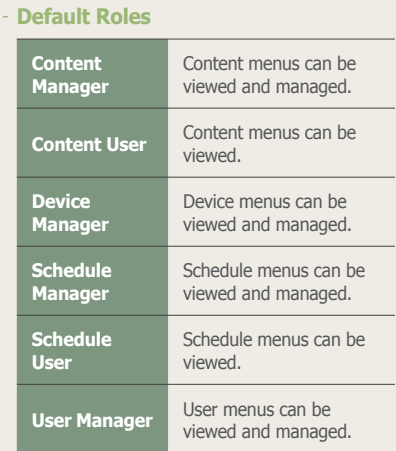

#### **Content User**

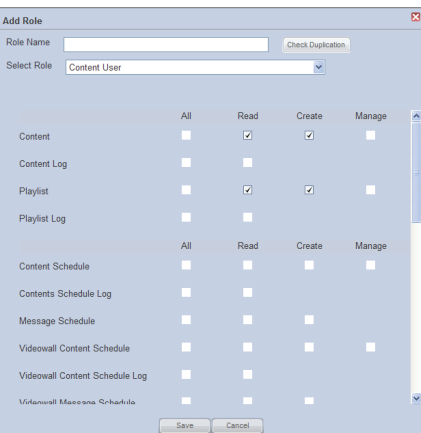

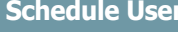

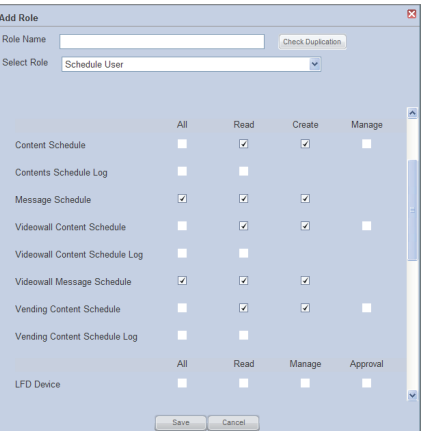

As shown above, 'Custom Role' is not preset and must be set by the administrator. Settings in roles other than Custom Role are preset. Make the required settings when selecting a role other than Custom Role.

When role setting is completed, click the Save button  $($  save  $)$  to save the settings.

### Viewing Role Details

Click on a role to view the details of the selected role.

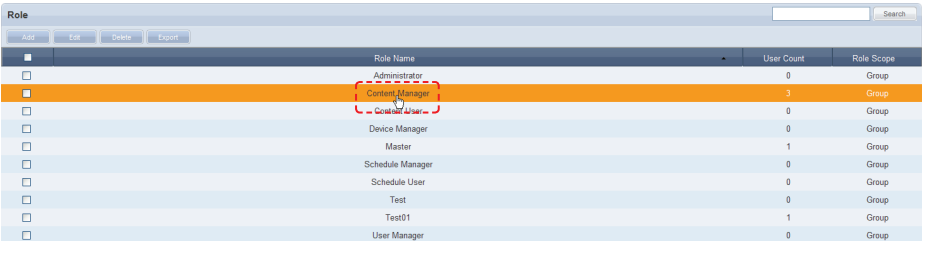

The View Detailed Role window is displayed.

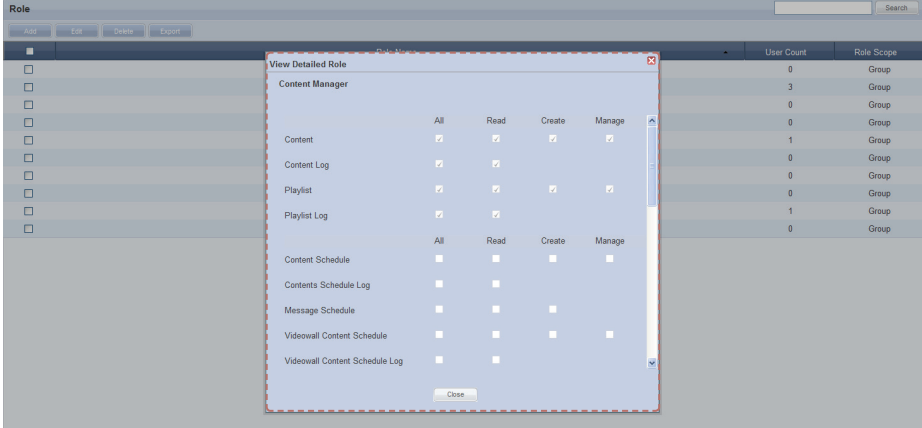

Detailed information on the selected role can be viewed. Checked items (View, Create, Manage, Approve) mean that those functions are enabled.

Click Close ( Close ) when finished.

#### **Tips**

#### - **User Count**

Click the number of users for each role. The list of users who use the corresponding role will appear. The roles can be changed in this screen.

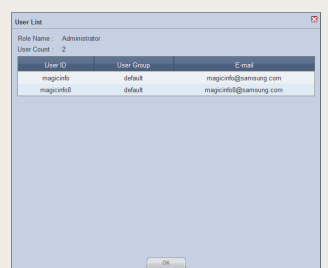

### Editing Roles

Detailed settings for a user-created role can be modified. However, the default roles cannot be changed.

(Administrator , Content Manager, Content User, Device Manager, Schedule Manager, Schedule User, User Manager) Only created roles can be modified.

Select a role and click Edit  $($   $\Box$ 

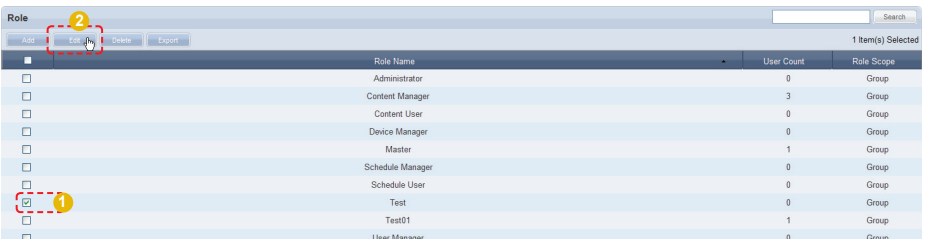

The Change Role window appears.

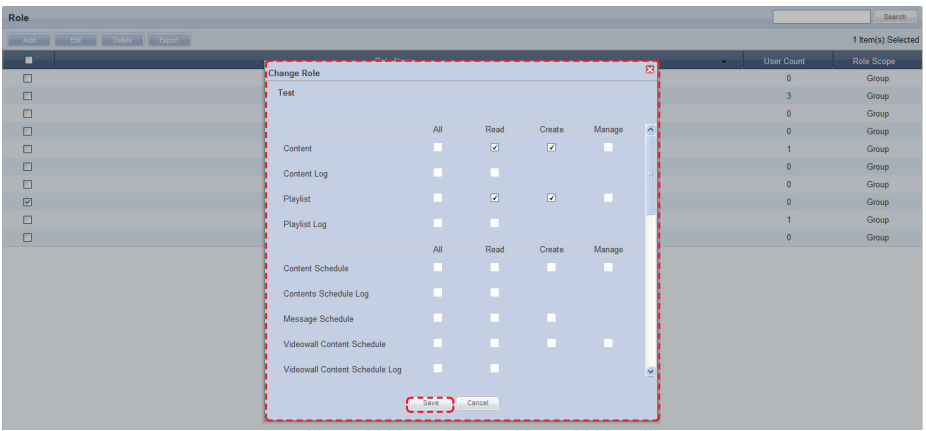

The key functions of the Content, Schedule, Device, User and Setting menus are displayed in the Change Role window.

Select or deselect Read, Create, Manage or Approval for each function. The selected roles will be assigned to the function and the deselected roles will be disabled. After modifying the role, click Save  $($  save  $)$  to save the changes.

#### **Caution**

#### - **Editing Roles**

Default roles cannot be edited. (Administrator, Content Manager, Content User, Device Manager, Schedule Manager, Schedule User, User Manager)

Only user-created roles can be modified.

### Deleting Roles

Select a role on the roles list and click the Delete button ( Delete 1) to delete the selected role.

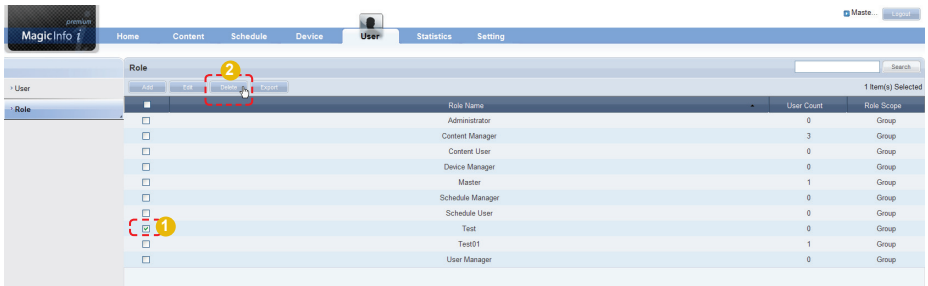

However, a role being used by another user cannot be deleted.

To delete such a role, delegate another role to the user and delete the role when "User Count" is displayed as 0.

### Exporting Role Information

MagicInfo-i Premium Edition Server role information can be converted to an Excel or PDF file and exported to a user's PC.  $Click$  Export  $(S_{\text{exact}})$ 

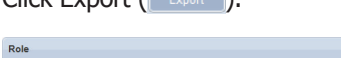

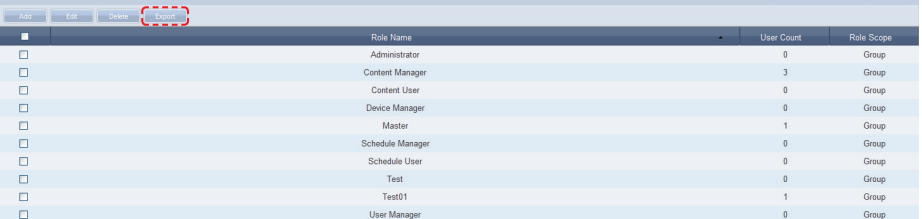

Role information (role name, user count) can be viewed as an Excel file.

#### **Caution**

<sup>1</sup> Search

#### - **Deleting Roles**

The default roles cannot be deleted. (Administrator, Content Manager, Content User, Device Manager, Schedule Manager, Schedule User, User Manager)

Only user-created roles can be deleted.

## MagicInfo-i Premium Edition **Server**

# Statistics Management

#### Magic... Magic Info 1 **Statistics** Statistics Summary **Summary Statistics** Device Statistics > Content Statistics Connected Devices Panel On Devices Disconnected Devices Panel Off Devices  $13.5$  $\overline{12}$  $10.5$ Approved Devices  $7.5$ Unapproved Devices  $4.5$  $1.5$ OFFICE F

## Statistics Viewer

Statistics are divided into Summary Statistics, Device Statistics, and Content Statistics.

#### Summary Statistics

∙ Various information can be viewed in statistics: connection/disconnection of all devices, panel on/off of connected devices, approved/disapproved devices and the number of registered content items by content type.

#### Device Statistics

∙ Device errors, connection status, approved devices and device schedules can be viewed in statistics.

#### Content Statistics

∙ The playback frequency and type of content played on MagicInfo-i Premium Edition Client can be viewed in statistics.

#### **Terminology**

- **What is MagicInfo-i Premium Edition Client?**

The MagicInfo-i Premium Edition Client application can be used to distribute and play various content on the server or PC: content created using the authoring tool MagicInfo-I Premium Edition Author or multimedia content (images, videos, sound, etc.).

## Summary Statistics

Summary Statistics can be used to view various information in a statistical graph: device connection/disconnection, panel on/off, approved/disapproved devices and the number of registered content items by content type.

### Device Connection/Disconnection

Connection or disconnection over the server of devices registered on the server can be viewed in a pie chart.

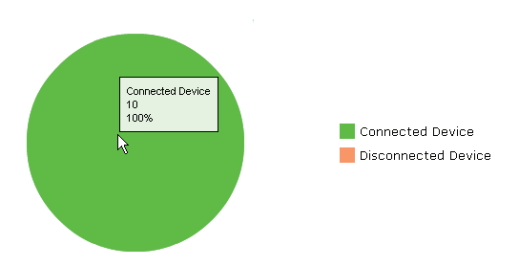

Move the mouse cursor over the pie chart. You can view the number and percentage of connected or disconnected devices.

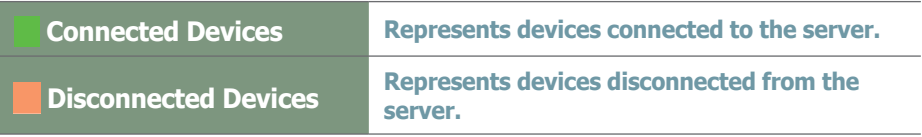

### Panel On/Off Status for Connected Devices

The panel on/off status for devices connected to the server can be viewed in a pie chart.

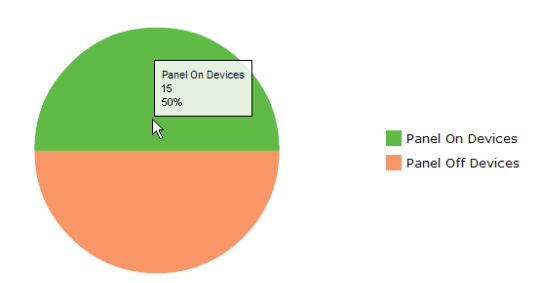

Move the mouse cursor over the pie chart. You can view the number and percentage of panel on/off devices.

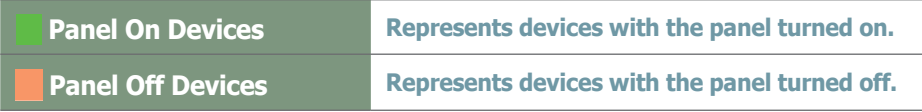

### Device Approval/Disapproval Status

To register a device to the server, the administrator's approval is required. Approved and disapproved devices can be viewed in statistics.

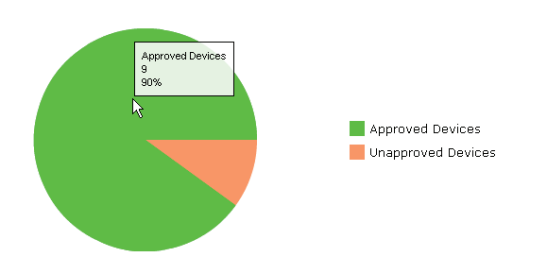

Approved and disapproved devices will be displayed as different colors in a pie chart.

Move the mouse cursor over the pie chart. You can view the number and percentage of approved and disapproved devices.

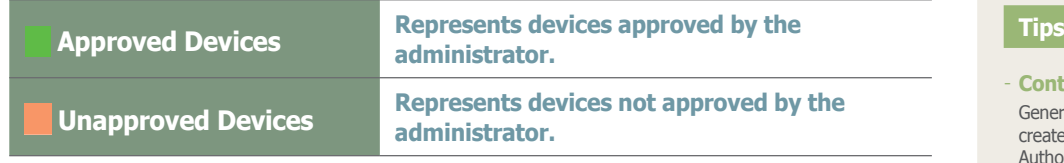

### The Number of Registered Content Items by Content Type

The number of content items registered on the server by content type (MOVIE, SOUND, IMAGE, OFFICE, FLASH, PDF, LFD, VWL and ETC) can be viewed in statistics.

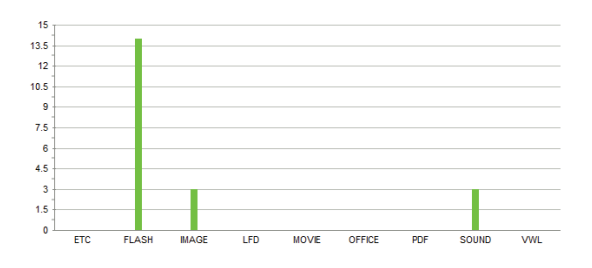

Move the mouse cursor over the column chart. You can view the number of content items for the selected content type.

#### - **Content Type (LFD)**

eral content and videowall content can be ted using the MagicInfo-i Premium Edition or. The extension of general content files is LFD.

Refer to the user manual for MagicInfo-i Premium Edition Author for details.

#### **Content Type (Videowall)**

Videowall content is used to display a single image on multiple monitors and can be created using the MagicInfo-i Premium Edition Author. The extension is VWL.

## Device Statistics

Statistics on errors, connection status, approval request and schedules for devices connected to the server can be searched by period and viewed in a graph. The statistics can be exported in Excel or PDF format to a PC.

### Error Occurrence

Device errors can be viewed in statistics according to various search criteria. (By Period, By Error Type, By Period and Type, By Device Group or By Device Group and Error Type)

### Error Occurrence Statistics by Period

You can view device errors in statistics for a specific time period: User Defined, A Week Ago, A Month Ago, or Two Months Ago.

Select the period you want to search for. Select "User Defined" to specify the period more elaborately.

To view the frequency of errors by date within the specified period, click Inquiry  $\left(\begin{array}{c}\n\text{Inquiry}\n\end{array}\right)$ .

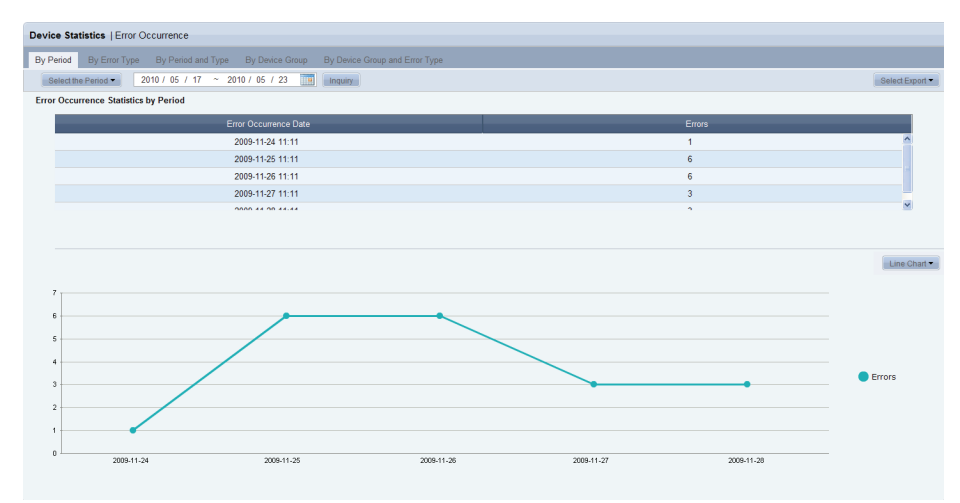

#### **Tips**

#### - **Charts**

To view statistics by chart type, select a chart type in the top right corner of the screen.

(Bar Chart, Line Chart, Column Chart or Stacked Column Chart)

#### - **Export**

Statistics can be exported to a PC. (in Excel or PDF format)

After you view statistics, click Select Export ( $S<sub>elect Export</sub>$ ) and select an Excel or PDF file. The statistics will be exported to a PC.

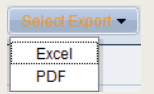

#### **Select the Period**

To specify the period more elaborately, click the Select the Period dropdown button, select "User Defined," and click  $(\Box)$ .

### Statistics by Error Type

Errors occurred in devices registered on the server for the specified period can be viewed in statistics by error type. Specify the period and click Inquiry ( $\frac{1}{\sqrt{2}}$ ).

Device errors will be displayed by error type.

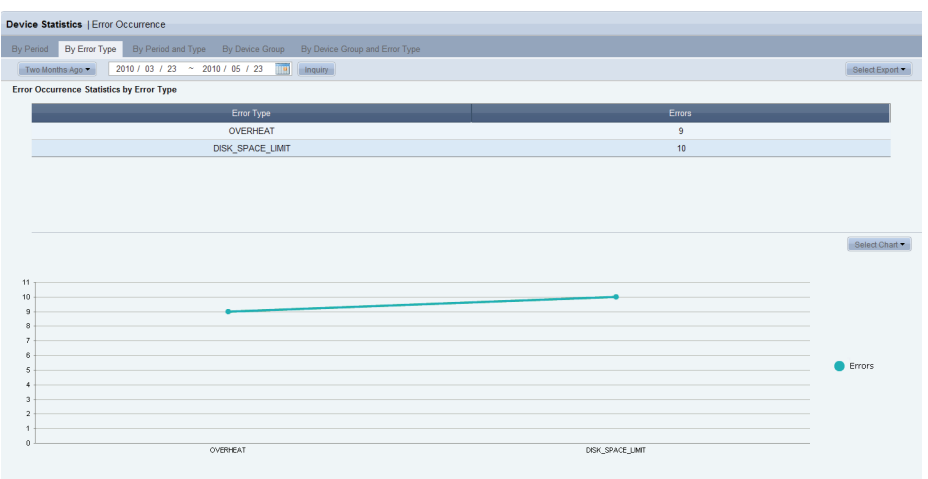

### Statistics by Period and Error Type

Device errors occurred during the specified period can be viewed by period and error type.

Specify the period and click Inquiry ( Inquiry ).

The frequencies, dates and types of device errors will be displayed.

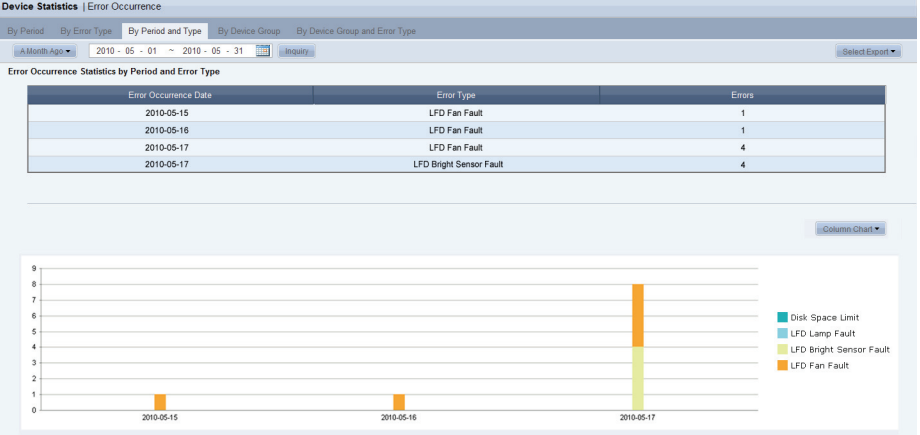

### Error Statistics by Device Group

Device errors for the specified period can be viewed by device group. Specify the period and click Inquiry ( $\Box$  Inquiry ).

The device group names and frequencies of errors will be displayed.

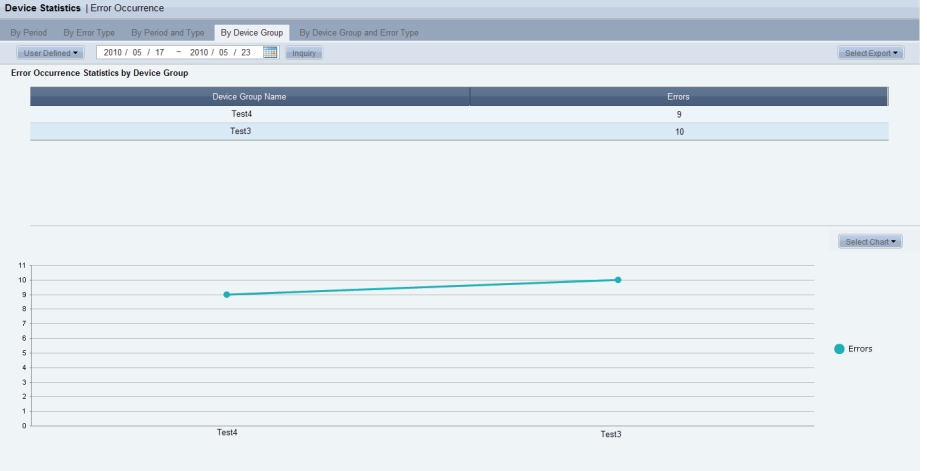

### Statistics by Device Group and Error Type

Errors by device group and error type for the specified period can be viewed in statistics.

Specify the period and click Inquiry ( $\boxed{\text{Imquiv}}$ ).

The device group name, and the frequency and type of error will be displayed. The search result can also be viewed in a graph.

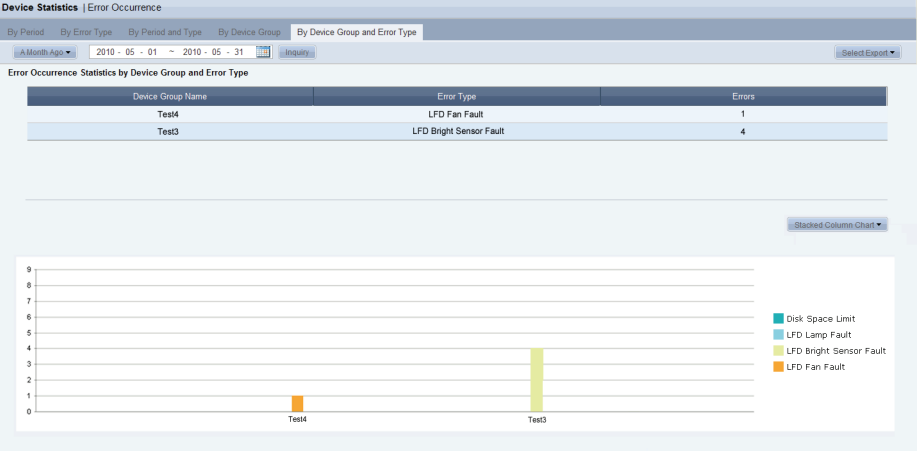

### Connection Status

The items—connection status by device group, currently connected devices, and panel on/off status—can be viewed. The statistics for each item can be viewed in a chart or document.

### Statistics on Connection Status by Device Group

Connection status of all devices can be viewed by device group.

You can view the name of a device group, the total number of devices in the group, and the number of devices in the group connected or disconnected over the server.

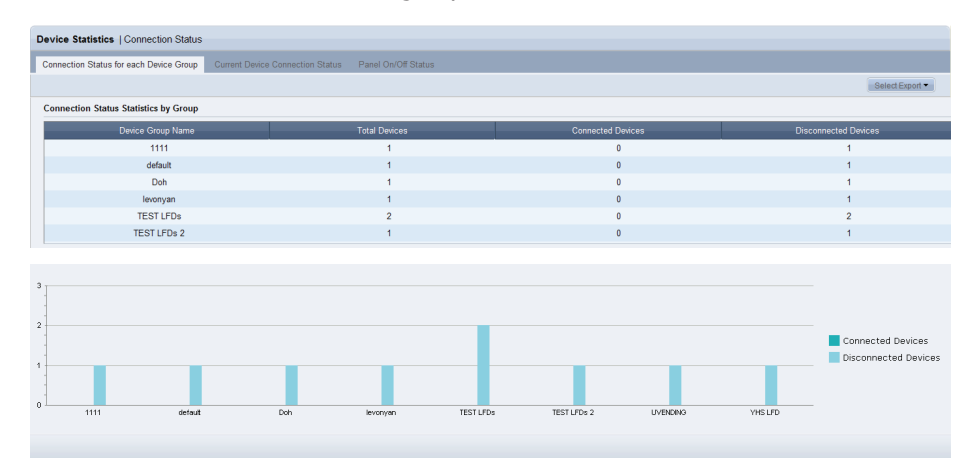

### Statistics on the Current Connection Status by Device

The current connection status between all devices and the server can be viewed.

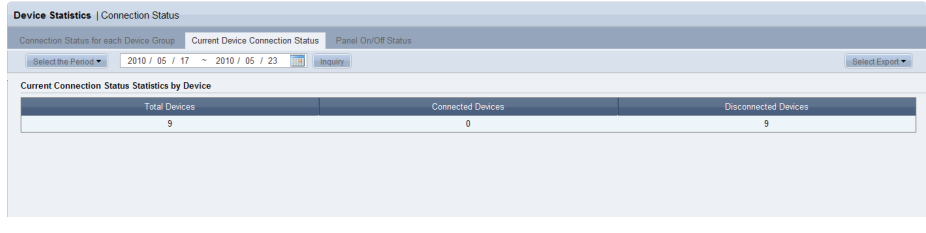

The total number of devices currently registered to the server and the number of currently connected devices and disconnected devices are displayed as above.

#### **Tips**

#### - **Charts**

To view statistics by chart type, select a chart type in the top right corner of the screen.

(Bar Chart, Line Chart, Column Chart or Stacked Column Chart)

#### - **Export**

Statistics can be exported to a PC. (in Excel or PDF format)

After you view statistics, click Select Export ( Select Export - ) and select an Excel or PDF file. The statistics will be exported to a PC.

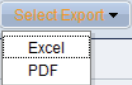

The connection or disconnection of devices (registered to the server) over the server can be viewed in a pie chart.

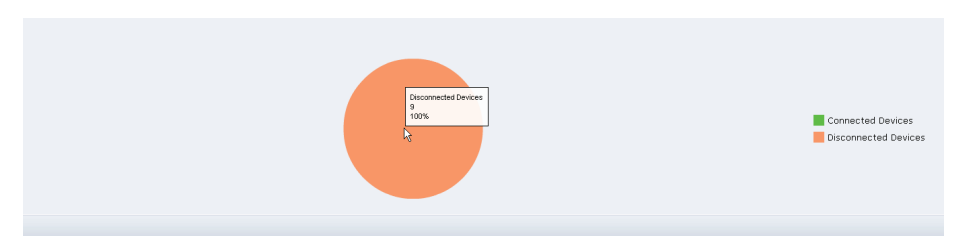

Move the mouse cursor over the category  $(\blacksquare)$  or  $(\blacksquare)$  representing connected or disconnected devices respectively in the pie chart. You can view the number and percentage of devices for each category.

### Statistics on Panel On/Off Status for Connected Devices

The panel on/off status for devices connected to the server can be viewed.

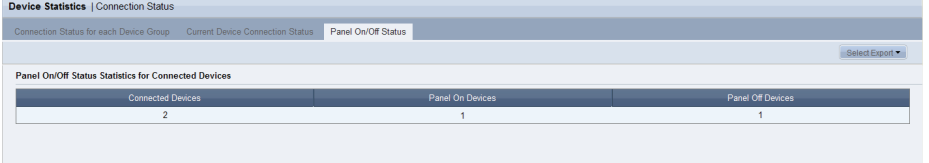

The number of devices currently connected to the server, and the number of devices with the panel turned on and off are displayed as above.

The panel on/off status for devices connected to the server can be viewed in a pie chart.

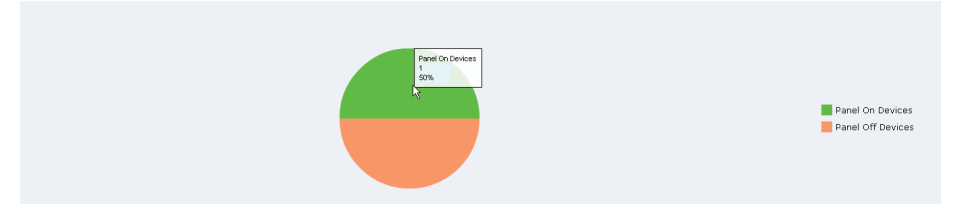

Move the mouse cursor over the category  $(\blacksquare)$  or  $(\blacksquare)$  representing panel-on or panel-off status respectively in the pie chart. You can view the number and percentage of devices for each category.

### Approved Device

To register a device on the server, the administrator's approval is required. The status of device approval request by period and the currently approved or disapproved devices can be viewed in statistics.

### Statistics on Device Approval Request by Period

You can view the status of device approval request for the period you have specified (User Defined, A Week Ago, A Month Ago or Two Months Ago). Select the period you want to search for. When "User Defined" is selected, click the calendar button  $(\blacksquare)$  and specify the period.

Click Inquiry ( $\Box$ <sub>Inquiry</sub>). The number of devices requested for approval by date will be displayed. The search result can also be viewed in a graph.

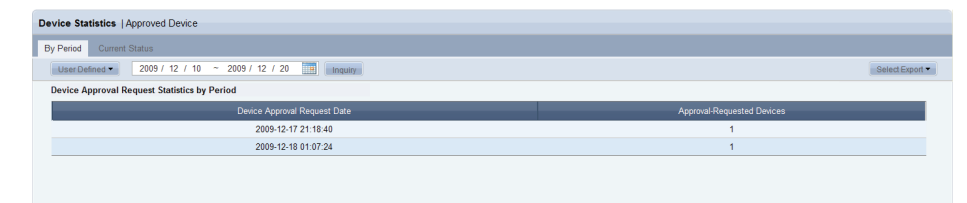

Below is a statistical graph for device approval request.

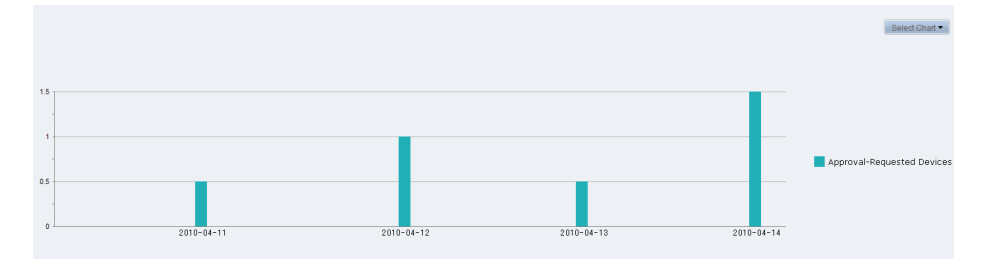

Move the mouse cursor over the chart. You can view the number of devices requested for approval by date.

#### **Tips**

#### - **Charts**

To view statistics by chart type, select a chart type in the top right corner of the screen.

(Bar Chart, Line Chart, Column Chart or Stacked Column Chart)

#### - **Export**

Statistics can be exported to a PC. (in Excel or PDF format)

After you view statistics, click Select Export ( Select Export - ) and select an Excel or PDF file. The statistics will be exported to a PC.

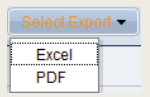

#### **Select the Period**

To specify the period more elaborately, click the Select the Period dropdown button, select "User Defined," and click ( $\Box$ ).

### Statistics on the Currently Approved and Disapproved Devices

The number of currently approved and disapproved devices on the server can be viewed.

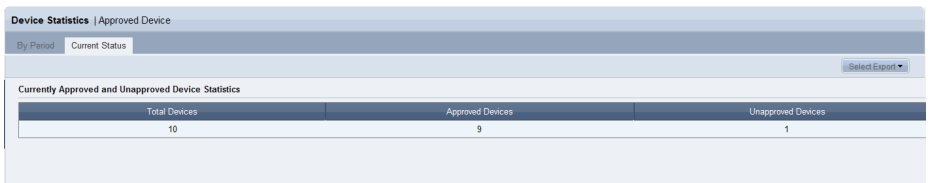

Approved and disapproved devices will be displayed in different colors in a pie chart.

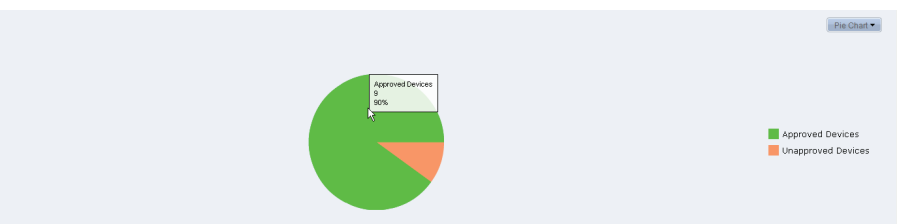

Move the mouse cursor over the pie chart. You can view the number and percentage of connected or disconnected devices.

### Device Schedule

You can view in statistics the number of assigned schedules by device group for the period you have specified. You can also view in statistics the number of currently assigned schedules by device group.

### Statistics on Schedules Assigned to Each Device Group

You can view the number of schedules assigned by device group for the period you have specified (User Defined, A Week Ago, A Month Ago or Two Months Ago). Select the period you want to search for. When "User Defined" is selected, click the calendar button  $(\blacksquare)$  and specify the period.

To view the search results and graph, click Inquiry ( $\Box$  Inquiry ).

The number of assigned schedules by device name will be displayed.

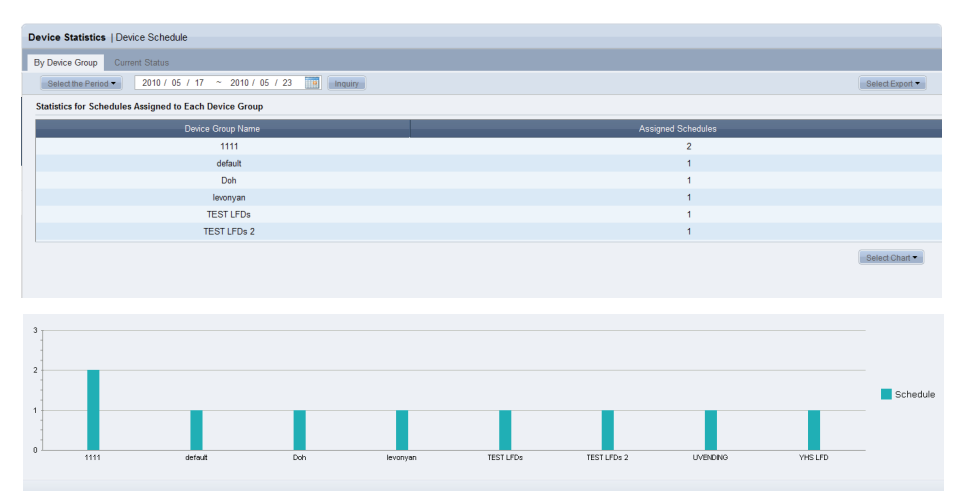

#### **Tips**

#### - **Charts**

To view statistics by chart type, select a chart type in the top right corner of the screen.

(Bar Chart, Line Chart, Column Chart or Stacked Column Chart)

#### - **Export**

Statistics can be exported to a PC. (in Excel or PDF format)

After you view statistics, click Select Export ( Select Export - ) and select an Excel or PDF file. The statistics will be exported to a PC.

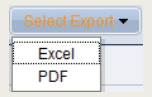

#### - **Select the Period**

To specify the period more elaborately, click the Select the Period dropdown button, select "User Defined," and click ( $\Box$ ).

### Statistics for Schedules Assigned to All Device Group

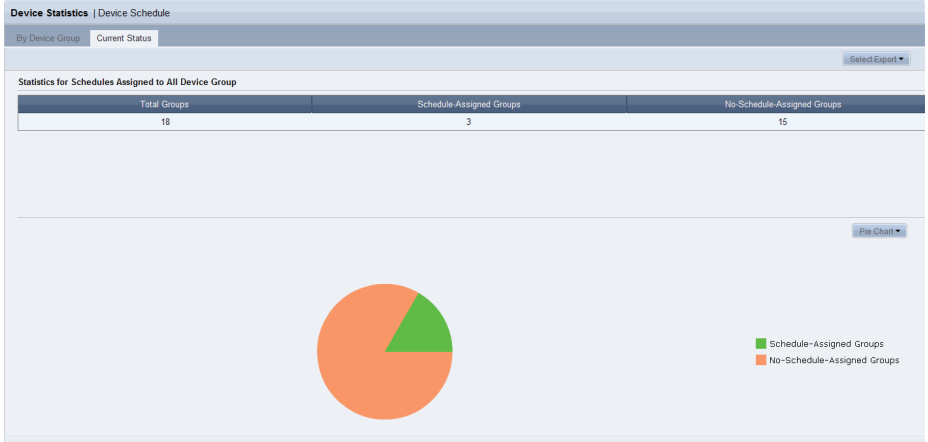

The total number of groups and the number of groups with or groups without schedules can be viewed.

Move the mouse cursor over the pie chart. You can view the number and percentage of groups without schedules.

## Content Statistics

The playback frequency by content item, the content type and the number of content items can be viewed.

### Content Type

You can view registered content items by period in statistics. You can also view the total number of registered content items by content type in statistics.

### Statistics of Registered Content Items by Type and Period

You can view the number of content items by content type and registered date in statistics for the period you have specified (User Defined, A Week Ago, A Month Ago or Two Months Ago).

Select the period you want to search for. When "User Defined" is selected, click the calendar button  $(\blacksquare)$  and specify the period.

To view the search results and graph, click Inquiry ( $\Box$   $\Box$ 

The number of content items by content type and registered date will be displayed as below.

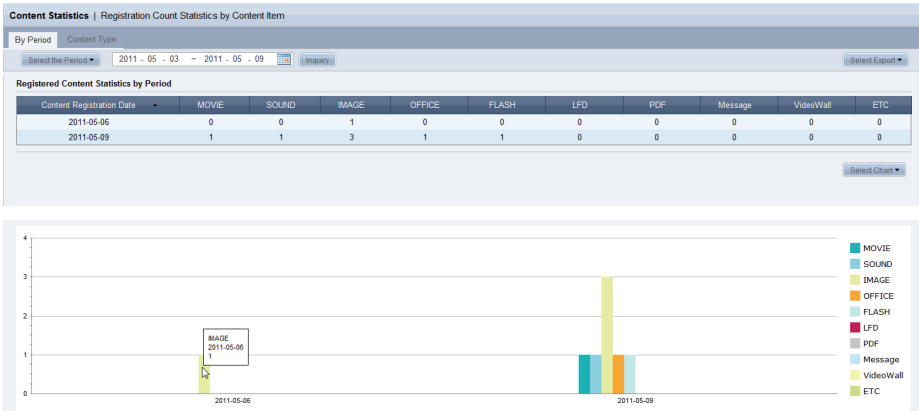

Move the mouse cursor over the chart. You can view the registered date and the number of content items.

#### **Tips**

#### - **Charts**

To view statistics by chart type, select a chart type in the top right corner of the screen.

(Bar Chart, Line Chart, Column Chart or Stacked Column Chart)

#### - **Export**

Statistics can be exported to a PC. (in Excel or PDF format)

After you view statistics, click Select Export ( Select Export - ) and select an Excel or PDF file. The statistics will be exported to a PC.

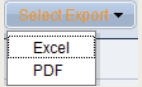

#### **Select the Period**

To specify the period more elaborately, click the Select the Period dropdown button, select "User Defined," and click  $(\Box)$ .

### Statistics on All the Registered Content Items by Content Type

You can view the total number of content items currently registered on the server by content type.

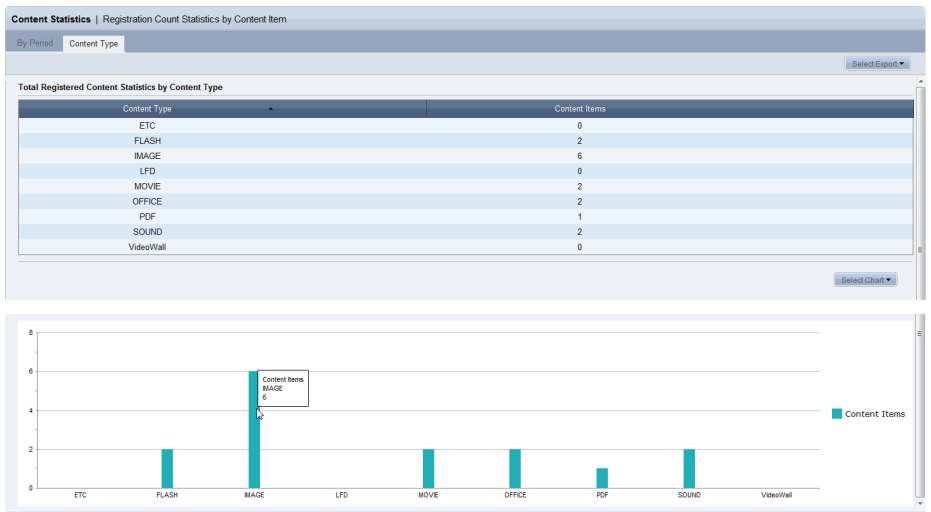

Move the mouse cursor over the chart. You can view the content file type and the number of content items.

### Content Play Frequency

The content playback frequency can be viewed in statistics according to various search criteria.

View content playback frequency by period, time slot or device group.

### Content Items Statistics Played by Period

Content items that were played at a specified time (User Defined, A Week Ago, A Month Ago or Two Months Ago) are displayed in the order of playback frequency. Select the period you want to search for. When "User Defined" is selected, click the calendar button  $(\blacksquare)$  and specify the period.

To view the information about content played at a specified time as a table and chart, click Inquiry ( Inquiry ).

The table shows content information such as playback Ranking, Content File Name, Play Count, Content Type, Version, and Last Modified Date.

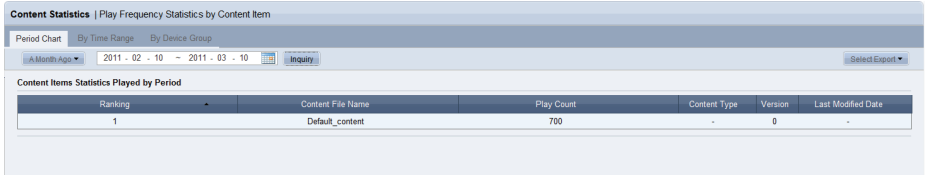

Playback frequency is shown for each content item as a bar chart.

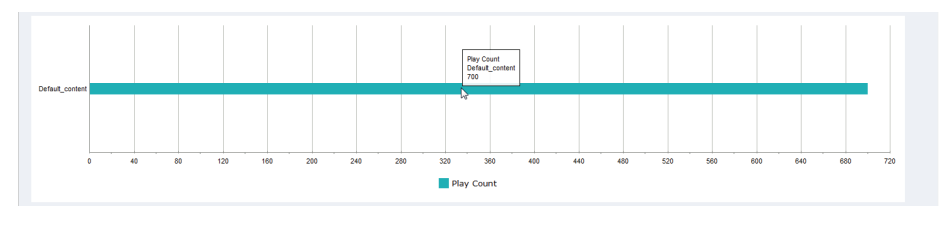

Move the mouse cursor over the chart. You can view the content file name and playback frequency.

#### **Tips**

- **Export** Statistics can be exported to a PC.

(in Excel or PDF format)

After you view statistics, click Select Export ( Select Export - ) and select an Excel or PDF file. The statistics will be exported to a PC.

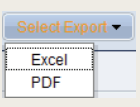

#### **Select the Period**

To specify the period more elaborately, click the Select the Period dropdown button, select "User Defined," and click ( $\Box$ ).

#### **Viewing Deleted Content**

Content that has been deleted can also be searched. The Last Modified Date of deleted content will be marked as deleted.

### Content Items Statistics Played by Time Range

Content items played at a specified time (User Defined, A Week Ago, A Month Ago or Two Months Ago) are displayed as a statistic by time slot.

Select the period you want to search for. When "User Defined" is selected, click the calendar button  $(\blacksquare)$  and specify the period.

To view the information about content played at a specified time by time slot using a table and chart, click Inquiry  $(\Box_{\text{Equity}})$ .

The table shows content information such as Time Range for Content Play, Content File Name, Play Count, Content Type, and Last Modified Date.

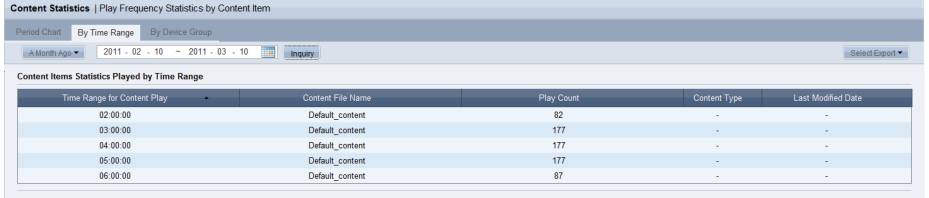

Content playback frequency is shown for each time slot as a bar chart.

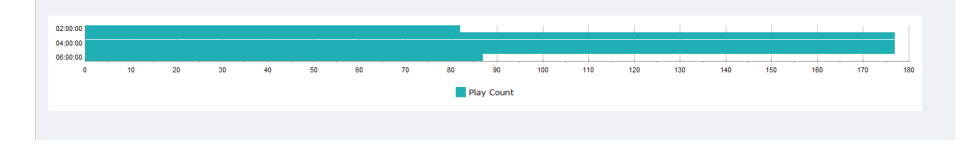

### Content Items Statistics Played by Device Group

Content items played at a specified time (User Defined, A Week Ago, A Month Ago or Two Months Ago) are displayed as a statistic by device group. Select the period you want to search for. When "User Defined" is selected, click the calendar button  $(\blacksquare)$  and specify the period.

To view the information about content played at a specified time by device group using a table and chart, click Inquiry  $(\Box_{\text{nequity}})$ .

The table shows content information such as Device Group, Content File Name, Play Count, Content Type, and Last Modified Date.

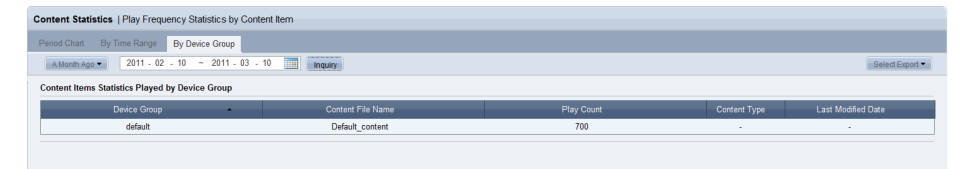

Content playback frequency is shown for each device group as a bar chart.

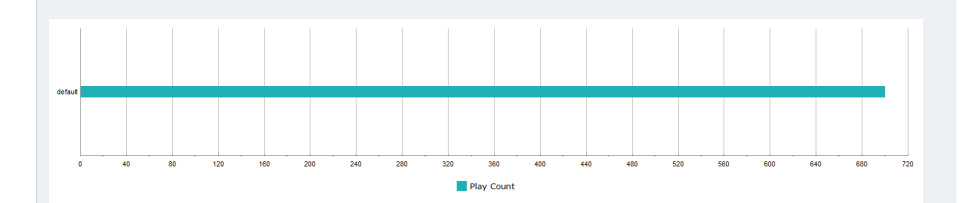

# MagicInfo-i Premium Edition **Server** Setting

### Maste... Setting Magic Info i Setup My Page Setup My Page > Manage User Info. You can place frequently used functions anywhere on the Home screer Server Settings > FTP Server Manage > View System Info. > License Information Ŀ

## **Setting**

User information can be managed and the MagicInfo-i Premium Edition Server environment can be set.

All activities can be performed using the menu on the left of the Setting page. (Setup My Page, Manage User Info., Server Settings, FTP Server Manager, View System Info., License Information)

## Setup My Page

Screen layout can be selected and frequently used contents can be placed on the Home screen.

Click the Configure My Page button (Configure My Page).

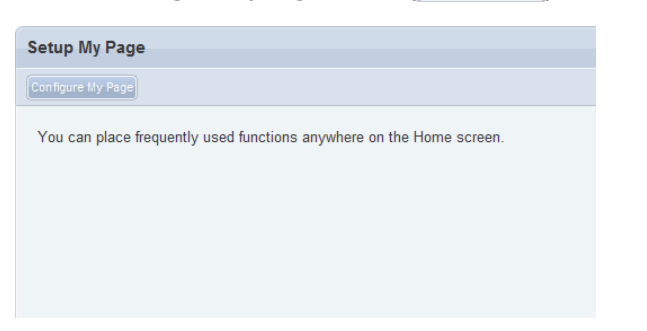

"Setup My Page" screen is displayed. The Home screen can be configured here.

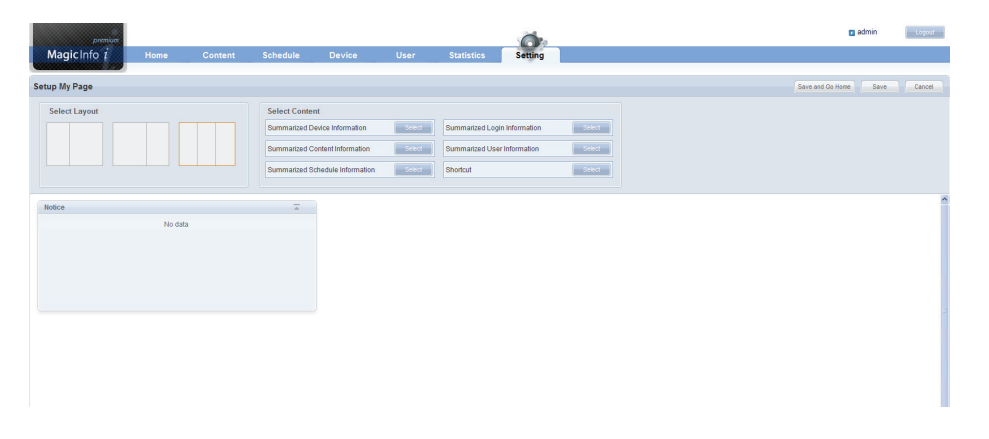

### Select Layout

The Home screen can be divided by selecting a layout. 3 types of layout are available.

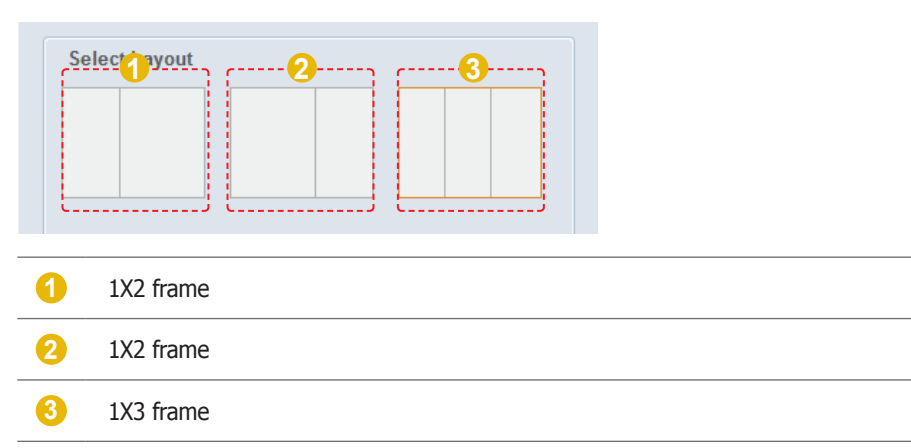

Click and select a layout.

### Select Content

Select a layout and the contents to be displayed on the Home screen. There is a total of 7 types of contents.

(Notice, Summarized User Information, Summarized Login Information,

Summarized Schedule Information, Summarized Device Information, Summarized Content Information, Shortcut)

Refer to the 'Screen Layout' page in this manual for details on the functions of contents.

Frequently used content items to be displayed on the home screen are selected. Click Select (
select ) for the content to be displayed on the home screen on the content selection window to register it in the frame.

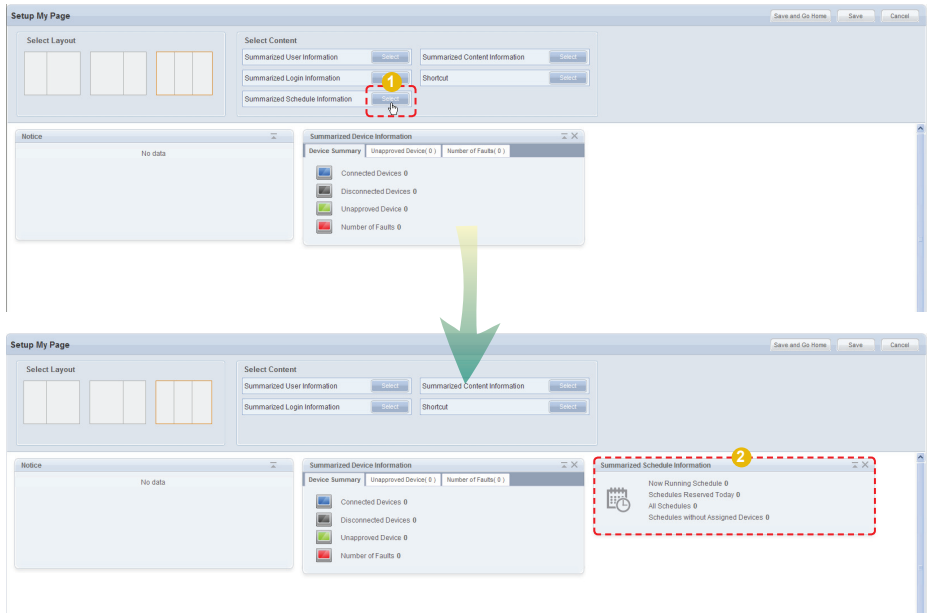

To preview a content item, place the cursor on the content item.

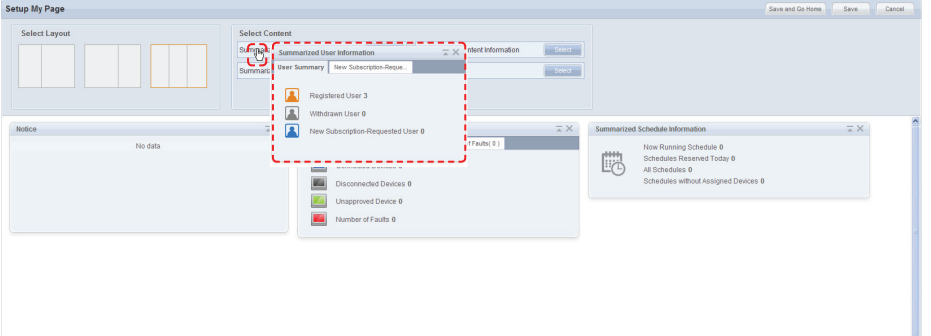

When changing frames, drag & drop contents in the new frame.

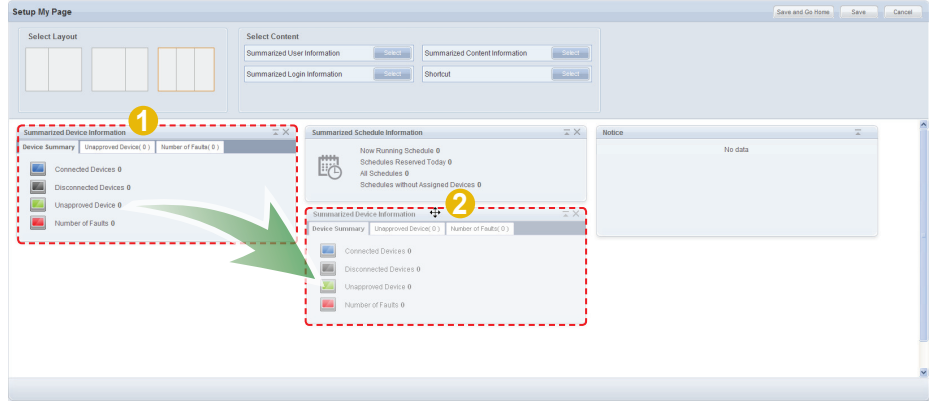

To delete displayed content items, click the Close button.

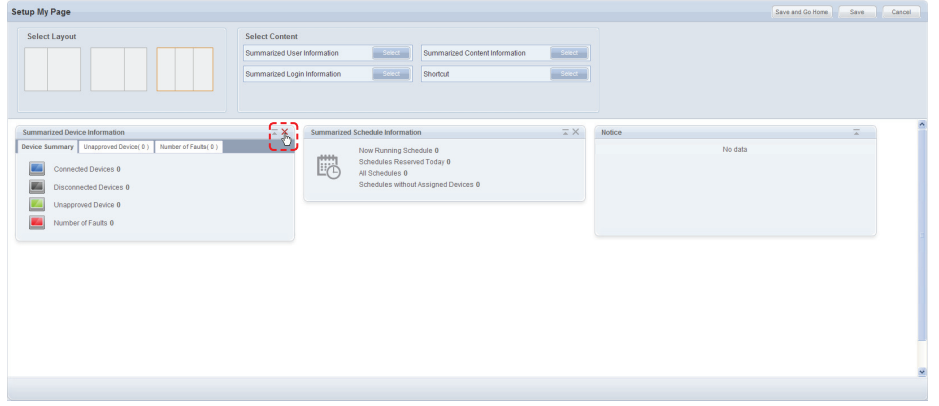

The deleted content items are moved to Select Content.

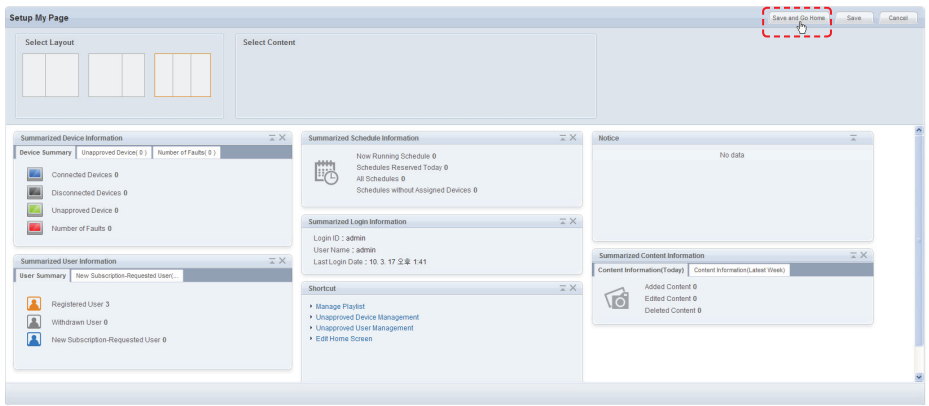

After completing content arrangement, click the 'Save and Go Home' button (Save and Go Home ). The arrangement is saved and the Home screen appears.

The screen below shows contents placed on the Home screen.

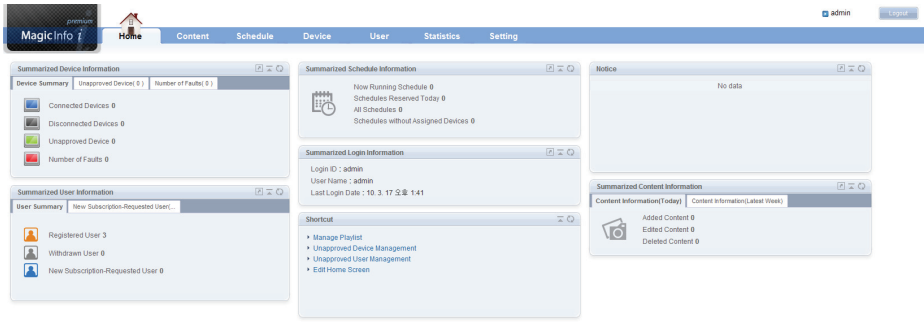

## Manage User Info.

Your personal information can be viewed on this screen. Your login password can also be managed and membership can be withdrawn.

### View User Information

Personal information entered at the time of joining can be viewed and edited.

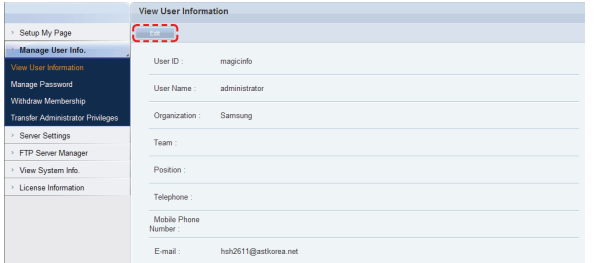

Click the Edit button  $($   $\bullet$   $\bullet$   $)$  to edit any errors in personal information.

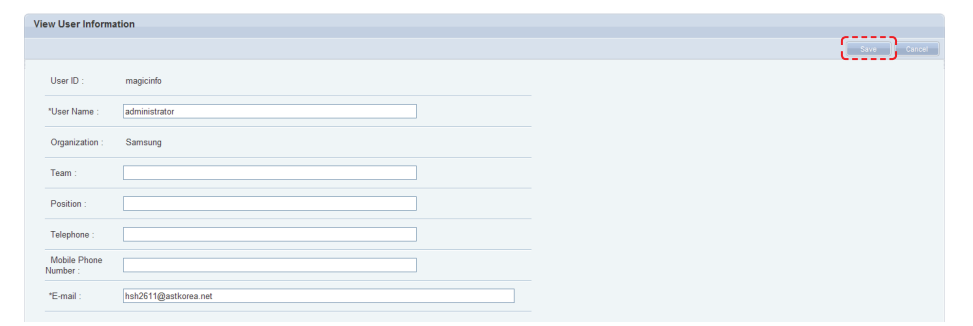

When editing is completed, click the Save button  $(\Box_{\text{save}})$  to save the edited personal information.

### Manage Password

Your login password can be changed.

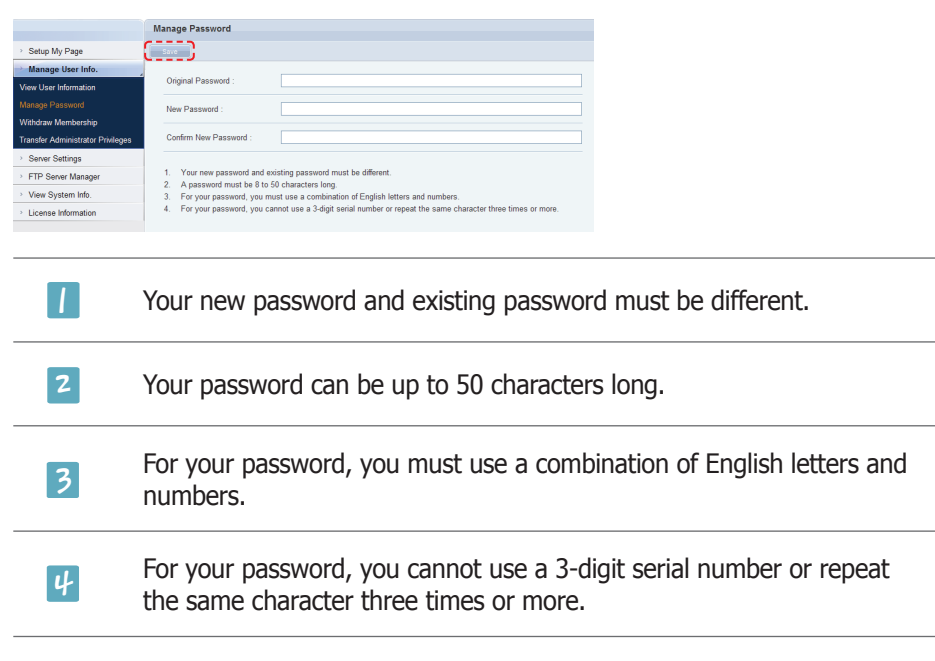

er a new passw **Enter a new password and click Save (** since ) to finish changing the password.

#### j.  $\mathbf{r}$ j.  $\overline{a}$ Withdraw Membership

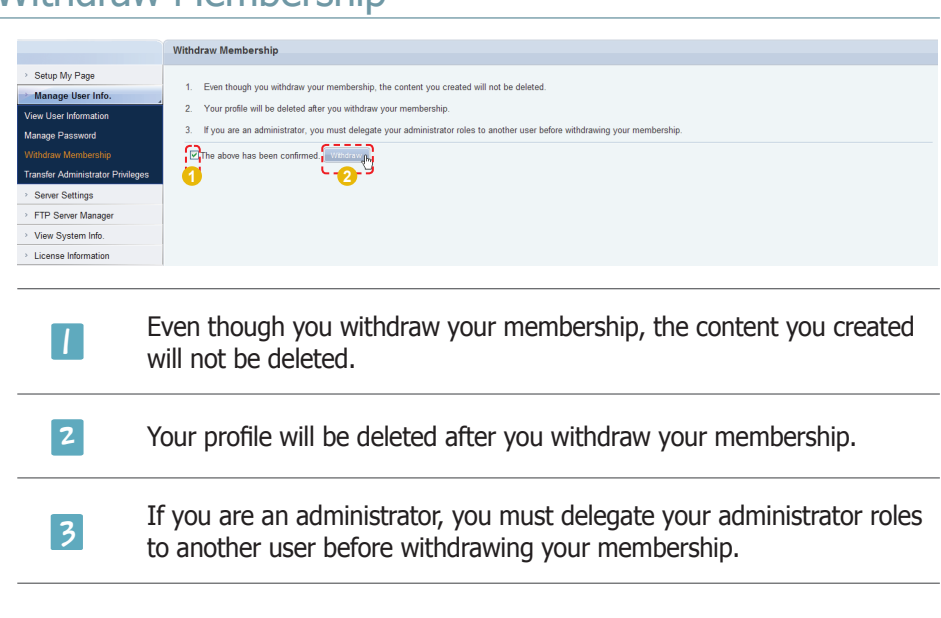

 withdraw membership.**Check the warning message, check the field and click Withdraw ( Williams ) to** 

### Transfer Administrator Privileges

An organization administrator can transfer his/her role to another user. Enter the ID of the user to transfer the administrator's role to in Administrator ID of the New Organization.

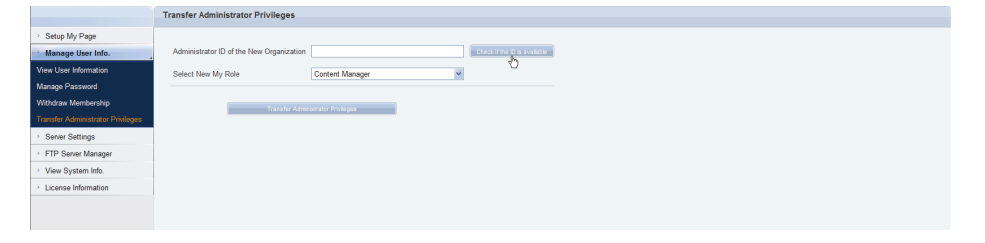

Click Check if the ID is available ( Check if the Disloval able ) to check that the entered user is available.

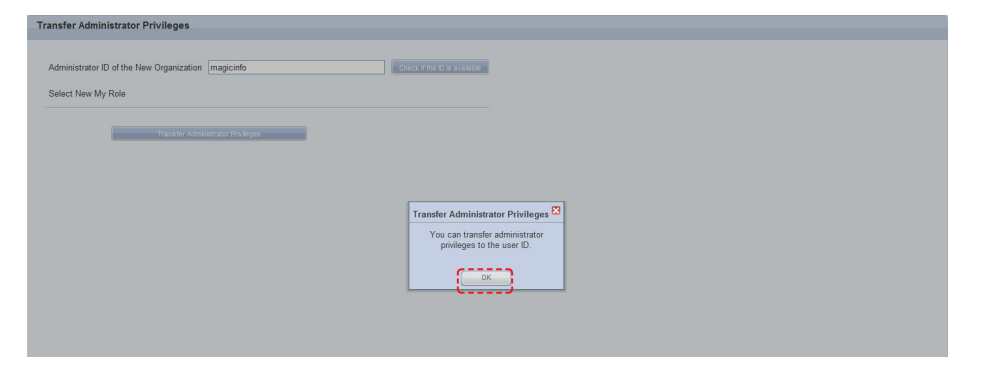

If the role can be transferred to the entered user, click OK ( $\Box$ <sup>ok</sup>).

An administrator loses his/her role as an organization administrator when it is transferred to another user.

A new role must be delegated for the administrator after transferring the old role.

Click the drop-down button in Select My New Role, select a new role and click Transfer Administrator Privileges (**Contraster Administrator Privileges** ).

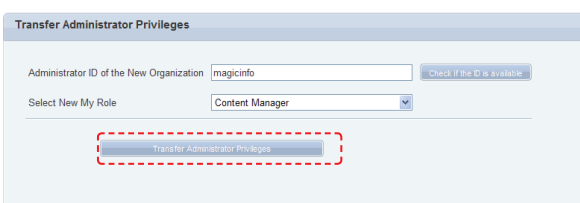

A message confirming the role transfer is displayed. Click OK  $($   $\overline{\phantom{a}}$  to move to the log-in screen.

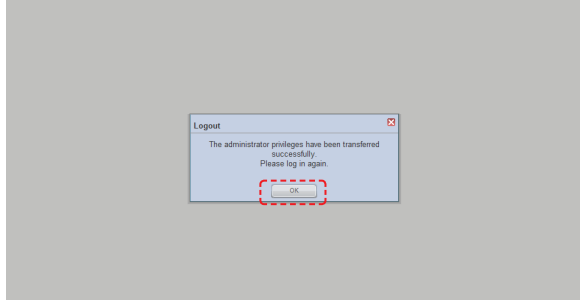

## Server Settings

Alarm mailing can be set for e-mail notification of faults and alarms in devices, and a SMTP server address can be set for e-mail notification of user rejection and temporary passwords.

Also, you can configure the device refresh cycle and select whether to display menu items related to Lite and VideoWall.

Click Edit  $($  and  $)$  on the screen to move to the server setup screen.

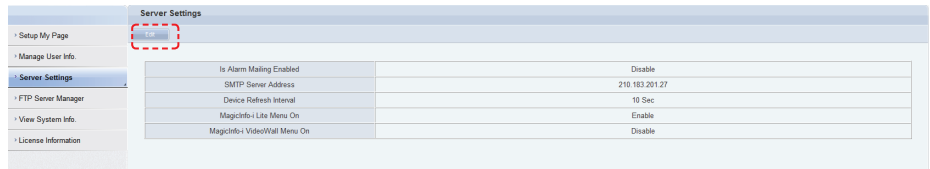

### Is Alarm Mailing Enabled

Check the "Send a mail to the administrator when an alarm occurs." field to send notification e-mail to an administrator in the event of a device error. The notified administrator addresses the device error.

### SMTP Server Address

A SMTP server address can be set for e-mail notification of user rejection and temporary passwords.

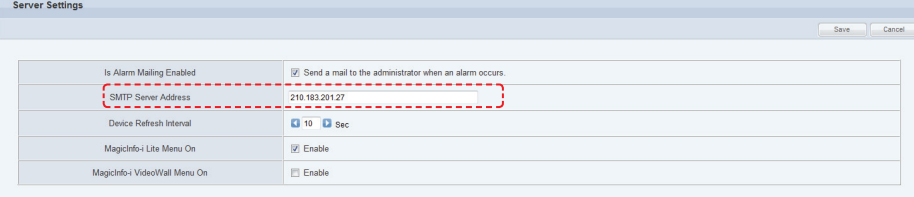

### Device Refresh Interval

Devices and the server check for commands to be executed by the devices at set intervals. An interval can be set for commands to be checked for.

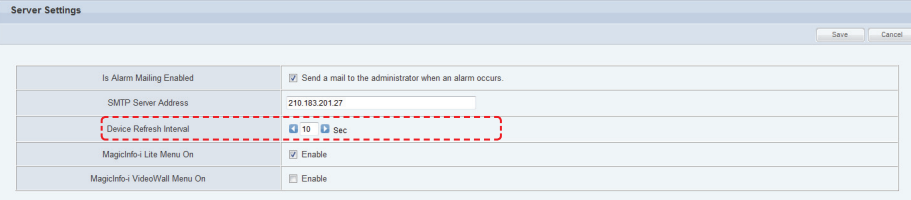

An interval can be set in seconds by clicking the arrow button or entering a number.

#### **Terminology**

#### - **What is SMTP?**

SMTP is a protocol used to transfer e-mail. Just as 'http' is the default protocol of the WWW, a protocol is required to use e-mail. SMTP is the protocol used to send e-mail and POP and POP3 are the protocols used to receive e-mail.

#### - **What is a Download Server?**

The MagicInfo-i Premium Edition Server can have multiple download servers. A download server is used to lessen the volume of contents deployed by a single server. When a content item is uploaded to the main server, it must be deployed to each of the download servers so that they can deploy the content item to devices.

#### - **What is Download Server Sync?**

Download server synchronization refers to downloading any new contents that have been uploaded to the main server.

#### **Caution**

**SMTP Server** The SMTP server should be configured separately from MagicInfo-i.

#### **Terminology**

- **What is a Device Refresh Interval?** A device and server does not always maintain a connection. This is because a maintained connection applies a burden on the server. So each device is checked at a set interval for any new commands to execute. Device refresh interval refers to the interval at which commands to execute are checked for.

### MagicInfo-i Lite Menu On

You can choose whether to enable and display menu items related to MagicInfo Lite.

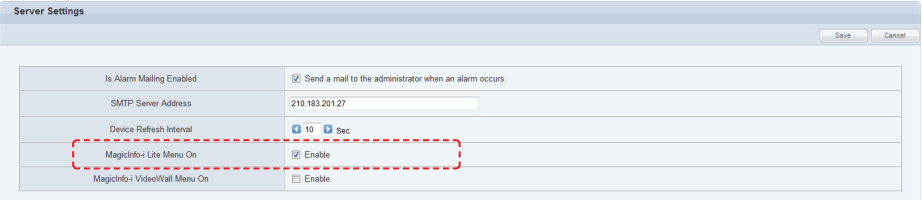

Check Enable off. The menu items related to MagicInfo Lite will appear in the Content, Schedule, and Device tabs.

Refer to the MagicInfo Lite Edition Server user's manual for further details on the MagicInfo-i Lite Menu On function.

### MagicInfo-i VideoWall Menu On

Select whether to activate and display the VideoWall menus.

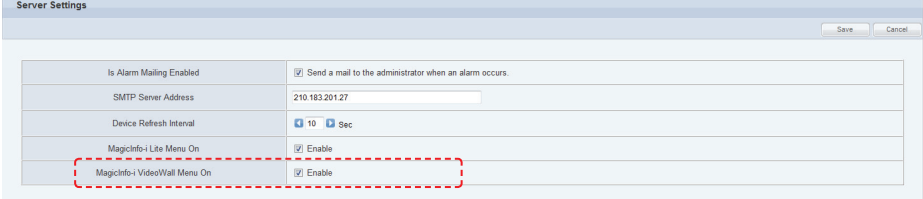

Check Enable off. The menu items related to VideoWall will appear in the Schedule, Device, and Statistics tabs.

Refer to the Installing and Using VideoWall section in this manual for details about the MagicInfo-i VideoWall Menu on function.

After configuring the option to display the Is Alarm Mailing Enabled, SMTP Server Address, Device Refresh Interval, and VideoWall menus, click (
Save ).

## FTP Server Manager

Information on the download server from which devices can download files is displayed. A download server can be started, stopped or restarted.

The download server information that can be viewed here includes Server Name, server IP, Web Port, FTP Port, and download server Type (M: Main server equipped with MagicInfo-i / D: external download server) and Status (Start/Stop).

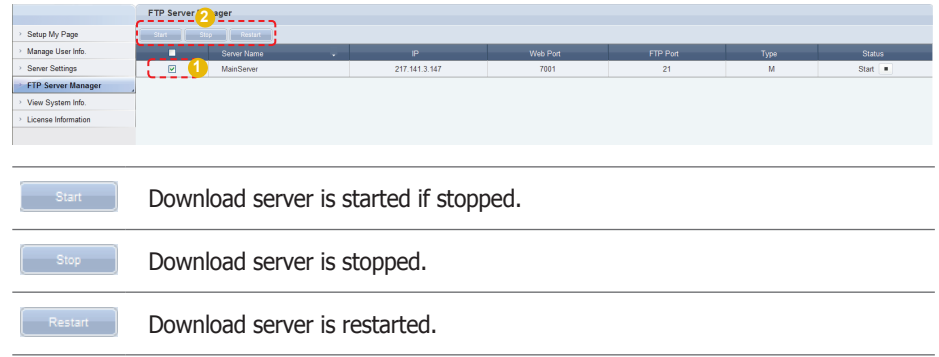

#### **Terminology**

#### - **What is a Download Server?**

The MagicInfo-i Premium Edition Server can have multiple download servers. A download server is used to lessen the volume of contents deployed by a single server. When a content item is uploaded to the main server, it must be deployed to each of the download servers so that they can deploy the content item to devices.

## View System Info.

System, OS Information and JVM Information on MagicInfo-i Premium Edition Server can be viewed. System status can only be viewed.

View System Info. System WAS Info.<br>OS Image Version<br>JVM Version Apache Tomcat/6.0.18 OS Name<br>OS Architecture<br>JVM Vendor Windows XP - Apache Tolludate.org<br>
5.1<br>
1.6.0\_13-b03<br>
(C:\) 202GB Free of 244GB  $x86$ .<br>Sun M Storage Size (D:\) 122GB Free of 221GB OS Information Physical Memory<br>Total Page File Size 3575.41 MB 2394.43 MB Available Memory<br>Free Page File Size 5457.46 MB 3874.68 MB Memory Load<br>Process Kemel Time  $\begin{array}{c} 33 \\ 15.625 \text{ s} \end{array}$ П Process User Time  $20.765 s$ **JVM** Information Free N 195.02 MB Total Free Memory 254.12 MB ory Size  $\mathbb{R}^n$ Max Free Memory 508.06 MB

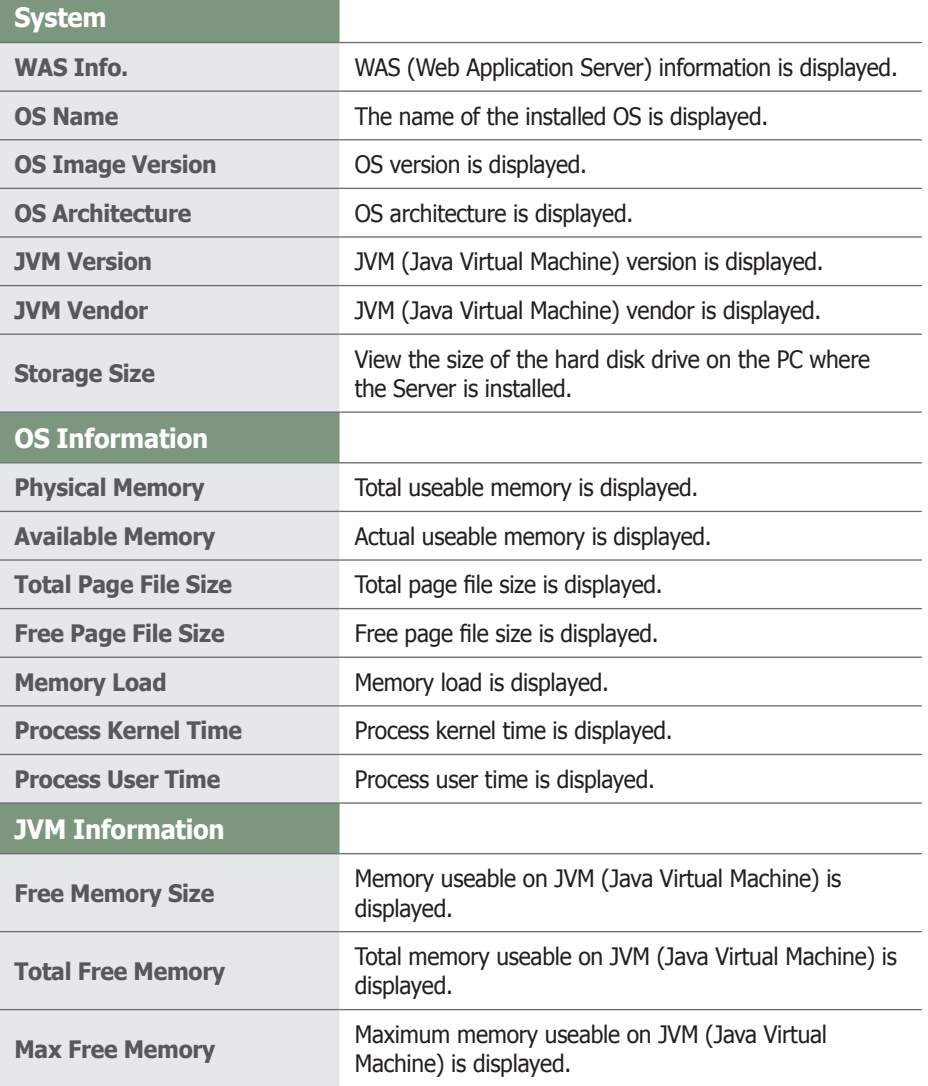

#### **Terminology**

- **What is JVM?** JVM is the acronym for Java Virtual Machine.

#### - **What is WAS?**

WAS is the acronym for Web Application Server, which is middleware (a software engine) used to execute applications on a user's computer or device through HTTP on the internet.

## License Information

Server license information can be viewed.

### Server License Info.

MagicInfo-i Premium Edition Server license information can be viewed.

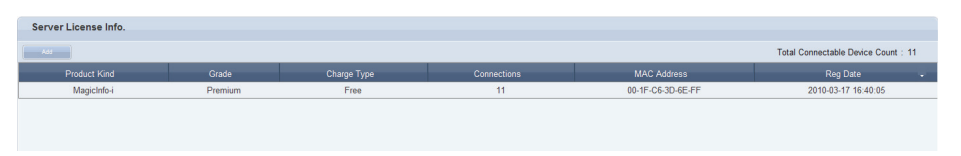

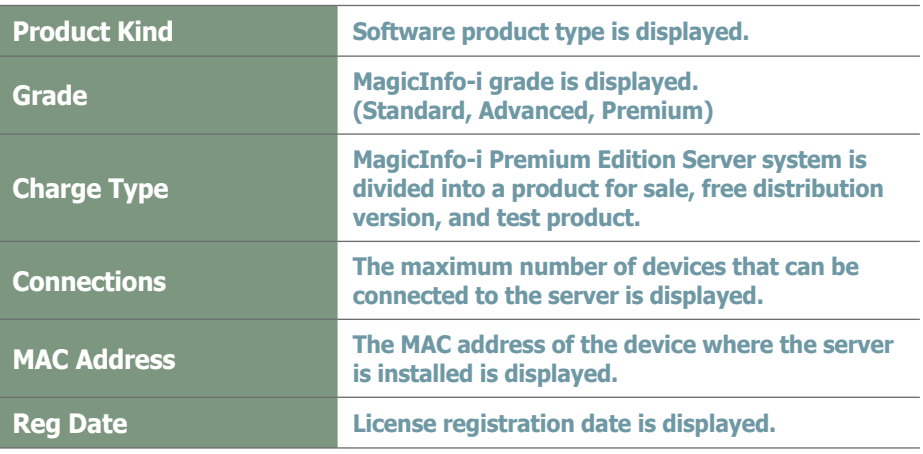

### License Management

The number of devices connected to an issued license can be increased. Click the Add button  $($   $\Box$ 

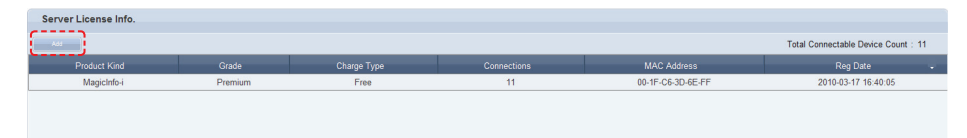

The Add License screen is displayed.

Select a MAC address in the window and enter the product key and license key issued from the Samsung LFD website.

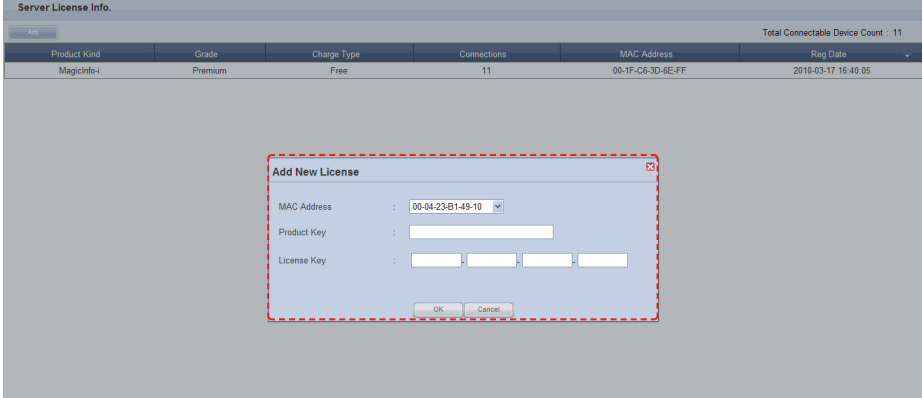

Click OK ( $\sim$  ) when the keys are entered. The number of devices connected to the server will be increased and a new license will be created on the server.

#### **Tips**

- **Issuing Additional Licenses** Additional licenses are issued at samsunglfd. com.

Enter the product information and MAC address on the website to receive a product key and license key.

## MagicInfo-i Premium Edition **Server**

# **SaaS Mode Guide**

## SaaS Mode Guide

SaaS mode is activated when you are logged in as a MagicInfo-i Premium Edition Server Server Administrator (users with the ID "admin"). It is a Server Administrator mode which enables functions not available in the normal mode.

The difference between the SaaS mode and normal mode, and the functions of the SaaS mode are shown below.

### The Difference Between the SaaS Mode and Normal Mode

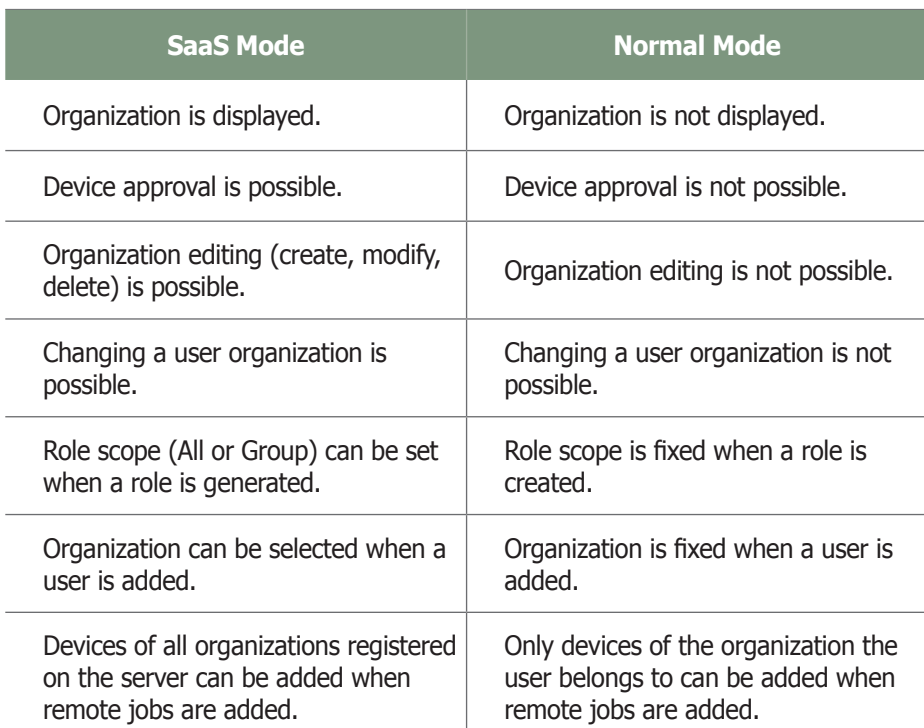

The biggest difference is that the SaaS mode enables access to the data of all organizations whereas the normal mode only enables access to information of the organization the user belongs to.

#### **Terminology**

#### - **What is the SaaS mode?**

The SaaS mode displays the "organizations" registered on the server on the screen when you are logged in as a Server Administrator (users with the ID "admin").

The SaaS mode enables all organizations registered on the server to be managed. It is a Server Administrator mode which enables functions not available in the normal mode.

#### - **General Definition of Saas Mode**

SaaS (Software as a Service) refers to software designed to allow the user to select and use only the functions he needs in an application. In general software, you have to pay for functions you don't want or need, because it offers the same functions as a package to all users. However, SaaS allows you to choose only the functions you need and reduce the cost.

#### - **What is an organization?**

An organization is the largest unit for grouping users in the MagicInfo-i Premium Edition Server services.

#### **Caution**

#### - **Server Administrator Log-in Information**

Enter "admin" in both the ID and password fields to log in as a Server Administrator after the initial installation.

For security, change the password in <Setup> -<Manage User Info.>.

Samsung Electronics Co., Ltd. will not be liable for any loss or damage due to not changing the password.
### Creating Organization Administrators

During MagicInfo-i Premium Edition Server installation, enter an Organization name and an Administrator ID and Administrator Password to create an organization; then, create an administrator to manage the organization.

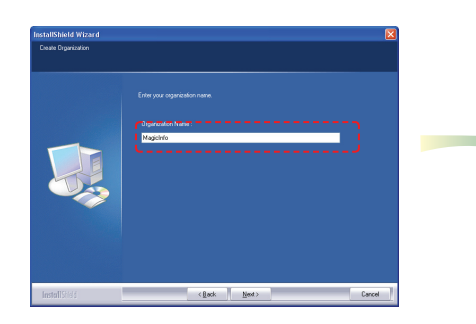

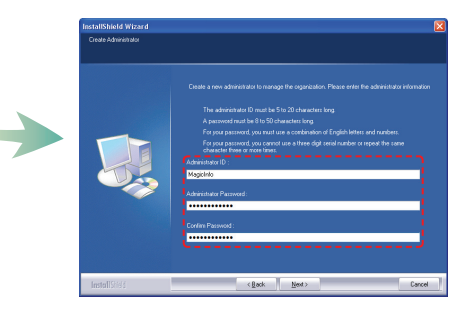

### Organization Administrator Role (Normal Mode)

Other organizations are not displayed on the screen if you are logged in using a created organization administrator's account. An organization administrator can view and manage all areas in his/her organizations (normal mode). However, other organizations cannot be viewed or managed.

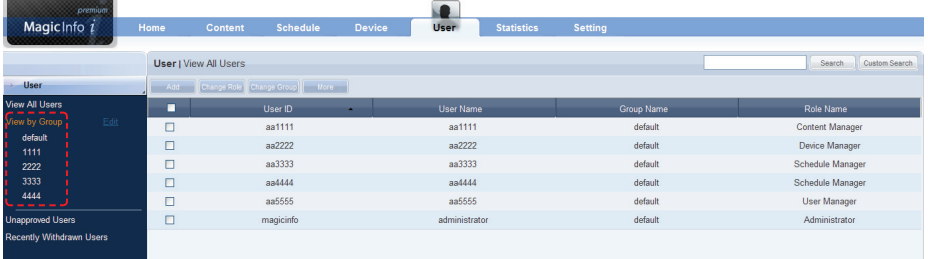

#### **Caution**

- **Content Group Management** Even an organization administrator cannot create, modify or delete a content group of another user in the same organization. He can only manage (create, modify or delete) groups.

#### Server Administrator Role (SaaS Mode)

SaaS refers to the mode where you can manage organizations. The server administrator belongs to the Administrator organization. The server initially has one Server Administrator (a user with the ID "admin") and an organization manager for each organization.

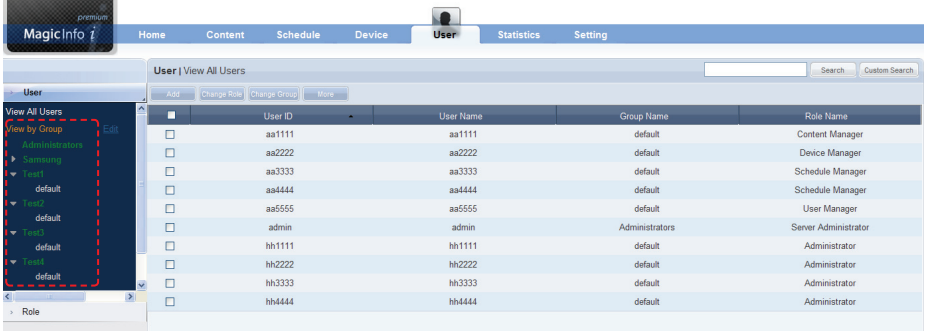

If you select an organization, the groups included in the organization are displayed. This means that the server administrator can view and manage all the organizations and groups registered on the server.

(SaaS mode)

#### **Caution**

#### - **Content Group Management**

Even the server administrator cannot create, modify or delete a content group of another user in the same group. He can only manage (create, modify or delete) groups in his own organization.

### Group Management

Users of MagicInfo-i Premium Edition Server can be classified into the server administrator, organization administrators and general users. Editing (create, view, modify or delete) in "View by Group" for the main menu items -- Content, Schedule, Device and User -- is restricted depending on the user type.

### Group Management by Different Types of User

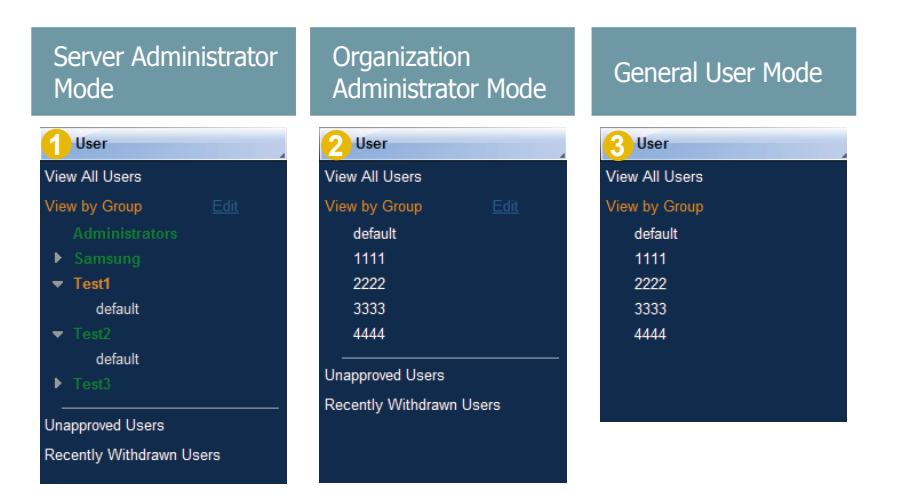

As shown in the diagram, all organizations registered on the server are displayed in the SaaS mode.

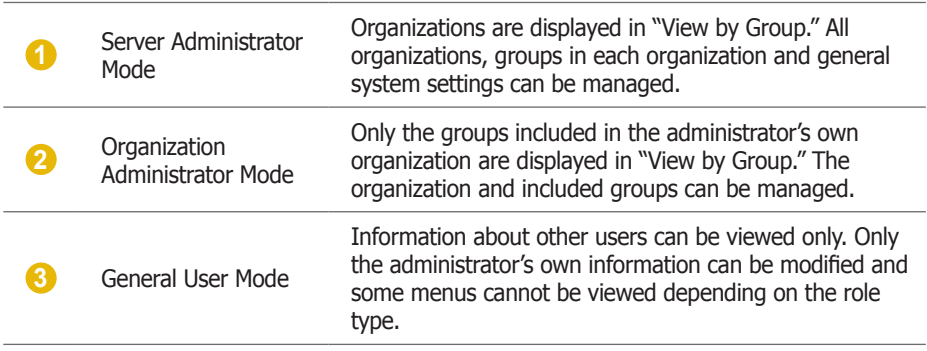

In SaaS mode, all organizations registered on the server are displayed on the Content, Schedule, Device and User menus for management.

### Role Scope Selection

The same functions come with the role of a head administrator as with an organization administrator. However, only the server administrator is authorized to set "Role Scope."

A user set to "All" for Role Scope is authorized to use the assigned roles irrespective of the organization. A user set to "Group" can use the assigned roles within his own organization only.

The Role Scope option appears only when a role is added by a user of the Administrator group authorized to create a user.

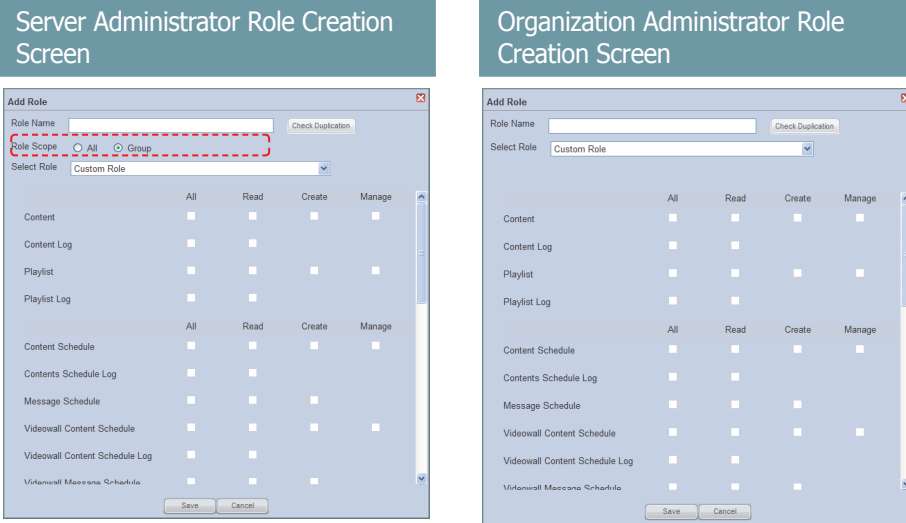

The role scope for the default Content All Manager, Device All Manager and Schedule All Manager roles is "All." Therefore, these roles can be used irrespective of the organization.

The authority of a newly created role to manage the whole organization or only his own group is determined according to the role scope (All or Group).

A user whose Role Scope is All can be assigned the role of Server Administrator.

#### **Tips**

- **Organization Management**

All : Delegated roles can be used for all organizations.

Group : Delegated roles can be used for only the user's organization.

### Organization Management

In SaaS mode, organizations can be edited (create, modify, delete) on the "User" menu.

Changes (creations, modifications or deletions) to organizations on the "User" menu are applied to the Content, Schedule, Device and User menus.

### Creating Organizations

The organization is the top-level user group. Each user should select the organization he will be registered to when signing up. The server administrator can create an organization. To create an organization, go to <User> - <View by Group>.

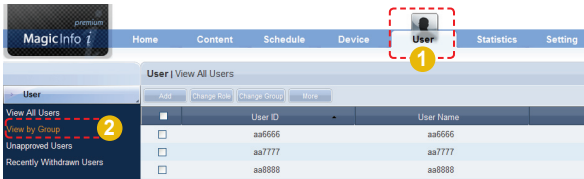

Select an organization and click "Edit" in View by Group.

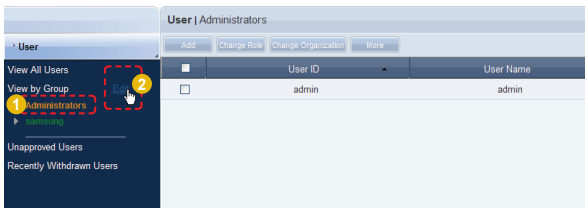

When the Change Organization window appears, click Create Organization

 $\left(\begin{array}{ccc} \text{ } & \text{Create Organization} \end{array}\right)$ 

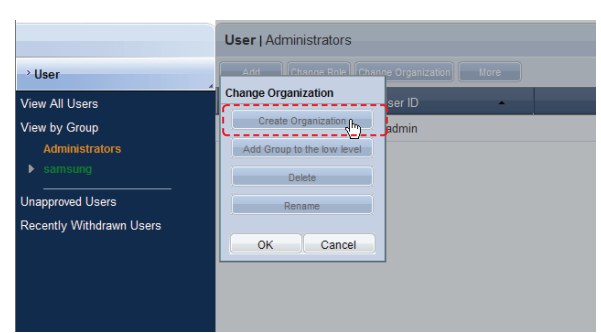

#### **Caution**

- **Creating and Deleting an Organization** A duplicate organization name is not allowed.

Deleting an organization will delete all the information contained in the organization. Enter the organization name and click the check  $(\bullet)$  button.

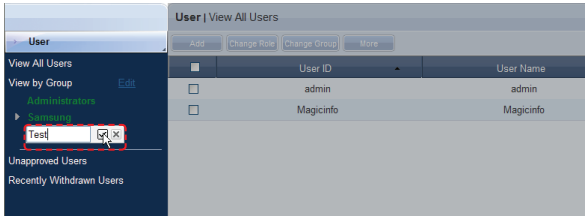

Each organization must have one organization administrator. The Add User window appears where an organization administrator can be added.

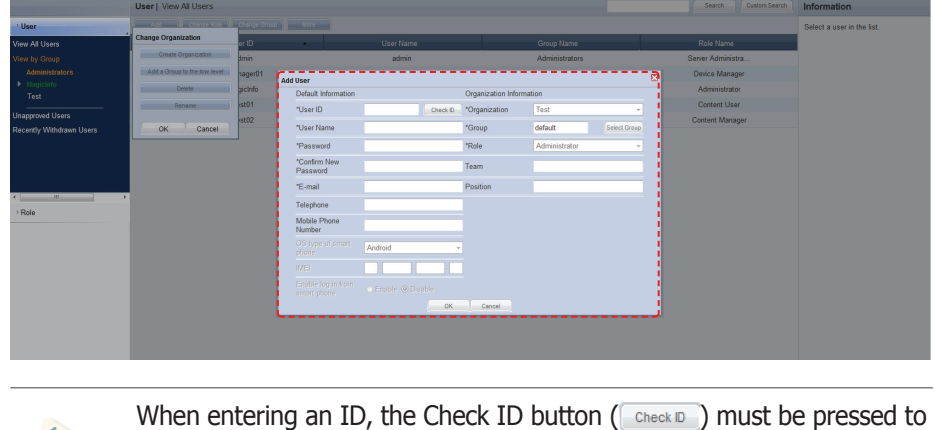

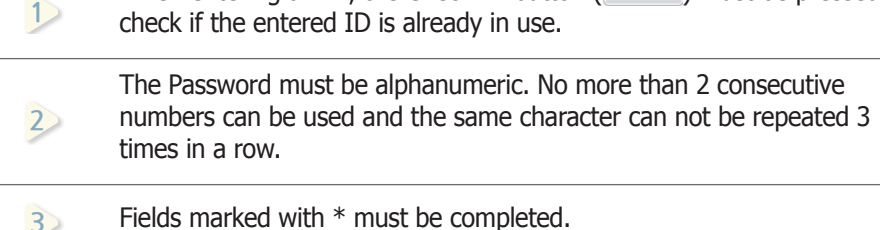

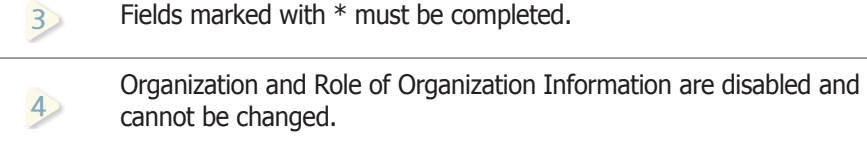

**15 14 6 13 5** Enter the user information and click OK ( $\Box$  ok  $\Box$ ).

Click OK  $($   $\infty$  ) in the Change Organization window to finish creating the organization.

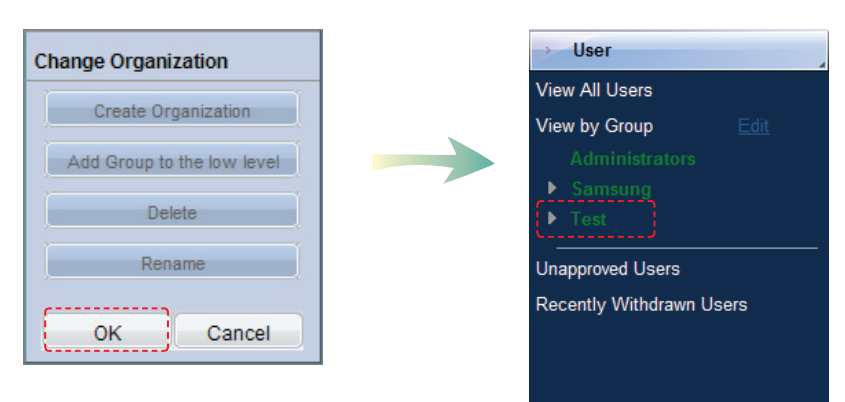

An organization and groups registered to the organization can be edited in the Change Organization window.

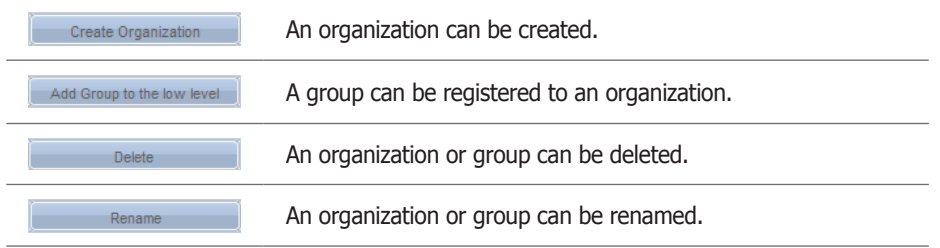

Changes (create, modify or delete) of an organization in the "User" menu are applied to the Content, Schedule, Device and User menus simultaneously.

#### **Caution**

- **Creating and Deleting an Organization** A duplicate organization name is not allowed.

Deleting an organization will delete all the information contained in the organization.

### Adding Users

When adding users, Server Administrators can select an organization the users will belong to.

Click Add (Addical 2008) on the User menu to open the Add User window.

Log in as a Server Administrator to select an organization the user will belong to in Organization.

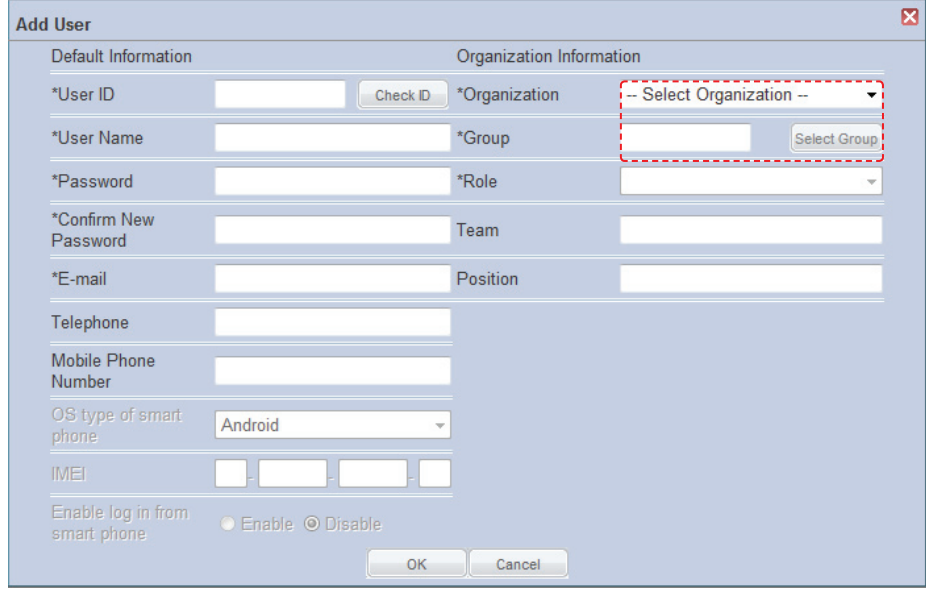

When you add users while logged in as an organization administrator, organizations cannot be selected for users to belong to. Added users will be assigned to the organization of the organization administrator.

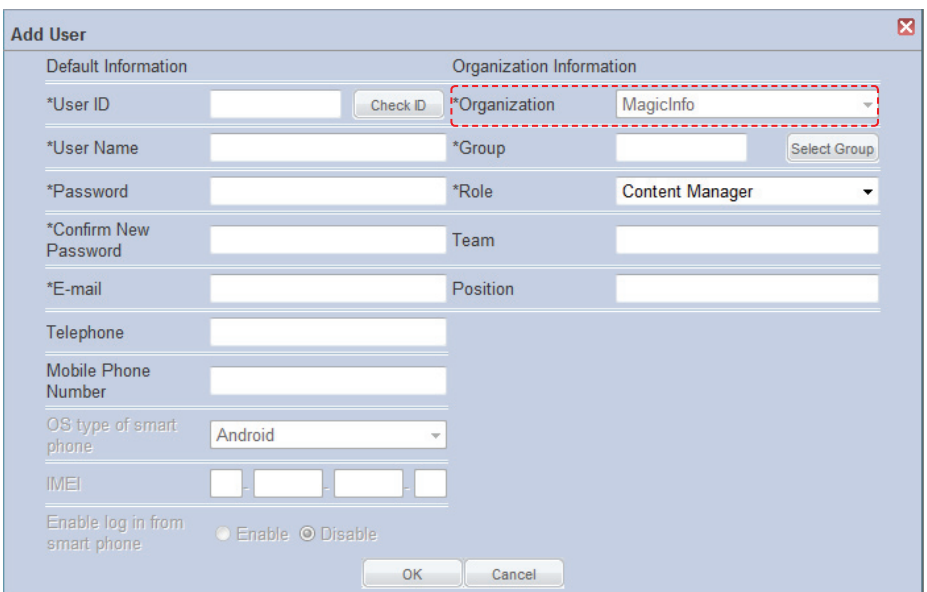

### Changing the Organization of a User

The server administrator (the user with the ID "admin") is authorized to change the organization of a user.

### Changing the Organization of Selected Users

Select an organization, group and a user. Click More (More 20) and select "Change Organization" - "Selected Users."

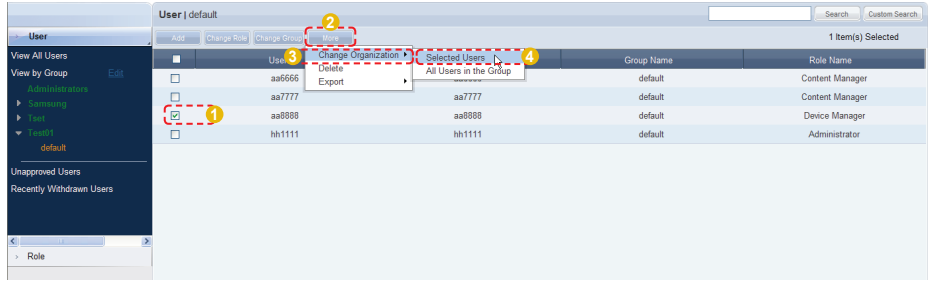

The Change User Organization window appears.

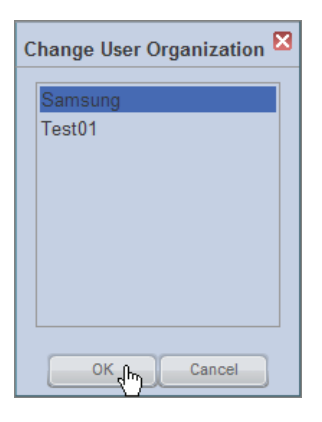

Select a new organization and click OK  $(\Box \circ \Box)$ . A window appears asking whether to copy the content items.

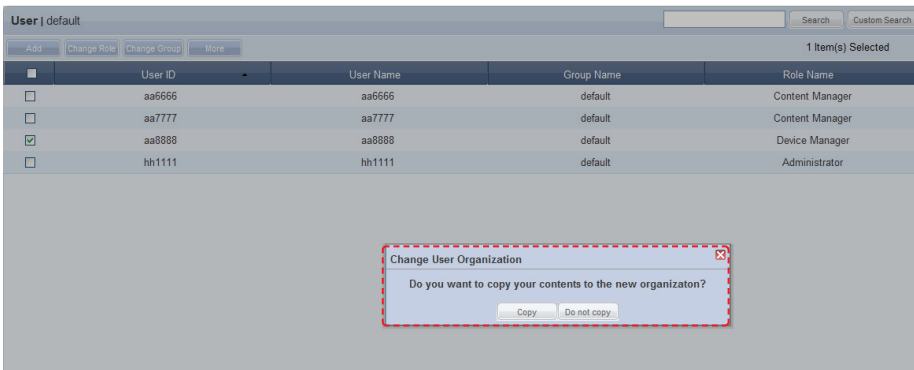

Click Copy  $($   $_{\text{copy}}$   $)$  to copy the content items registered by the user on the server to the new group. Click Do Not Copy (Donot copy) if you do not want to copy them.

After the organization of a user is changed, the user can be viewed in <Unapproved Users> under the new organization.

### Changing the Organization of All Users in a Group

The organization of all users in a group can be changed simultaneously. Select a group and click More (More ).

Move the mouse over "Change Organization" and select "All Users in the Group."

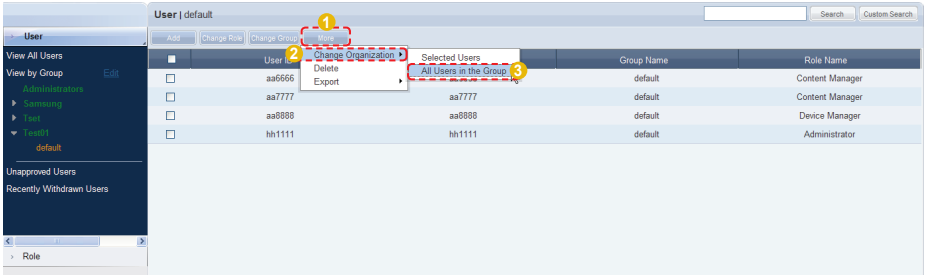

The Change User Organization window appears.

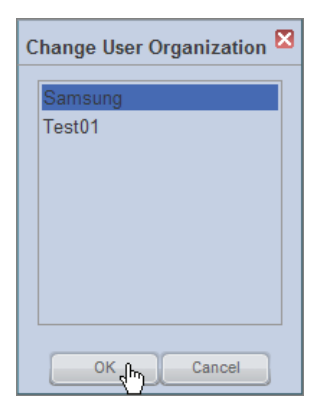

Select a new organization and click OK  $($   $\infty$  ). A window appears asking whether to copy the content items.

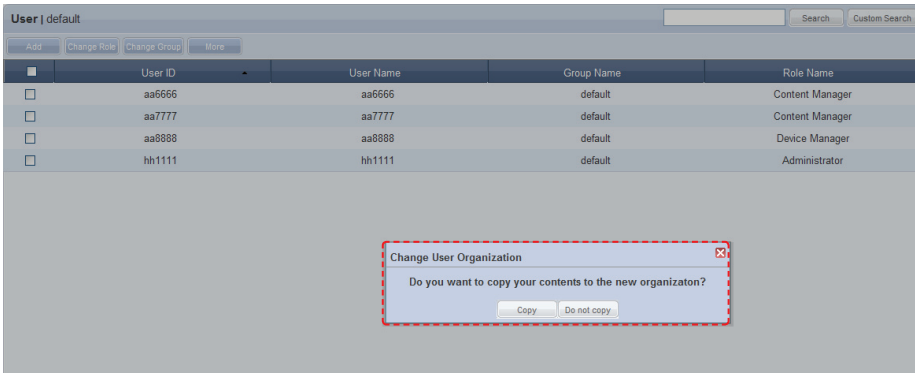

Click Copy ( $\Box$   $\circ$ <sub>opy</sub>  $\Box$ ) to copy the content items registered by the users on the server to the new organization. Click Do Not Copy ( De not copy ) if you do not want to copy them.

After the organization of a user is changed, the user can be viewed in <Unapproved Users> under the new organization.

### Device Status Indicators

If you log in as the server administrator (the user with the ID "admin"), you can view the current status of devices on the network.

Click "Show DashBoard"  $($  $\cdot$ ) in the bottom left corner of one of the main menu pages -- Content, Schedule, User, Statistics or Setting -- of MagicInfo-i Premium Edition Server. The device status indicators will be displayed.

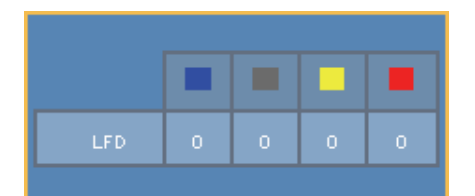

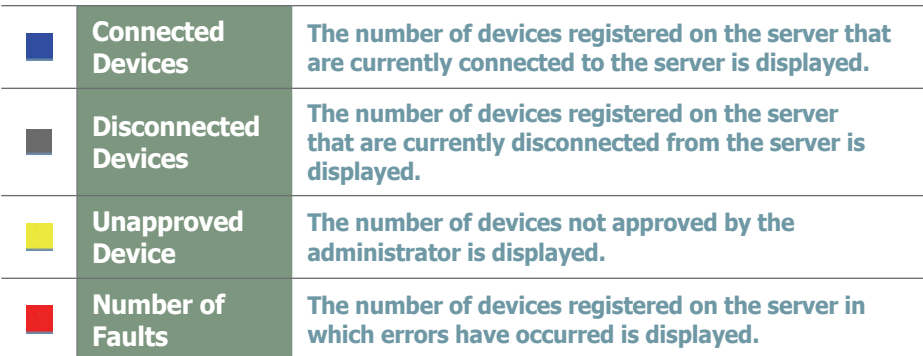

Click Connected Devices, Disconnected Devices, Unapproved Devices or Number of Faults. The page of the clicked item will be opened.

The server administrator can manage devices efficiently using this device status indicator menu.

#### **Tips**

- **Hiding the Dash Board** To minimize the dash board, click "Hide"  $\left(\right)$ while the dash board is displayed.

### Device Approval

The role of approving a new device can only be used by the server administrator (the user with the ID "admin") or a user that is registered to the Administrator group and authorized to approve a device.

Unapproved devices can be viewed in <Device> - <View Unapproved Devices>.

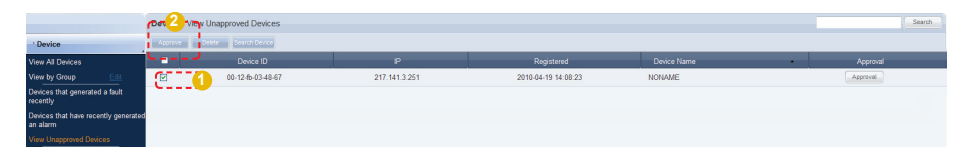

Select a device to approve on the list and click Approve (Approve ) to open the device approval settings window.

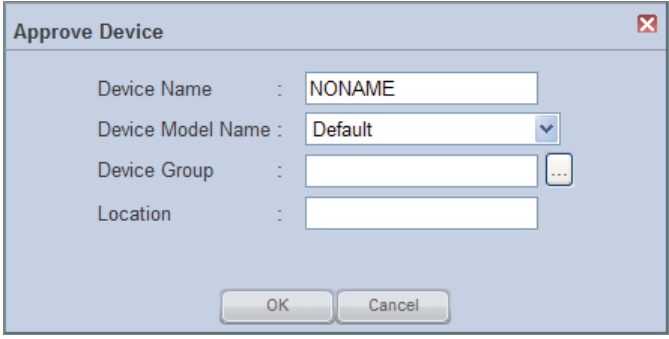

#### **Caution**

#### - **The Device Approval Role**

The role of approving a new device can only be used by the server administrator (the user with the ID "admin") or a user that is registered to the Administrator group and authorized to approve a device.

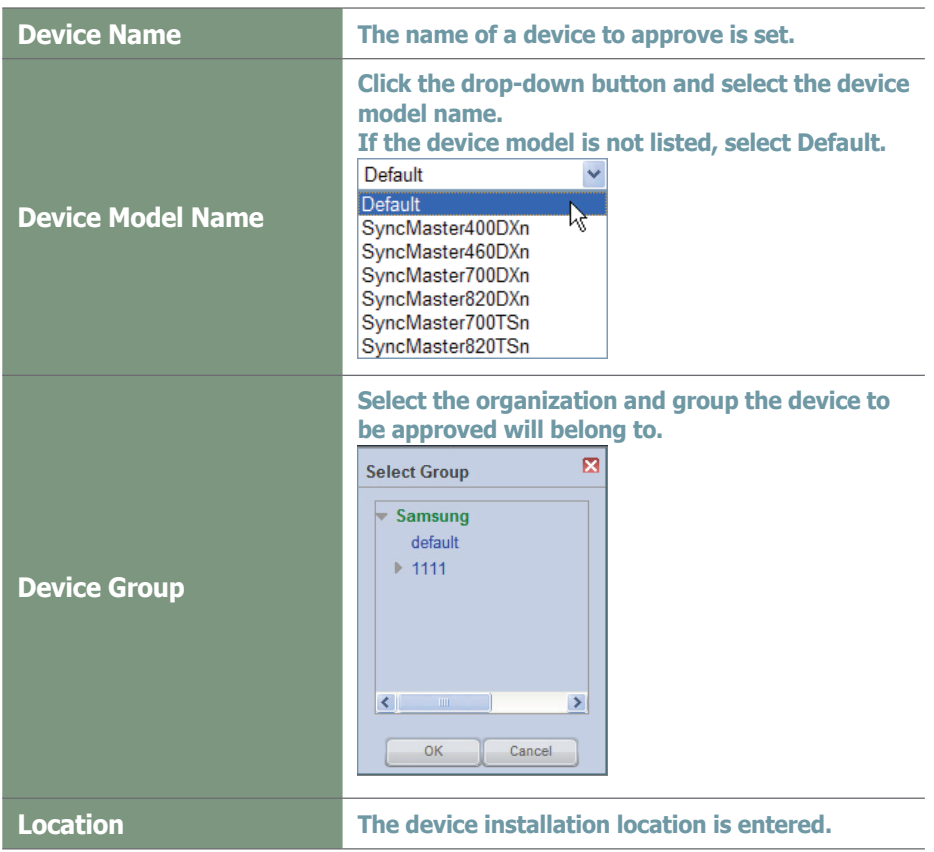

Enter the information and click OK ( $\Box$   $\alpha$  ) to approve the device. Approved devices can be viewed in "View All Devices" or in their group in "View by Group."

# MagicInfo-i Premium Edition **Server**

# **About Server**

The following shows how a content item is sent from MagicInfo-i Premium Edition Server to MagicInfo-i Premium Edition Client and played on Client.

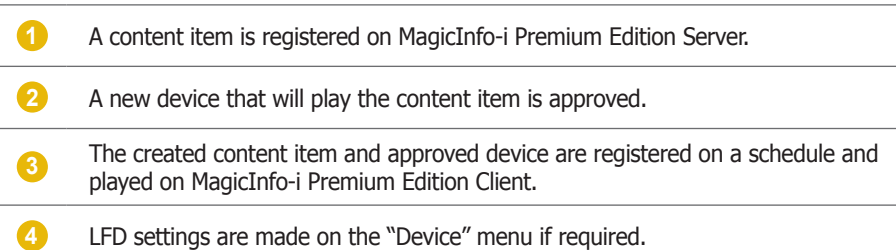

### Content Registration

Contents can be registered when server connection and login are completed. Here is how contents are registered.

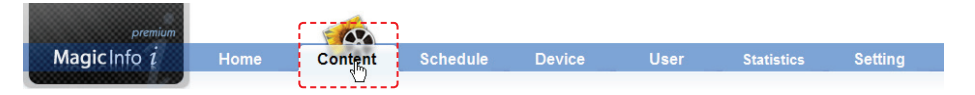

Select 'Content' on the above menu.

Click Add  $($   $\Box$   $)$  to open the content uploader window.

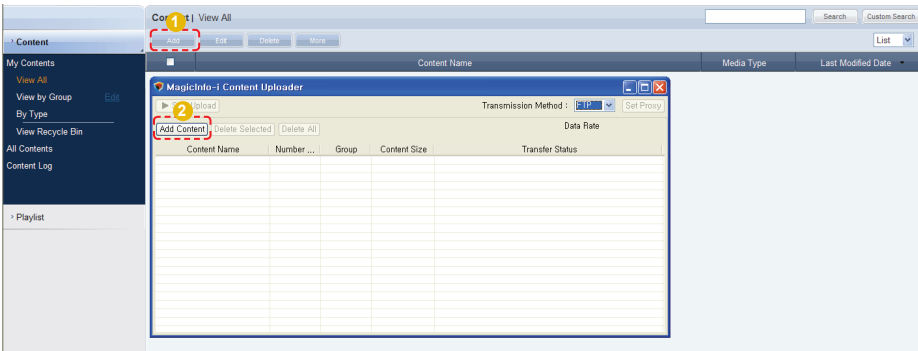

Click Add Content (**Add Content**) to open the Open File window.

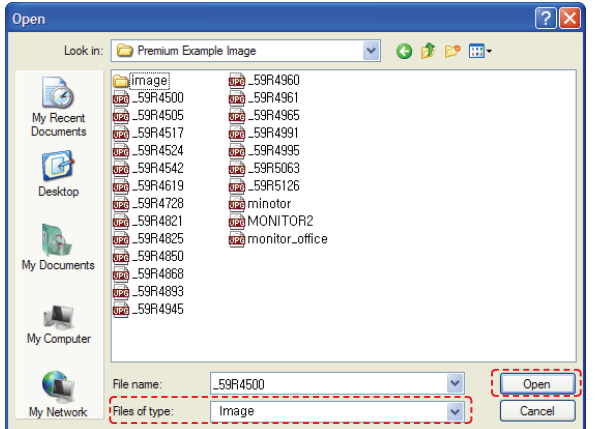

Select files to upload and click Open. The files will be added to the content uploader window.

Double-click on a file on the upload list to configure the content settings -- Content Name, Group and Meta Data.

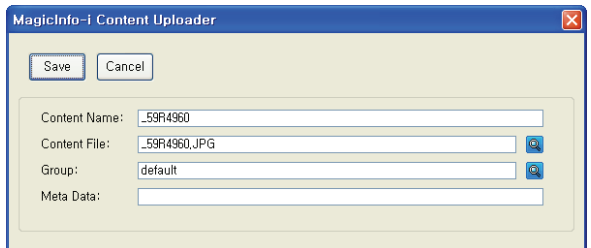

Click Save ( $\boxed{\phantom{a}$  Save 1) to save the settings.

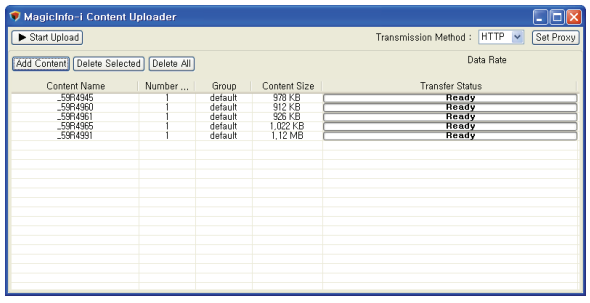

Click the Start Upload button ( $\blacktriangleright$   $\frac{S_{\text{Start Upload}}}{S_{\text{Start Upload}}}$ ) and transfer the content file to the server. After the content item is transferred, a message appears indicating a successful transmission.

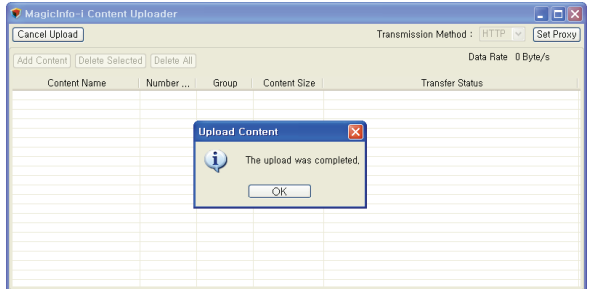

Click the OK button  $($   $\circ$   $\circ$   $\circ$   $)$  to register the content on the server.

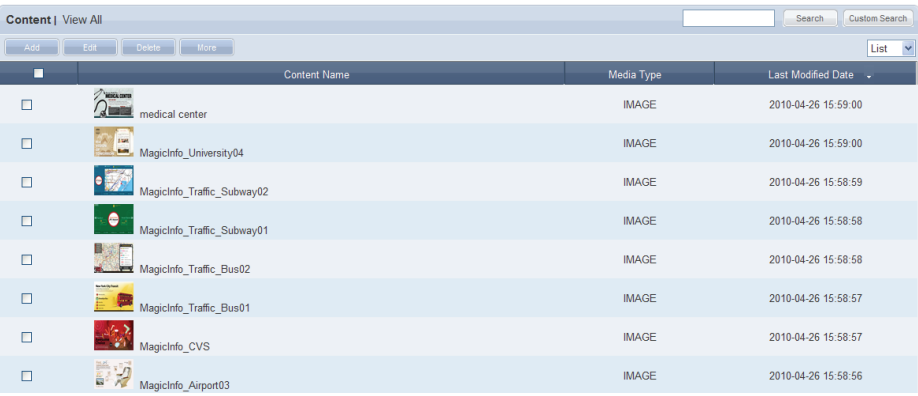

### Setting Devices

Uploaded contents are registered on a schedule and deployed. Before performing this step, the device to which the schedule will be deployed must be set.

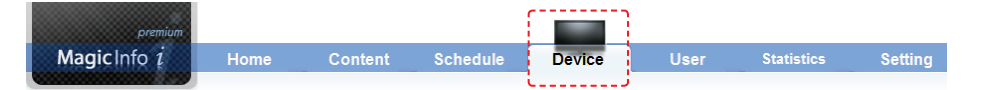

#### Select 'Device' on the above menu.

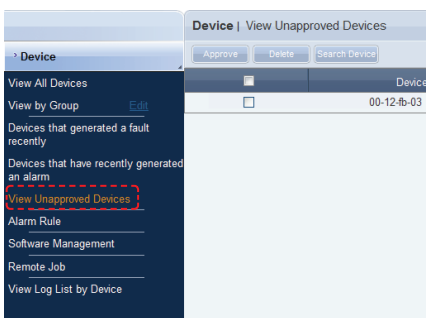

Click on <Device> - <View Unapproved Devices> on the menu on the left.

A device which is pending approval can be viewed in the "View Unapproved Devices" menu.

A list of devices awaiting registration will be displayed.

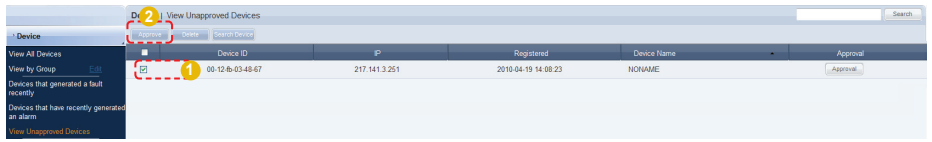

Click on a device to approve and click the Approve button  $($   $\Box$  Approve  $\Box$ ) to open the Approve Device window.

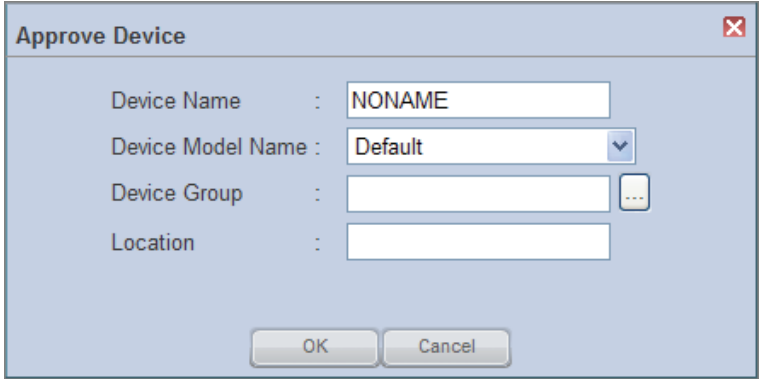

#### **Caution**

#### - **The Device Approval Role**

The new device approval role can only be used by the server administrator (a user with the ID "admin") or a user that is registered to the Administrator group and authorized to approve a device.

Set the device name and click the drop-down button on the 'Device Model Name' to select the model name of the device.

(Select the correct model name of the device. If the model name of the device is not listed, select 'Default'.)

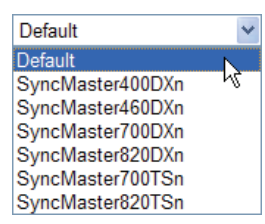

Set the group to which the device will belong. Click on the  $(\ldots)$  icon to display a list of device groups.

Set the device group to which the device will belong.

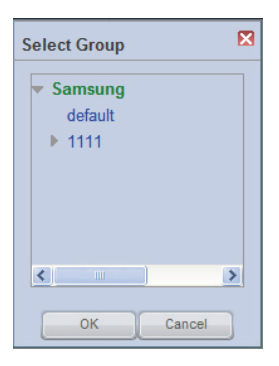

Enter the location of the device and click the OK button ( $\sim$   $\sim$  ) to complete the device approval.

Approved devices can be viewed in "View All Devices" or in their groups in "View by Group."

Device settings must be made before schedule settings to deploy the schedule to devices after registration.

### Registering Schedules

Create schedules after completing device settings. This section describes the procedure to create a schedule.

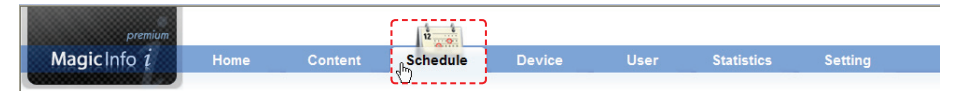

#### Select 'Schedule' on the above menu.

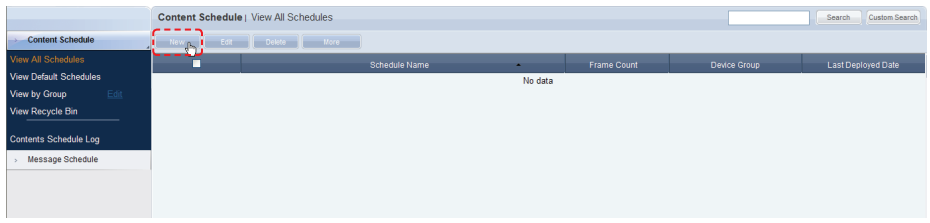

Click on the New button (**New 3)** to open the Create Schedule screen. Creating a schedule includes configuring Basic Properties, Frame Settings, Schedule Constraints settings and a Content Schedule.

### **Basic Properties**

 $\mathbf{I}$ 

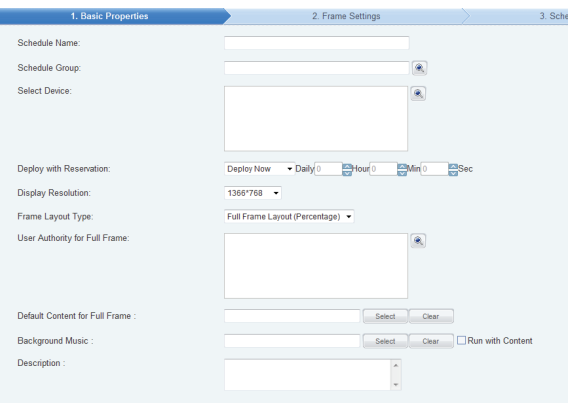

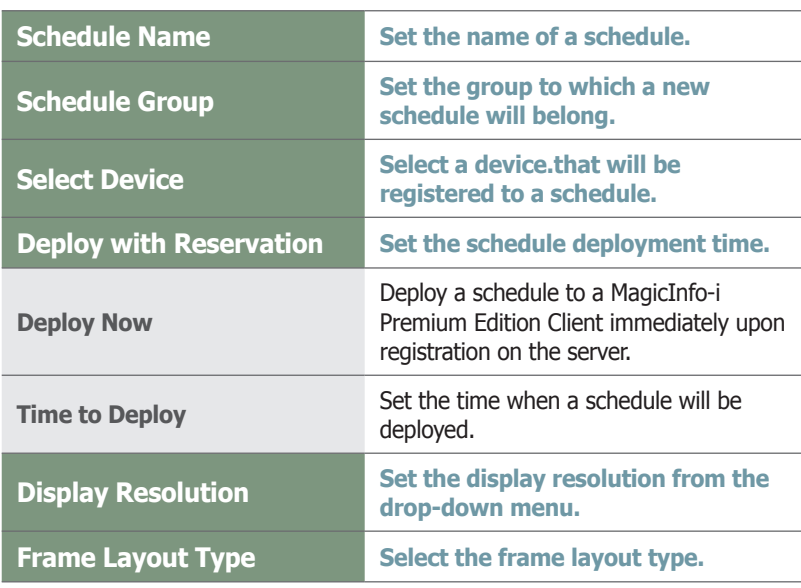

#### **Tips**

#### - **Background Music**

Set background music to play only the image of a content item with the set background music. If "Run with Content" is checked, content sounds and the background music are played together.

#### - **Schedule Name**

A duplicate schedule name is not allowed.

#### **Default Content for Full Frame**

You can set default content to be displayed in the full frame when no content schedules are running on a device. Default MagicInfo-i cube video is displayed if "Default Content for Full Frame" is not set.

#### **Caution**

#### - **Considerations before Setting Reserved Deployment**

If 'Deploy Now' is selected in Deploy with Reservation, deployment time cannot be set.

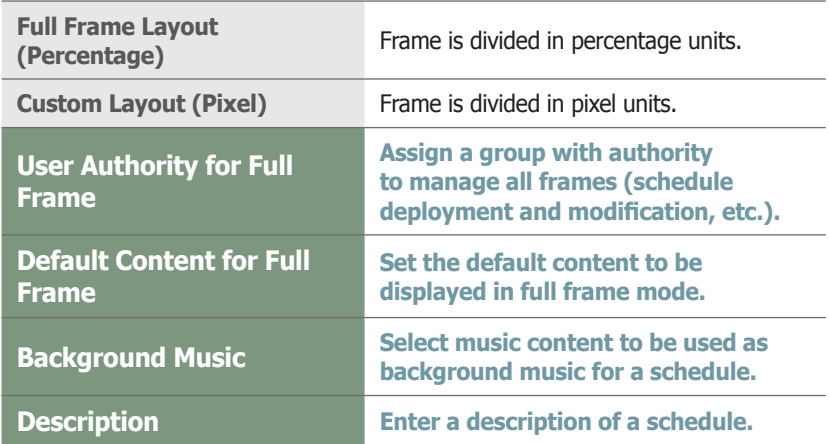

Click the Next button  $(\Box_{\text{test}})$  when the basic properties are set.

There are 2 ways to set the frame. Full Frame Layout (Percentage), Custom Layout (Pixel)

#### $|2|$ **Frame Settings Full Frame Layout(Percentage)**

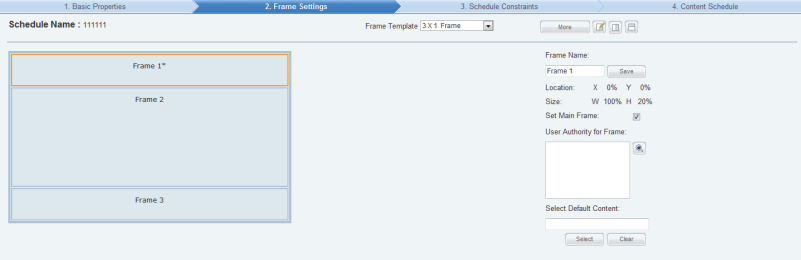

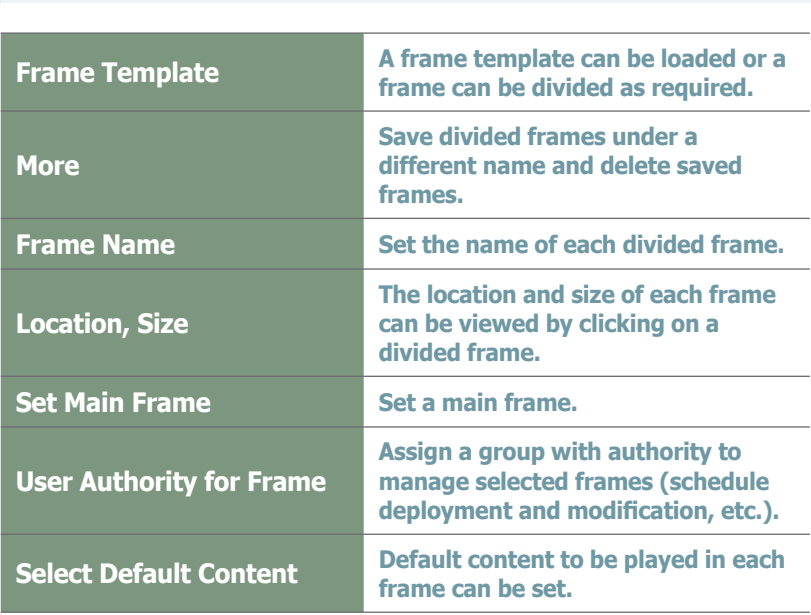

#### **Tips**

- **User Authority for Full Frame**

Only a user that is assigned the role of Schedule Manager or Schedule User under a group that has the User Authority for Full Frame can manage all frames. An administrator is authorized to assign the role of Schedule Manager or Schedule User to a user.

#### - **Dividing Frames**

The screen of an LFD device can be divided to play different contents on the divided screens. A screen can be divided into a maximum of 4 screens.

- **2 Ways to Divide a Frame**
- 1. Full Frame Layout (Percentage)
	- A frame template can be loaded.

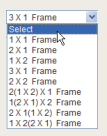

Select a frame you want to divide and click the appropriate button  $(\blacksquare \blacksquare \blacksquare)$  to divide the frame.

2. Custom Layout (Pixel)

A frame template can be loaded.

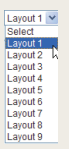

Click the Create New Frame button (Create New Frame) and divide the frame by entering the coordinates and horizontal/vertical values.

A frame area can also be divided by dragging with the mouse.

- **User Authority for Frame**

Only a user that is assigned the role of Schedule Manager or Schedule User under a group that has the User Authority for Frame can manage selected frames. An administrator is authorized to assign the role of Schedule Manager or Schedule User to a user.

#### - **Select Default Content**

Default Content is the content set to be played when no content schedules are running on a device.

Select a divided frame and click Select  $($   $\sqrt{ }$   $)$  to set a content item for the frame. The MagicInfo-i logo is displayed if no selection is made.

 $|2|$ 

### **Frame Settings Custom Layout (Pixel)**

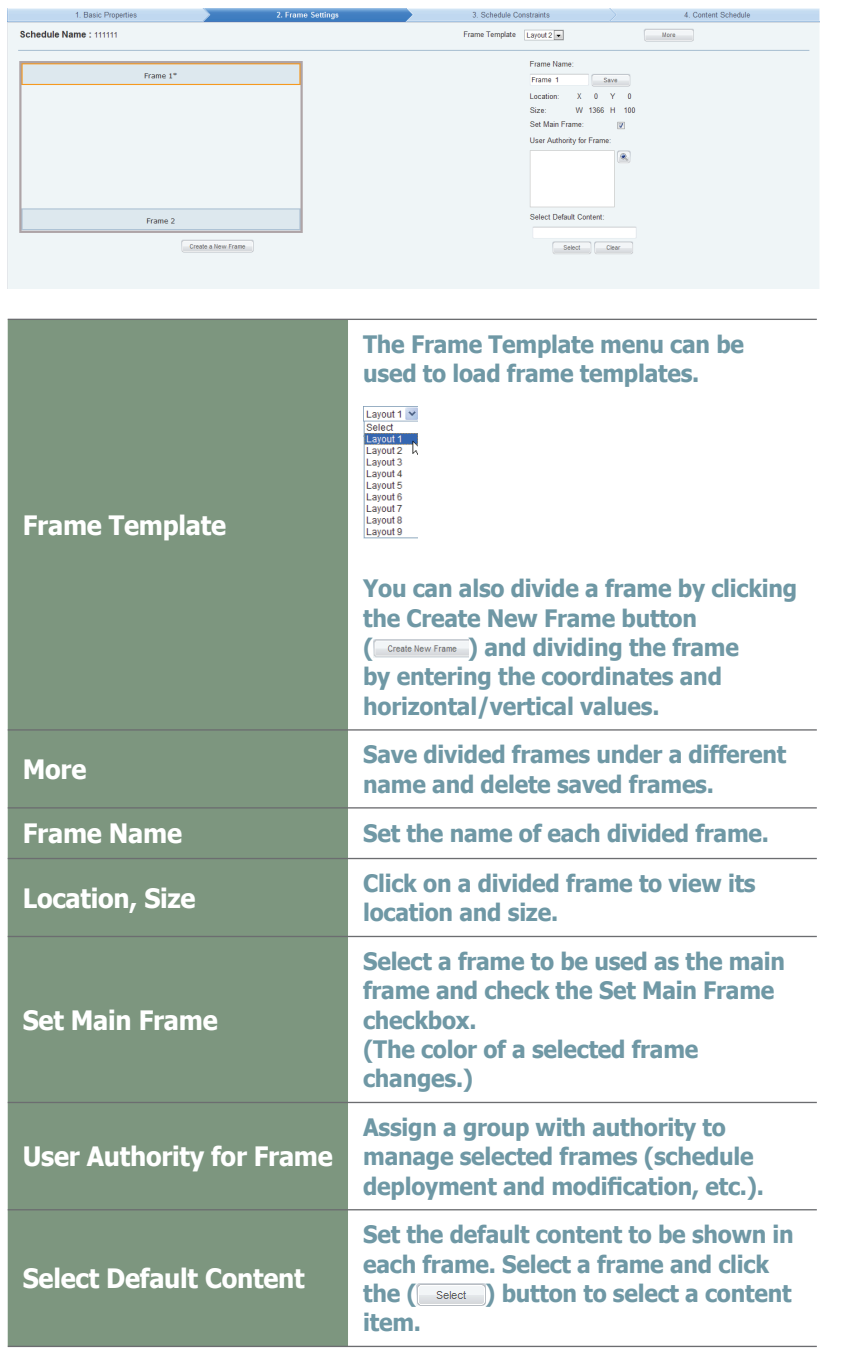

Click the Next button  $(\Box_{\text{test}})$  when you have completed setting a frame.

#### **Tips**

#### - **Dividing Frames**

The screen of an LFD device can be divided to play different contents on the divided screens. A screen can be divided into a maximum of 4 screens.

- **2 Ways to Divide a Frame**

1. Full Frame Layout (Percentage)

A frame template can be loaded.

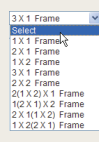

Select a frame you want to divide and click the appropriate button ( $\text{m}\equiv\hspace{0.1cm}\equiv$ ) to divide the frame.

2. Custom Layout (Pixel)

A frame template can be loaded.

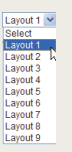

Click the Create New Frame button (Create New Frame) and divide the frame by entering the coordinates and horizontal/vertical values.

A frame area can also be divided by dragging with the mouse.

#### - **User Authority for Frame**

Only a user that is assigned the role of Schedule Manager or Schedule User under a group that has the User Authority for Frame can manage selected frames. An administrator is authorized to assign the role of Schedule Manager or Schedule User to a user.

#### **Select Default Content**

Default Content is the content set to be played when no content schedules are running on a device.

Select a divided frame and click Select  $($  select  $)$  to set a content item for the frame. The MagicInfo-i logo is displayed if no selection is made.

#### $\sqrt{3}$ **Schedule Constraints**

for a specified period of time. You can set the time to stop deploying schedules in a registered device

Drag the time slots in which to set schedule constraints.

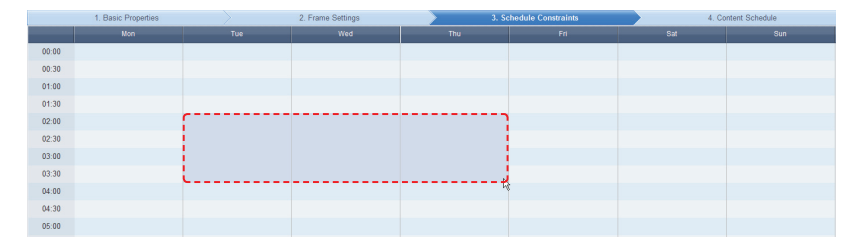

The Schedule Constraints Settings window is displayed.

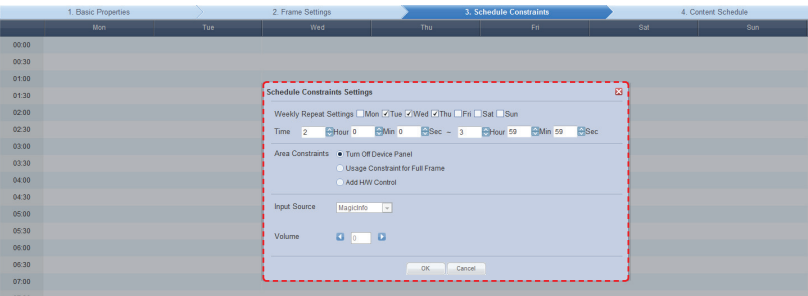

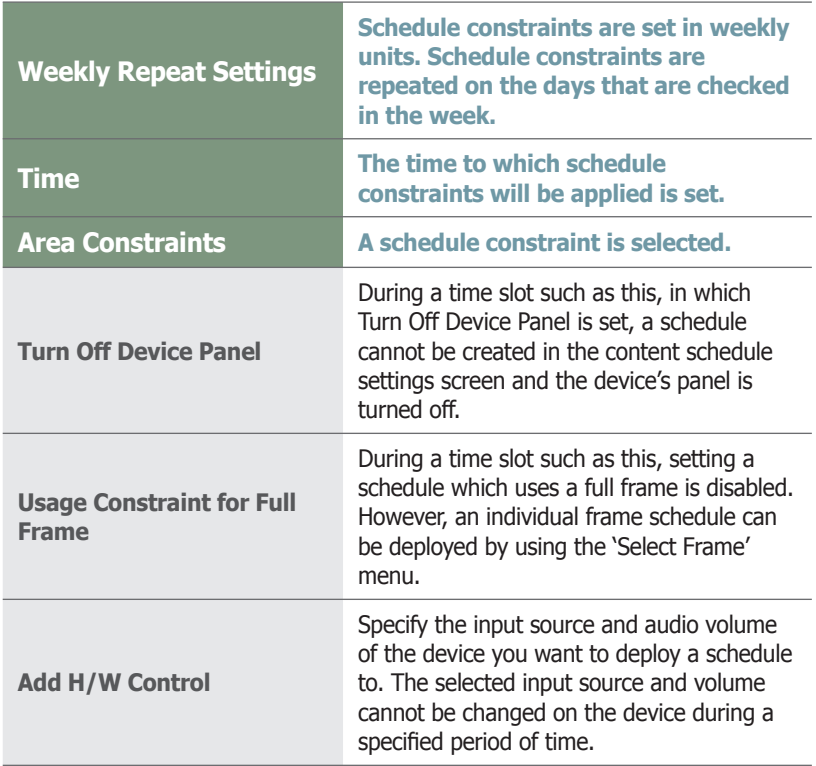

After configuring the schedule constraints, click OK in the Schedule Constraints Settings window and click Next (Mextord) in the Schedule Constraints table.

#### **Tips**

- **Schedule Constraints**

Schedule Constraints setting is optional. If not required, click the Next button  $(\overline{\phantom{a}}_{\text{next}})$ .

#### - **Deploying an Individual Frame Content Schedule**

A schedule which uses a full frame cannot be deployed during a time slot in which Usage Constraint for Full Frame is set. However, the schedule can be deployed to an individual frame partitioned in 'Frame Settings' by clicking the 'Select' dropdown button of the Select Frame item.

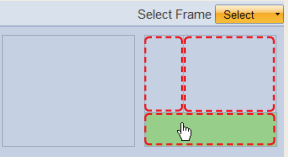

By selecting a partitioned individual frame, the schedule can be deployed during a time slot in which Usage Constraint for Full Frame is set.

#### - **Input source for an Add H/W Control session**

You can select an input source from MagicInfo, PC, BNC, DVI, AV, S-Video, Component, HDMI 1, HDMI 2, Display Port, TV and DTV.

#### $\vert \psi \vert$ **Content Schedule Setting**

The mapping screen is divided into Daily, Weekly and Monthly.<br>Content Schedule, New

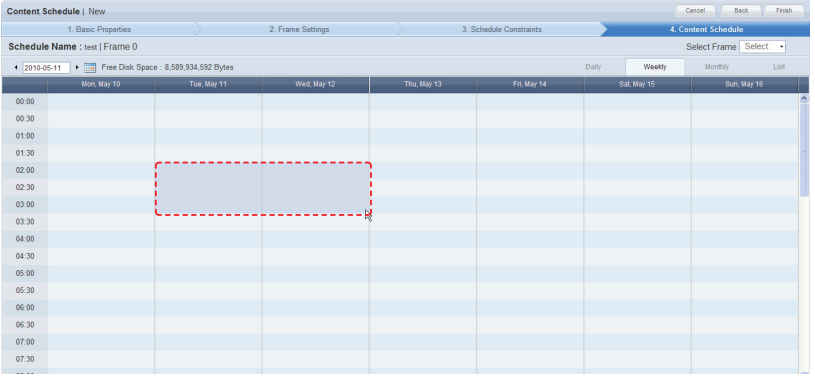

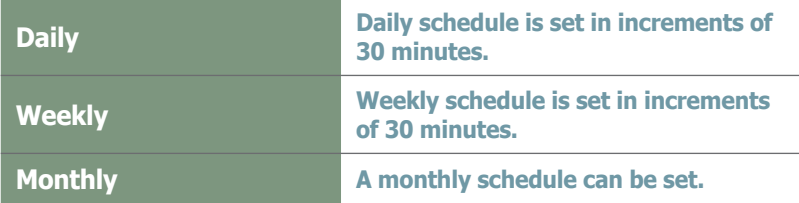

Click the time period on the date you want to set a schedule on. The Content Schedule setting window is displayed.

The time set on the timetable becomes the default setting. Schedule times can be adjusted more precisely in seconds on the Content Schedule screen.

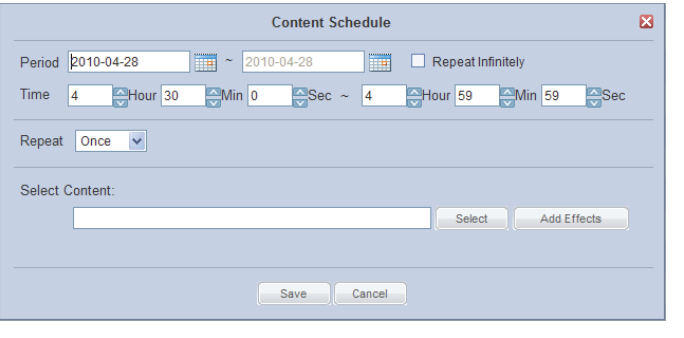

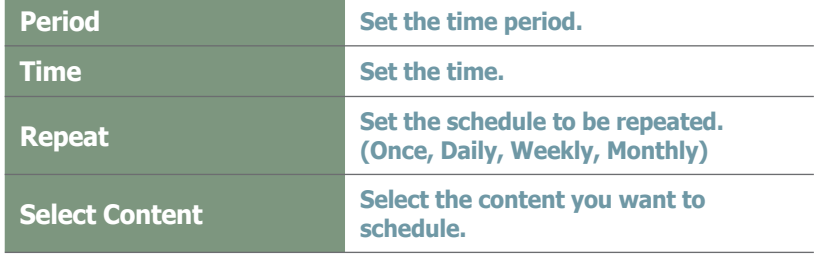

#### **Tips**

#### - **Deploying an Individual Frame Content Schedule**

A schedule can be deployed to an individual frame partitioned in 'Frame Settings' by clicking the 'Select' dropdown button of the Select Frame item.

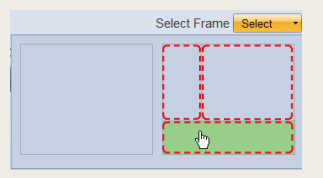

By selecting a partitioned individual frame, an individual content schedule can be deployed to the selected area at a specified time.

#### **Caution**

#### - **Considerations for deploying an individual frame schedule**

If the time of a content schedule which uses a full frame overlaps with a content schedule which uses an individual frame, deploying priority will be given to the former.

However, if Usage Constraint for Full Frame is set during that time slot, the content schedule which uses an individual frame will be deployed.

Select a Content item or Playlist you want to schedule and click the Select button (select ).

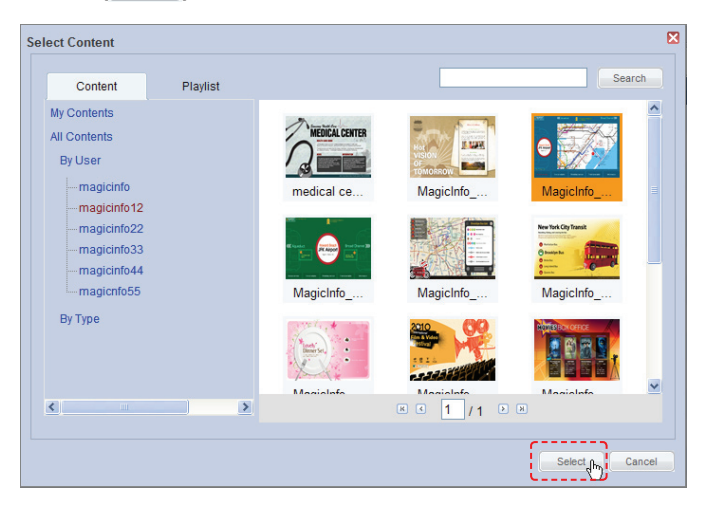

Click Add Effects (  $\overline{\phantom{a}}$  add Effects ) in the Content Schedule window to add effects to the start and end of the selected content item.

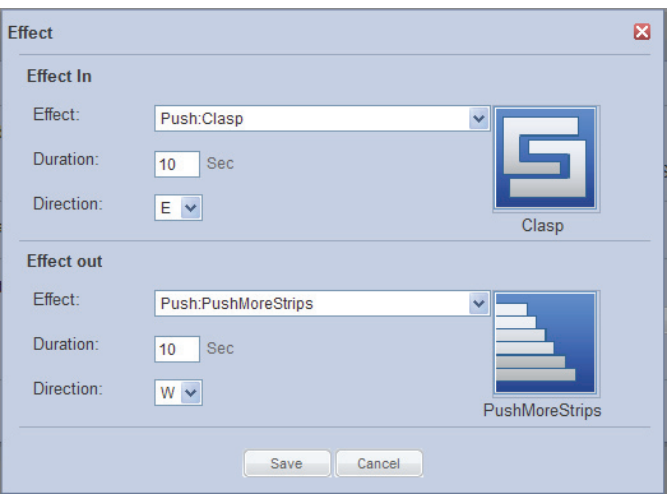

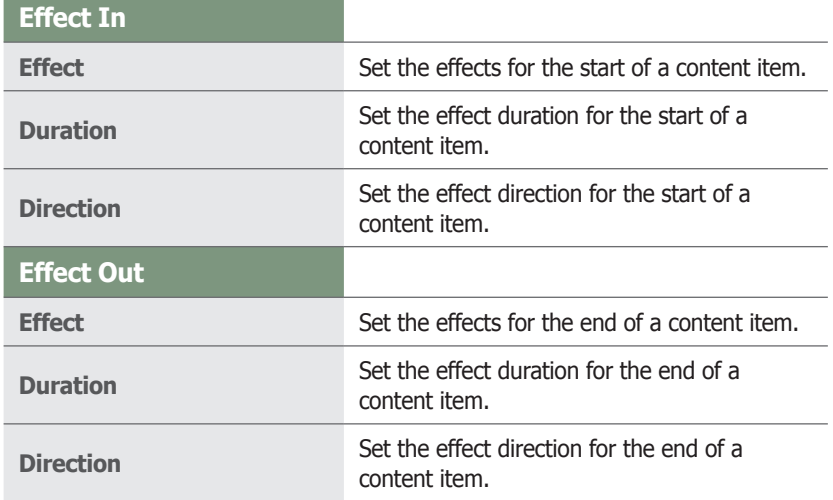

#### **Tips**

#### - **Content Search Browser**

Search

To search for a content item, enter the content name and click Search (
<sub>Search</sub>).

#### - **Effect Directions**

Select the direction in which the content moves when the content schedule is played.

North: N

East: E

South: S

West: W

Depending on the type of effects, some effect directions include NE, SE, NW and SW. (e.g. Special:Rub)

#### **Caution**

- **Considerations before Setting Effects** The direction of some effects are not applied due to the effect type.

Click the Save button  $($  save  $)$  when content schedule settings are completed.

The content schedule is added when all settings are completed.

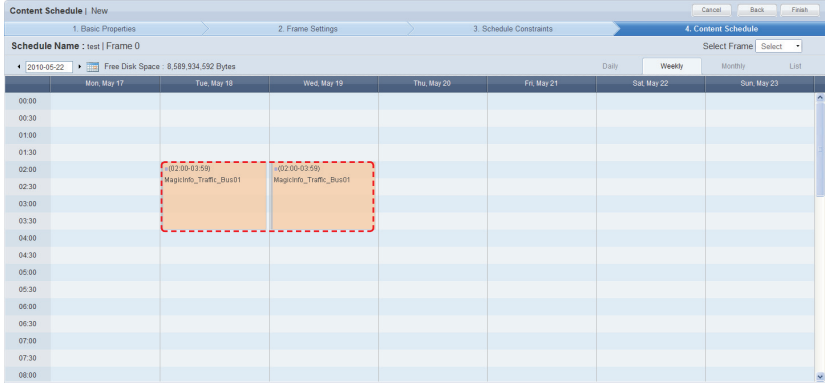

Click the Finish button  $($  Finish  $)$  to save and complete creation of the new content schedule.

When mapping is completed, the new schedule is displayed on the schedule list.

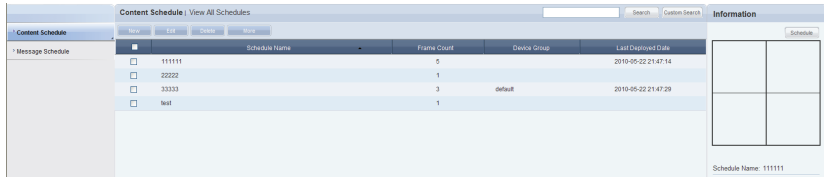

Schedule is created and deployed. Normal playback of scheduled contents is checked.

### LFD Setting

When a schedule is deployed to a device, remote adjust the device to the deployed content for System Setup and Display settings or view the device information.

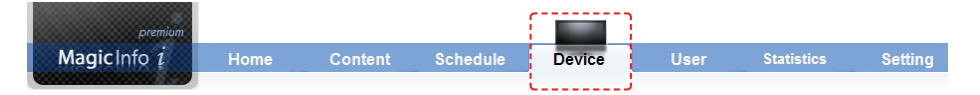

Select 'Device' on the above menu.

In <Device> - <View All Devices>, device information can be viewed through the Monitoring, General, Network, System Info., System Setup and Display tabs. System settings and display settings can be adjusted through VNC.

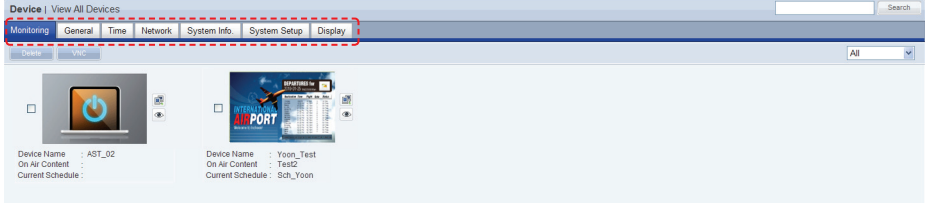

#### **Tips**

#### - **Monitoring**

On the main screen of the 'Device' menu, device on/off status, set schedules and contents being played can be monitored.

### **General**

General information for a device is displayed.

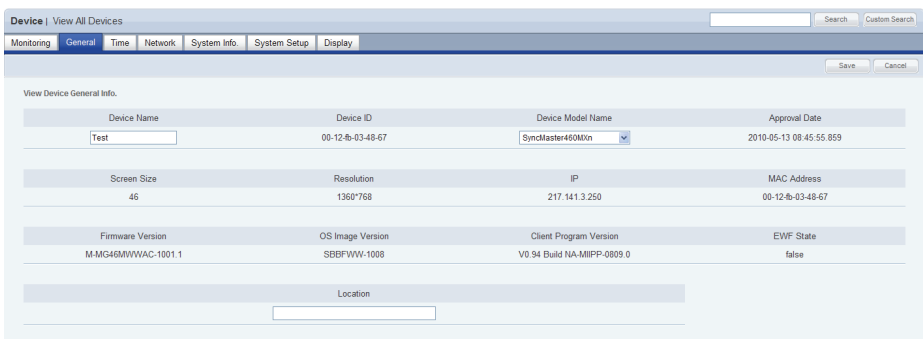

On this screen, Device Name, Device Model Name and Location can be edited.

### **Network**

Network information for a device is displayed. IP Setting Type, IP address, Subnet Mask address, Gateway address, DNS Server (Secondary) information and Port information can be viewed on this tab.

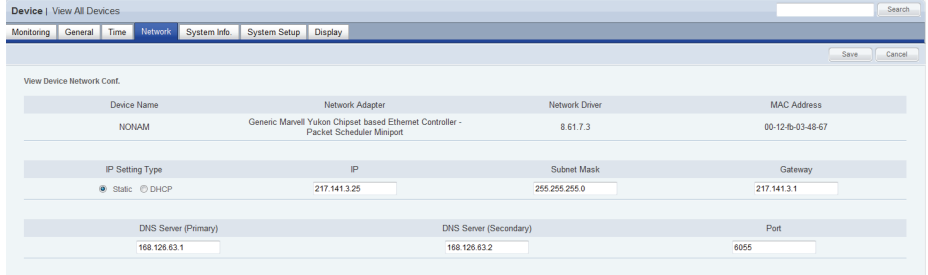

Only 'Port' can be edited.

### System Info.

System information is displayed.

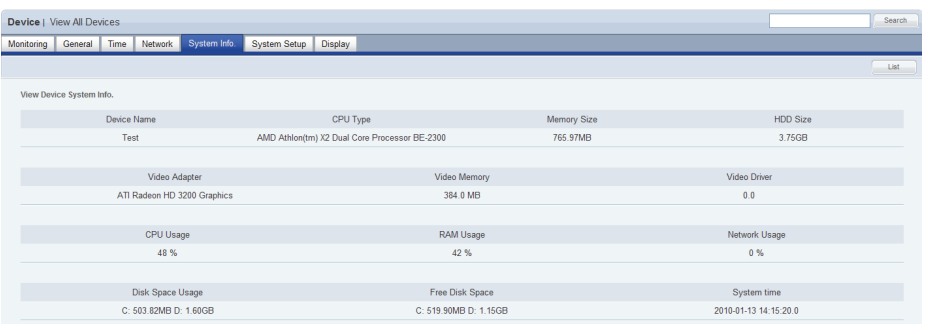

All information in System Info. is product information and cannot be edited.

#### **Tips**

- **Searching and Setting Devices** Device must be connected to the server to view and adjust settings.

- **Changing Device Settings on the Device Information Screen** Settings cannot be changed when a device is turned off.

### System Setup

System settings can be viewed and edited.

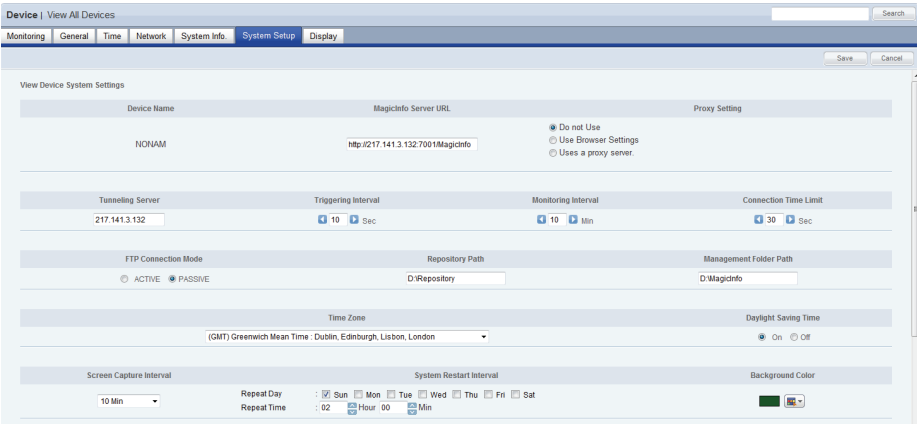

General system settings can be viewed and edited.

### **Display**

Device Brightness, Volume and Mute can be preset and viewed.

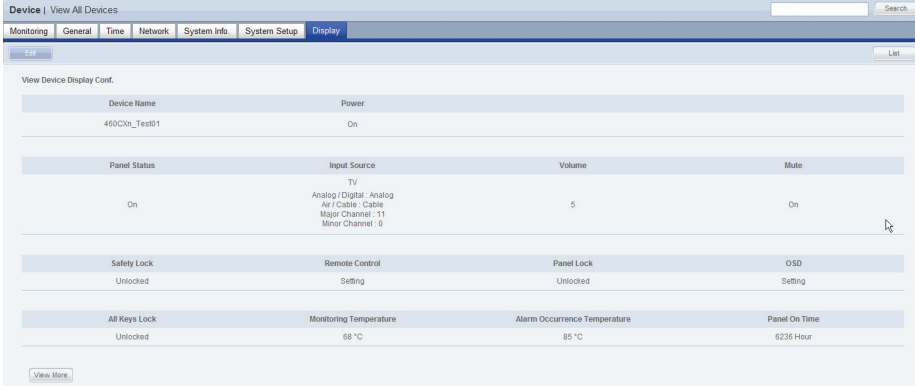

When changing settings is completed, click the Save button  $($  save  $)$ .

# MagicInfo-i Premium Edition **Server Installing and Using VideoWall**

MagicInfo-i Premium Edition Server allows you to manage VideoWall devices and to schedule and deploy content to VideoWall devices by using the VideoWall menus.

## Preparations for Using the VideoWall Menus

### Installing and Removing

For the Server to recognize VideoWall devices and control the VideoWall menus, programs such as MagicInfo-i Premium Edition Client and MagicInfo VideoWall Console/Client must be installed.

### Installing MagicInfo VideoWall Client

Install the MagicInfo VideoWall Client program on your LFD devices.

### Installing MagicInfo VideoWall Console / MagicInfo-i Client

Install MagicInfo VideoWall Console on the PC where the LFD devices will be managed.

After installing VideoWall Console, install MagicInfo-i Premium Edition Client on the PC where VideoWall Console is installed. During an installation, be sure to select VideoWall as the Setup Type.

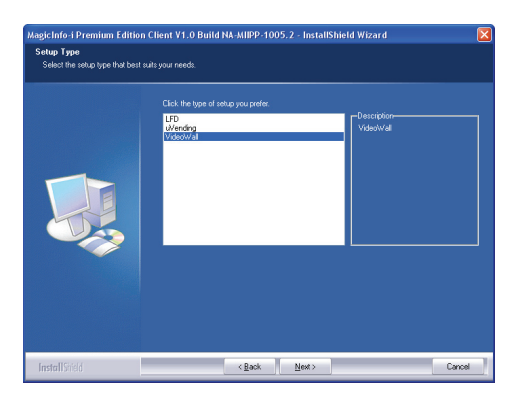

#### **Tips**

Refer to the MagicInfo VideoWall user guide for details about MagicInfo VideoWall Client installation.

Refer to the MagicInfo VideoWall user guide for details about MagicInfo VideoWall Console installation. Refer to the MagicInfo-i Premium Edition Client user guide for details about MagicInfo-i Premium Edition Client.

#### **Caution**

- **VideoWall Console/Client Installation** MagicInfo VideoWall Console and MagicInfo-i Premium Edition Client must be installed on the same PC.

### Settings Required for VideoWall Console

### Registering VideoWall Devices

Using VideoWall Console, register VideoWall devices where VideoWall Client is installed.

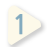

1 **1** Open the VideoWall Console program. Login is required to use the VideoWall Console program.

**<sup>11</sup> <sup>3</sup> 2 10** Go to the General tab under the Device menu, and click Discovery.

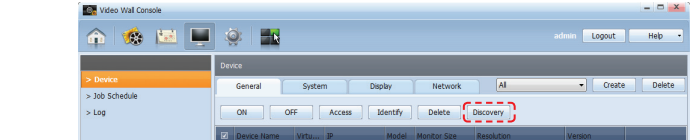

**15 14** connected over the same network will be displayed. **7 6 11 11** Click Discovery in the Connection Info. window. VideoWall devices connected over the same network will be displayed

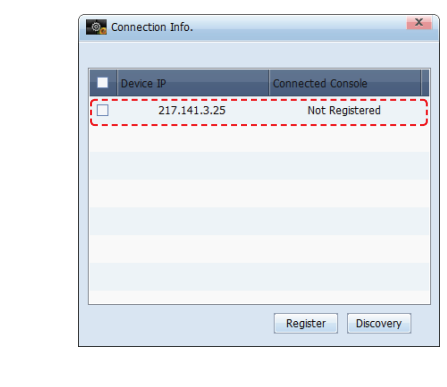

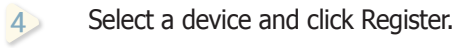

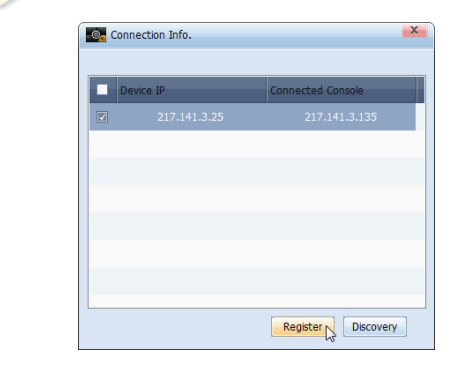

**13** The selected device will appear on the list of devices.**5**

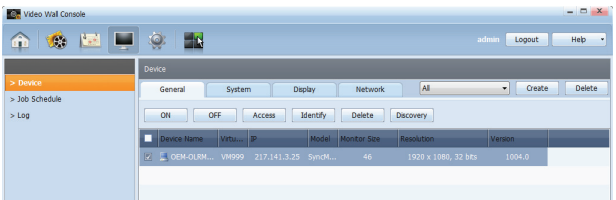

#### **Tips**

- **Logging In from VideoWall Console** The default login ID and password are set as admin and admin.

**Settings for Connecting to VideoWall Devices**

VideoWall devices will be displayed on the list when Discovery is clicked only if VideoWall Console and VideoWall Client are on the same network.

#### **Tips**

- **Connecting the Server and VideoWall Console**

First, register VideoWall devices using the Device menu. Then, configure the settings to connect to the server using the Settings menu. If a connection to the server is not established, the Discovery button will be activated in the Device menu and VideoWall devices can be registered.

#### - **Server Setup from MagicInfo-i Premium Edition Client**

MagicInfo VideoWall Console communicates with the server via MagicInfo-i Premium Edition Client. Accordingly, connecting or disconnecting the server from MagicInfo-i Premium Edition Client will affect the connection settings of MagicInfo VideoWall Console to the server.

### Settings for Connecting to the Server

Configure the settings for connecting the server and VideoWall Console.

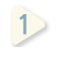

1 Go to General Settings-MagicInfo Server Settings under the Settings menu, and click Detail.

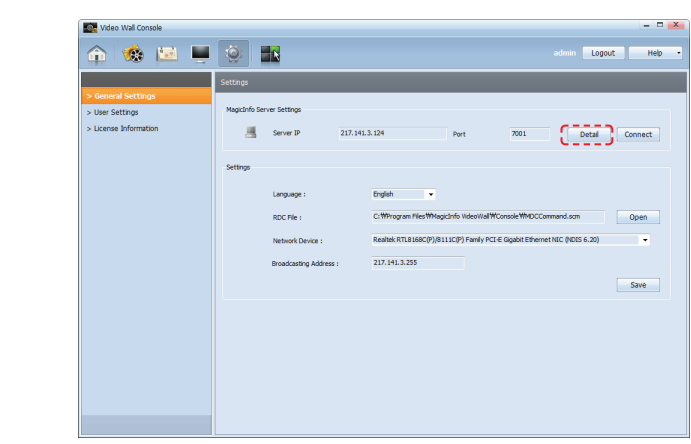

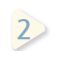

**2 10** Select Access MagicInfo server periodically, and enter the server address (IP) and port. Click Apply.

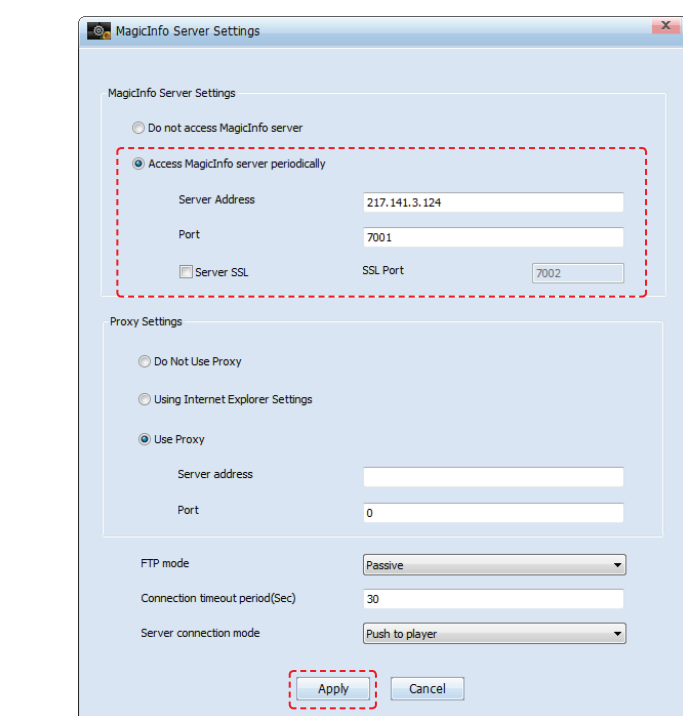

### Activating the VideoWall Menus

Configure to allow VideoWall menus to be controlled from the server.

 Go to the Server Settings tab under the Setting menu, and click Edit  $(\begin{array}{|c|} \hline \end{array}$  Edit  $\begin{array}{|c|} \hline \end{array}$  ).

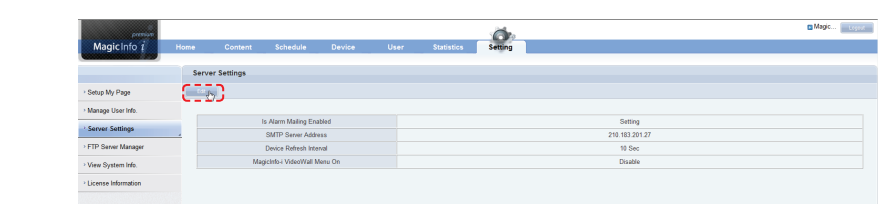

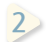

**14 10** Enable the MagicInfo-i VideoWall Menu On option.

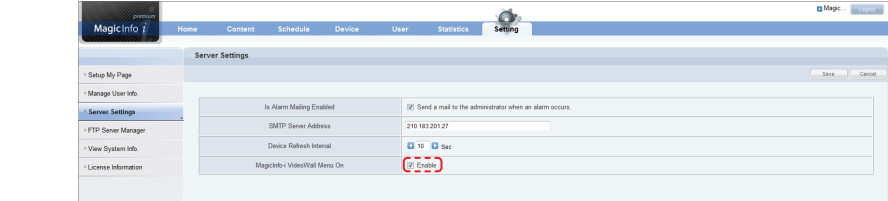

**15** Schedule and Device menus in Server. **<sup>11</sup>** Click Save ( ). The VideoWall menus will be displayed on the

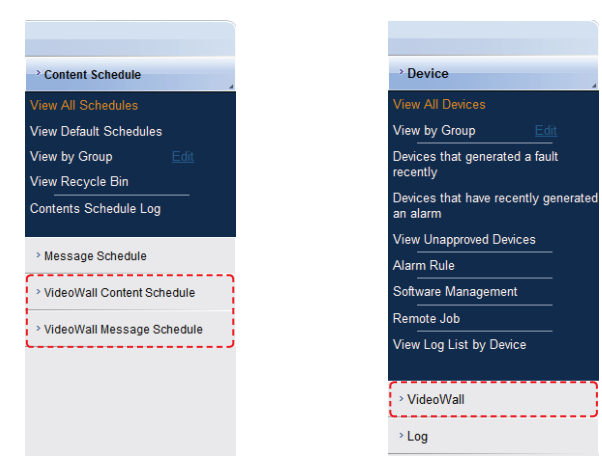

### Registering Devices

From the server, register devices where Console is installed.

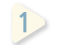

1 **Select View Unapproved VideoWalls from the VideoWall items under the** Device menu.

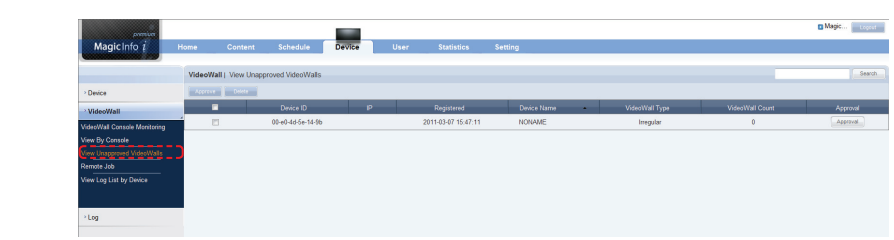

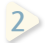

**14 not been approved, and click Approve ( Approve ). 2 10** Select the device you want to register from the list of devices that have

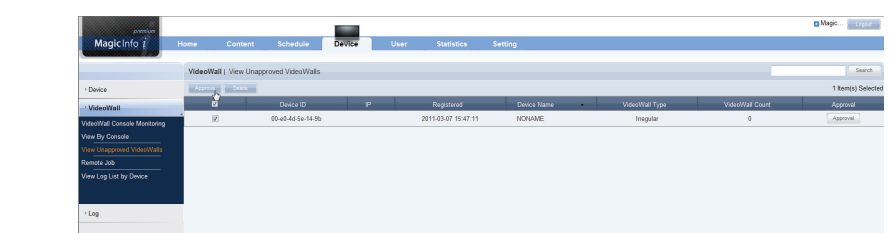

**7**

**15 11 Specify Device Name, Device Model Name, Organization and Location, and click OK (** $\blacksquare$ and click OK  $(\Box^{\circ\kappa})$ .

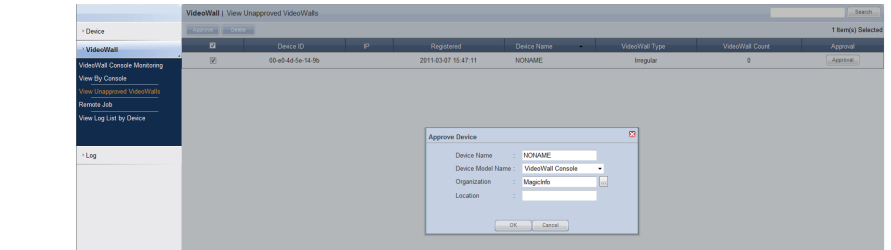

**9 4**

**<sup>11</sup> <sup>3</sup>**

**12** Monitoring.You can view the device that has been registered in VideoWall Console

#### **Tips**

- **VideoWall Content (VML)** Only VideoWall content created in VML format can be used. VML-format content can be produced using the MagicInfo VideoWall Author program.

## Using the VideoWall Menus

### Using the Schedule Menu

You can create, view and manage schedules that will be deployed to VideoWall devices.

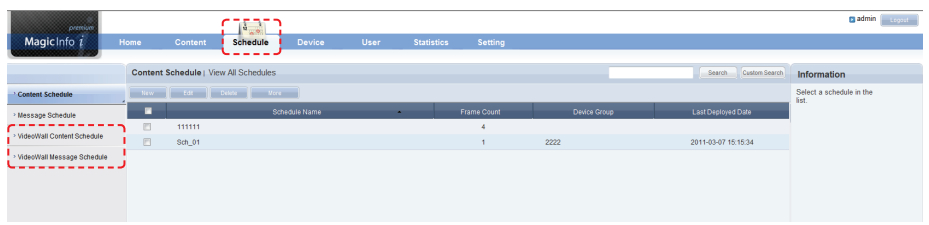

### VideoWall Content Schedule

You can view, create and manage all the registered content schedules.

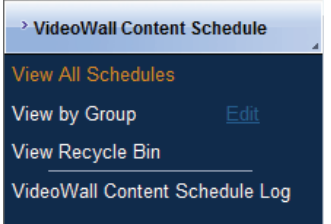

### Schedule Creation

To create a schedule, click New  $(\Box_{\text{new}})$ .

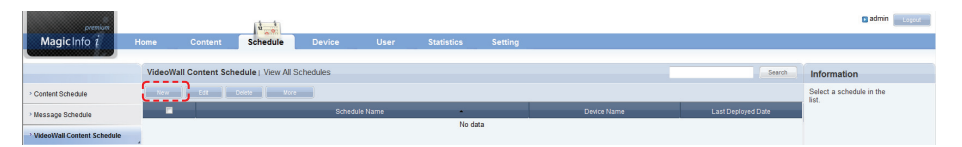

Schedule creation involves configuring Basic Properties and Content Schedule.

#### Basic Properties

Basic Properties specifies the schedule name and group, the devices the schedule will be deployed to, the time when the schedule will be deployed, and details about the schedule.

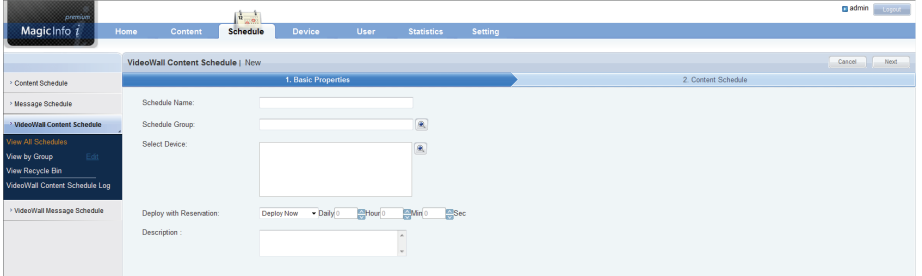

#### **Tips**

Refer to the <Schedule Management> section in this manual for details about how to use the View All Schedules, View by Group, View Recycle Bin and VideoWall Content Schedule Log functions under VideoWall Content Schedule.

#### - **Conditions to Deploy Content**

To display VideoWall content (in VML format) on the list of content items in the window where you can select content and to deploy the content to a device that was selected in Basic Properties as the target device for schedule deployment, the video wall matrices and LFD (monitor) model names configured for the selected device and content must be identical.

#### Content Schedule

You can register a schedule on a daily, weekly or monthly basis and view registered schedules as a list. Content Schedule allows you to specify the content deployment period and time, the schedule repeat frequency, and the content to deploy.

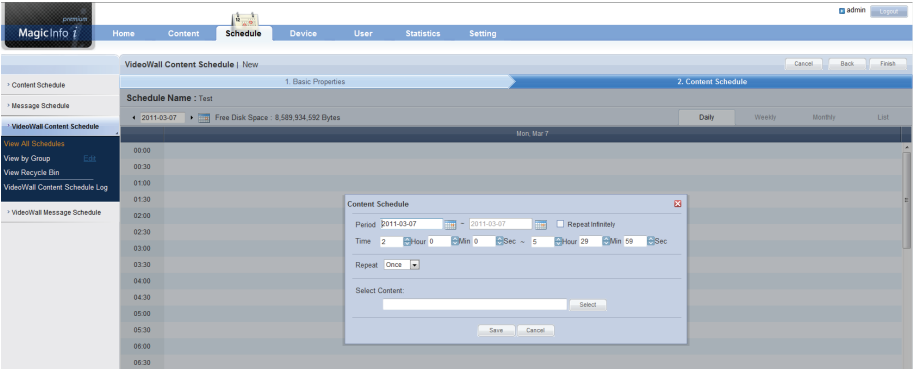

After configuring the settings, click Save  $(\Box$  save  $\Box$ ) in the Content Schedule window.

To return to Basic Properties, click Back ( ) at the top right of the screen. To complete the creation of the VideoWall content schedule, click Finish (Finish).

#### Modifying/Deleting Schedules and Using Additional Functions

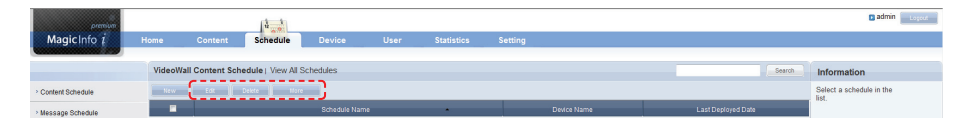

You can modify or delete the settings for a schedule. You can also use additional functions such as re-grouping, saving as another name, deleting all schedules and exporting.

### VideoWall Message Schedule

View, create and manage all the registered message schedules.

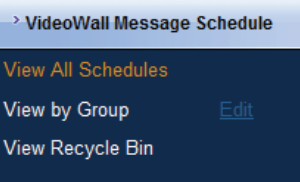

#### **Tips**

Refer to the <Message Schedule> section in this manual for details about the View All Schedules, View by Group and View Recycle Bin functions under VideoWall Message Schedule.
### Schedule Creation

To create a schedule, click New  $($  New  $)$ .

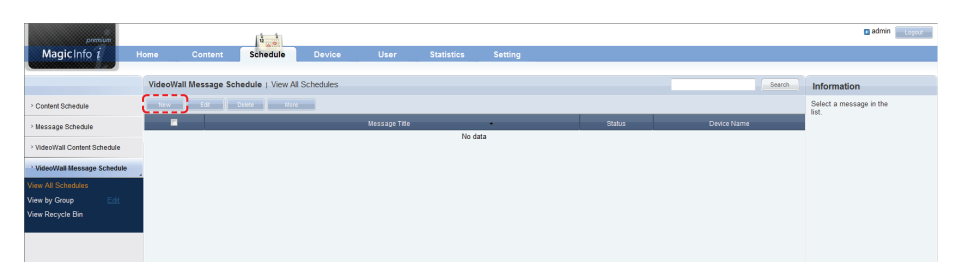

Schedule creation involves configuring Basic Properties, Message Settings and Display Location.

### Basic Properties

Basic Properties specifies the message schedule name and group, the devices the message will be deployed to, and the time when the message will be played.

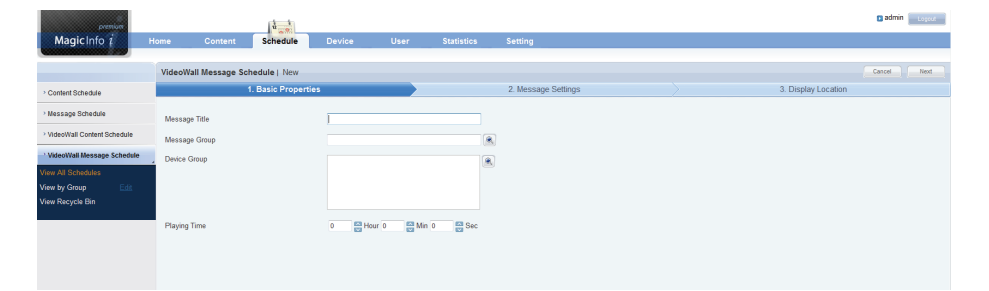

To cancel the schedule, click Cancel ( **Cancel**). To proceed to Message Settings, click  $Next ($   $\overset{\text{Next}}{)}$ .

### Message Settings

You can specify the contents and font of the message you want to deploy and configure special effects such as the movement direction and speed.

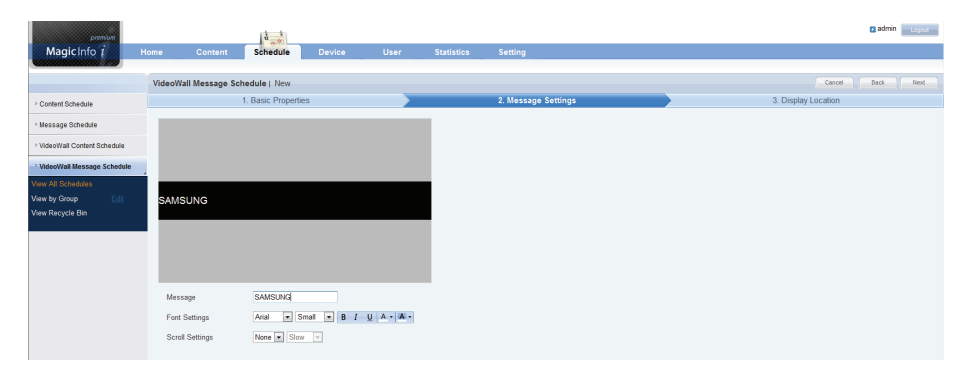

To return to Basic Properties, click Back (  $\Box$ ) at the top right of the screen. To proceed to Display Location, click Next (  $\boxed{\phantom{a}$  Next  $\phantom{a}$ ).

### Display Location

Specify the location (Top, Middle or Bottom) where you want to display the message.

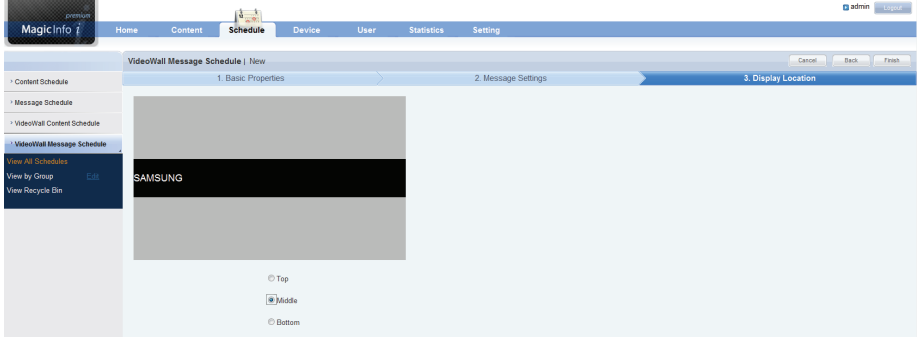

To return to the previous stage, click Back  $(\Box_{\text{max}})$  at the top right of the screen. To complete the creation of the VideoWall message schedule, click Finish (Finish ).

### Modifying/Deleting Schedules and Using Additional Functions

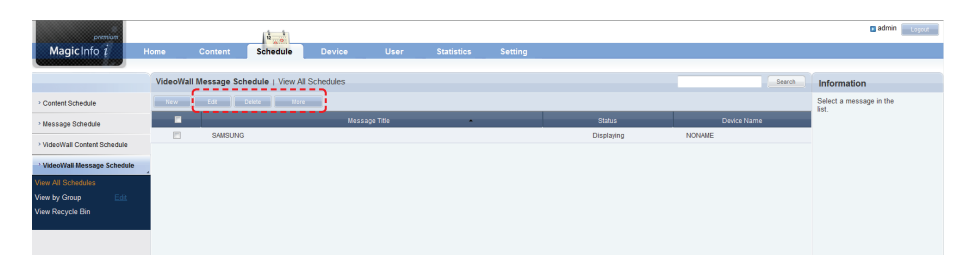

You can modify or delete the settings for a schedule. You can also use additional functions such as re-grouping, saving as another name, deleting all schedules and exporting.

#### **Tips**

Refer to the <Message Schedule> section in this manual for details about how to create, modify or delete a VideoWall content schedule or how to use additional functions.

# Using the Device Menu

You can register a device where Console is installed on the server and manage the device (viewing and modifying the device information).

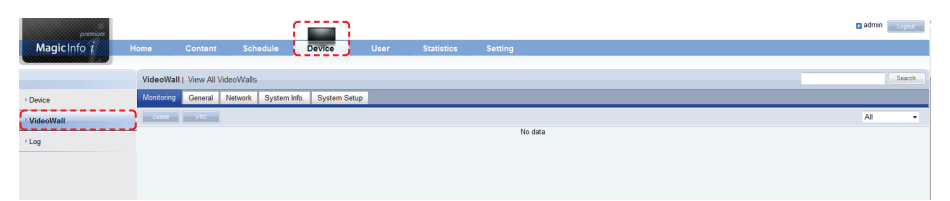

## **VideoWall**

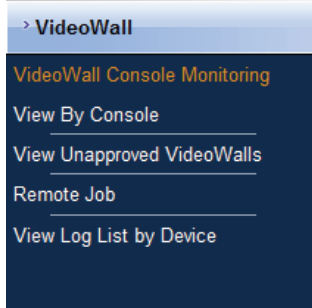

### VideoWall Console Monitoring

Using the VideoWall Console Monitoring menu, you can view the information about a device where Console is installed.

### **Monitoring**

You can view a device and remotely access the device.

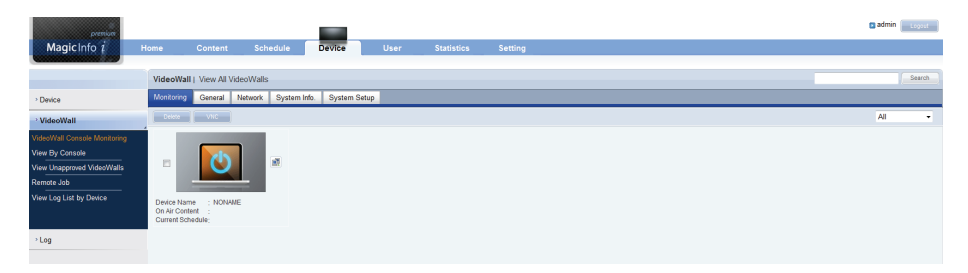

### General

View the information about a device such as device name and ID.

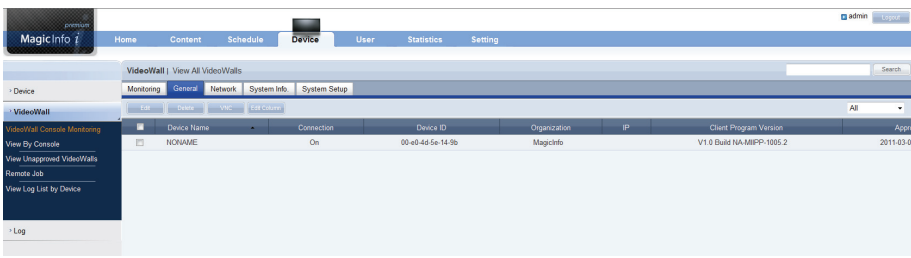

### **Tips**

Refer to the <View All Devices> section in this manual for details about how to use the Monitoring, General, Network, System Info. and System Setup tabs under VideoWall Console Monitoring.

### **Network**

View the network information about a device.

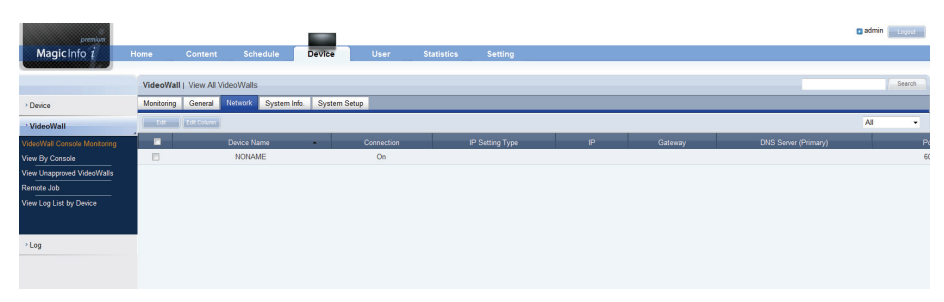

### System Info.

View the system information about a device.

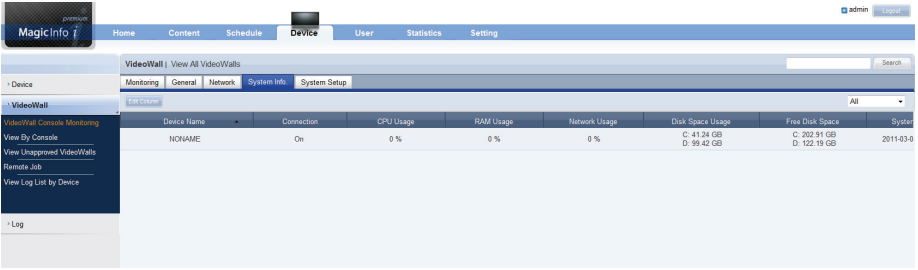

### System Setup

View and modify the system settings.

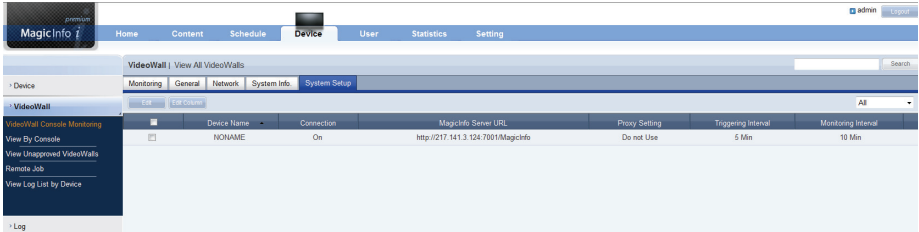

### View By Console

You can view VideoWall devices for each Console. Similar to VideoWall Console Monitoring, this menu consists of the Monitoring, General, Network, System Info., and System Setup tabs.

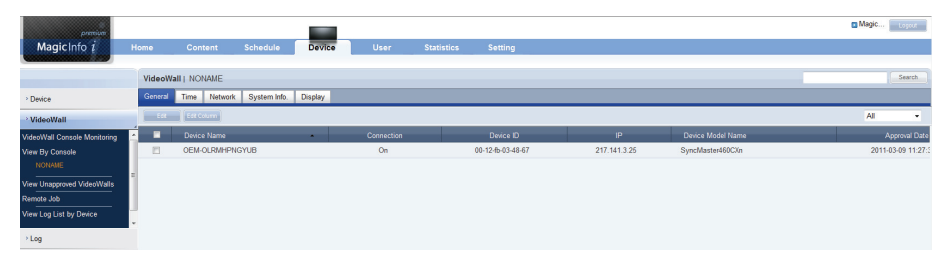

### View Unapproved VideoWalls

View the list of devices on standby for registration. You can select and register the devices you want to connect to.

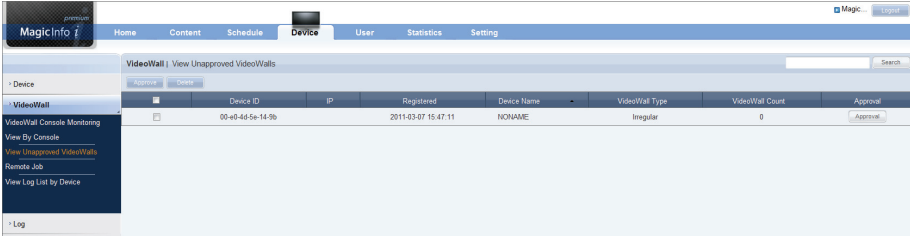

Refer to the Registering Devices section in this manual for details about device registration.

### Remote Job

Data can be processed and various tasks can be performed on devices in remote locations.

A remote job can be deployed to VideoWall devices or devices where Console is installed.

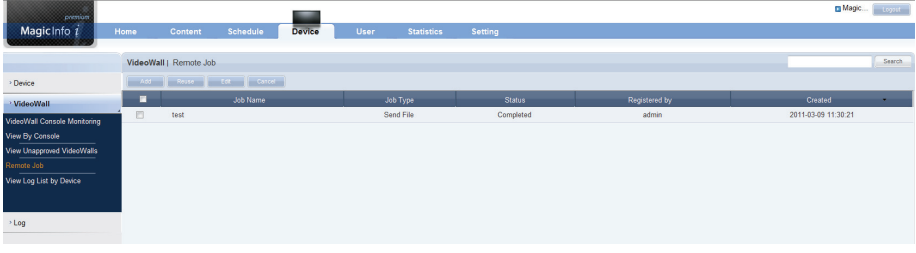

### View Log List by Device

Search all the device-related events that took place on the server for each VideoWall device.

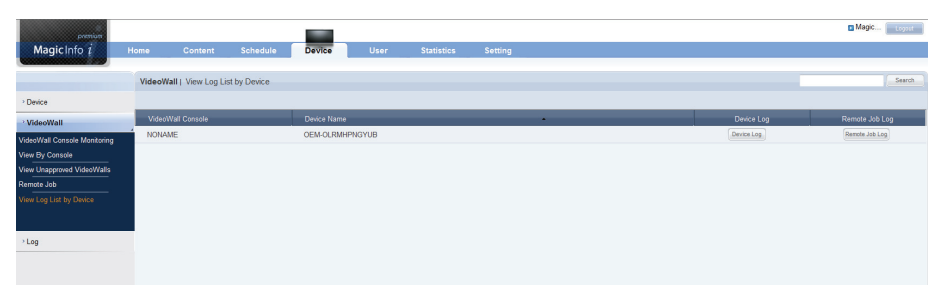

# Using the Statistics Menu

View statistical data for schedules and the connection of VideoWall devices.

## VideoWall Summary Statistics

VideoWall Summary Statistics allows you to view the statistics in a chart of the connection/disconnection of VideoWall devices, the panel on/off status, device approval/disapproval, and the number of registered content items by type.

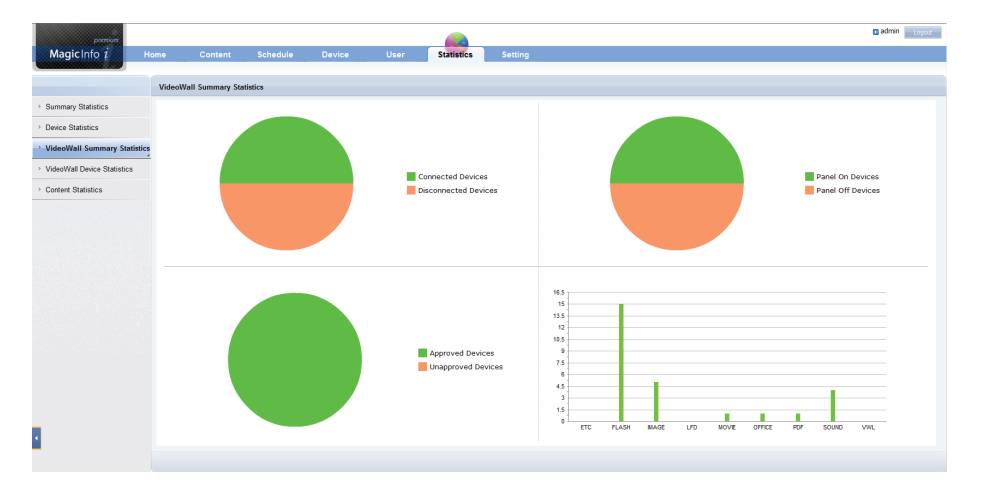

### VideoWall Device Statistics

You can search and view the statistics for a specified period of time in a chart of the connection of VideoWall devices registered on the server, device approval requests, and schedules assigned to each device.

Also, the statistics can be exported to a PC. (in Excel or PDF format)

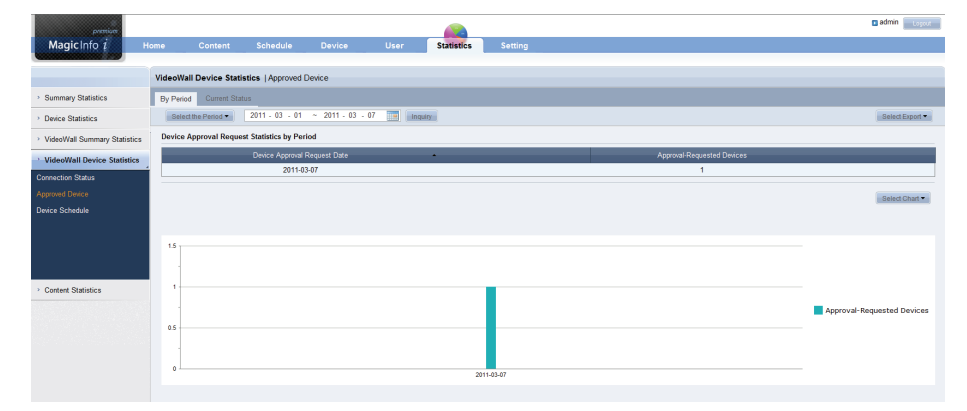

#### **Tips**

Refer to the <Summary Statistics> section in this manual for further details about how to utilize VideoWall Summary Statistics.

Refer to the <Device Statistics> section in this manual for further details about how to utilize VideoWall Device Statistics.

# MagicInfo-i Premium Edition **Server**

# 13 Installing and Using MagicInfo Mobile

By installing the MagicInfo Mobile application on your smartphone, you can access the server through the smartphone to manage devices and configure the server settings.

# Before Using MagicInfo Mobile

# Installing the Application

**1** Enter the website address for the MagicInfo Mobile application in the Internet address field on your smartphone.

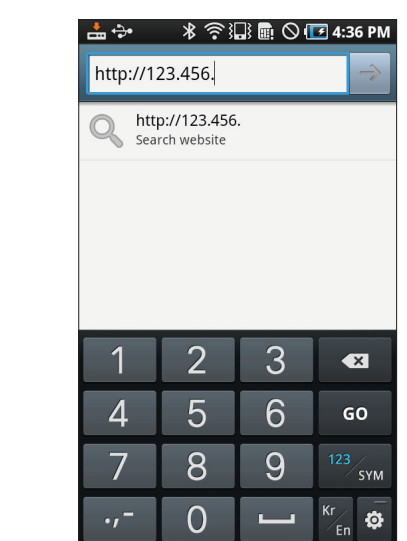

#### **Tips**

**Precautions when using MagicInfo Mobile**

The MagicInfo Mobile application can be used on an Android smartphone.

To access a server using a smartphone, ensure the server and smartphone are on the same network.

#### - **MagicInfo Mobile address**

The website address for the MagicInfo Mobile application is (http://server address/MagicInfo/ mobile).

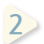

### **10** Download the apk file.

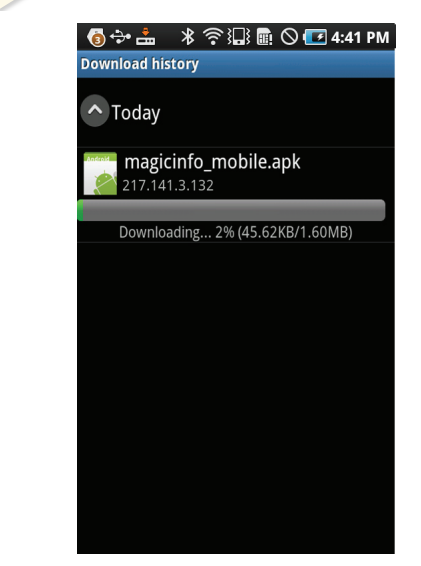

- 
- **11 11 3** If a warning window regarding the source of the application appears,<br>celect OK select OK.

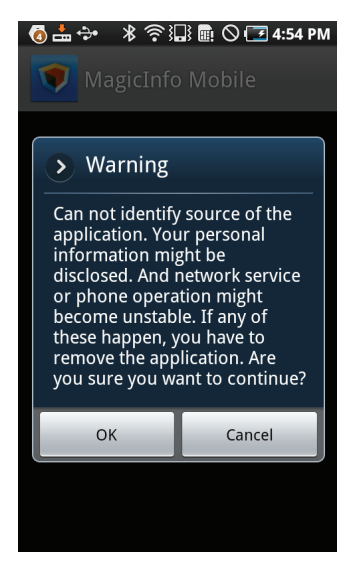

**12** as shown below. Select Install. Information on the device that will be used by the application will appear

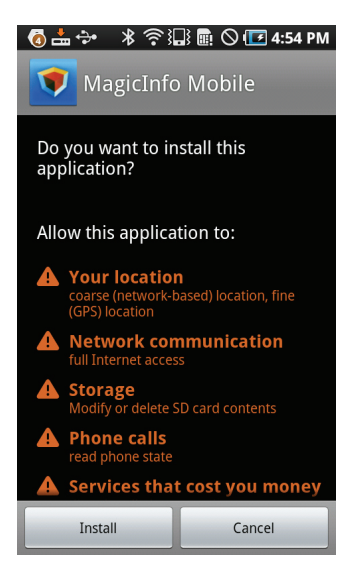

**13** The installation will proceed.

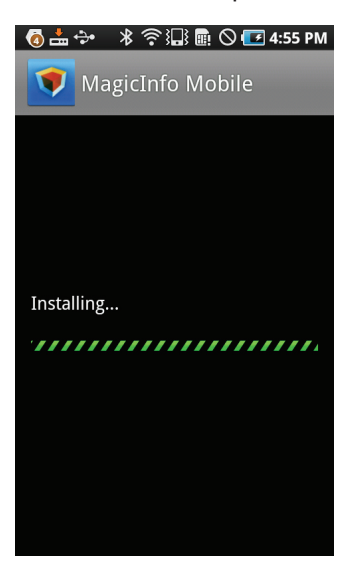

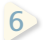

**14** After installation, the following screen will appear.

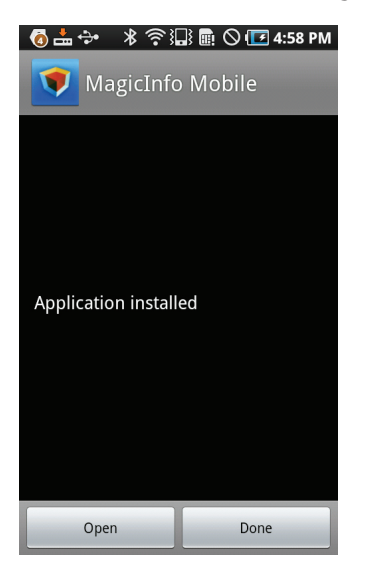

To access the server, select Open. To go to the home screen on the smartphone, select Done.

# Sign In

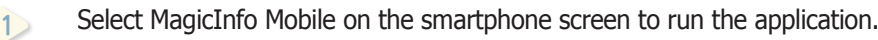

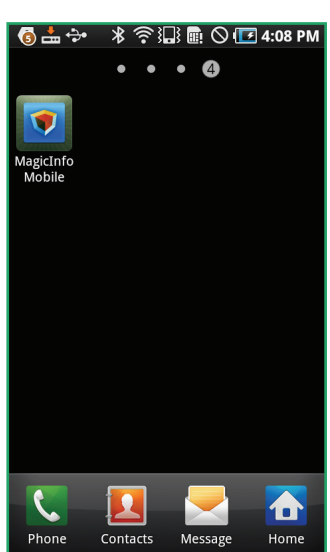

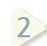

**2** The following screen will appear.

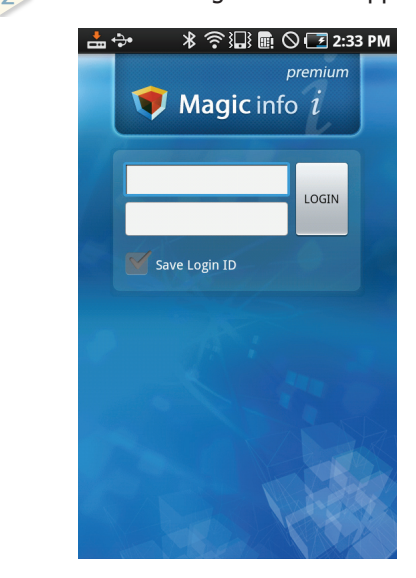

### **Tips**

#### - **Running the application for the first time after installation**

To run the application for the first time after installation, ensure you enter the server IP you want to access.

Tap Menu  $\left(\equiv\right)$  on the smartphone. The Server setting menu will appear at the bottom of the screen. Select the menu.

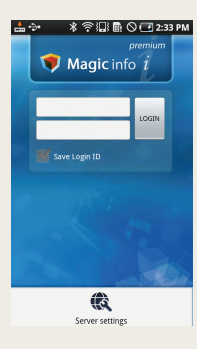

When the server setup window appears, enter the server IP address and port. Next, select OK.

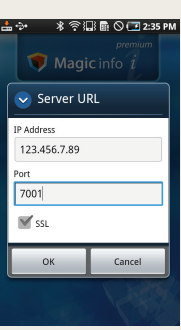

- **Saving your ID**

To save your login ID and log in without needing to enter the ID, check Save Login ID off.

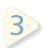

**<sup>11</sup>** Next, select LOGIN.Enter your ID and password in the upper and lower fields respectively.

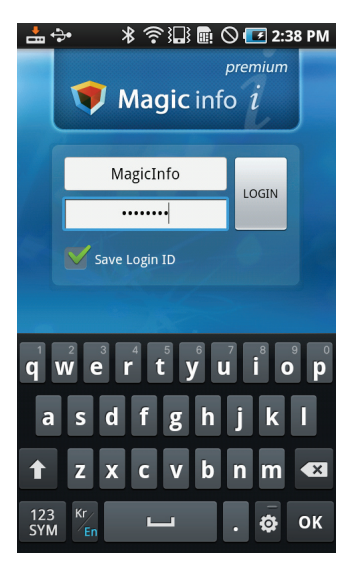

# Using MagicInfo Mobile

# Screen Layout

The following home screen will appear when a connection is established with the server.

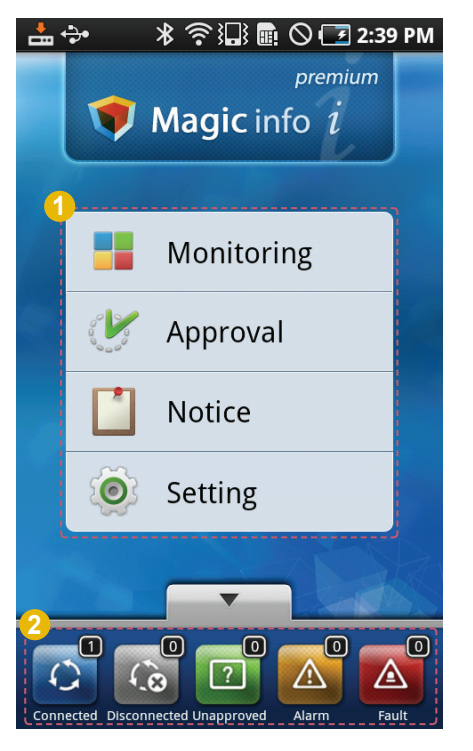

**1** The 4 menus above can be used to configure device settings and manage the server.

**2** Device status (Connected, Disconnected, Unapproved, Alarm, or Fault) can be viewed as a widget. The number $(\textcircled{\textsf{m}})$  at the top right of each icon refers to the number of devices that belong to the status corresponding to the icon.

# **Monitoring**

You can view the device status and change settings. Select Monitoring on the home screen.

## All Devices

You can view devices registered on the server as thumbnails or a list. In list view mode, device thumbnails, names and IP addresses will be shown.

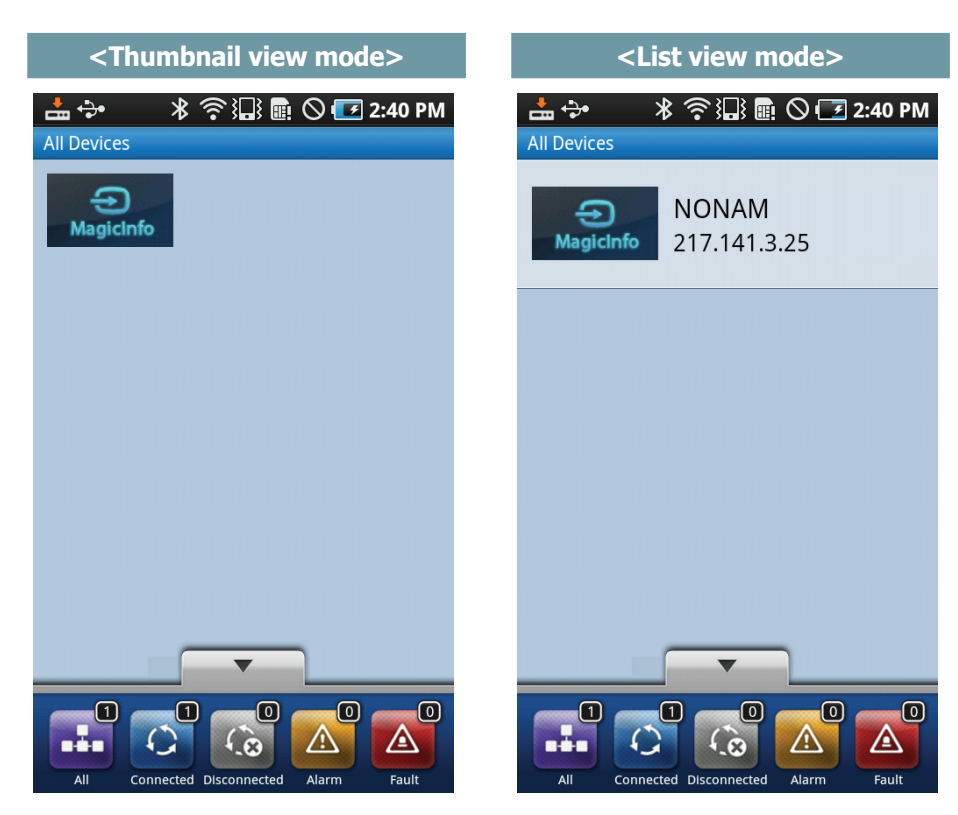

In thumbnail view mode, you can classify and display devices by status using the widget at the bottom of the screen.

If an icon is selected, the devices that belong to the status corresponding to the icon will brighten and devices that do not belong to the status will darken.

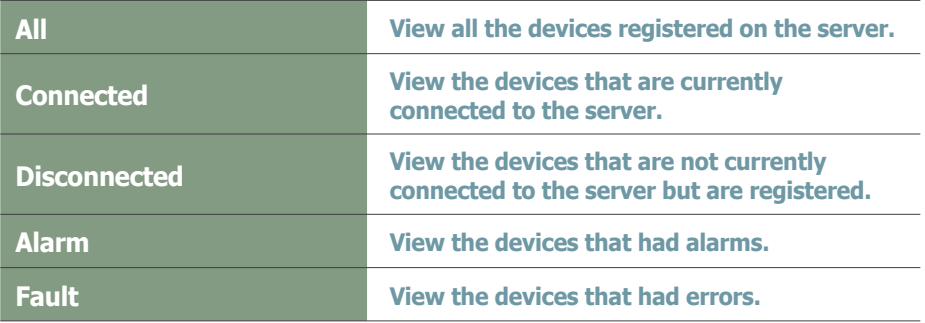

#### **Tips**

#### - **Changing the device view mode** You can change the device view mode from thumbnail view to list view or vice versa using the View Change menu displayed after tapping Menu  $(\equiv)$  on the smartphone.

#### - **Classifying devices by status**

The option to classify devices by status is available in thumbnail view mode only. The option to view the device status only is available in list view mode.

## Filtering Setting

Tap Menu  $( = )$  on the smartphone, and select Filtering. The following screen will appear.

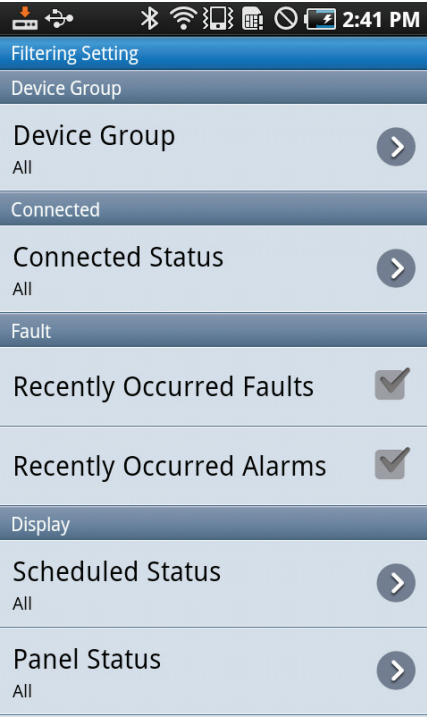

You can filter devices by applying various conditions as follows.

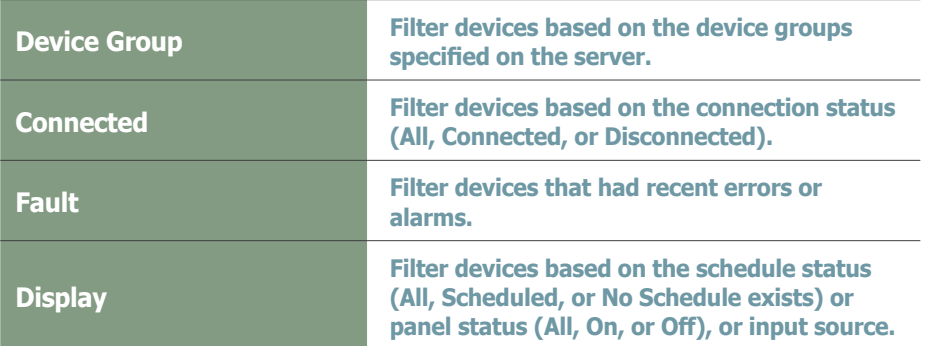

To view devices filtered based on filtering conditions specified, tap Back  $(\bigtriangleup)$  on the smartphone.

To disable filtering and return to the All Devices screen, tap Back  $(\bigtriangleup)$  again.

## Basic Information

You can view information about each device and change settings. Select a device on the All Devices screen. The Basic Information screen for the device will appear as shown below.

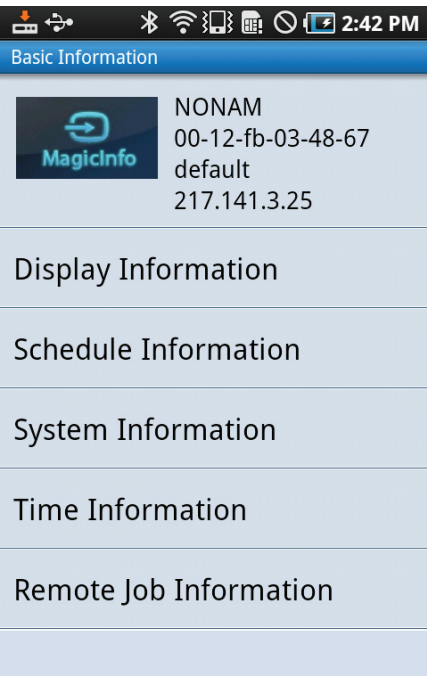

The Basic Information screen shows the device name, device ID (MAC address), device group, and device IP address. Also, various settings (display, schedules, system, time, remote jobs, etc.) for the device can be viewed and changed.

#### **Tips**

- **Changing the device properties** The properties of only devices that are currently connected to the server can be viewed or changed. For devices that are disconnected from the server, only the Basic Information screen can be viewed.

## Display Information

Select Display Information on the Basic Information screen. The Display Information screen will appear as shown below.

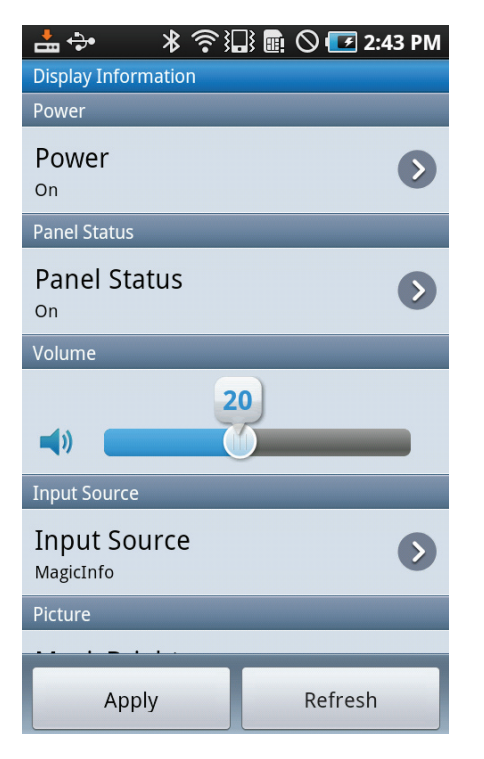

In this screen, you can configure the display settings for the device as shown below. To apply changes to the device, ensure you select Apply each time you configure the setting for an item on the Display Information screen.

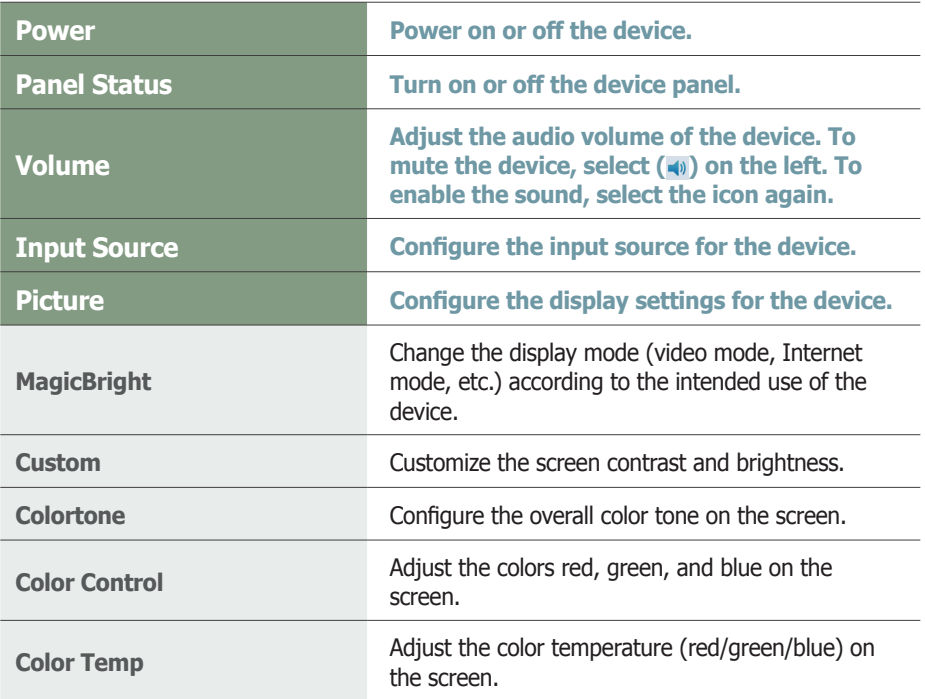

### **Tips**

Configurable Picture settings depend on the input source selected in Input Source. Detailed settings for Input Source and Picture available to configure depend on the detailed settings (MagicBright, Custom, etc.) configured for Picture. For further details, refer to the user's manual for the device.

# Schedule Information

Select Schedule Information on the Basic Information screen. The Schedule Information screen will appear as shown below.

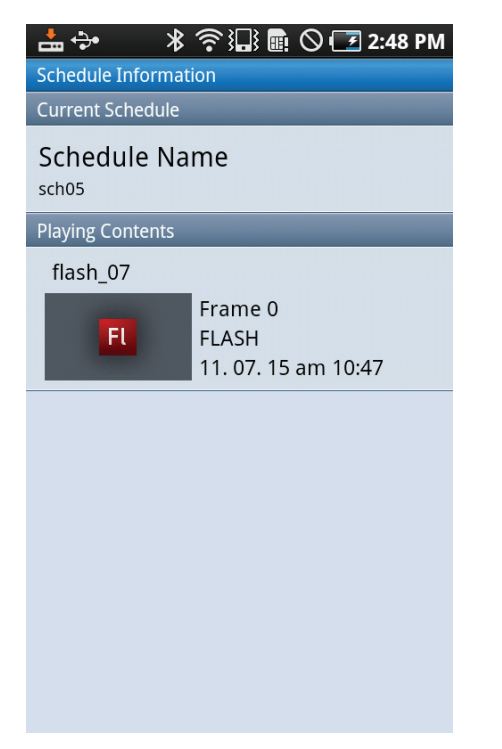

You can view schedules sent to the selected device and information on content currently playing on the device.

# System Information

Select System Information on the Basic Information screen. The System Information screen will appear as shown below.

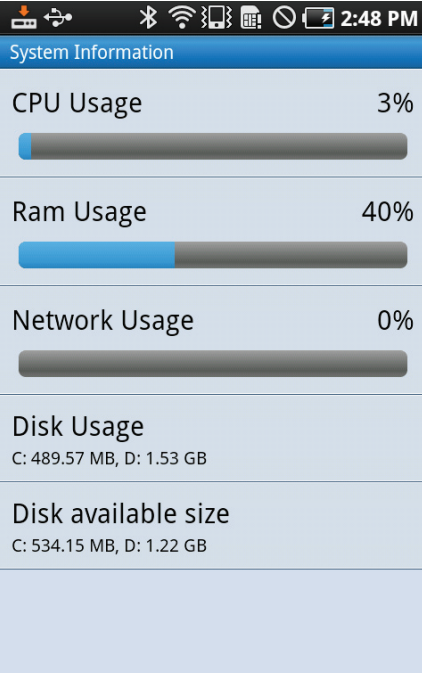

You can view CPU usage (CPU Usage), RAM usage (Ram Usage), network usage (Network Usage), disk usage (Disk Usage), available space on the disk (Disk available size), etc. on the device.

#### **Tips**

See "System Info." in this manual for further details on the device system information.

## Time Information

Select Time Information on the Basic Information screen. The Time Information screen will appear as shown below.

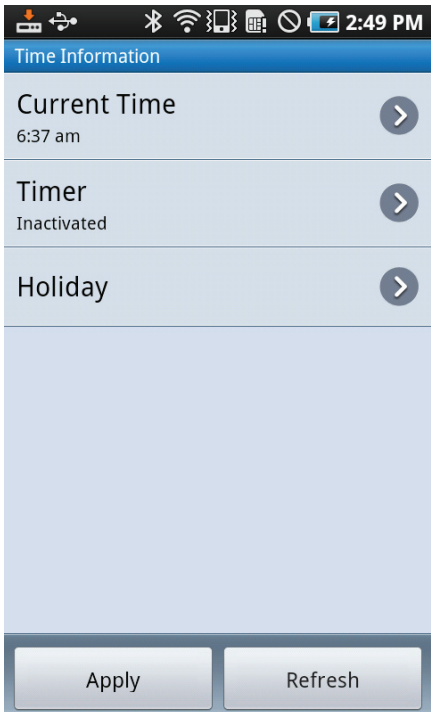

In this screen, you can configure the time settings for the device as shown below. To apply changes to the device, ensure you select Apply each time you configure the setting for an item on the Time Information screen.

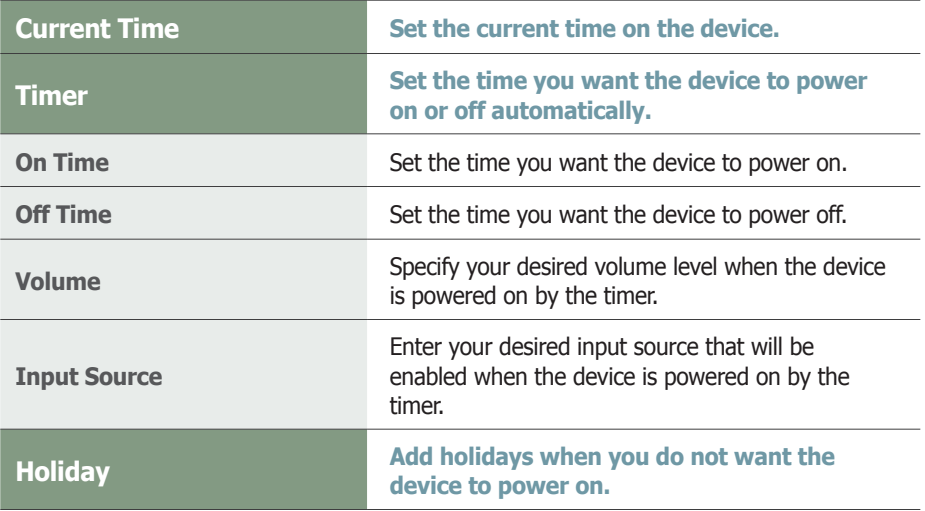

**Tips**

See "Time" in this manual for further details on how to set the current time on a device.

## Remote Job Information

Select Remote Job Information on the Basic Information screen. The Remote Job Information screen will appear as shown below.

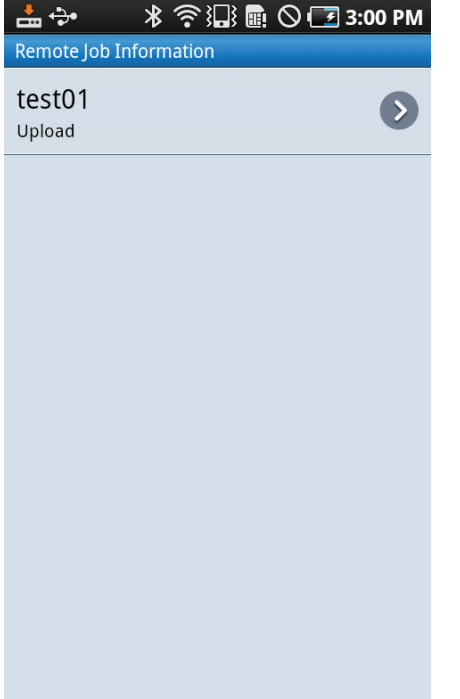

You can view information on remote jobs that were executed on the device.

#### **Tips**

See "Remote Job" in this manual for further details on remote jobs.

# **pproval**

You can register devices (which are not registered) on the server. Select Approval on the home screen.

Devices that are not registered on the server will appear (if there is any) as shown below.

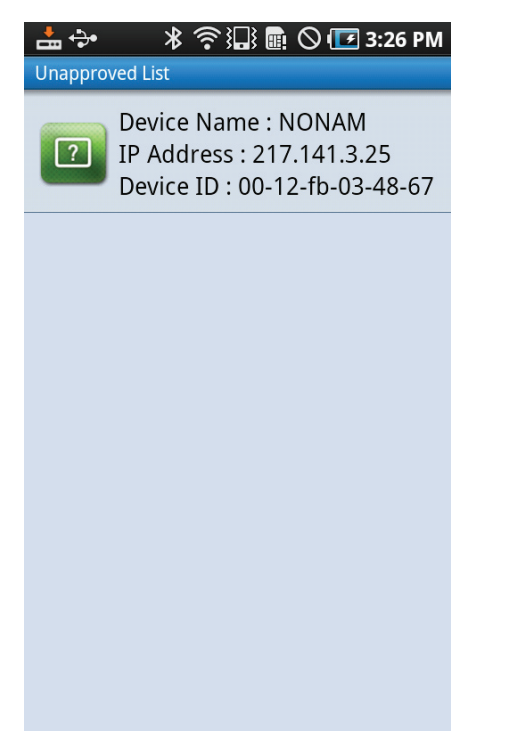

Select a device from the list. The following screen will appear.

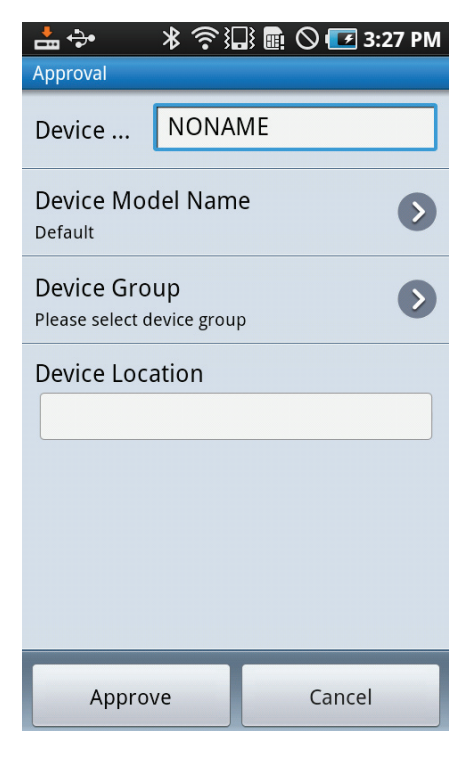

Configure the Device Name, Device Model name, Device Group, and Device Location. Select Approve at the bottom. You can confirm that the device has been registered in the Monitoring menu.

#### **Tips**

See "View Unapproved Devices" in this manual for further details on how to approve devices.

# **Notice**

You can view all the notices registered on the server. Select Notice on the home screen. A list of notices will appear. To view details of a notice, select the notice.

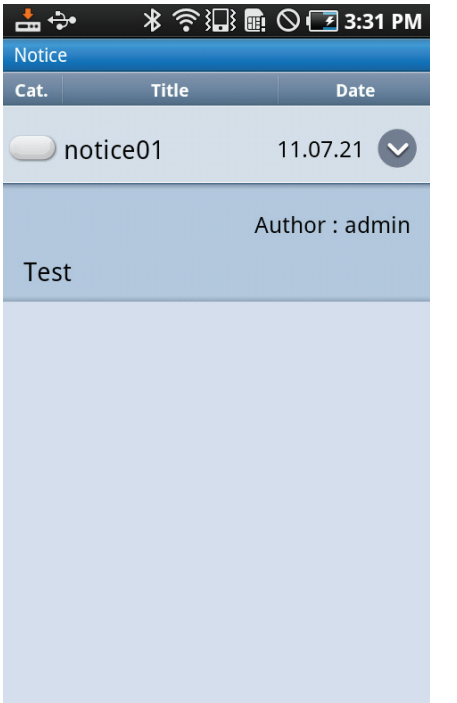

# **Setting**

You can view and change the system settings for MagicInfo Mobile. Select Setting on the home screen. The following screen will appear.

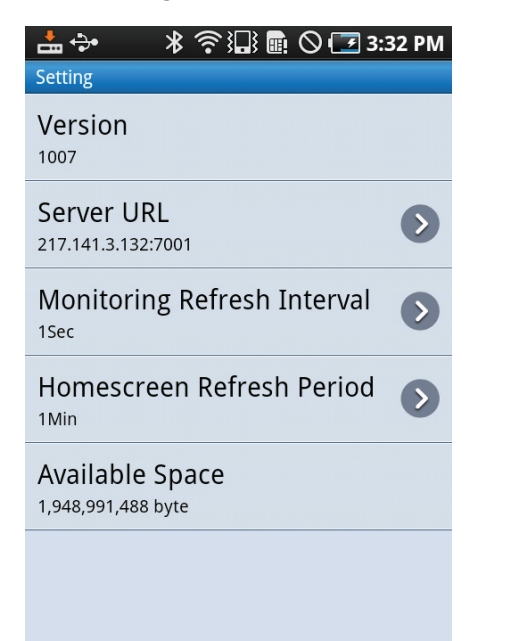

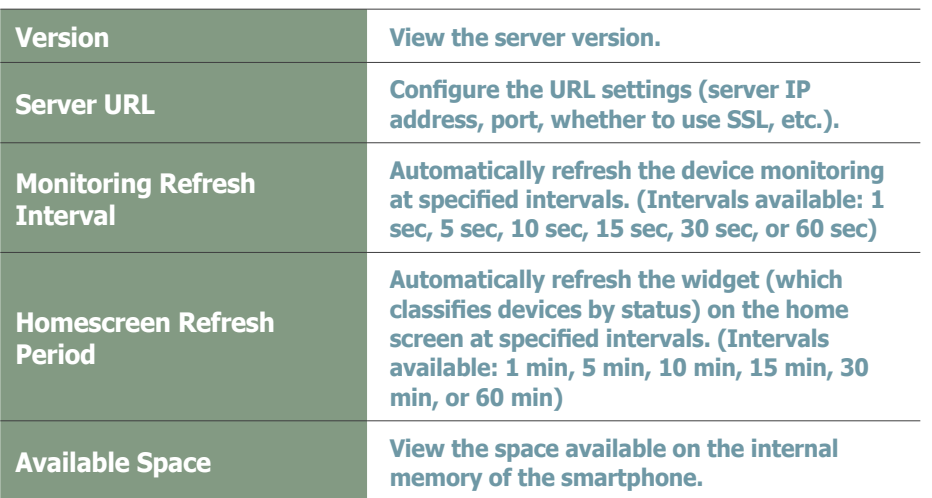

# Adding the MagicInfo Mobile Widget to the Home Screen on a **Smartphone**

By adding the MagicInfo Mobile widget to the home screen on your smartphone, you can view the device status without needing to connect to a server.

**1** Tap Menu ( $\equiv$ ) on the smartphone and select Add.

플레이어는 3개의 구성요소가 있습니다.

**<sup>11</sup>**

**10**

- **10 10** Select Widgets from the displayed list of items that can be added.
- $\overline{3}$  **11 Select** "May **3** Select "MagicInfo Dashboard (**v**)" from the list of widgets displayed. **<sup>11</sup>**
- **13 12** The MagicInfo Mobile widget will be added to the home screen on the ا ار<br>. **4 111c Magicznio Mobile Widget**<br> **Smartphone as shown below.**

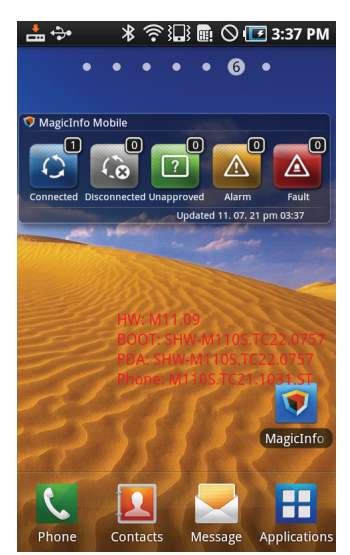